2016.11.10版

### 次世代シーケンサーデータの解析手法 第8回アセンブリ後の解析:ウェブ資料

谷澤 靖洋、神沼英里\* 、中村保一、遠野雅徳 、 寺田朋子、清水謙多郎、門田 幸二\*

\*東京大学・大学院農学生命科学研究科 kadota@bi.a.u-tokyo.ac.jp http://www.iu.a.u-tokyo.ac.jp/~kadota/

## W1:初心者向け教材

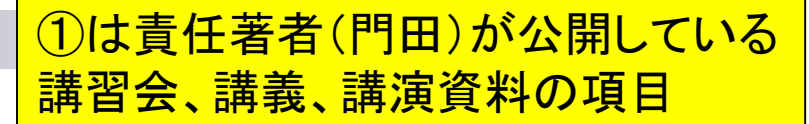

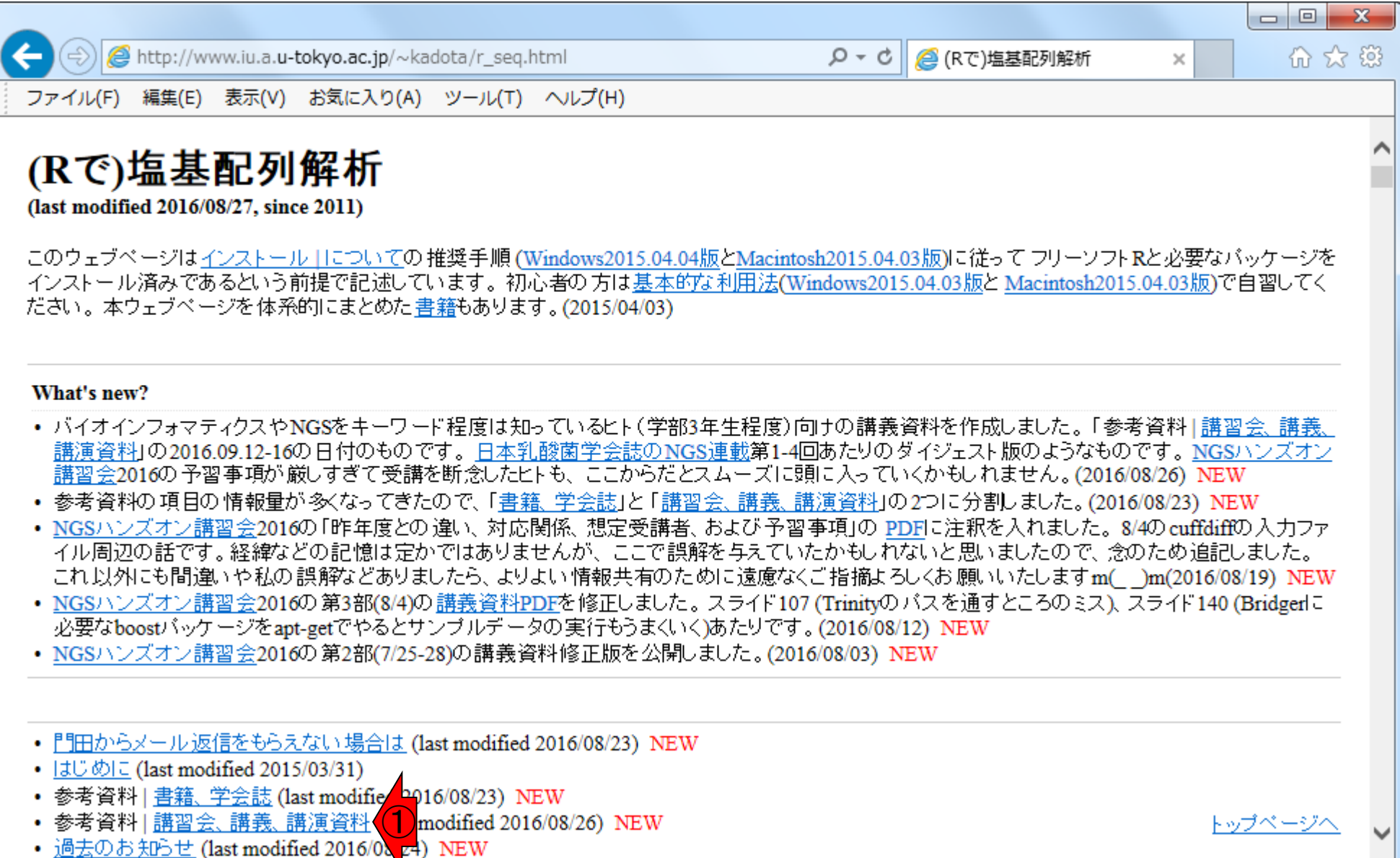

日本乳酸菌学会誌の連載第8回 2

## W1:初心者向け教材

新しいものから順にリストアップされている。① 今回の目的物は、②2016年9月12-16日の講義 資料なので、たまたま一番上に見えているだけ

 $\times$ 

http://www.iu.a.u-tokyo.ac.jp/~kadota/r\_seq.html#reference\_materials2

 $Q - d$ △ (Rで)塩基配列解析

### 价 众 懲

 $\mathbf{x}$ 

 $-$ 

<u>トップページへ</u>

#### 参考資料 | 講習会、講義、講演資料 NEW

基本的に私門田の個人ページに記載してあるものです。かなり古い講演資料などの情報をもとに勉強されている方もいらっしゃるようですので、ここ では2013年秋以降の情報のみです。大まかな内容についても述べています。 講義資料としての利用などは事前連絡や私個人への謝辞も気にせず  $\bigcirc$ 

② • 門田幸二,「<u>講義資料(</u>2016.08.26版; 約5.3MB)」,東京大学農学部展開科目: バイオインフォマティクス, 東京大学(東京), 2016.09.12-16 ( 内容:バイオインフォマティクスやNGSをキーワード程度は知っているヒト(学部3年生程度)向けのアクティブ・ラーニング系講義。 バイオトレ フォマティクスとLinuxスキル 習得の意義。 バイオインフォマティクス分野で需要が多いのはNGSデータの解析 (JST-NBDCによるアンケ・ |果)。 バイオインフォマティクス 人材育成のための講習会の||一環として行われているNGS講習会資料を有効活用するために必要な基本スキル| の習得。具体的には、日本乳酸菌学会誌のNGS連載内容を理解するための基礎として、Bio-Linuxのノリに慣れるのが最低限の到達目標。 何かやったという達成感を味わってもらうため、NGSデータのde novoゲノムアセンブリを行い、元のリード長(塩基配列の長さ)よりも伸びたこと を実感してもらう。また、アセンブリ結果の一部を BLAST検索し、 入力データ(hoge.fasta; 約6.4MB)がどんな生物種であったかを調べるあたり まで。課題はkadai1.fasta, kadai2.fasta, kadai3.fasta, kadai4.fastaのいずれかを選択して実行。下記と同様の手順で「データのダウンロード → de novoアセンブリ → BLAST検索」し、得られた結果を発表。約2日分。

#作業ディレクトリの変更 cd /home/iu/Desktop/mac share

#解析したいファイル(hoge.fasta)のダウンロード wget -c http://www.iu.a.u-tokyo.ac.jp/%7Ekadota/20160912/hoge.fasta

#行数やファイルサイズを表示(行数が200,000行、サイズが6,688,895 bytesとなっていればOK) wc hoge.fasta

#最初の10行分を表示(2行分で1つのリードを表し、1リードが50塩基であることを確認) head hoge.fasta

#de\_novoアセンブリを実行し、結果をugeディレクトリに保存 velveth uge 31 - short - fasta hoge. fasta velvetg uge

#ugeディレクトリに移動して、アセンブリ結果ファイル(contigs.fa)があることを確認

## W1:初心者向け教材

②

× 検索: 2016.09.12

Windowsの場合は「CTRL + F」を押して、1 ページ内検索で、目的とする講義資料の② 開催日時(この場合2016.09.12)で検索して もよい。③のような感じで引っ掛けられます

http://www.iu.a.u-tokyo.ac.jp/~kadota/r\_seq.html#reference\_materials2

Q ▼ C || @ (Rで)塩基配列解析

in X 23

前へ 次へ | 2 オプション ▼ 2件の一致

- $\bigcirc$ 内容:日本乳酸菌学会誌のNGS関連連載の第1回分です。NGS解析関連の情報収集先、NGS用教育カリキュラム、Windows上でのLinux環境 構築、Bio-Linux、R環境構築、Rで一通り解析ができたころを知っているマイクロアレイ解析出身のヒトがRNA-seq解析でLinuxを強く勧められ る理由など。Perl. Python. Rubyなどの他のブログラミング言語の概観。DDBJバイブラインなどのウェブツール、Galaxyの簡単な説明。 Expression Atlas中のbaselineやcontrastの説明を通じた解析目的別留意点、Expression Atlasと似た思想のRefEx紹介。Rで乳酸菌ゲノム配列 を読み込んでGC含量をコピペで得られることなど。 書籍中のリンク先やRコードは「書籍」日本乳酸菌学会誌 | 第1回イントロダクション」の 項目 をご覧ください。
	- 門田幸二著(金明哲 編)、シリーズ Useful R 第7巻トランスクリプトーム解析、共立出版、2014. ISBN: 978-4-320-12370-0 内容:マイクロアレイとRNA-seq解析を例としてRを用いてトランスクリプトーム解析を行うための体系的な本としてまとめました。数式が苦手な ヒト向けに、重みつき平均の具体的な計算例などを挙げてオブションの意味などがわかるような中身の理解に重点を置いた構成にしてありま す。 書籍中のRコードは「書籍 |トランスクリプトーム解析 | ...」をご覧ください。
	- 門田幸二,「トランスクリプトミクスの推奨データ解析ガイドライン」, *ニュートリゲノミクスを基盤としたバイオマーカーの開発*,シーエムシー出版, 45-52, 2013. ISBN: 978-4-7813-0820-3

内容:マイクロアレイ解析の話がメインです。実験デザインの重要性を述べています。Affymetrix GeneChipデータの数値化と発現変動遺伝子 (DEG)検出法の組合せの重要性の話や、 サンブル間クラスタリングである程度DEGに関する情報がわかることを述べています。 MAS5データ を用いる場合は特に倍率変化で議論することも無意味であること、RMAのようなマルチアレイ正規化法を用いて得られたマイクロアレイデータ の場合にはなぜ倍率変化でうまくいく傾向にあるかなどの理由をM-A plotを用いて説明しています。

#### 参考資料 | 講習会、講義、講演資料 NEW

基本的に私門田の個人ページに記載してあるものです。 かなり古い講演資料などの情報をもとに勉強されている方もいらっしゃるようですので、 ここ では2013年秋以降の情報のみです。大まかな内容についても述べています。 講義資料としての利用などは事前連絡や私個人への謝辞も気にせず ご自由にお使いください。 ③

• 門田幸二,「<u>講義資料(</u>2016.08.26版; 約5.3MB)」,東京大学農学部展開科目: バイオインフォマティクス, 東京大学(東京), <mark>2016.09.12</mark>-16 内容:バイオインフォマティクスやNGSをキーワード程度は知っているヒト(学部3年生程度)向けのアクティブ・ラーニング系講義。トップページへ フォマティクスとLinuxスキル習得の意義。 バイオインフォマティクス分野で需要が多いのはNGSデータの解析 (JST-NBDCによるアンケート結

# W2-1:result.zipダウンロード

①HGAP実行結果ファ イル(result.zip)のダウ ンロード。第6回W9-3

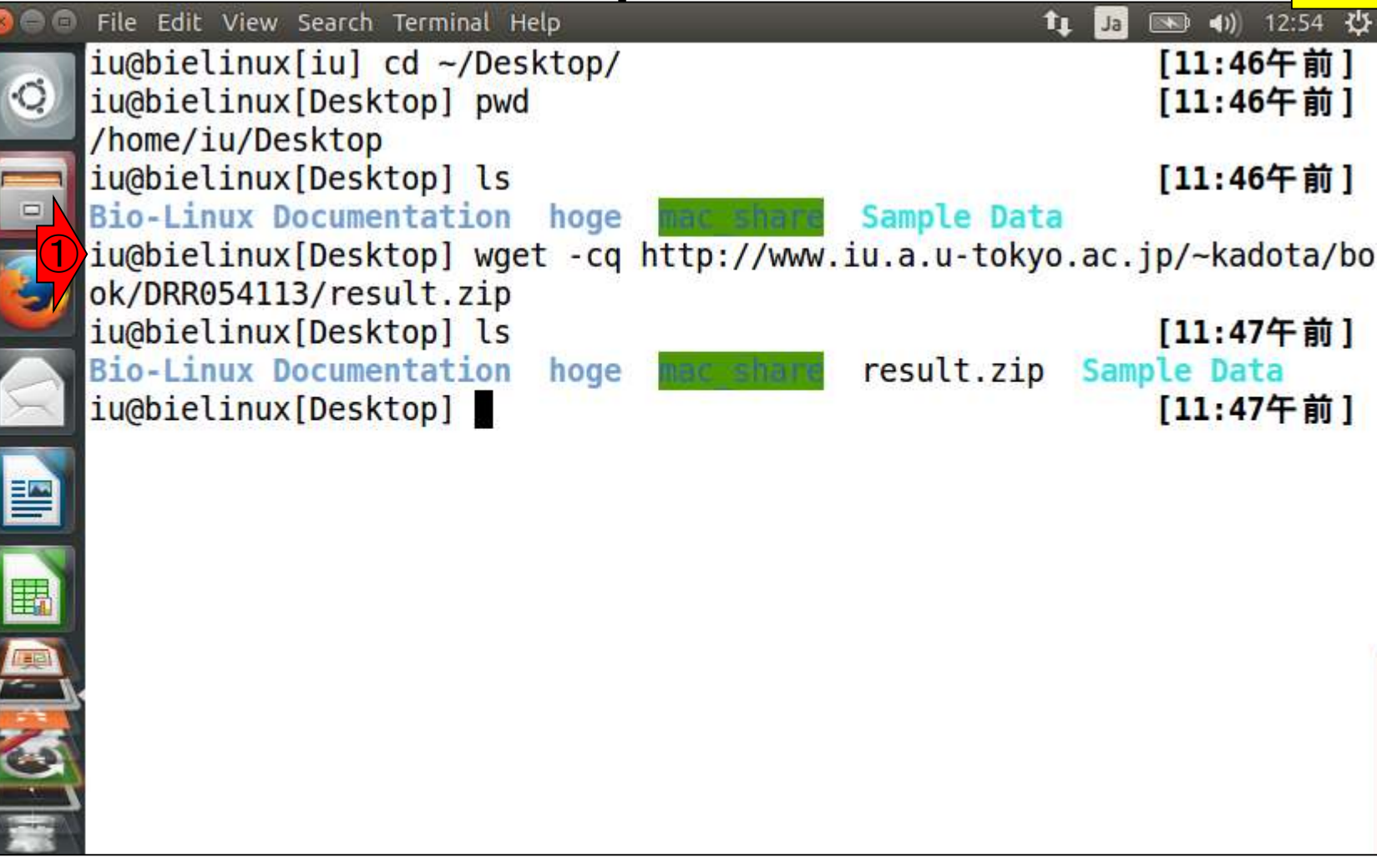

### ①unzipで解凍(第6回W9-4) 。②resultディレクトリに移動

## W2-2:result.zipの解凍

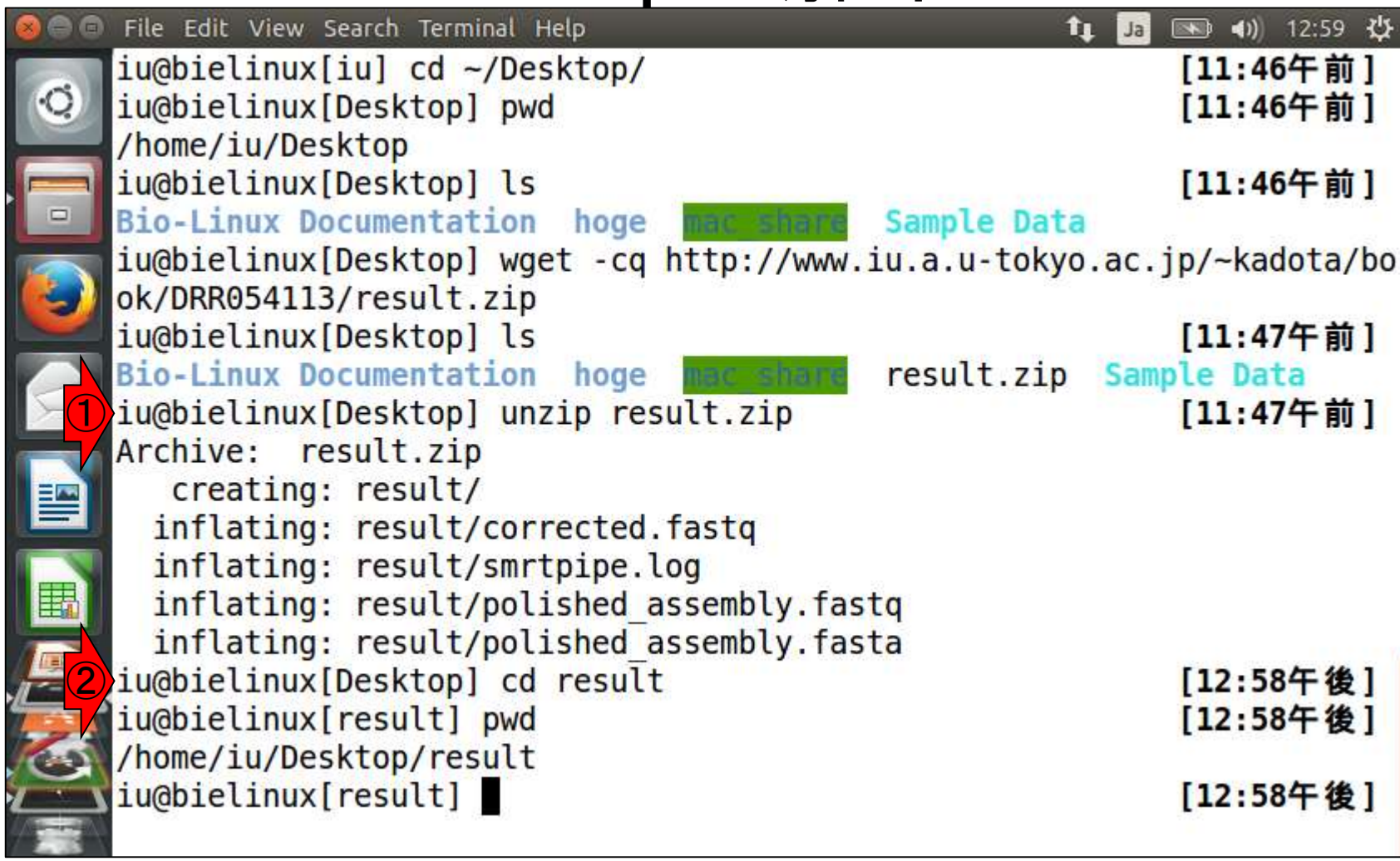

 $\begin{array}{c} \bullet \\ \bullet \end{array}$ 

## W2-3:FASTAファイル

①アセンブリ結果のFASTAファイル (polished\_assembly.fasta)は、塩基 配列部分が複数行に分かれている

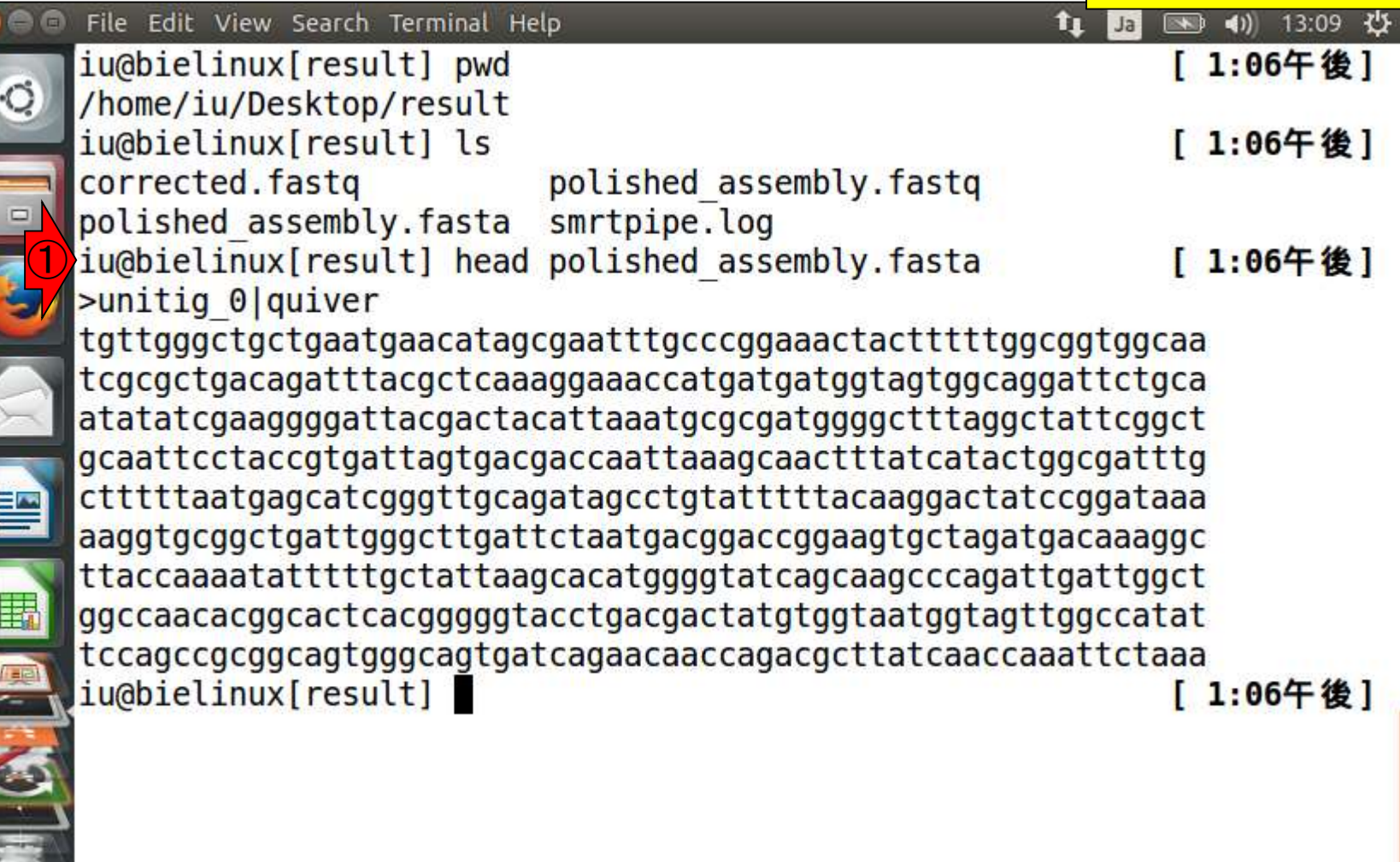

 $\bullet$ 

A<br>K

### 配列長(降順)でソートし、コンティグ の塩基配列部分を1行にすることを目 的としてfastaLengthFilter.pyを利用。 <mark>奮認。第6回W12</mark>

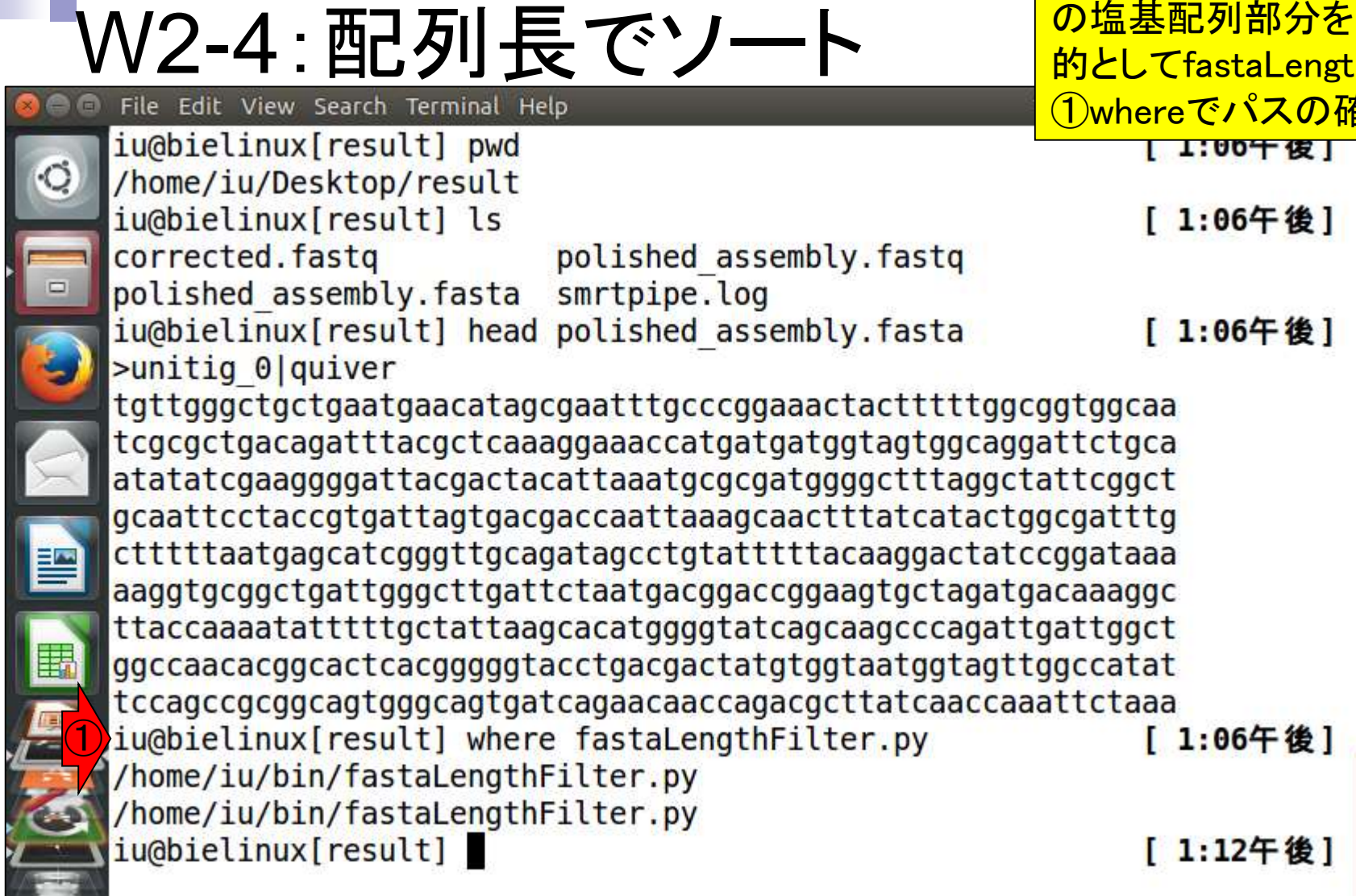

 $\frac{1}{2}$ 

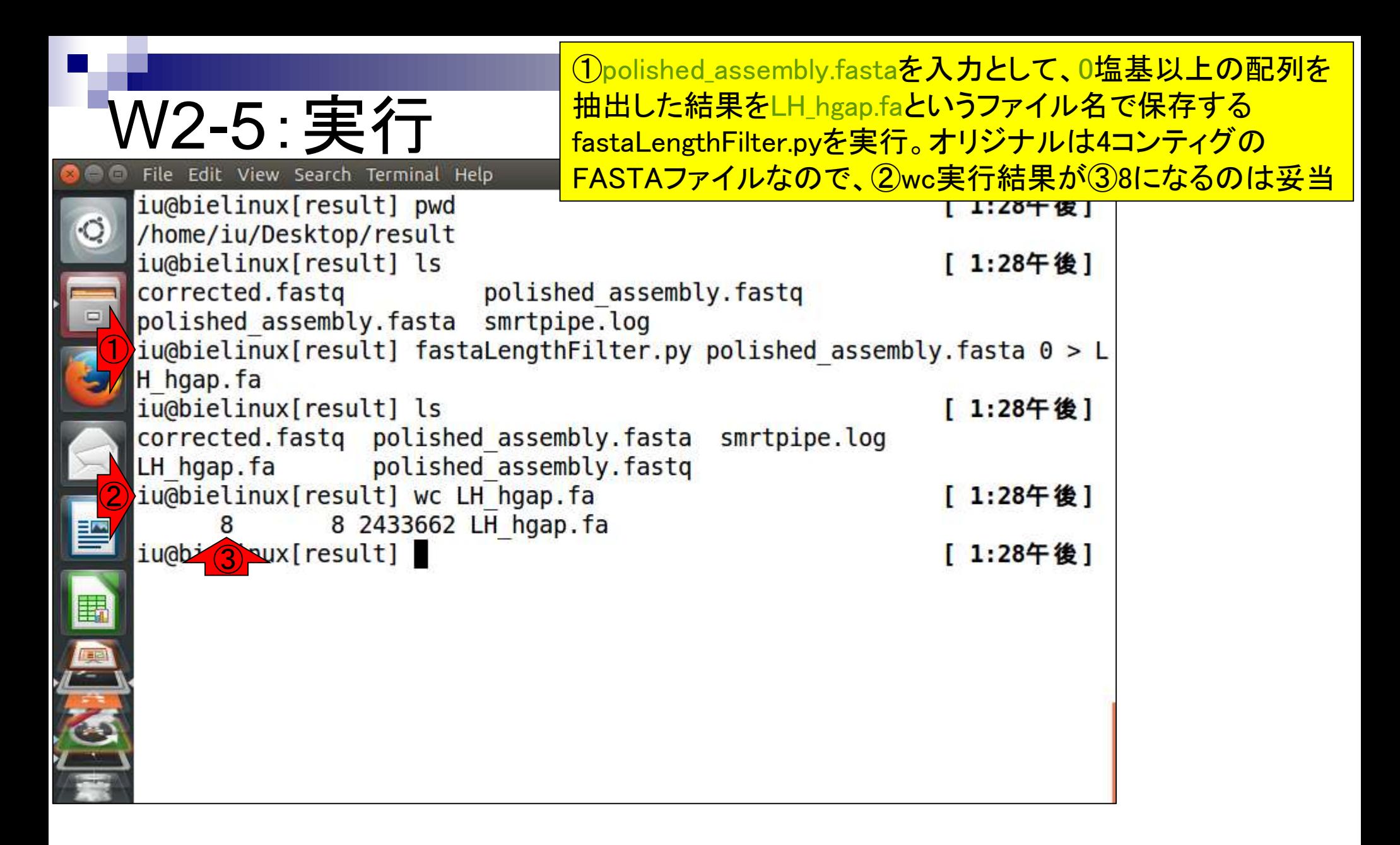

①headとtailコマンドを組み合わせて、 multi-FASTAファイルからsingle-FASTA ファイルに分割。第7回W10-3と10-4

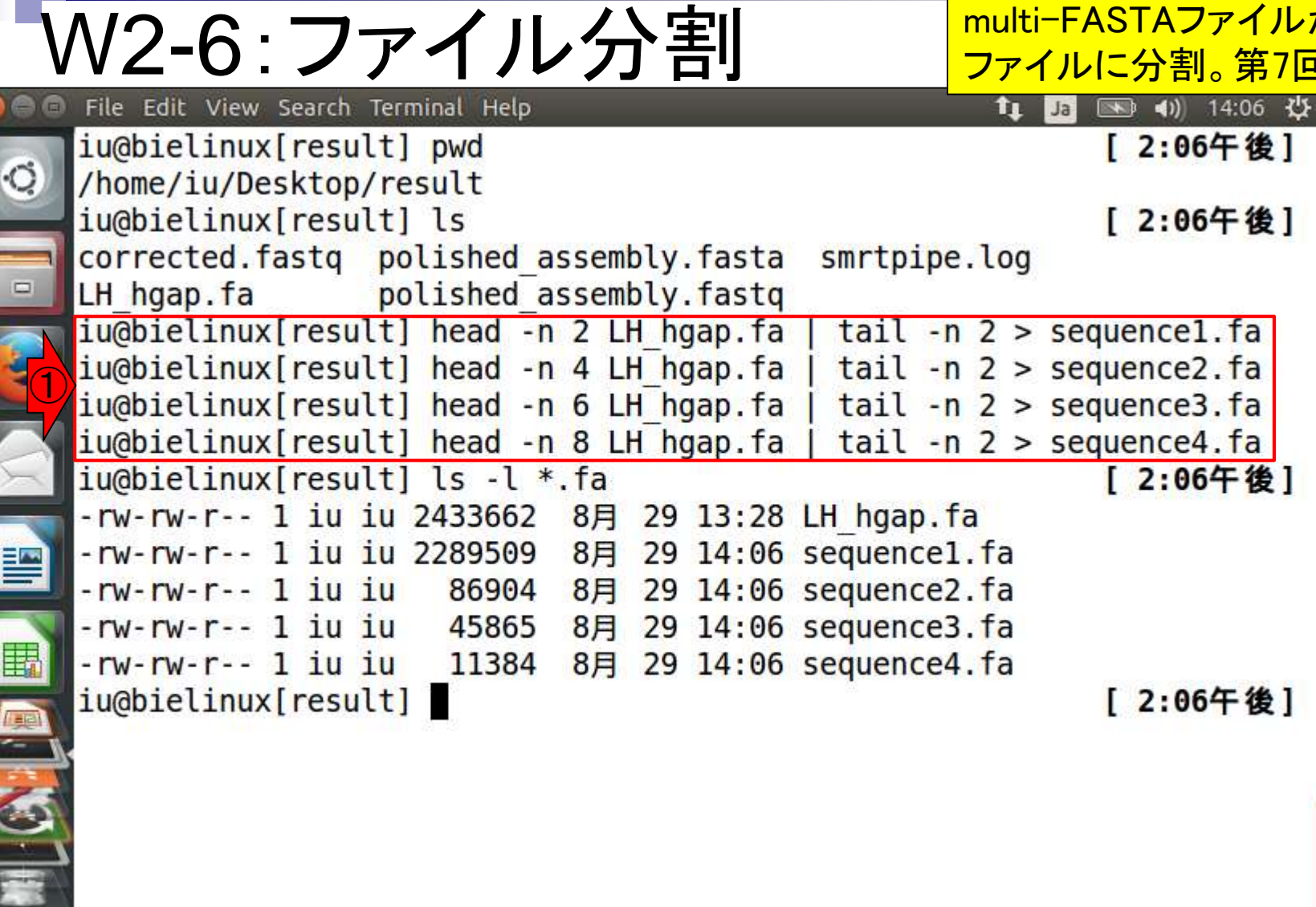

 $\bullet$   $\bullet$ 

**THE REAL** 

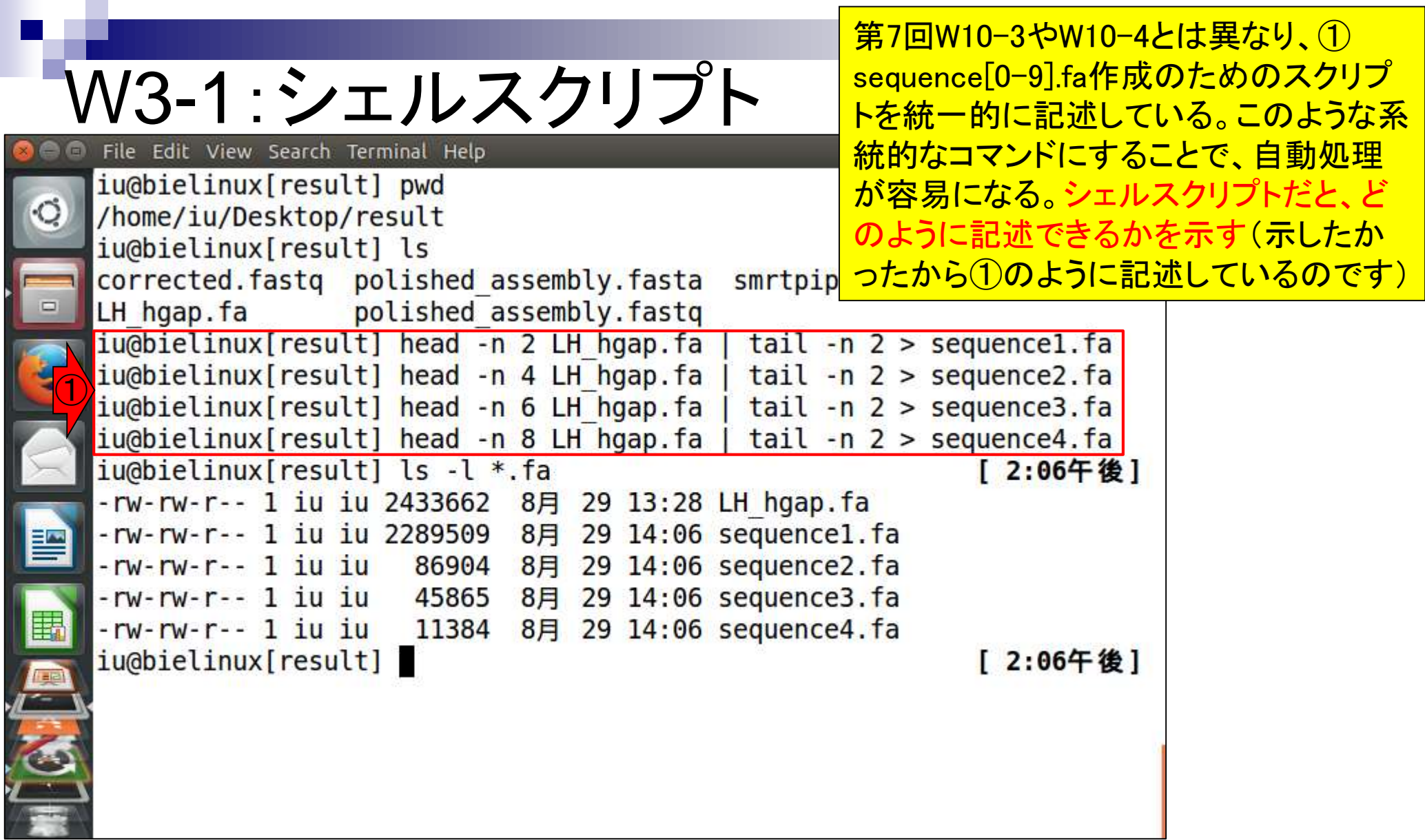

### W3-2:参考資料 ①■平成27年度NGSハンズオン講習会

### 参考資料は、例えば①平成27年度NGSハンズオン 講習会の②7/24の講義資料のスライド58以降です

平成27年度は、平成26年度の実績を踏まえ、講義内容の改善等を行い、ハンズオンに特化した、より効果的なNGS講習会を開催しました。

#### H27年度概要

| H27年度講義日程·参考資料

日26年度講習会の情報についてはこちらをご覧ください。

| H27年度実施報告書・講義資料・動画等

●講習会実施報告書(PDF:2.17MB)および受講者アンケート集計結果(データ集)(PDF:662KB)

● 講義資料・動画 - \*講義資料―覧のファイル名をクリックすると資料ファイル (PDF等) がダウンロードできます。

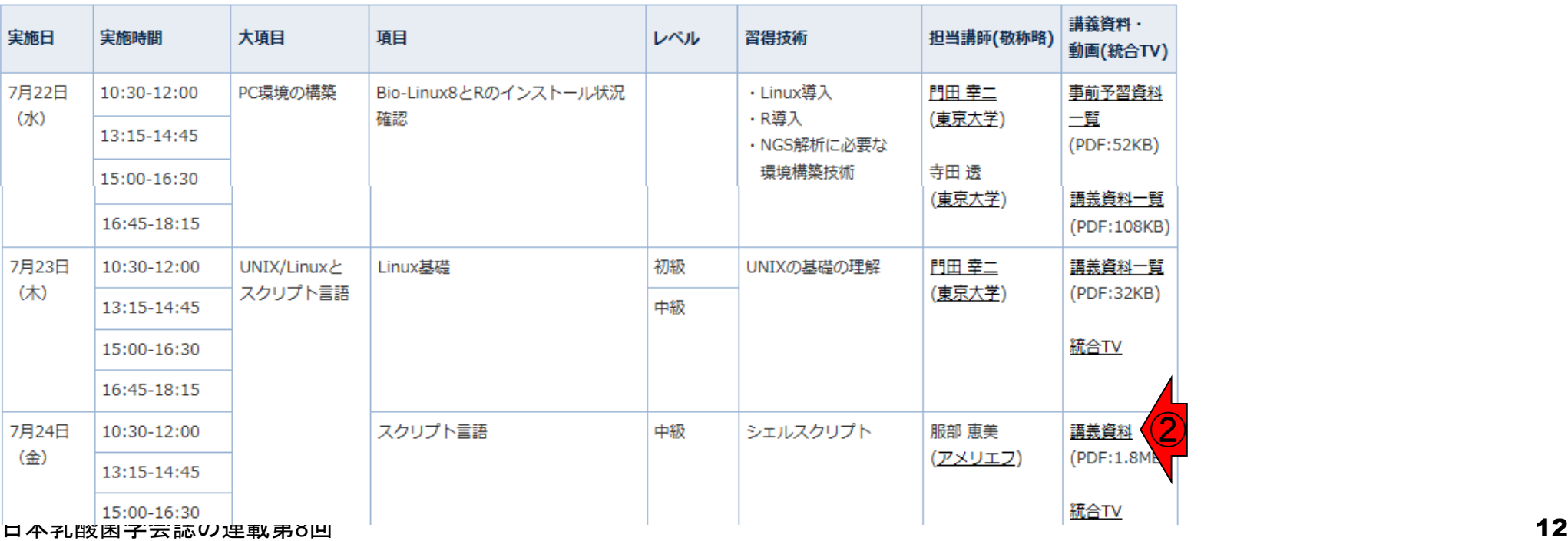

まず、①の部分は2で固定。理由は、出 力ファイルがsingle-FASTA形式だから

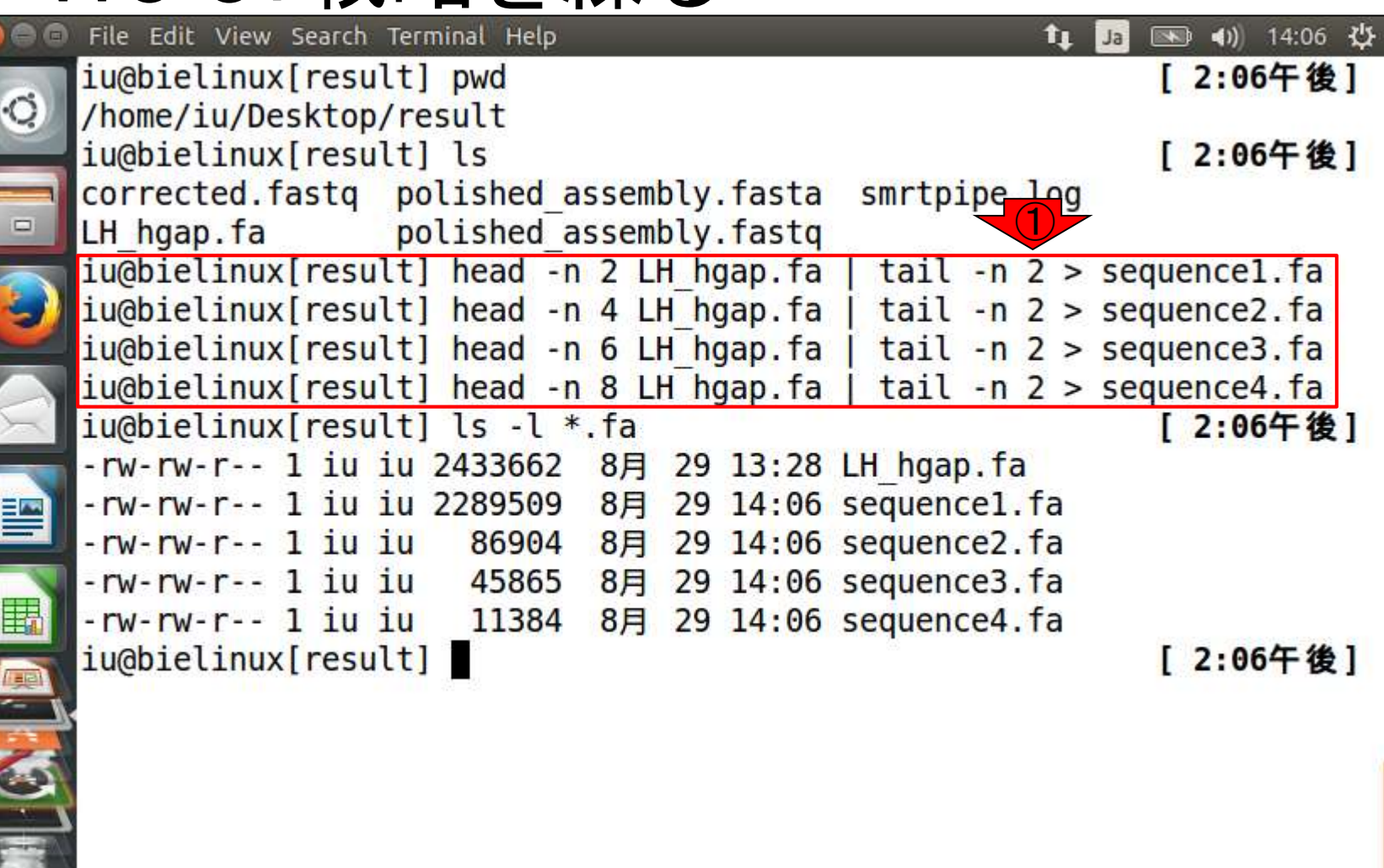

W3-3:戦略を練る

 $\blacksquare$ 

**THE REAL PROPERTY** 

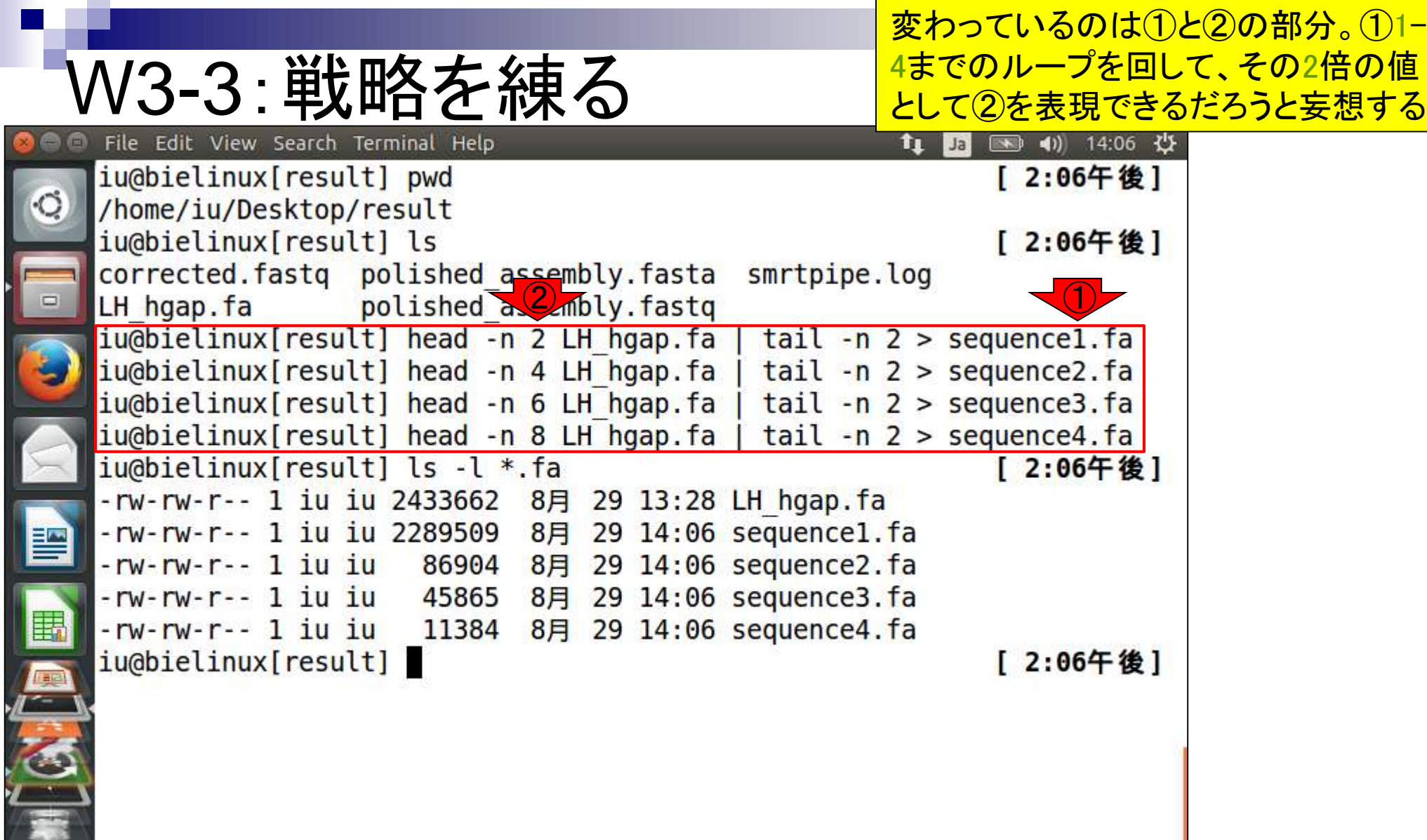

**ANGEL** 

**Contract** 

①シェルスクリプトの基本形ファイルJSLAB8\_1.sh を、②wgetし、③moreで確認

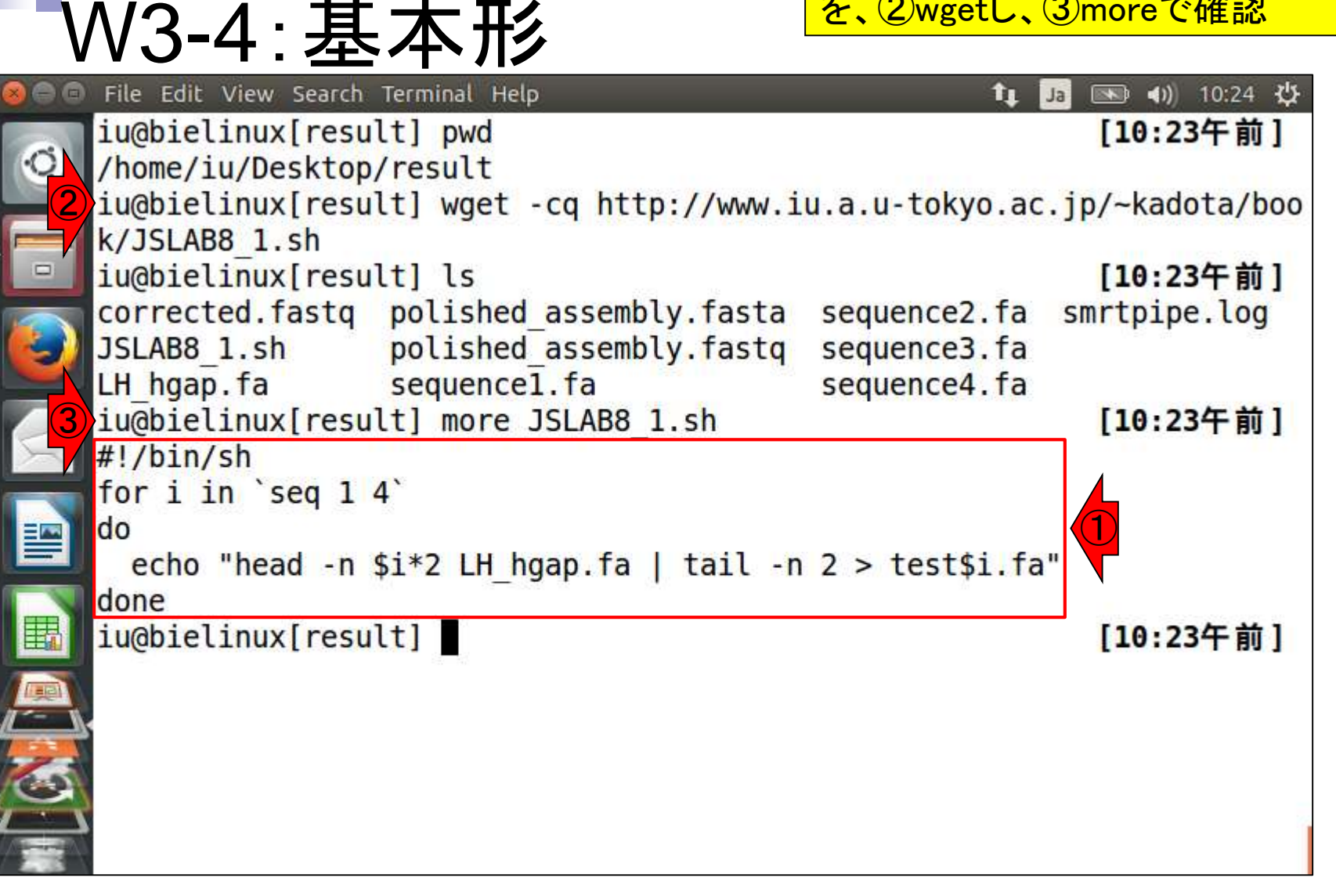

## W3-5: 解説

**A** 

①1から②4までの1刻みのループを回し、③iという 変数で取り扱う。別にiでなくてもよいが、変数名とし て、i, j, kといった順番で使うヒトも一定数存在する

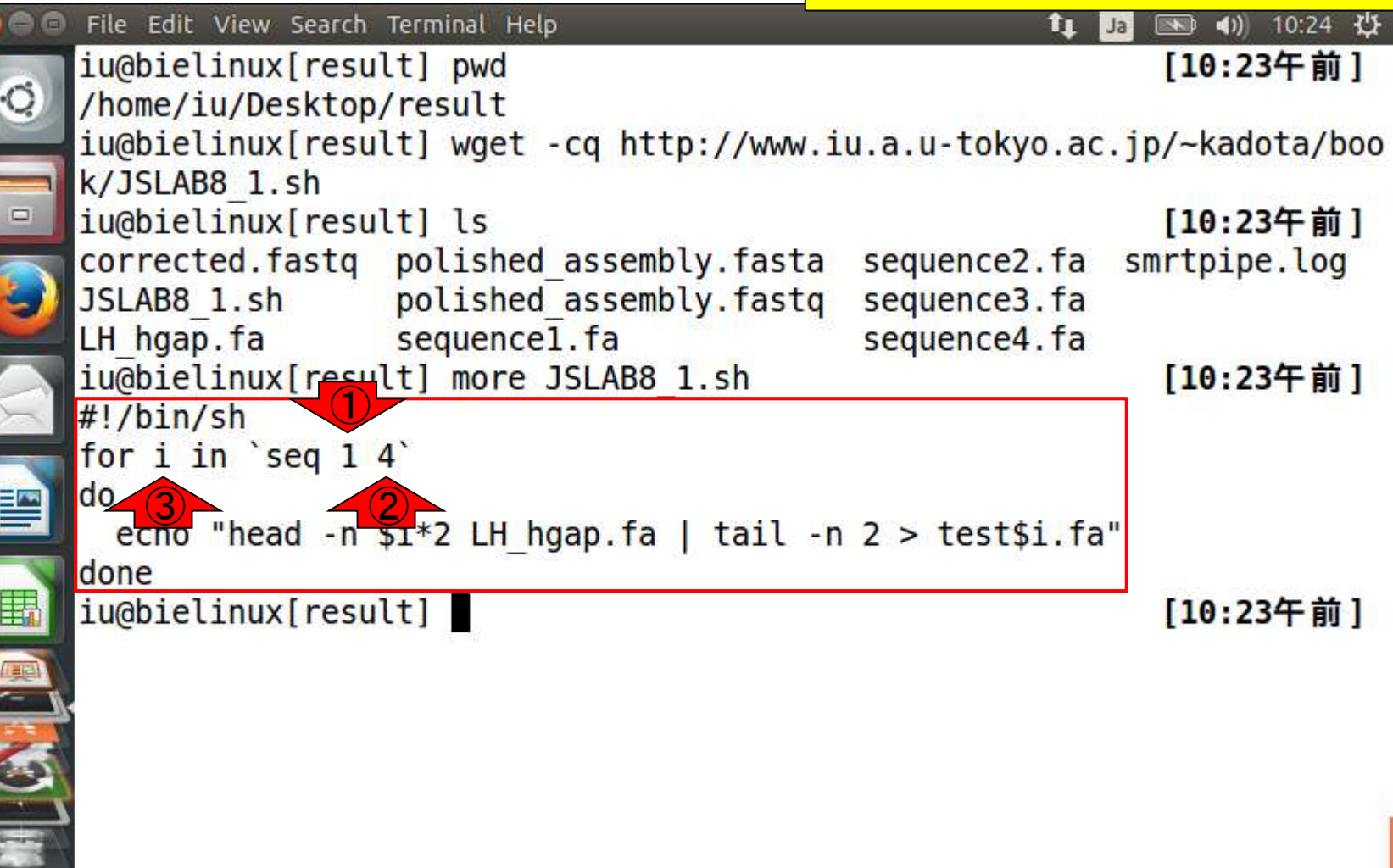

変数iは、\$iとして取り扱う。つまり\$を追加する 。なぜ?という類のものではなく、お約束です

# $\mathsf{W3\text{-}5:\tilde{H}\tilde{4}\tilde{5}\tilde{7}\tilde{7}}$  file Edit View Search Terminal Help

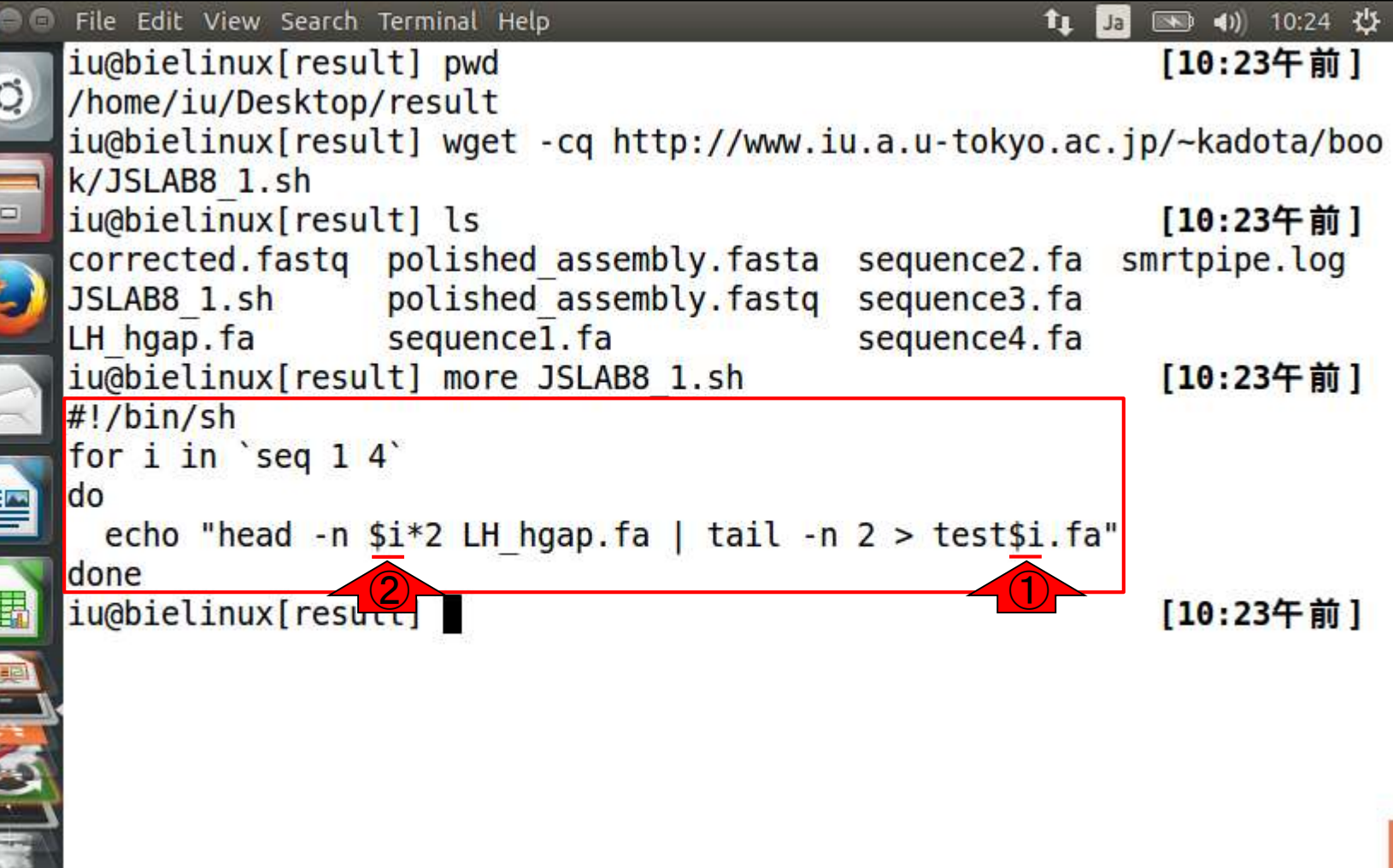

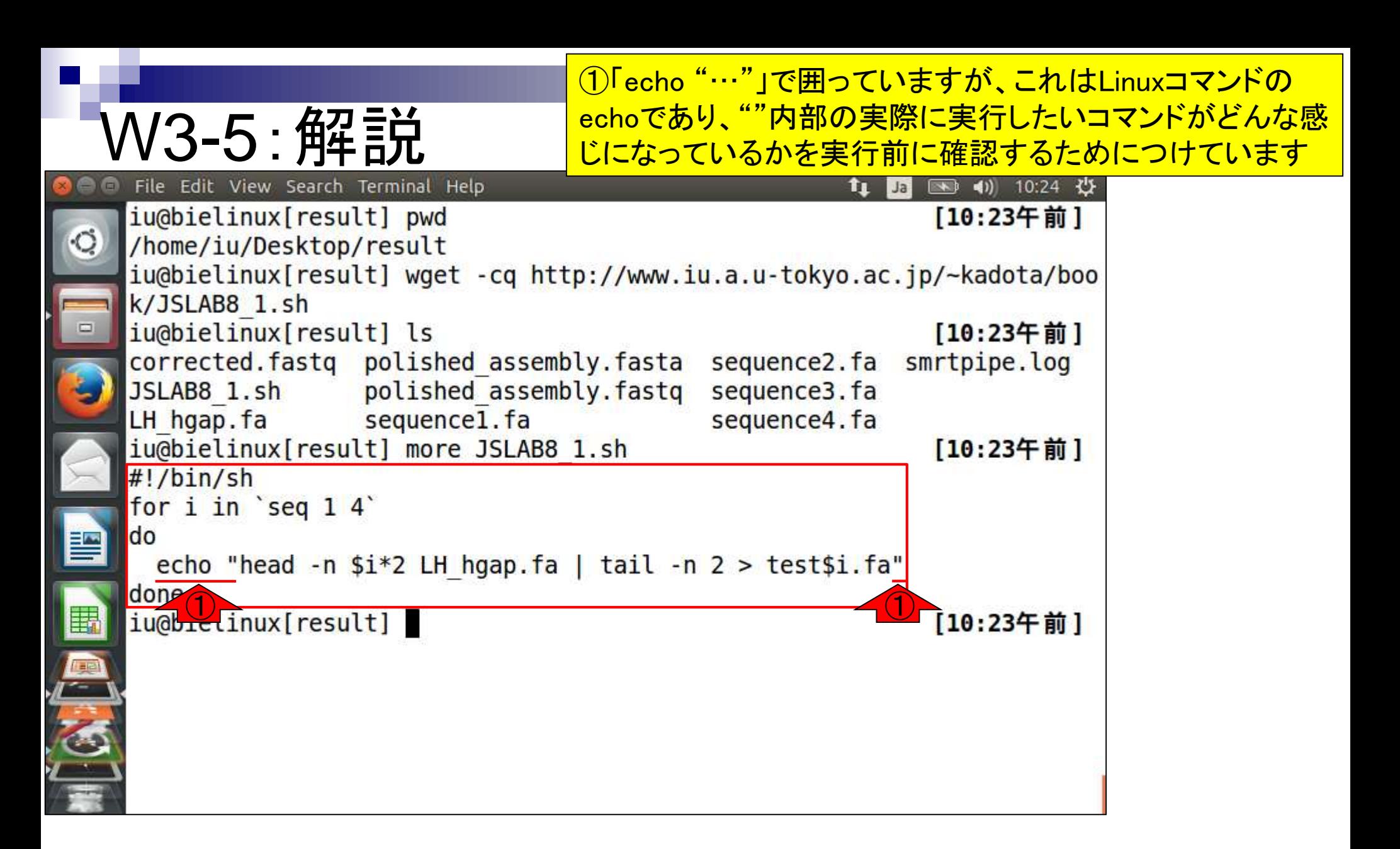

①shコマンドでJSLAB8\_1.shを実行。② echoで囲った中身に相当する、赤下線 いることがわかる

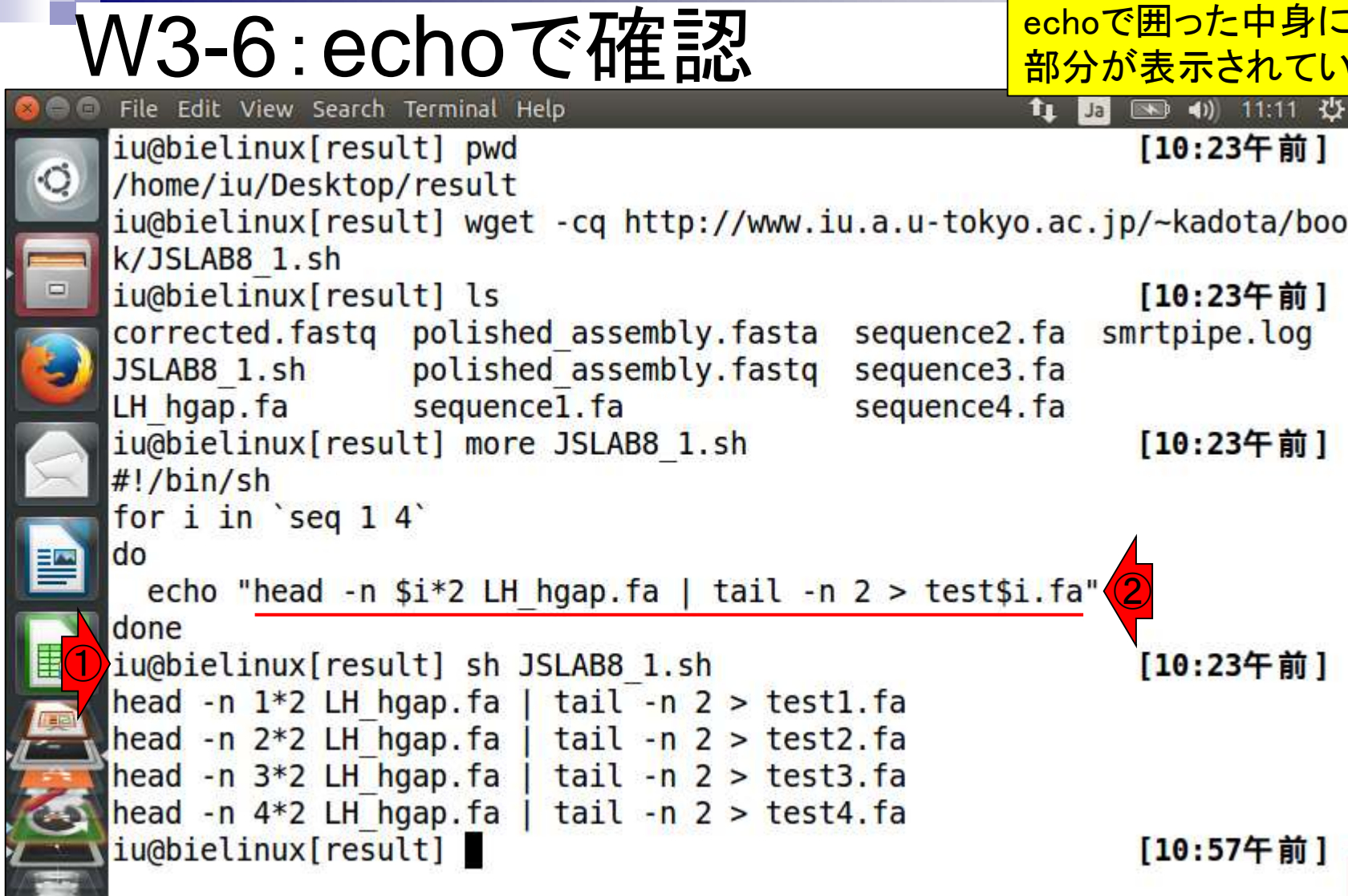

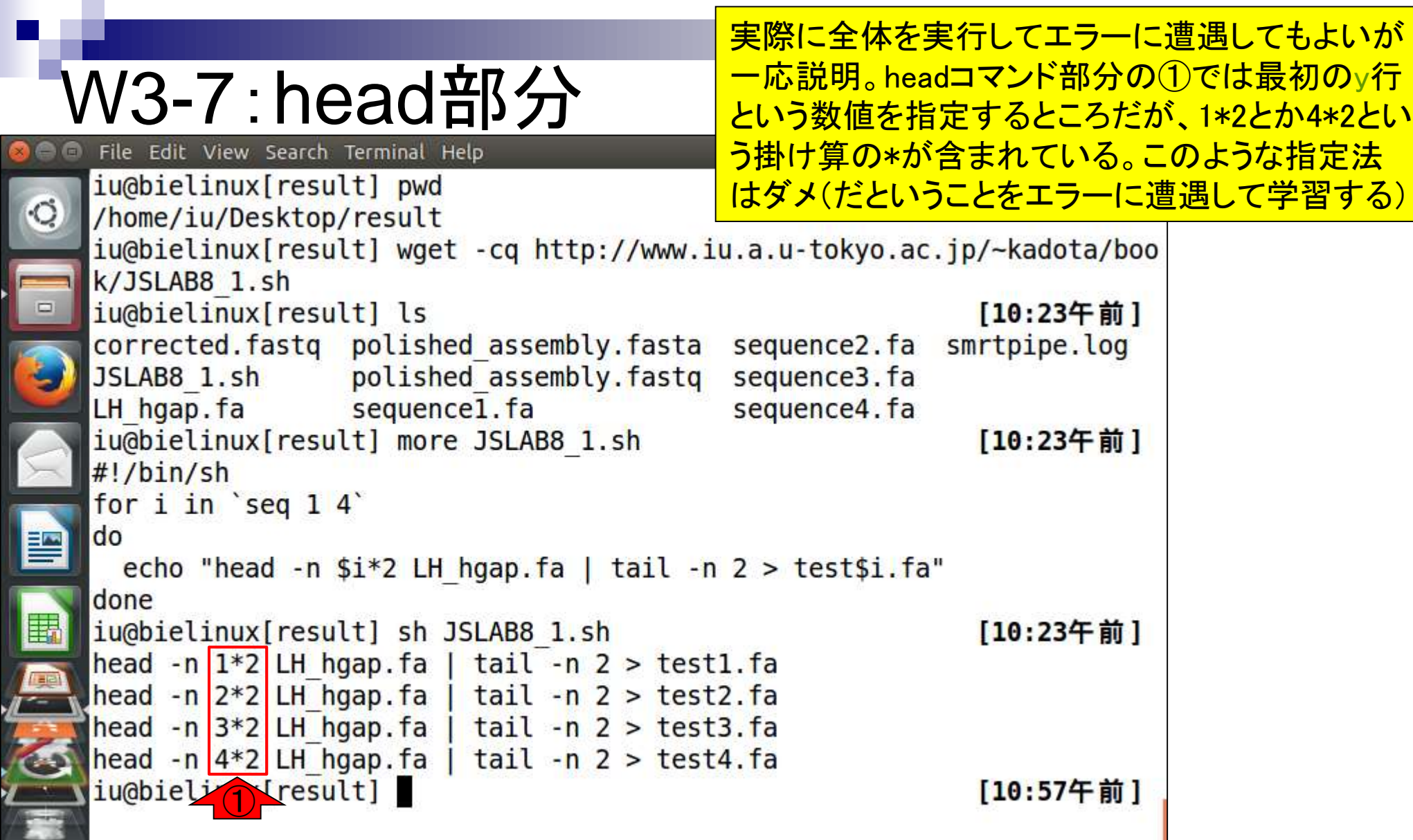

 $\blacksquare$ 

## W3-7:head部分

①や②を実際に実行してみても、赤下線部分が原因 でエラーが出ます。エラーが出ないようにするには、 ③のように4\*2の結果である8を与える必要があります

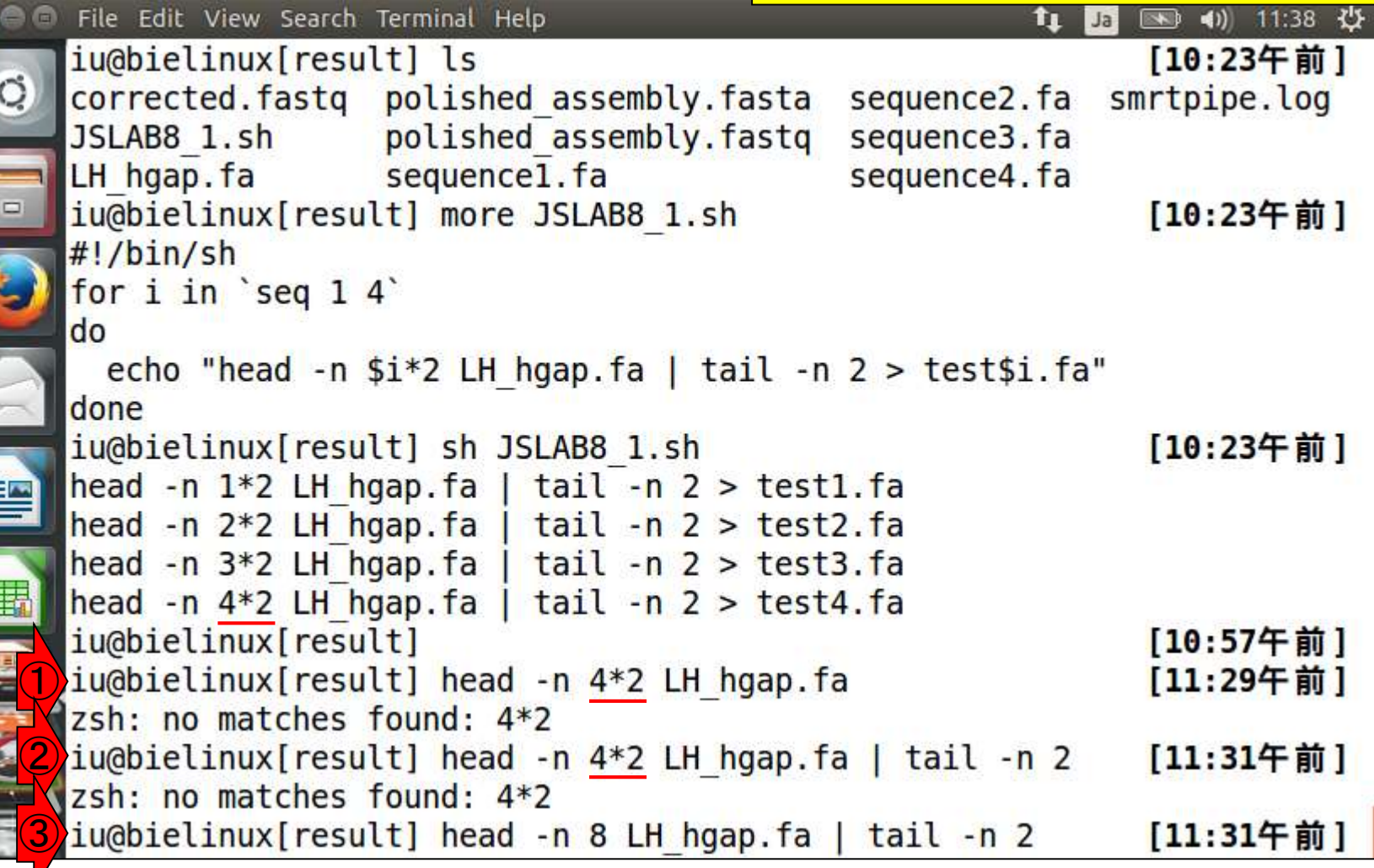

上午大学

①シェルスクリプトの発展形ファイルJSLAB8\_2.sh を、②wgetし、③moreで確認

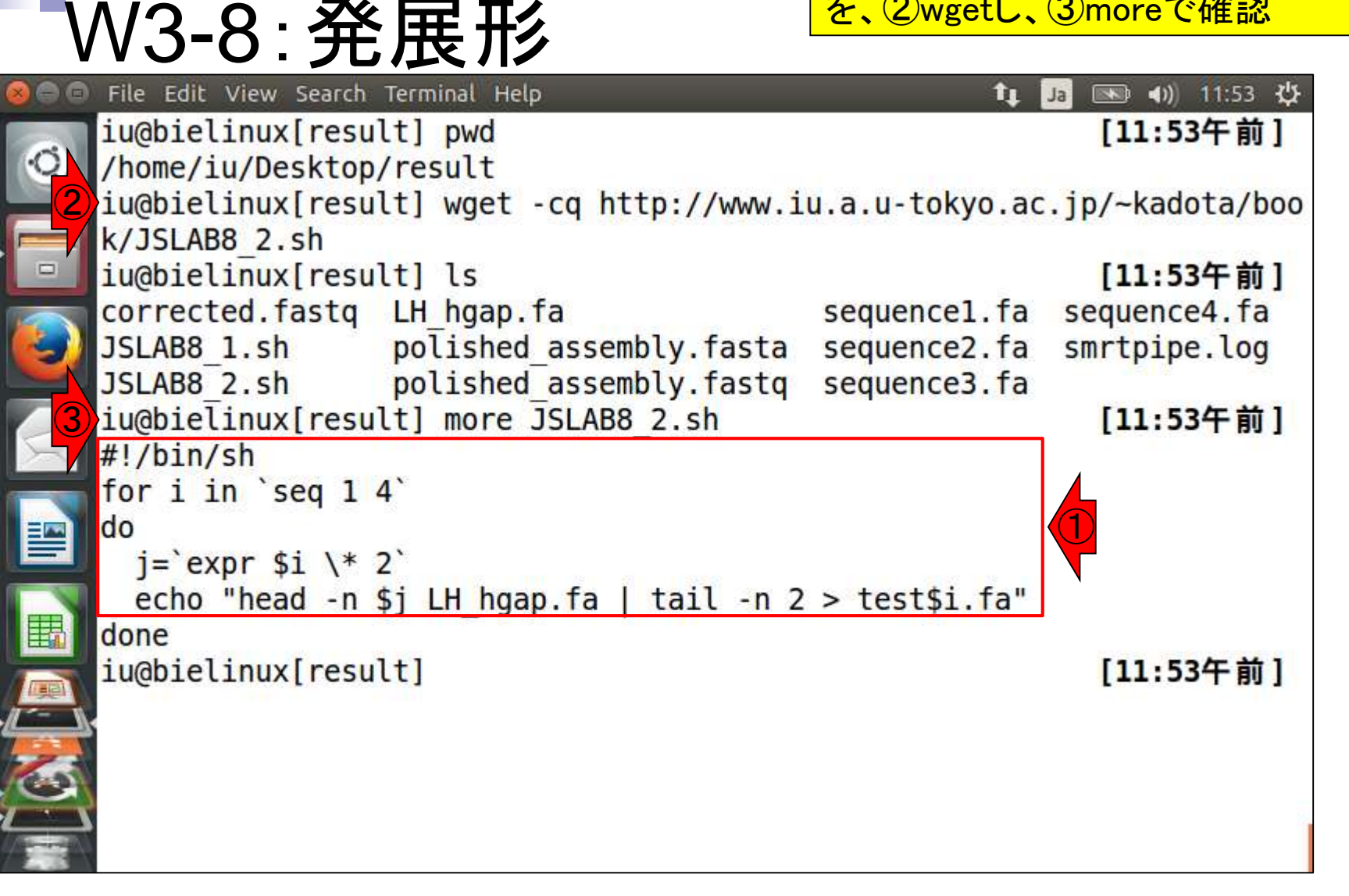

JSLAB8\_1.shとの違いは、 赤下線部分のみ。jとい う別の変数を用いて\$i\*2を表現したいだけだが、シ W3-8:発展形 ェルスクリプトの掟に従うと、このようになりますFile Edit View Search Terminal Help 图 40 11:53 費  $\mathbf{1}$   $\mathbf{1}$   $\mathbf{1}$ iu@bielinux[result] pwd [11:53午前] /home/iu/Desktop/result iu@bielinux[result] wget -cq http://www.iu.a.u-tokyo.ac.jp/~kadota/boo k/JSLAB8 2.sh iu@bielinux[result] ls [11:53午前] corrected.fastq LH hgap.fa sequencel.fa sequence4.fa JSLAB8 1.sh polished assembly.fasta sequence2.fa smrtpipe.log JSLAB8 2.sh polished assembly.fastq sequence3.fa iu@bielinux[result] more JSLAB8 2.sh [11:53午前]  $\#!/bin/sh$ for i in `seq 14` ldo  $j = \exp r \sin \ (2)$ echo "head -n  $$j$  LH hgap.fa | tail -n  $2 > test$ \$i.fa" done iu@bielinux[result] [11:53午前]

#### 日本乳酸菌学会誌の連載第8回 23

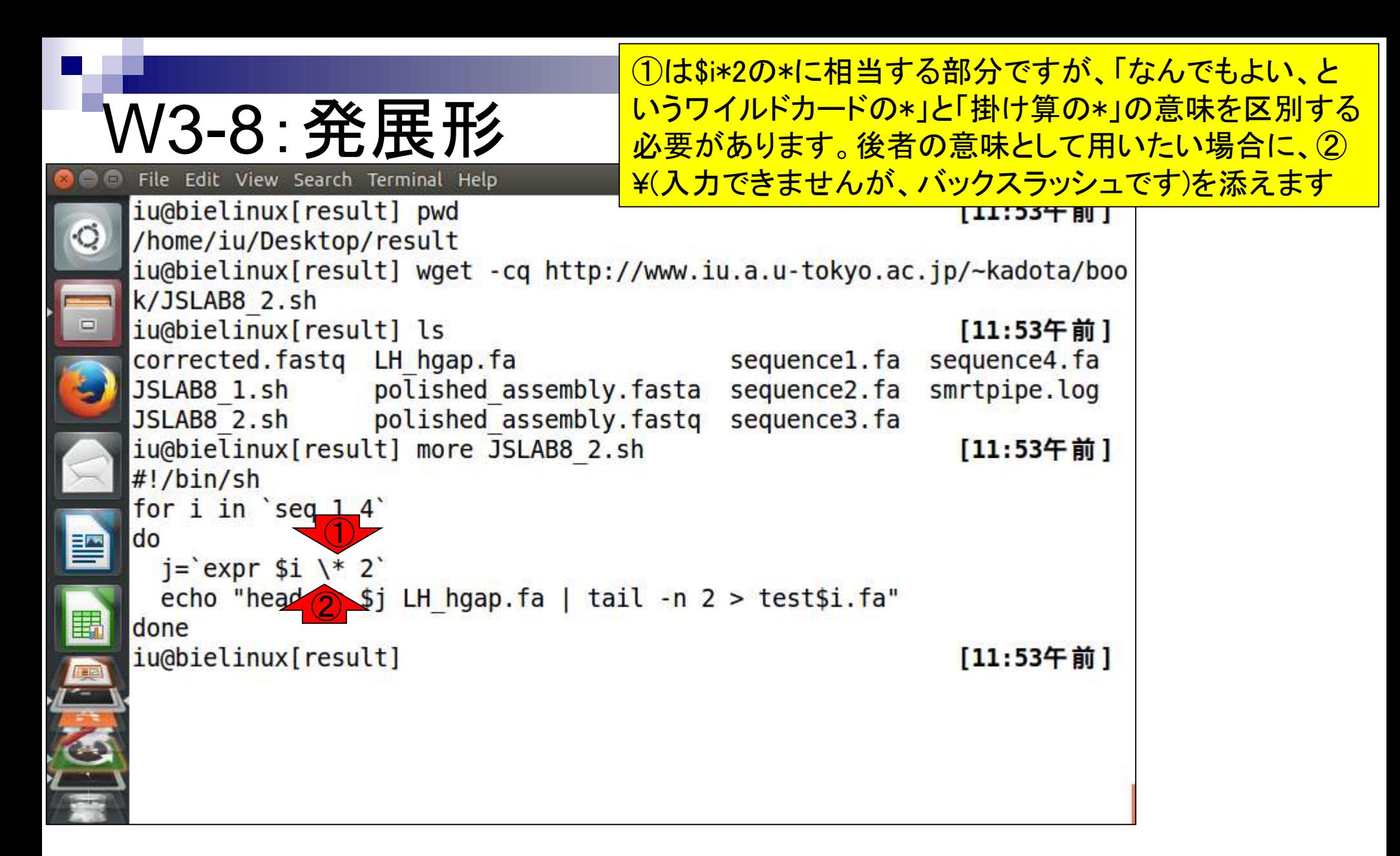

```
掟の続き。①や②のところにス
ペースを入れてはいけません
```
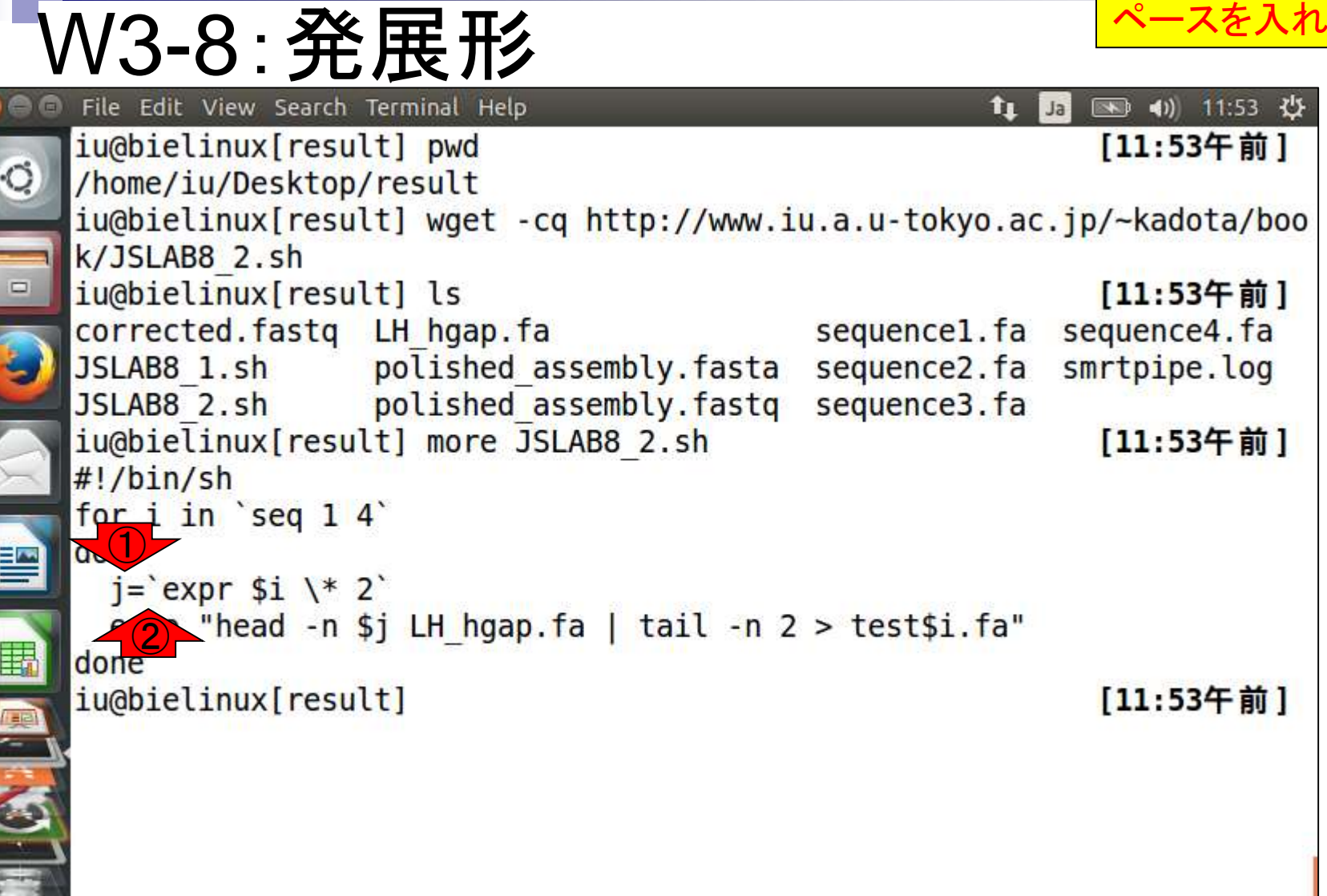

```
掟の続き。①のところにはスペ
ースを入れないといけません
```
#### W3-8:発展形 File Edit View Search Terminal Help  $\mathbf{t}_\perp$ Ja 图 40 11:53 費 iu@bielinux[result] pwd [11:53午前] /home/iu/Desktop/result iu@bielinux[result] wget -cq http://www.iu.a.u-tokyo.ac.jp/~kadota/boo k/JSLAB8 2.sh iu@bielinux[result] ls [11:53午前] corrected.fastq LH hgap.fa sequencel.fa sequence4.fa JSLAB8 1.sh polished assembly.fasta smrtpipe.log sequence2.fa JSLAB8 2.sh polished assembly.fastq sequence3.fa iu@bielinux[result] more JSLAB8 2.sh [11:53午前]  $\#!/bin/sh$ for i in seq 1  $\bigcirc$ ldo  $i =$  expr \$i \\* 2 echo "hez n sj LH hgap fa | tail -n 2 > test\$i fa" done iu@bielinux[result] [11:53午前]

①の記号は、②Shiftキーを押しな がら、③@のキーを押すと出ます

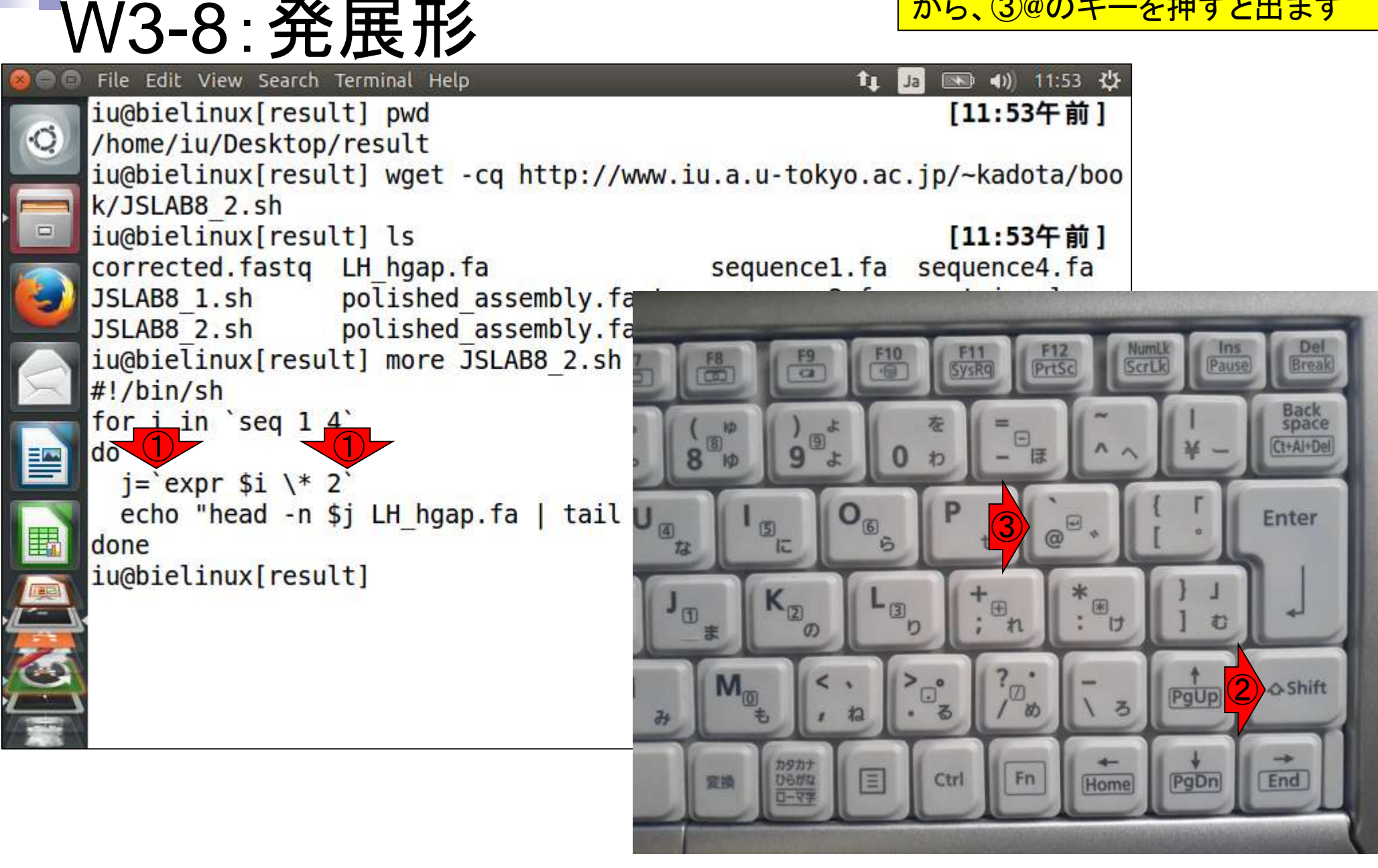

①shコマンドでJSLAB8\_2.shを実行。 ②意図通りになっていることがわかる

### W3-9:echoで確認

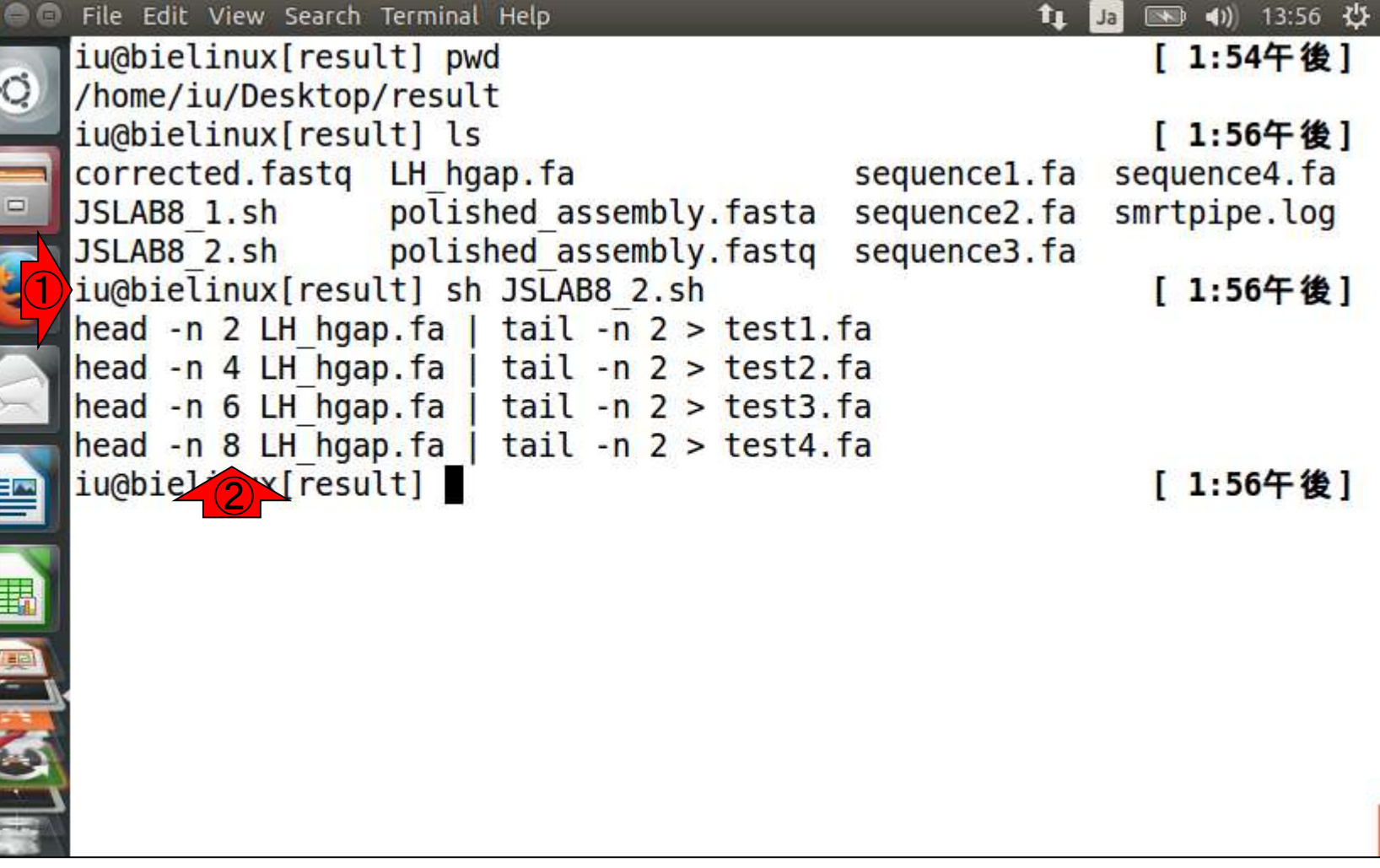

### W3-10:発展形2

①シェルスクリプトの発展形2ファイル JSLAB8\_3.shを、②wgetし、③moreで確認

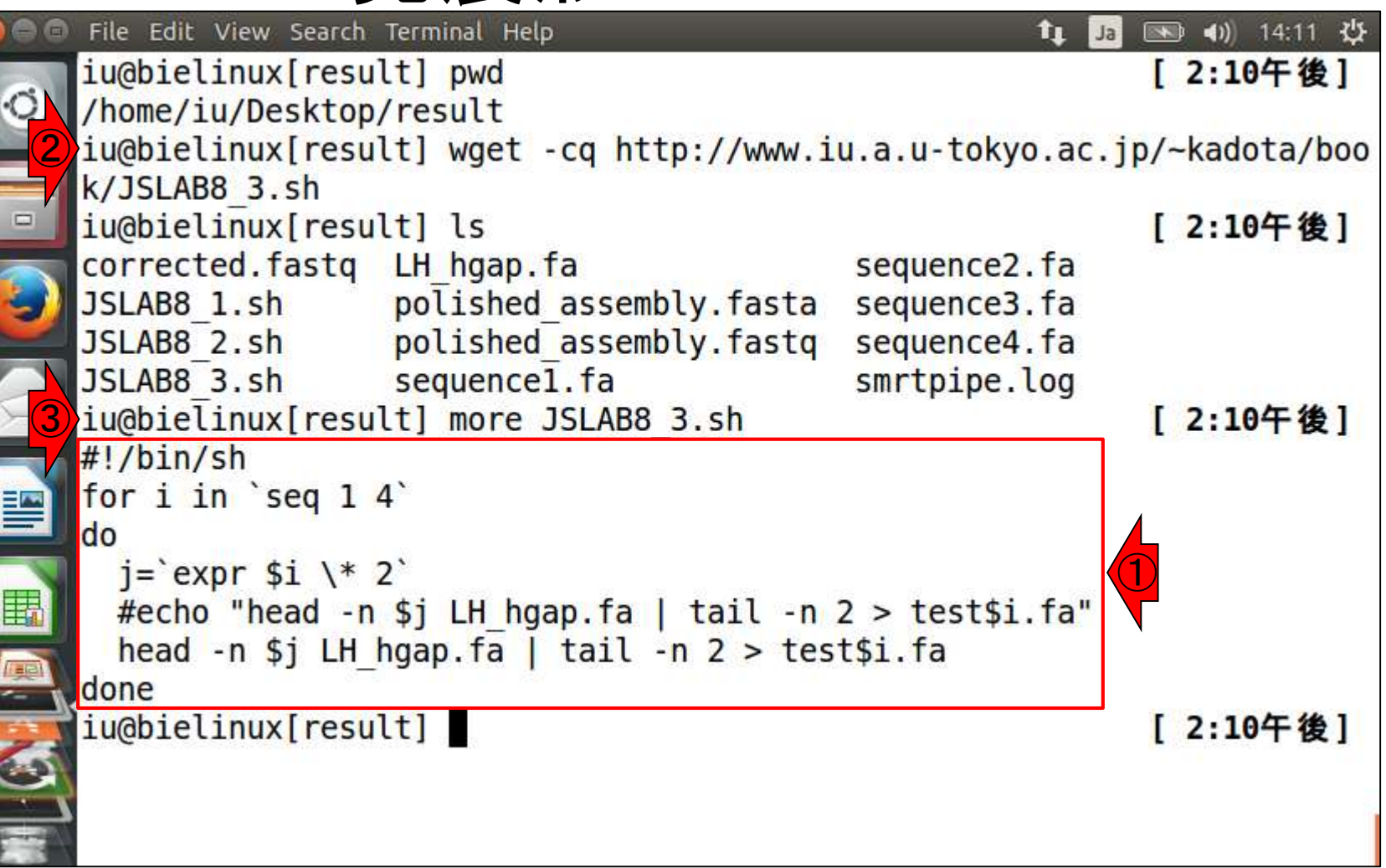

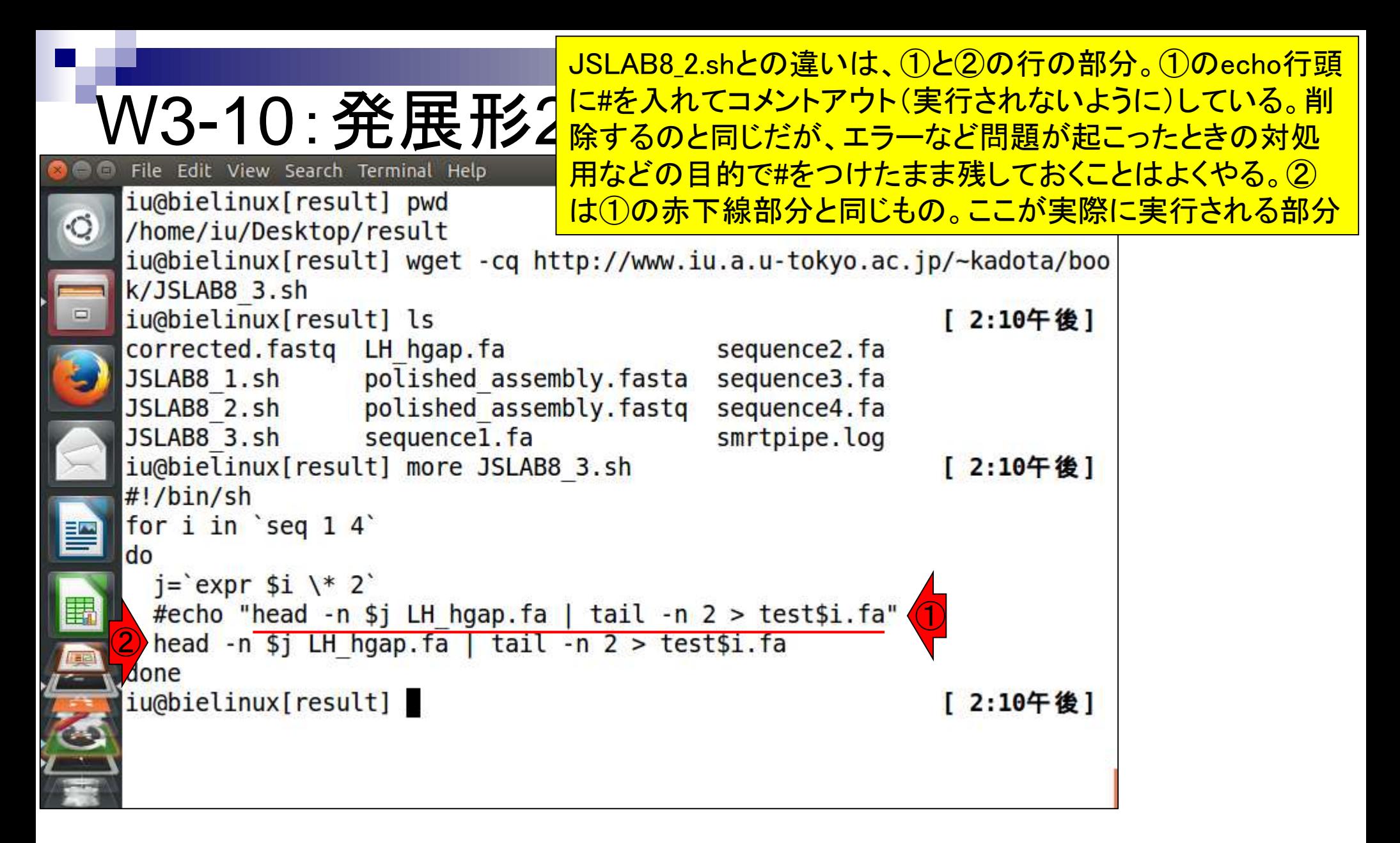

①「sh JSLAB8\_3.sh」を実行。echoをコメントアウトして いるので、意図通り何も表示されない。また、②イメー ジ通りの出力ファイルtest[0-9].faが作成されている

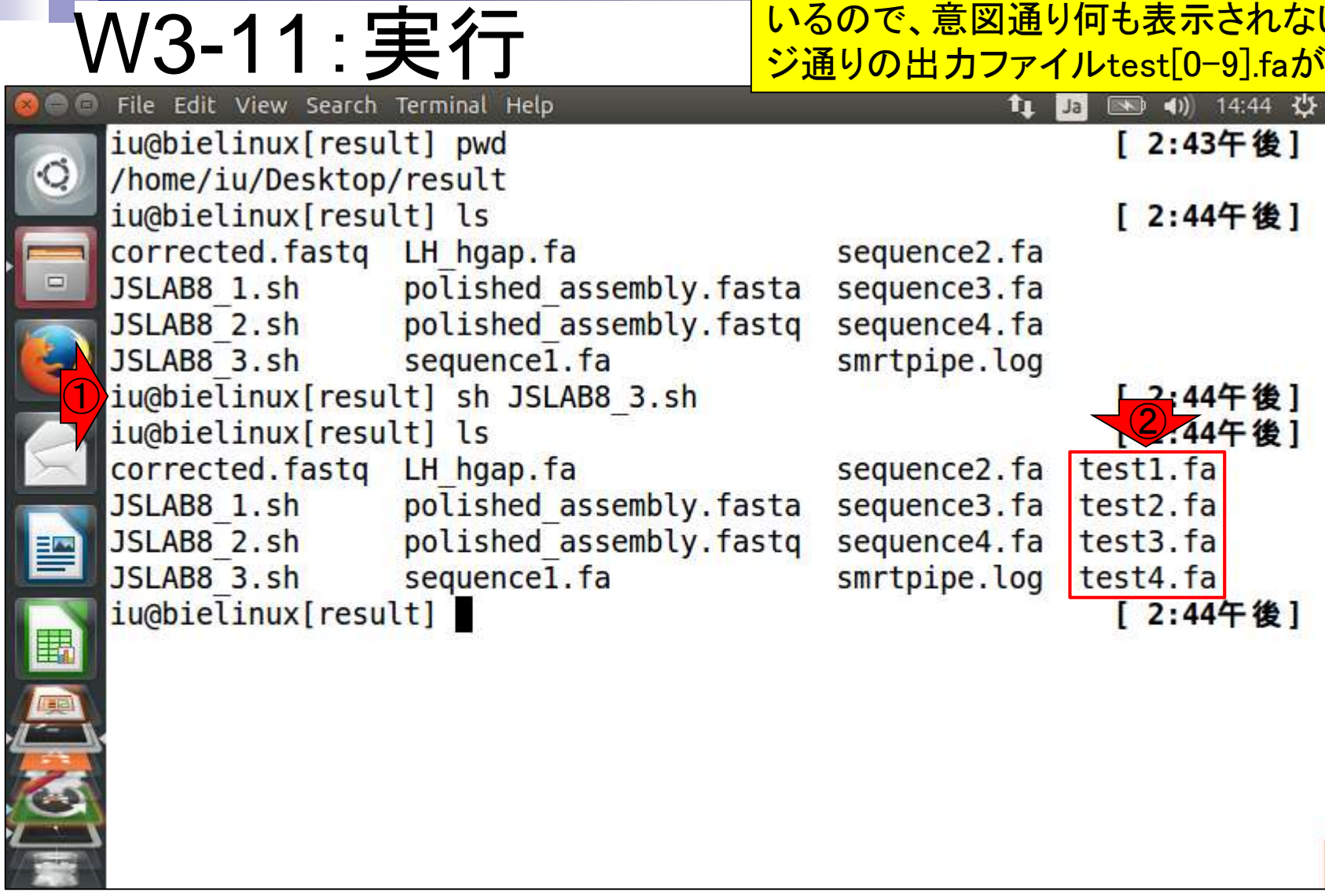

 $\begin{array}{|c|c|} \hline \textbf{0} & \textbf{0} \end{array}$ 

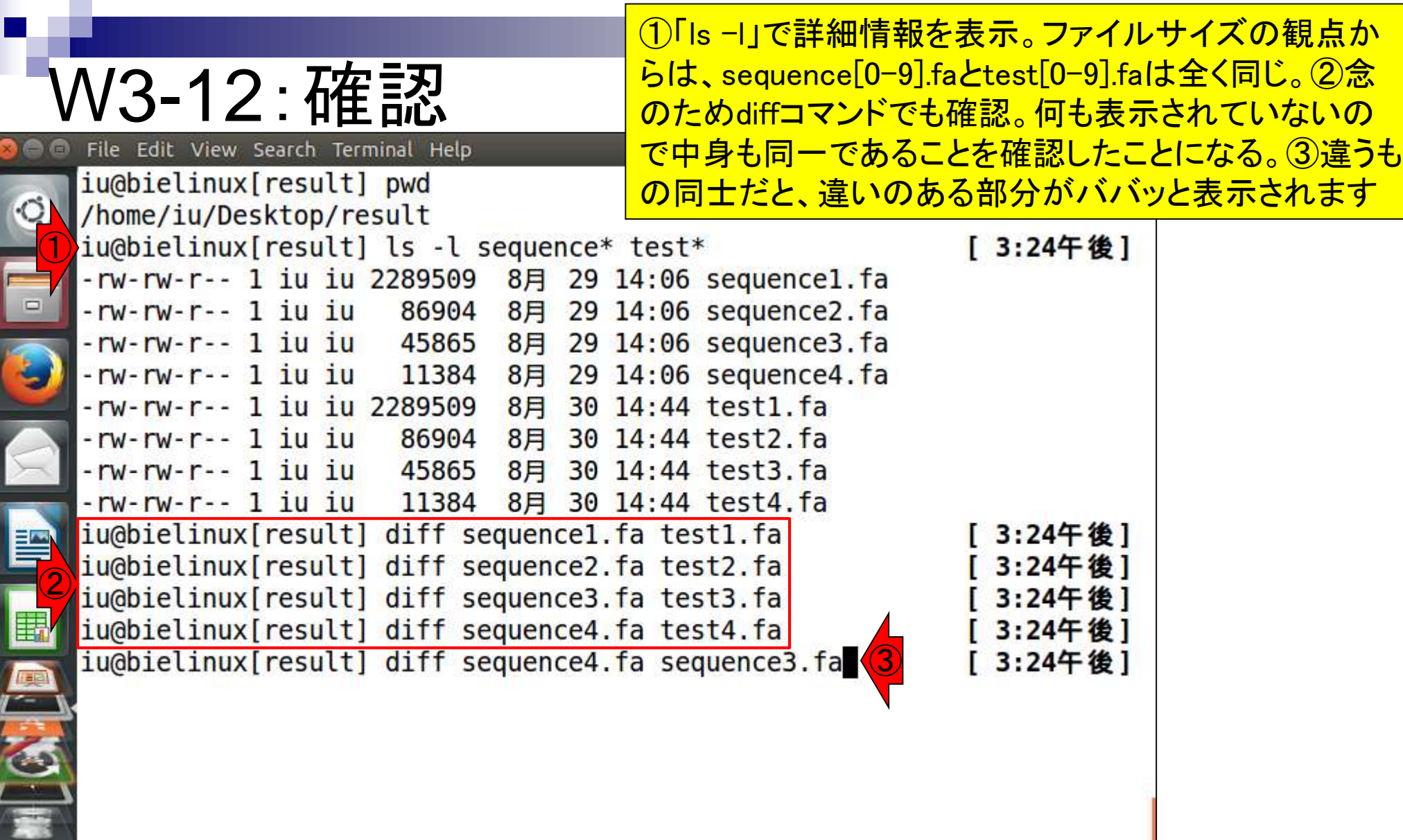

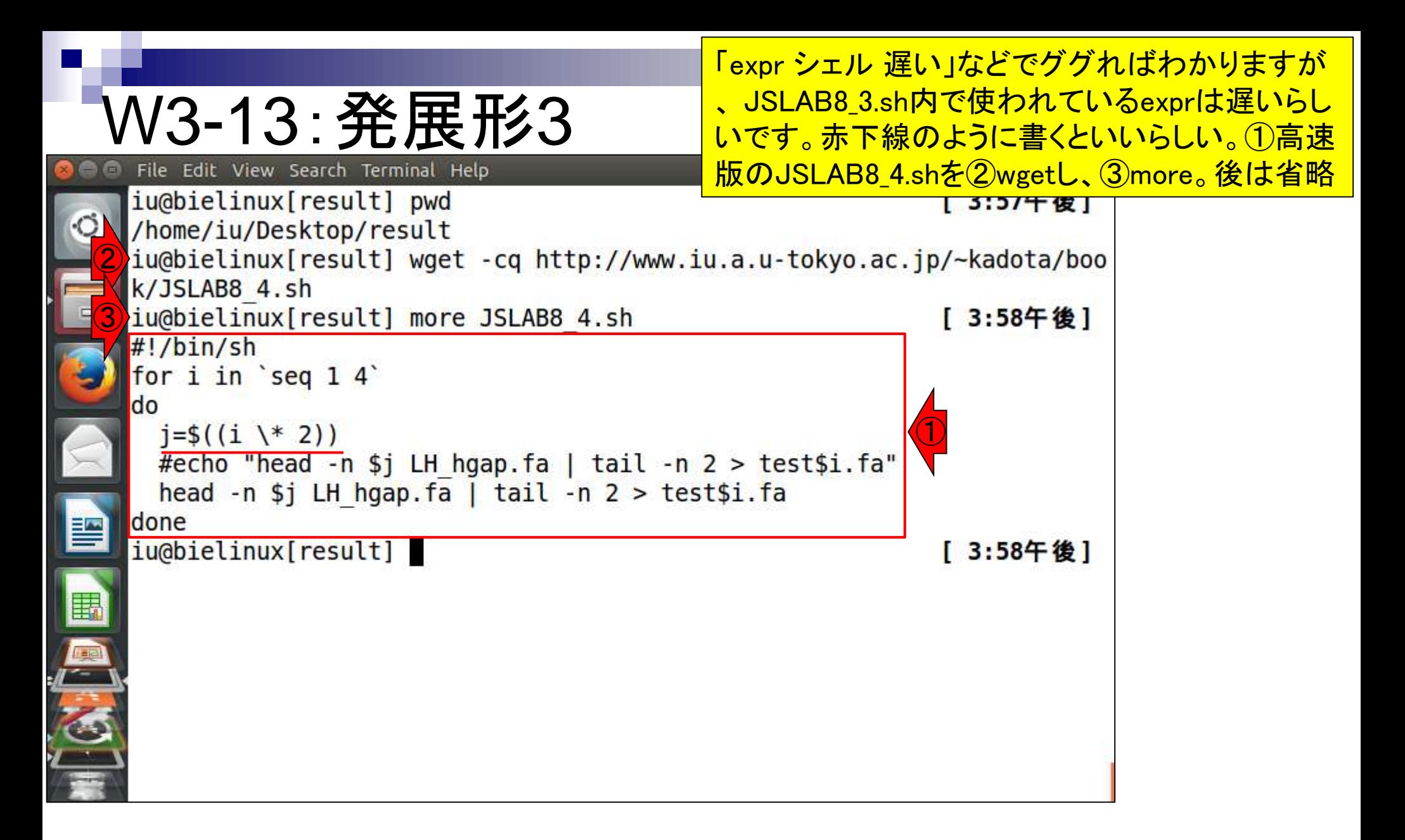

### W4-1:DFAST

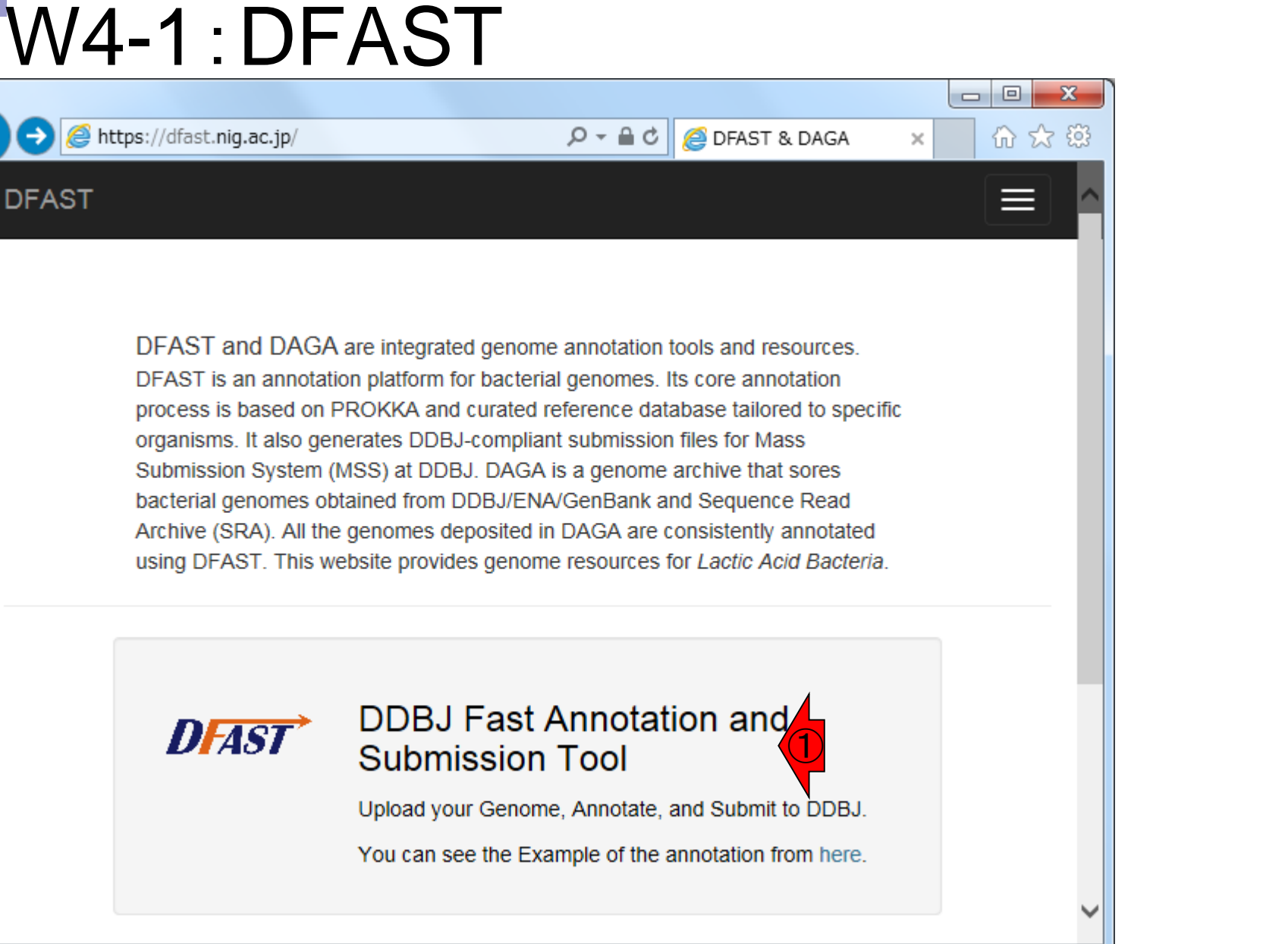

日本乳酸菌学会誌の連載第8回 34 Tanizawa et al., *Biosci Microbiota Food Health*, **35**: in press

**DFASTのトップ画面。①をクリック** 

## W4-1:DFAST

### ①のところで、参照ボタンを押して、アノテーション したいmulti-FASTAファイル(LH\_hgap.fa)を指定

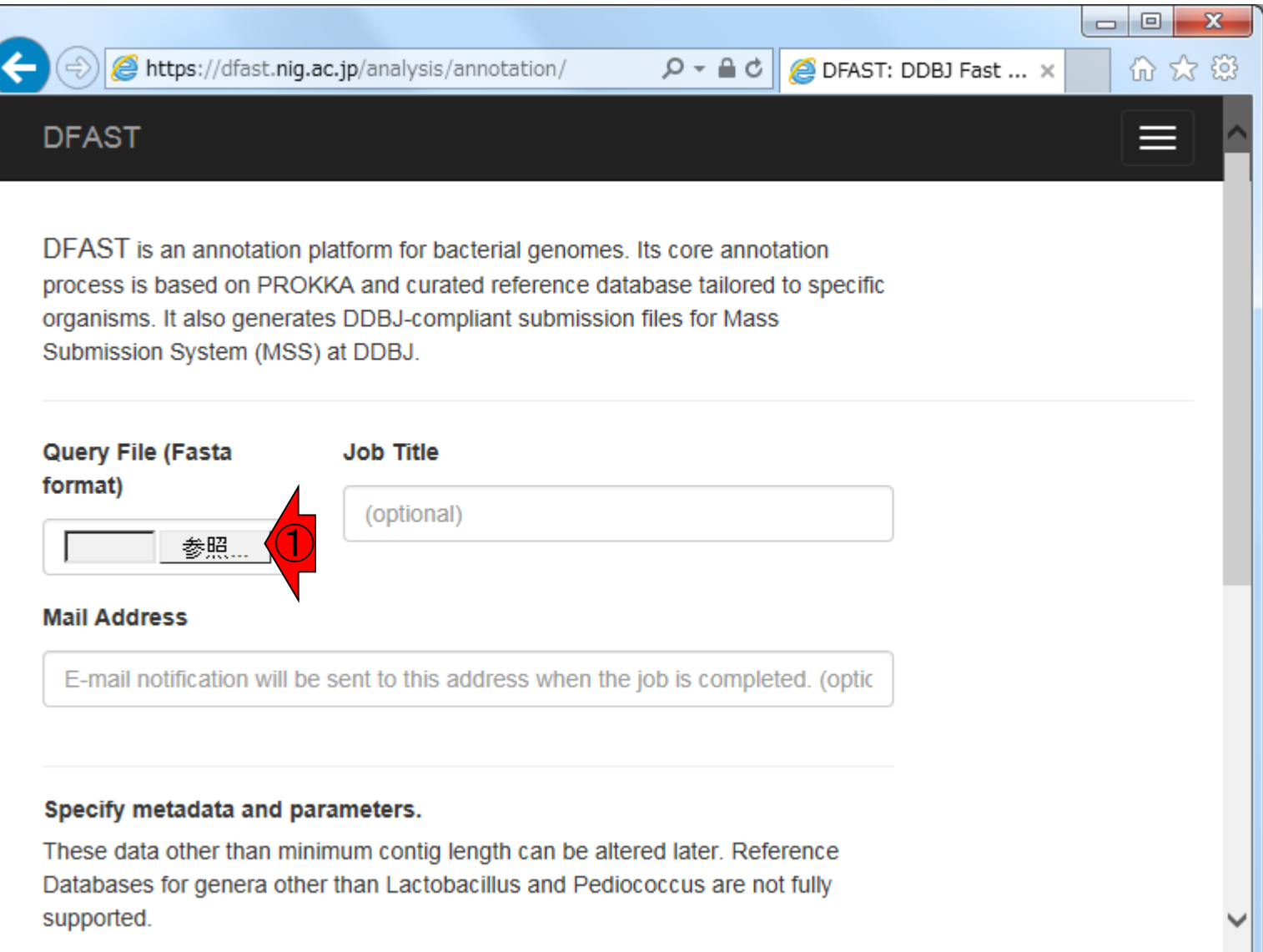

#### 日本乳酸菌学会誌の連載第8回 35

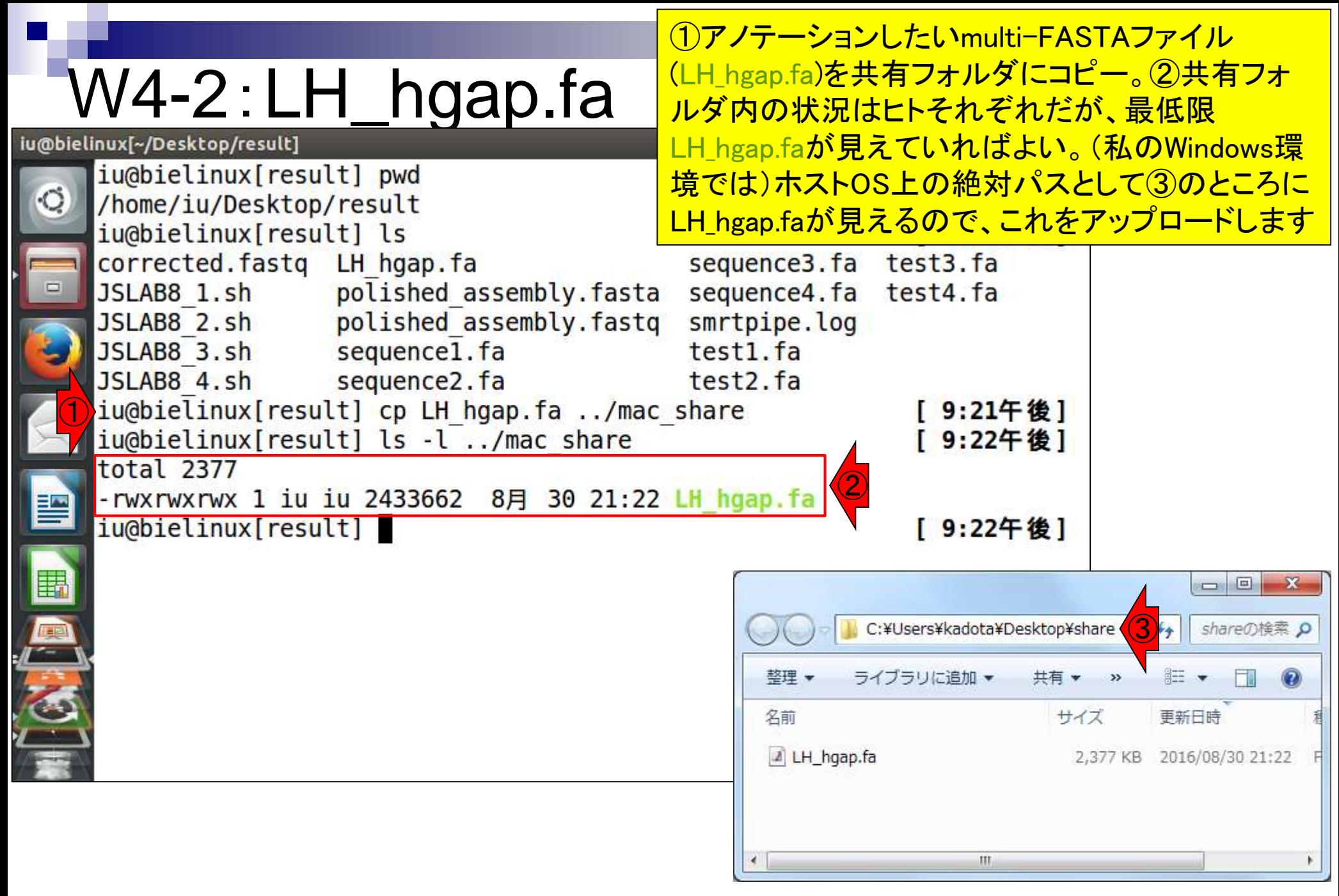
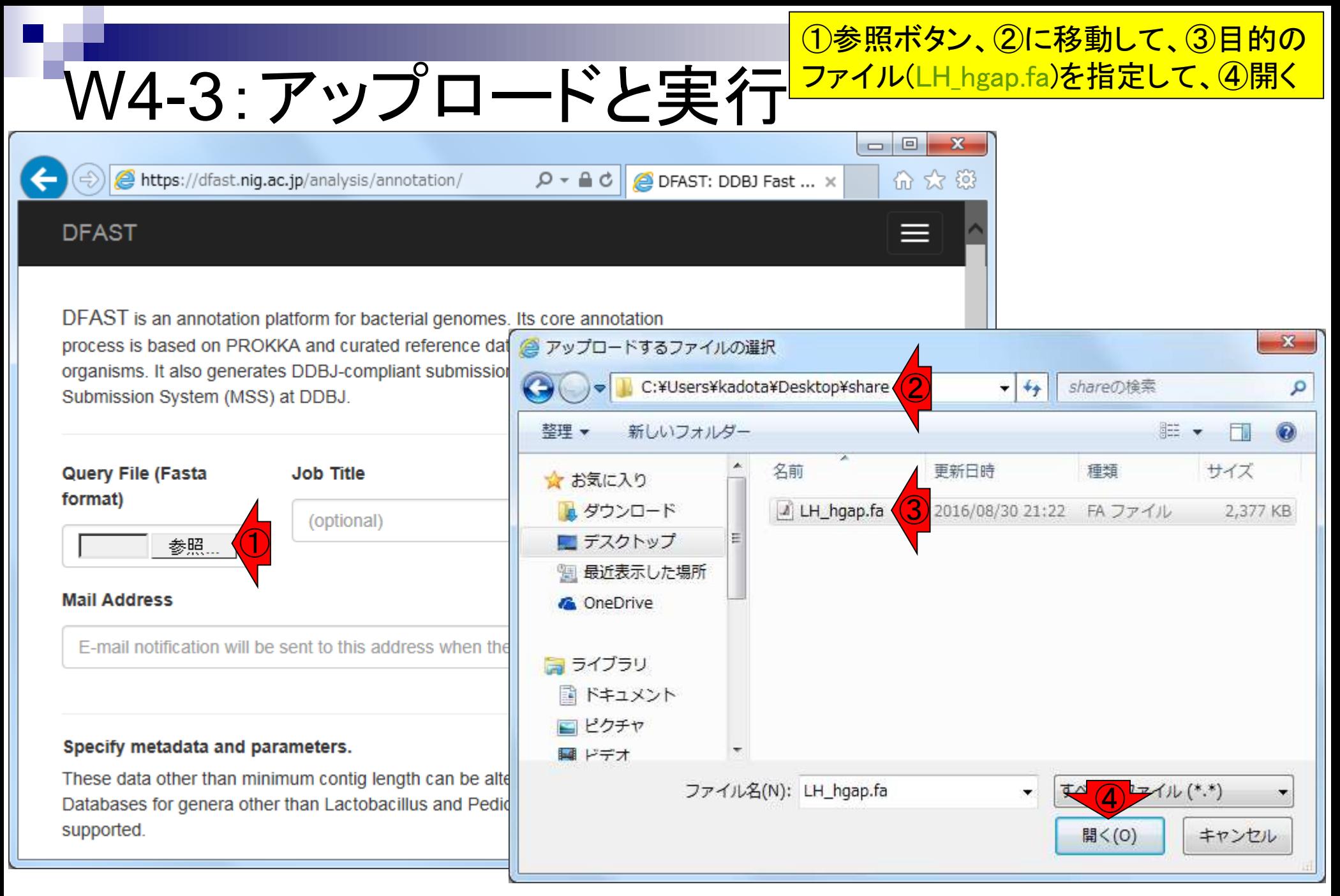

#### 日本乳酸菌学会誌の連載第8回 37歳 - 1999年 - 1999年 - 1999年 - 1999年 - 1999年 - 1999年 - 1999年 - 1999年 - 1999年 - 1999年 - 1999年 - 1

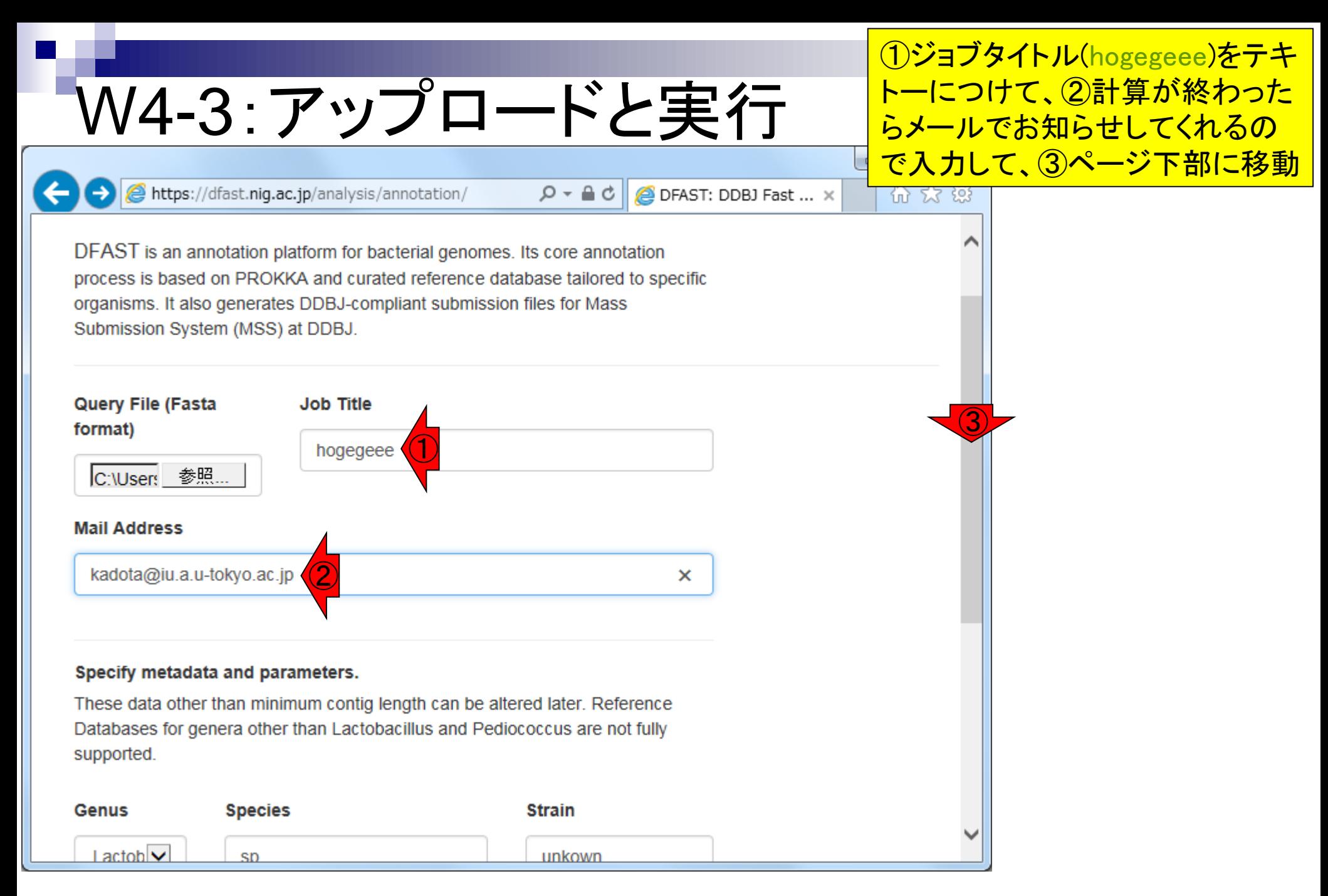

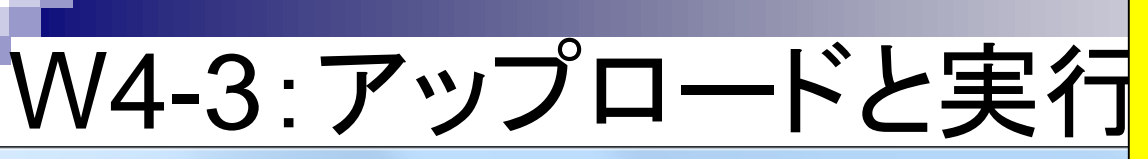

https://dfast.nig.ac.jp/analysis/annotation/

 $Q - \triangle$  d **O** DFAST: DDBJ Fa

#### ①いろいろオプション指定できるがとりあ えずここは無視して、2Run。3は設定 値(デフォルトは200 bp)以下の短い配列 を除くため。それ以外の赤枠の属・種名 等のオプションはアノテーション結果に影 響を与えることはなく、後で変更すること も可能であるため、規定値のままでOK

#### Specify metadata and parameters.

These data other than minimum contig length can be altered later. Reference Databases for genera other than Lactobacillus and Pediococcus are not fully supported.

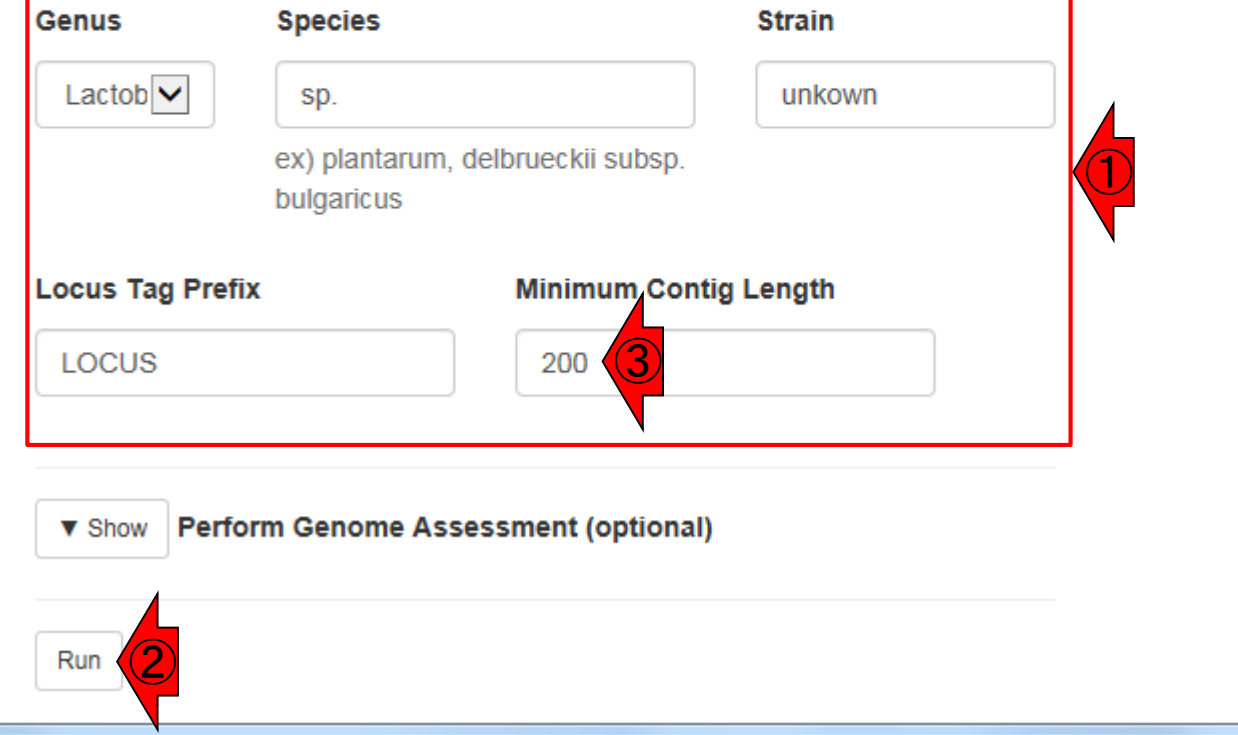

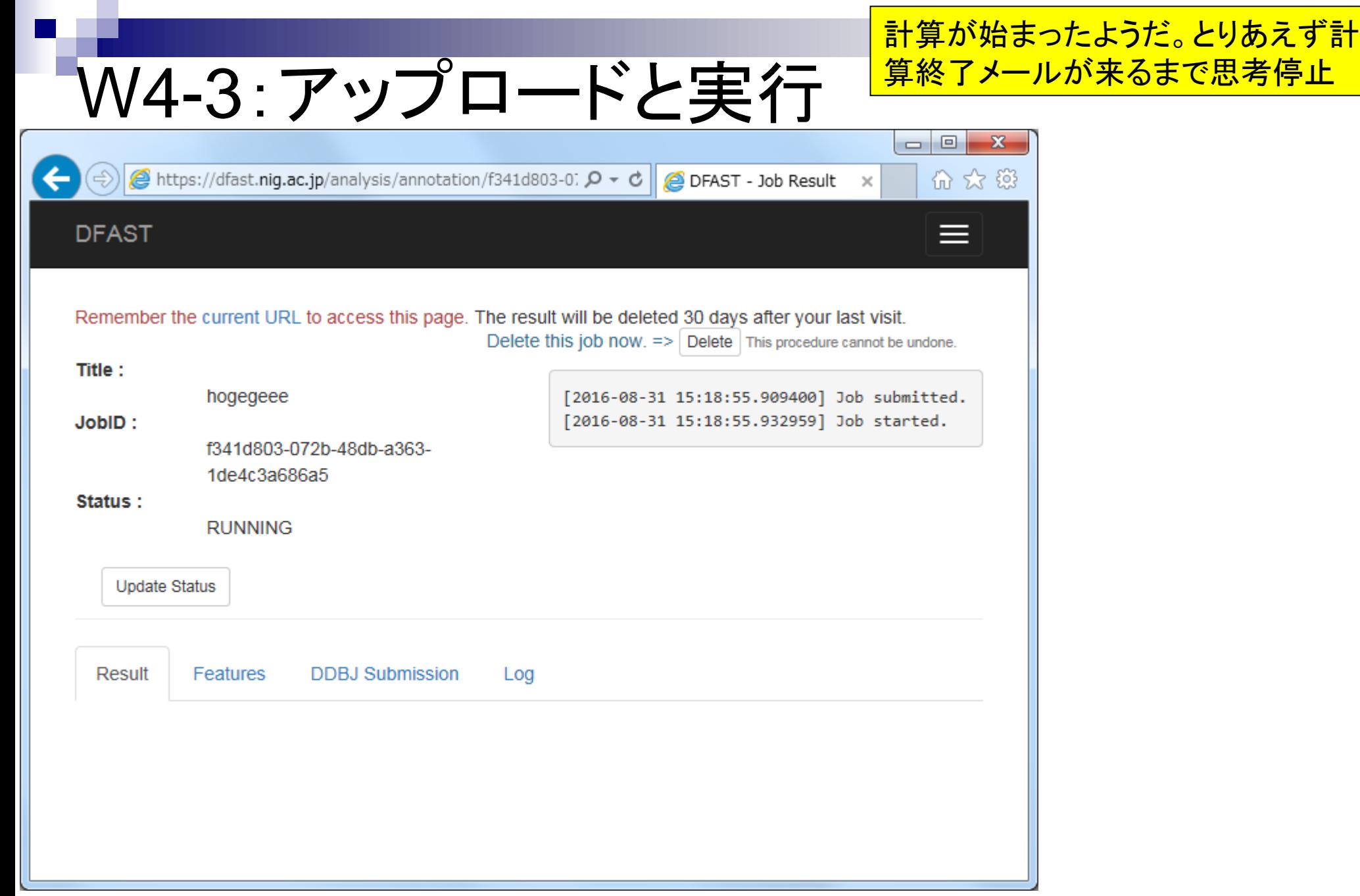

# V4-4:計算終了

#### 計算終了メールが届く。このときは、確か に5分以内に計算が終了。①にアクセス

 $\left( \right)$ 

### DFAST Report <dfast@nig.ac.jp>

[DFAST] Your requested job completed.

kadota@iu.a.u-tokyo.ac.jp

Your requested job has completed.

Job Title : hogegeee Job ID: f341d803-072b-48db-a363-1de4c3a686a5 Submitted at : 2016-08-31 15:18:55.909400.

Please visit the link below to check the result.

https://dfast.nig.ac.jp/analysis/annotation/f341d803-072b-48db-a363-1de4c3a686a5

DFAST <dfast@nig.ac.jp>

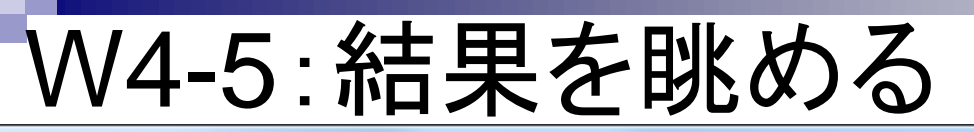

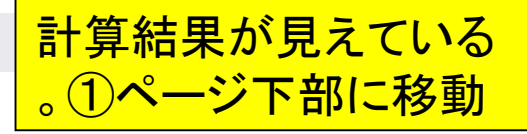

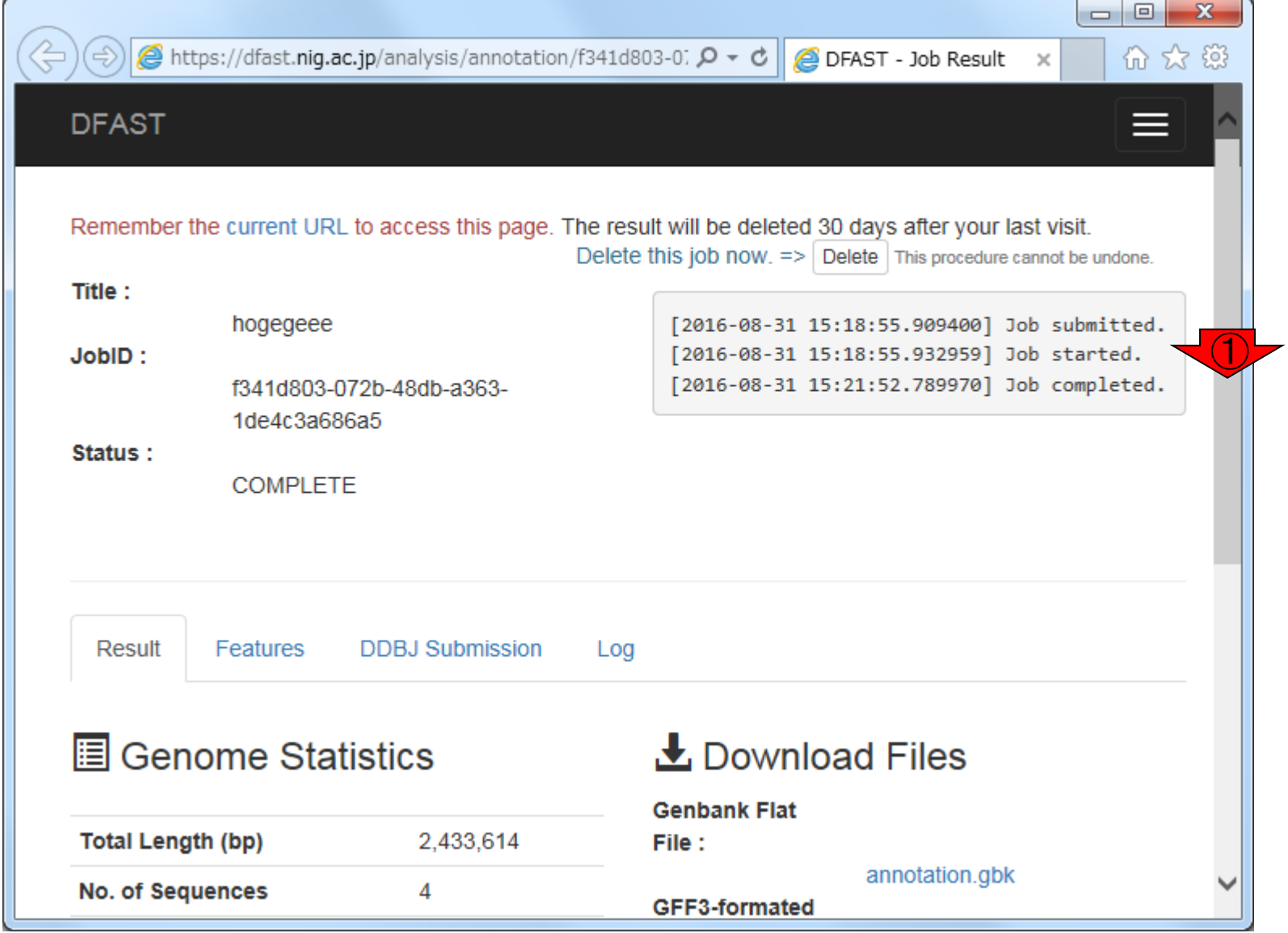

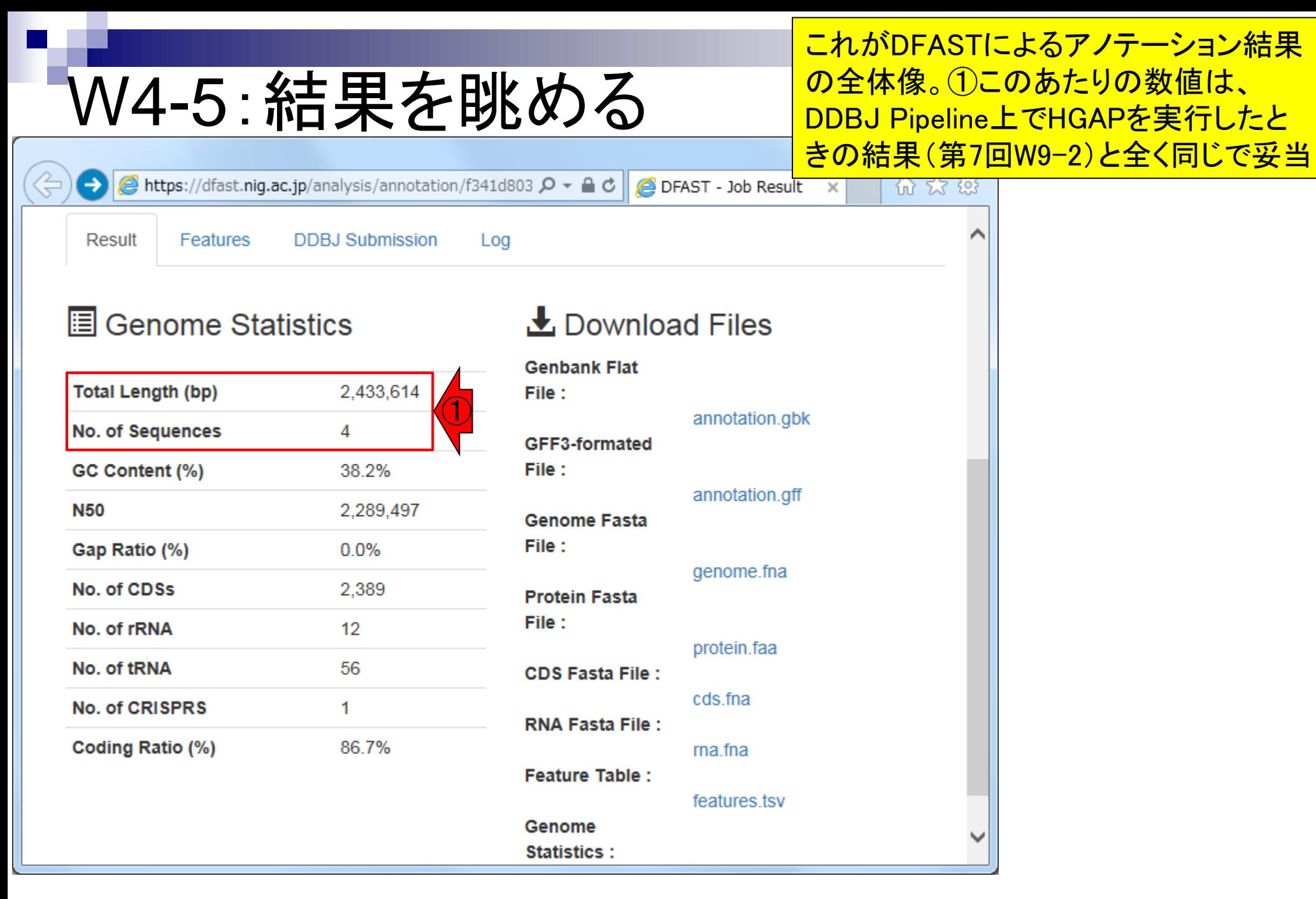

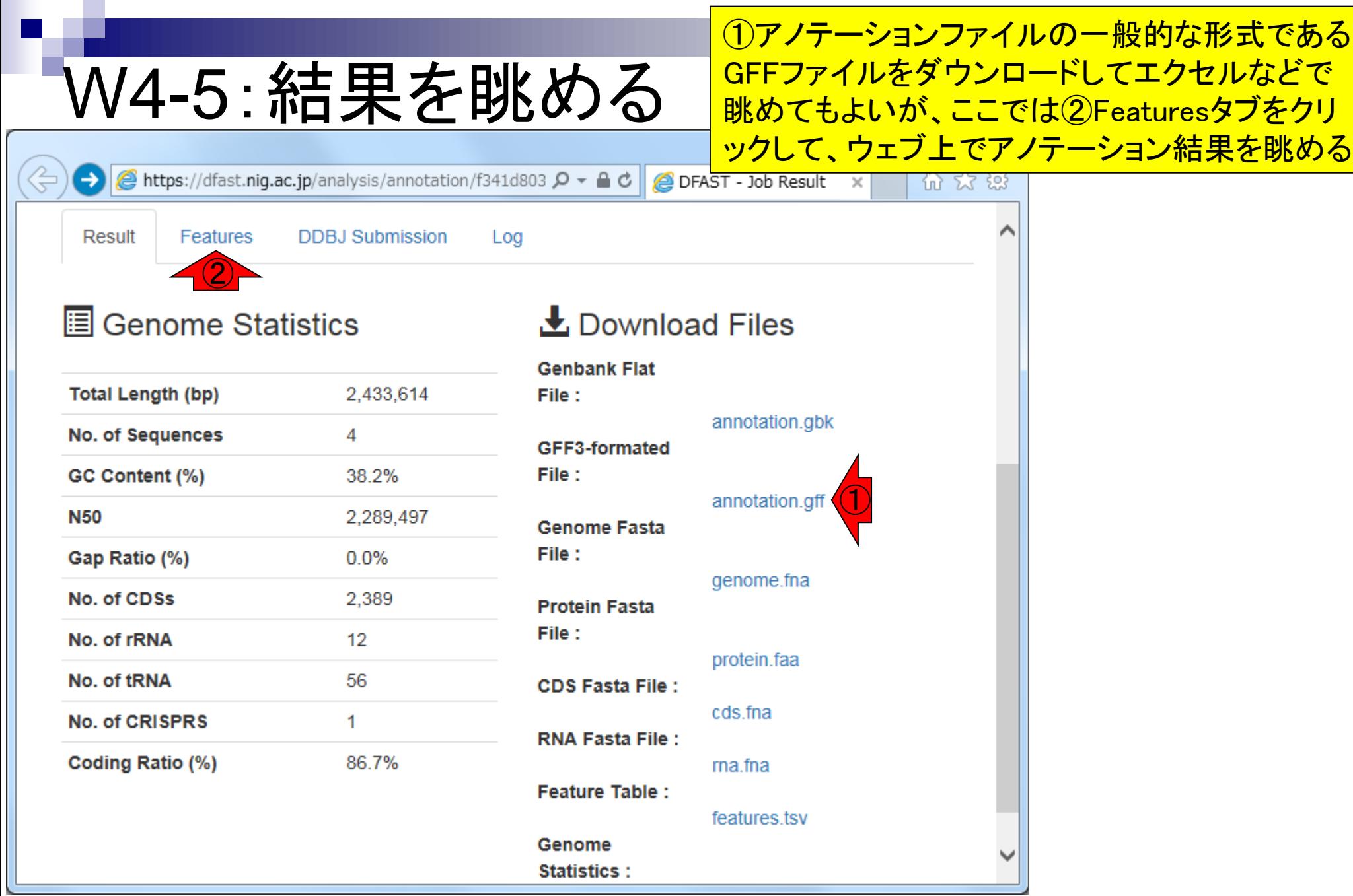

#### こんな感じになります。①デフォルトはペ ージあたり25エントリーになっているので W4-5:結果を眺める 、②の部分が25行分づつ表示されます  $\Box$   $\Box$  $\mathbf{x}$ 而太慈 2 • O + C https://dfast.niq.ac.jp/analysis/annotation/f341d803-072b-48db-a363-1de4c **△** dfast.nig.ac.jp の待機中 × **Result** Features **DDBJ Submission** Log **Annotated Features** ① Show 25  $\checkmark$ entries Search: 1Ť 1î **Lt** 1Ť **Feature** 1t  $\mathbf{I}$ 1t 1t ②**Locus Tag Nucleotide** Seq. ID Location **Type Product** Gene **Translation** Edit LOCUS 00001 sequence1 151.384 **CDS** hypothetical View View Edit protein LOCUS 00002 sequence1 350.886 **CDS** hypothetical 2 View View Edit protein LOCUS 00003 sequence1 883..1311 **CDS** 3 hypothetical View View Edit protein LOCUS 00004 | sequence1 | 1637..1849 **CDS** hypothetical Edit 4 View View protein LOCUS 00005 | sequence1 | 1968..2165 **CDS** hypothetical 5 View View Edit protein 6 LOCUS 00006 | sequence1 | 2355..2732 **CDS** prophage protein View View Edit LOCUS 00007 | sequence1 | 2725..2940 **CDS** hypothetical Edit View View protein

# W4-5:結果を眺める

### 全エントリーを一気に表示させ て説明したいので、①Allにする

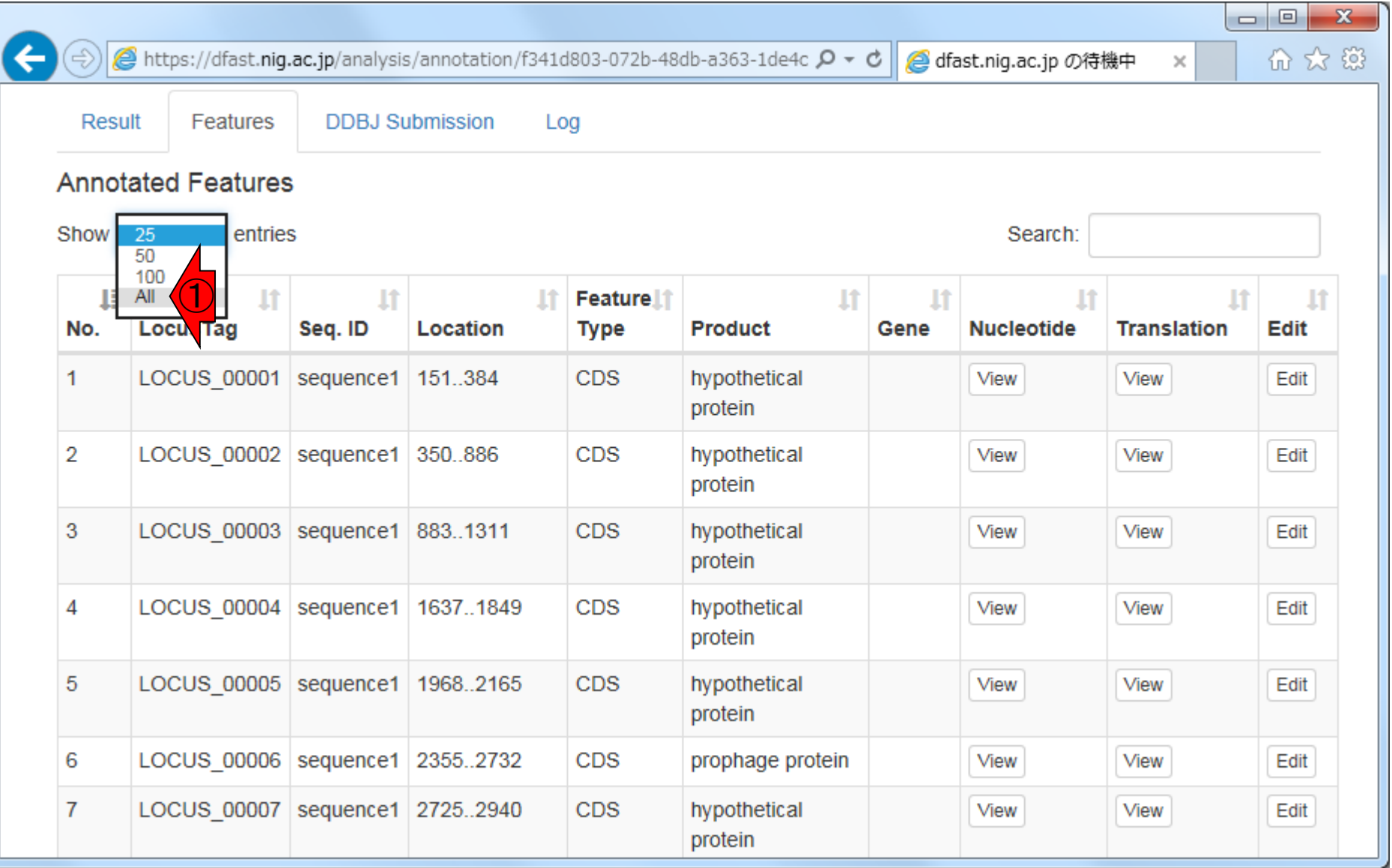

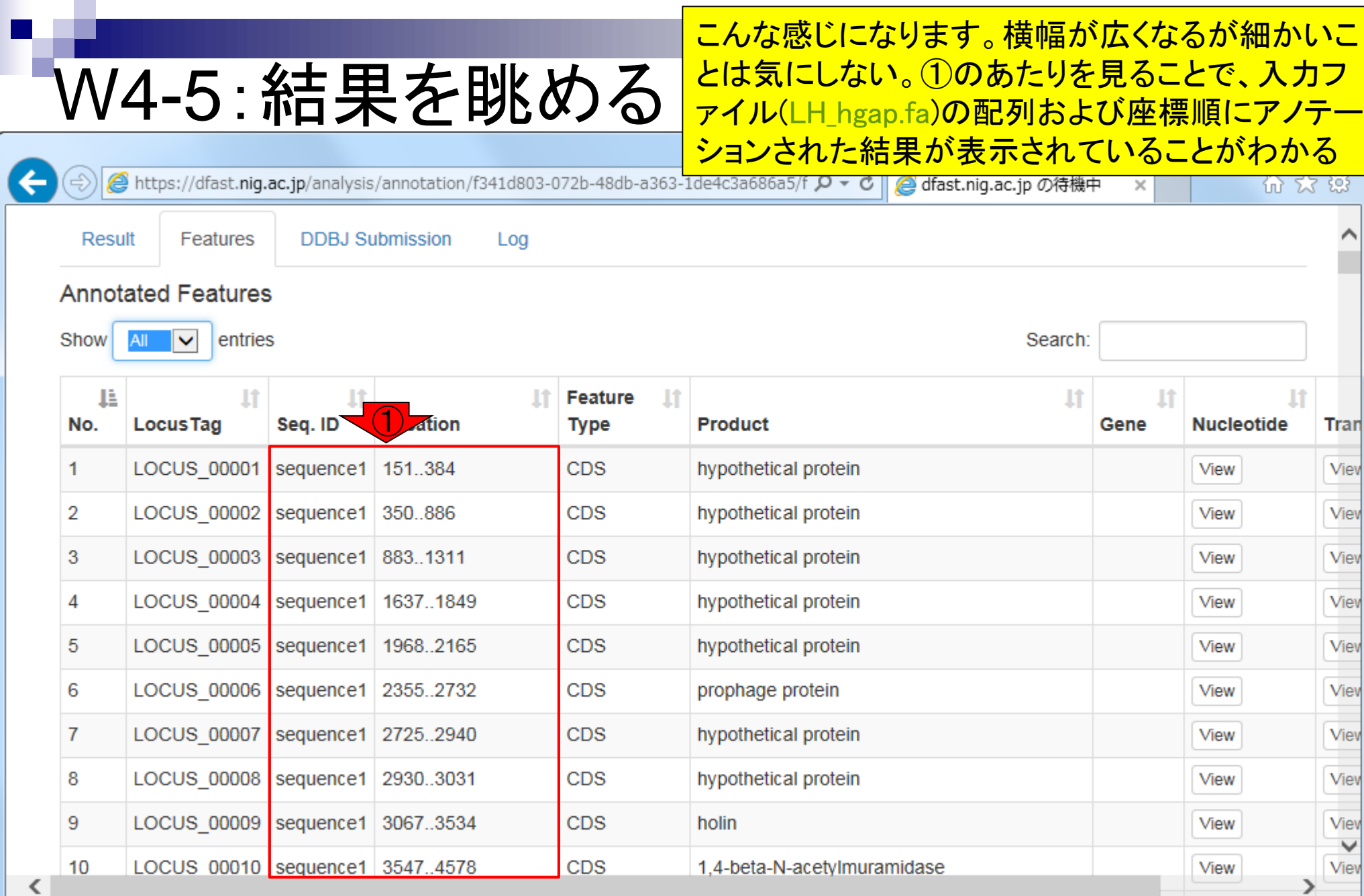

### W4-6:sequence1概観

### 1と2を関連づけながら、アノテ ーション結果の全体像を把握する

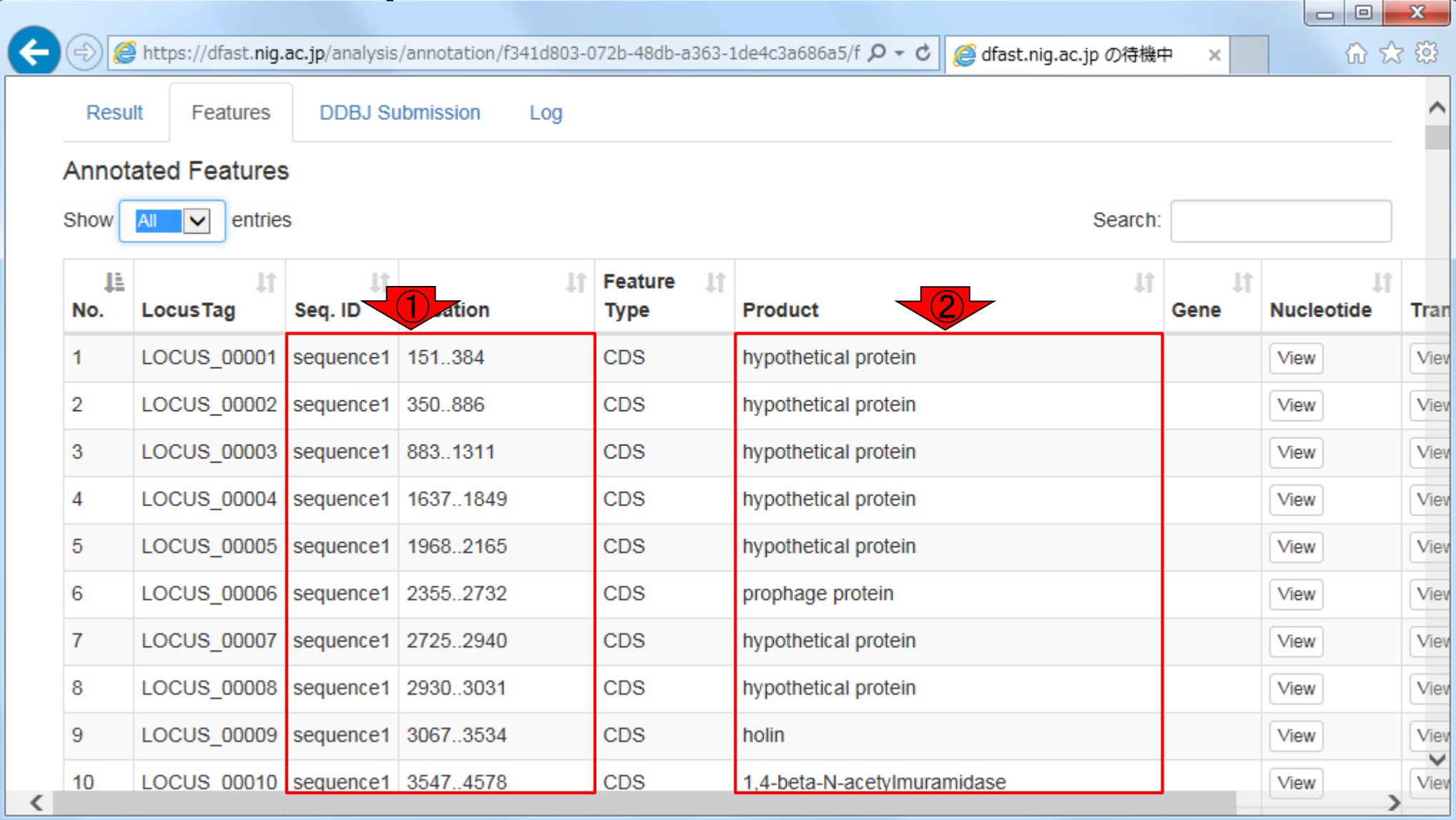

#### ①sequence1の左端(最初の3031 bpまで) は「hypothetical proteinが多いなあ…」とか W4-6 : sequence1概観 、②「prophage proteinがある」とか…  $\mathbf{x}$  $\Box$   $\Box$  $\bigcirc$  https://dfast.nig.ac.jp/analysis/annotation/f341d803-072b-48db-a363-1de4c3a686a5/f  $\bigcirc \cdot$  d 价太德 **△** dfast.nig.ac.jp の待機中 × **Result Features DDBJ** Submission Log **Annotated Features** Show **All** ∣∨ entries Search: Ŀ 1t **It It It** ĪŤ 1t Ħ **Feature Locus Tag** Seq. ID **Nucleotide Tran** No. **Product** Gene Location **Type LOCUS 00001** sequence1 **CDS** hypothetical protein Viet 151.384 View  $\overline{2}$ LOCUS 00002 sequence1 350.886 **CDS** hypothetical protein View View 3 **LOCUS 00003** sequence1 883.1311 **CDS** hypothetical protein Viet View LOCUS 00004 sequence1 1637..1849 **CDS** hypothetical protein View 4 View ① LOCUS 00005 sequence1 1968..2165  $\overline{5}$ **CDS** hypothetical protein View View ②LOCUS 00006 sequence1 prophage protein 6 2355..2732 **CDS** View View LOCUS 00007 | sequence1 | 2725..2940 hypothetical protein **CDS** View View 8 LOCUS 00008 | sequence1 | 2930..3031 **CDS** hypothetical protein View View 9 LOCUS 00009 sequence1 3067.3534 **CDS** View holin View ₩ 10 LOCUS 00010 sequence1 3547..4578 1.4-beta-N-acetylmuramidase Viet **CDS View** ⋗

W4-6:sequence1概観

**赤枠はsequence1の①19649から②34418** bpの範囲(全部で2,289,497 bpの長さがあ るので、このあたりもまだ左端といえる)。 ホ下線で示すように、このあたりにもファー

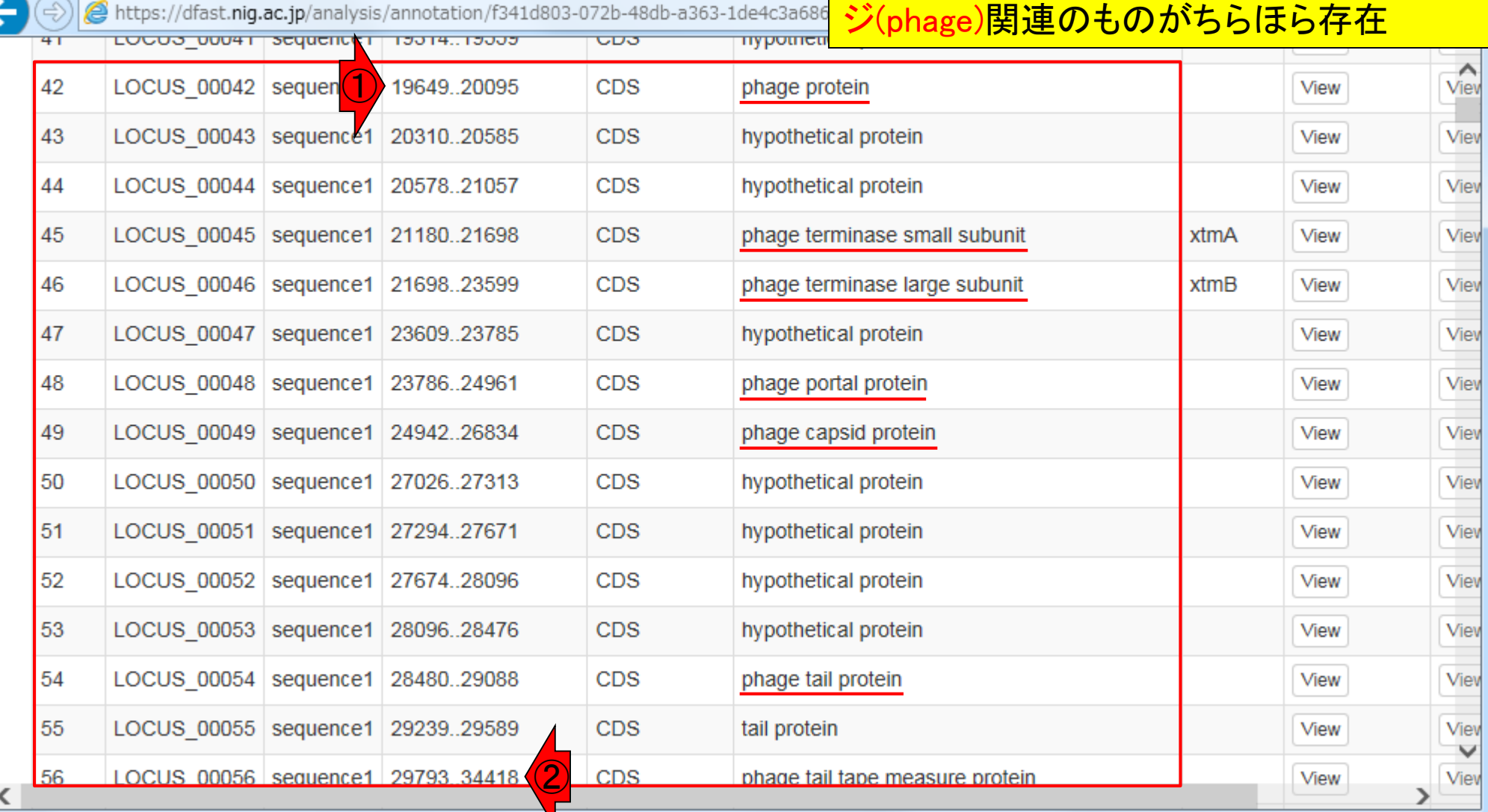

### W4-7:sequence2概観

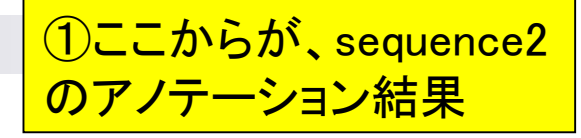

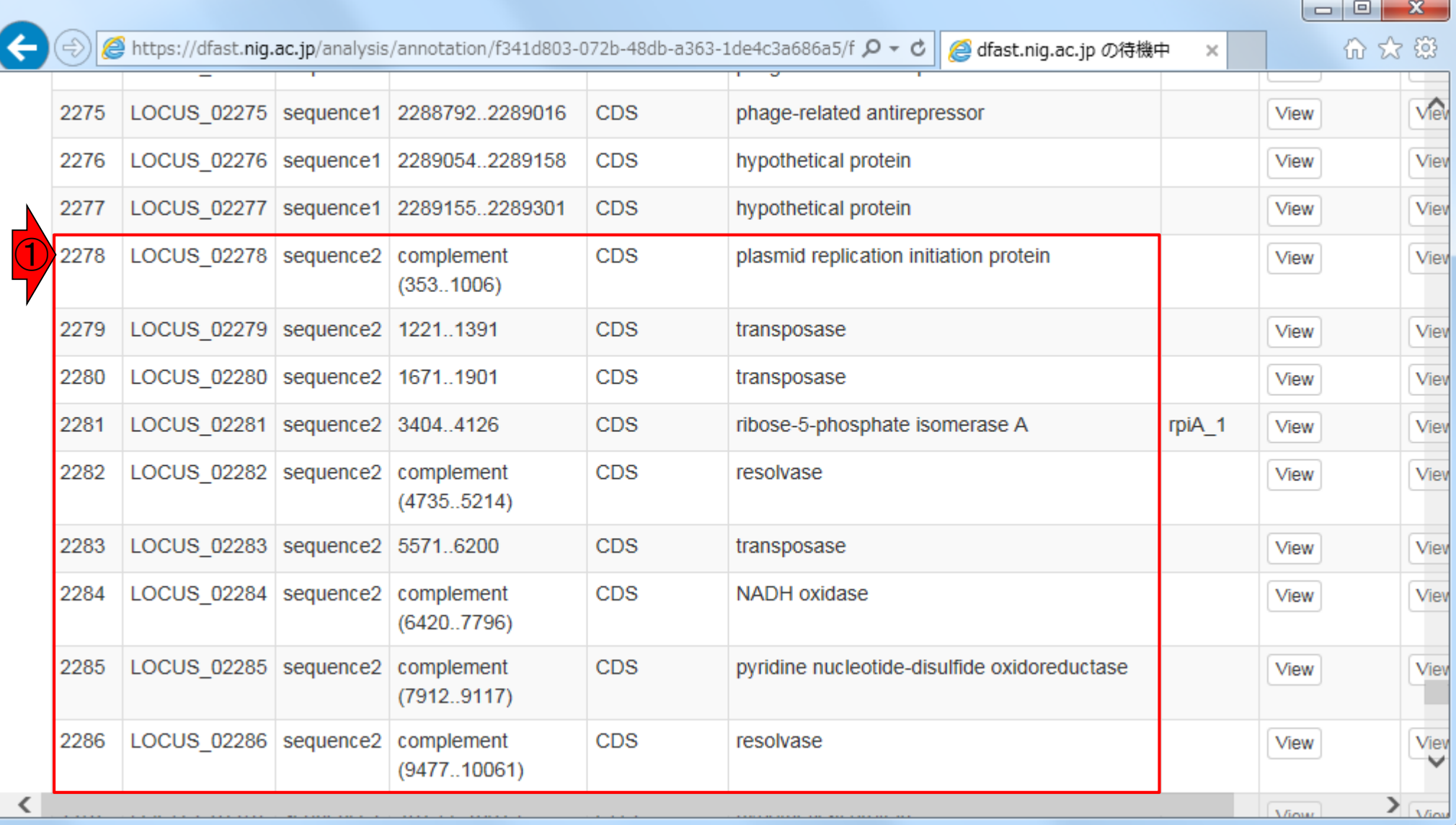

#### 日本乳酸菌学会誌の連載第8回 51 カランド こうしょう かんこうしょう こうしゅう かいじゅつ かいしょう いちょう 51 カランド 51 カランド 51 カランド 51 カランド 51 カランド 51 カランド 51 カランド

# W4-7:sequence2概観

第7回でsequence2は環状のプラス ミド配列だろうと予想していたが、1 それを補強するアノテーション結果

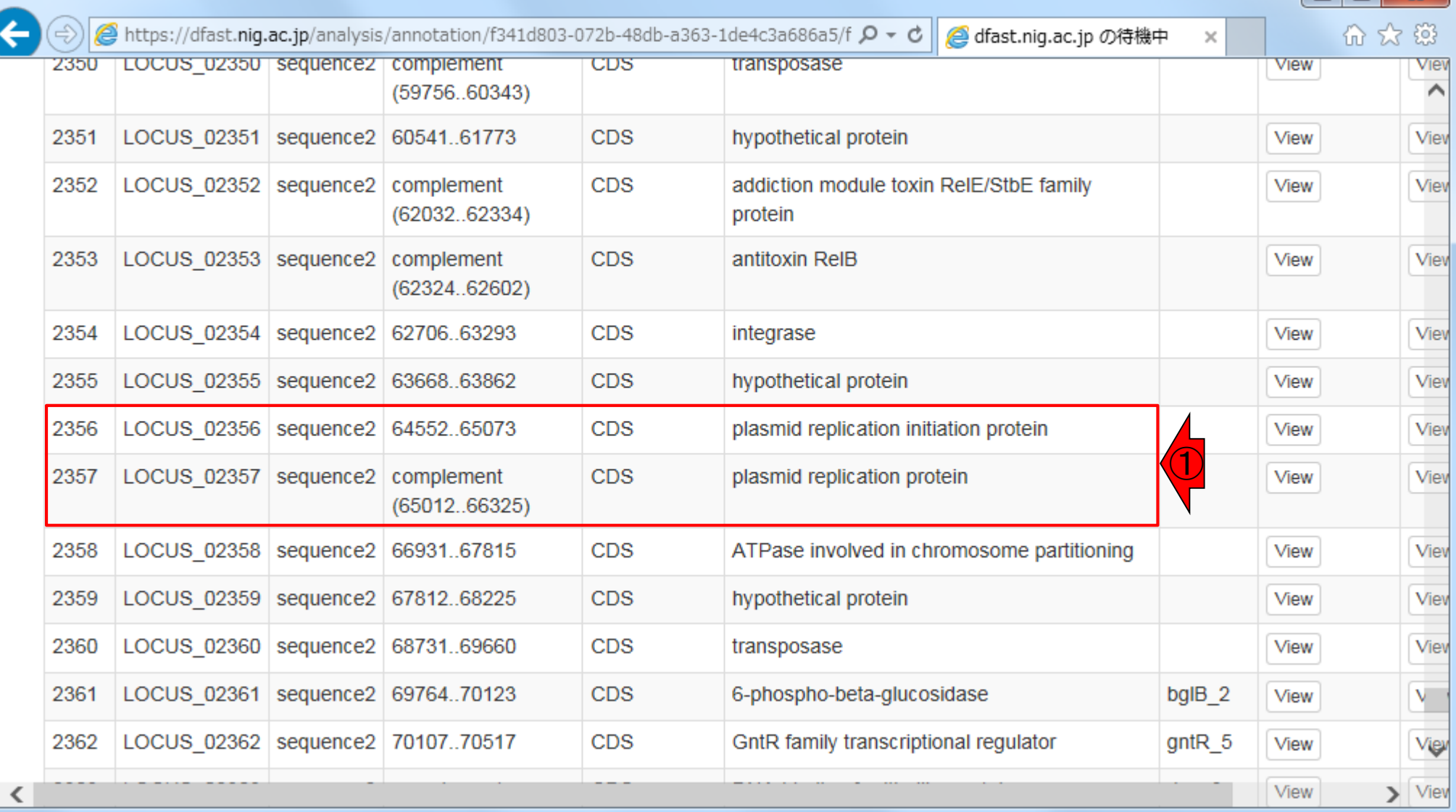

### W4-8:sequence3概観

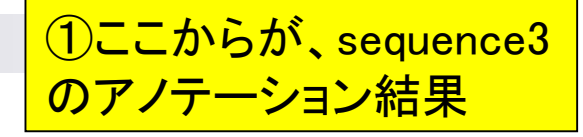

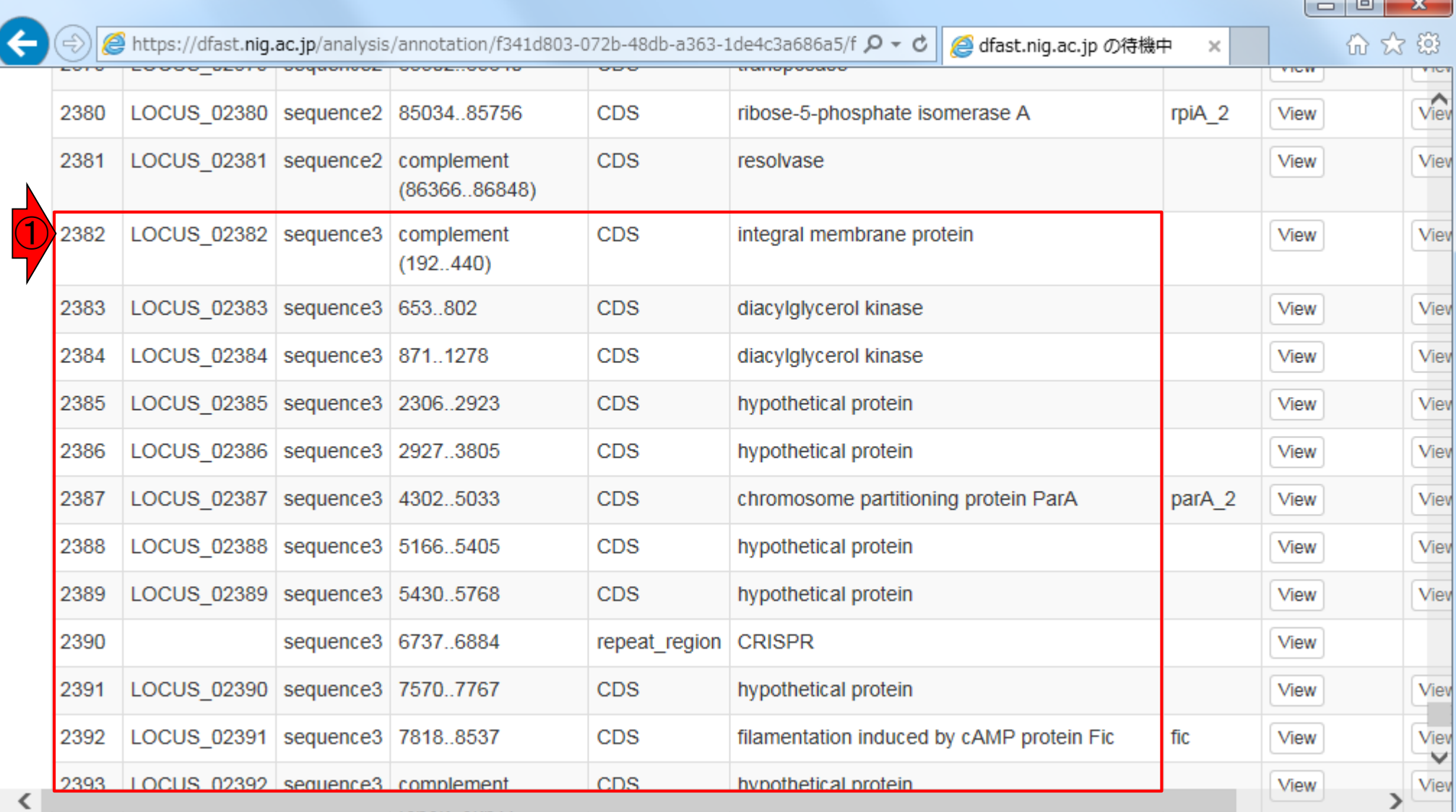

# W4-8:sequence3概観

①赤下線で示す接合伝達(conjugal transfer)関連遺伝子が多く見られ ることからも、sequence3がプラスミ ドであることを裏付けている

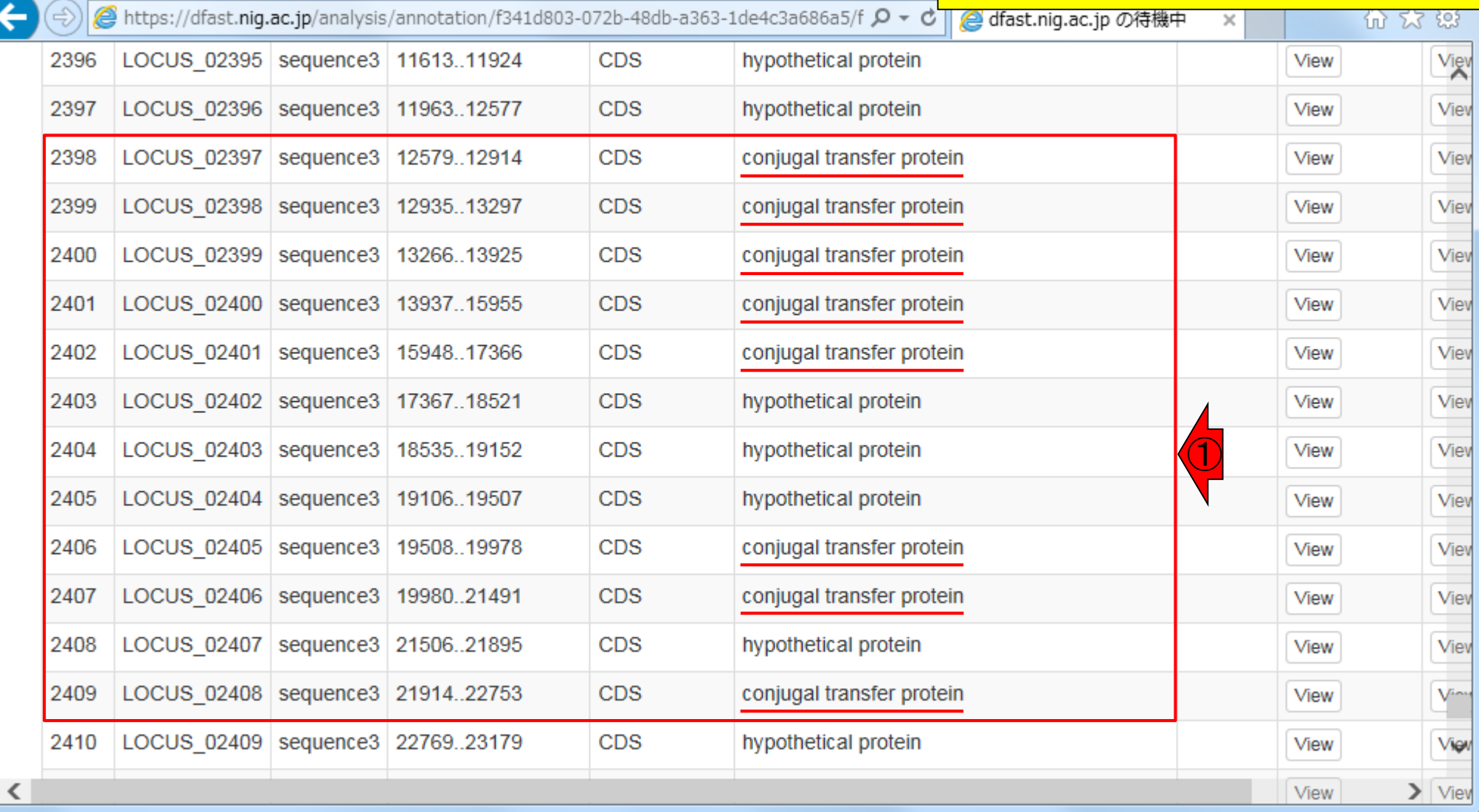

### W4-9:sequence4概観

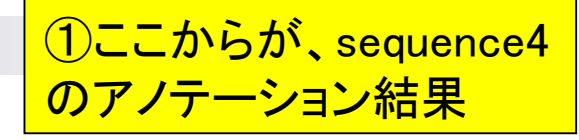

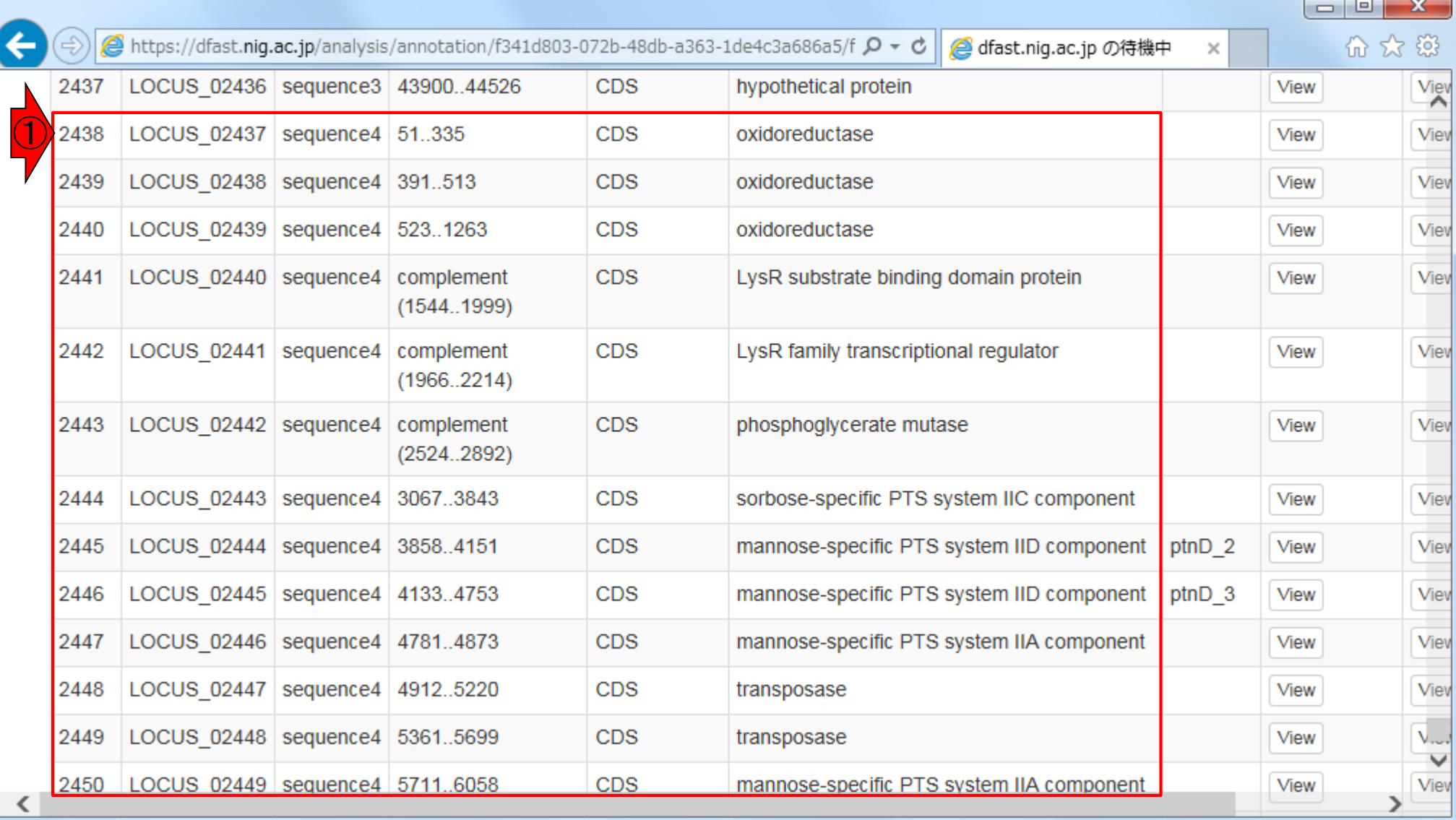

# W4-9:sequence4概観

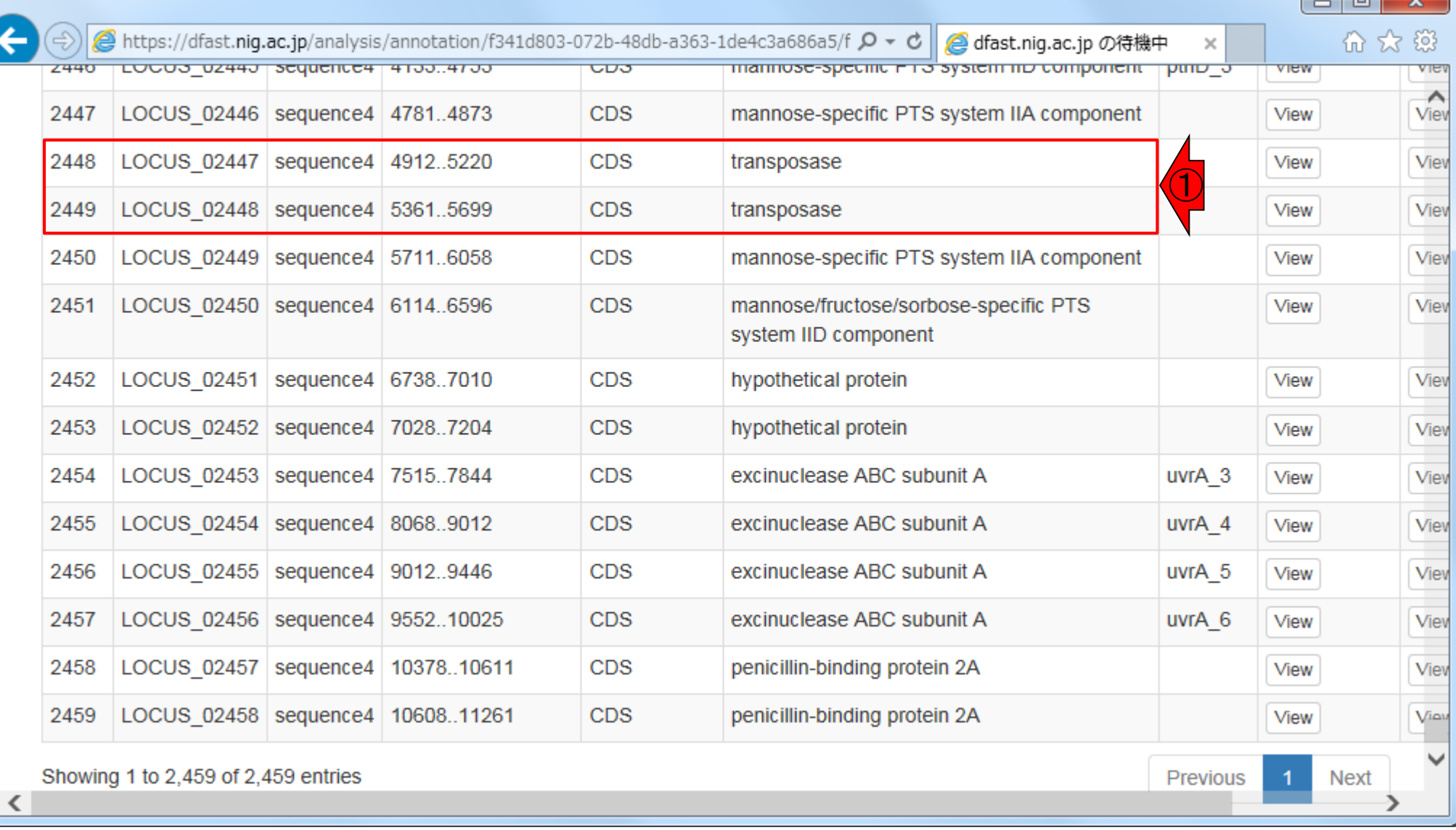

**CVD** 

# W5-1: dotter (sequence2)

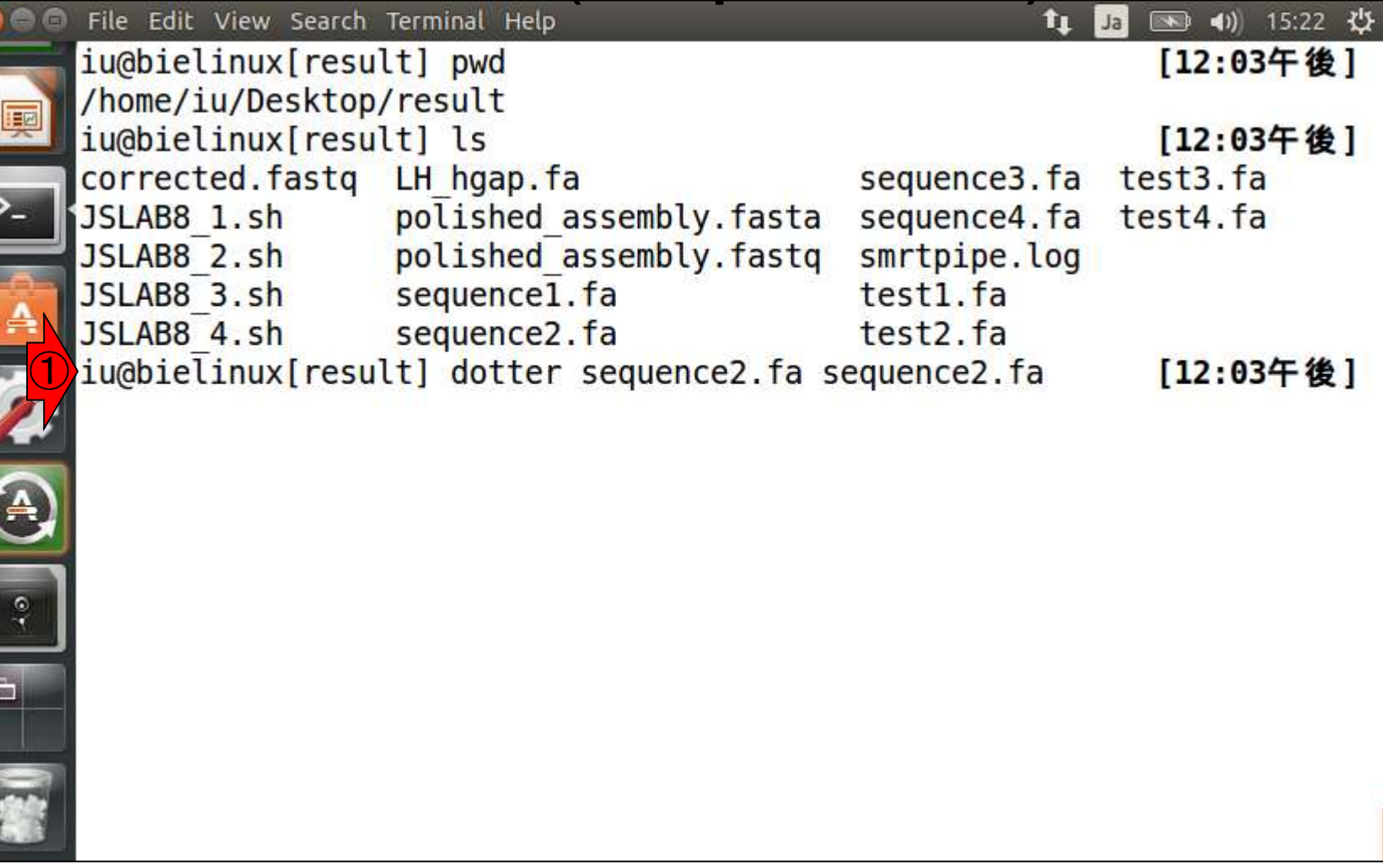

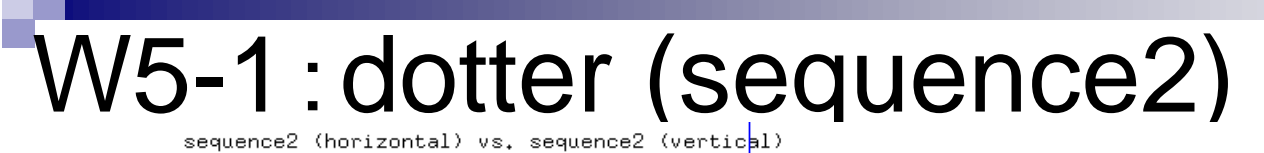

実行結果。1このあたりで 5,000 bpほど重複していること がわかる。両末端の5,000 bp あたりはアノテーション結果も ほぼ同じなのだろうと妄想する

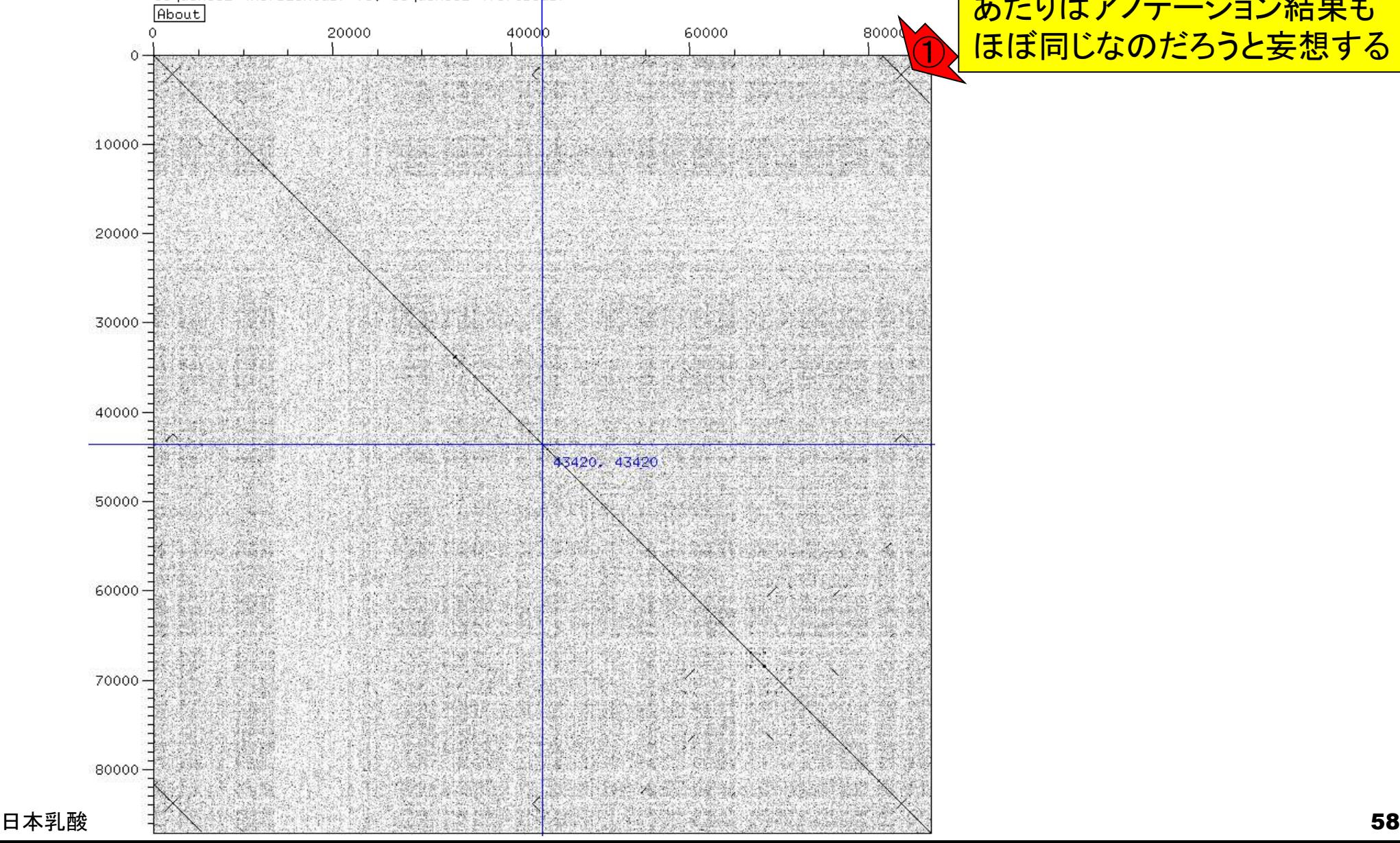

### W5-2:dotter (sequence4)

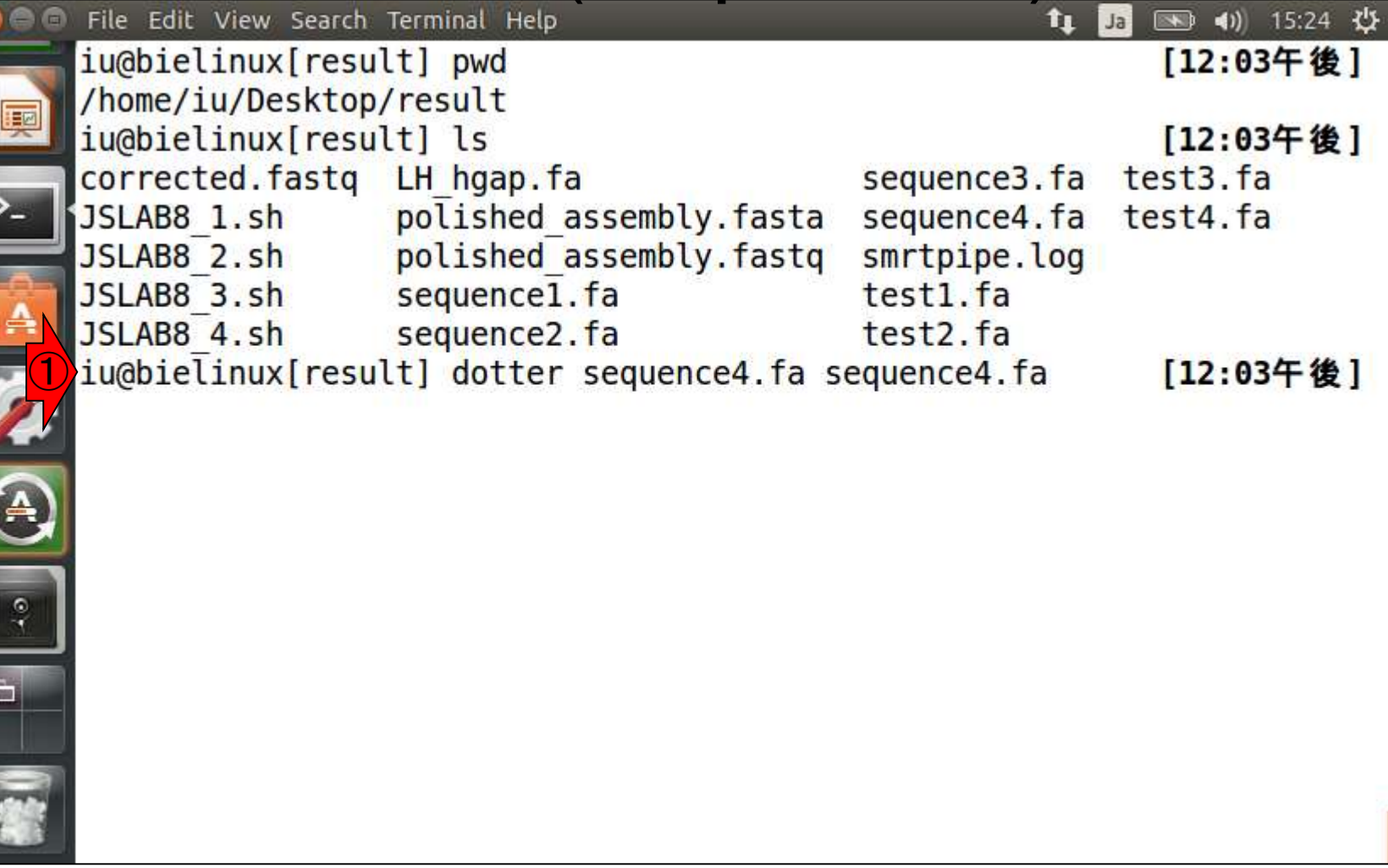

 $\frac{1}{2}$ 

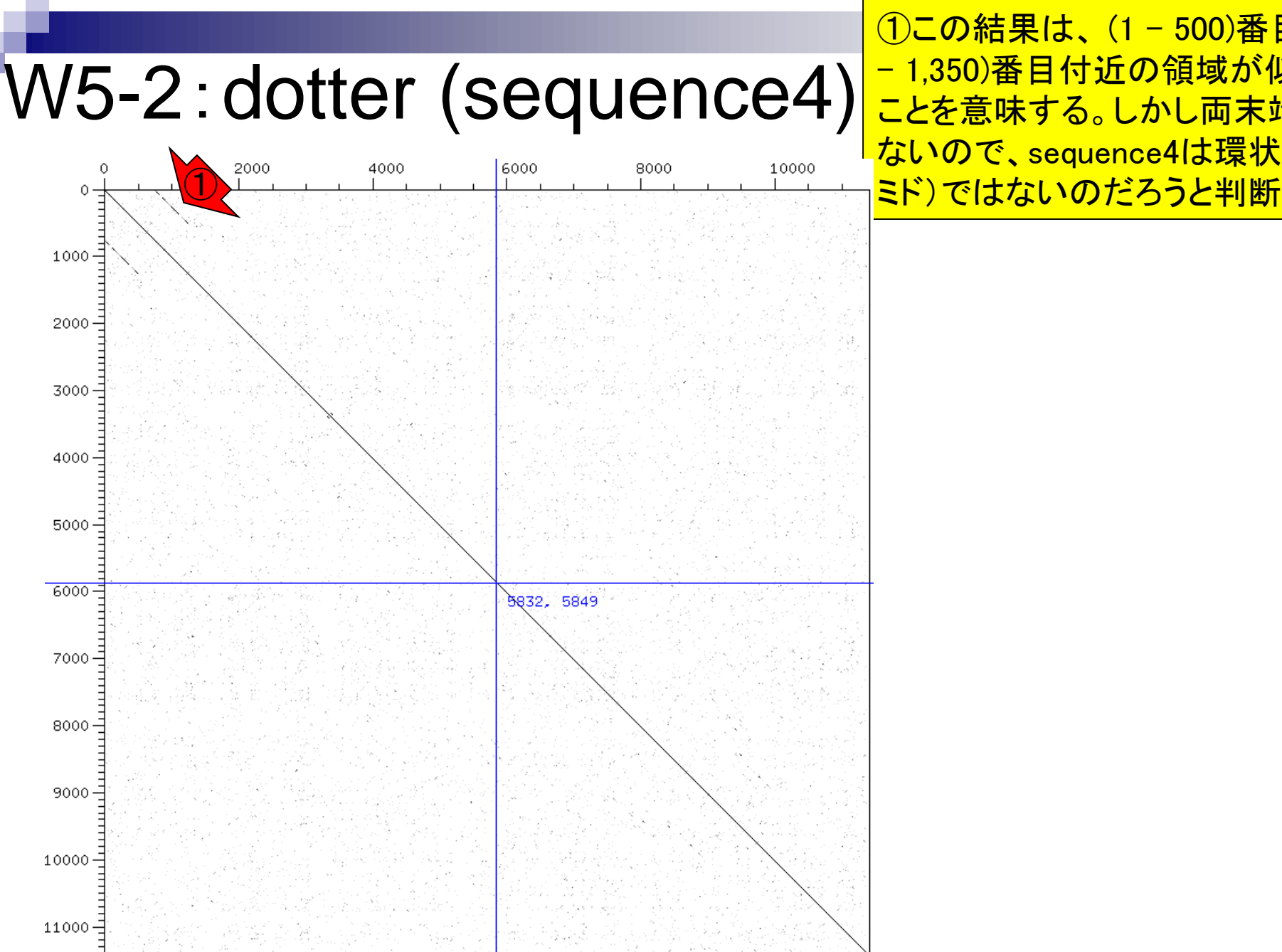

①この結果は、 (1 – 500)番目と(750 <mark>− 1,350)番目付近の領域が似ている</mark> ことを意味する。しかし両末端では ないので、sequence4は環状(プラス

# W5-3:dotter (sequence1)

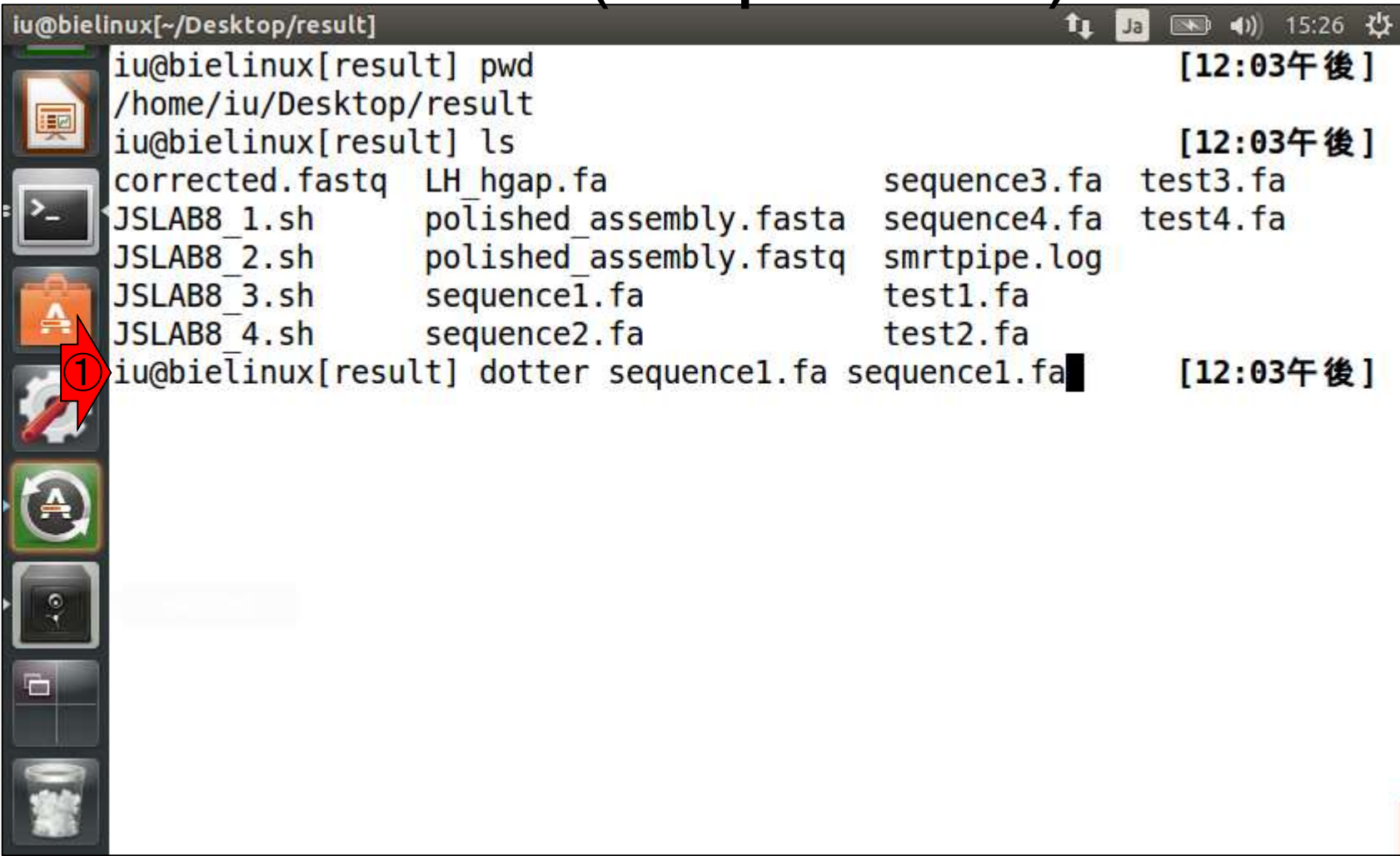

# W5-3: dotter (sequence1)

この状態からいつまでも変わらな いので、「①CTRL + ②C」で脱出

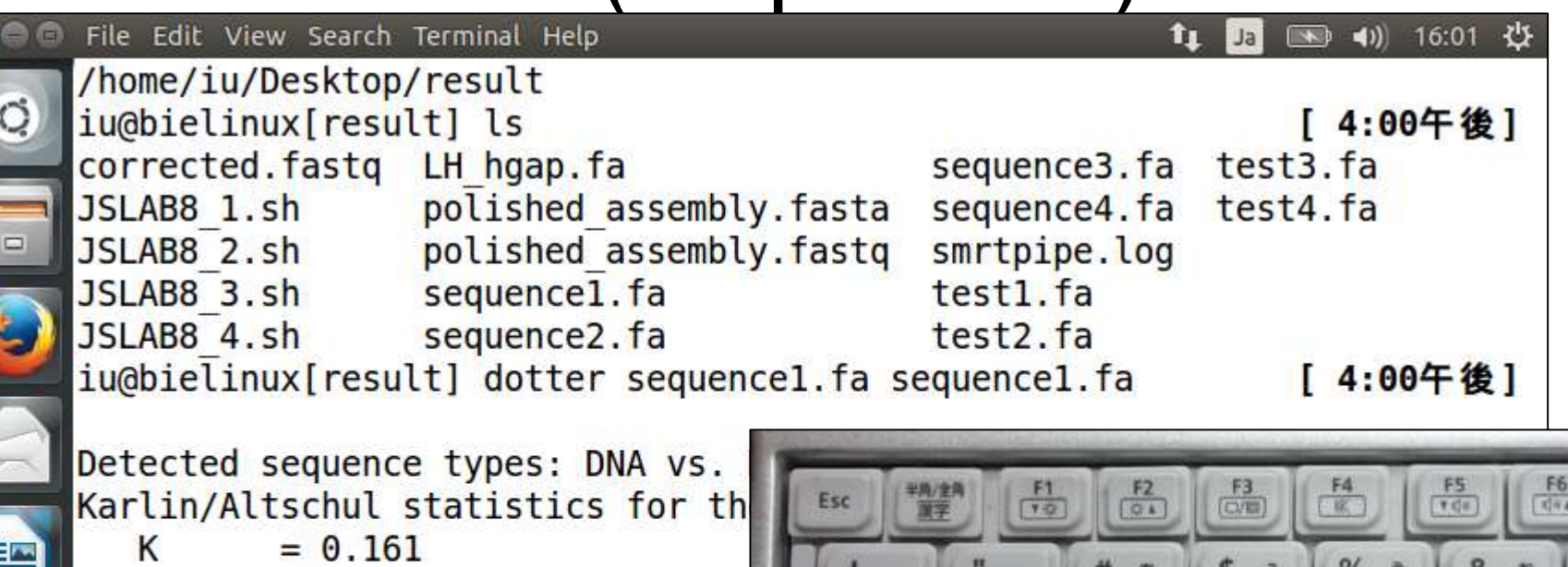

Lambda =  $0.176$ 

=> Expected MSP score in a 100 Expected residue score in MSP  $\Rightarrow$  Expected MSP length = 24 2289497 vs. 2289497 residues => 5 minutes on an SGI MIPS R10000)

8 5 6 お  $\Omega$ W Tab ④ (5)  $\frac{1}{2}$ た τ Αü G S D н  $J_{\odot}$ K CapsLock 墨酸 右 は 酓 寁  $M_{\odot}$ z x в э N **O** Shift 吉 υ  $\partial t$ ② 四口口 Alt **En** Ctrl 開変換 裝換  $\bigcirc$ 

**ON THE REAL PROPERTY** 

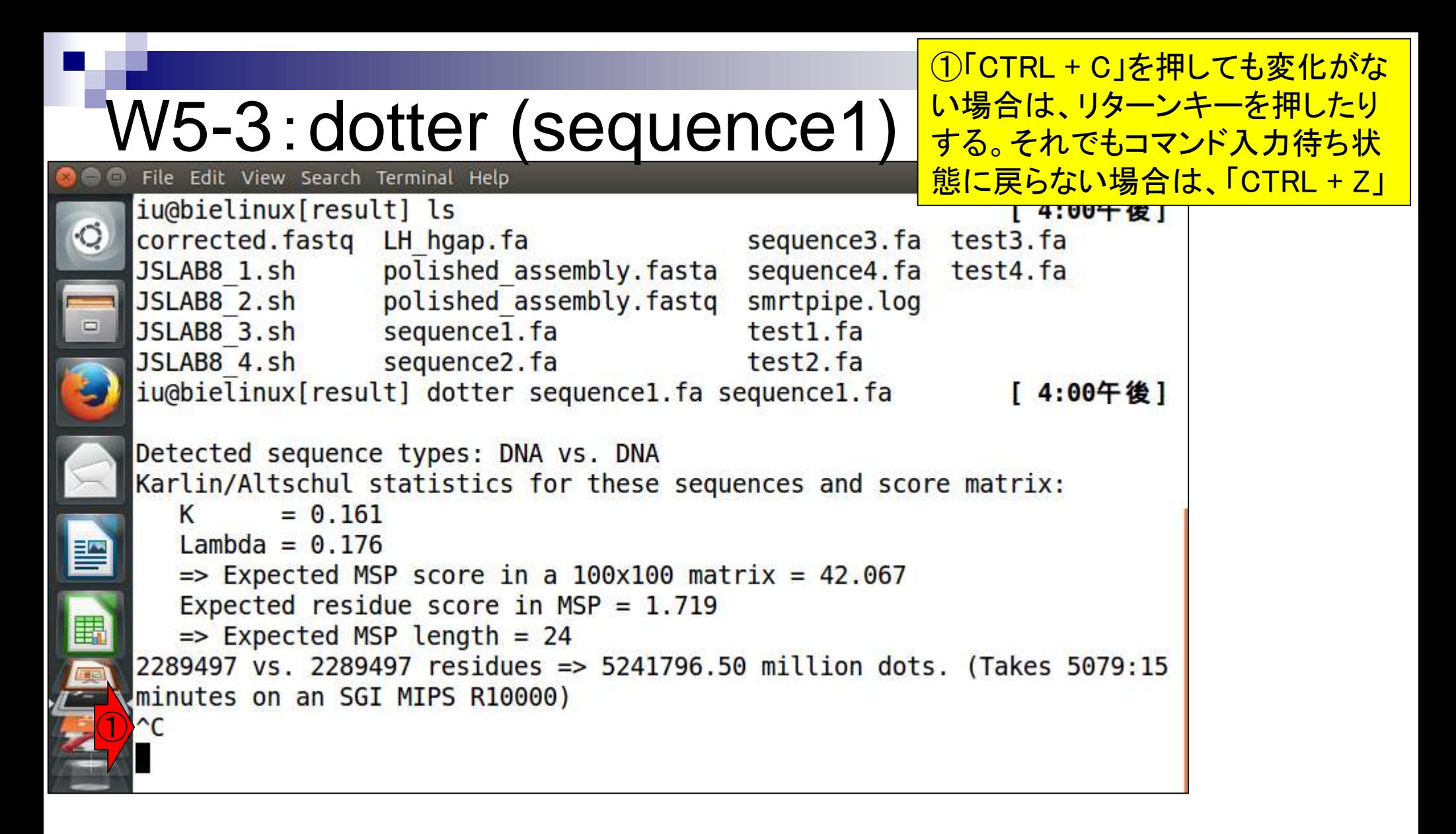

#### ①「CTRL + Z」だと、コマンド入力 待ち状態に戻ることができます

# W5-3:dotter (sequence1)

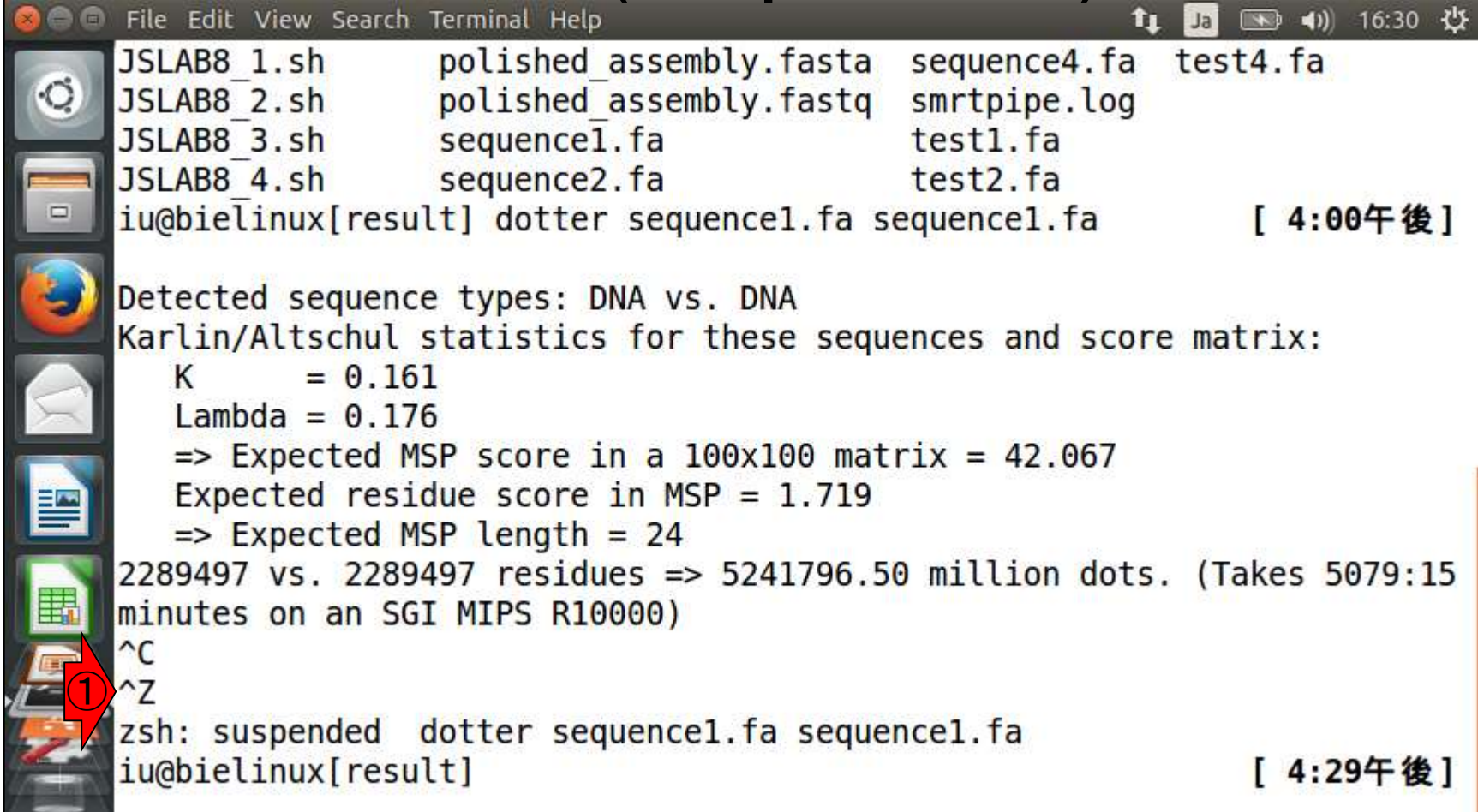

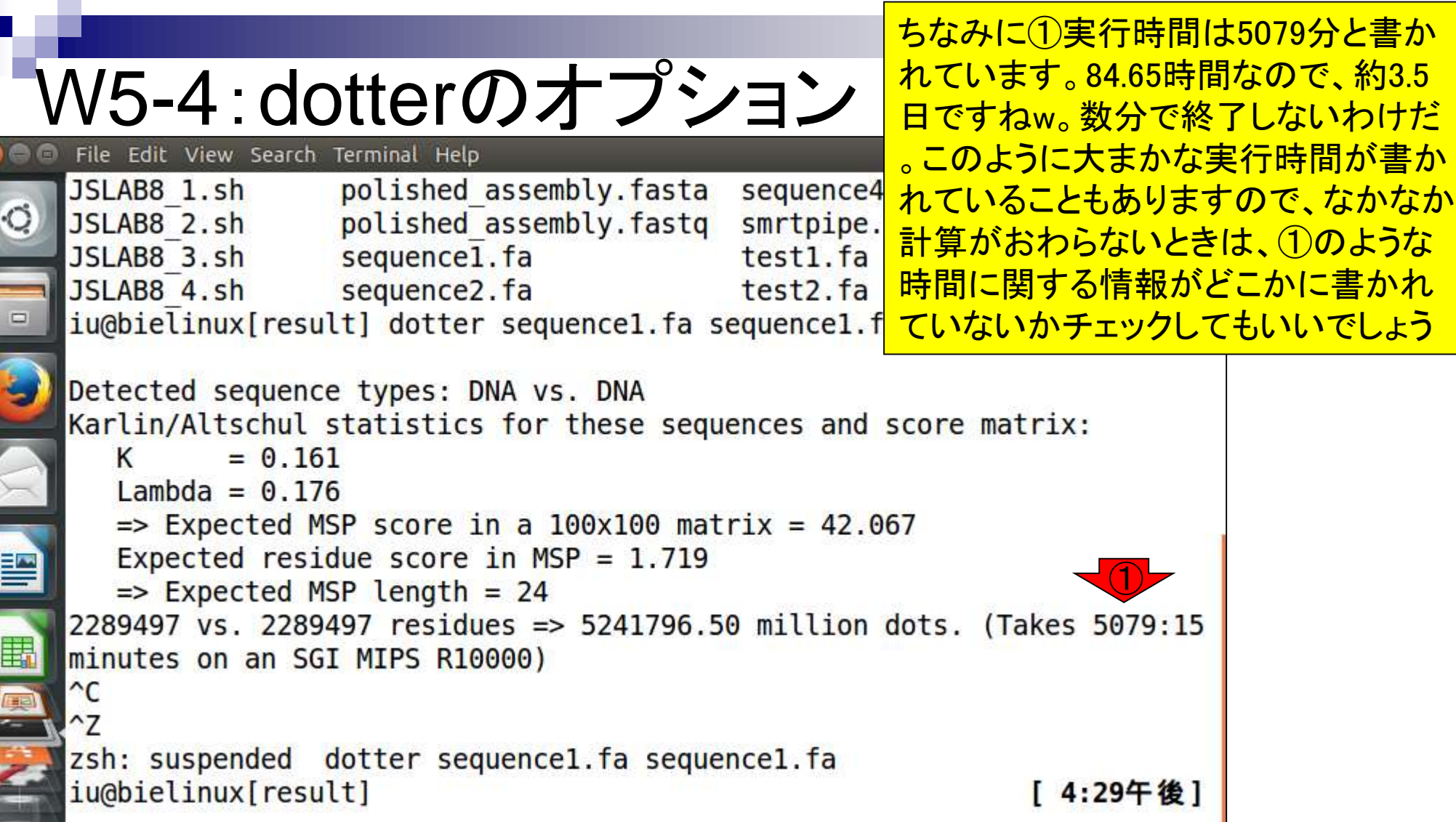

the company of the

Г

ř

**The Collapse** 

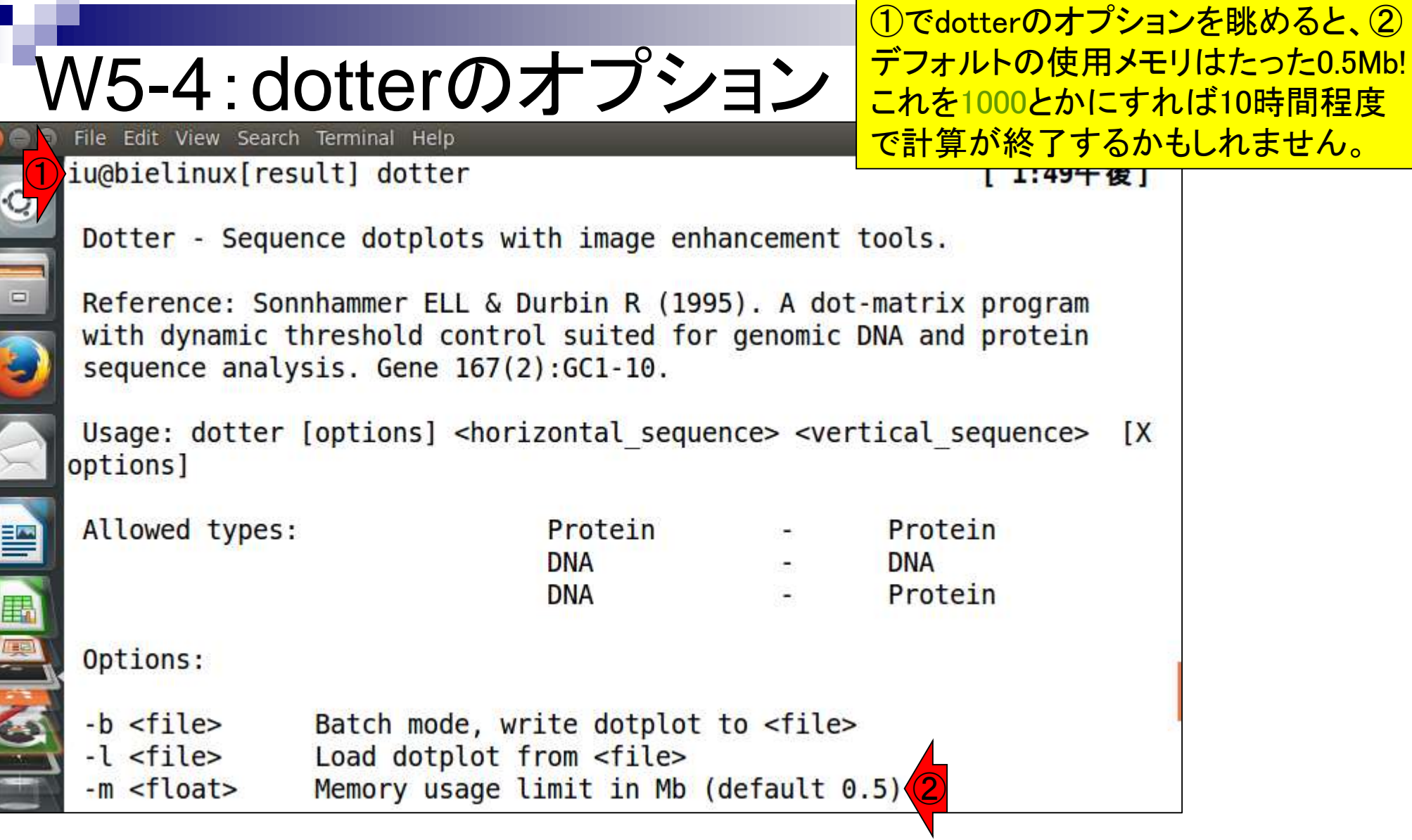

Г

**CONTRACT CONTRACT** 

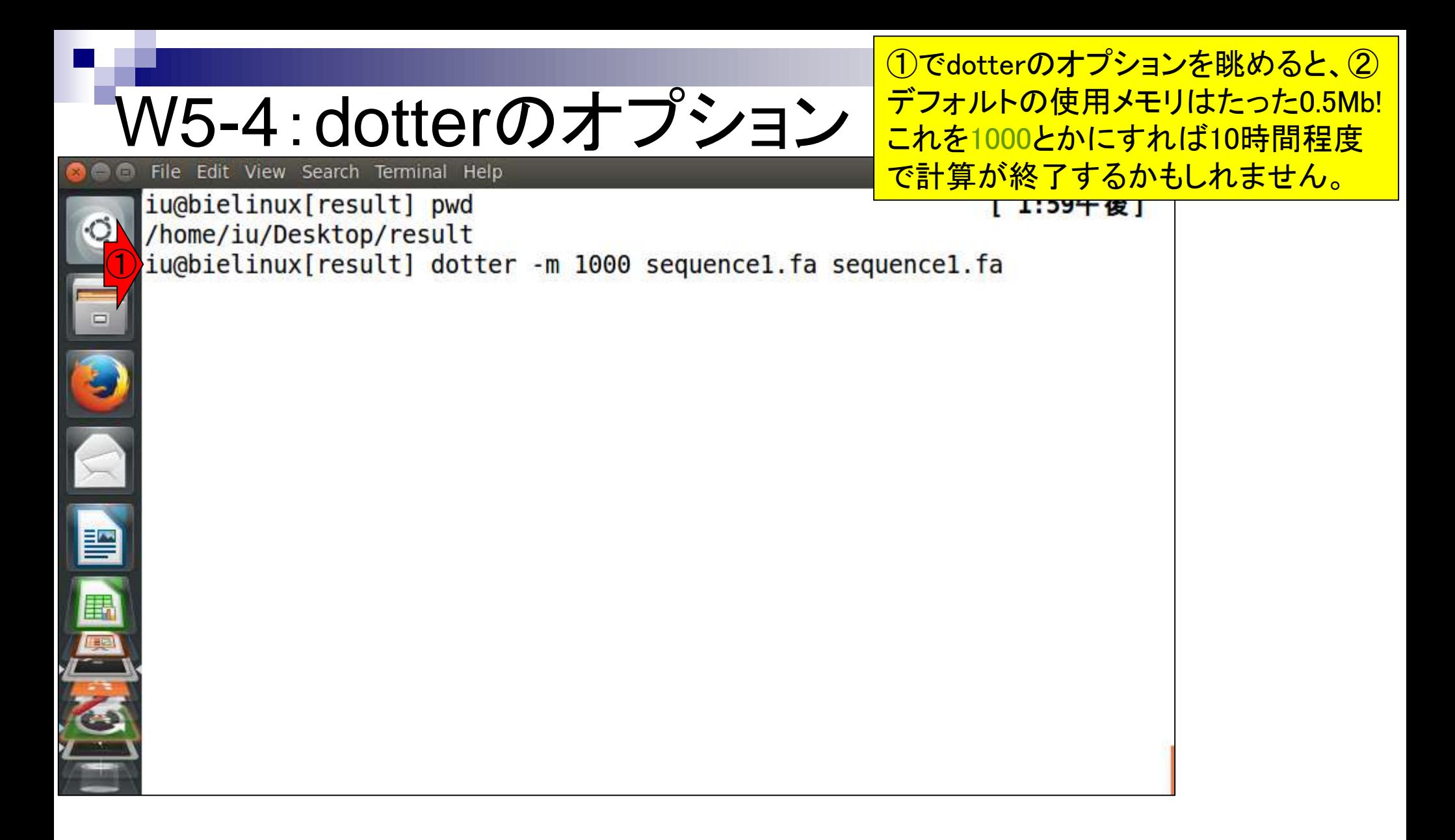

#### 7回W15-1と基本的に同じ W6-1:makeblastdb File Edit View Search Terminal Help ● 40) 09:40 ⇔ tı.  $|Ja|$ iu@bielinux[result] pwd [ 9:40午前] /home/iu/Desktop/result iu@bielinux[result] ls LH hgap.fa\* [ 9:40午前] LH hgap.fa ①iu@bielinux[result] makeblastdb -in LH hgap.fa -dbtype nucl -hash index Building a new DB, current time: 09/04/2016 09:40:32 New DB name: LH hgap.fa New DB title: LH hgap.fa Sequence type: Nucleotide Keep Linkouts: T Keep MBits: T Maximum file size: 1000000000B Adding sequences from FASTA; added 4 sequences in  $0.154485$  seconds.  $iu$ @bielinux[result] ls LH hgap.fa\* [ 9:40午前] LH hgap.fa.nhr LH hgap.fa.nsd LH hgap.fa LH hgap.fa.nhd LH hgap.fa.nin LH hgap.fa.nsi LH hgap.fa.nhi LH hgap.fa.nog LH hgap.fa.nsq iu@bielinux[result] [ 9:40午前]

①makeblastdbの実行。第

### W6-2:blastn

①DB側をLH\_hgap.fa、query側をsequence1.fa、出 カファイルをsequence1\_blast.txtとしてblastnを実行 。②出力ファイルは12MB。sequence1.fa同士のアラ インメント結果を丸々含んでいるためであろう

File Edit View Search Terminal Help iu@bielinux[result] pwd  $110:18 + 801$ /home/iu/Desktop/result iu@bielinux[result] ls -l sequence1\* [10:18午前] -rw-rw-r-- 1 iu iu 2289509 8月 29 14:06 sequence1.fa ① iu@bielinux[result] blastn -db LH\_hgap.fa -query sequence1.fa \ -out sequencel blast.txt iu@bielinux[result] ls -l sequence1\* [10:19午前] -rw-rw-r-- 1 iu iu 12473981 9月 4 10:19 sequencel blast.txt -rw-rw-r-- 1 iu iu 2289509 8月 29 14:06 sequencel.fa ②iu@bielinux[result] ls -lh sequence1\*  $[10:194$ 前] -rw-rw-r-- 1 iu iu 12M 9月 4 10:19 sequencel blast.txt -rw-rw-r-- 1 iu iu 2.2M 8月 29 14:06 sequencel.fa [10:19午前] iu@bielinux[result]

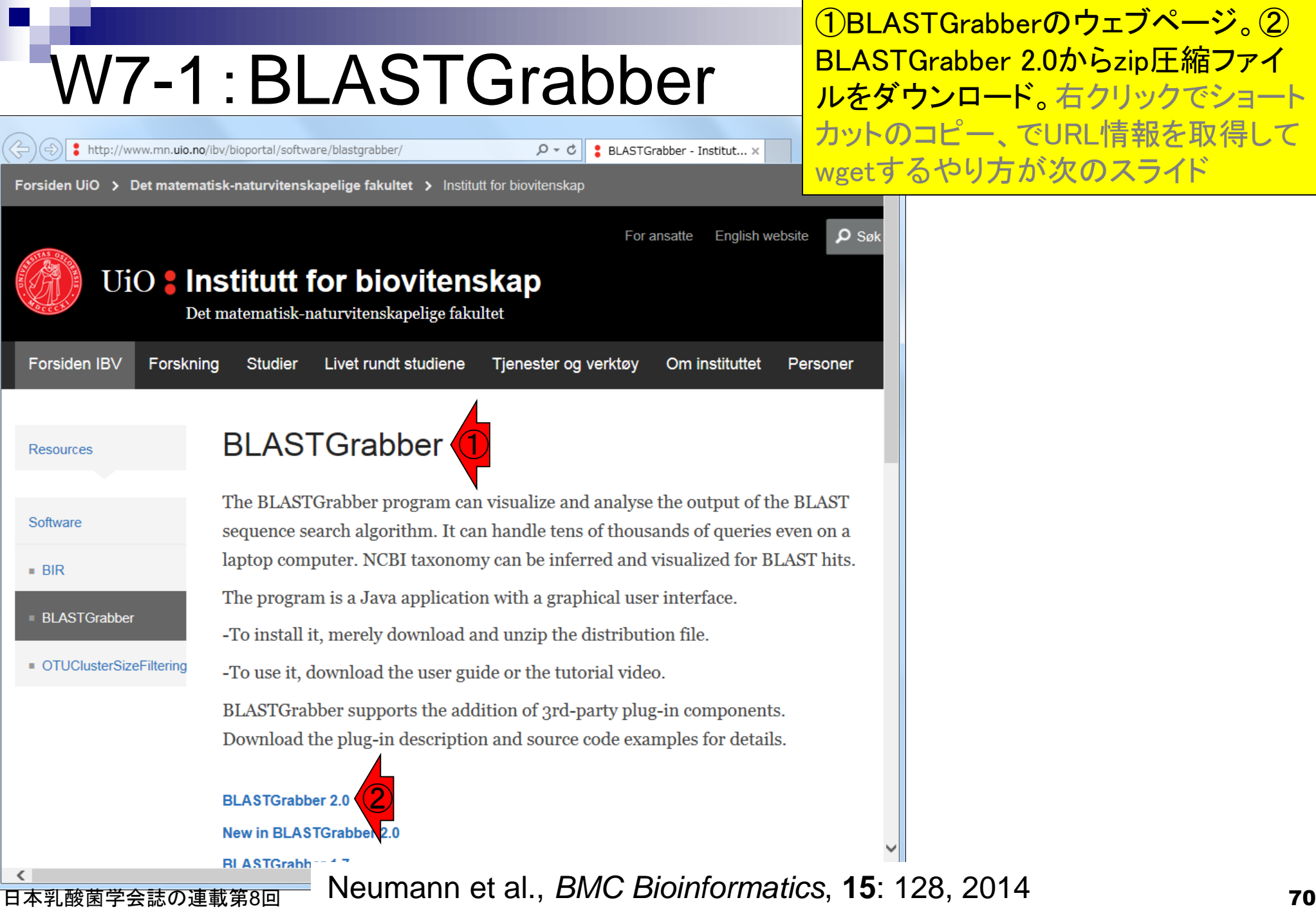

#### ①~/Downloadsに移動し 、②wget、③unzipで解凍

# W7-1:BLASTGrabber

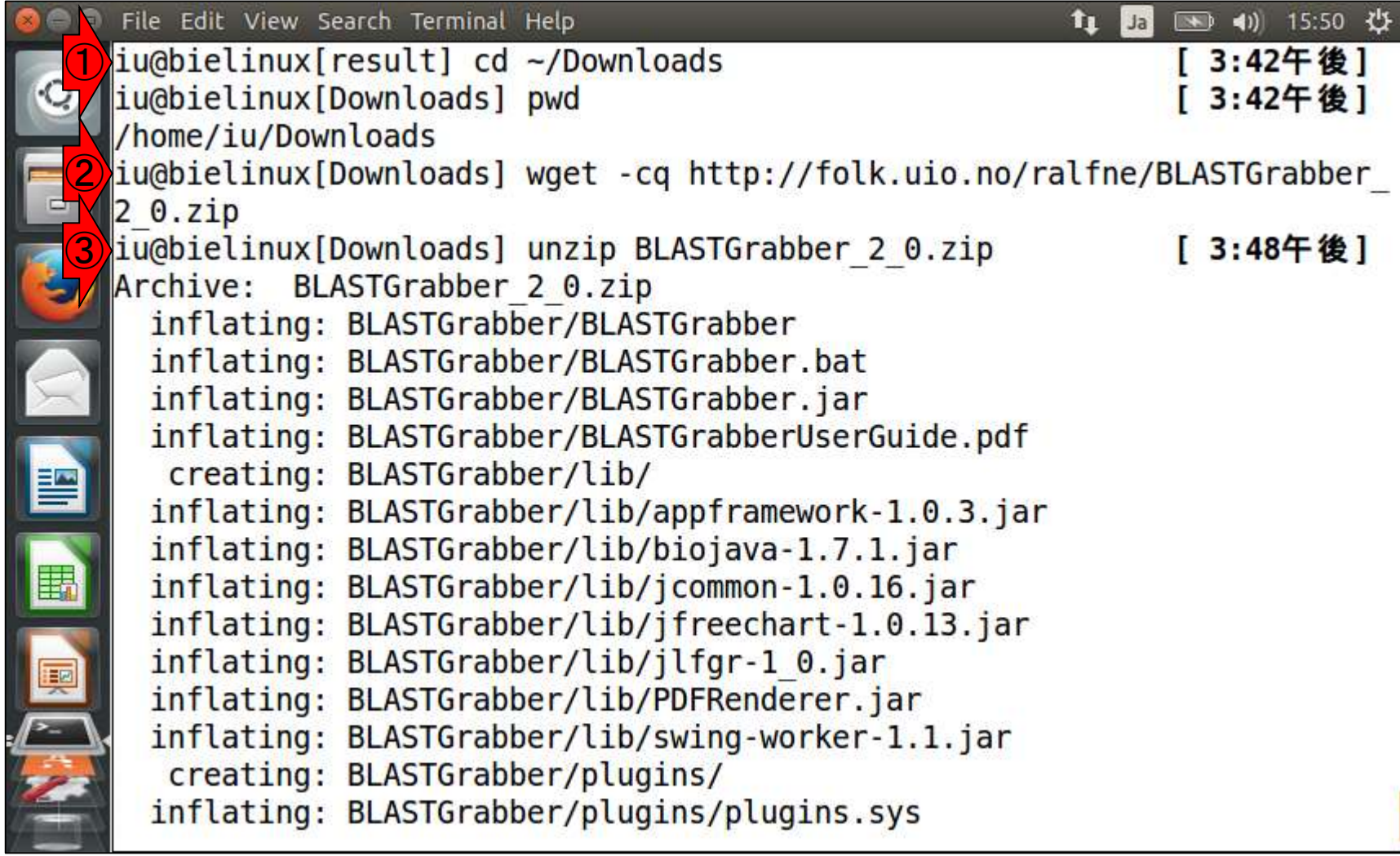

**PARTIES** 

①解凍後に作成されたBLASTGrabber ディレクトリに移動し、3Is

# W7-1:BLASTGrabber

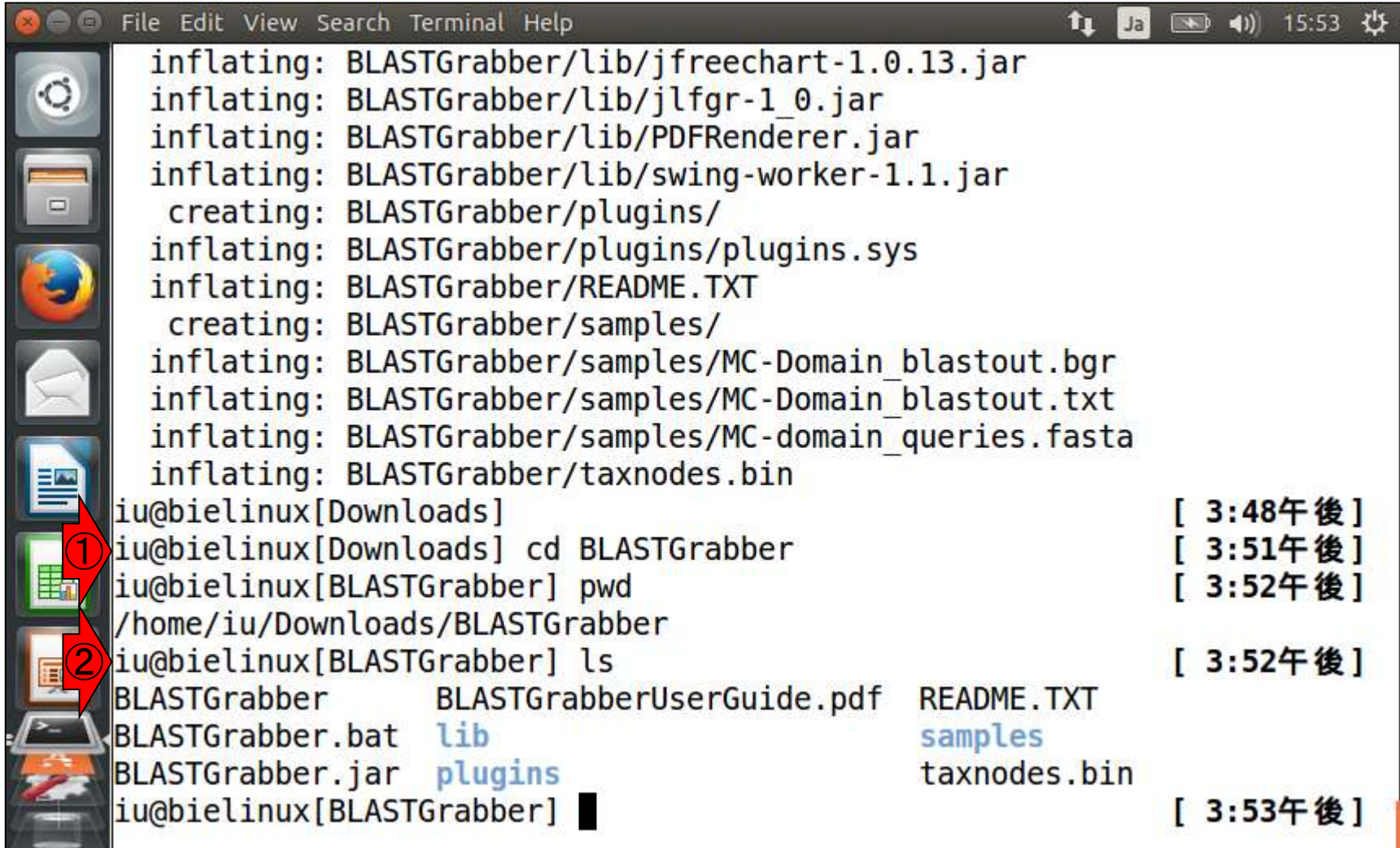

**PERMIT**
①BLASTGrabberの起動はこんな感じ。いろ いろ試してみたが、直感的に使いづらく断念

## W7-1: BLASTGrabber

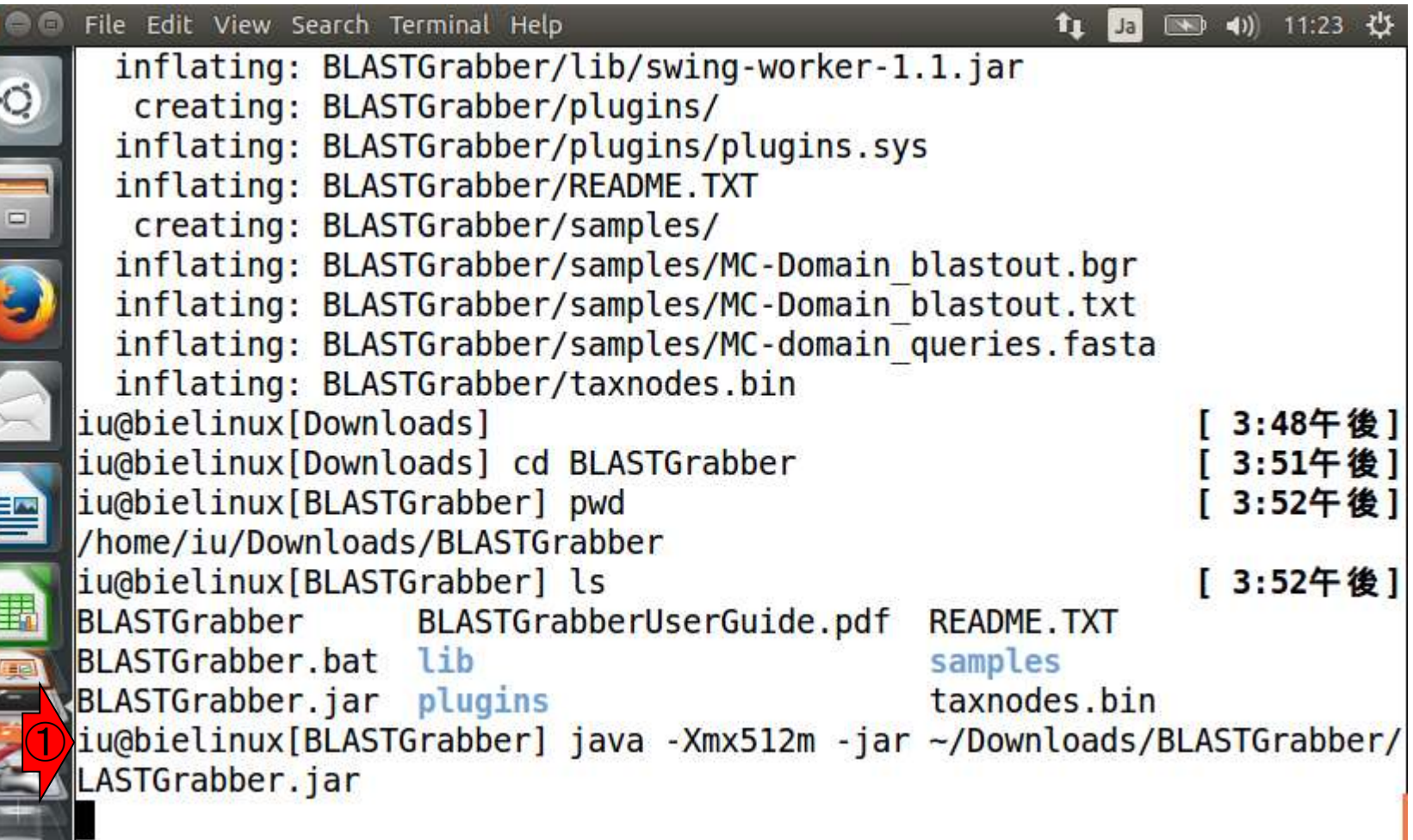

**CONTROL** 

# W7-2:BLASTViewer

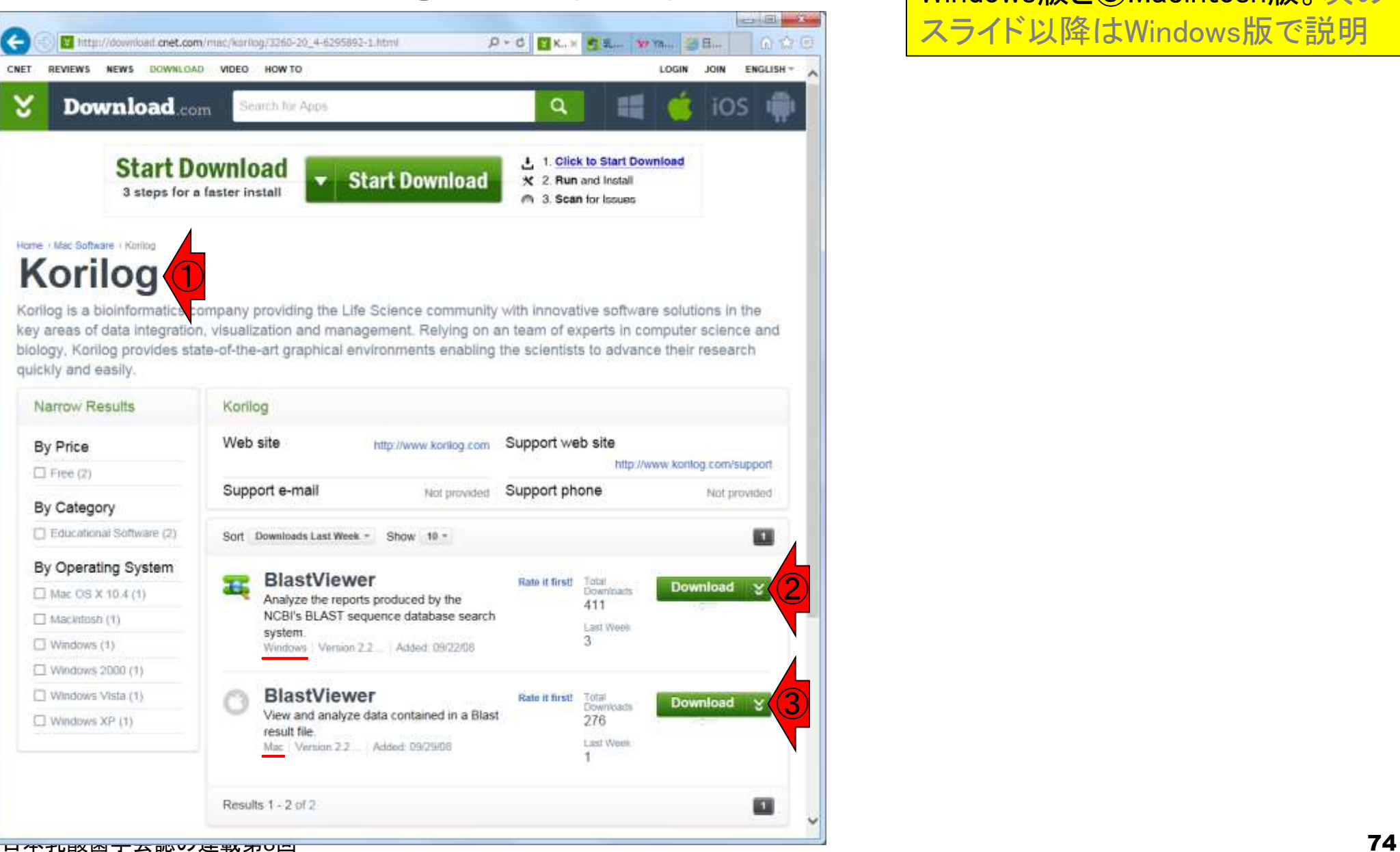

①Korilogというところが提供してい るBlastViewerのウェブページ。② Windows版と③Macintosh版。次の スライド以降はWindows版で説明

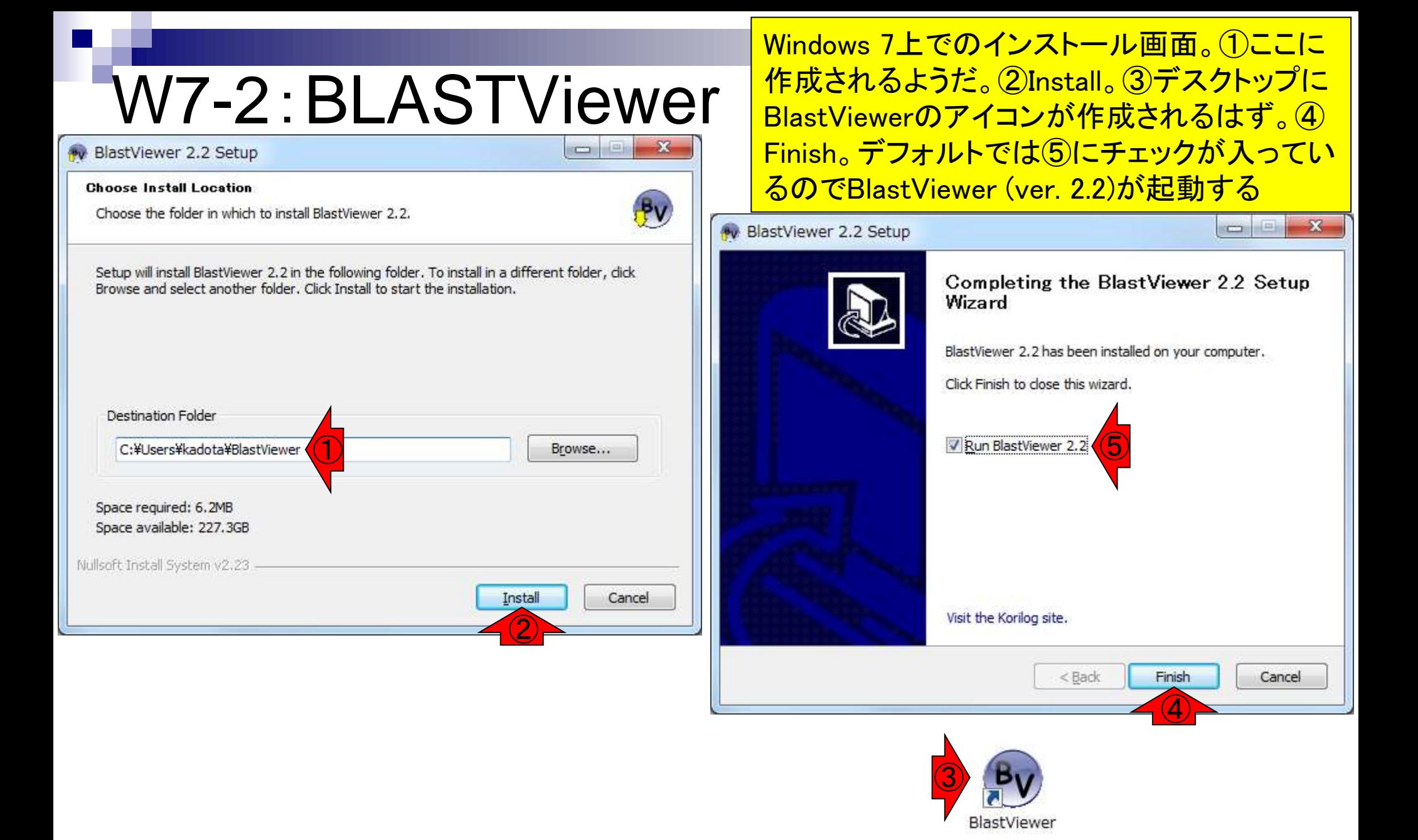

## W7-2:BLASTViewer

①を見ることで、BLAST結果ファイルを開く際 には、②を押せばよいことがわかる。③をよく 見るとBLAST出力結果ファイルはXML形式し か受け付けていないようだ

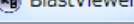

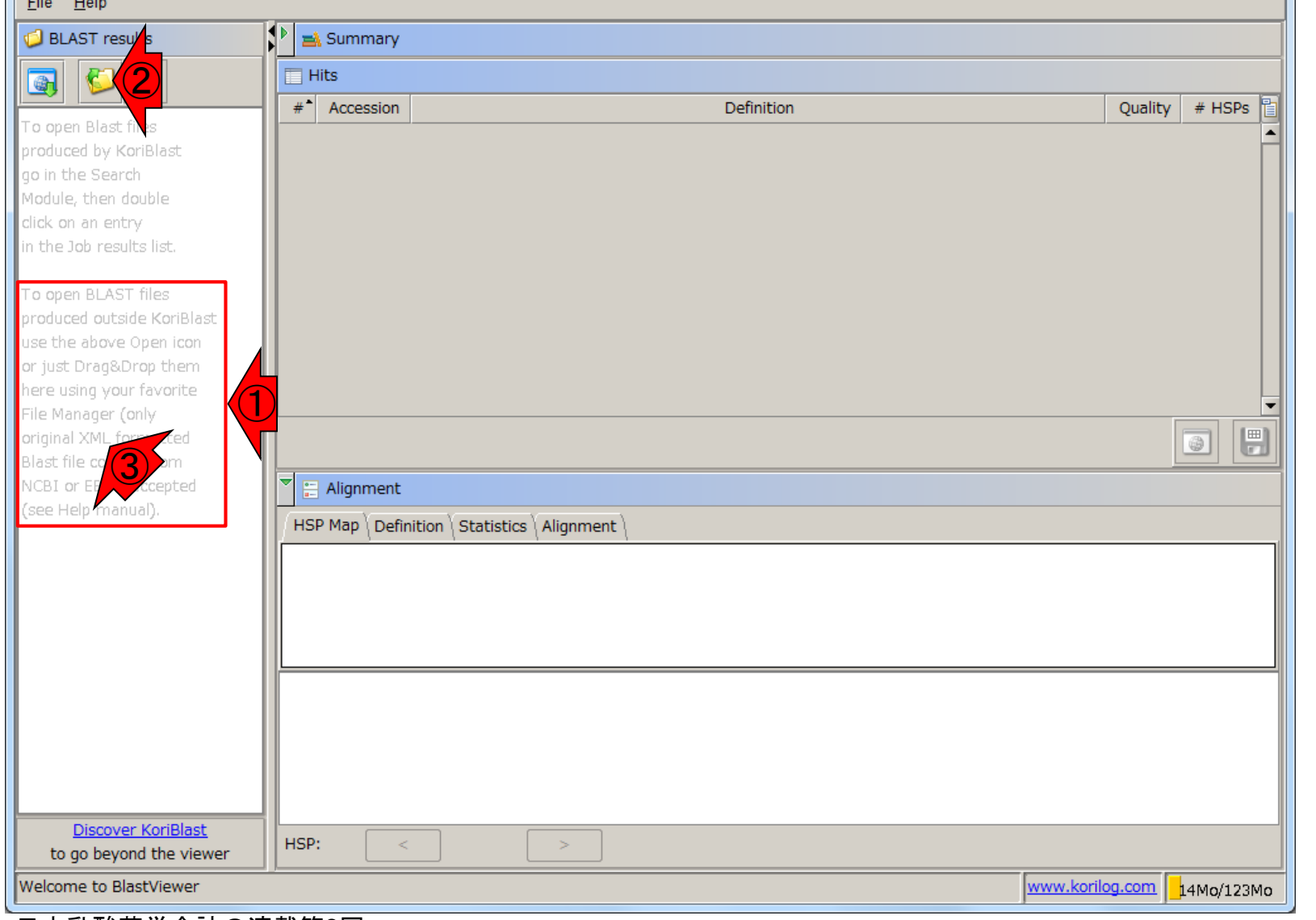

### 日本乳酸菌学会誌の連載第8回 76

## W7-2:BLASTViewer

### ①ためしにW6-2で作成したテキスト形式の **BLAST結果ファイル(sequence1\_blast.txt)** を読み込もうとしたらダメでした。②OK

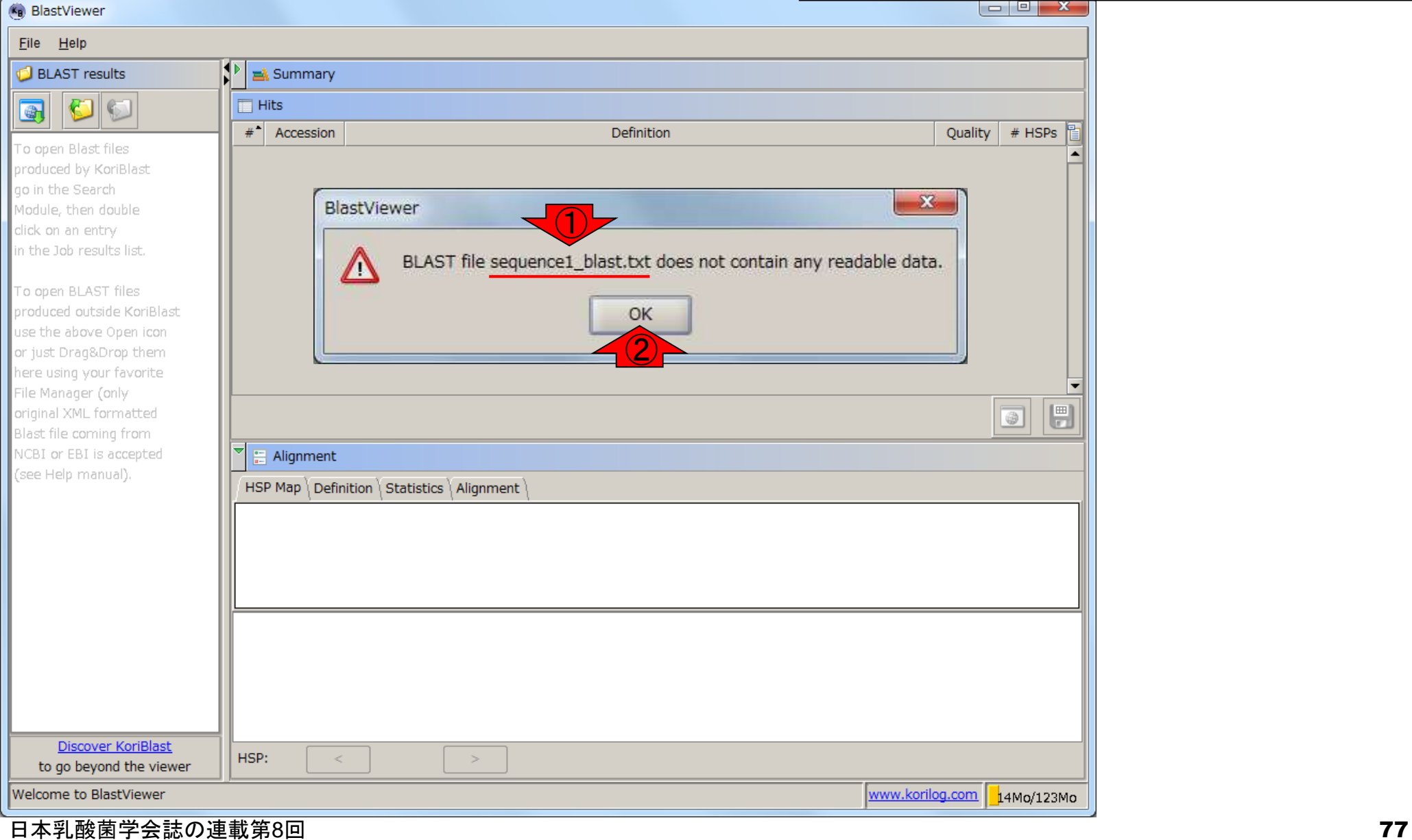

# W7-3:BLAST再実行

①XML形式のBLAST結果ファイル (sequence1\_blast.xml)を作成。②確か にあります。③共有フォルダにコピー

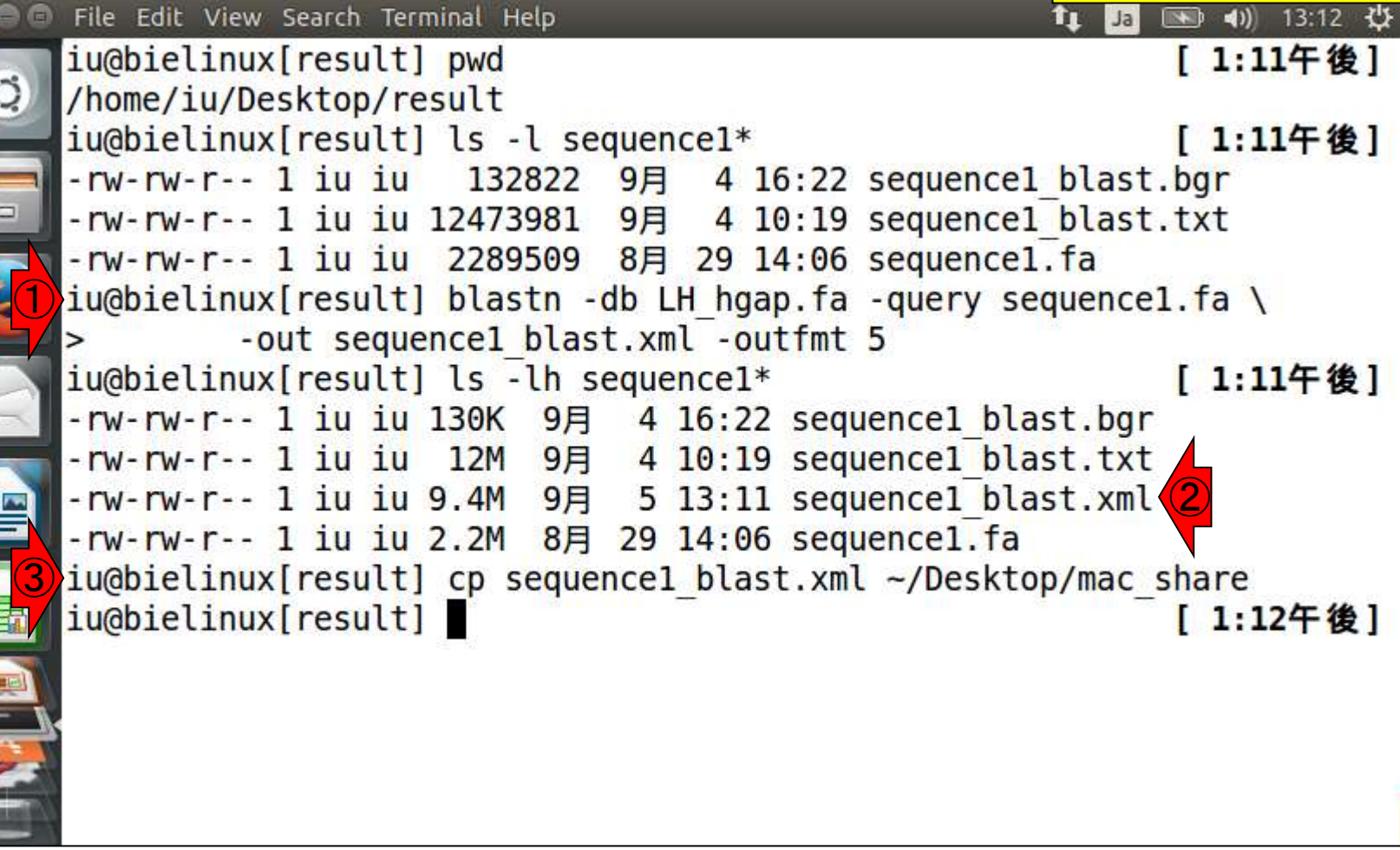

## W7-4: BLASTViewer

lоz

Iw≣

### $\mathbf{C}$ ごみ箱 - 图 章 **No** BlastViewer Elle Help  $\left| \cdot \right|$  is Summary **BLAST resul** ③share **Hits** r. G,  $\boldsymbol{v}^*$  Accession Definition Quality # HSPs a good Block W. Then doubar Oracle VM didic-on an ontry VirtualBox in the Job results list. To open by AST files toide Korißlast hoge ie the atique Open ierr  $\frac{1}{2} \left| \frac{1}{2} \frac{1}{2} \right| = \frac{1}{2} \left| \frac{1}{2} \frac{1}{2} \right|$ or just DragWOrdg them ① here used your fevorite. C:\Users\kadota\Desktop\share shoreの検索  $\mathcal{N}$ File Manager (boly adamat 30ML formatted 聖理 + ライブラリに追加 共有 v  $\mathbb{R}$  .  $\blacksquare$  0 lifeit frie coming from **BlastViewer** Alignment NCR) or \$321 is accounted 名館 サイズ 更新日時 (con Help manual). ② H5P Map Definition Statistics Alignment sequence1 blast.xml 9.547 KB 2016/09/05 13:12 J LH\_hgap.fa 2,377 KB 2016/08/30 21:22 Discover KoriBlast HSP:  $-141$  $\mathcal{L}$ to go beyond the viewer Welcome to BlastViewer www.korilog.com 33Ma/123Ma SARVICRET PRO ℁  $\mathbf{a}$

Q

①共有フォルダ上の、②XML形式のBLAST

**結果ファイル(sequence1\_blast.xml)を、3開く** 

## W7-4: BLASTViewer

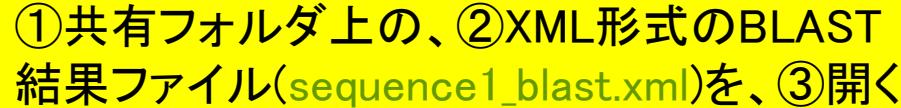

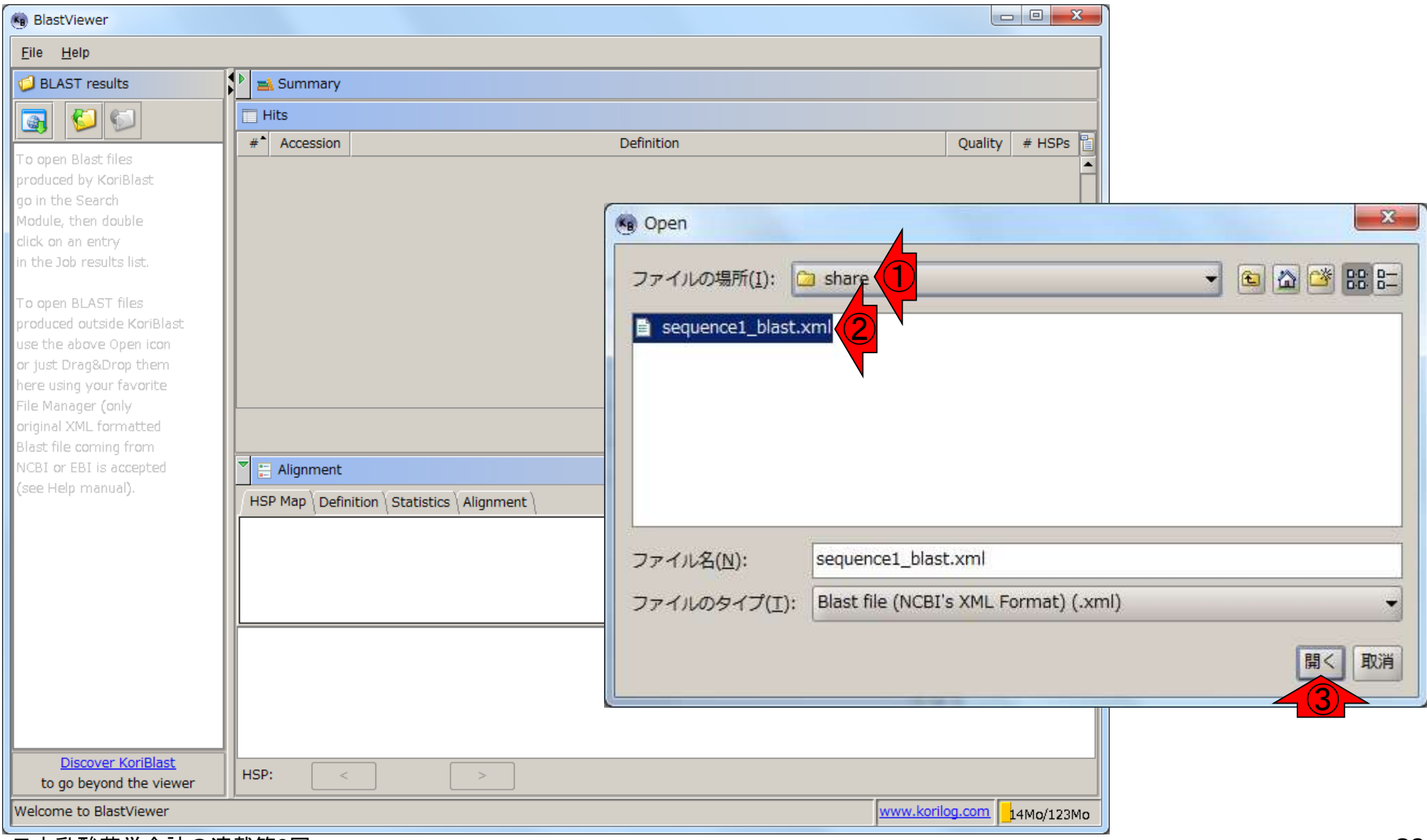

### 日本乳酸菌学会誌の連載第8回 80

読み込み後の状態。①query側が sequence1.fa、②DB側がsequence1-4か らなるLH\_hgap.faだったことを思い出そう

## W7-4: BLASTViewer

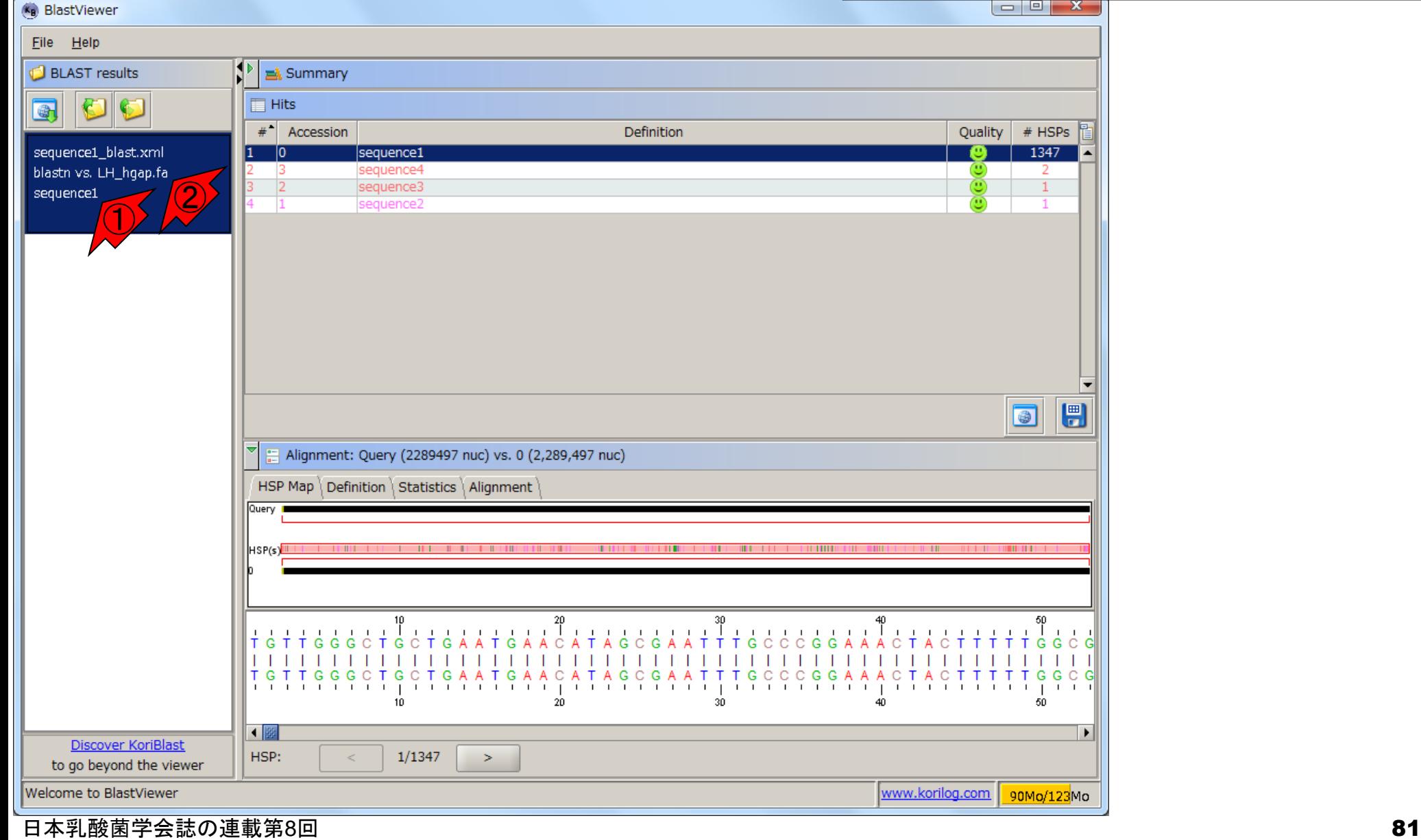

## W7-5:解釈

(kg) BlastViewer File Help

①は、DB側のヒット数(配列類似領域の数;HSPの 数)が、sequence1中に1347個、sequence4中に2個、 sequence3中に1個、sequence2中に1個あったことを 示す。sequence1-4の並びではないので、HSP数か いるのだろうと妄想

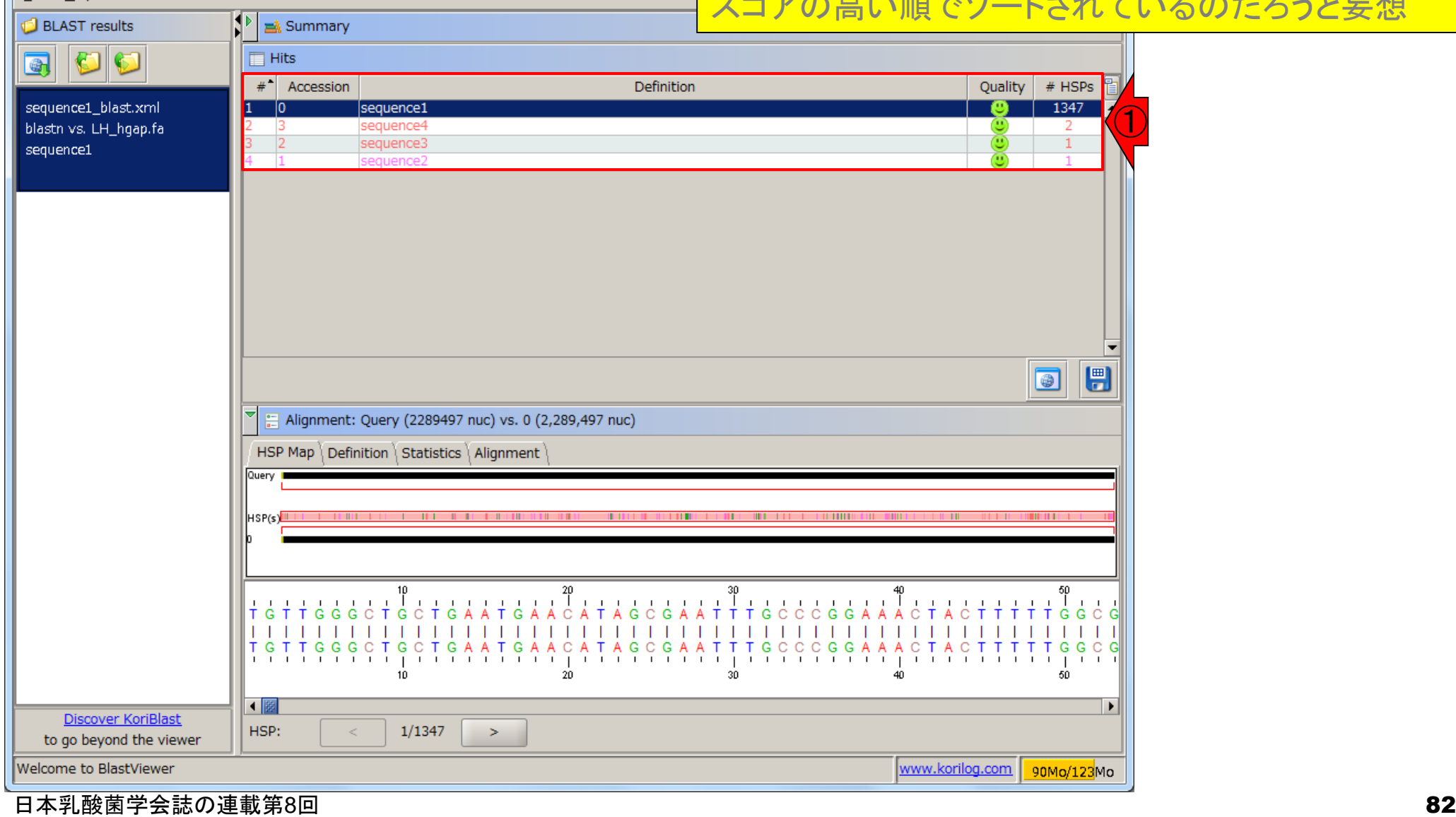

## ①テキスト形式のBLAST結果ファイル(sequence1\_blast.txt) をlessで眺めて全体像を大まかに把握

# W7-5:解釈

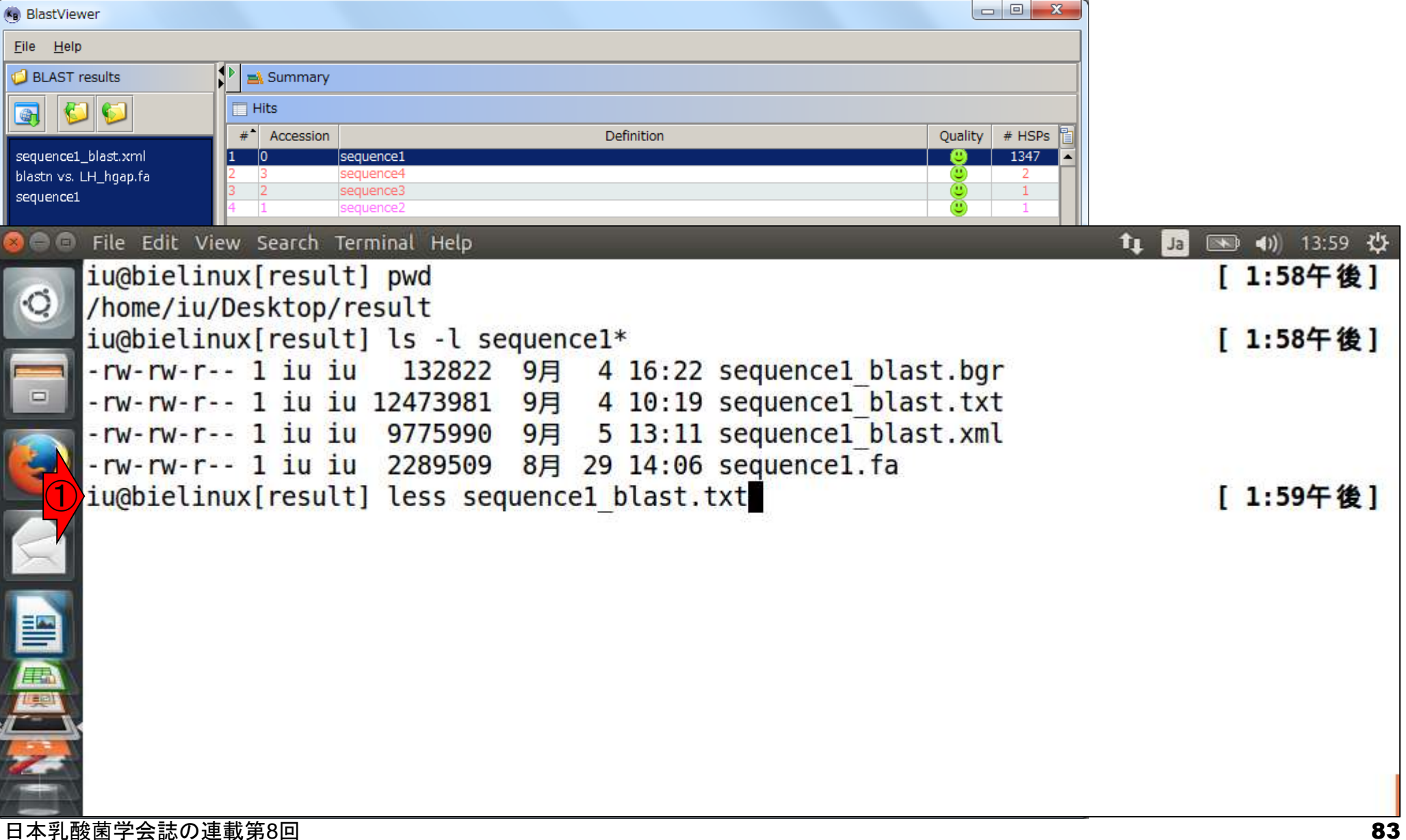

lessで開いた直後の状態。①用いたBLASTN のバージョン、②DB側、③query側の情報

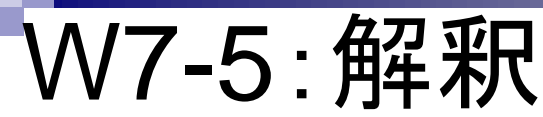

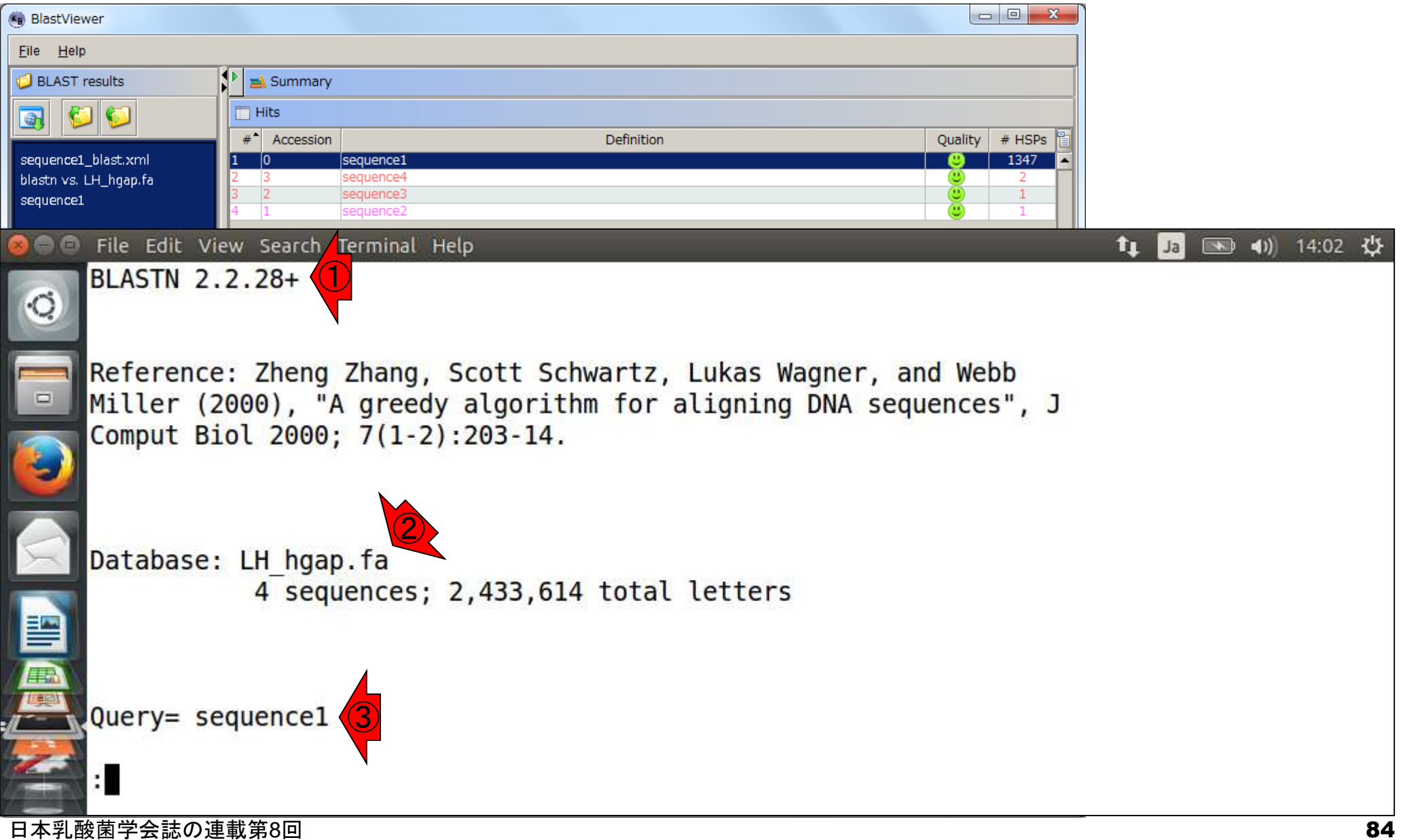

## W7-5:解釈

### 1ページ分ほど下に移動。①確かにBLASTViewer と同じ並び(sequence1, 4, 3, 2)になっている

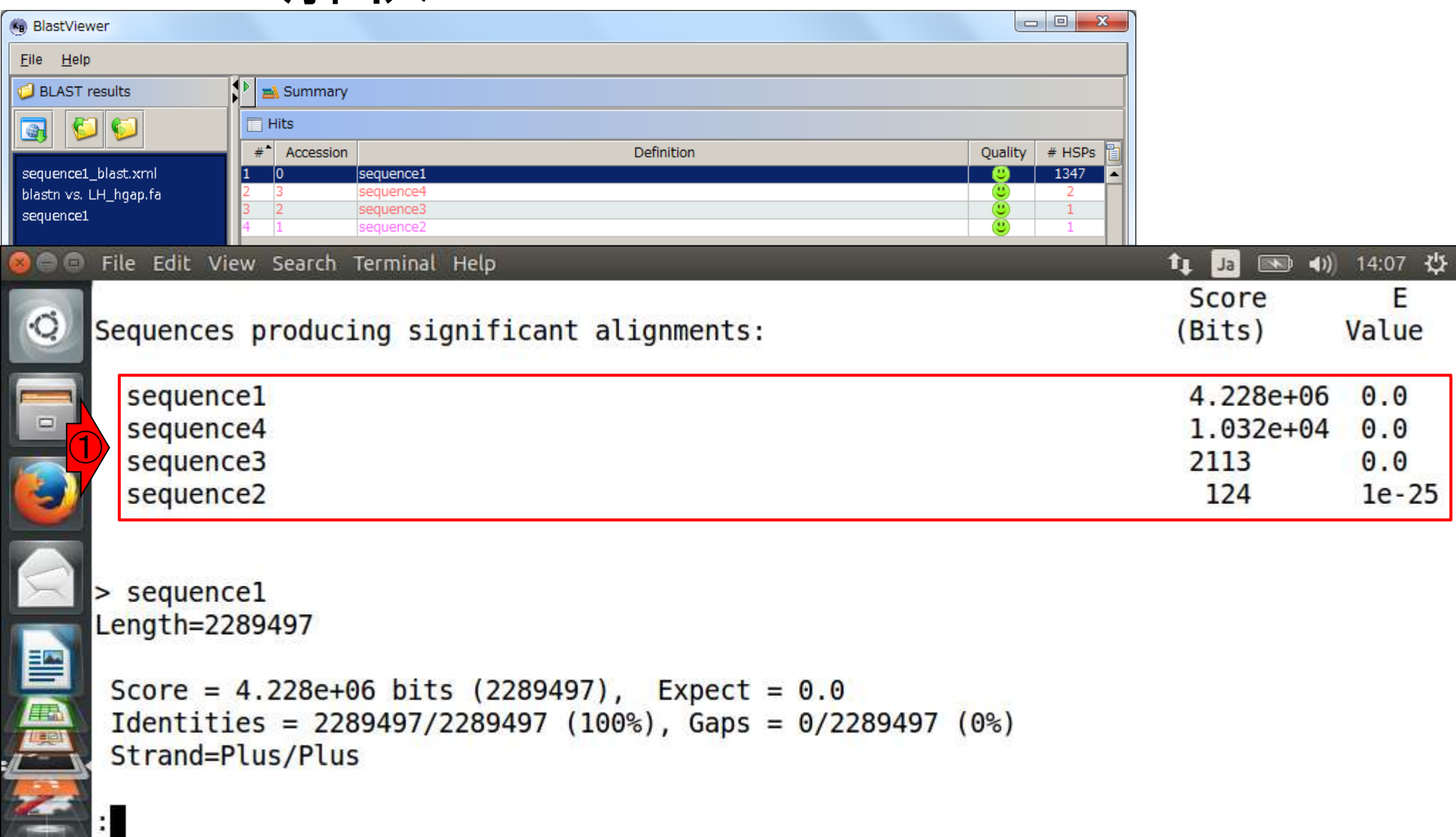

日本乳酸菌学会誌の連載第8回 85 キュリティ おおし かいしょう こうしゅう おおし おおし 1000 mm のうしょう 1000 mm のうしょう 1000 mm のうし

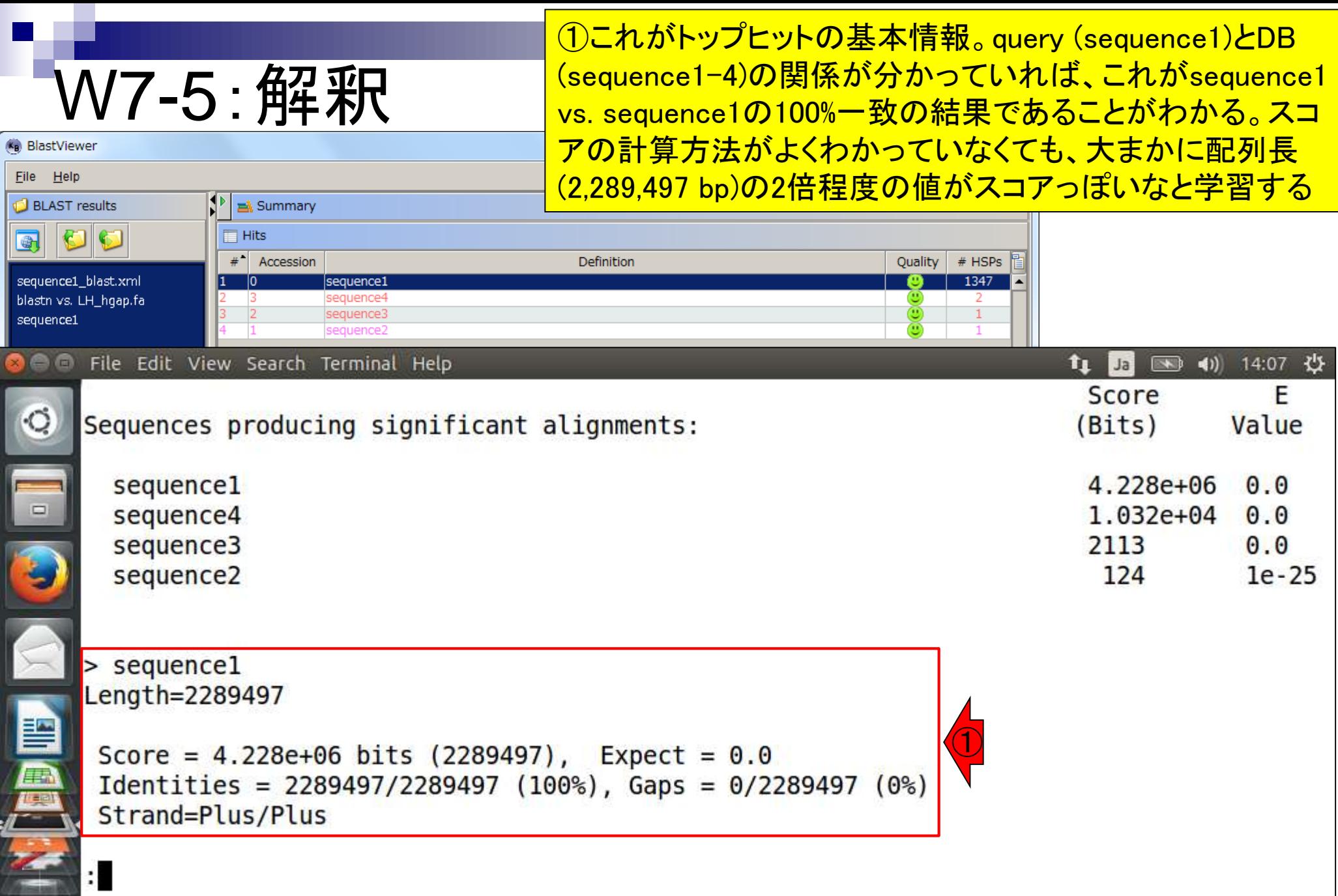

日本乳酸菌学会誌の連載第8回 86 年 - 1999年 - 1999年 - 1999年 - 1999年 - 1999年 - 1999年 - 1999年 - 1999年 - 1999年 - 1999年 - 1999年 - <br>1999年 - 1999年 - 1999年 - 1999年 - 1999年 - 1999年 - 1999年 - 1999年 - 1999年 - 1999年 - 1999年 - 1999年 - 1999年 - 1999年

ŕ

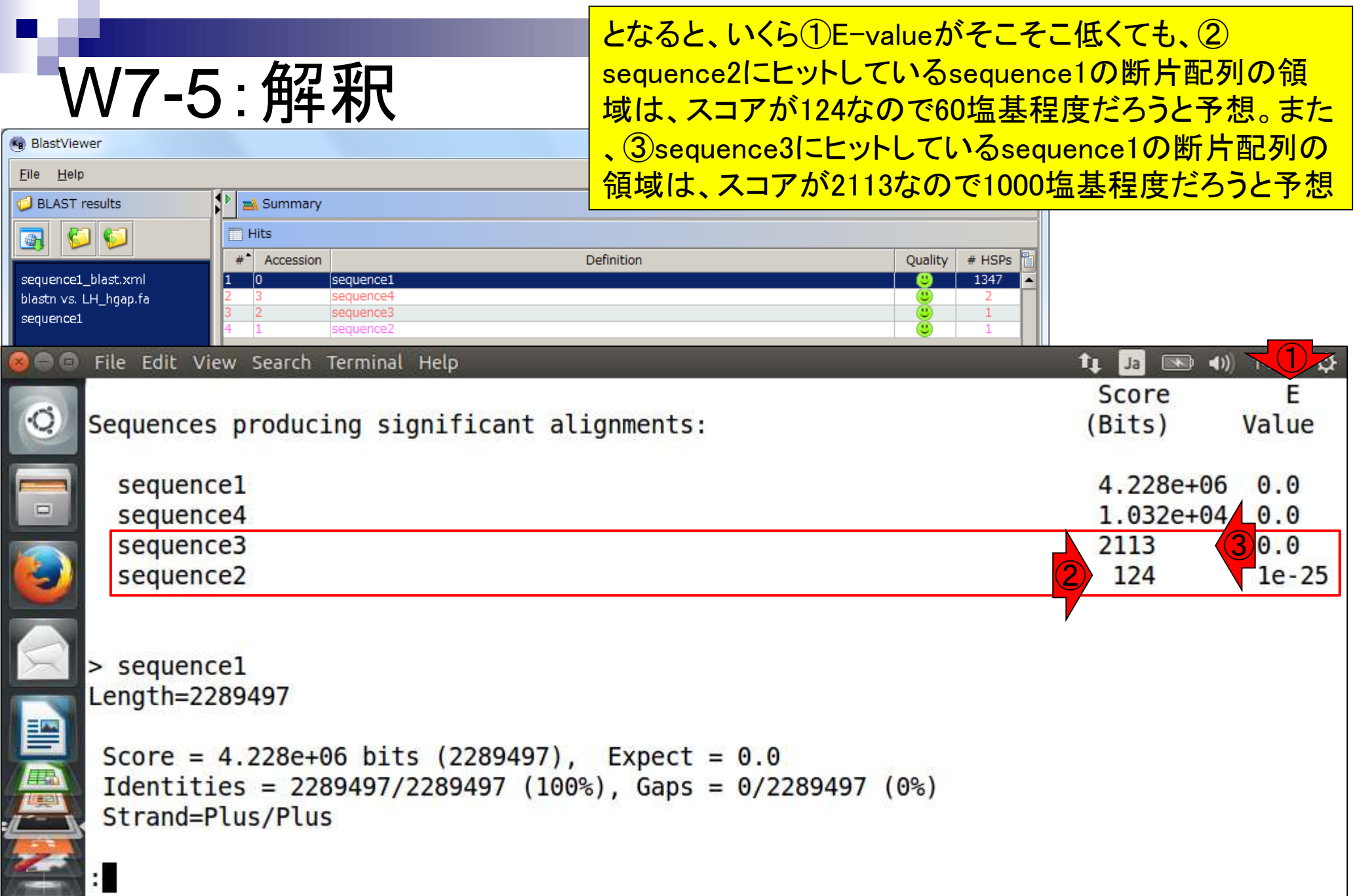

ーのコンストのプログラムの<br>日本乳酸菌学会誌の連載第8回 <mark>- Product - Product - Product - Product - Product - Product - Product - Product - Product - B7</mark><br>- Product - Product - Product - Product - Product - Product - Product - Product - Product - Pr

今は、テキスト形式のBLAST結果ファイル(sequence1\_blast.txt) をlessで眺めている。①sequence2でキーワード検索(nで順方 向に検索、Nで逆方向に検索)し、アラインメントを表示させてい

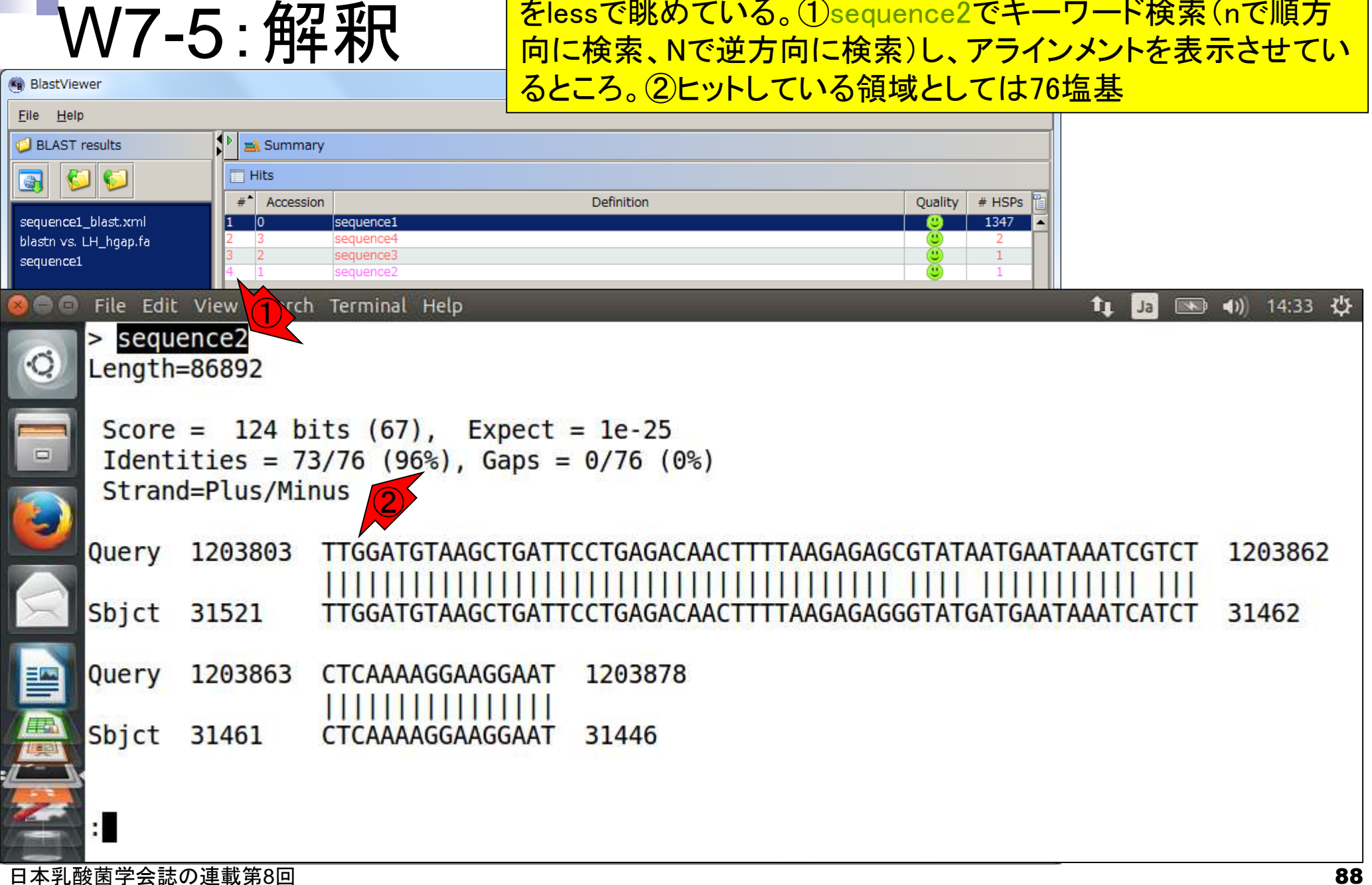

今は、テキスト形式のBLAST結果ファイル(sequence1\_blast.txt) をlessで眺めている。①sequence3でキーワード検索(nで順方 向に検索 Nで逆方向に検索)し、アラインメントを表示させてい るところ。②ヒットしている領域としては1276塩基

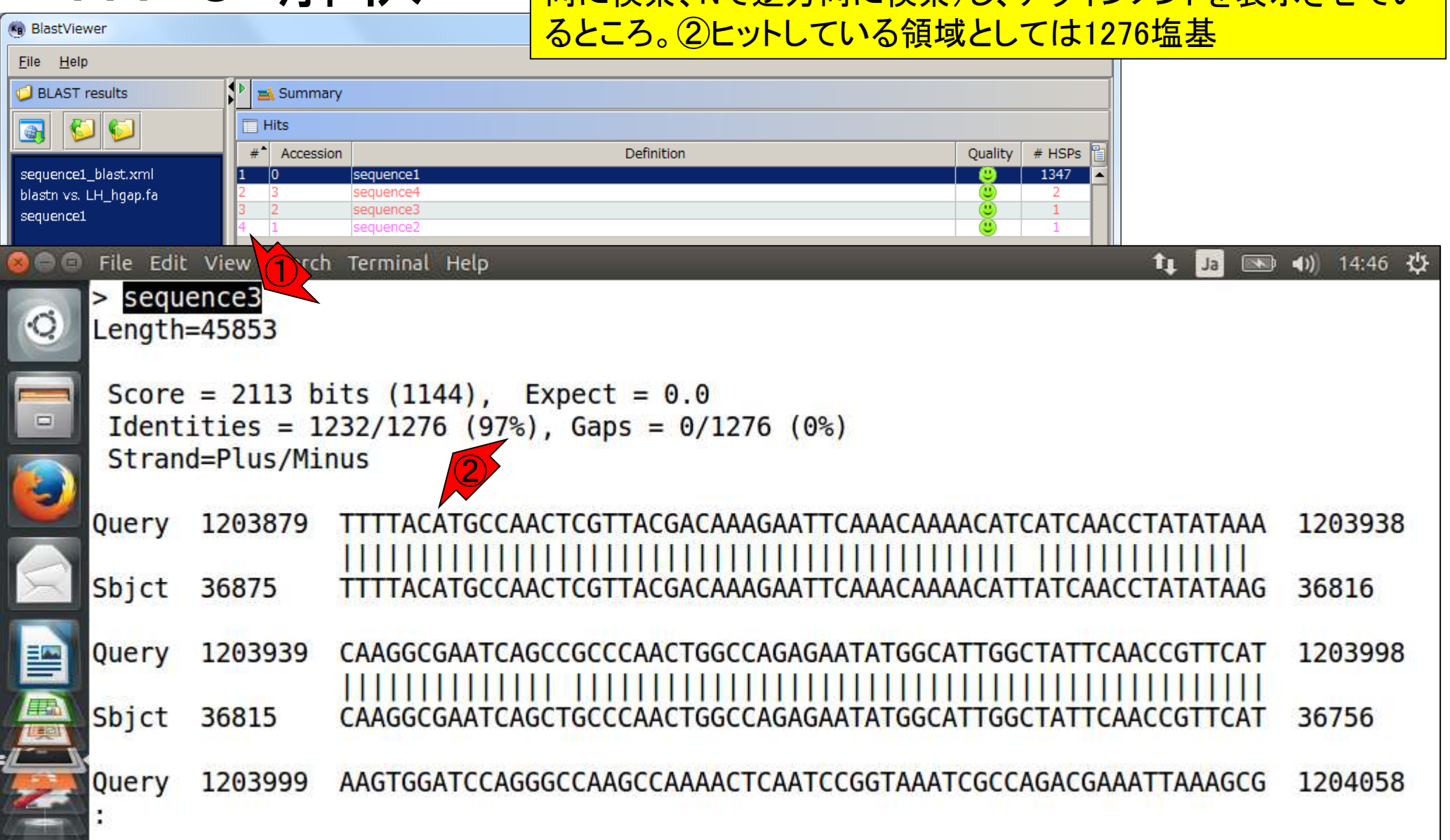

日本乳酸菌学会誌の連載第8回 899年 - 1999年 - 1999年 - 1999年 - 1999年 - 1999年 - 1999年 - 1999年 - 1999年 - 1999年 - 1999年 - 1999年 - 1

W7-5: 解釈

トータルのヒット数が(1347 + 2 + 1 + 1) = 1351個だったと いうことは、①「Score = 」を含む行数も1351個あるのだろ

### W7-6:grep うと予想。grepで確認すべく、qを押してlessから一旦抜ける  $\begin{array}{c|c|c|c|c} \hline \multicolumn{1}{c|}{\textbf{I}} & \multicolumn{1}{c|}{\textbf{I}} \\ \hline \multicolumn{1}{c|}{\textbf{I}} & \multicolumn{1}{c|}{\textbf{I}} & \multicolumn{1}{c|}{\textbf{I}} \\ \hline \multicolumn{1}{c|}{\textbf{I}} & \multicolumn{1}{c|}{\textbf{I}} & \multicolumn{1}{c|}{\textbf{I}} \\ \hline \multicolumn{1}{c|}{\textbf{I}} & \multicolumn{1}{c|}{\textbf{I}} & \multicolumn{1}{c|}{\textbf{I}} \\ \hline \multic$ (BlastViewer **File** Help **BLAST** results Summary 6  $\blacksquare$  Hits 西  $#$  Accession # HSPs Definition Quality sequence1 blast.xml sequence1 1347 blastn vs. LH\_hgap.fa seguence4 sequence3  $\mathbf{1}$ sequence1 File Edit View Search Terminal  $\left( \equiv \right)$ Help  $\mathbf{t}_1$  $\overline{\rightarrow}$  $\blacktriangleleft$ 14:46 費 Ja sequence3  $\geq$ Ó Length=45853 Score = 2113 bits  $(1144)$ , Expect = 0.0  $Ide$  ities = 1232/1276 (97%), Gaps = 0/1276 (0%)<br>Strand=Plus/Minus  $\Box$ **Query** 1203879 CATGCCAACTCGTTACGACAAAGAATTCAAACAAAACATCATCAACCTATATAAA 1203938 Sbjct 36875 36816 CATGCCAACTCGTTACGACAAAGAATTCAAACAAAACATTATCAACCTATATAAG 1203939 1203998 Query CAAGGCGAATCAGCCGCCCAACTGGCCAGAGAATATGGCATTGGCTATTCAACCGTTCAT Sbjct 36815 CAAGGCGAATCAGCTGCCCAACTGGCCAGAGAATATGGCATTGGCT 36756 **CAACCGTTCAT** 1203999 AAGTGGATCCAGGGCCAAGCCAAAACTCAATCCGGTAAATCGCCAGACGAAATTAAAGCG 1204058 Query

日本乳酸菌学会誌の連載第8回 タイピューティング こうしょう かいしょう しょうしょう こうしゅう かいしょう かいしょう りゅうしょく りゅうしょく

①「Score = 」を含む行数をgrepで調査。確かに1351個ある

## W7-6:grep

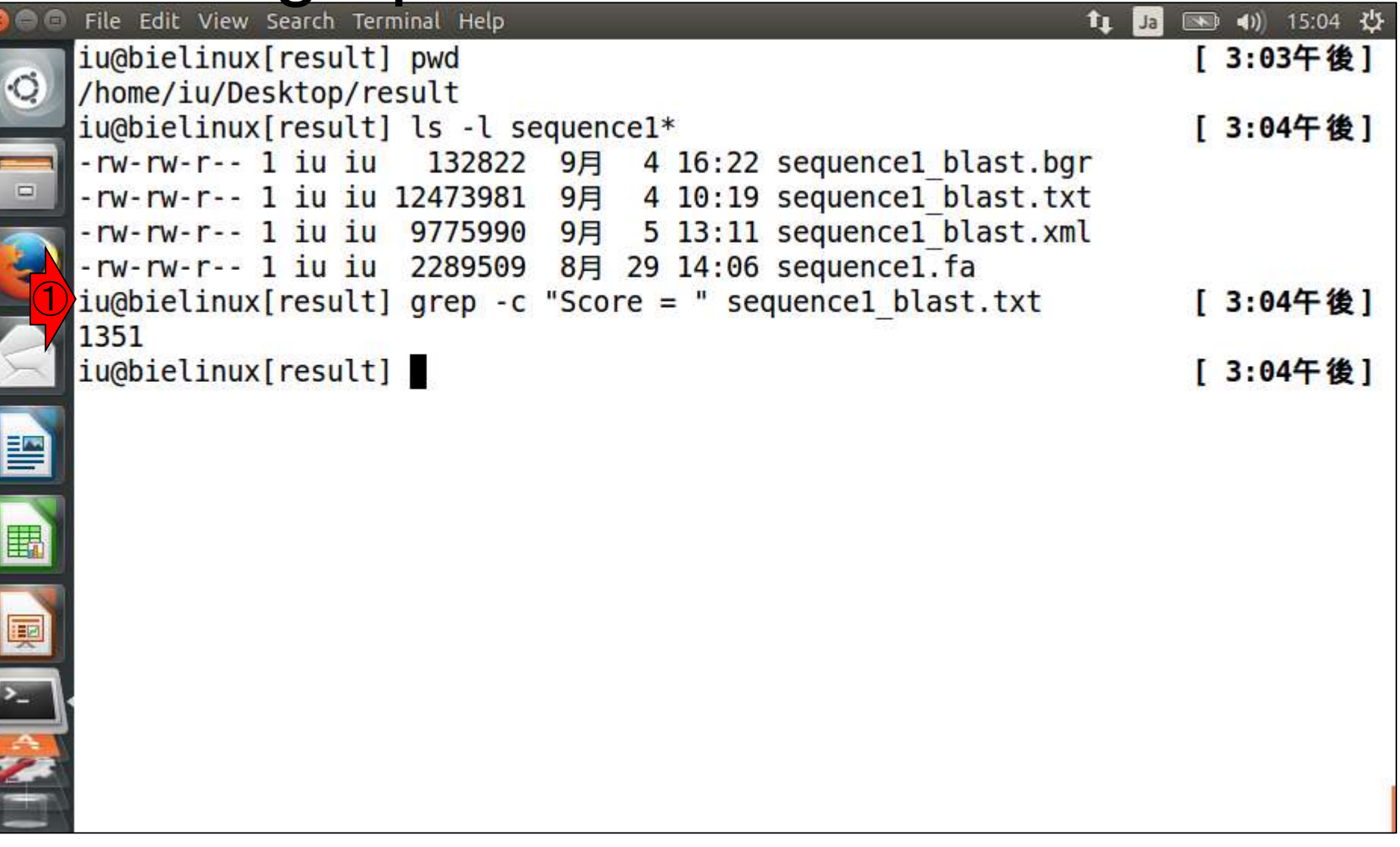

# $\sqrt{7-6}$  : grep<br>File Edit View Search Terminal Help

①「Score = 」を含む最初の10行分を表示。②の ように同じスコアのものが2個づつ表示されてい る状態を見て、「sequence1も両末端に重複領 域がある環状コンティグなのだろう」と予想する iu@bielinux[result] pwd **3:05十 俊** /home/iu/Desktop/result iu@bielinux[result] ls -l sequence1\* [ 3:04午後] -rw-rw-r-- 1 iu iu 132822 9月 4 16:22 sequencel blast.bgr 4 10:19 sequencel blast.txt -rw-rw-r-- 1 iu iu 12473981 9月 -rw-rw-r-- 1 iu iu 9775990 9月 5 13:11 sequencel blast.xml -rw-rw-r-- 1 iu iu 2289509 8月 29 14:06 sequencel.fa  $iu@bielinux[result]$  grep -c "Score = " sequencel blast.txt [ 3:04午後] iu@bielinux[result] grep "Score = " sequencel blast.txt | head [ 3:04午後] Score =  $4.228e+06$  bits (2289497), Expect =  $0.0$ Score = 1.162e+04 bits (6294), Expect =  $0.0$ ② Score = 1.162e+04 bits (6294), Expect =  $0.0$ Score =  $1.075e+04$  bits (5823), Expect =  $0.0$ ② Score =  $1.075e+04$  bits (5823), Expect =  $0.0$ Score =  $1.052e+04$  bits (5694), Expect =  $0.0$ ② Score = 1.052e+04 bits (5694), Expect =  $0.0$ Score = 1.043e+04 bits (5647), Expect =  $0.0$ 

②

日本乳酸菌学会誌の連載第8回 りょうしょう りょうしゃ りょうしゃ しゅうしゃ りょうしゅん りょうしゅう りょうしゅん りょくしゅう りょうしゅん りょうしゅ

iu@bielinux[result]

Score =  $1.043e+04$  bits (5647), Expect =  $0.0$ 

Score =  $9679$  bits  $(5241)$ , Expect = 0.0

①

僵

1351

[ 3:07午後]

## W7-6:grep

## ①「Score = 」を含む最初の3行分を表示。②grep –Aオプションで 一致した行を含め後ろの3行分を表示。③が今注目しているところ

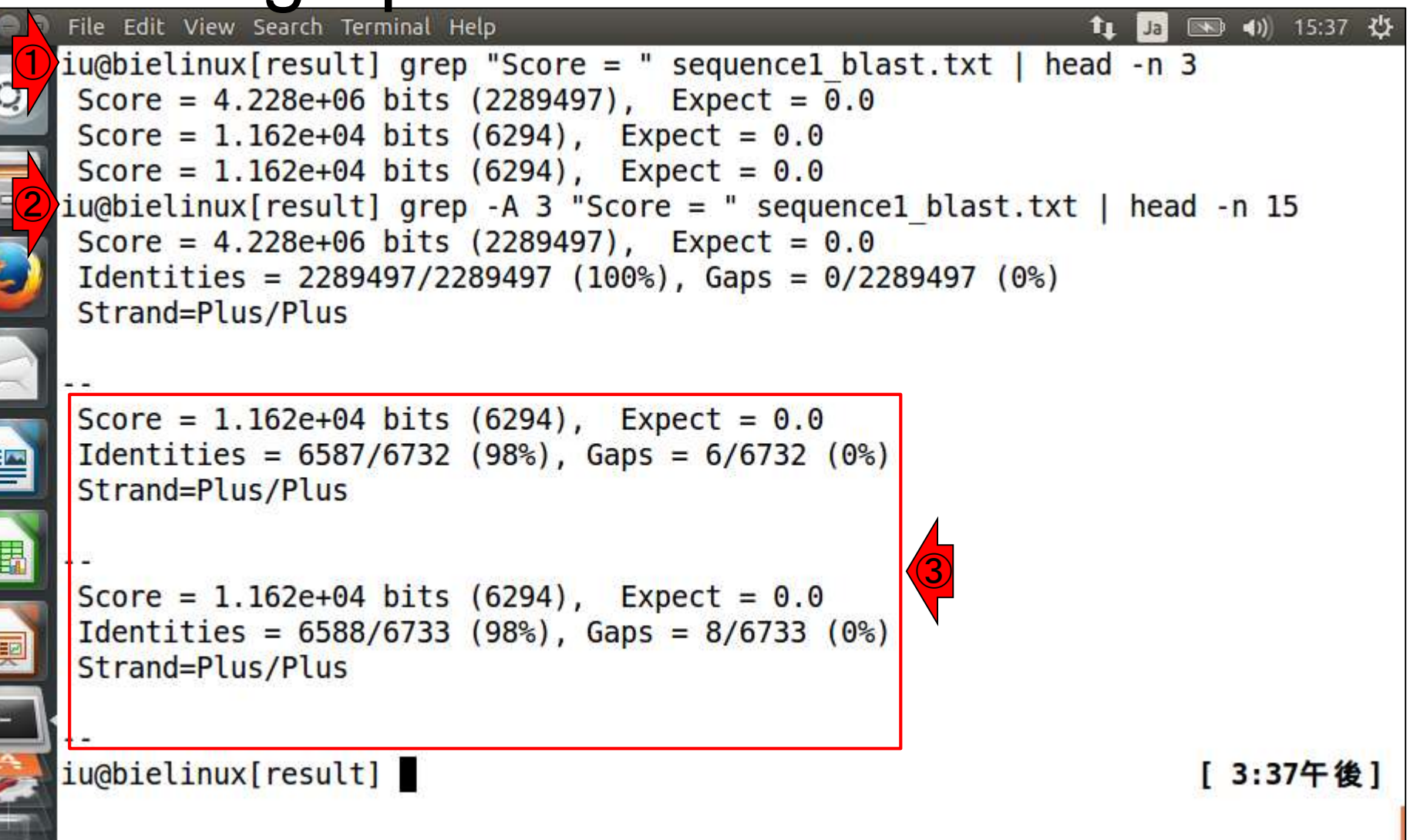

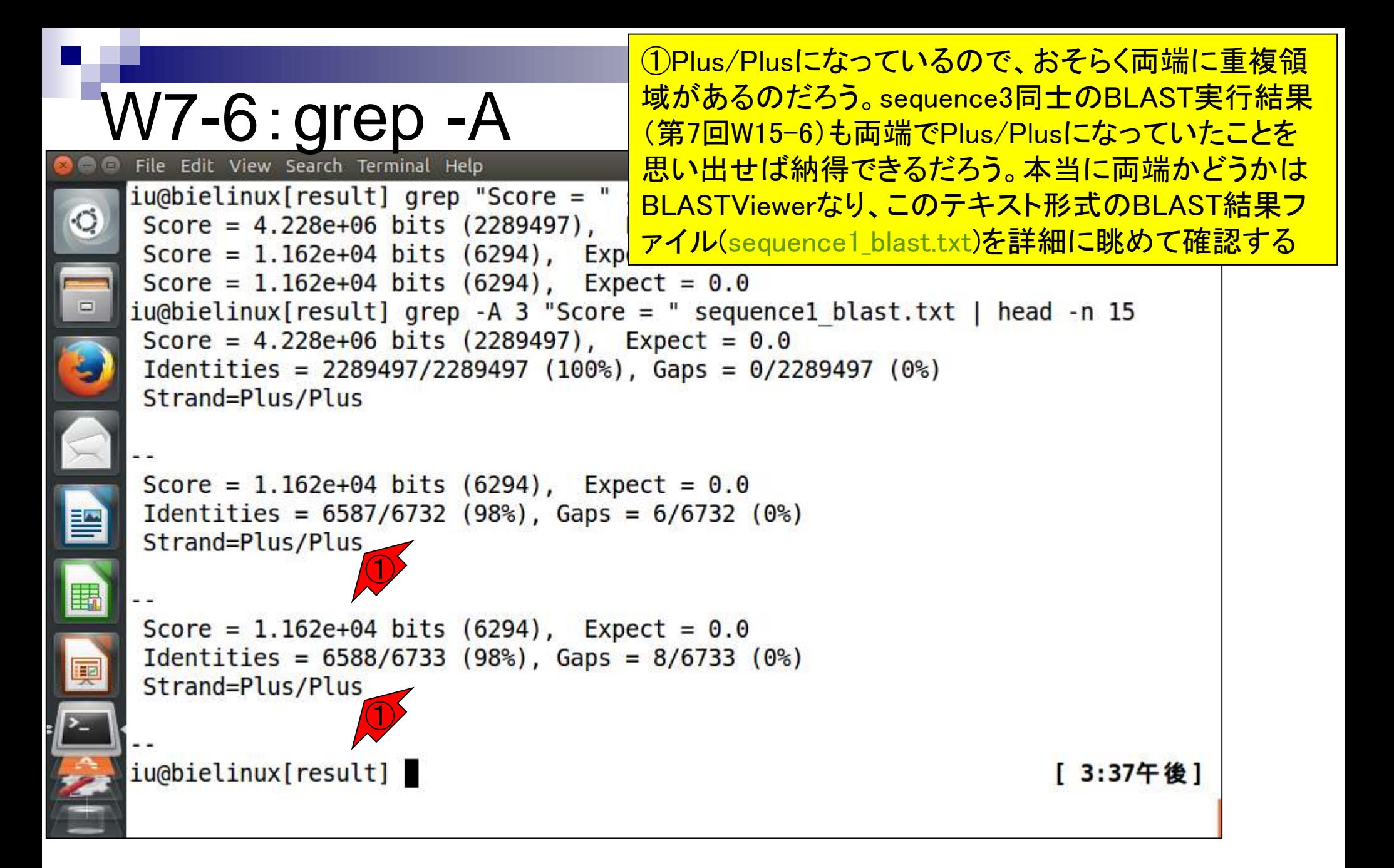

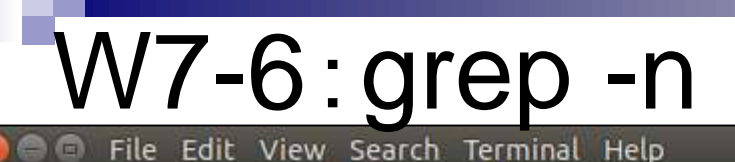

①grep –nで検索文字列(この場合"> sequence")を含 む行番号を表示。例えば②sequence4とヒットしたもの は、入力ファイル(sequence1\_blast.txt)の205785行目 からスタートしていることがわかる。第7回W15-5

iu@bielinux[result] pwd | 11:45十 刖 | /home/iu/Desktop/result iu@bielinux[result] ls -l sequence1\* [11:45午前] -rw-rw-r-- 1 iu iu 132822 9月 4 16:22 sequencel blast.bgr 4 10:19 sequencel blast.txt -rw-rw-r-- 1 iu iu 12473981 9月 -rw-rw-r-- 1 iu iu 9775990 9月 5 13:11 sequencel blast.xml -rw-rw-r-- 1 iu iu 2289509 8月 29 14:06 sequencel.fa ① iu@bielinux[result] grep -n "> sequence" sequence1 blast.txt  $27:$  sequencel ②205785:> sequence4 206506:> sequence3 206602:> sequence2 iu@bielinux[result] [11:45午前]

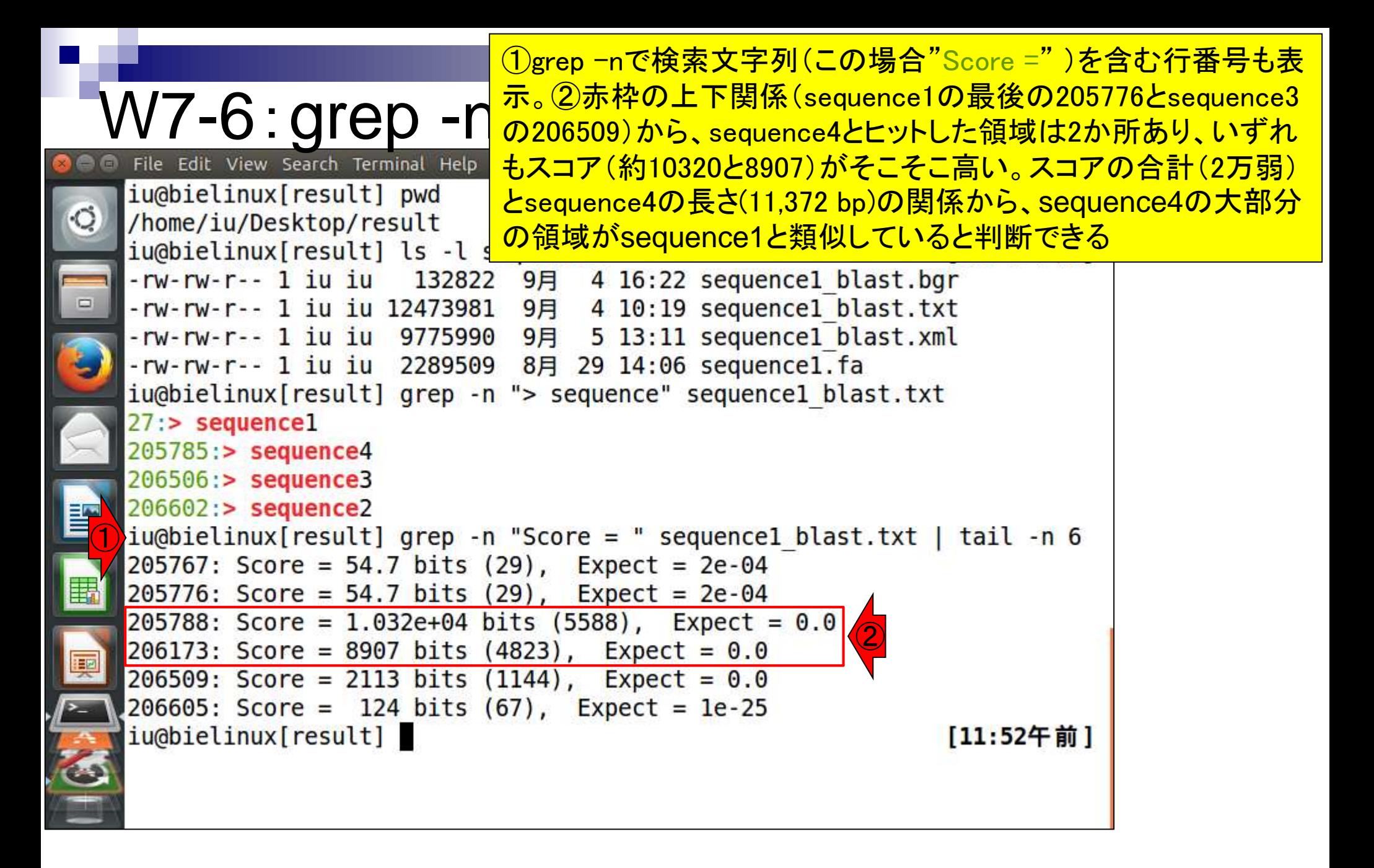

### BLASTViewerに戻り、①sequence4 とのヒット領域を眺める

## W8-1:seq1 vs. seq4

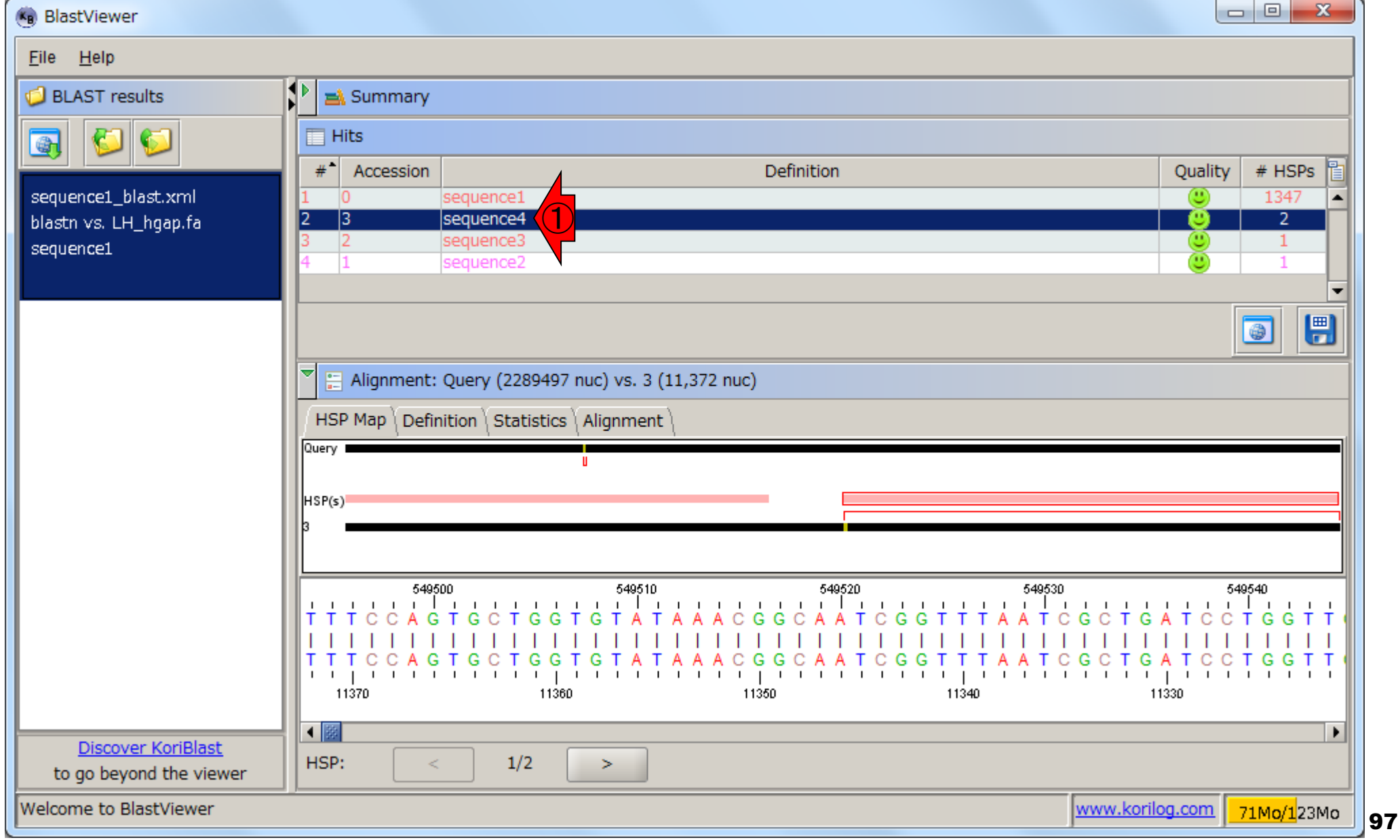

# W8-1:seq1 vs. seq4

(Kg) BlastViewer

 $Eile$  Help

大まかな見方を説明。①3という数字は、 ②Accessionのところの数字と同じもので あり、3'末端などという意味ではない。③ DB側配列(sequence4; 11,372 bp)、④ query側配列(sequence1; 2,289,497 bp)

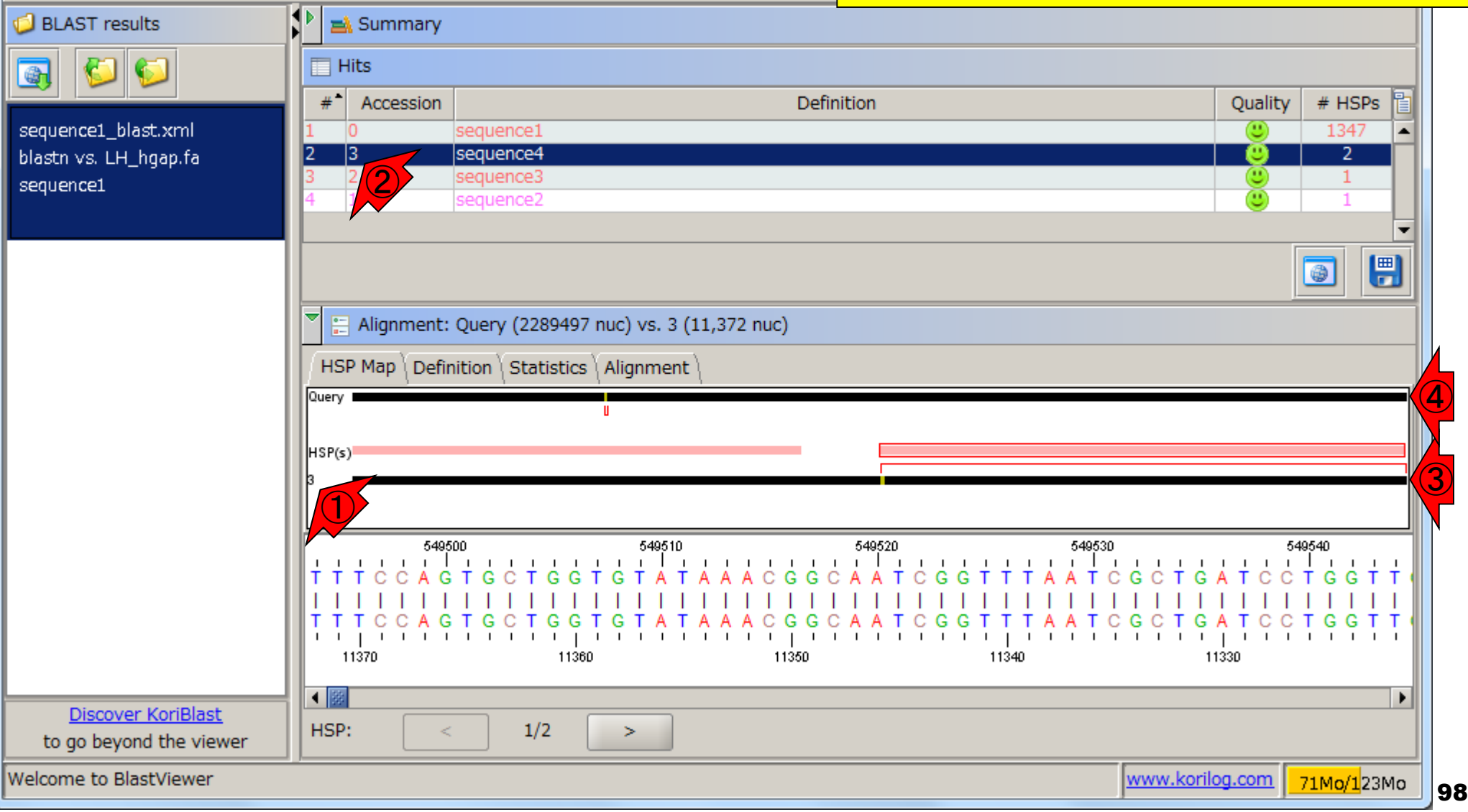

## W8-1:seq1 vs. seq4

①DB側配列(sequence4; 11,372 bp)と、②query 側配列(sequence1; 2,289,497 bp)は実際の長 さは異なるが、長さを揃えて表示している

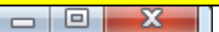

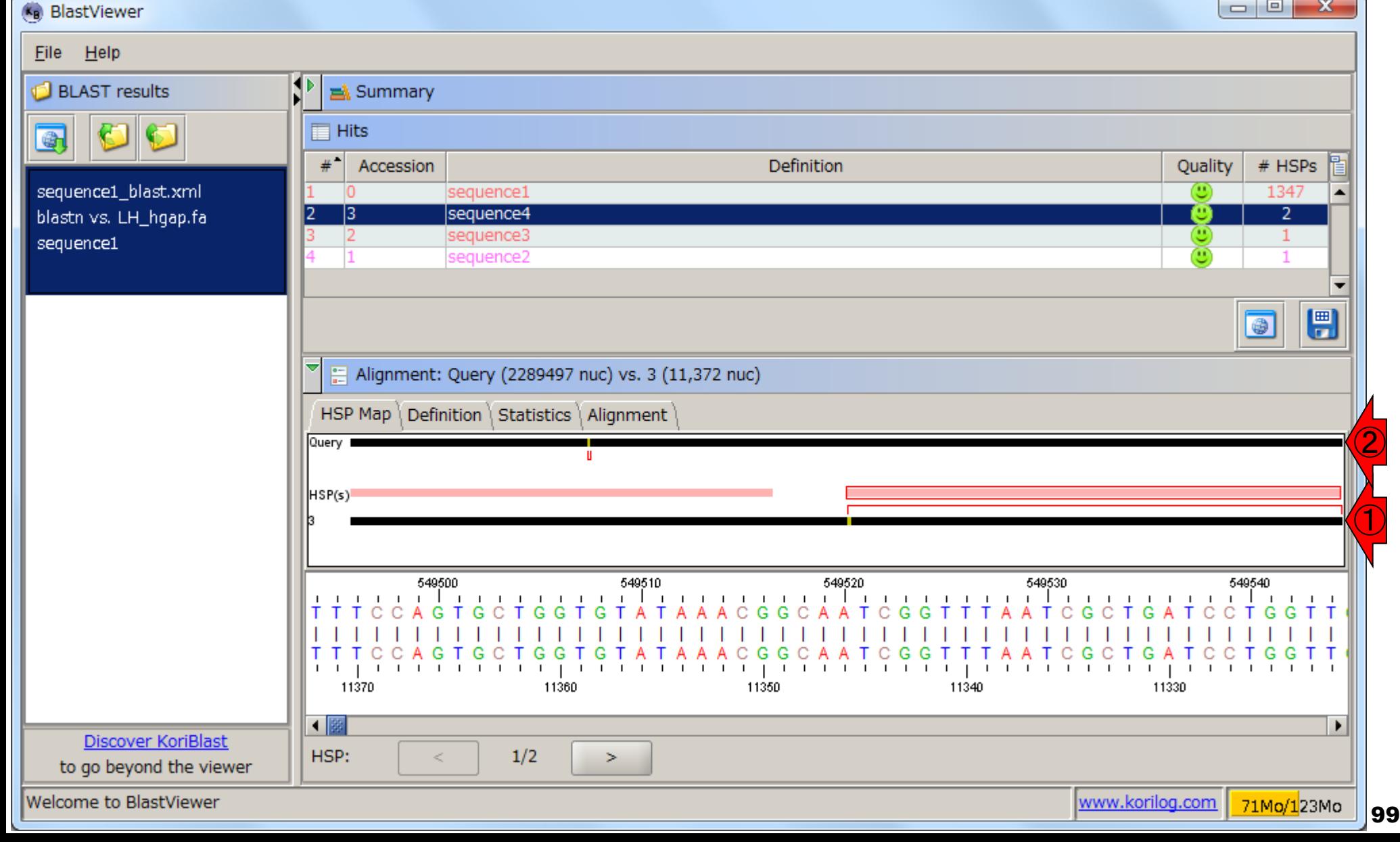

## W8-1:seq1 vs. seq4 (kg) BlastViewer

Eile

 $He$ 

①(sequence4; 11,372 bp)中には、配列類似領 域が2つ(HSPが2個)あったことを思い出そう。② をクリックして最初に見ているのは、③スコアの 大きい「Score = 1.032e+04 bits (5588)」のHSP。 ④対応するquery側のアラインメント領域

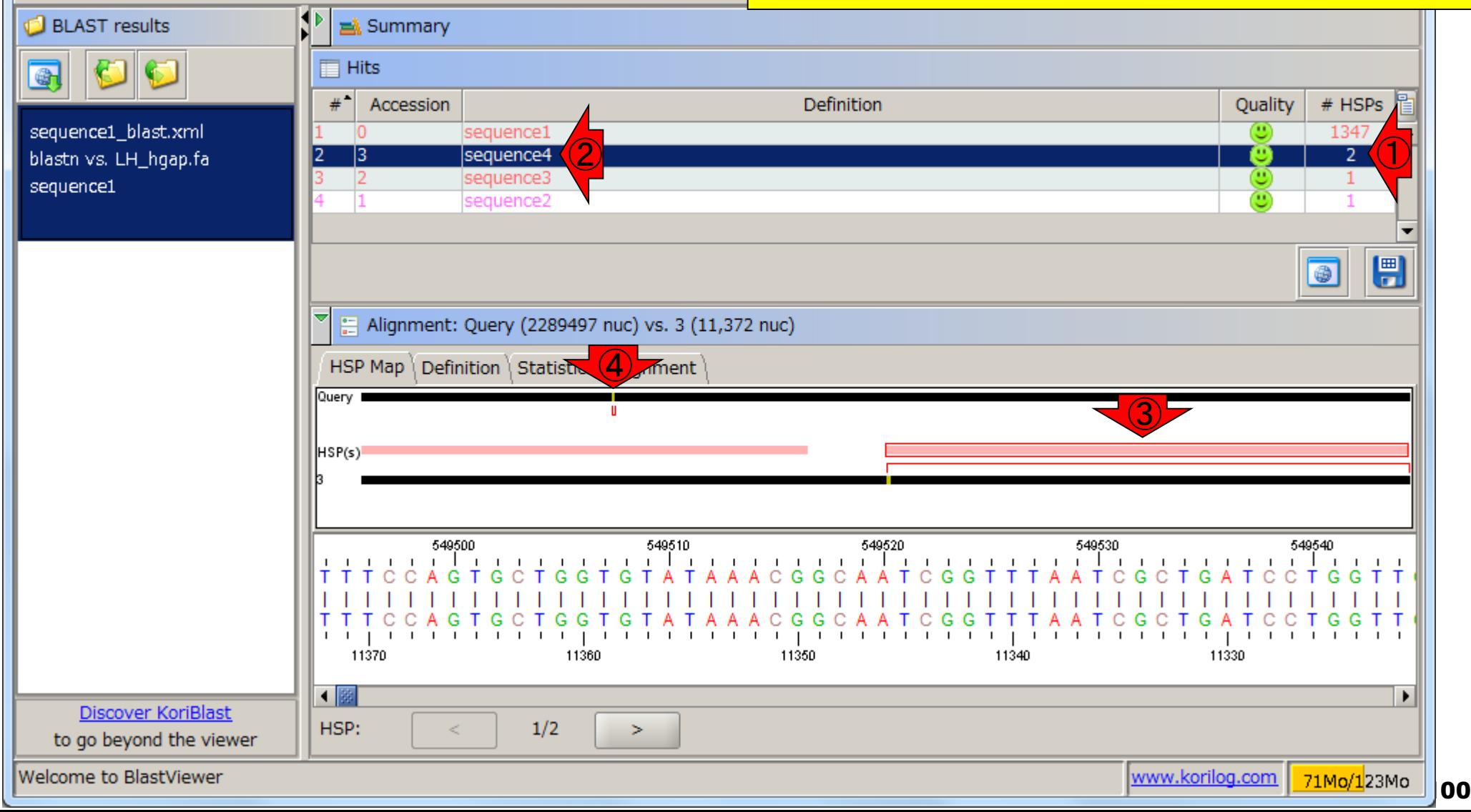

### ①2つあるHSPのうち、②最初の1個目という 意味。③次のHSPのアラインメントが見られる

## W8-1:seq1 vs. seq4

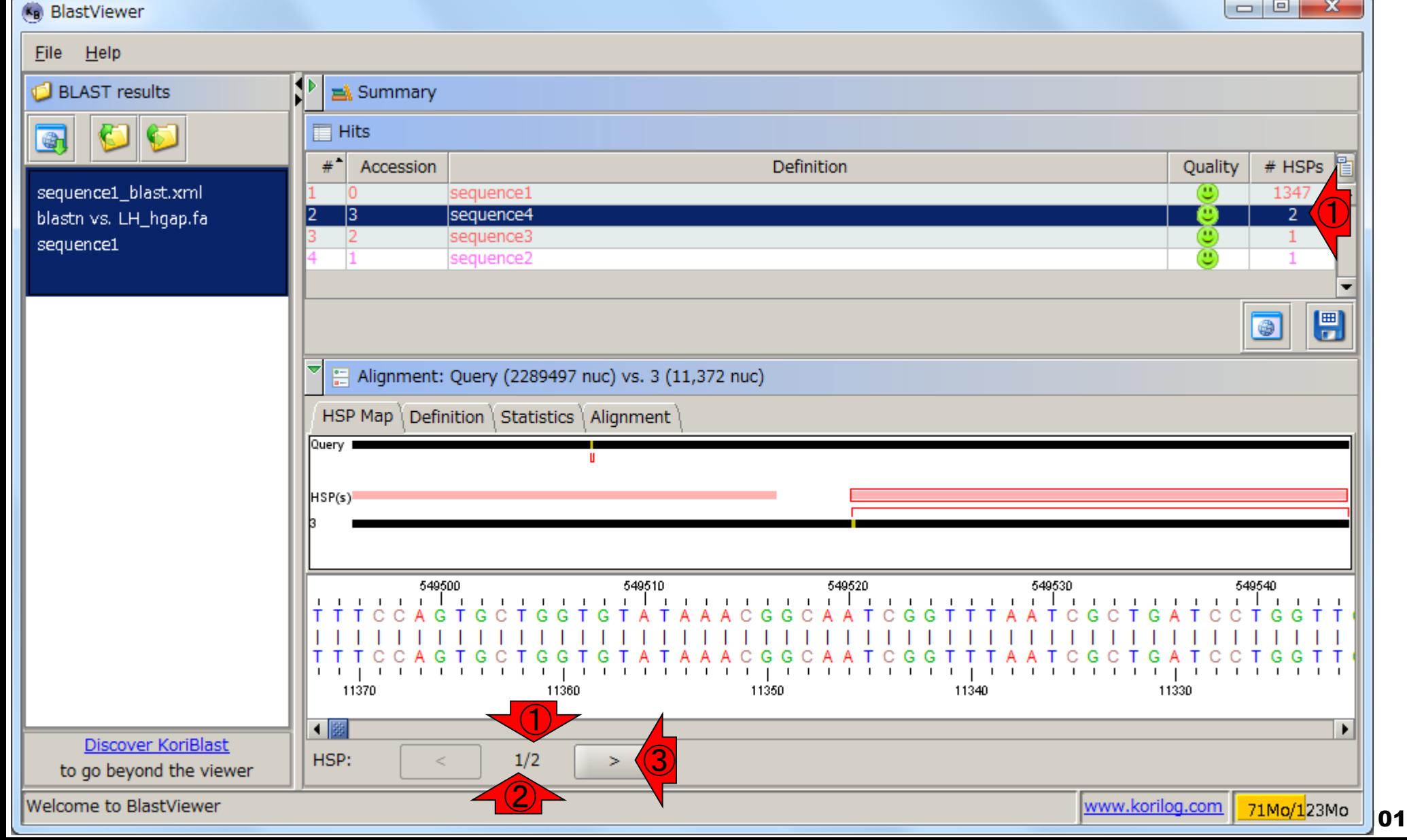

W8-1 : Seq1 VS. Seq4<mark>ジト。①赤枠の位置が変わっているのがわかる</mark> 次のHSP(「Score = 8907 bits (4823)」)のアライン 。②対応するquery側のアラインメント領域もわず かに右側にシフトしていることがわかる

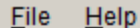

(Kg) BlastViewer

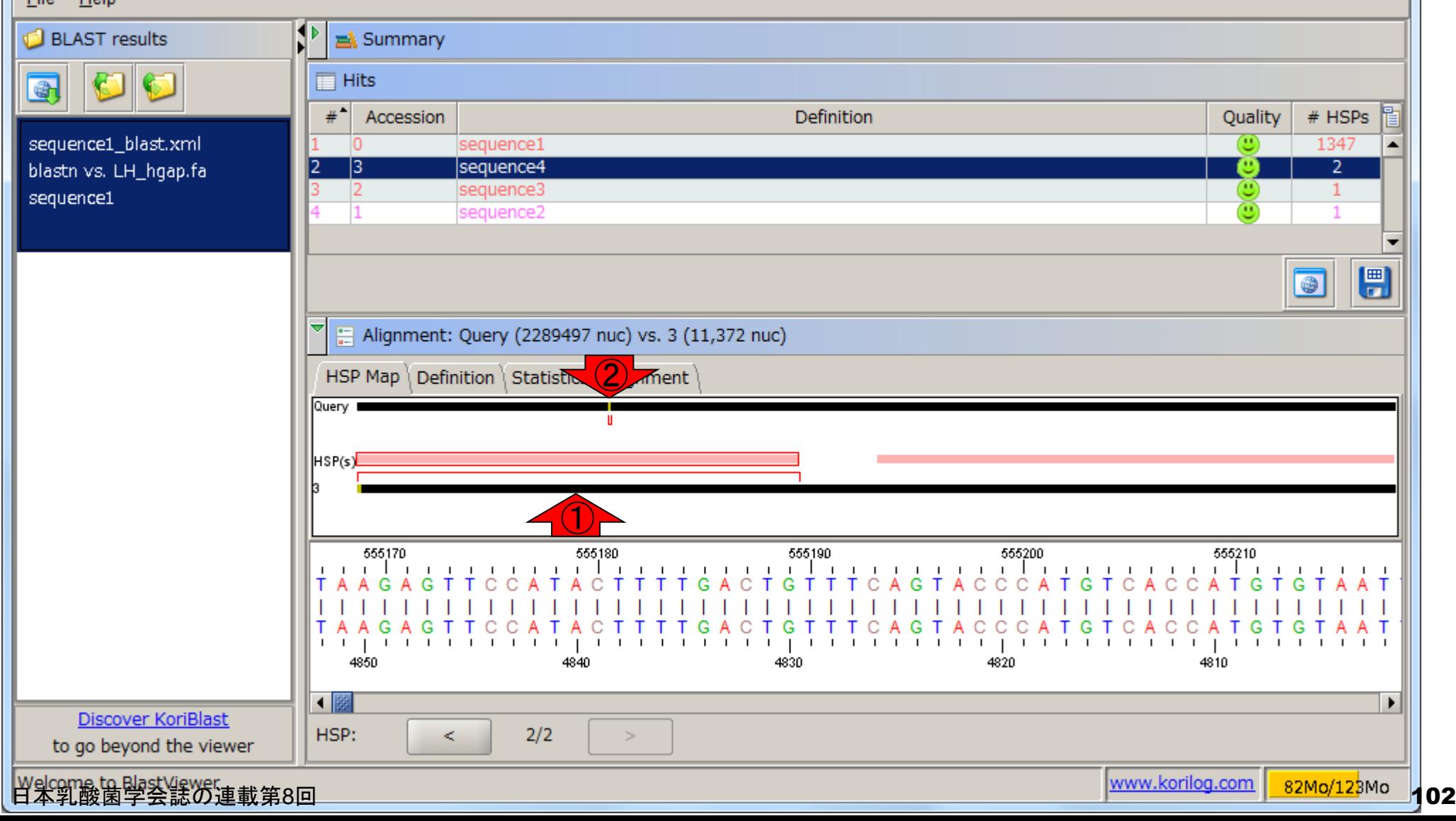

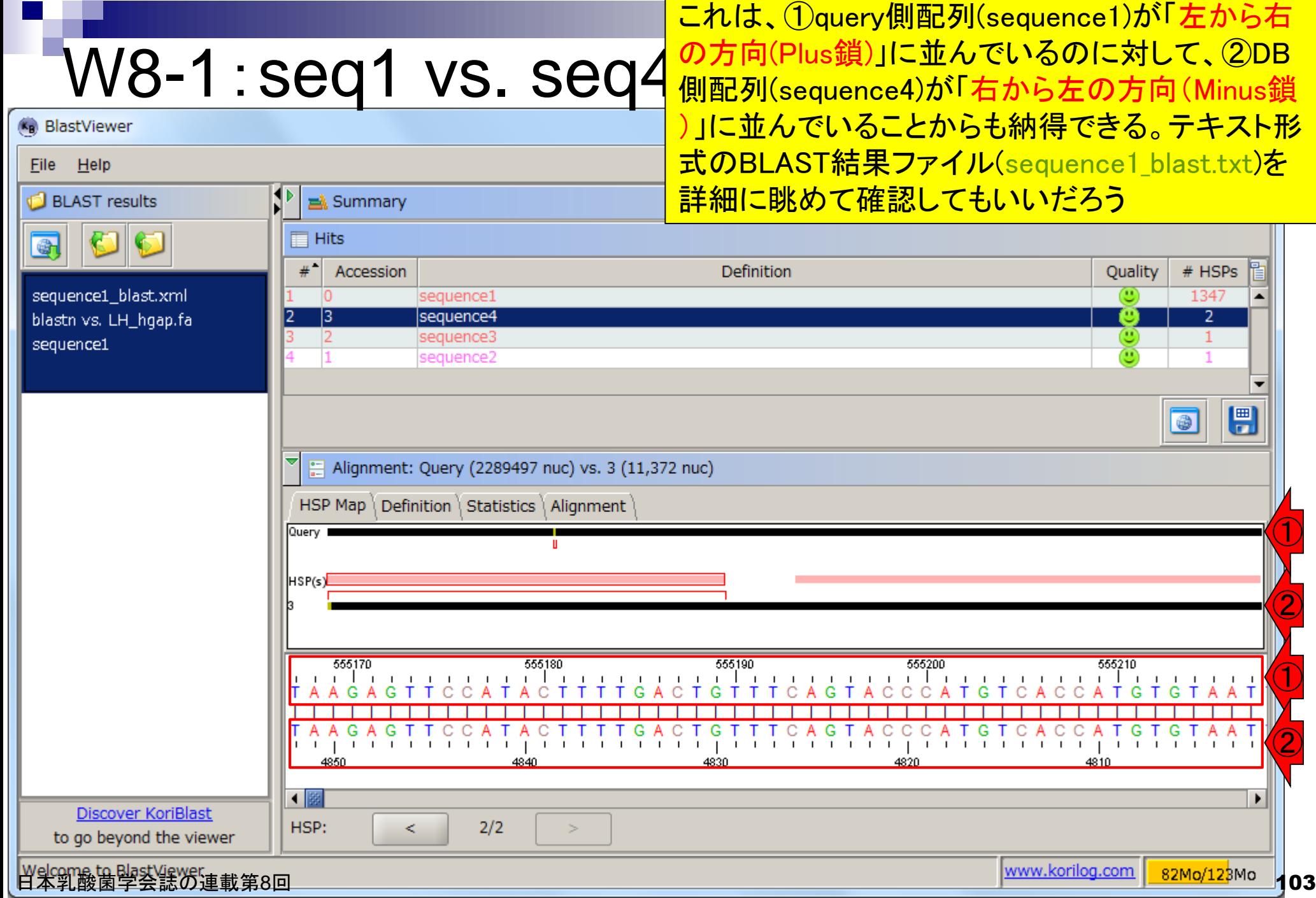

 $\Gamma$ 

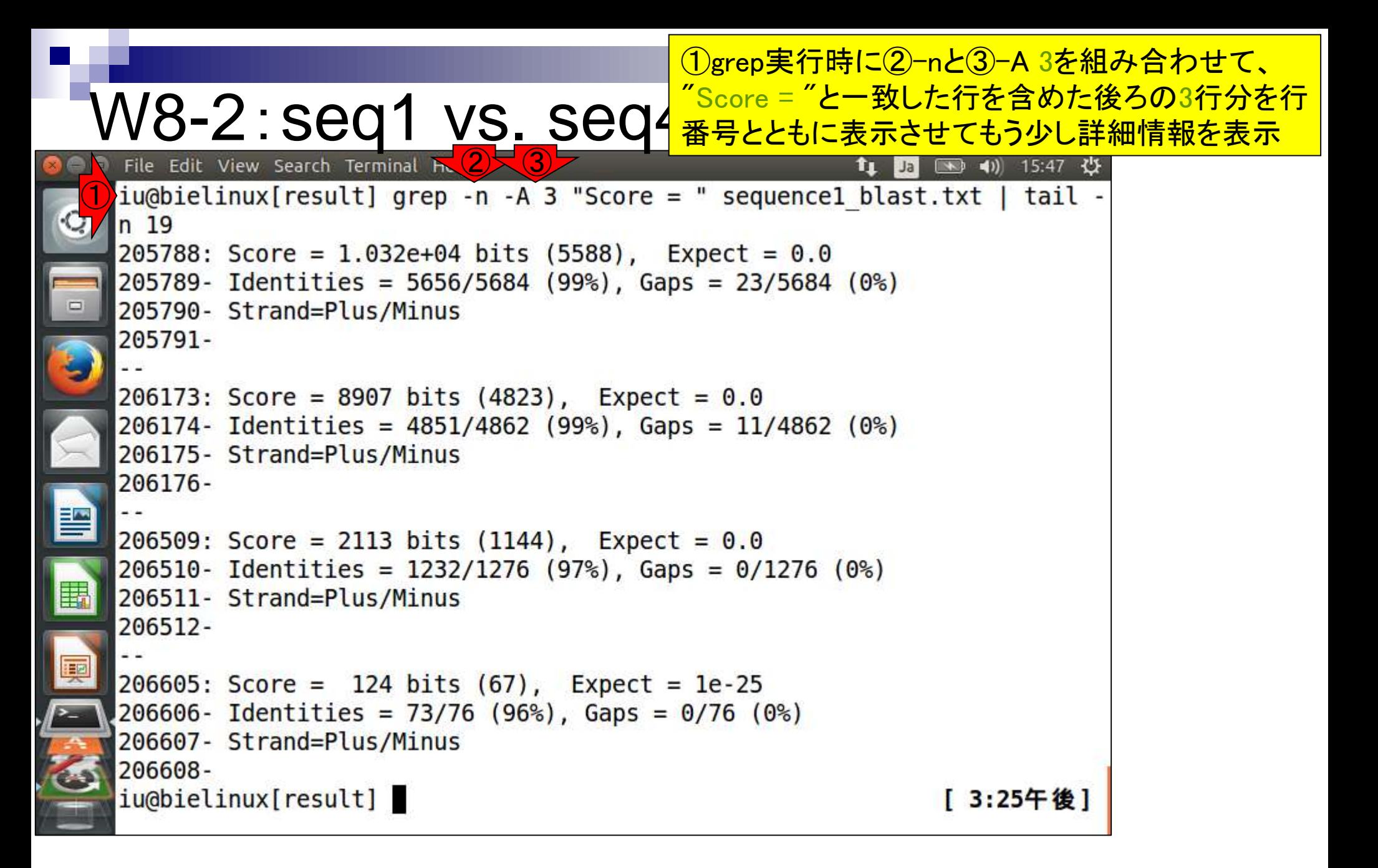

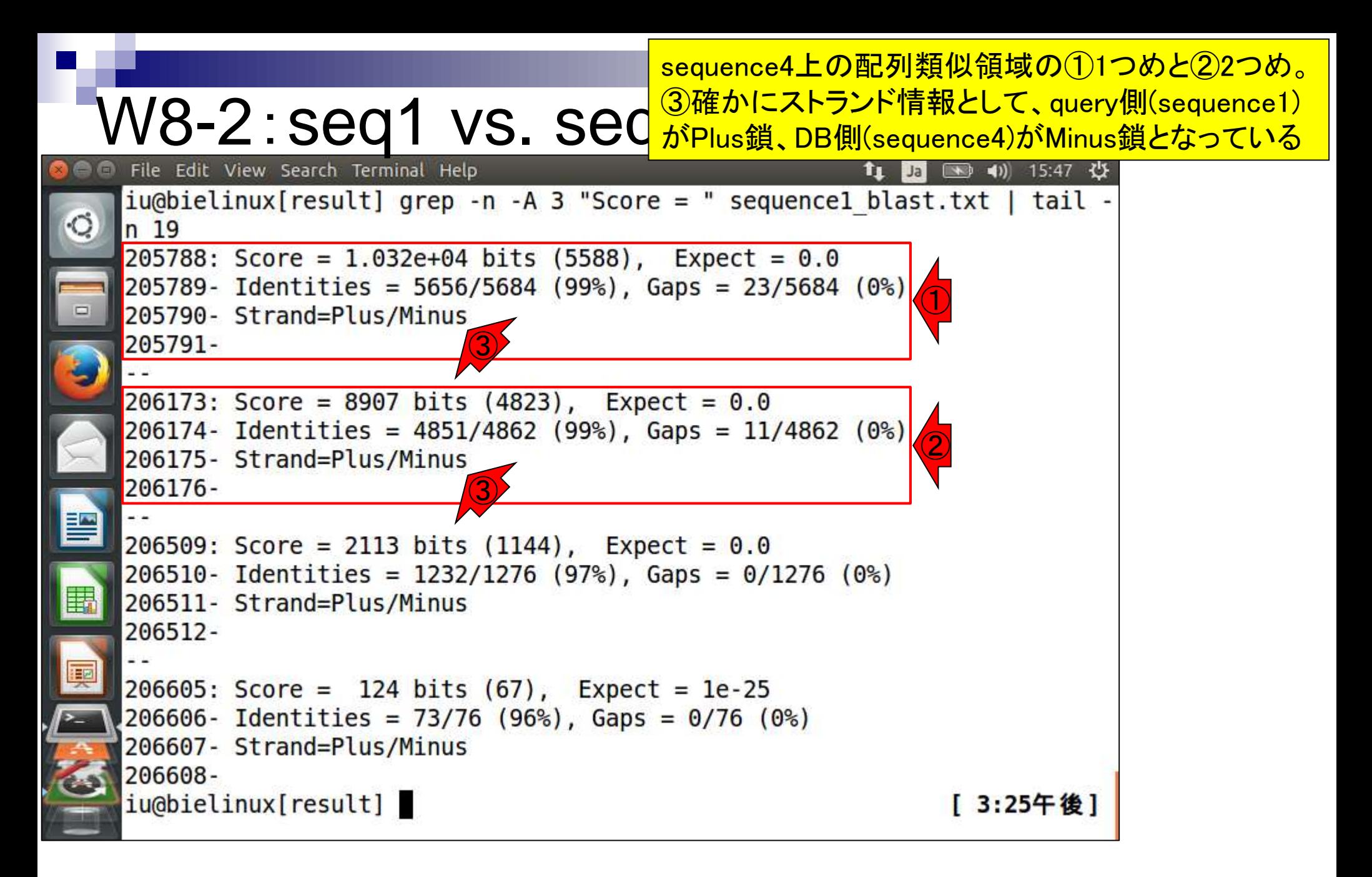

## ①1つめのHSP (以下、HSP1)に切り替えて、②Alignmentタ ブをクリック。ここでアラインメント結果の詳細情報がわかる

## W8-3:HSP1

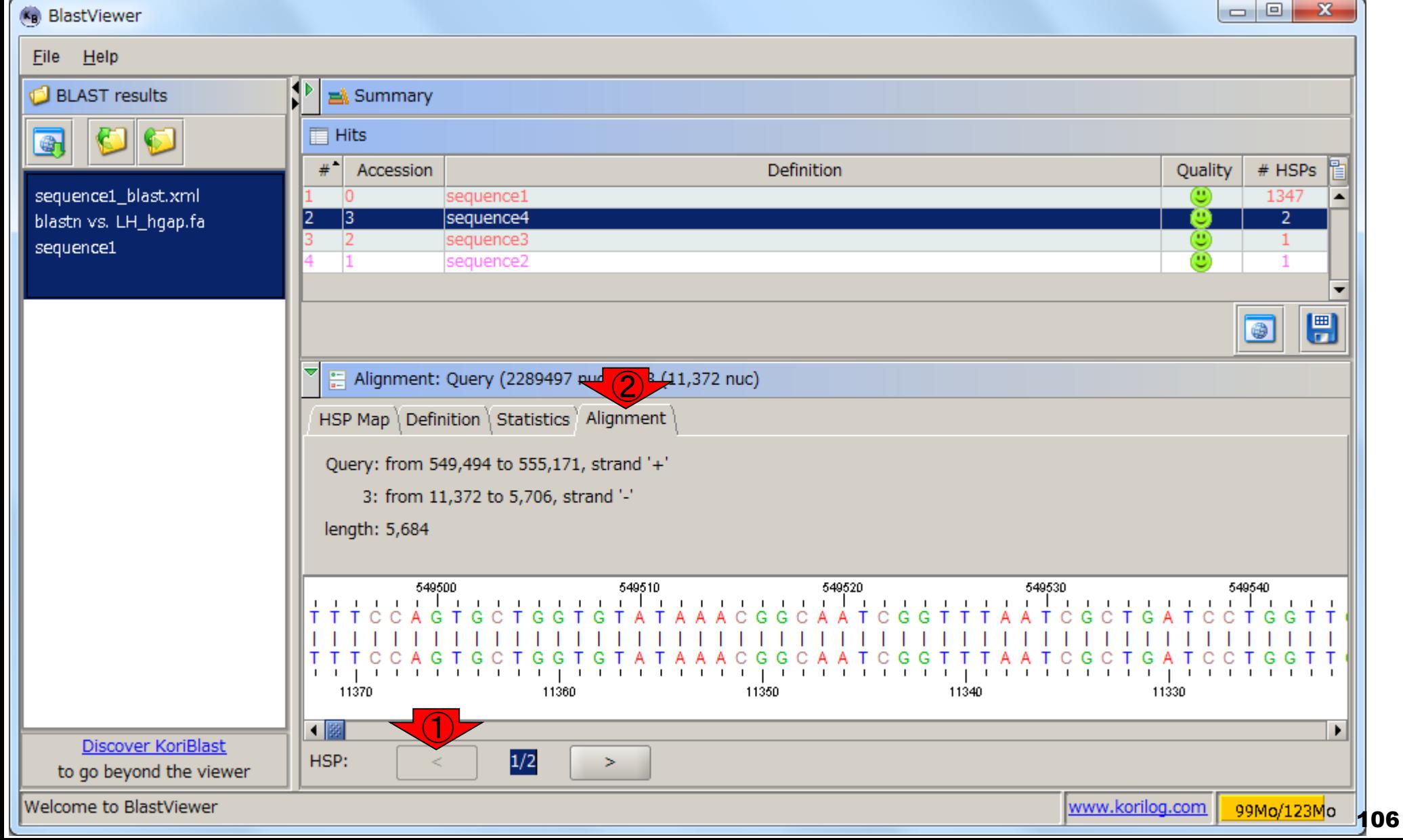

## W8-3:HSP1

### ①query側(sequence1)の549,494番目と、②DB側 (sequence4)の11,372番目から…③を一番右まで移動

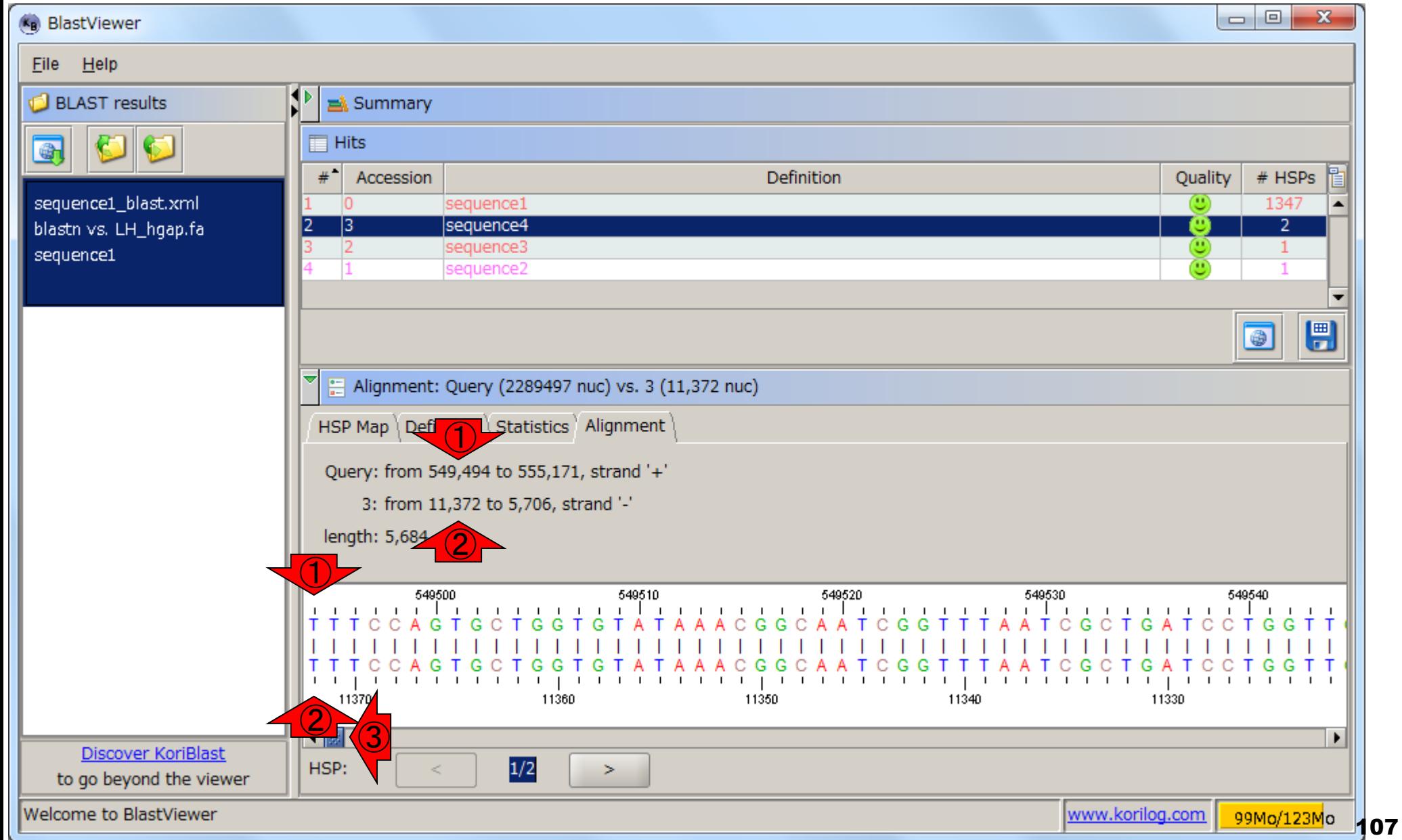

## W8-3:HSP1

### ①query側(sequence1)の555,171番目と、②DB 側(sequence4)の5,706番目の領域がHSP1。③ を一番右まで移動させた結果で見ています

<u>. 61 - </u>

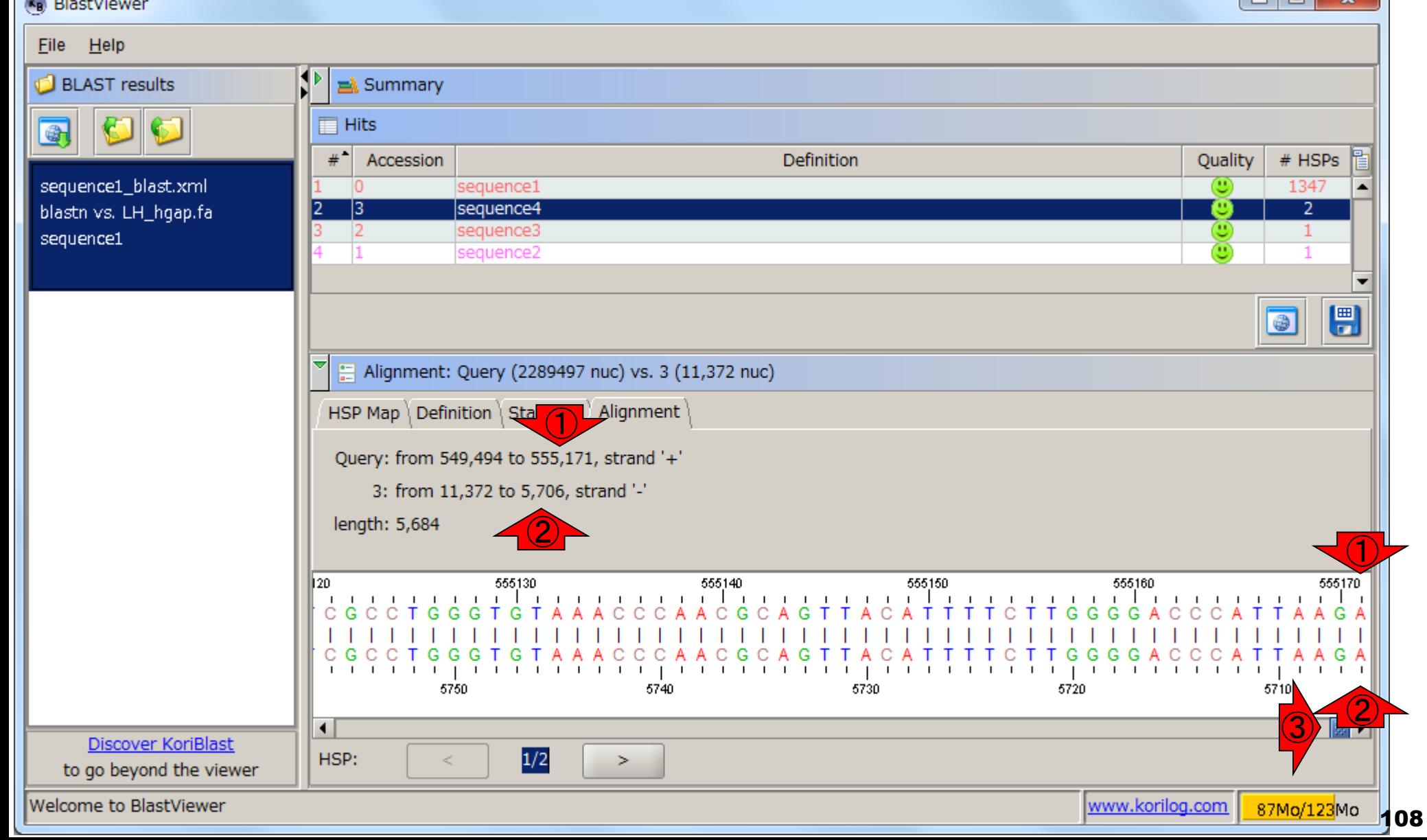
### ①2つめのHSP (以下、HSP2)に切り替えて、②一番左に移動

## W8-4:HSP2

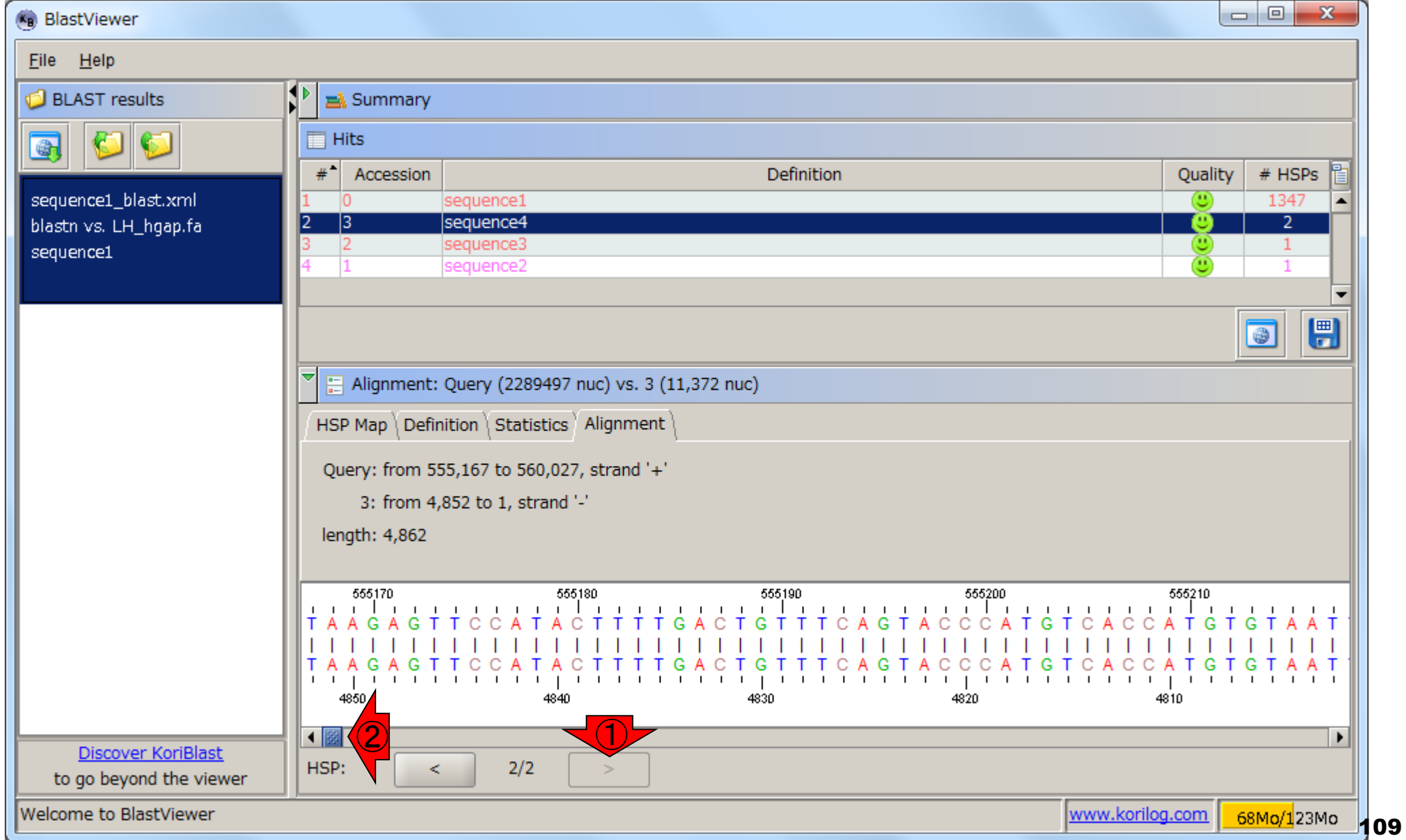

## W8-4:HSP2

### ①query側(sequence1)の555,167番目と、②DB側 (sequence4)の4,852番目から…③を一番右まで移動

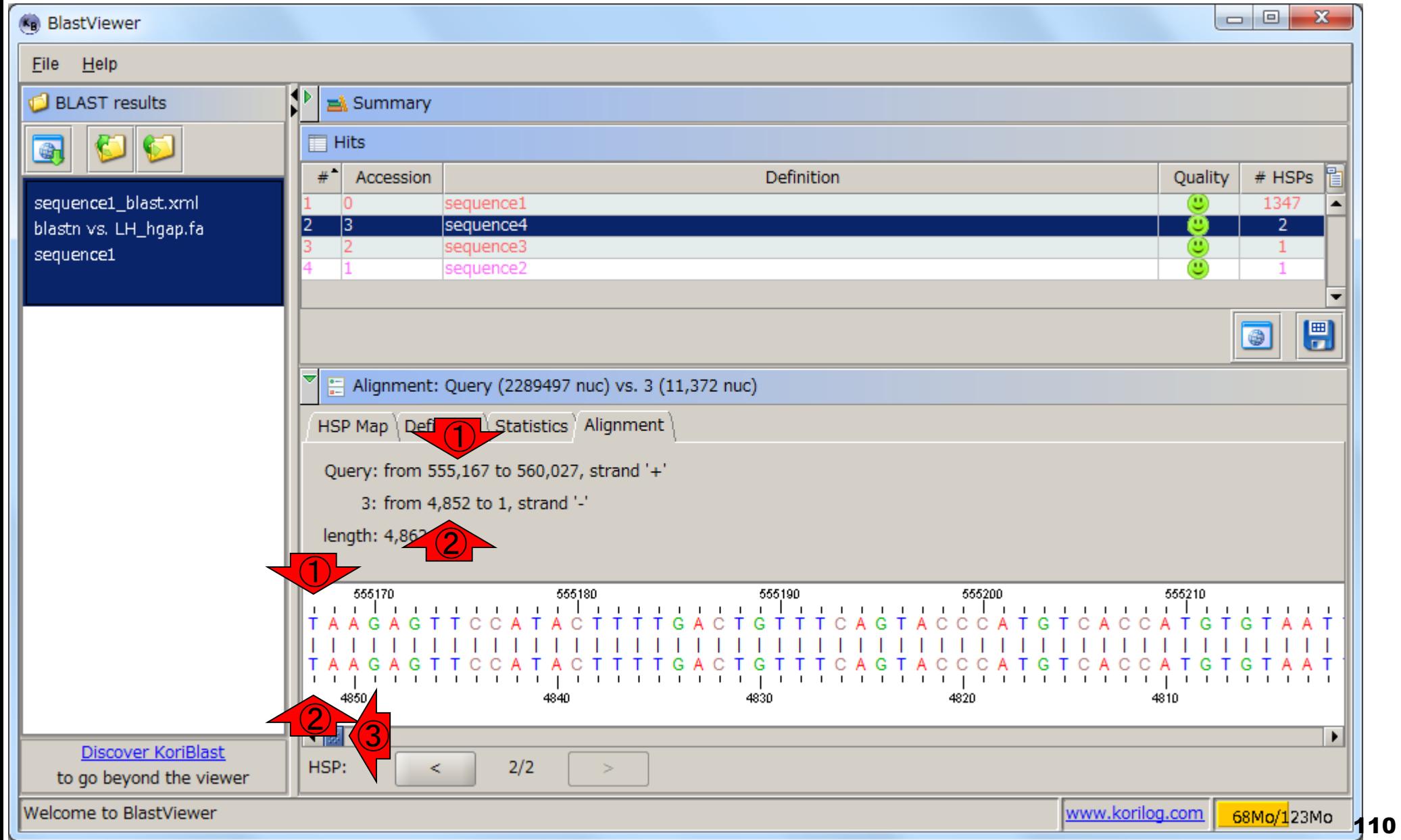

## W8-4:HSP2

### ①query側(sequence1)の560,027番目と、② DB側(sequence4)の1番目の領域がHSP2。③ を一番右まで移動させた結果で見ています

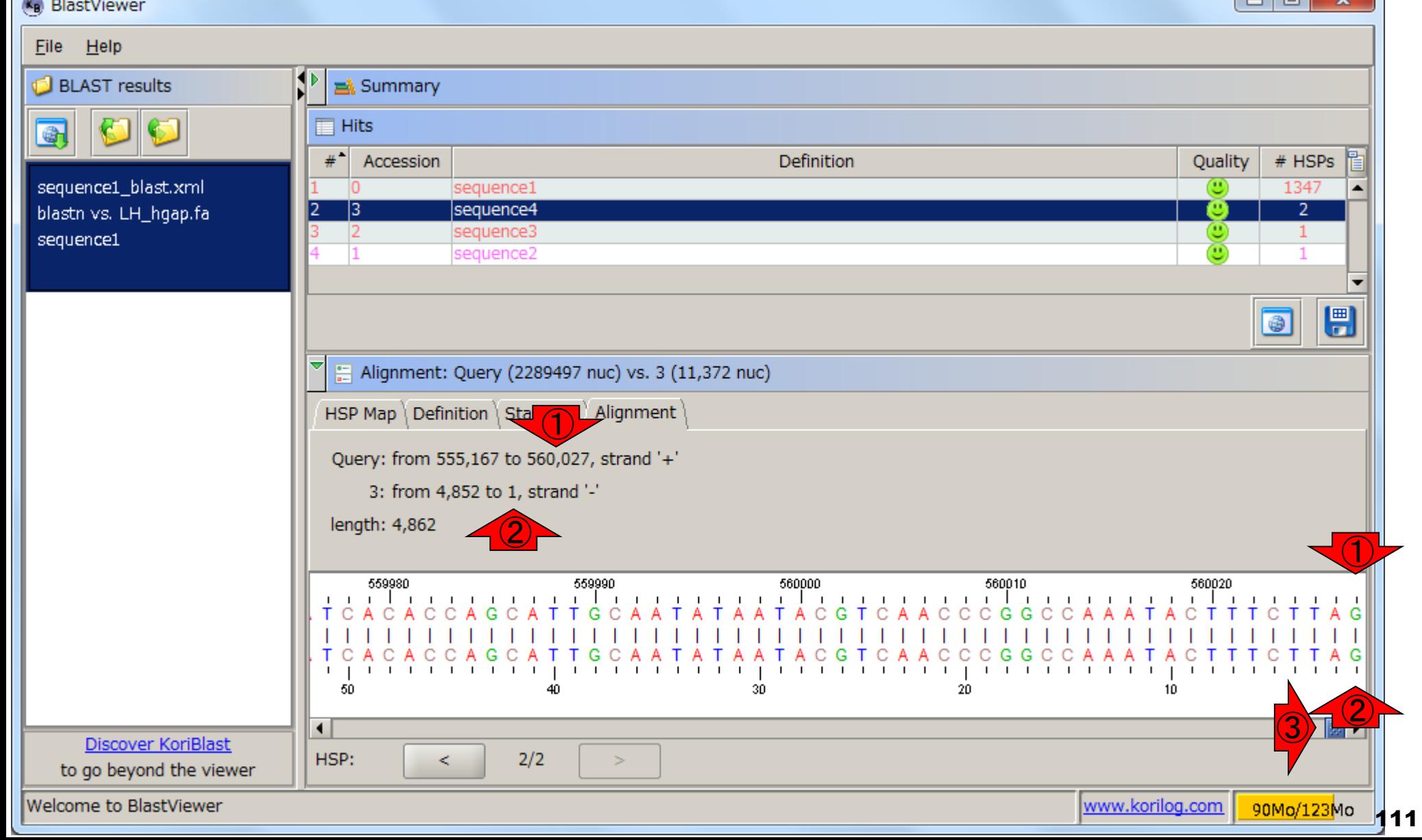

<u>sequence1とsequence4のアラインメント模式図。 ①</u> sequence1の一続きの領域[549494, 560027 bp]と、②領域 [4853, 5705 bp]を除く、③sequence4の全長がほぼ一致。そ して、④アラインメントされなかった領域[4853, 5705 bp]には <mark>、transposaseがコードされていた(W4-9)。 第8回の図1と同じ</mark>

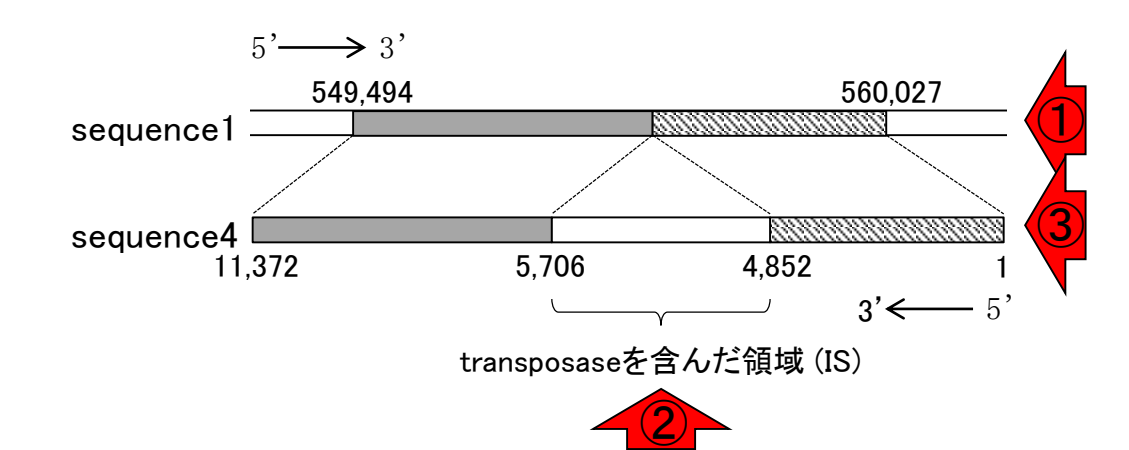

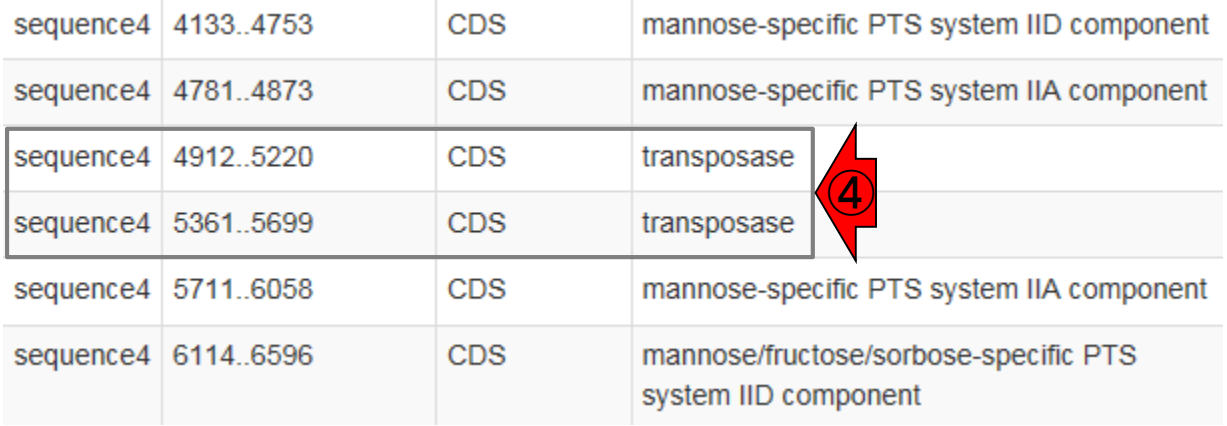

W8-5:模式図

# W9-1:seq1 vs. seq1

(K<sub>B</sub>) BlastViewer

Eile Help

query側(sequence1)は固定で、①DB側が sequence1のBLAST結果を表示。②配列類似領 域(HSP)は1,347個あったことを思い出そう。③ス コアトップのHSP (HSP1)が、④seq1 vs. seq1の 全長が100%一致のHSPとなるのは当たり前

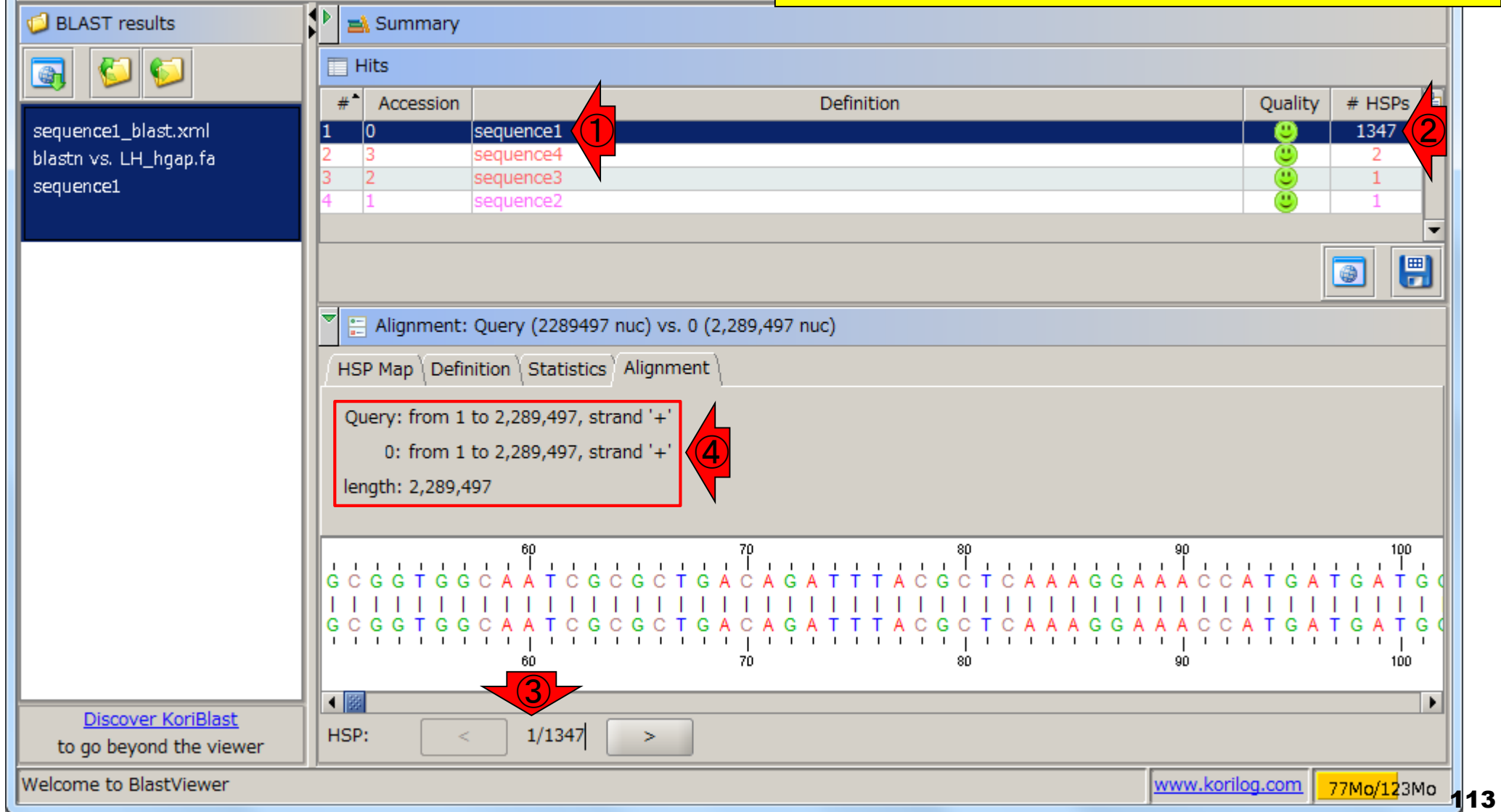

## W9-1:seq1 vs. seq1

#### ①や②や③を押して、スコアの上位33位 (HSP1-33)までの全体像をまとめたのが…

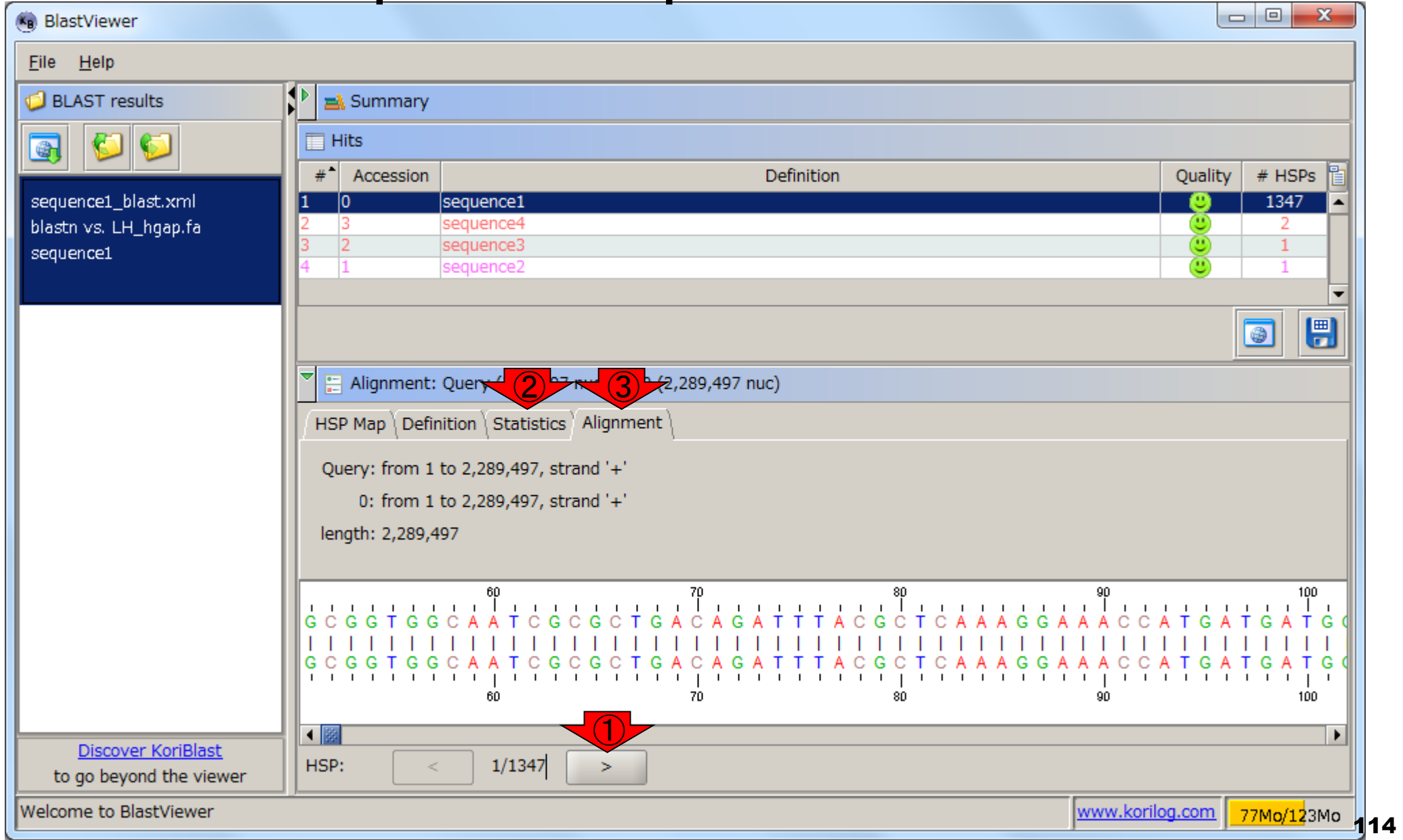

### W9-2:HSP1-33

これです。①括弧内のHSPは、カッコ外の HSPとqueryとDB側の一致領域が入れ替 わっているだけで、実質的に同じものです

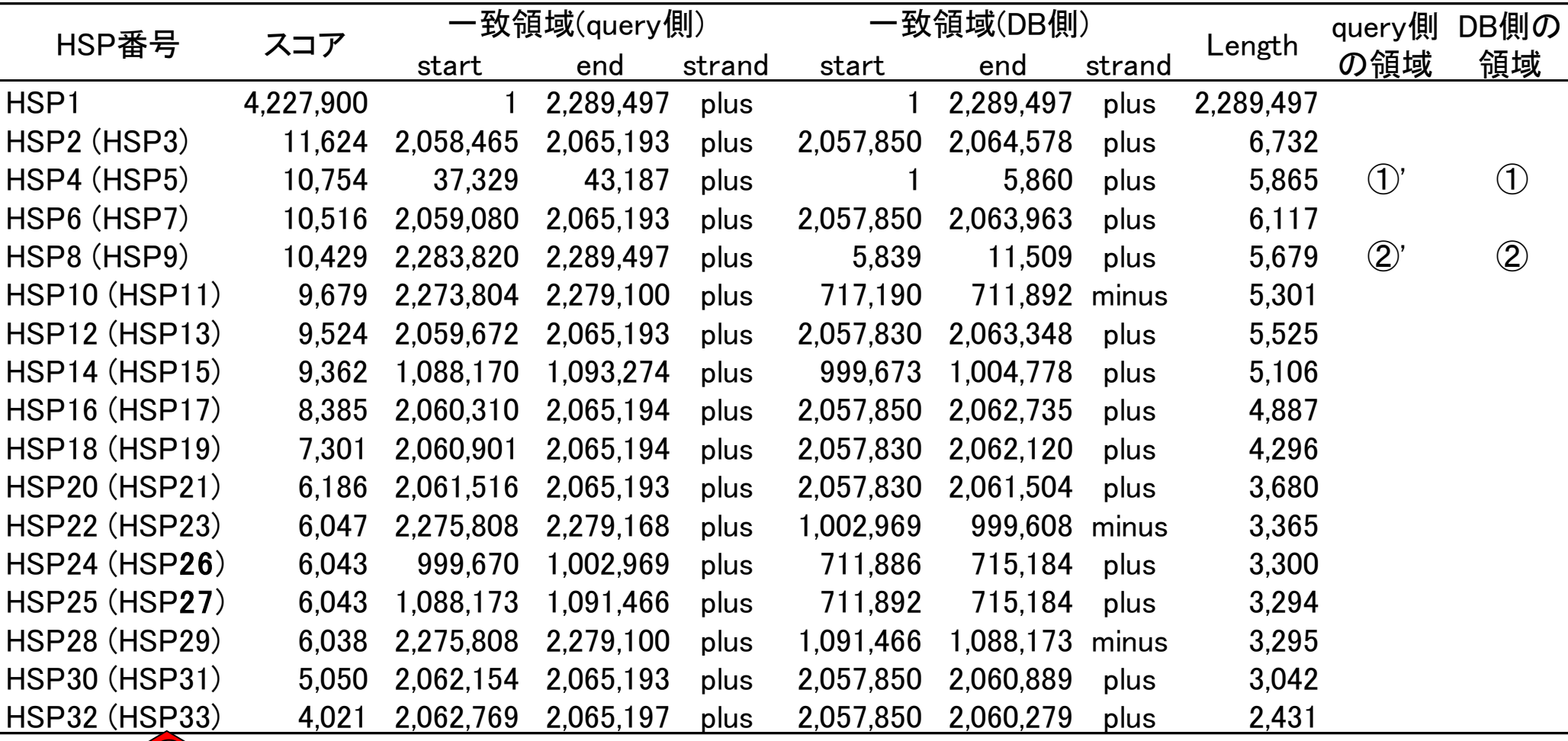

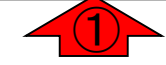

## W9-2:HSP1-33

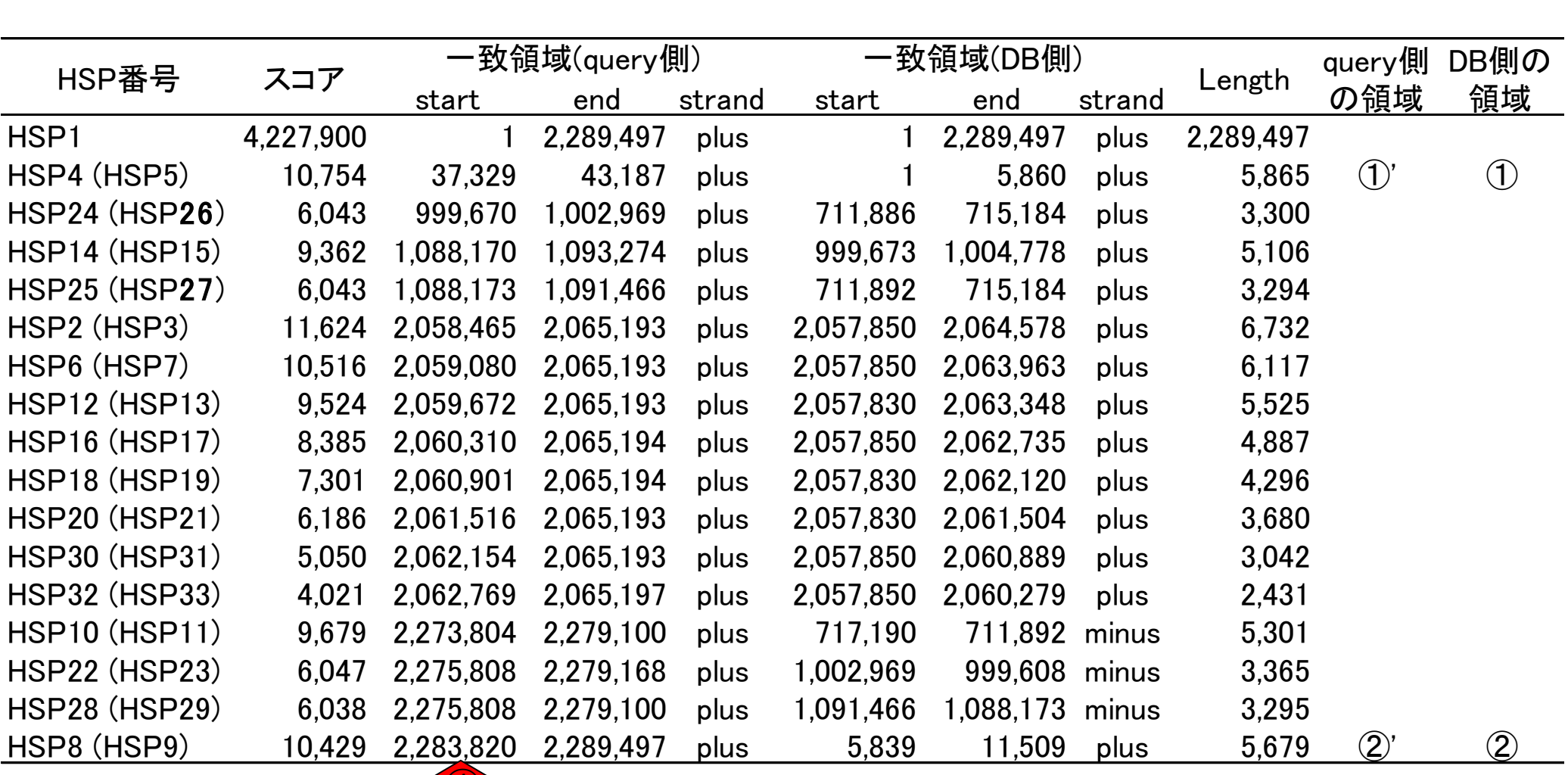

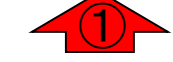

①や②の一致領域が、後の議論対象です

## W9-2:HSP1-33

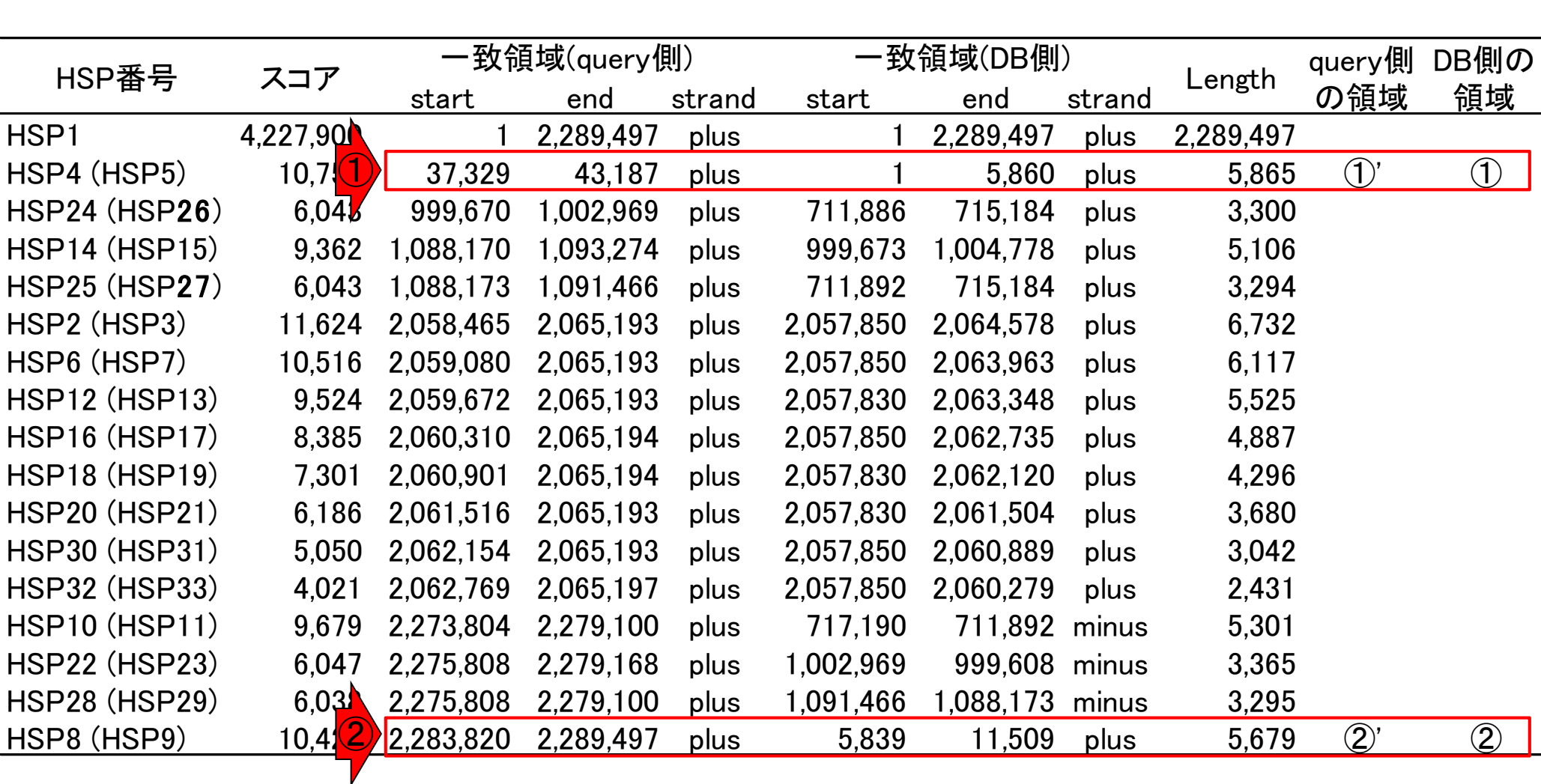

### 右側の①'が領域[37329, 43187 bp]、①が[1, 5860 bp] 、 ②'が [2283820, 2289497 bp]、②が[5839, 11509 bp]に相 当。ここの「①', ①, ②', ②」が次のスライドで使われる

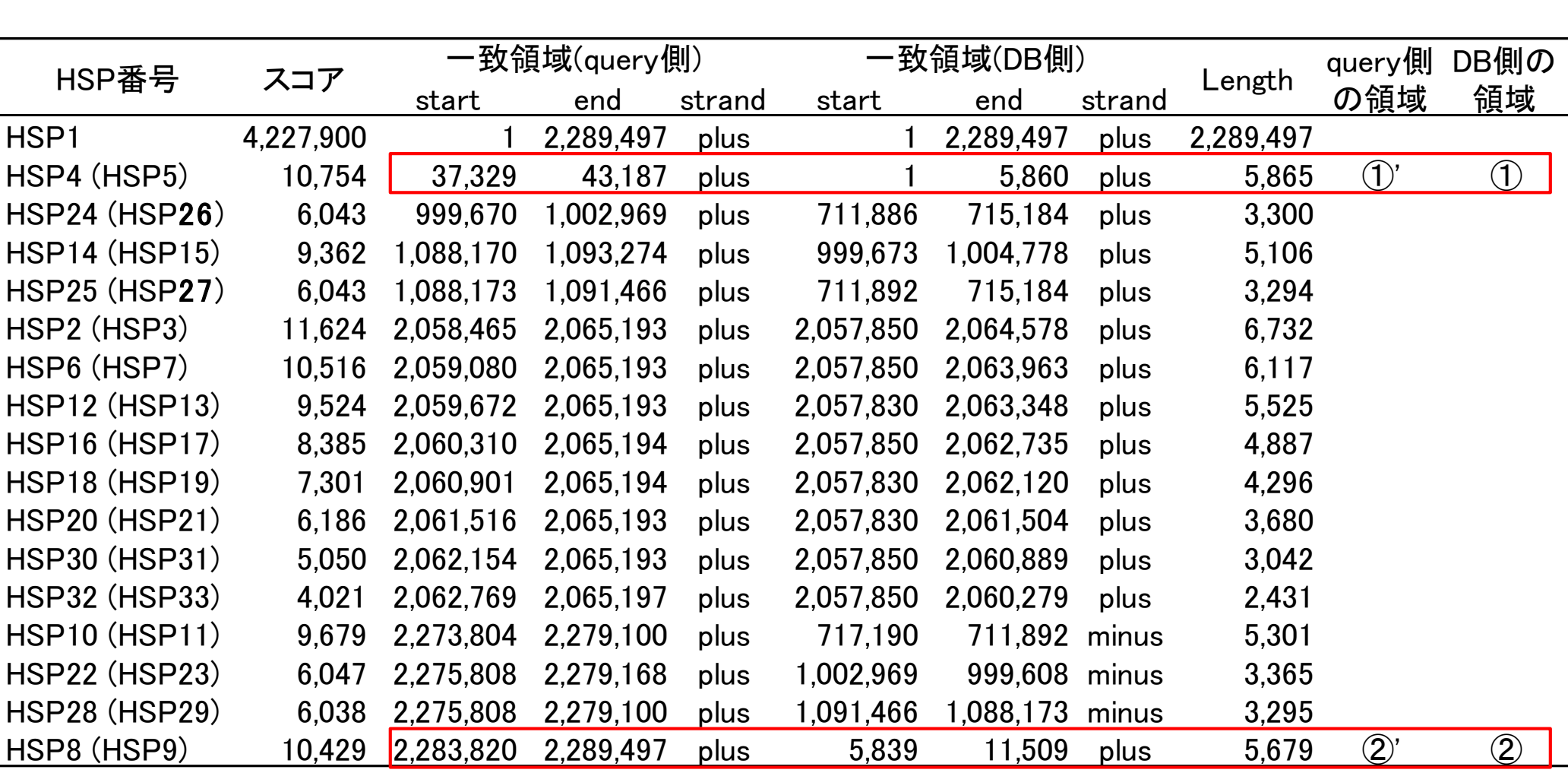

W9-2:HSP1-33

③のあたりはribosomal RNAがほとんど

# W9-3:アノテーション

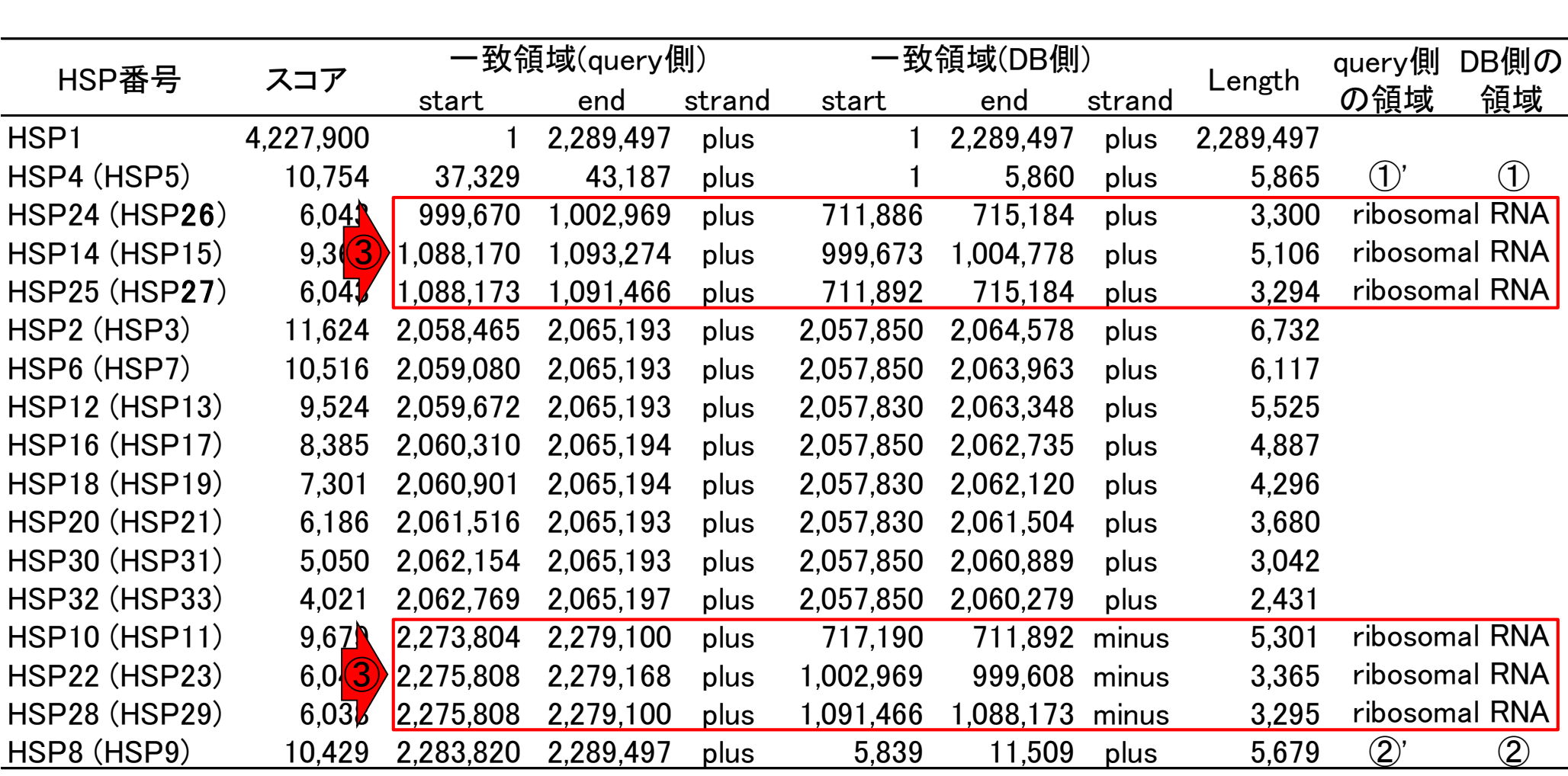

# W9-3:アノテーション

④のあたりは、「adhesion exoprotein、 mucus-binding protein、hypothetical protein 」となっており、はっきり言ってよくわからない

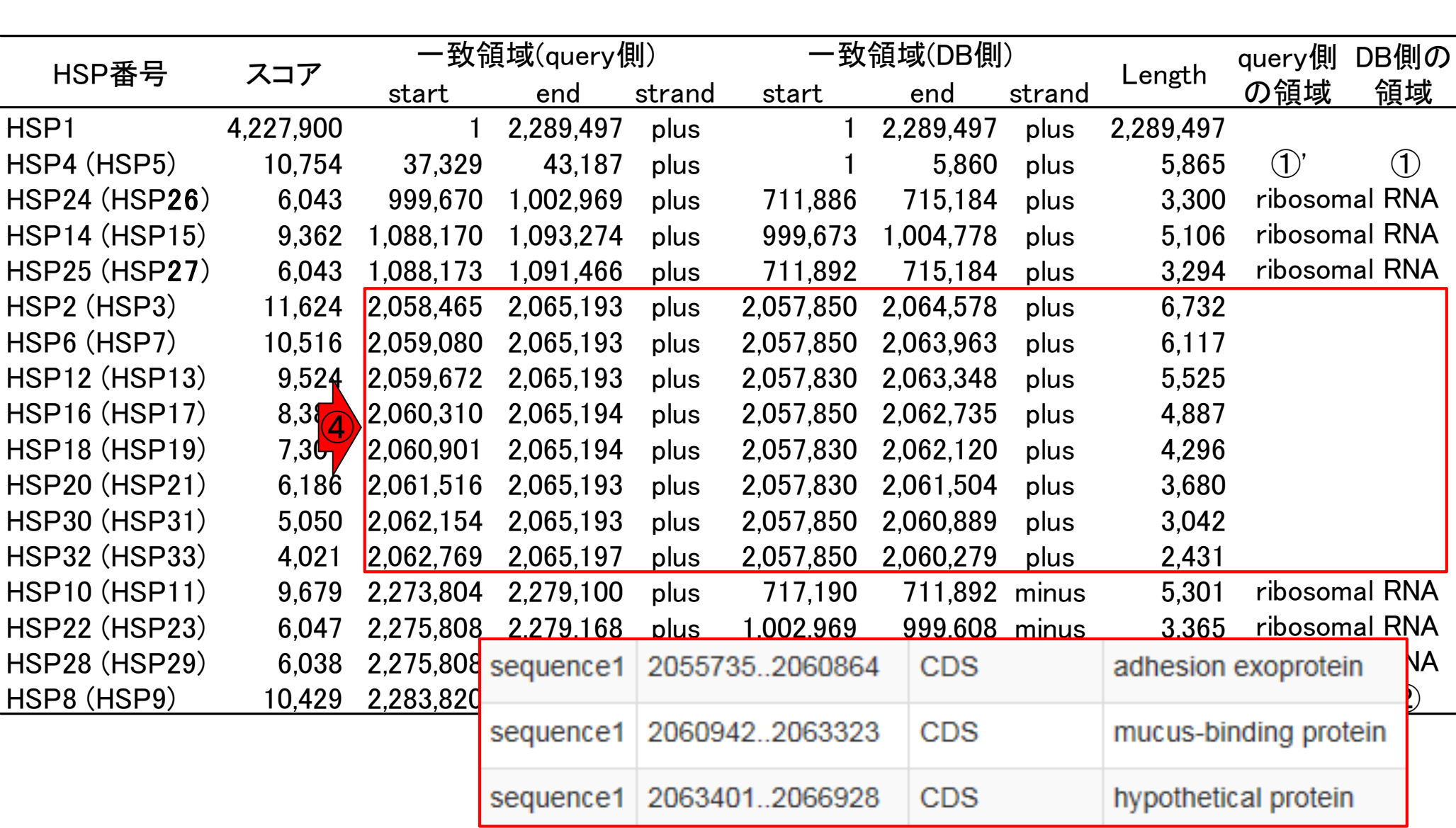

# W10-1:sequence1

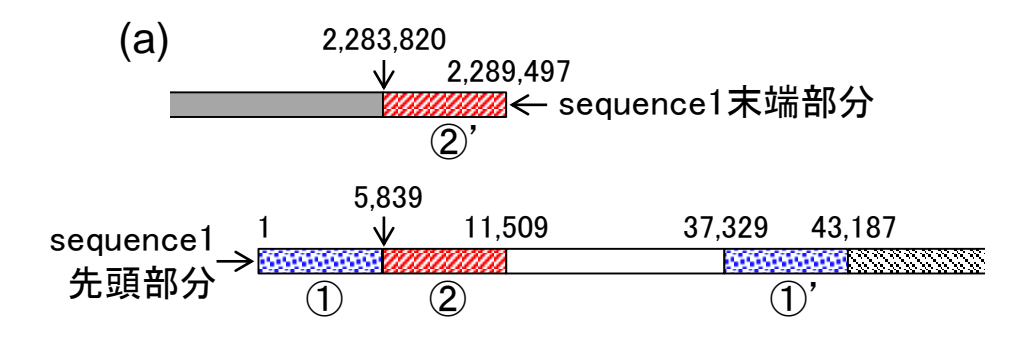

sequence1の末端付近の重複は、HSP8の 一致領域(②と②')に相当。これにHSP4の 一致領域(1)と1)')を含めた模式図。第8回 の図2aと同じ。後の検証により、①の領域 は染色体上に存在しないことが確認された

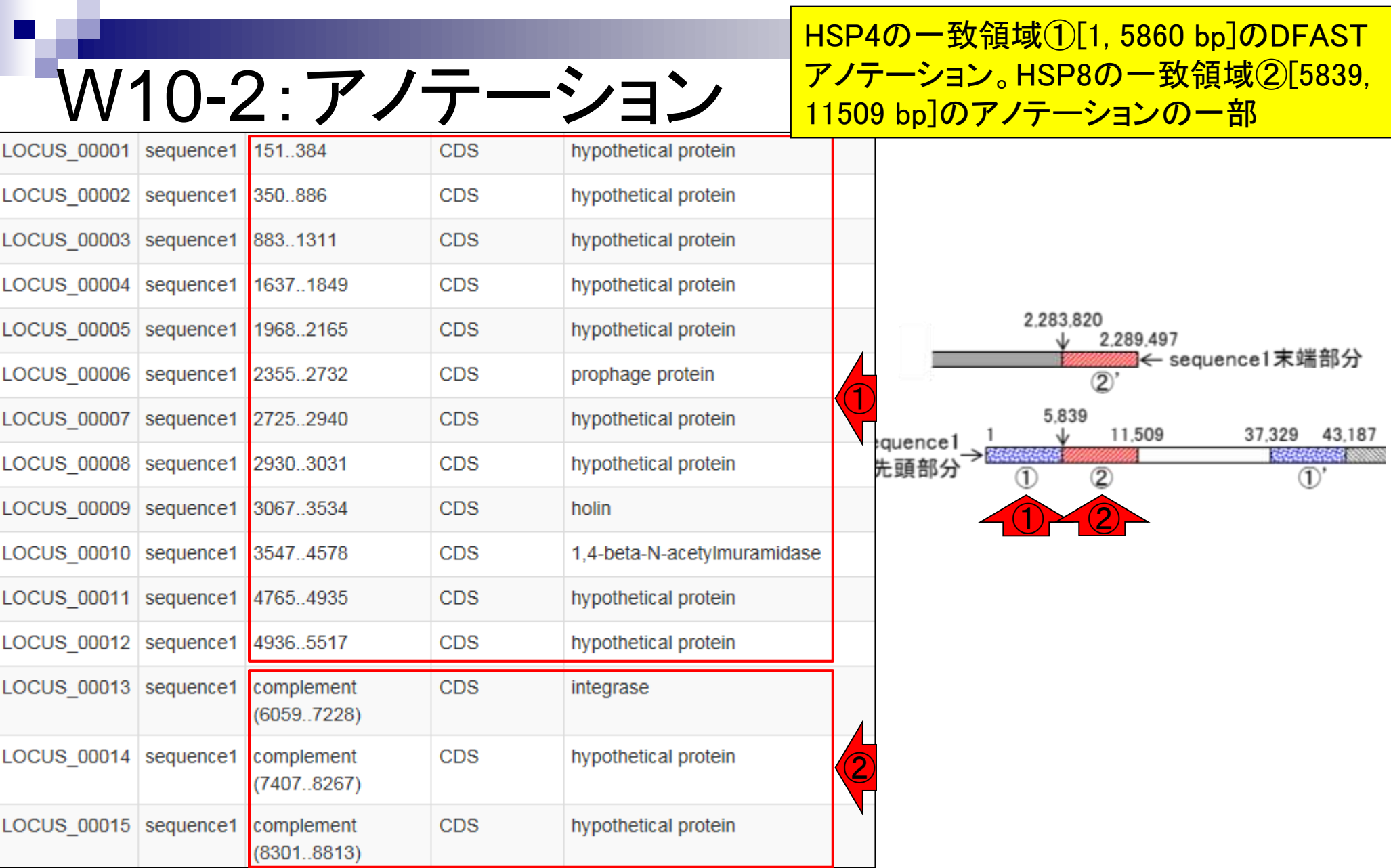

# W10-2:アノテーション

### [5839, 11509 bp]のアノテーションの残り。 [11510, 37328 bp]のアノテーションの一部

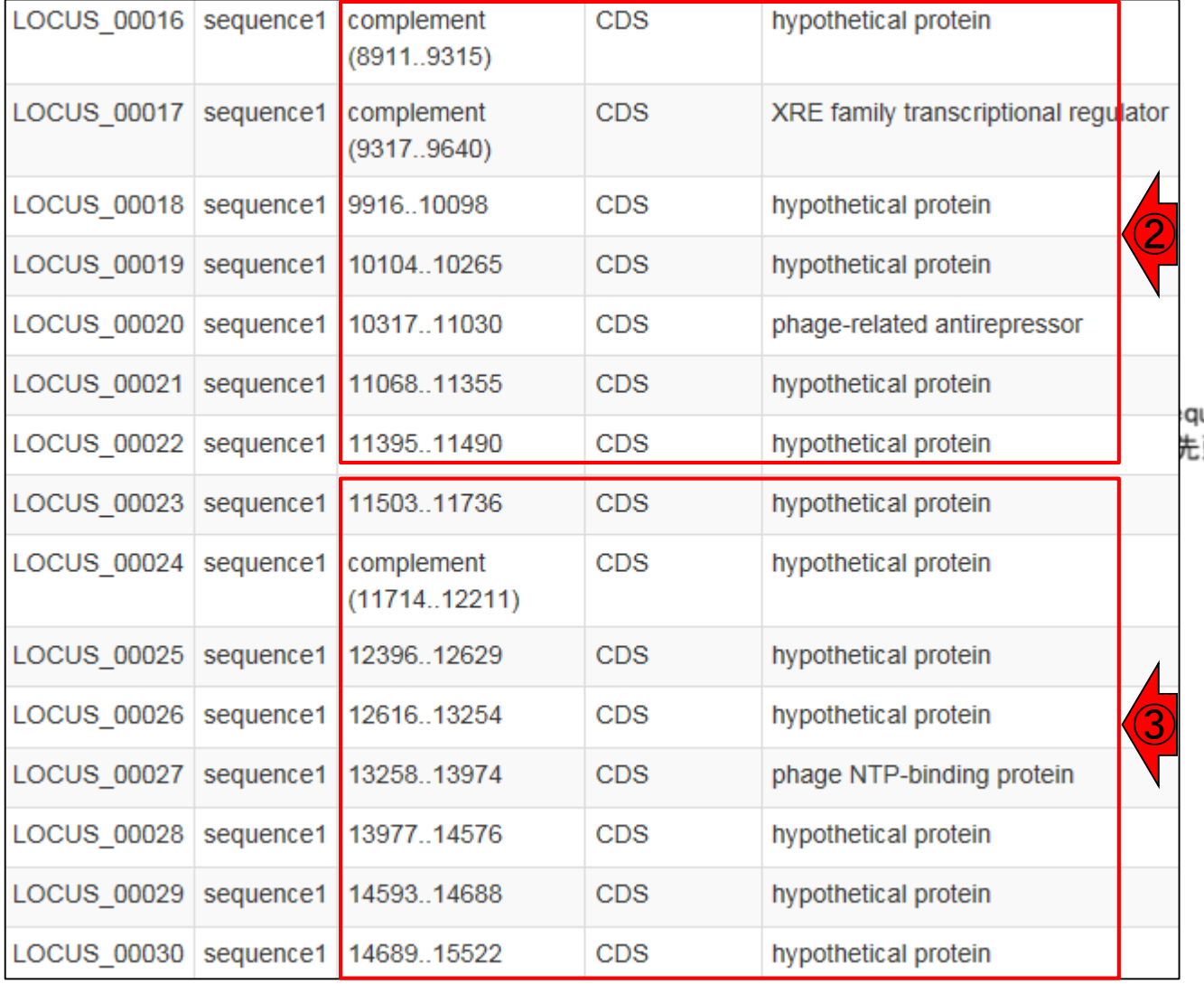

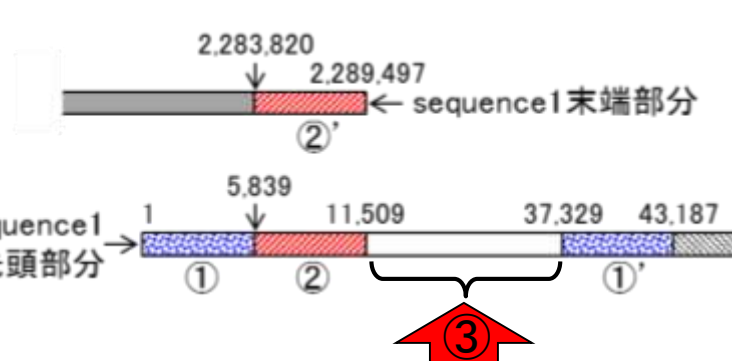

## W10-2:アノテーション

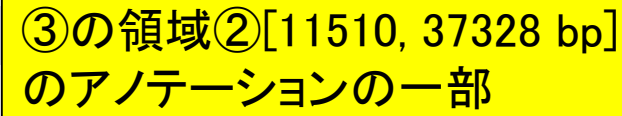

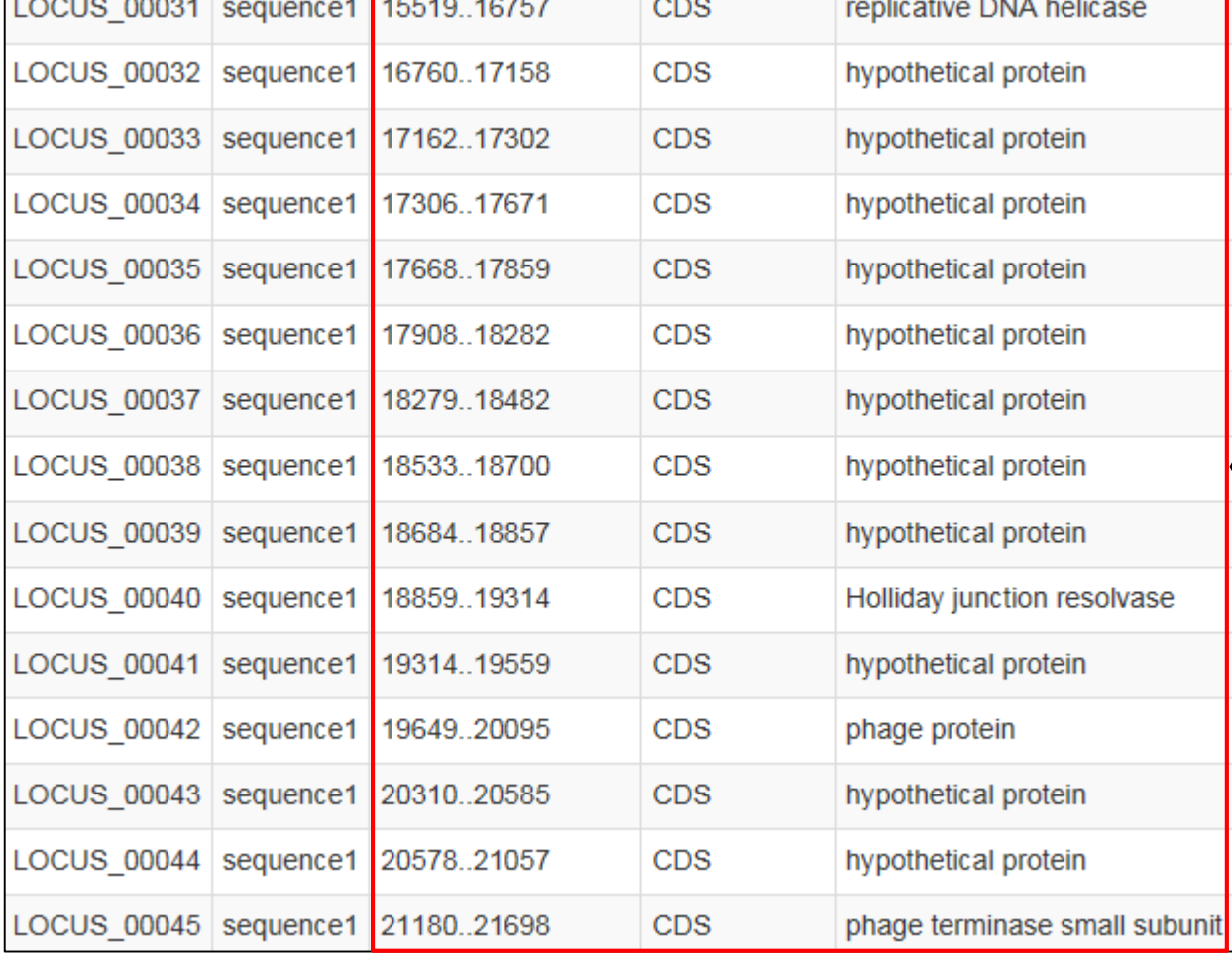

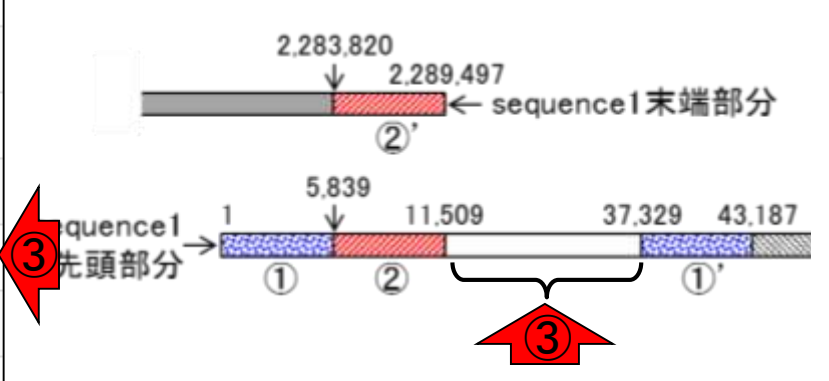

# W10-2:アノテーション

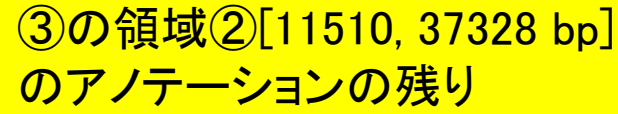

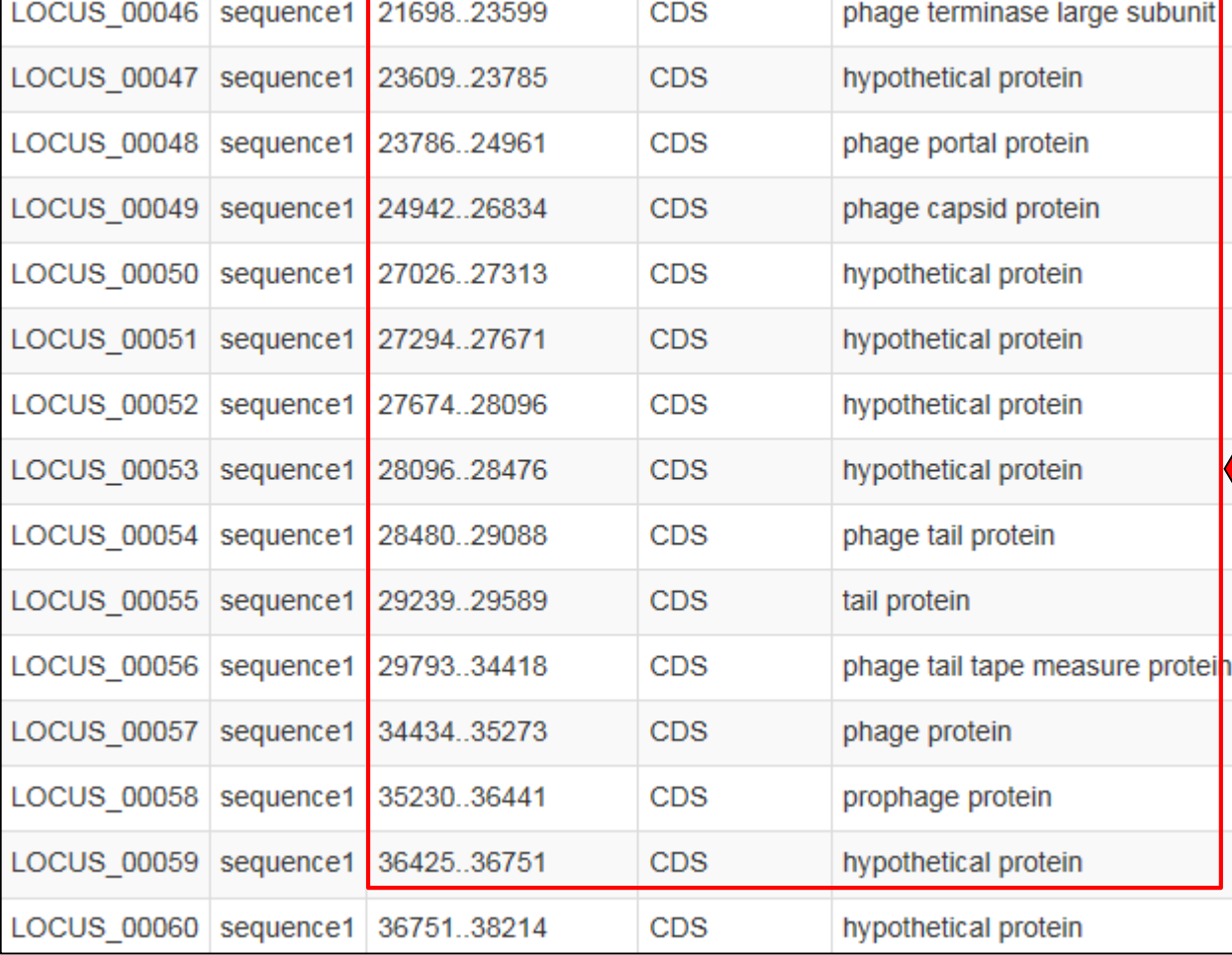

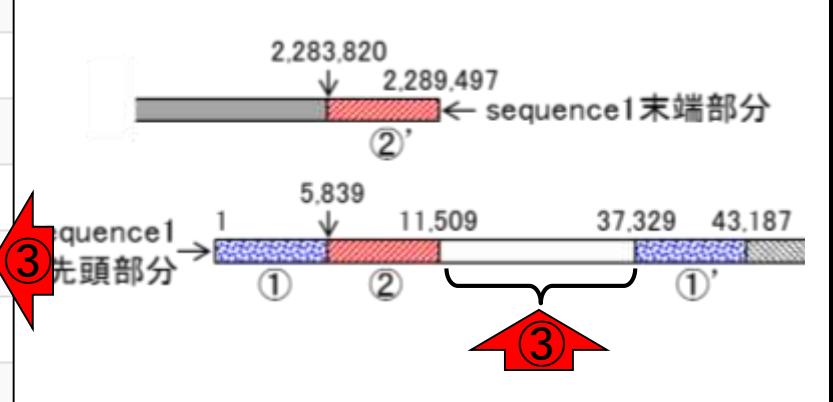

日本乳酸菌学会誌の連載第8回 126

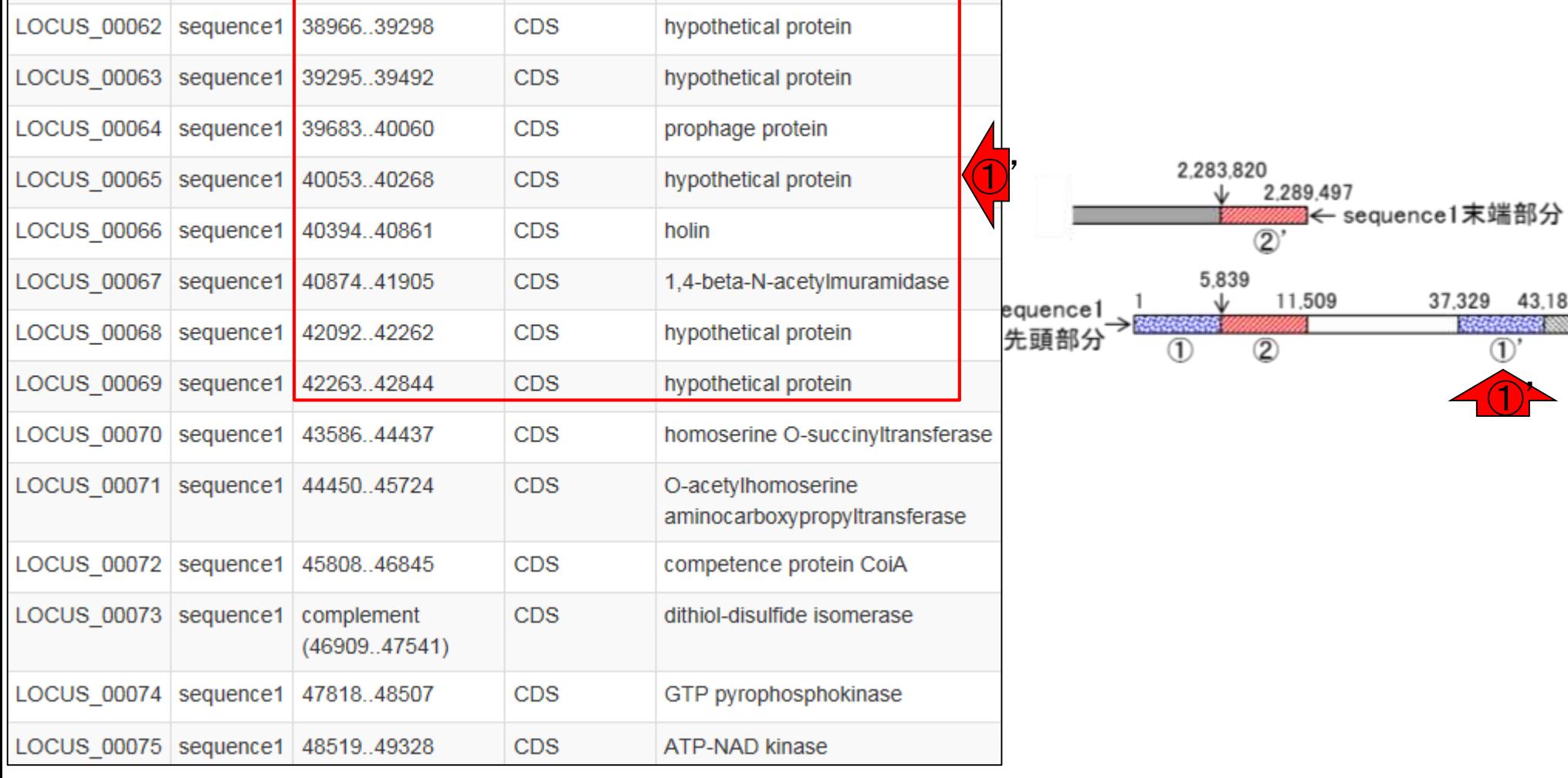

hypothetical protein

### W10-2:アノテーション LOCUS\_00061 | sequence1 38211..38966

CDS

 $\textcircled{1}$ 

37,329 43,187 RECEIVER NO  $\overline{1}$ 

①'と①のアノテーション結果は確かに同じ

W10-3:染色体構造

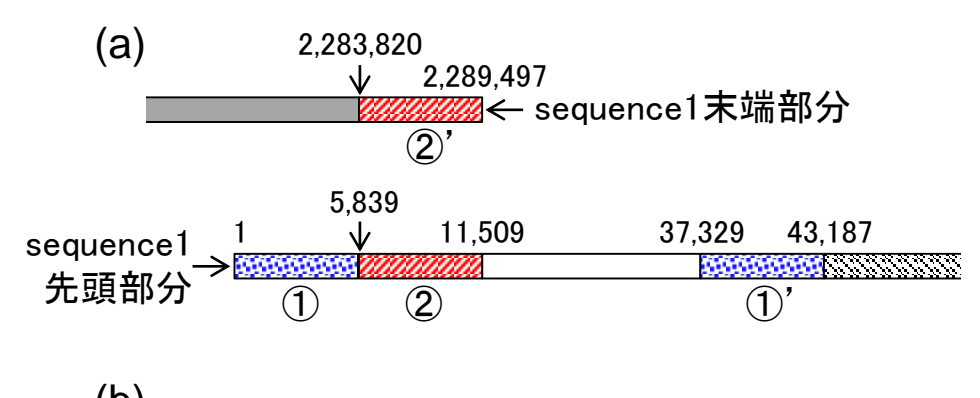

(b) <u> 1999 - Johann Stein, Amerikaansk fersk</u> プロファージ領域

(b) sequence1の両末端である①と②'の領 域をトリム。得られた領域[5839, 2283819 bp] の両末端を結合した環状コンティグが実際 の染色体構造であると予想した

W10-4:ファージの機構

(b) → (c)プロファージ領域が染色体から 切り出されて環状化した状態(excision)

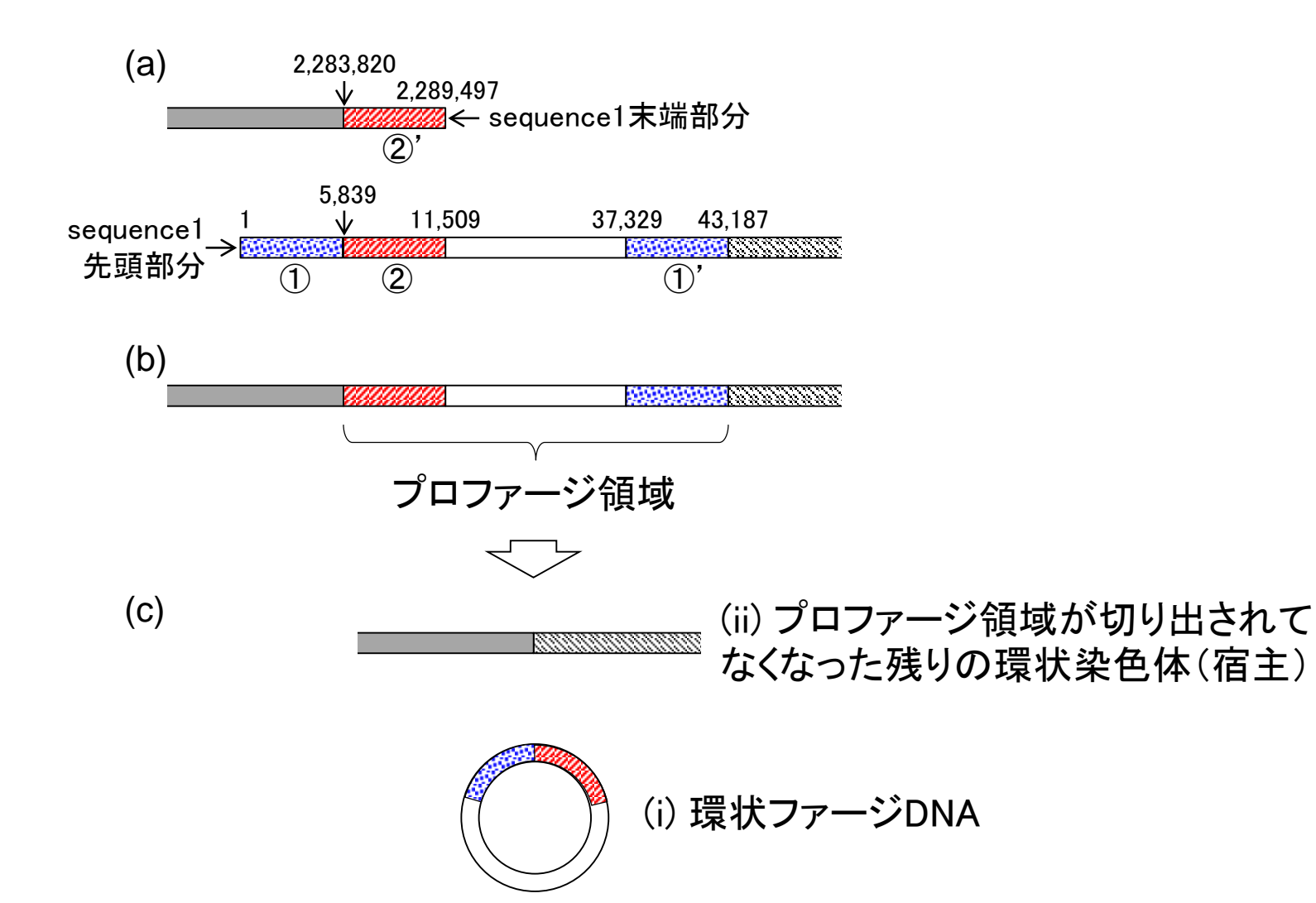

W10-4:ファージの機構

(c) → (b) ファージが染色体に組み 込まれる(integration)場合は、灰色 矢印の方向に沿って行われる

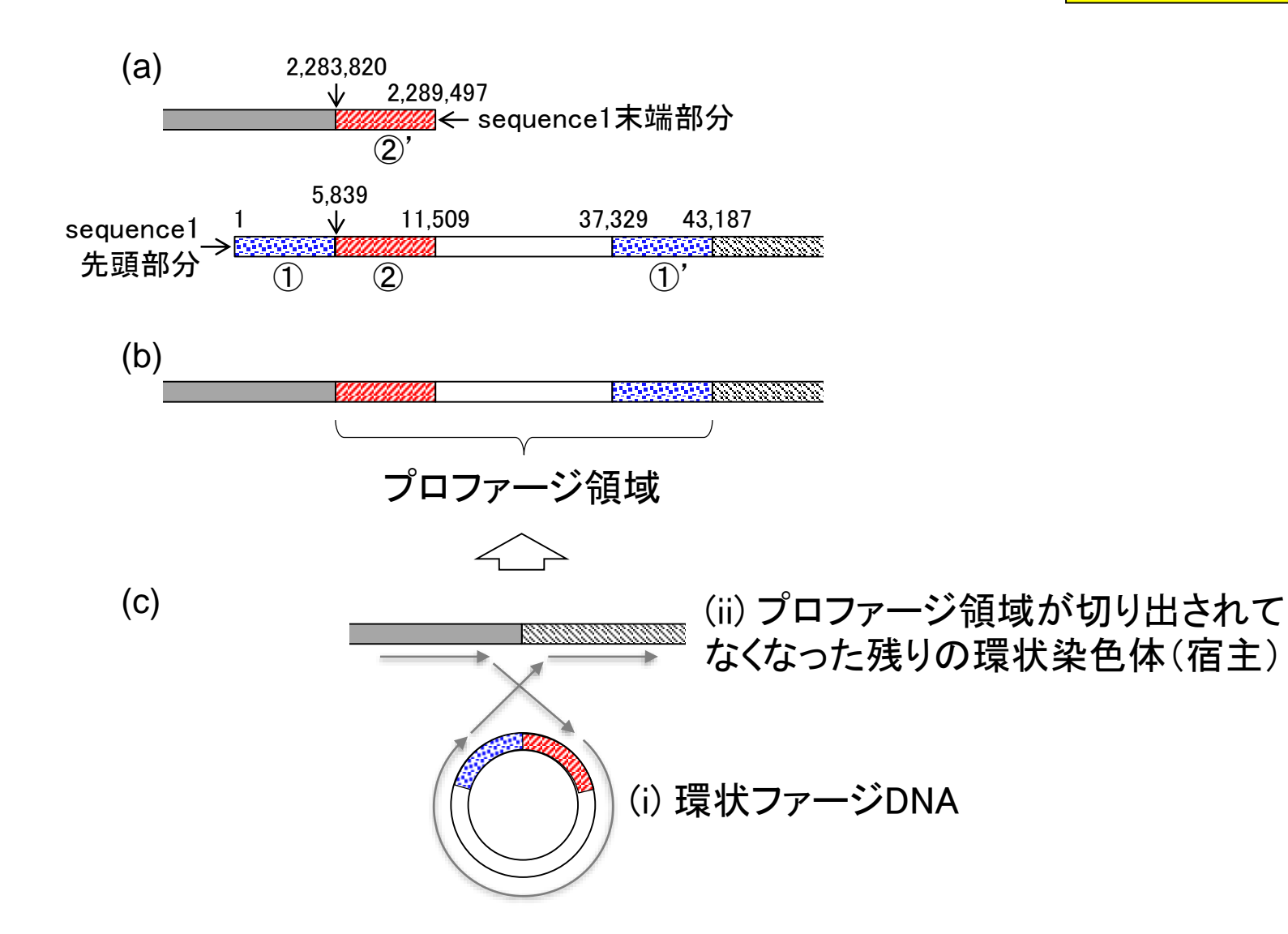

W10-4:ファージの機構 excisionやintegrationが行われるためには、ま ず染色体上にファージが付着しなければならな い。attがファージ付着部位(attachment site)で あり、赤四角部分が付着部位のコア領域

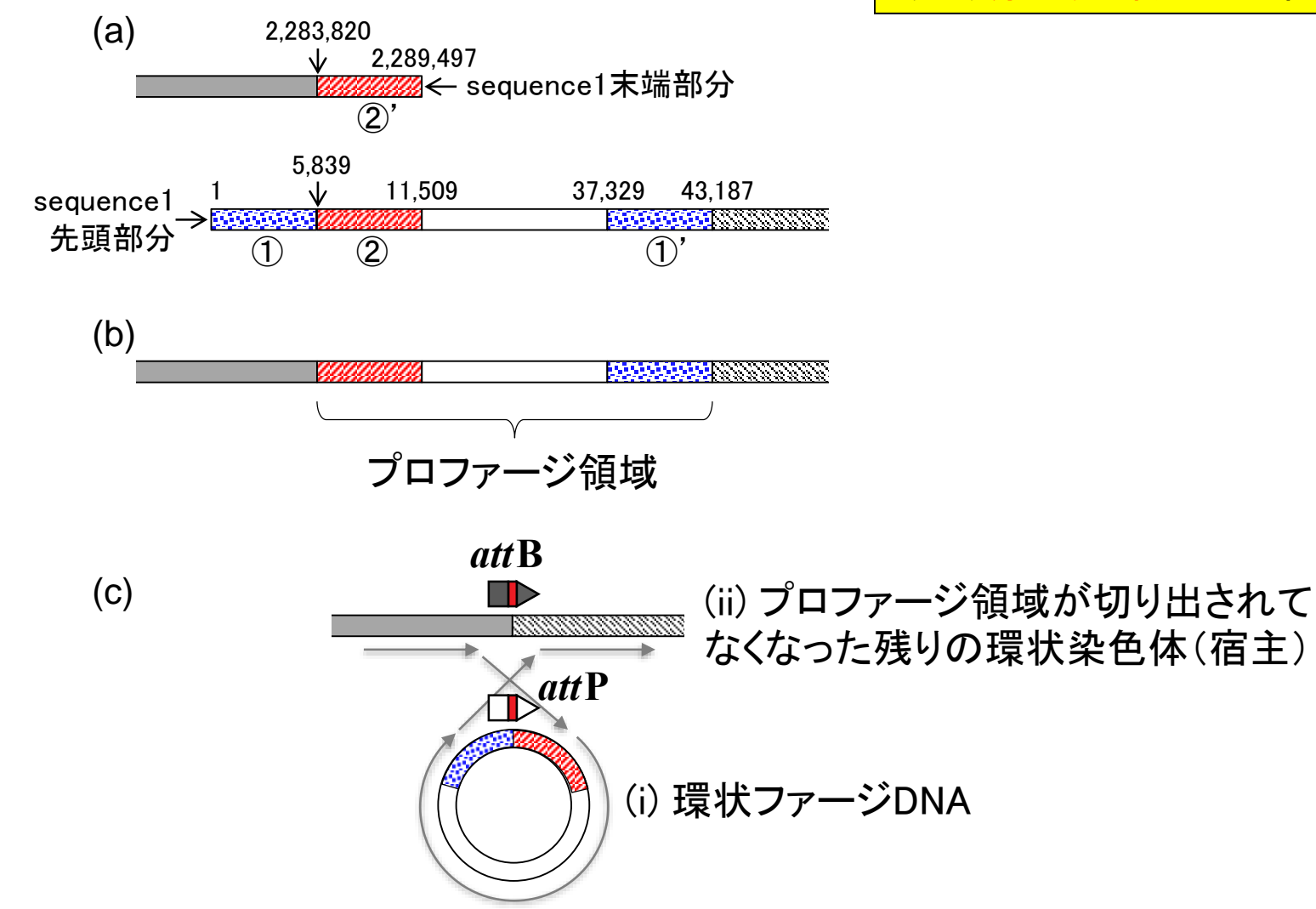

W10-4:フアージの機構<sup>tRNAがコードされていることが多い(宿主側)</sup> プロファージの特徴1。attBの近傍には、

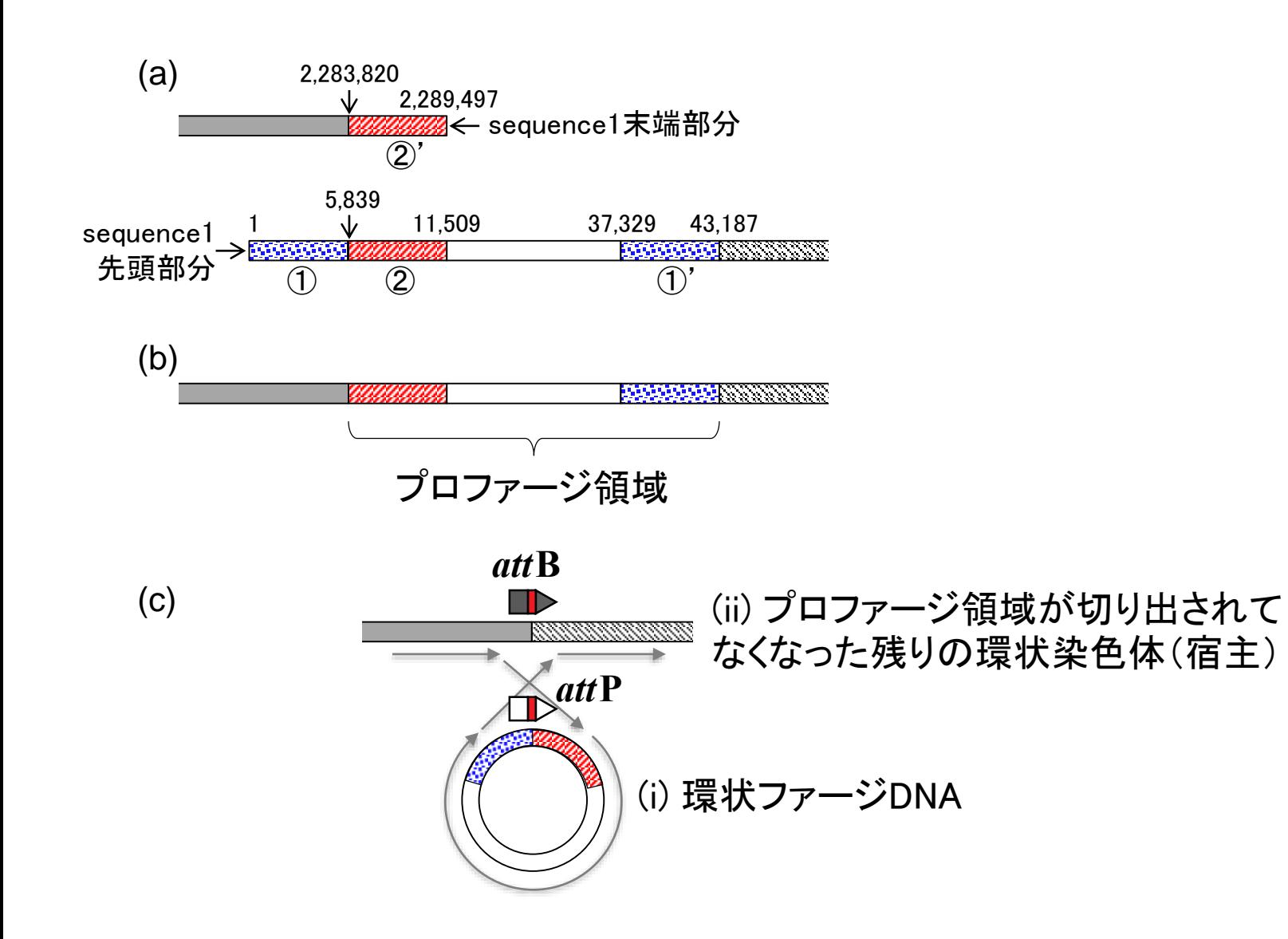

W10-4:ファージの機構

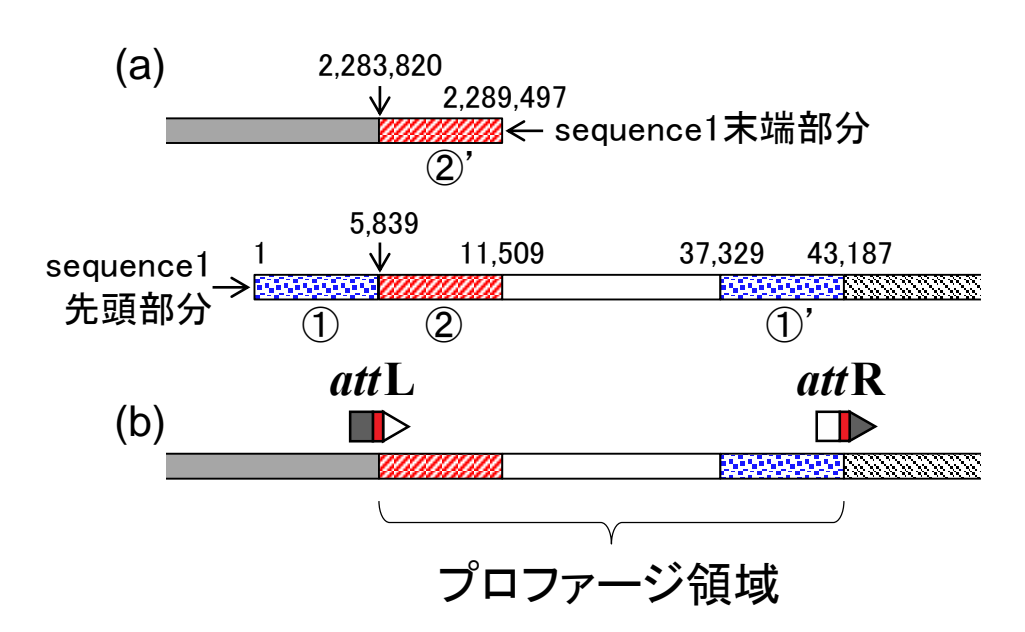

プロファージの特徴2。プロファージ領域の 両末端(attLとattR)には、10-20塩基の相 同な配列が存在する。付着部位のコア領 域のことを指し、赤四角部分に相当する。 アノテーション情報の特徴としては、一方 の末端付近にはintegrase、逆の末端付近 にはlysinとholinが存在する

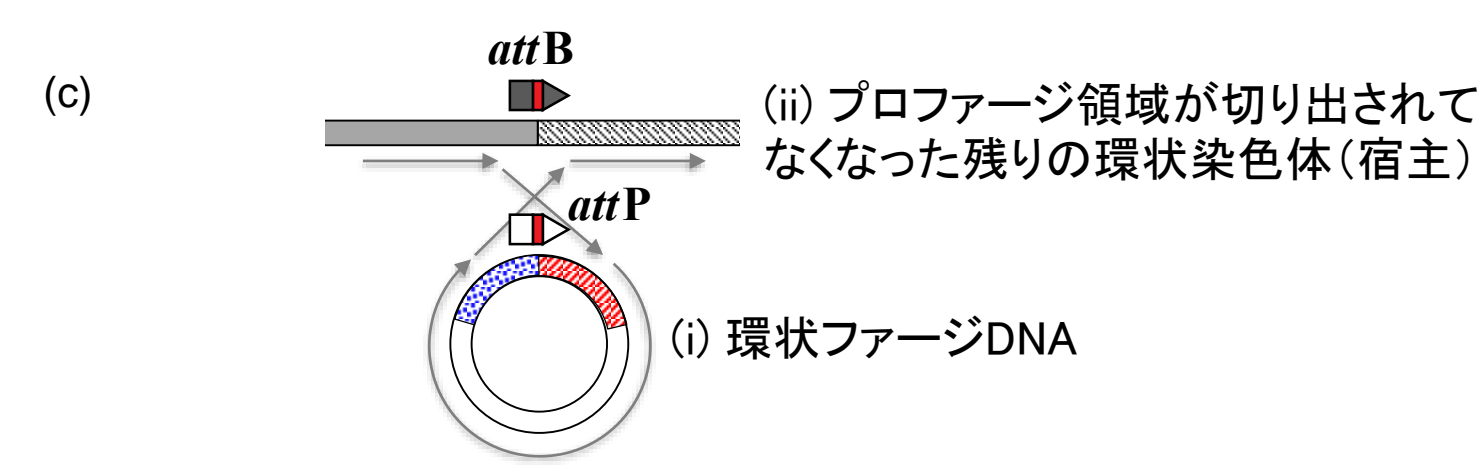

プロファージ領域の右末端(attR)は、領域 ①'の右末端ということ。それは領域①[1, 5860 bp]の右末端と同じ。つまり赤四角 部分は、 領域①[1, 5860 bp]の右末端と 、領域②[5839, 11509 bp]の左末端あた りにあるということです

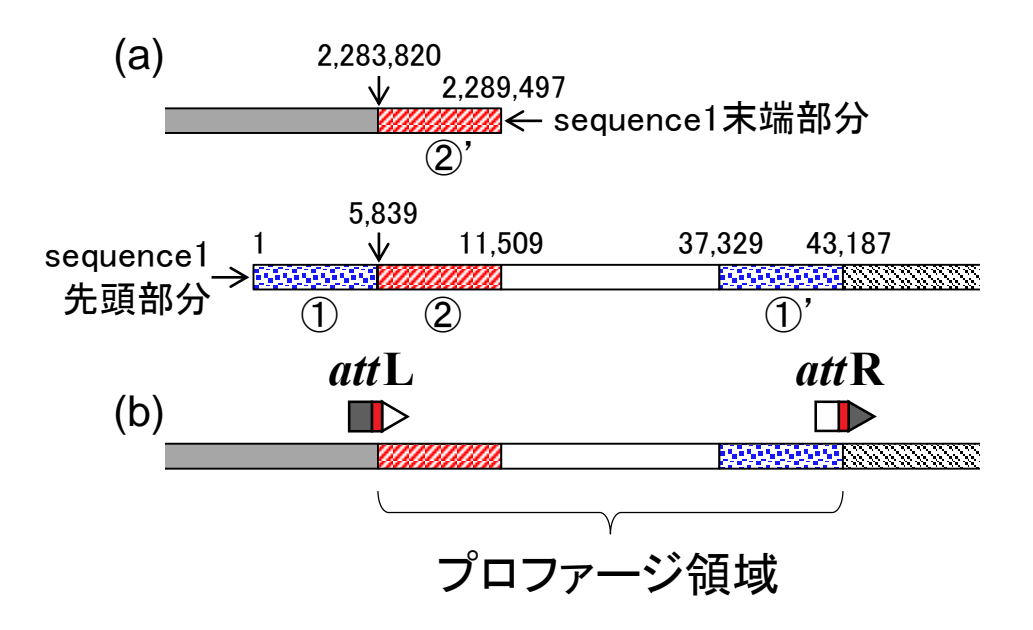

W10-4:ファージの機構

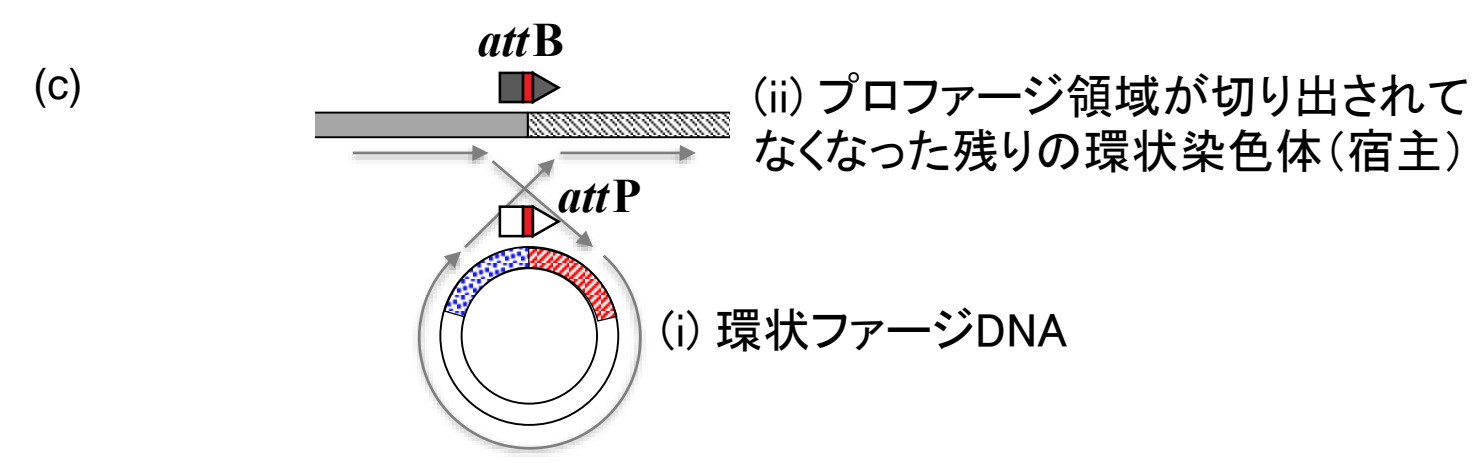

今は左図あたりの議論をしています。領 域①[1, 5860 bp]の右末端と、領域② [5839, 11509 bp]の左末端には重複領域 [5839, 5860 bp]があることに気づくでしょ う。これが赤四角部分に相当

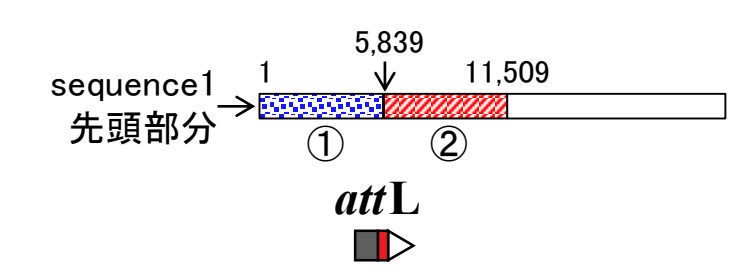

W10-4:ファージの機構

### HSP4のアラインメント結果の右端部分を 表示。領域①[1, 5860 bp]の右末端に相 会か。たくこと。<br>当 未枠部分が赤四角部分に相当する

 $\begin{tabular}{c} \hline \quad \quad & \quad \quad & \quad \quad \\ \hline \end{tabular}$ 

 $#$  HSPs

1347 2

 $\overline{1}$ 

 $\boxed{\oplus}$ 

TCTAA

q.com

 $\begin{array}{c} \hline \end{array}$ 

Quality

⊙

⊙

 $\mathbf{x}$ 

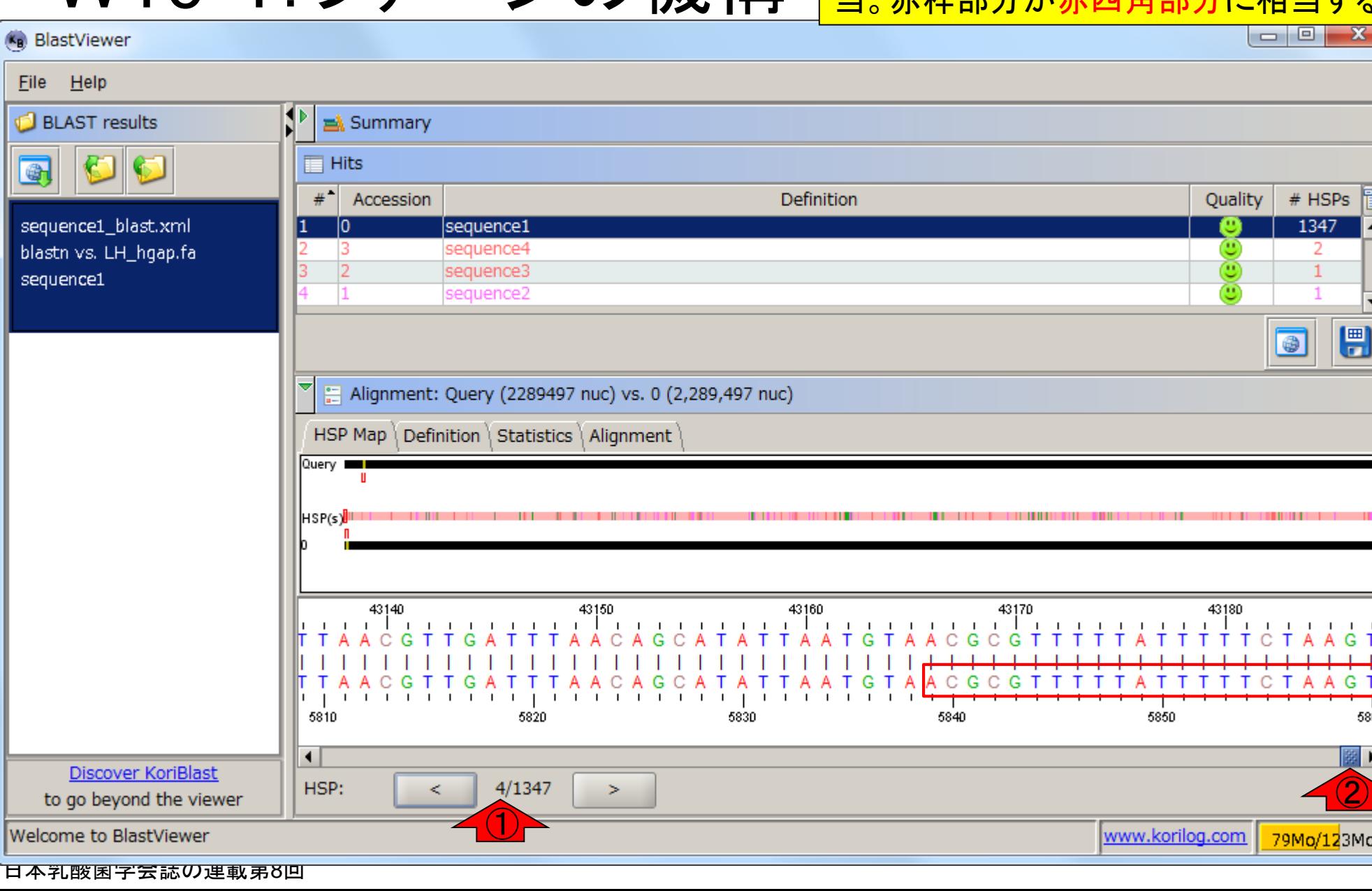

W10-4:ファージの機構

Eik<br>O

se<br>bla

**SE** 

Wel

135

 $\left( 2\right)$ 

79Mo/123Mo

G

5860

HSP8のアラインメント結果の右端部分を表 示。領域②[5839, 11509 bp]の左末端に相 当。赤枠部分が赤四角部分に相当する

## W10-4:ファージの機構

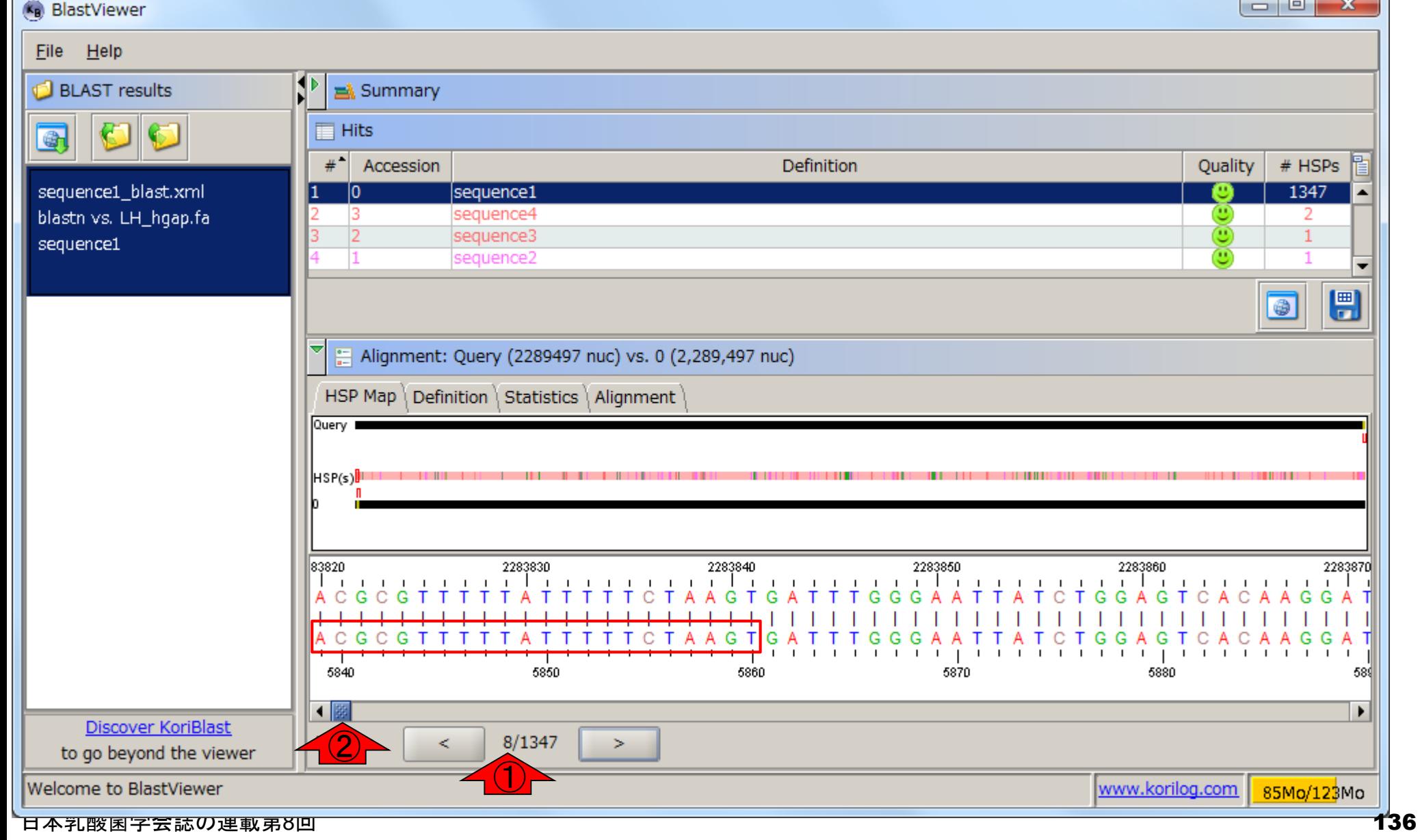

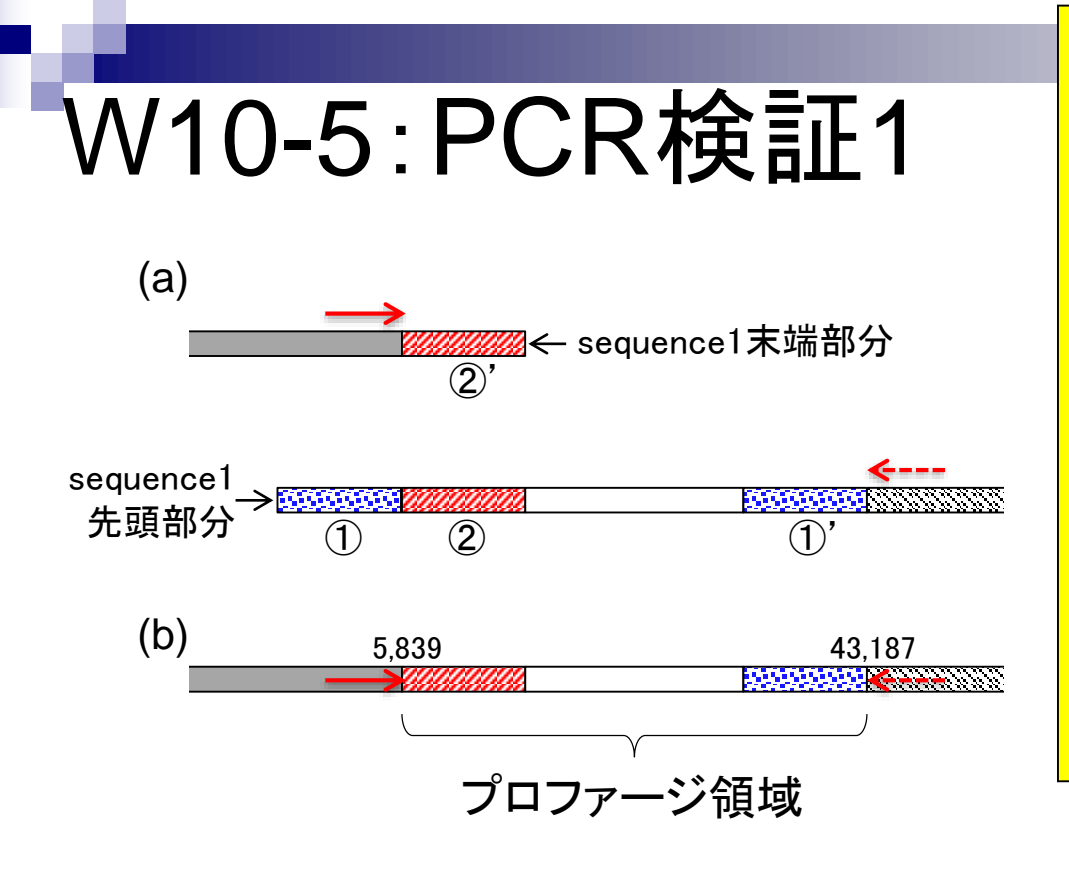

(a) 赤い矢印の位置でPCRのプライマーを設計 。(b) プロファージ領域の長さは40kbp程度ある ため、通常はPCRで増幅されない。もしシーク エンス対象となった細胞集団中に"プロファー ジ領域を含む環状染色体"しか存在しなけれ ばPCR増幅されるものはないはず。(c) シーク エンス対象となった細胞集団中には、(b)のプロ ファージ領域を含む環状染色体以外に、(i) プ ロファージ領域が切り出されてできた環状ファ <mark>ージDNA、および(ii) プロファージ領域が切り出</mark> されてなくなった残りの環状染色体が含まれる とすれば、(ii)の存在比に応じてPCR増幅される はず。→実際に増幅された

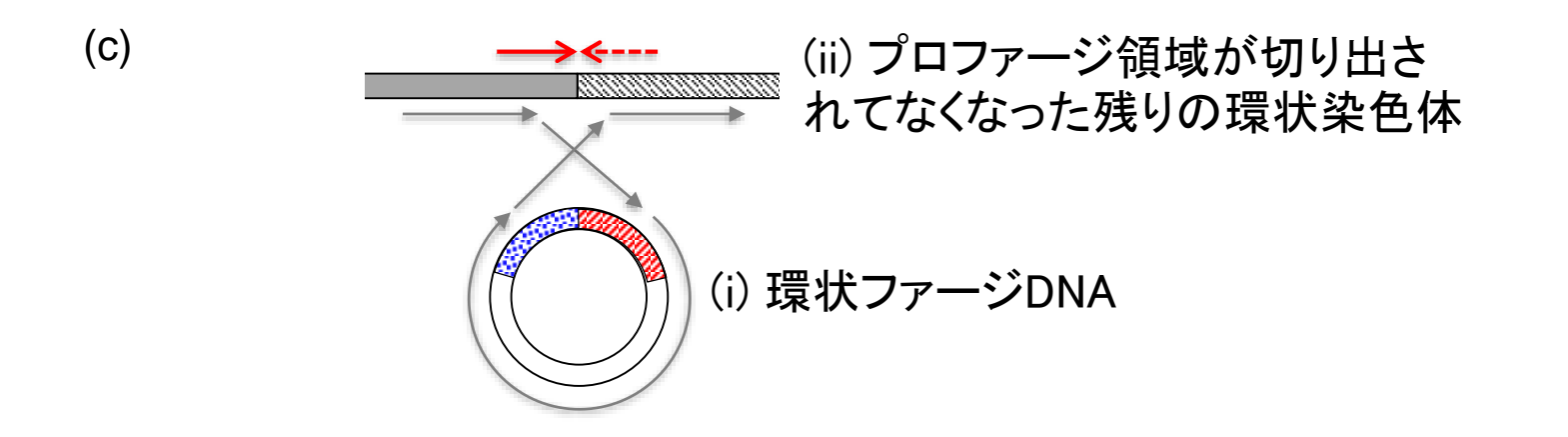

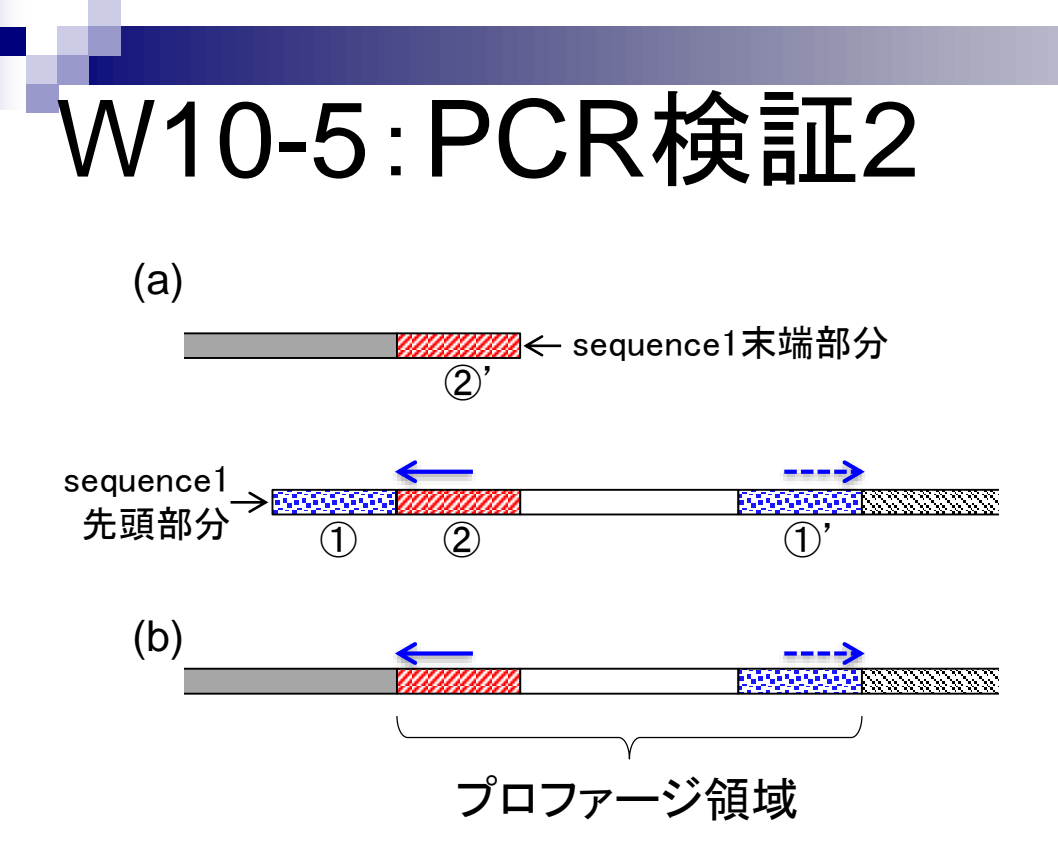

(a) 青い矢印の位置でPCRのプライマーを設 計。(b) 逆向きにプライマーを設計しているた め、通常はPCRで増幅されない。もしシークエ ンス対象となった細胞集団中に"プロファージ 領域を含む環状染色体"しか存在しなければ PCR増幅されるものはないはず。 (c) シークエ ンス対象となった細胞集団中には、(b)のプロ ファージ領域を含む環状染色体以外に、(i) プ ロファージ領域が切り出されてできた環状ファ <mark>ージDNA、および(ii) プロファージ領域が切り</mark> 出されてなくなった残りの環状染色体が含ま れるとすれば、(i)の存在比に応じてPCR増幅 されるはず。→実際に増幅された

(i) 環状ファージDNA (c) (ii) プロファージ領域が切り出さ れてなくなった残りの環状染色体

# W10-6:①の領域

### ①の領域は、(i) のように環状化したファージDNA がシークエンスされた結果として生じたものであり 、実際の染色体上には存在しないと結論づけた

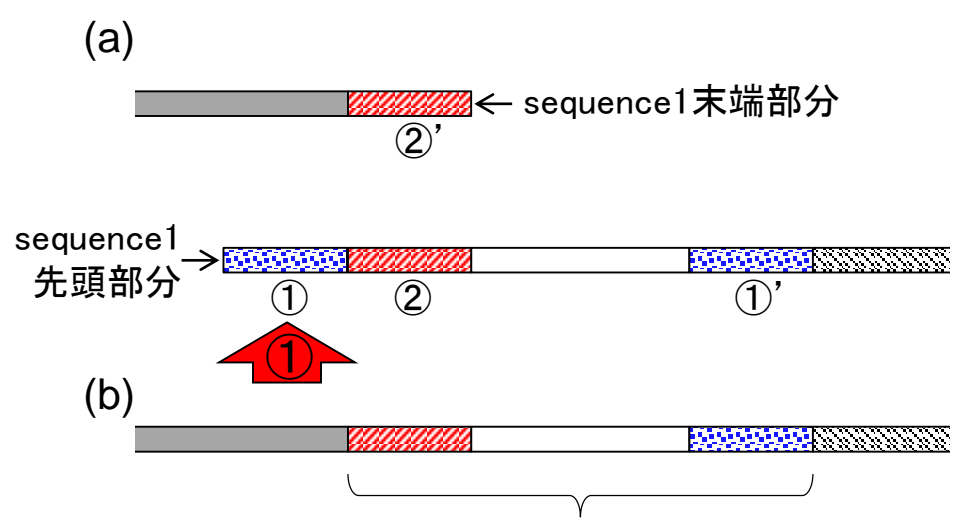

プロファージ領域

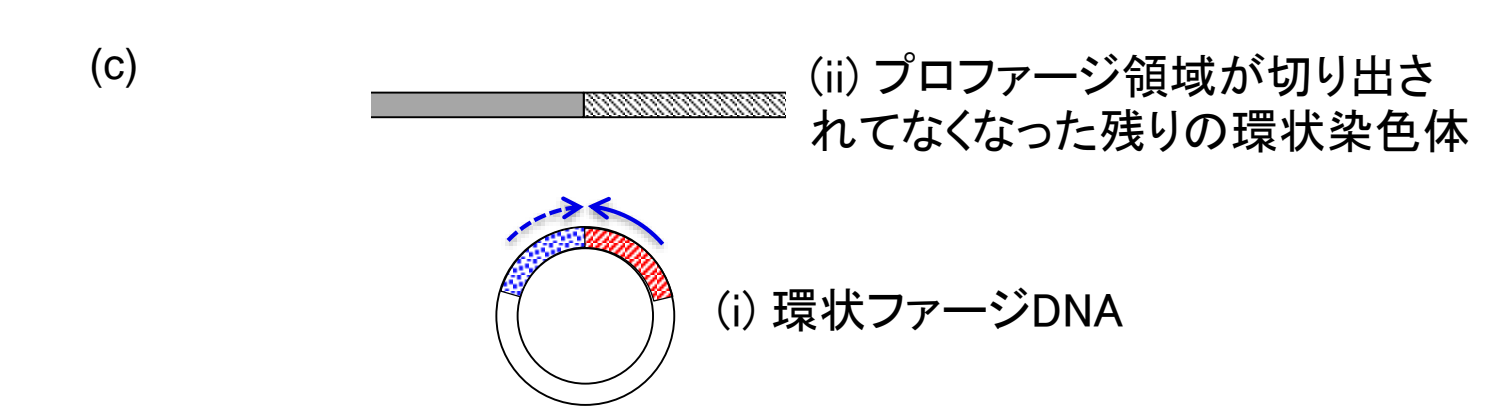

#### W11-1:BLAST File Edit View Search Terminal Help Jal iu@bielinux[result] makeblastdb -in sequence2.fa -dbtype nucl -hash inde ① Building a new DB, current time: 09/10/2016 10:16:01 New DB name: sequence<sub>2</sub>.fa New DB title: sequence2.fa Sequence type: Nucleotide Keep Linkouts: T Keep MBits: T Maximum file size: 1000000000B Adding sequences from FASTA; added 1 sequences in 0.119973 seconds. ② iu@bielinux[result] blastn -db sequence2.fa -query sequence2.fa -out seq uence2 blast.txt iu@bielinux[result] pwd /home/iu/Desktop/result ③ iu@bielinux[result] ls sequence2\*

[10:16午前] sequence2 blast.txt sequence2.fa.nhr sequence2.fa.nsi sequence2.fa sequence2.fa.nin sequence2.fa.nsq sequence<sub>2</sub>.fa.nhd sequence2.fa.nog sequence2.fa.nhi sequence2.fa.nsd ④iu@bielinux[result] less sequence2 blast.txt  $[10:164 \text{ m}]$ 

sequence2のBLASTを実行。①makeblastdb 、②blastn。③lsで確認して、④lessで開く

■ 10:24 ☆

 $[10:164 \text{ m}]$ 

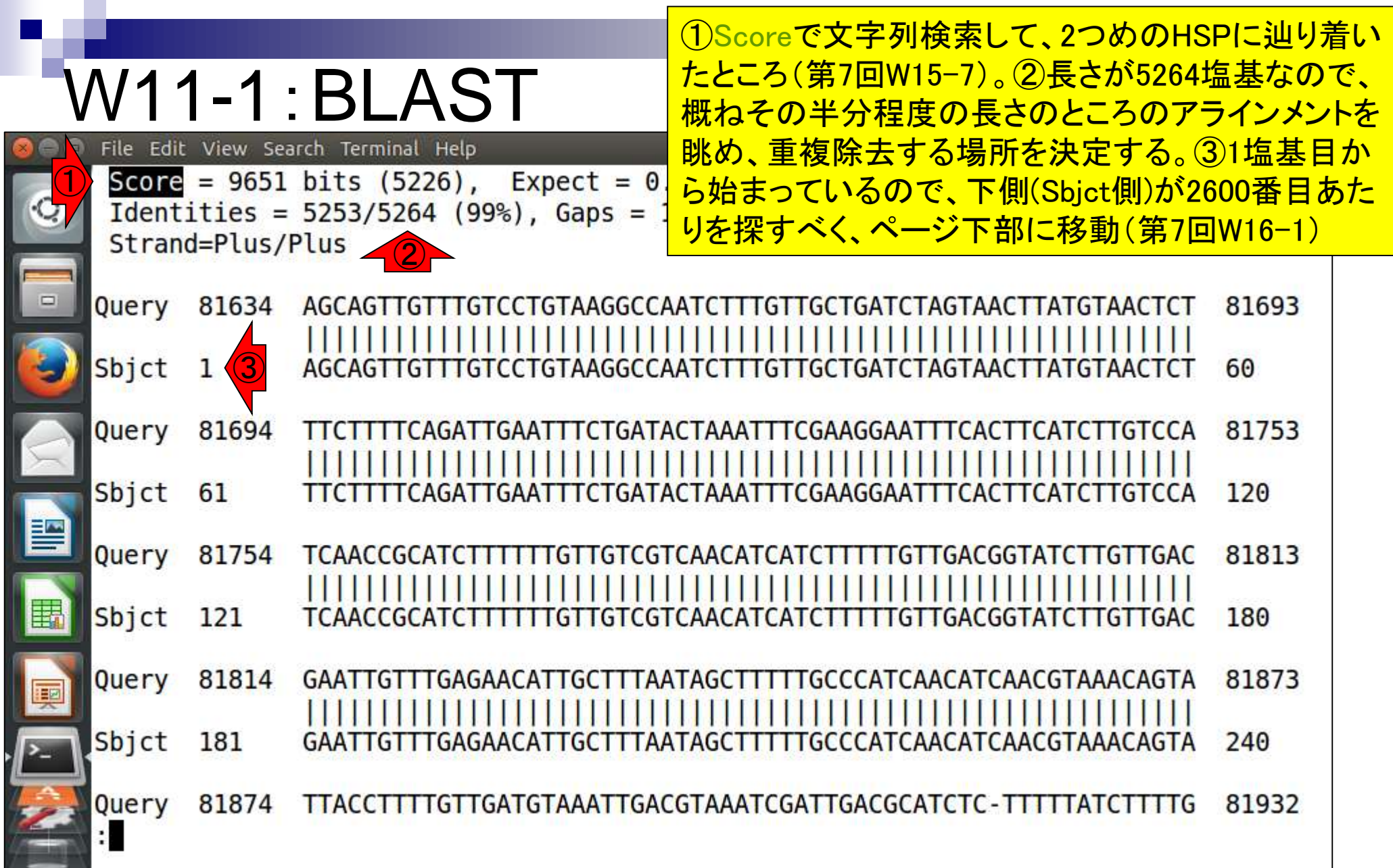

 $\overline{\phantom{a}}$ 

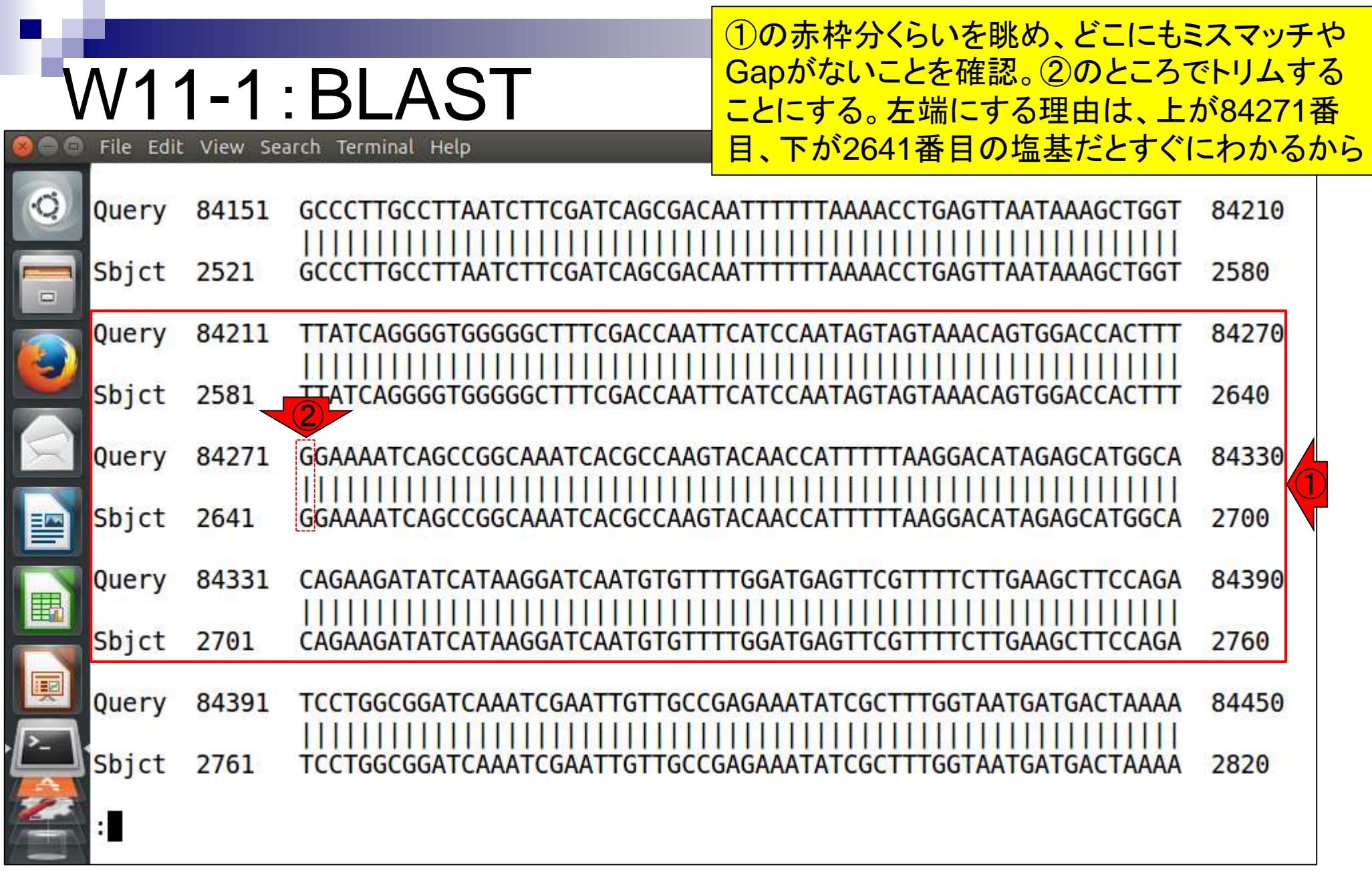

# 1-1:BLAST

File Edit View Search Terminal Help

(日)

①2641番目の塩基をトリム後の1塩基目にする場合は 、 [2641, 84270 bp]を残せばよい。こうすることで、トリ ム後の塩基配列の最初のほうは①の赤枠のようになり 、最後のほうは②のようになるはずである。③qで終了

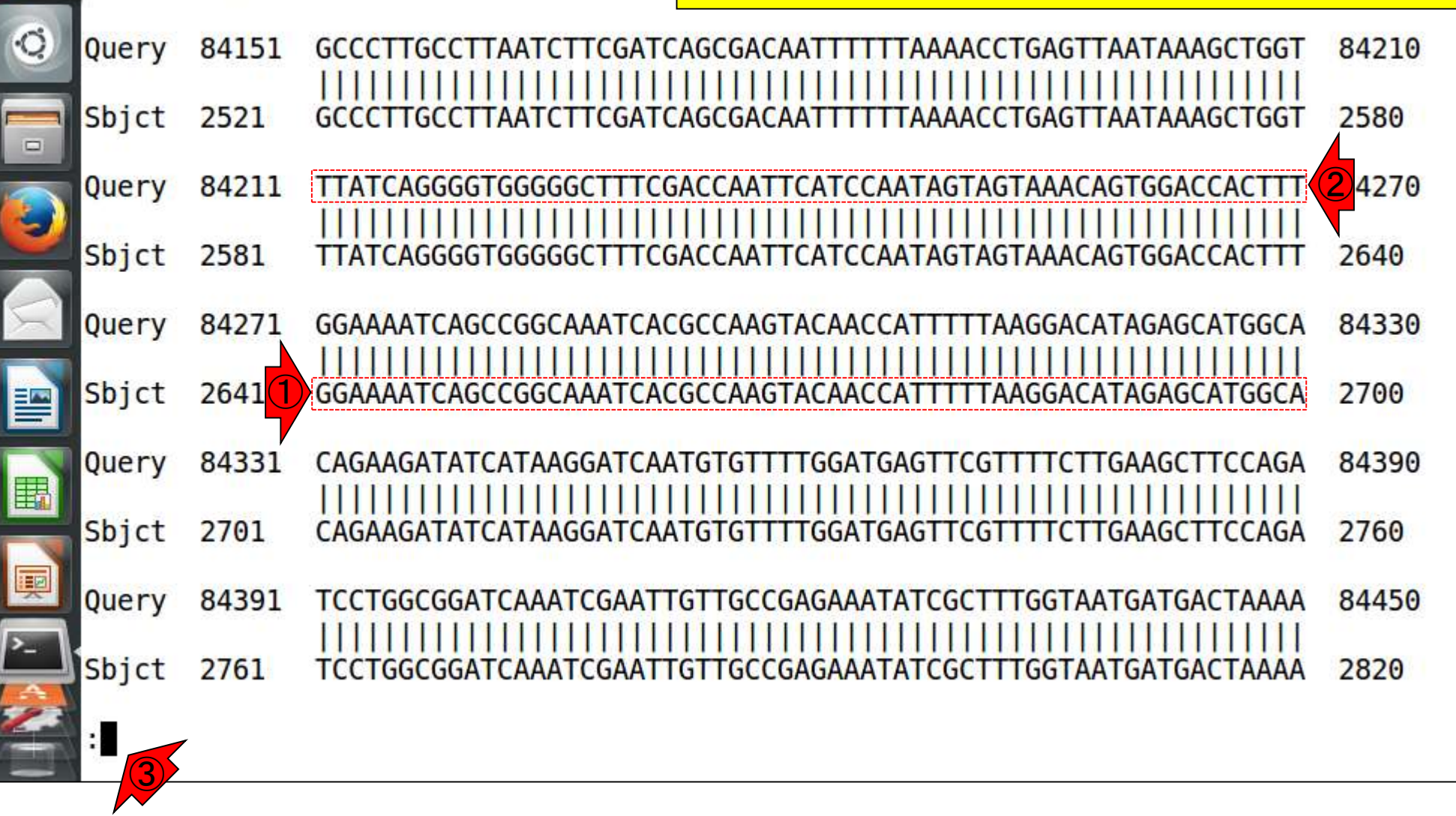

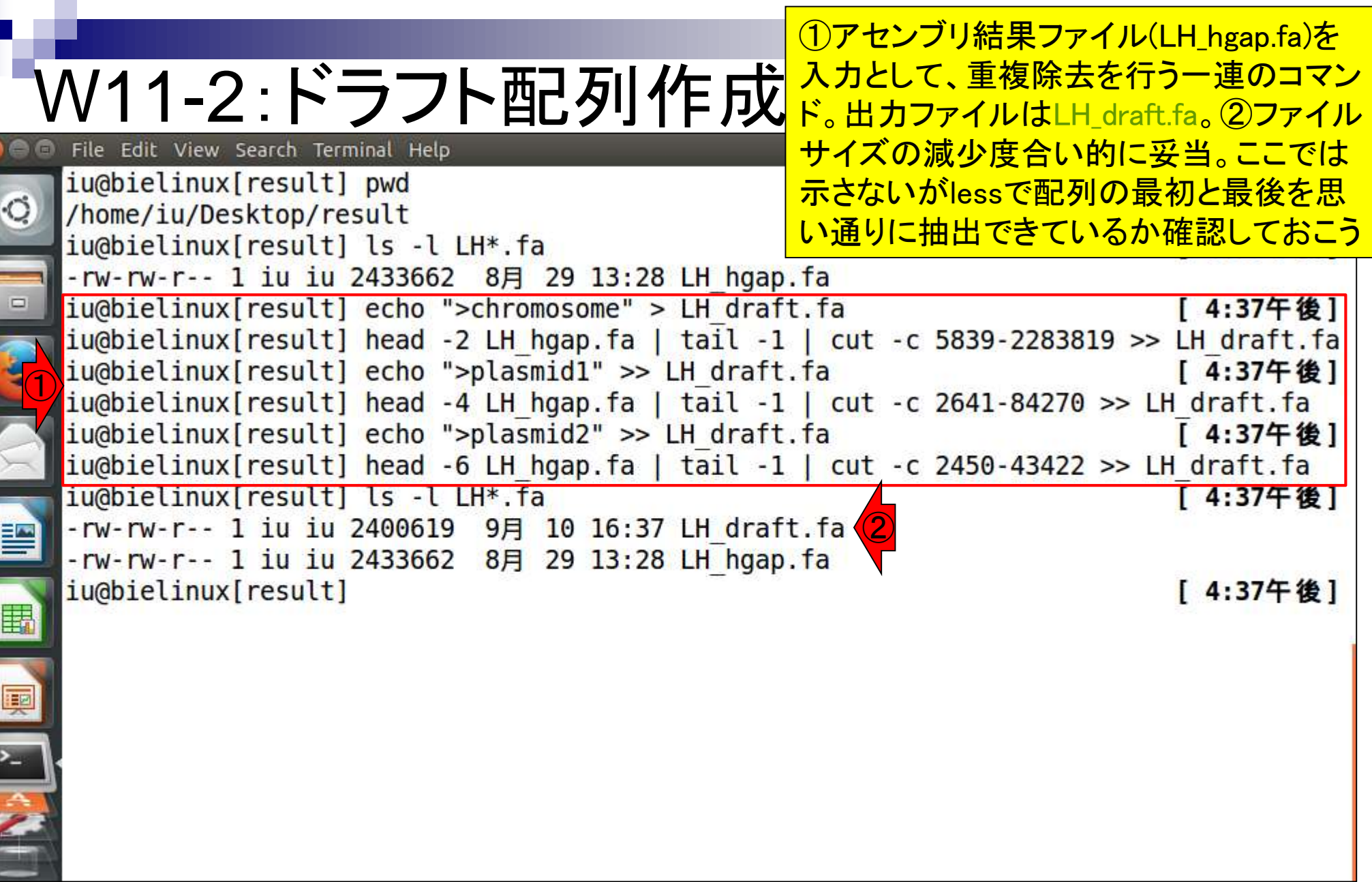

Г

**OF STRAIGHTS IN THE STRAIGHTS IN THE STRAIGHTS IN THE STRAIGHTS**
①~/Documents/DRR024501/result/上に あるQC.\*.gzをカレントディレクトリにコピー

# W12-1:マップする側

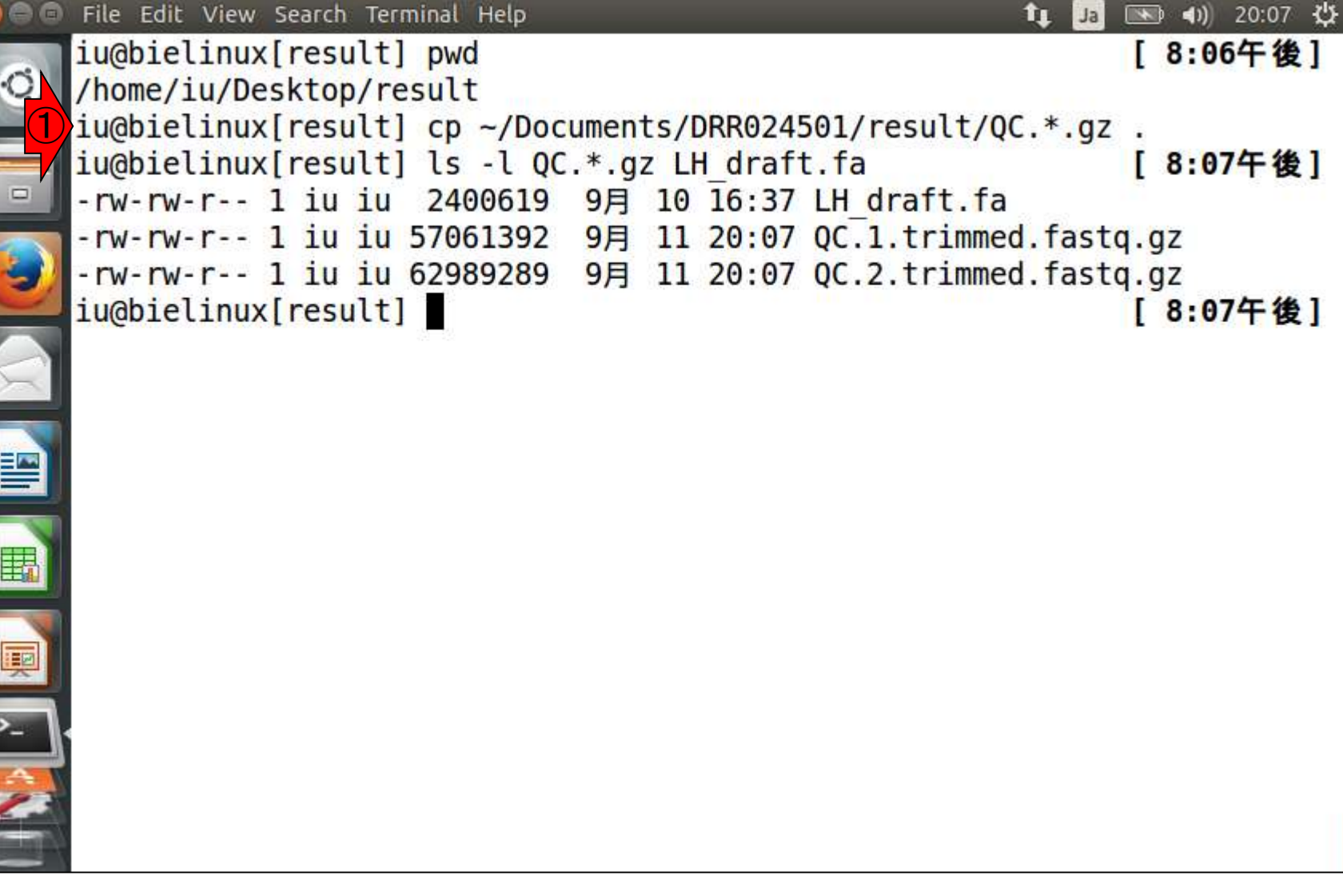

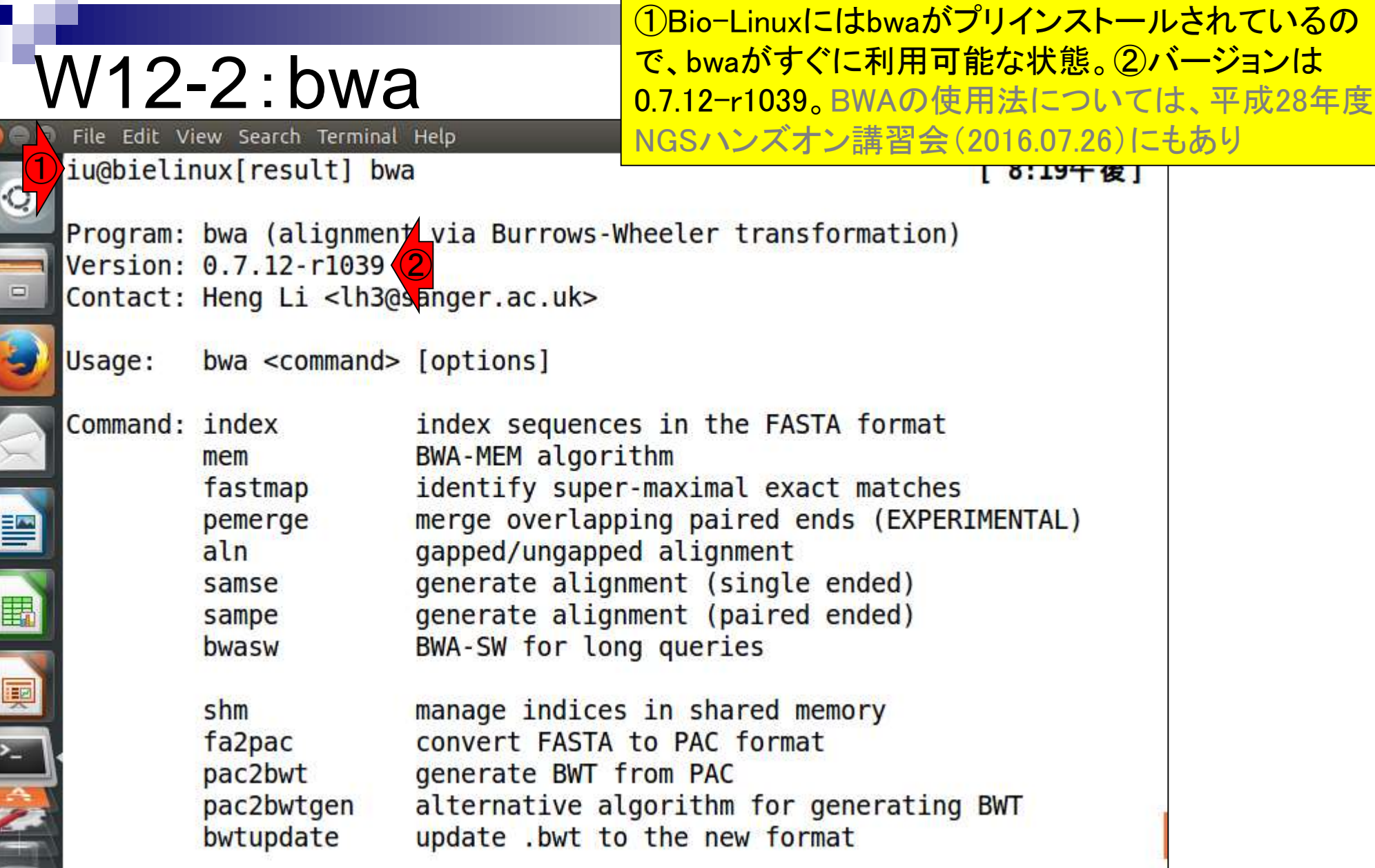

 $\blacksquare$ 

Г

O CONTRACTOR CONTRACTOR

#### ①マップされる側のリファレンス配列 (LH\_draft.fa)のインデックスファイルを作成

### W12-2:bwa

**The Second Second** 

E

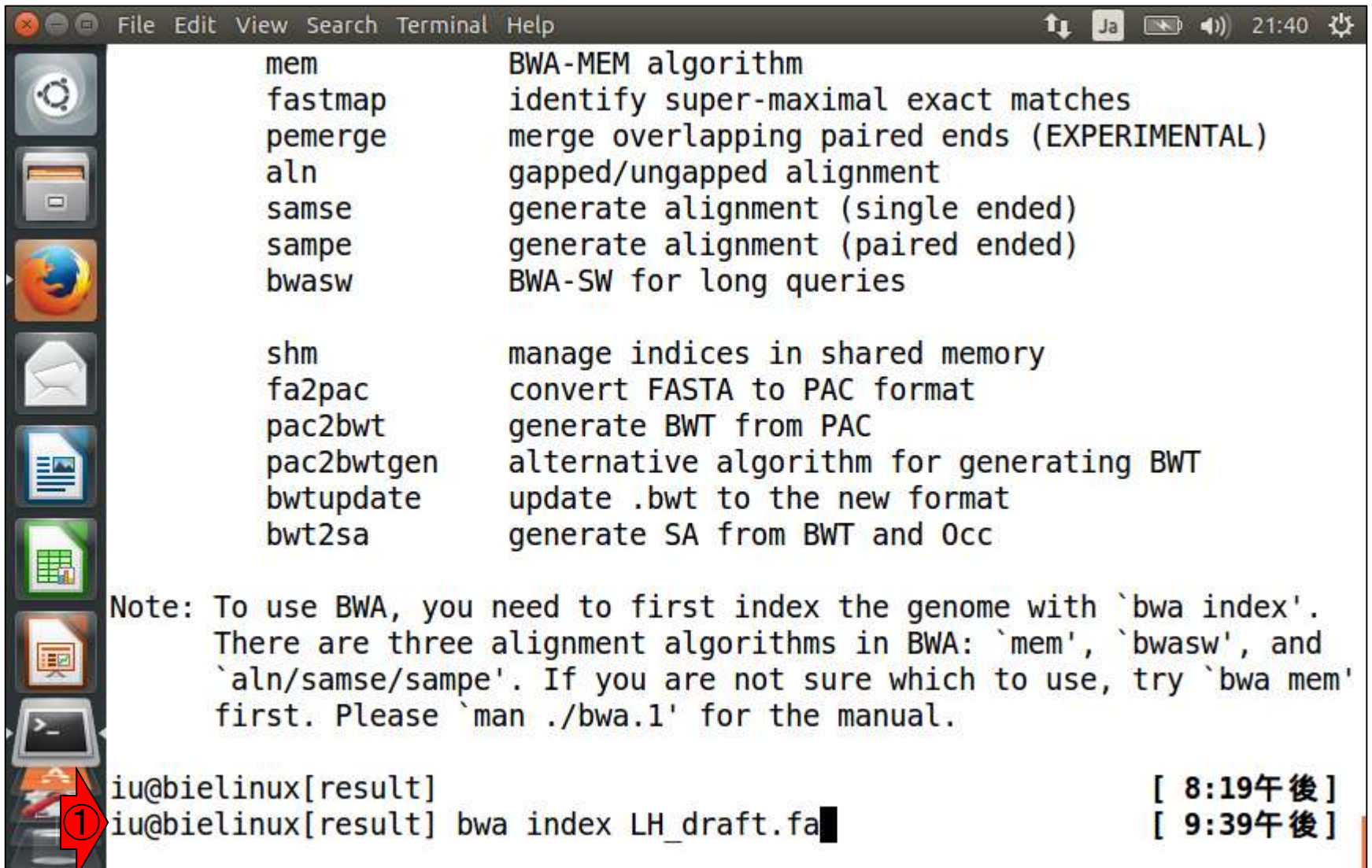

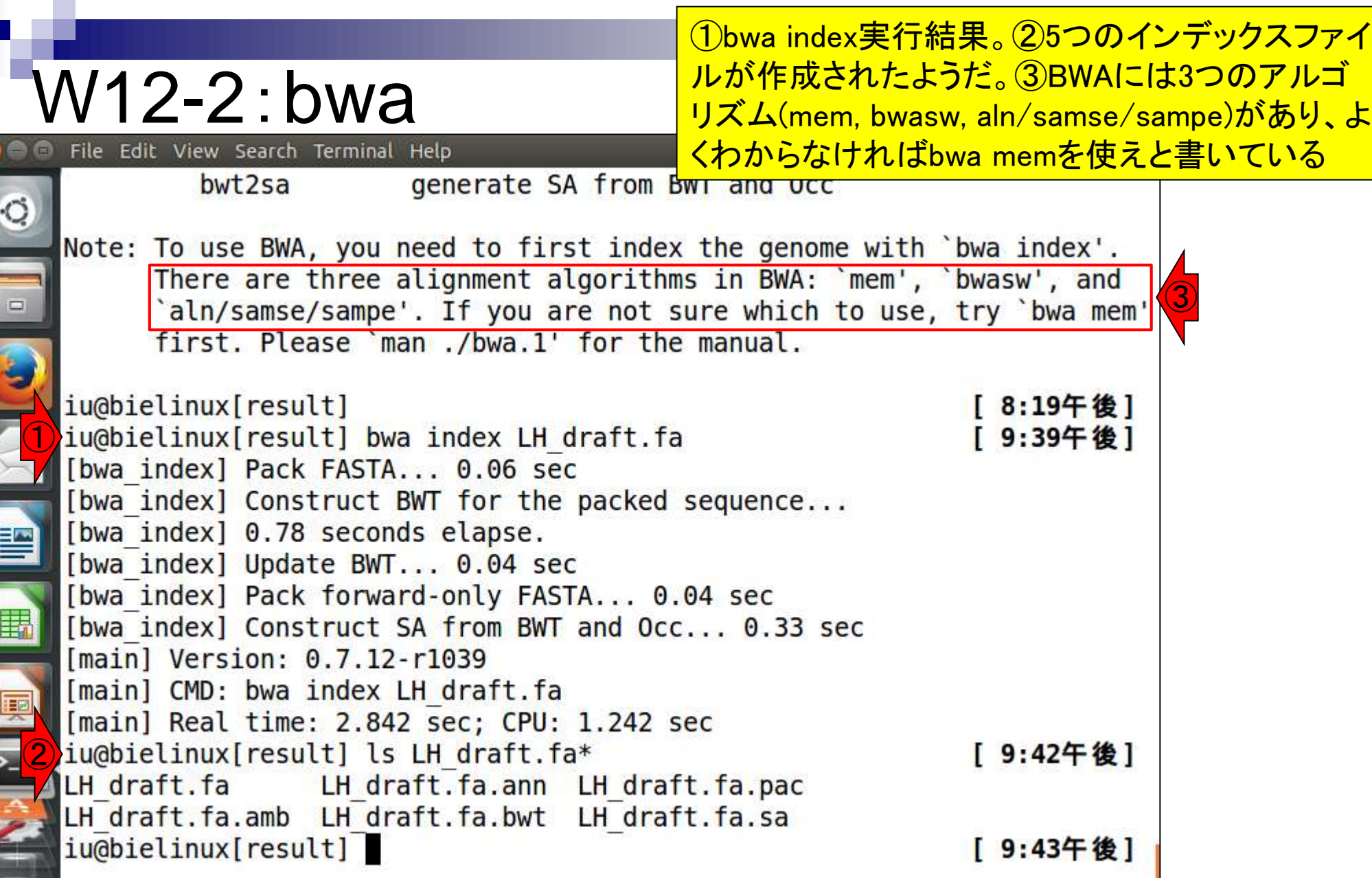

F

ă

#### ①bwa memの実行。SAM形式のマッピング結果 ファイル(LH\_draft.sam)を得るところまで。約2分

### W12-2:bwa

 $\blacksquare$ 

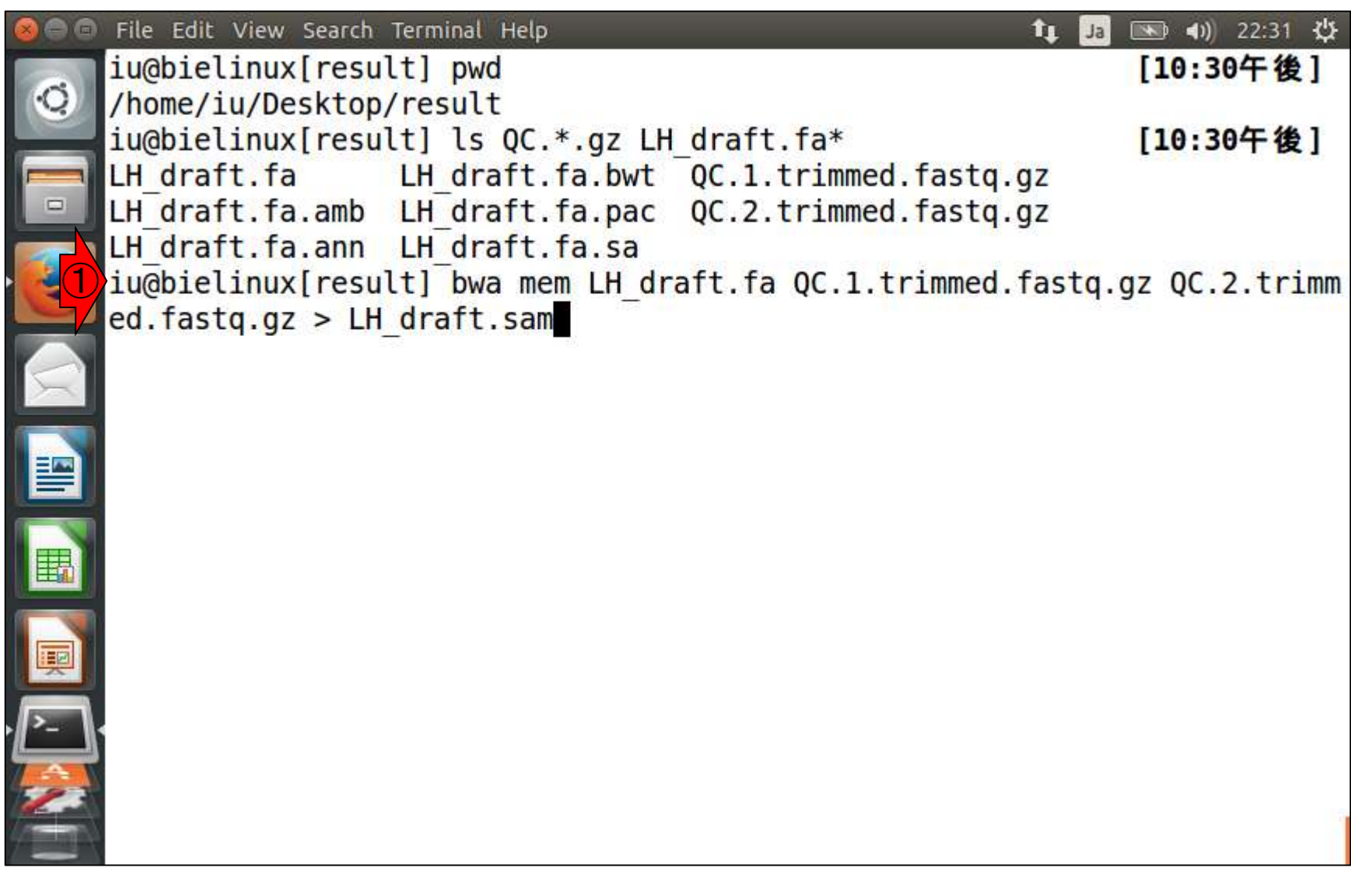

無事計算終了。①実際にかかった時間は約82 秒。②lsで確認。③ファイルサイズは約335MB

### W12-2:bwa

 $\bullet$   $\bullet$ 

E

E

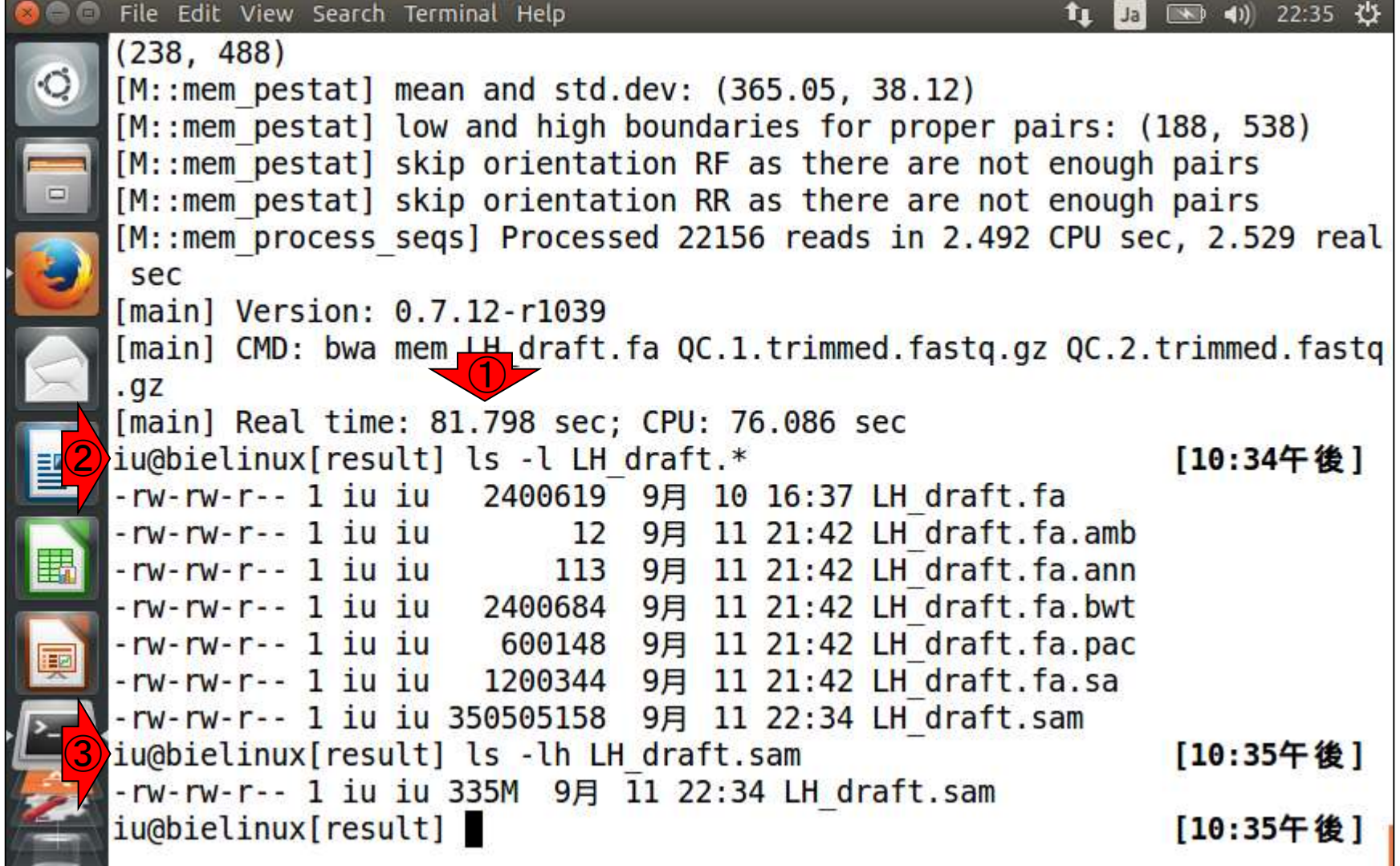

### W13-1:Cyberduck

#### Cyberduckのインストール。①Windows用を インストールしたい場合はこちら。②実行

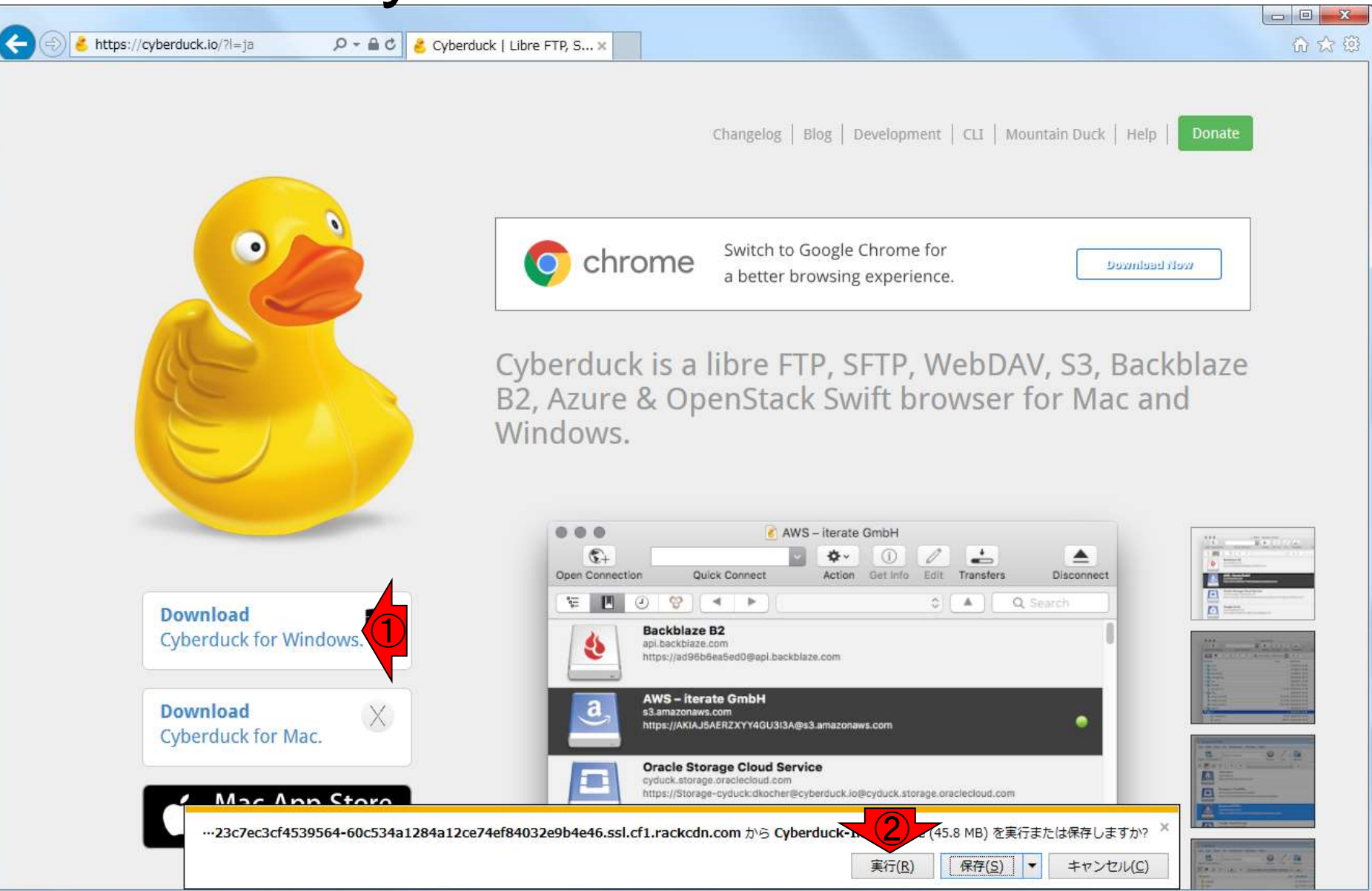

#### ①Install。②途中経過。③無事終了す ると右下のような感じになる。④Close W13-1:Cyberduck  $\begin{array}{|c|c|c|c|c|}\n\hline\n\hline\n\hline\n\end{array}$ Cyberduck Setup  $=$  $\mathbf{x}$ Cyberduck Setup Cyberduck Cyberduck ② Setup Progress Welcome  $\bullet$ Processing: Cyberduck Setup will install Cyberduck on your computer. Click install to continue, options to set the install directory or Close to exit.  $C$ ancel  $=$  $\blacksquare$  $-x$ Cyberduck Setup Cyberduck ③**Installation Successfully Completed**  $\bigcirc$ **M**Install Close Options

#### 日本乳酸菌学会誌の連載第8回

④

 $Close$ 

### W13-2:Cyberduck設定

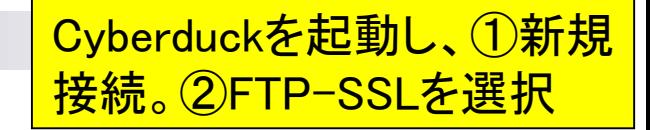

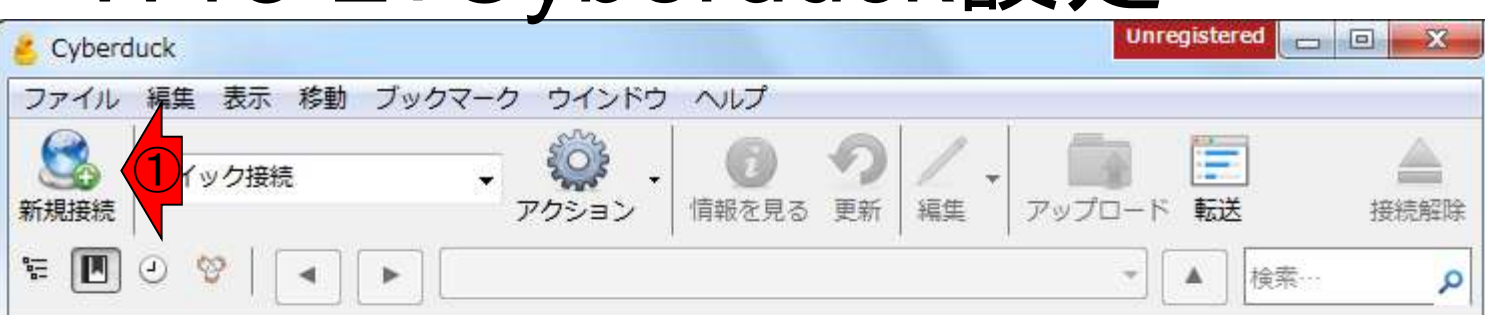

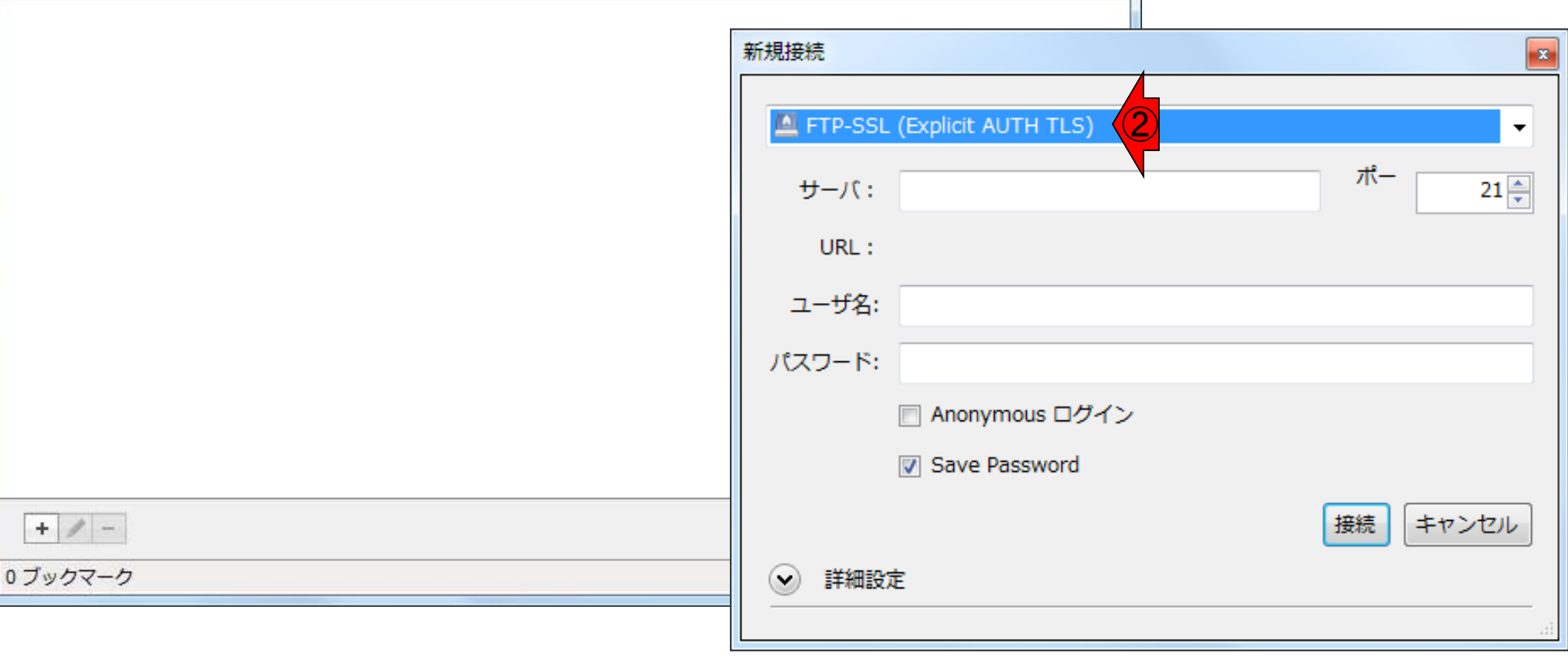

### W13-2: Cyberduck設定

第6回W14-2の設定を参考にして①サ ーバのところにpdata.nig.ac.jpと打つ

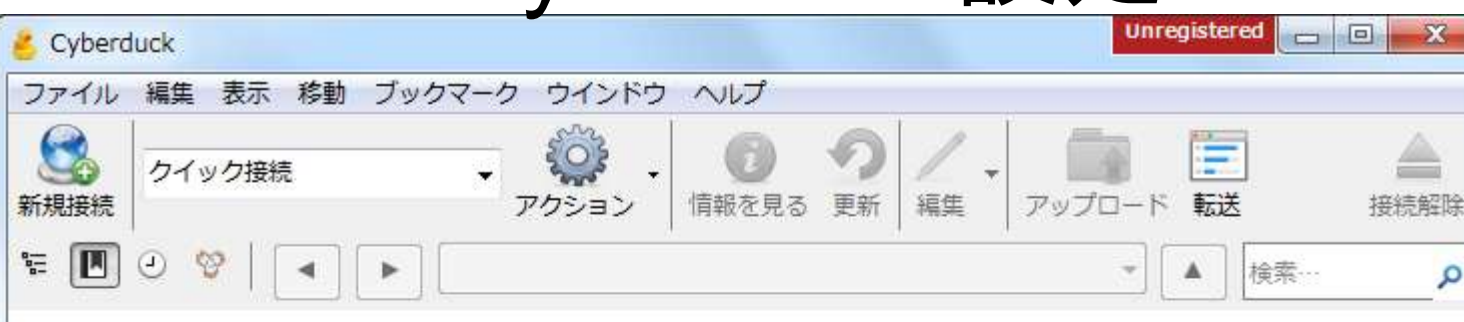

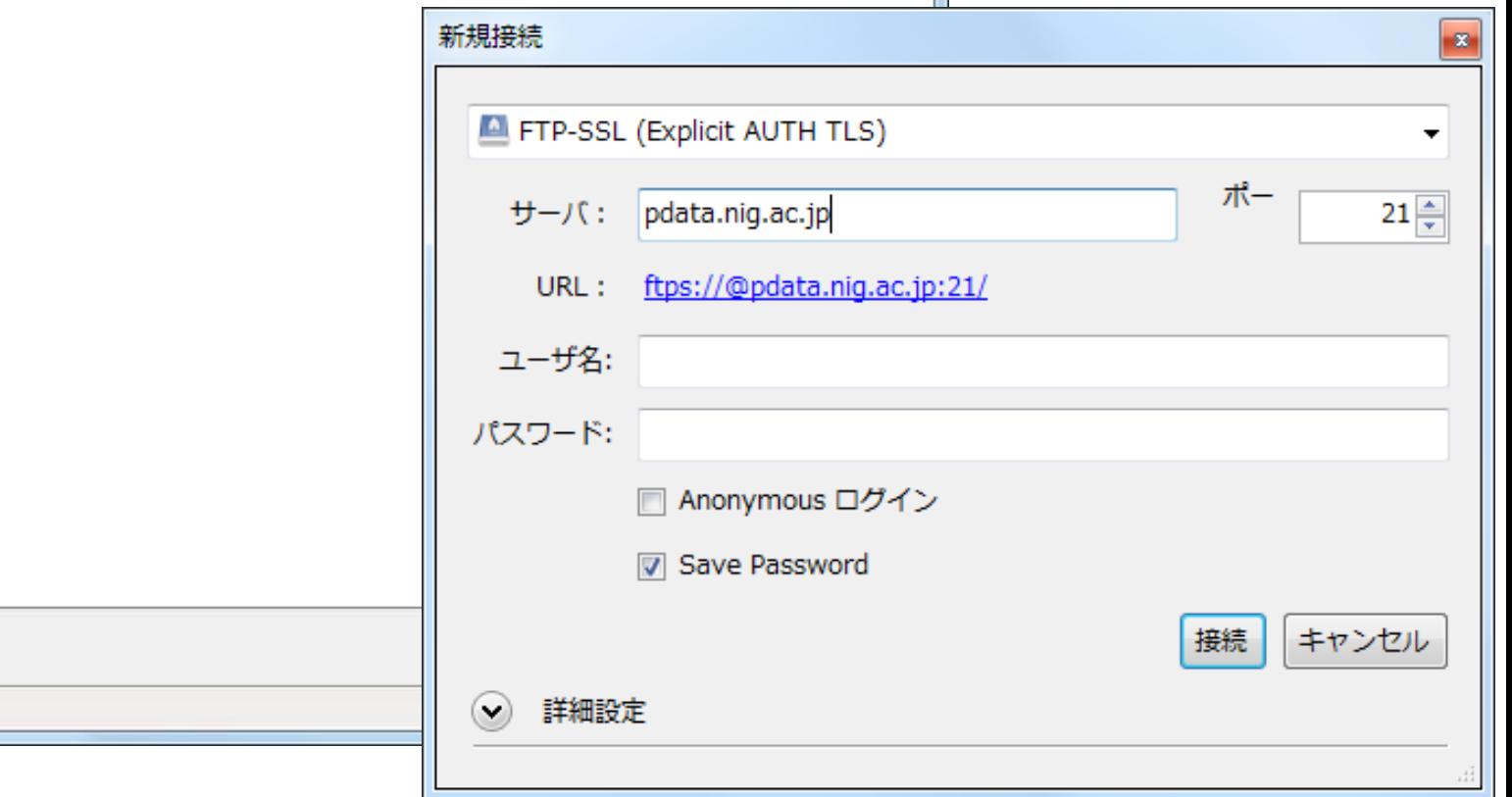

 $+ 2 -$ 

0 ブックマーク

### W13-2:Cyberduck設定四 ①ユーザ名とパスワードはDDBJ Pipelineに

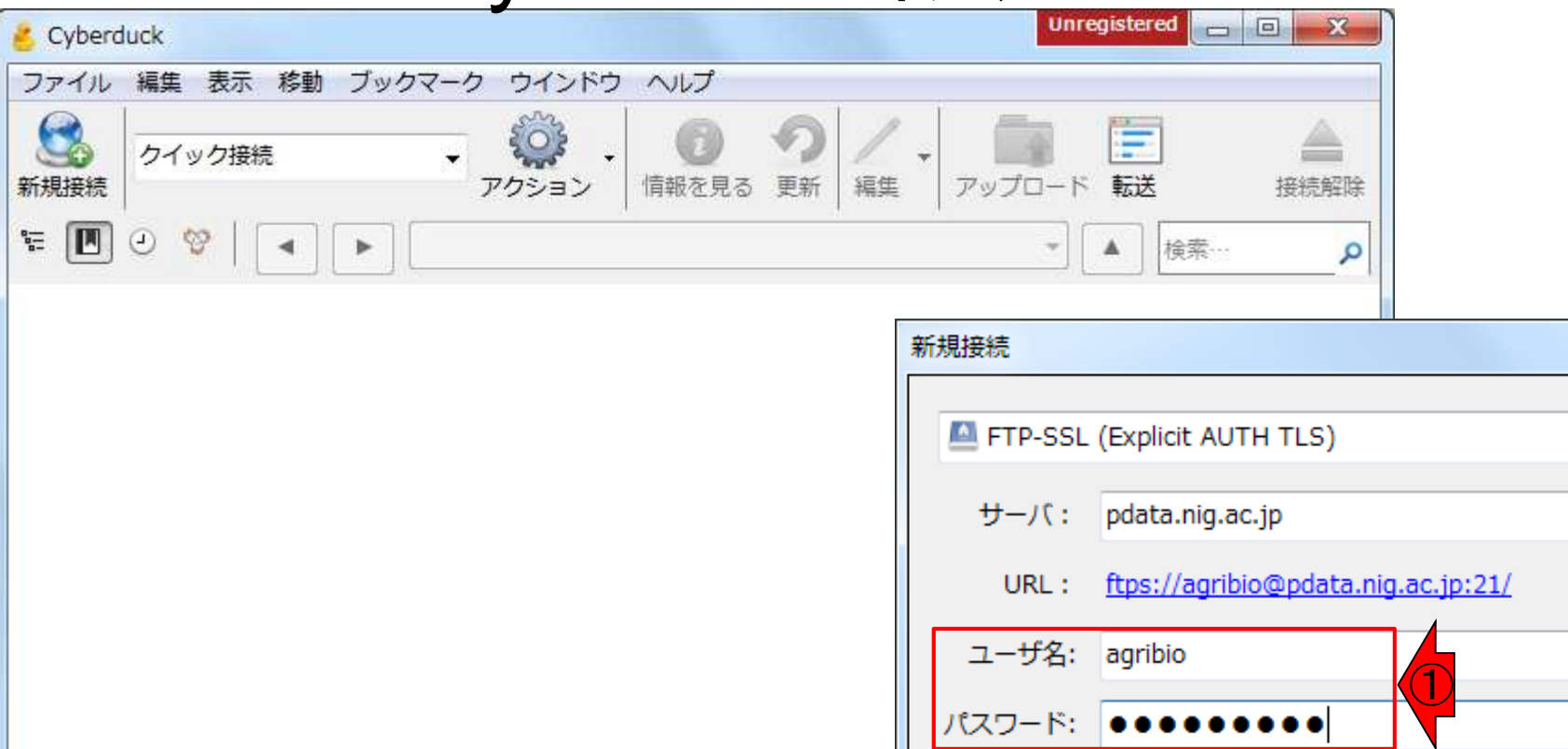

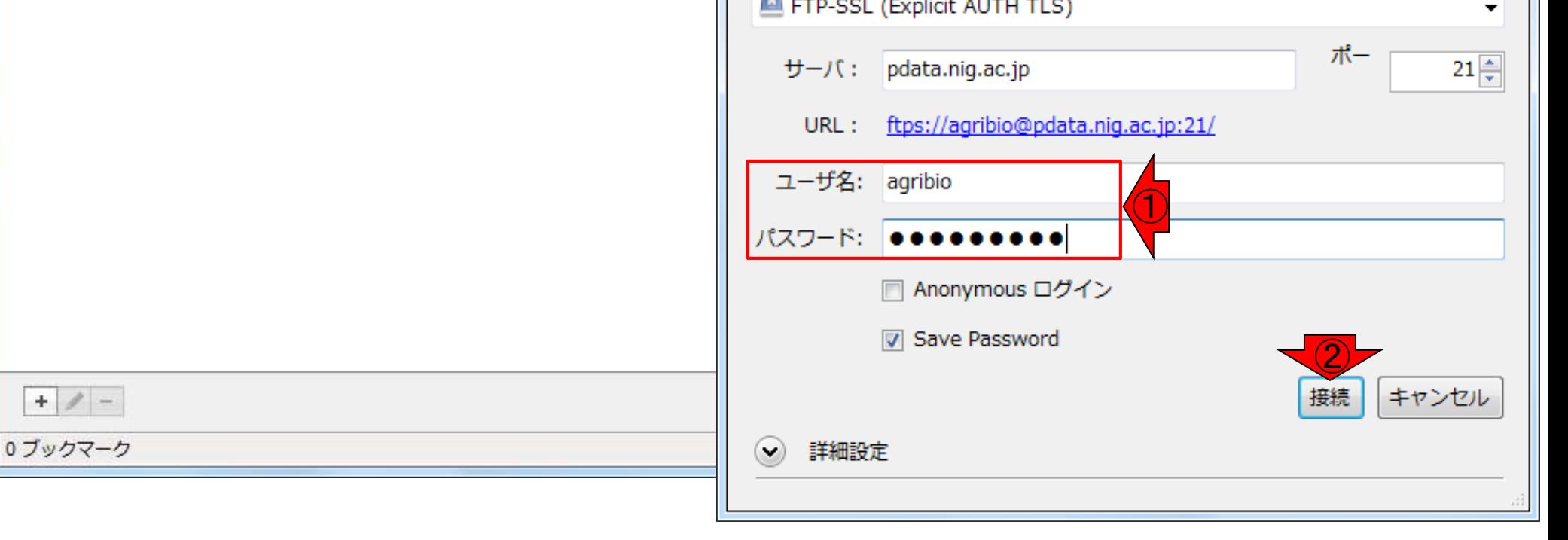

**B** 

### W13-2: Cyberduck設定

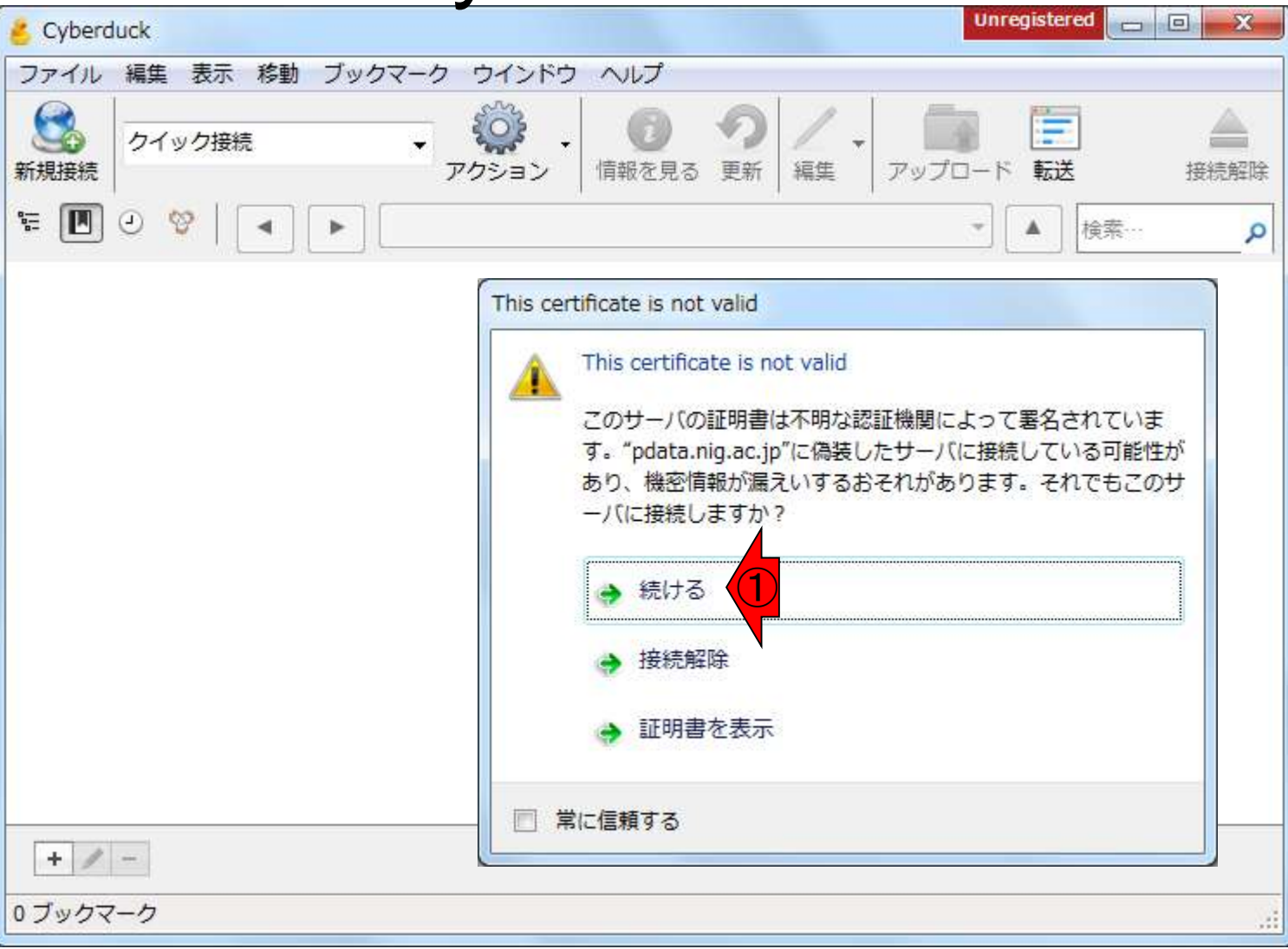

①ユーザ名とパスワードはDDBJ Pipeline にログインするときに使うものを入力

#### 第6回W14-4とほぼ同じ状態。 DDBJ Pipelineにアップロード したいので、①queryをクリック

 $\mathbf{x}$ 

接続解除

٩

 $\blacksquare$ 

#### W13-3:Cyberduck接続 Unregistered  $\Box$   $\Box$ agribio@pdata.nig.ac.jp - FTP-SSL ファイル 編集 表示 移動 ブックマーク ウインドウ ヘルプ **SO3** 這 クイック接続 情報を見る 更新 編集 アップロード 転送 新規接続 アクション  $\frac{1}{\alpha}$  $\blacksquare$  $\odot$ 2 検索… r  $\overline{\phantom{a}}$ А ファイル名 サイズ 変更日 **b** galaxy  $-2016/01/140:00:00$ ① $\triangleright$   $\blacksquare$  query  $-2016/03/2511:56:00$

2ファイル

# W13-4:アップロード

①queryに移動できていることがわかる。②アッ プロードしたいファイルをドラッグ&ドロップで移動

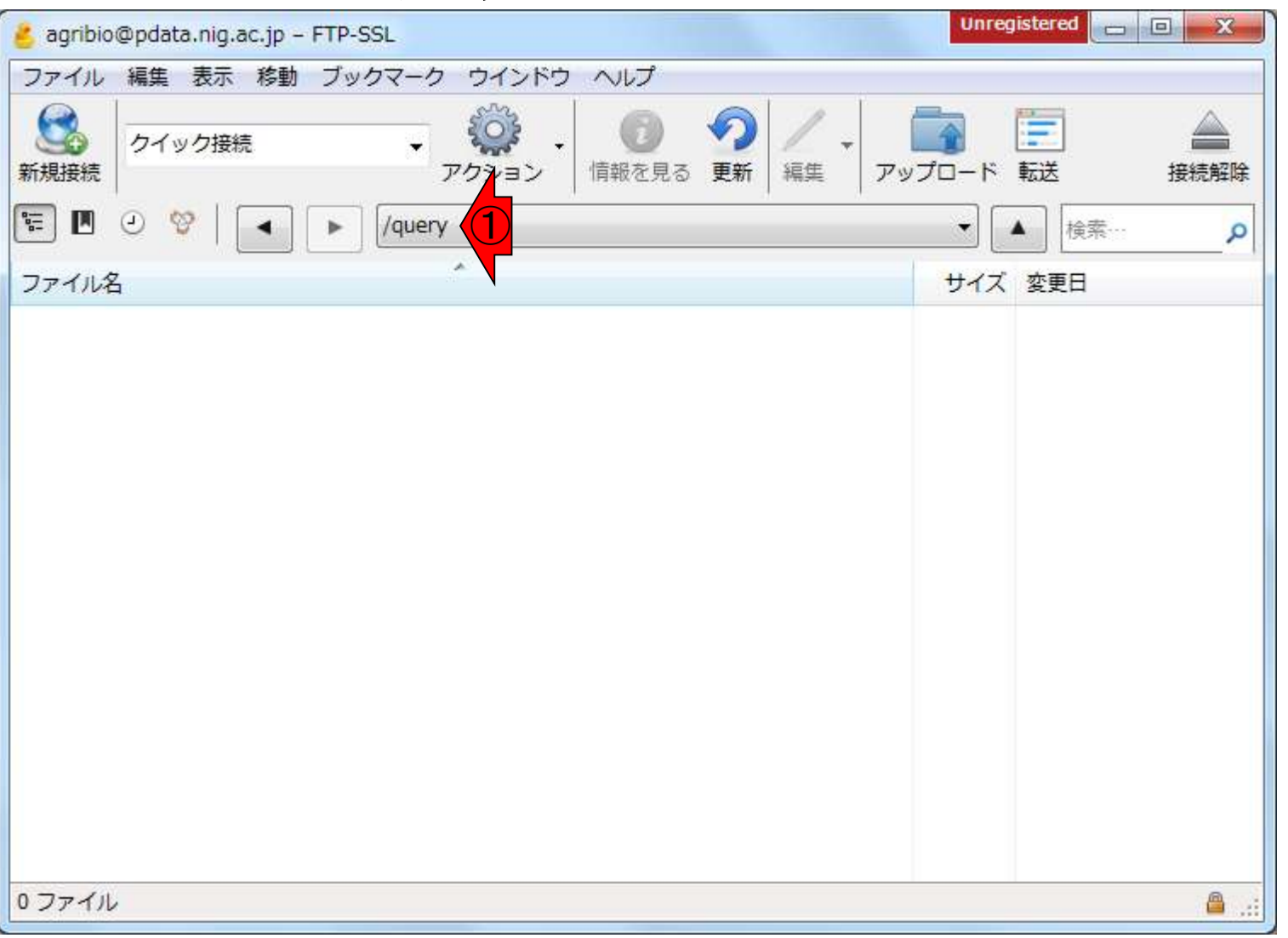

DDBJ Pipelineの初期画面。①自分の IDとパスワードを入力して、②Login

### W14-1:DDBJ Pipeline

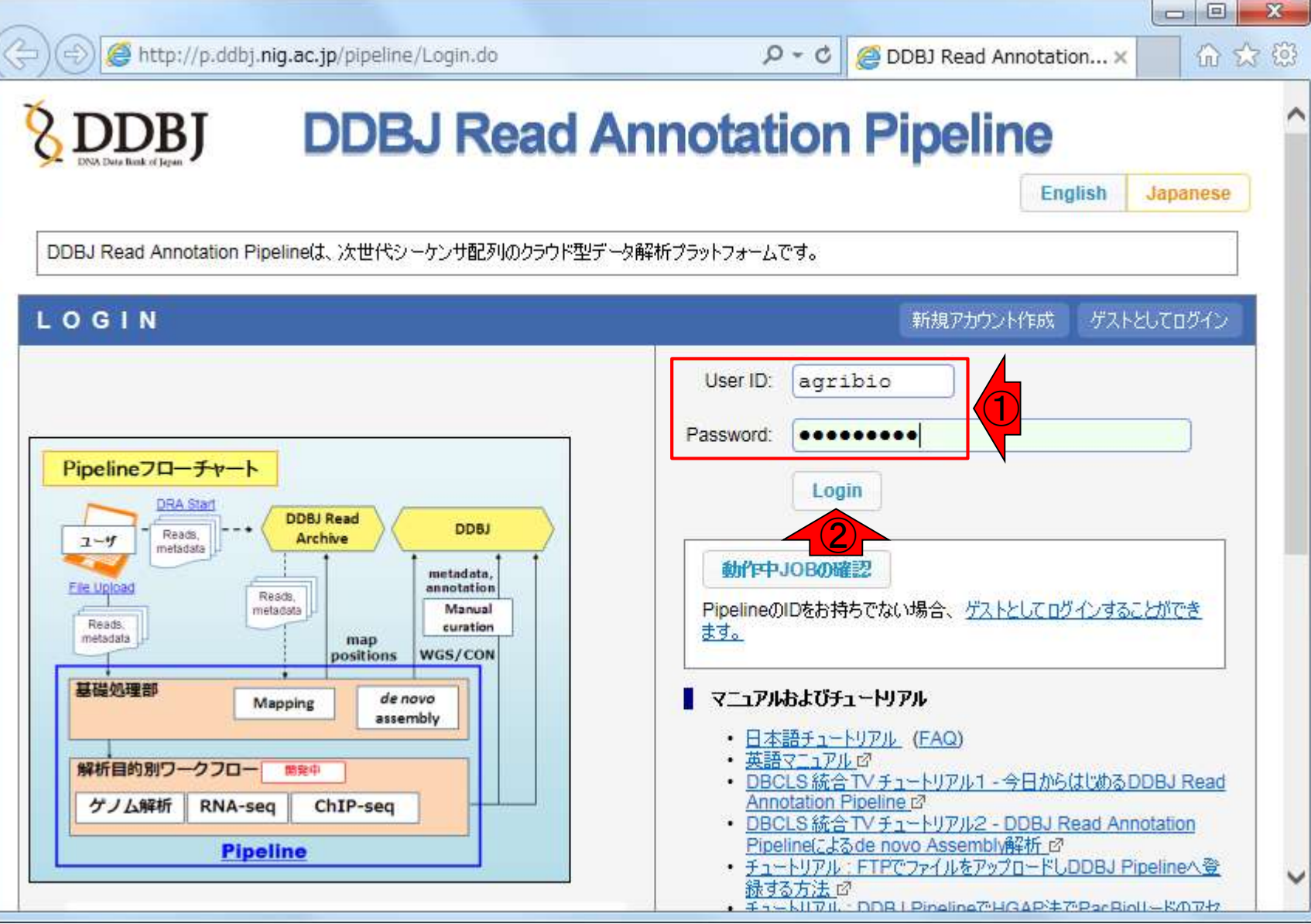

日本乳酸菌学会誌の連載第8回

### W14-1:DDBJ Pipeline

 $\Box$  $\Box$  $\mathbf{x}$ http://p.ddbj.niq.ac.jp/pipeline/User.do  $Q - Q$ Selecting Query Files 命众德  $\times$ DDBJ **Select Query Files** Set QuerySet Set GenomeSet Set Map Options Confirmation Select Tools **Running Status ACCOUNT** login ID [agribio] Logout **Selecting Query Files** change password **NEXT ANALYSIS**  $\bigcirc$ Data setup FTP upload **Private DRA entry** Import public DRA Preprocessing HTTP upload **DRA** Start FTP upload Metadata of the DRA entry. **HTTP** upload **DRA** Import No DRA data **Preprocessing Start** DELETE step-1 **NEXT** Preprocessing Mapping / de novo Assembly step-2 **Workflow** Genome (SNP/Short Indel) RNA-seq (Tag count) ChIP-seg 子 **JOB STATUS** step1. Preprocessing

日本乳酸菌学会誌の連載第8回

①FTP upload。マップする側の ファイルを指定するのが目的

W14-2: マップする側

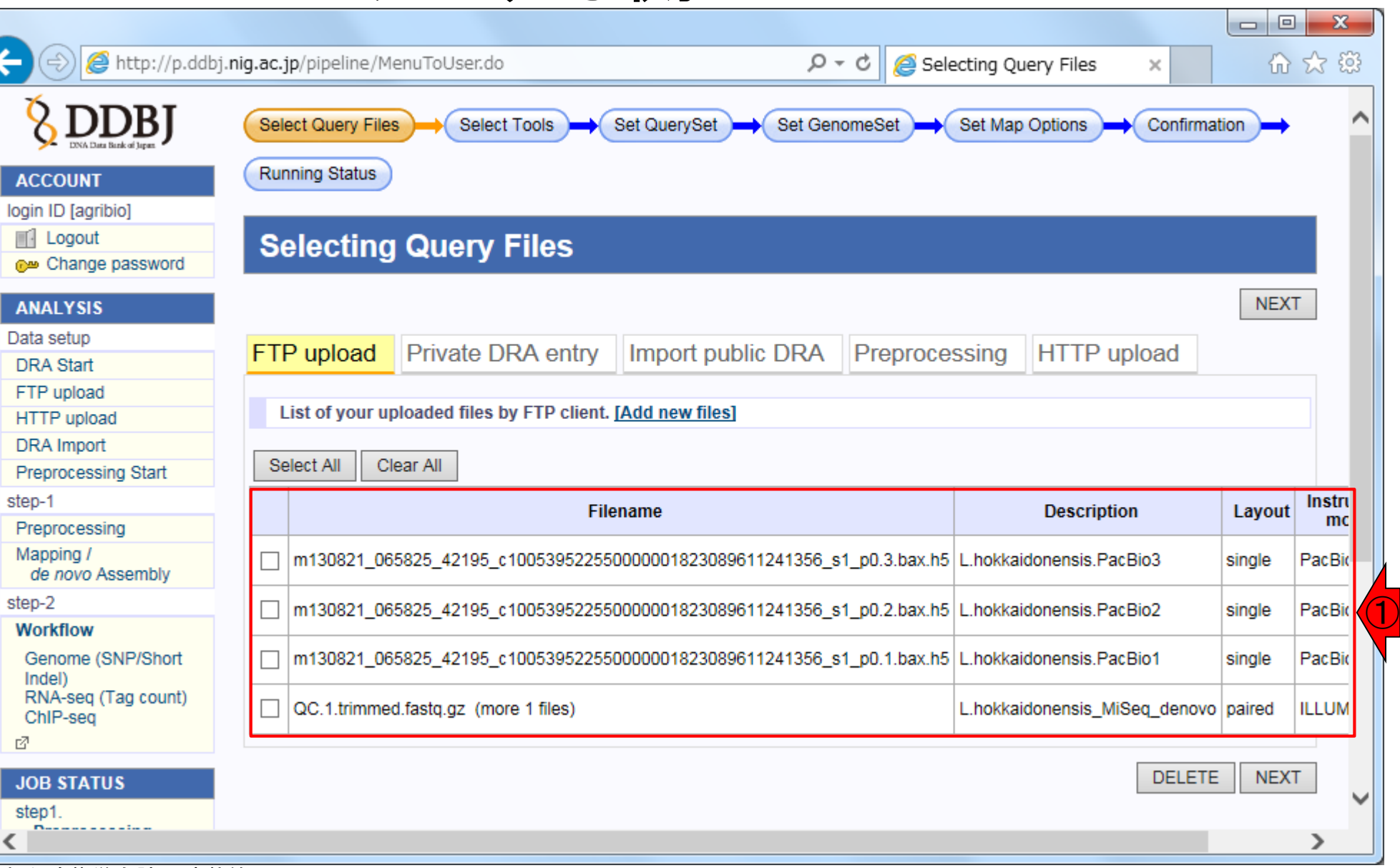

①赤枠部分の見え方はヒトそれぞれだが、連載第

6,7回をやったヒトはこんな感じになっているはず

日本乳酸菌学会誌の連載第8回

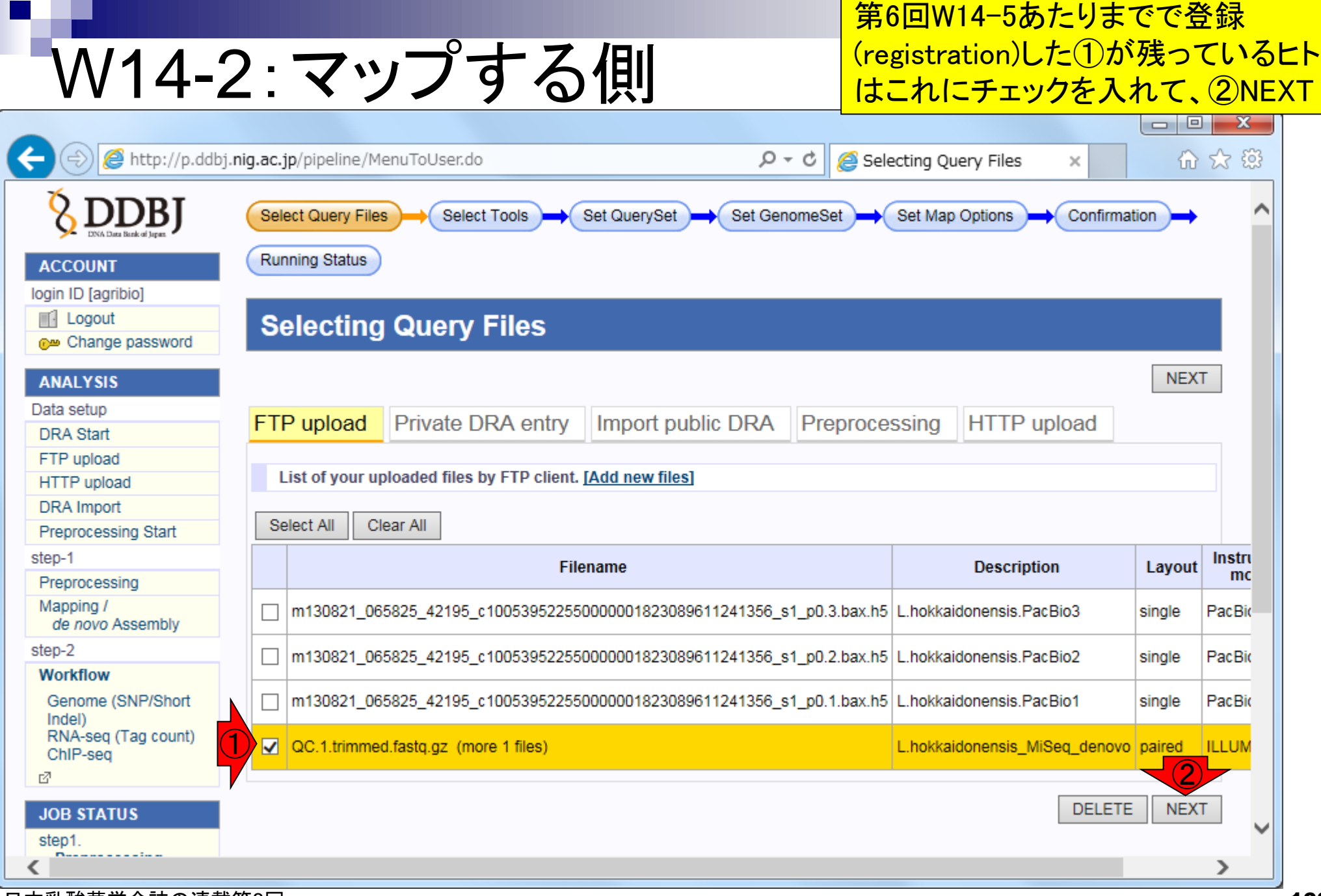

日本乳酸菌学会誌の連載第8回

n.

Ï

### bwa (ver. 0.6.1)にチェックを入れて、②NEXT

### W14-3:bwa

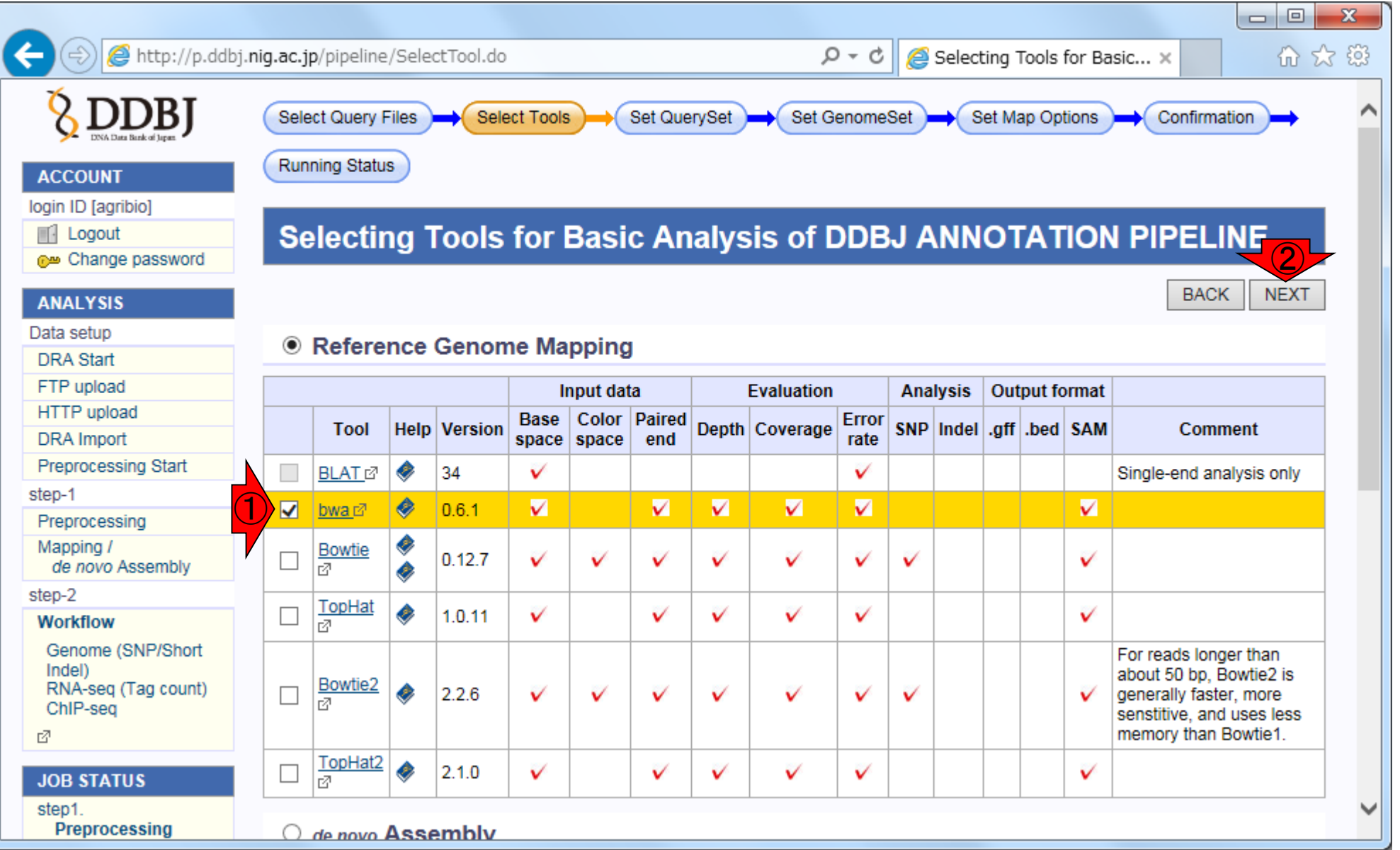

日本乳酸菌学会誌の連載第8回

### W14-3:bwa

①解析したいデータにチェック をいれて、②Set as Pair-End

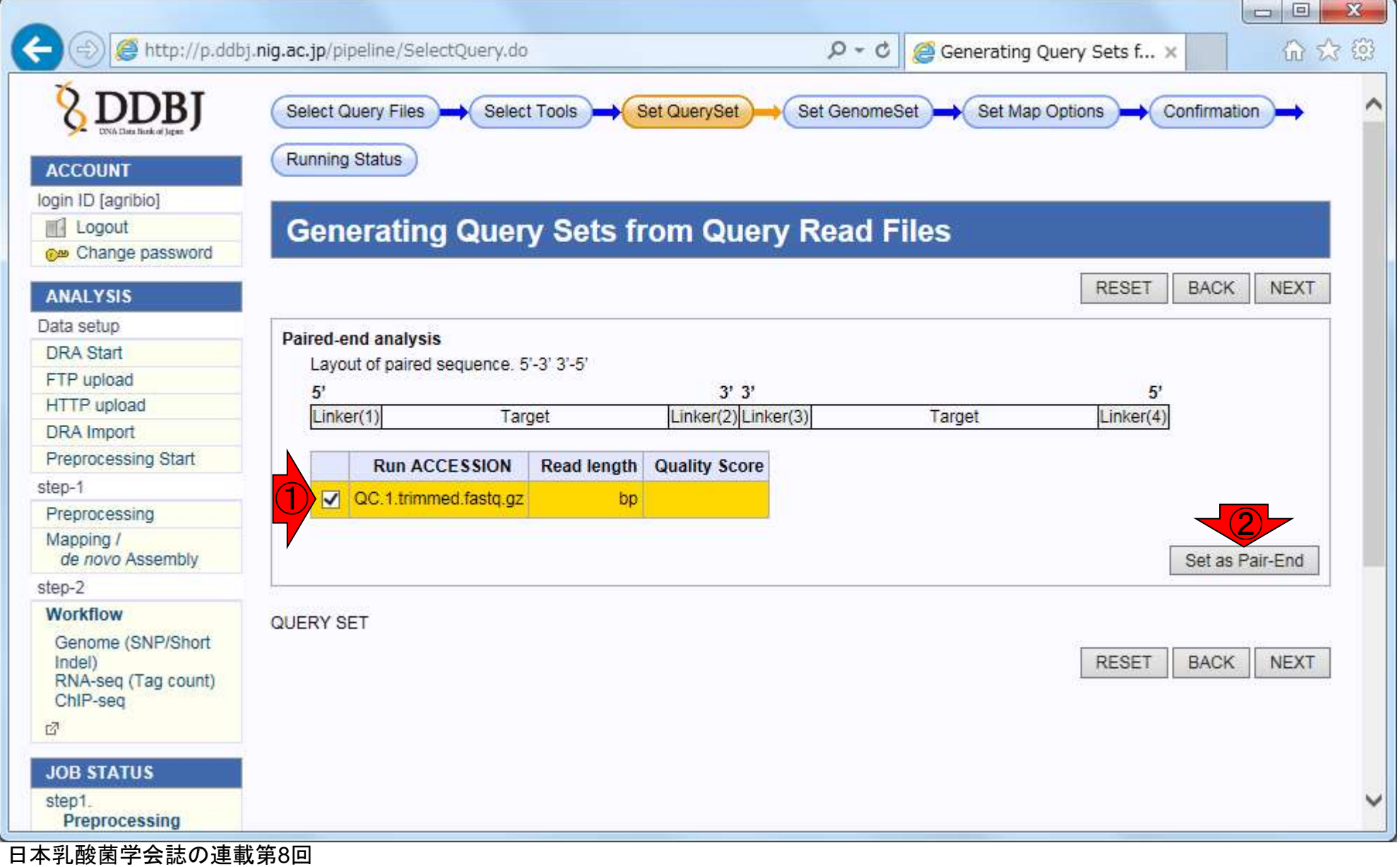

### W14-3:bwa

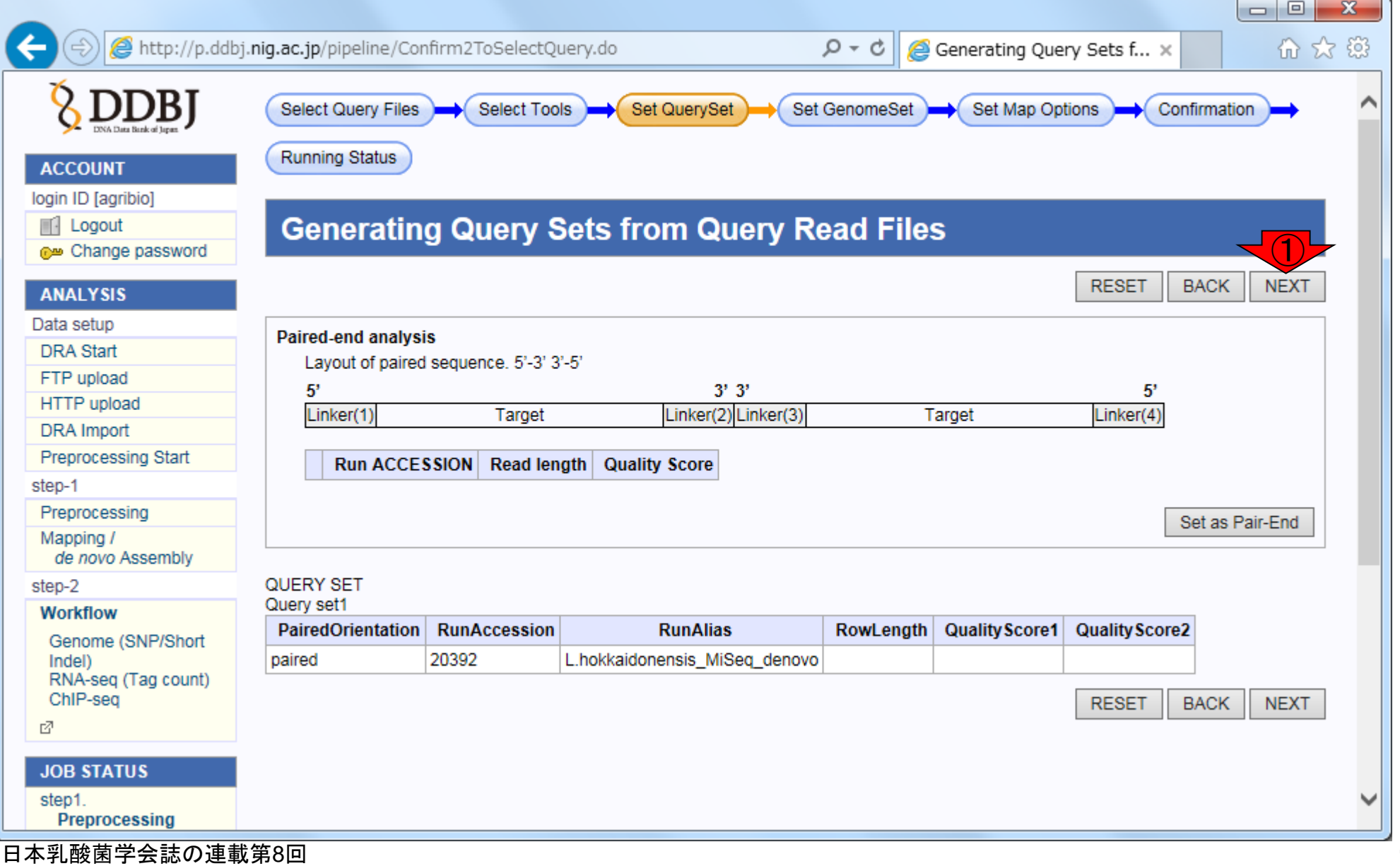

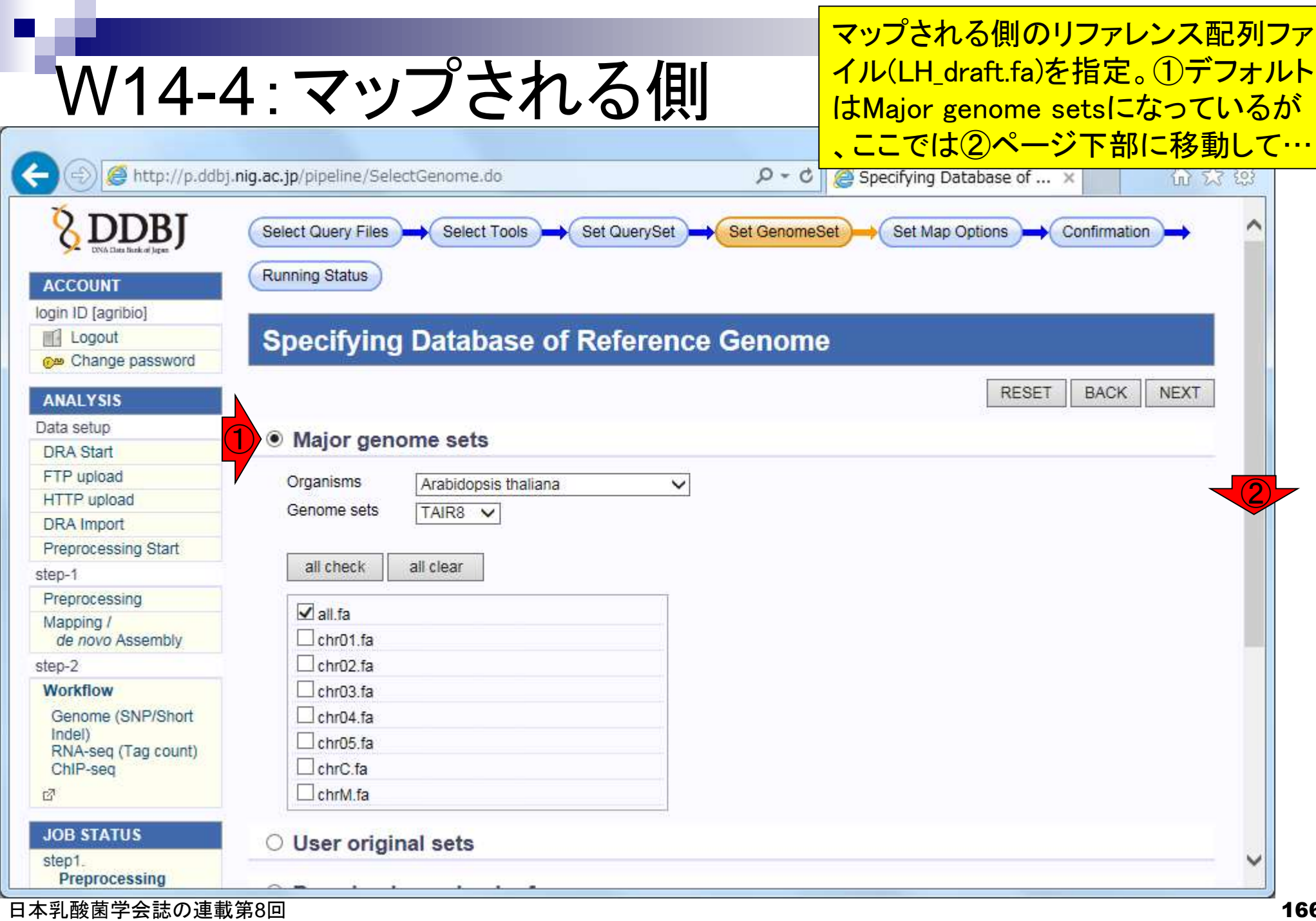

### W14-4: マップされる側

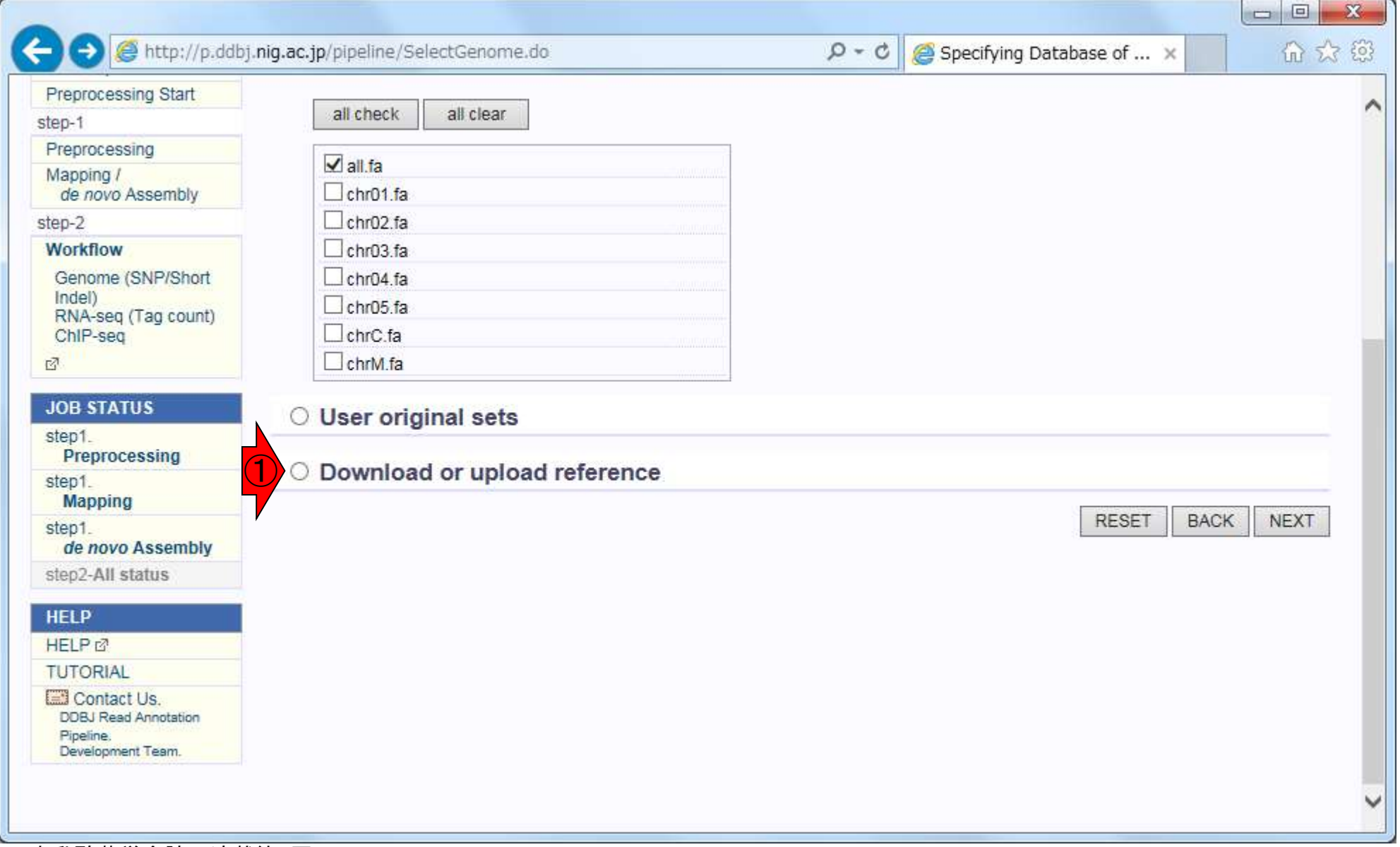

### W14-4: マップされる側

#### ①でマップされる側のリファレンス 配列ファイル(LH\_draft.fa)を指定

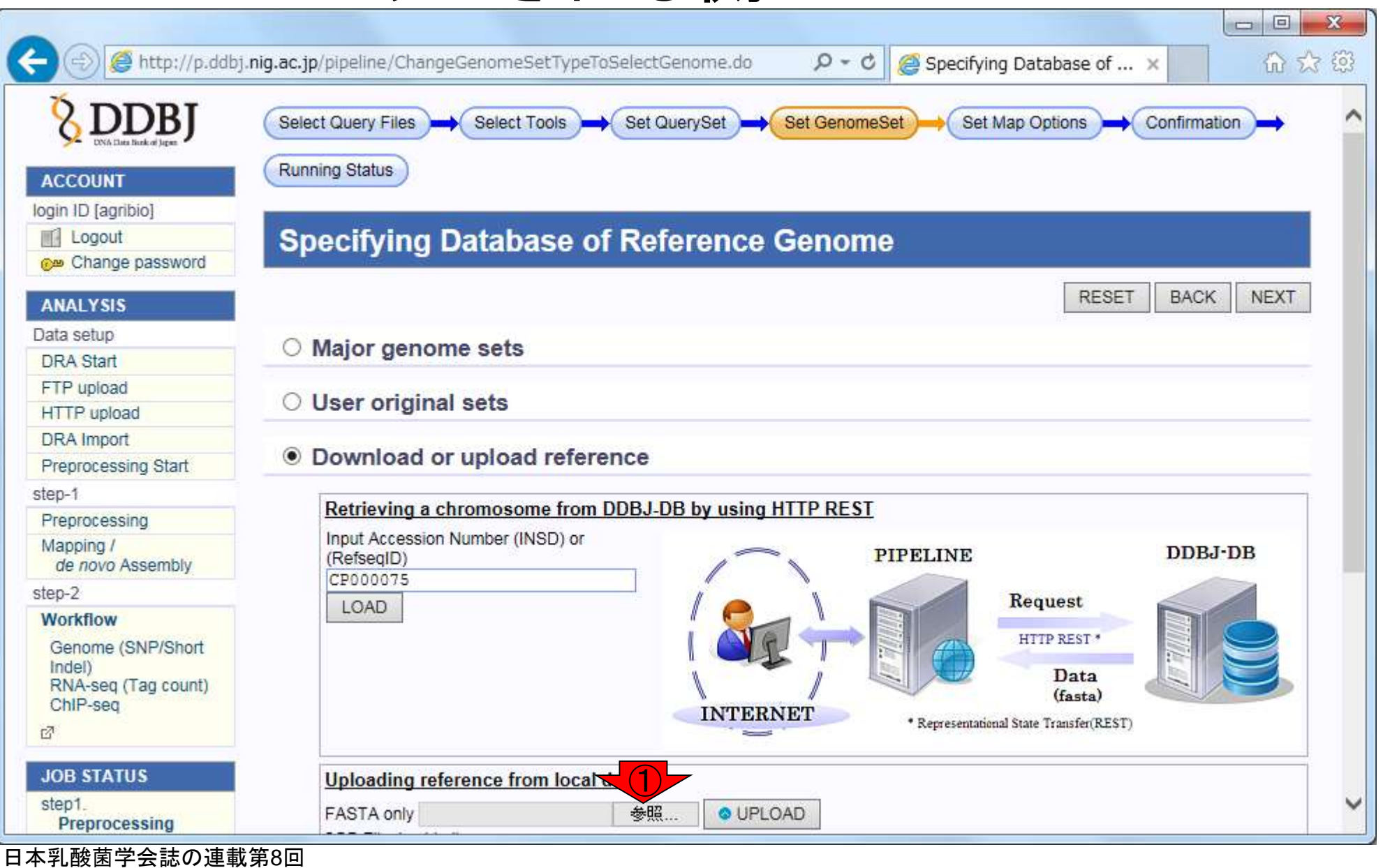

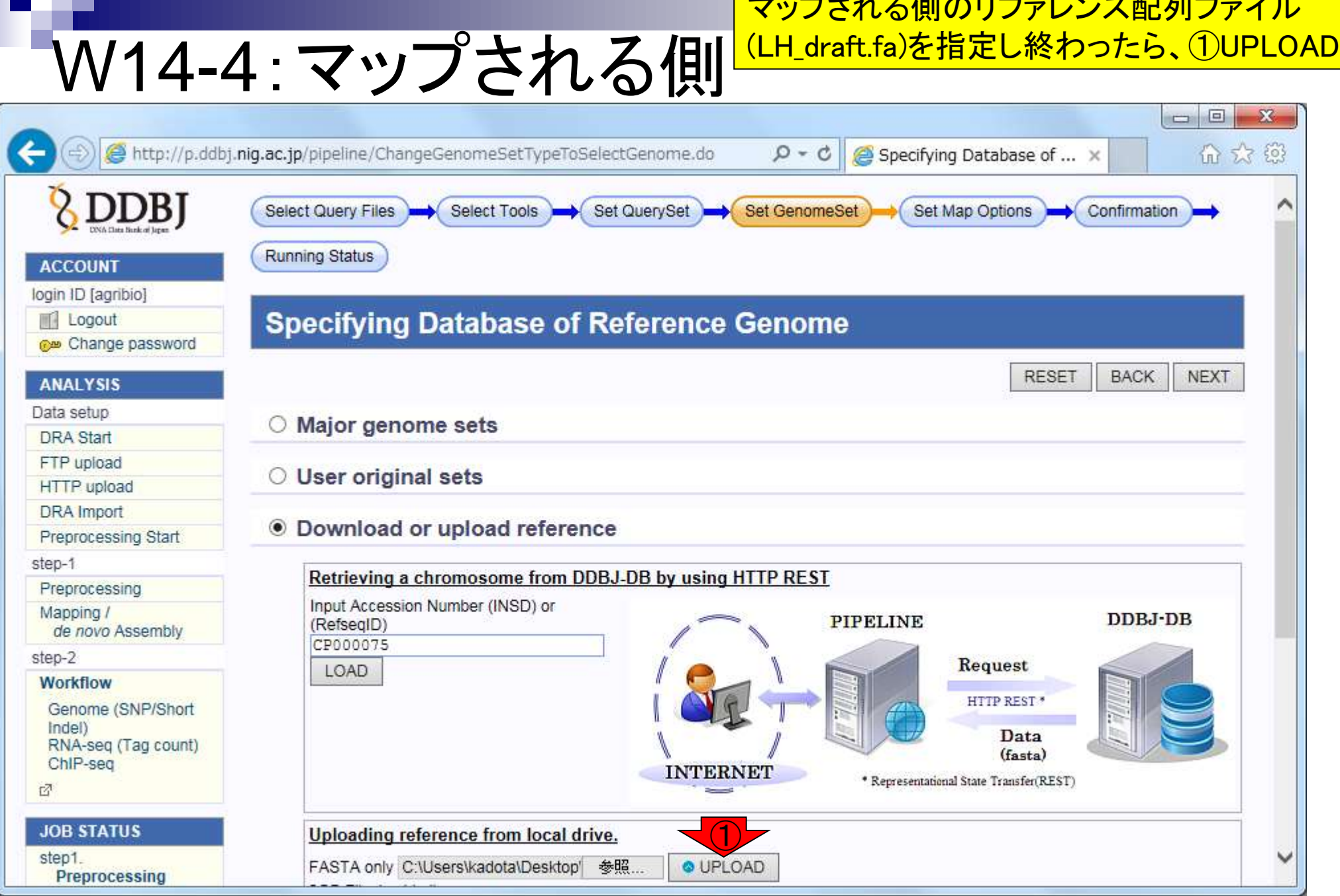

<u>▃▓▐▁▏*▅▕*▊▏*▄*▕▏▂</u> ▕▕▕▔▔<del>▛</del>▜▔▛<sup>▕</sup>▂▁▏▕

### W14-4: マップされる側

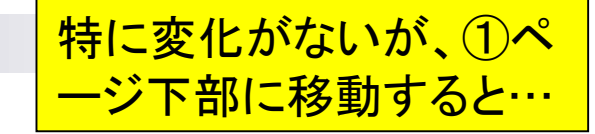

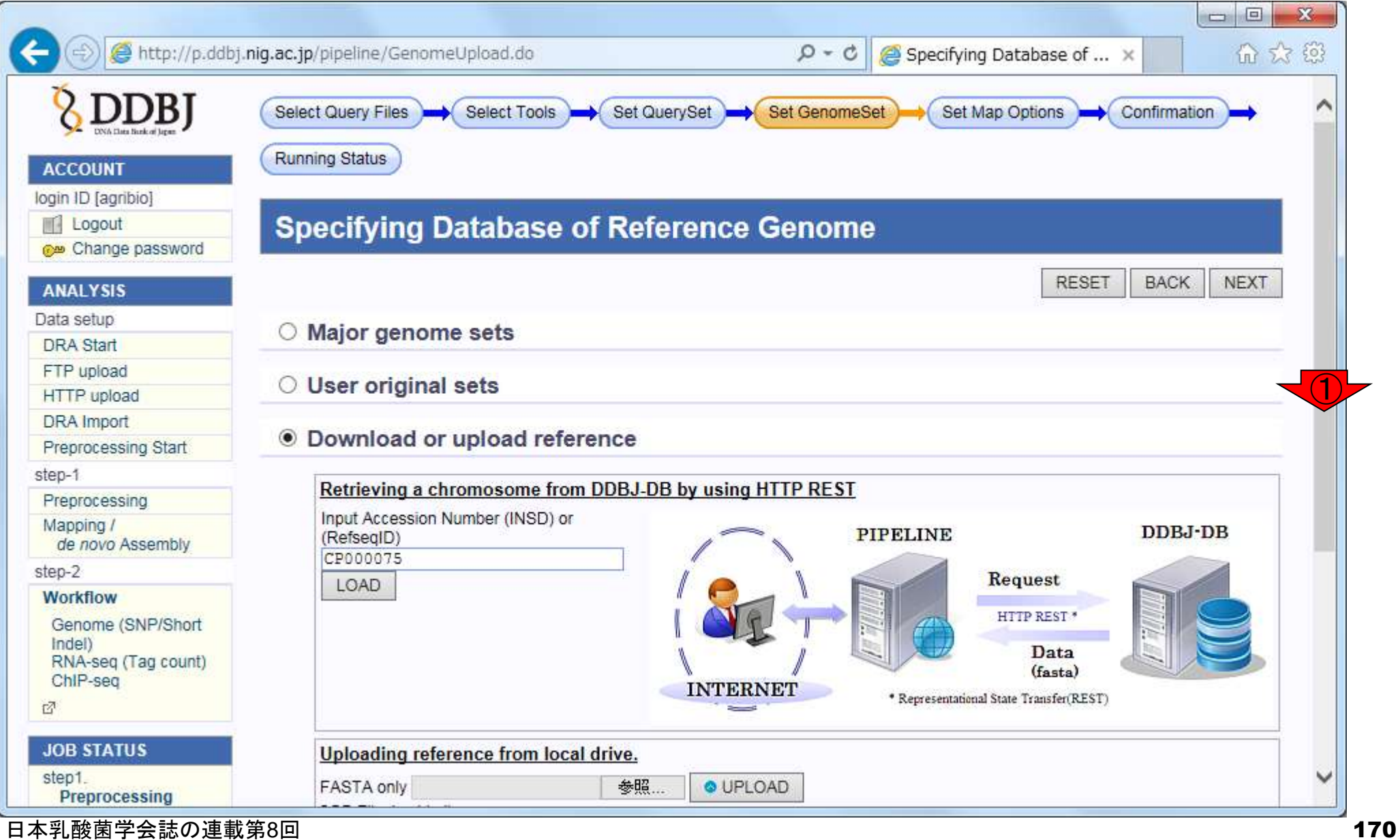

①こんなのが見える。②「>chromosome」という W14-4:マップされる倶<mark>※<sup>字は、アップロードしたファイルの最初の1行</mark></mark></sup> 日と同じものなので、うまくアップロードできたの だろうと判断。③NEXT。④CREATE DATASET http://p.ddbj.niq.ac.jp/pipeline/GenomeUpload.do をしておくと、毎回リファレンス配列をアップロー · Download or upload reference ドし直さなくても済むが、ここではやらない **Preprocessing Start** step-1 Retrieving a chromosome from DDBJ-DB by using HTTP REST Preprocessing Input Accession Number (INSD) or Mapping / DDBJ-DB **PIPELINE** (RefsegID) de novo Assembly CP000075 step-2 Request LOAD Workflow HTTP REST Genome (SNP/Short) Indel) Data RNA-seq (Tag count)  $(f_{\text{sata}})$ ChIP-seq INIBORNOI \* Representational State Transfer(REST) 國 **JOB STATUS** Uploading reference from local drive. step1. 参照。 O UPLOAD **FASTA only** Preprocessing 2GB Filesize Limit step1. **Mapping** ② step1. de novo Assembly Schromosome DELETE ④① step2-All status **CREATE DATASET HELP** HELP & **RESET BACK NEXT TUTORIAL** ③ Contact Us. **DDBJ Read Annotation** Pipeline. Development Team.

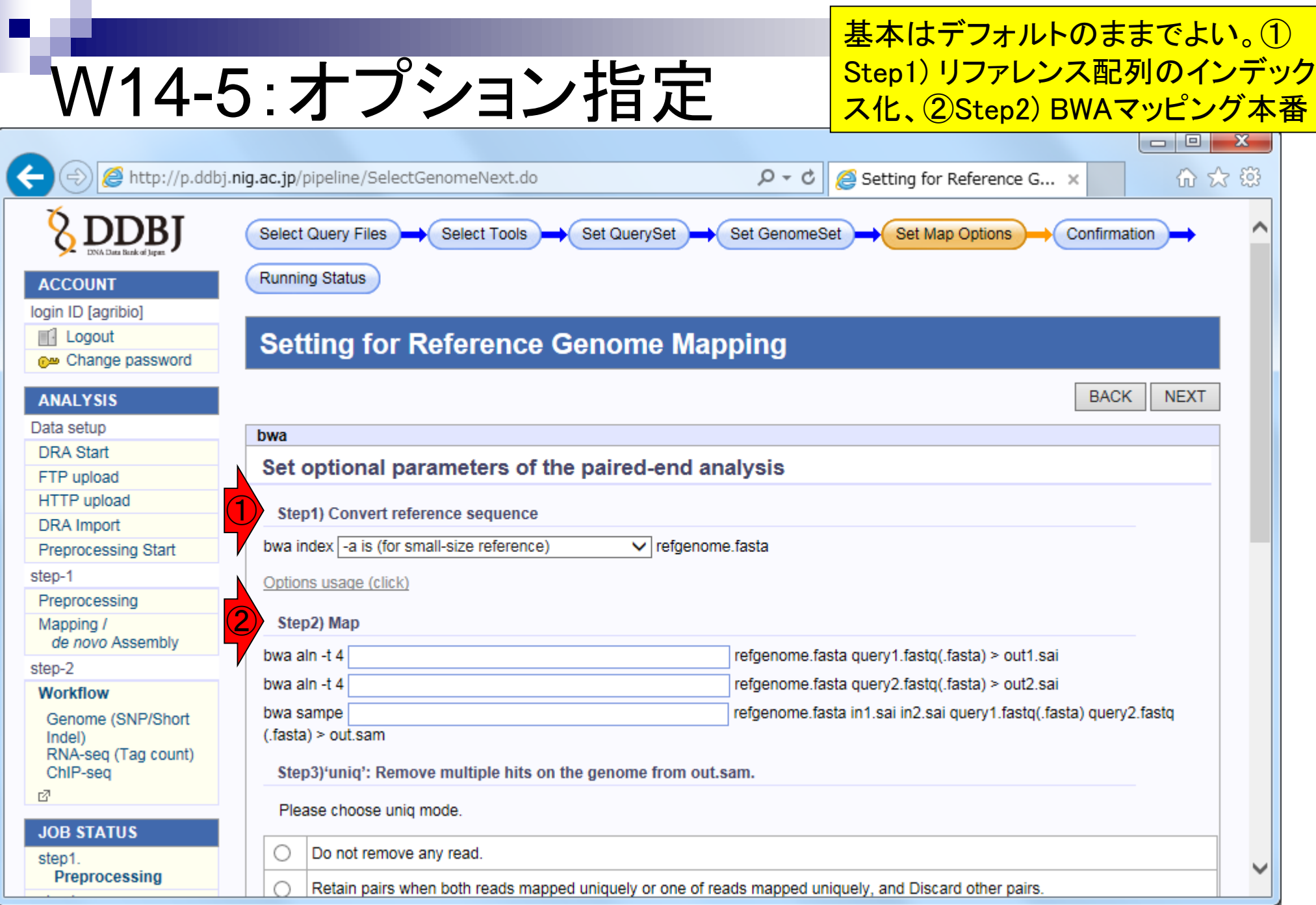

日本乳酸菌学会誌の連載第8回

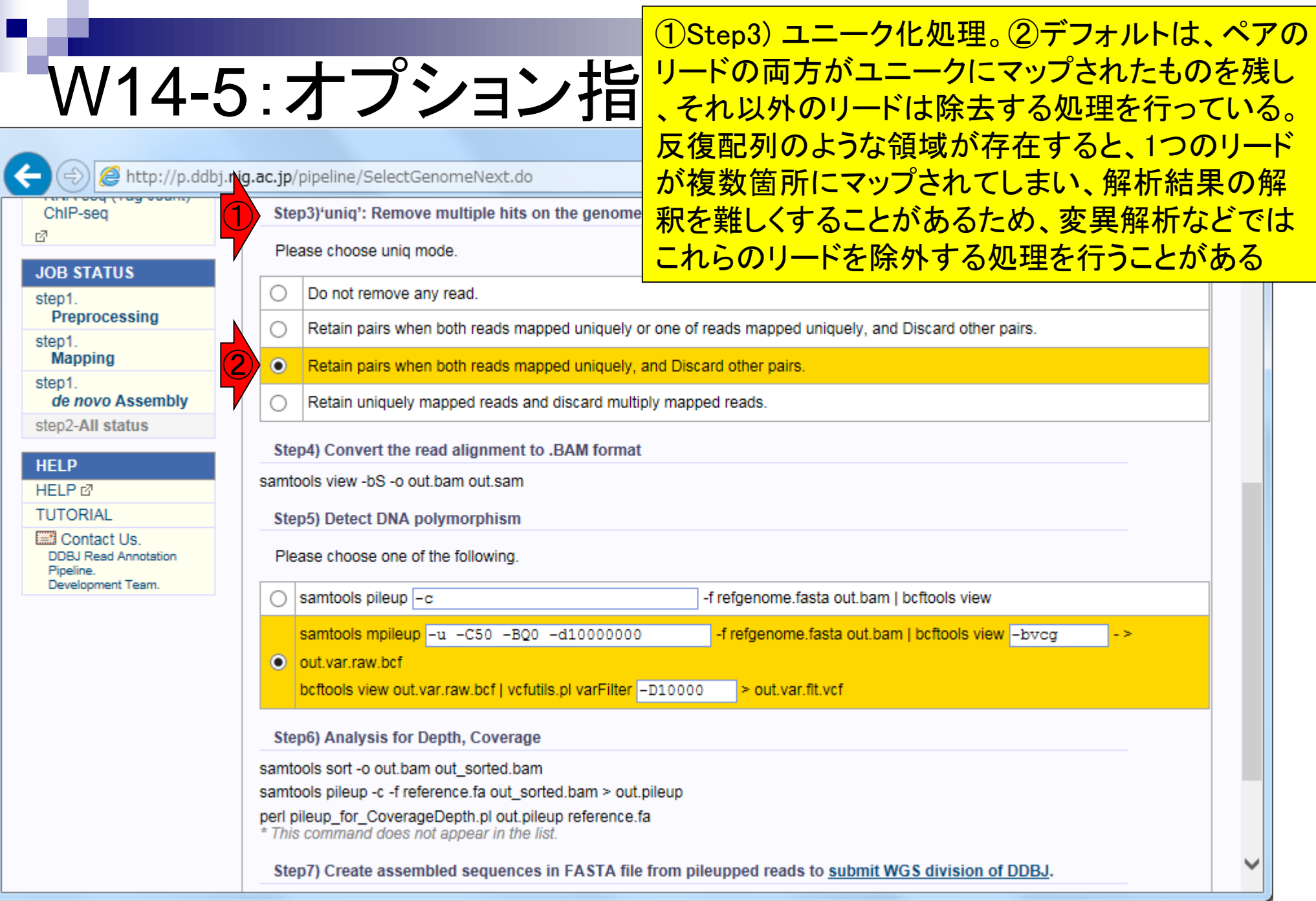

r

# W14-5 : オプション指定 <sup>カとして、BAMファイルを作成。②Step5)DN</sup>

http://p.ddbj.nig.ac.jp/pipeline/SelectGenomeNext.do

①Step4) BWAの出力であるSAMファイルを入 カとして、BAMファイルを作成。②Step5) DNA の手順の、4最後の出力がリファレンス配列と 異なる部分のみを抽出したVCF形式ファイル

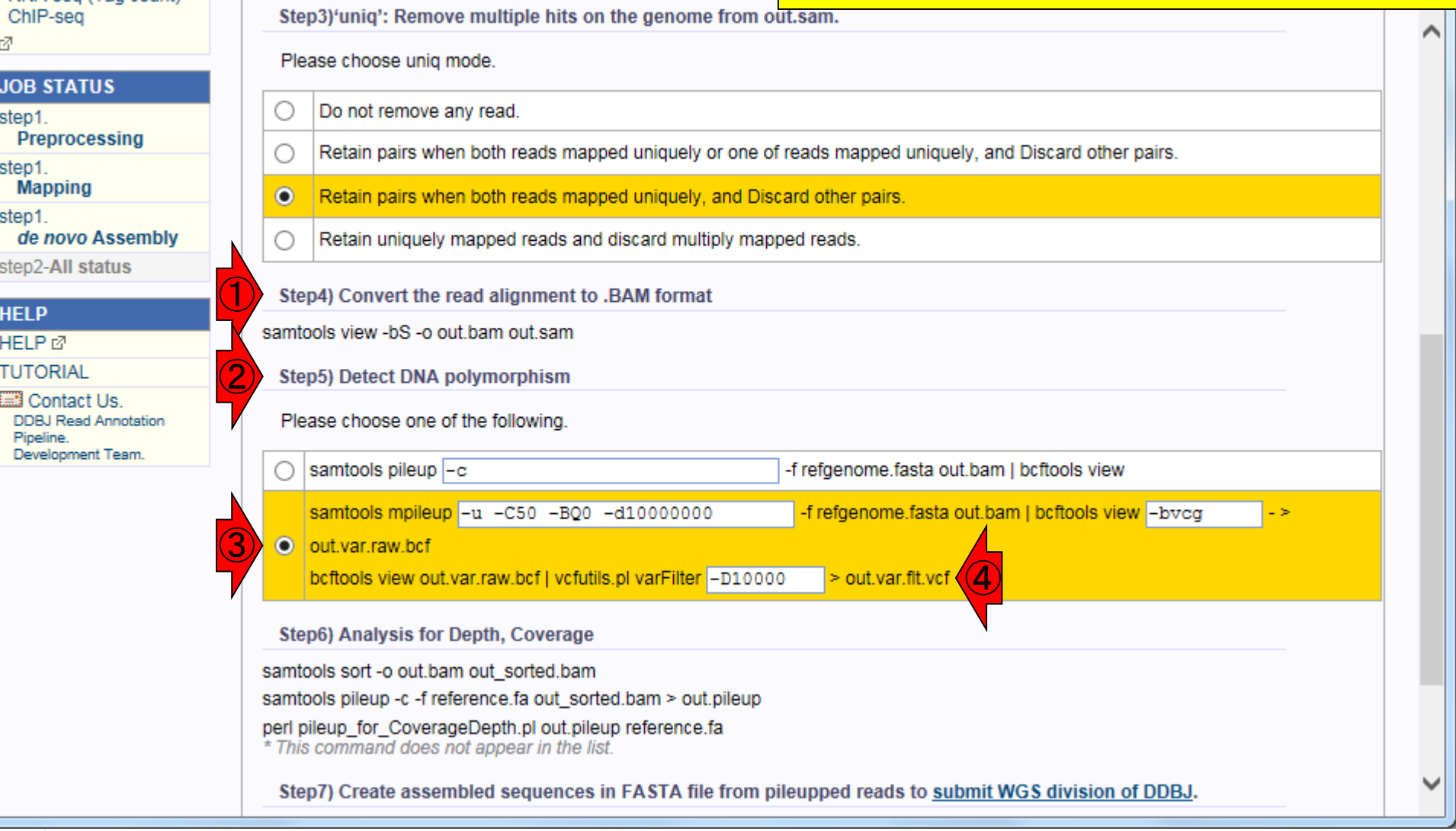

## W14-5: オプション指定

#### ①Step6)や、②Step7)は、第8回 内容とは関係が薄いので省略

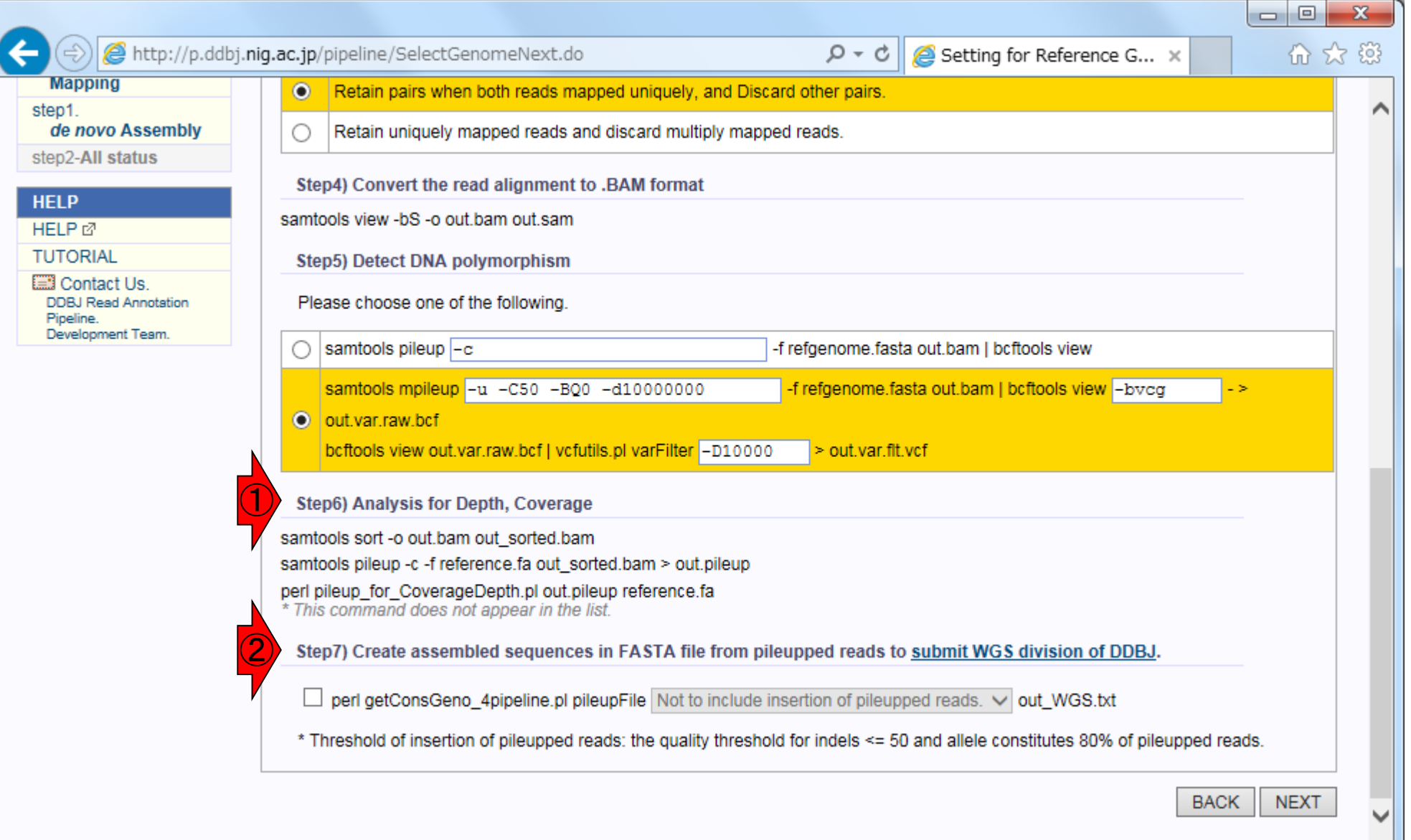

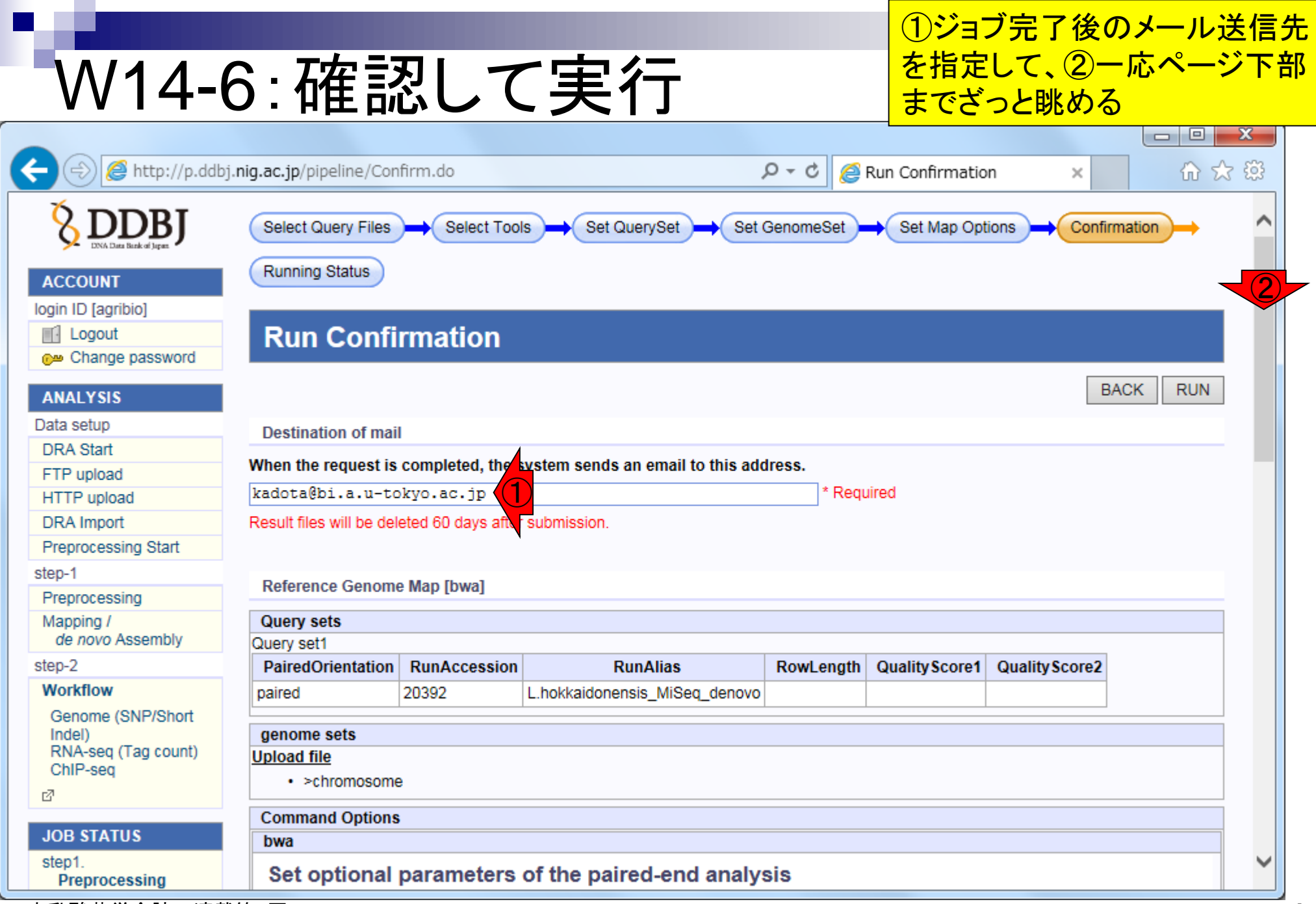

## W14-6:確認して実行

### ①一応ページ下部までざっと眺め て問題ないようなら、②RUN、③OK

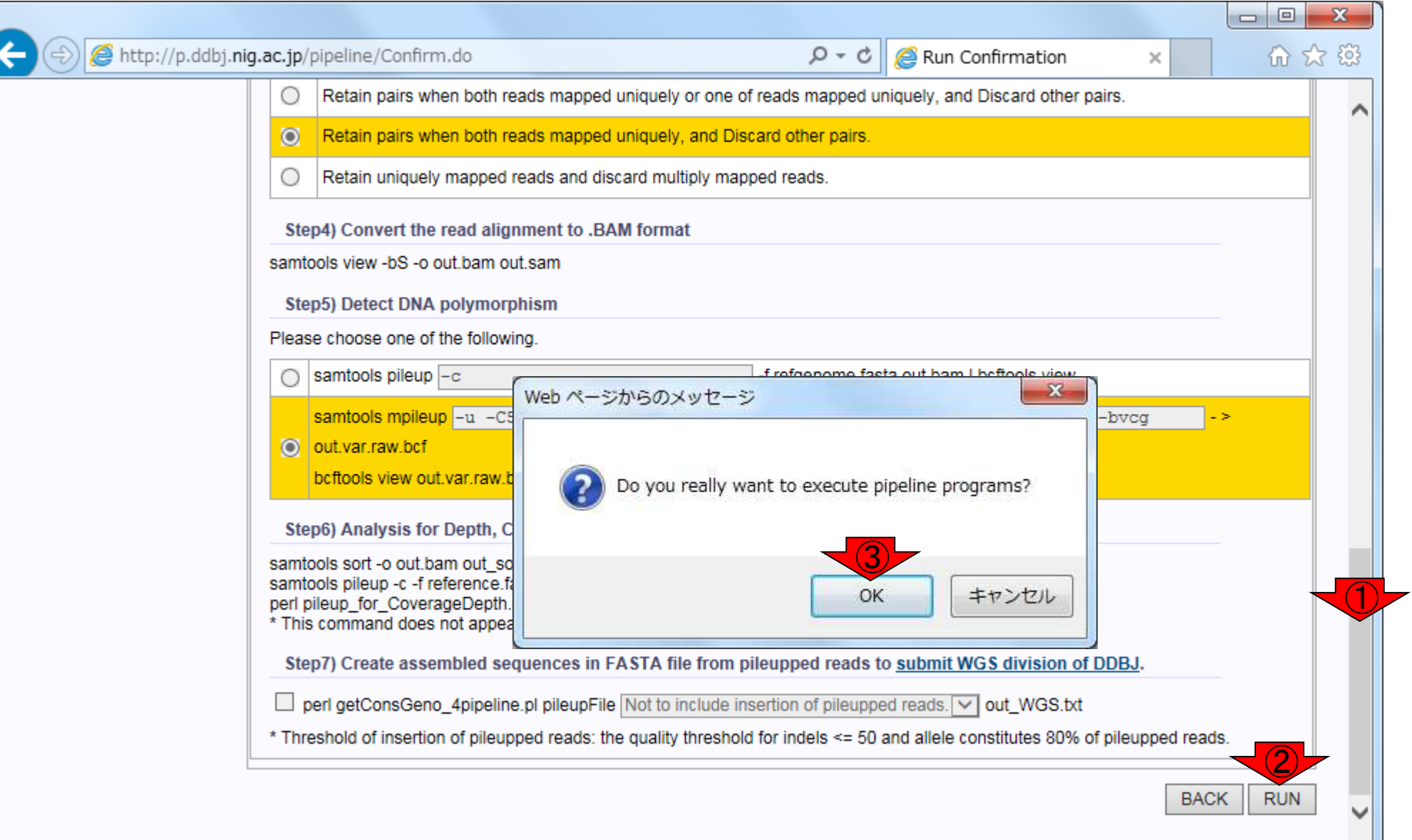

### W14-6:確認して実行

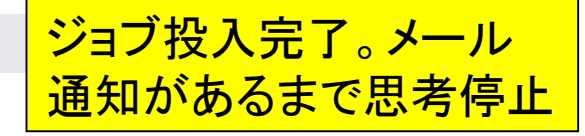

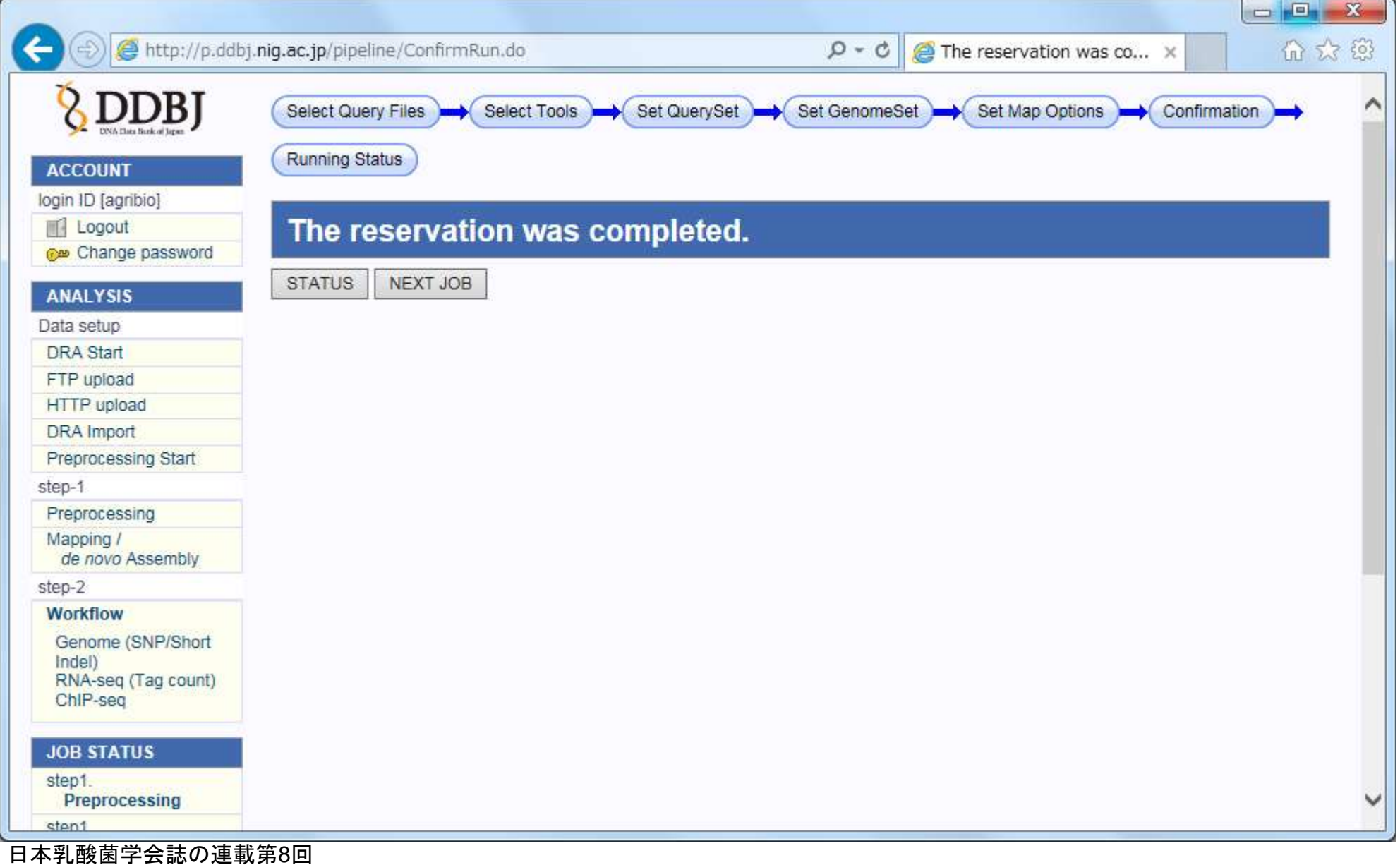

178

### メール通知がきたので結果を見にいく

## W15-1:計算終了

2016/09/12 (月) 17:38

pipeline\_team@g.nig.ac.jp

Job finished: DDBJ Read Annotation Pipeline

kadota@bi.a.u-tokyo.ac.jp 宛先

C<sub>C</sub> pipeline\_report@g.nig.ac.jp

← このメッセージから余分な改行を削除しました。

Dear agribio,

Your request to DDBJ pipeline service has finished. Please visit the web site to obtain analytical results. Request ID: 24152

URL: https://p.ddbj.nig.ac.jp/

If you have troubles in this service, please write to pipeline\_dev@ddbj.nig.ac.jp Thank you for trying our analytical service.

Regards,

**DDBJ** 

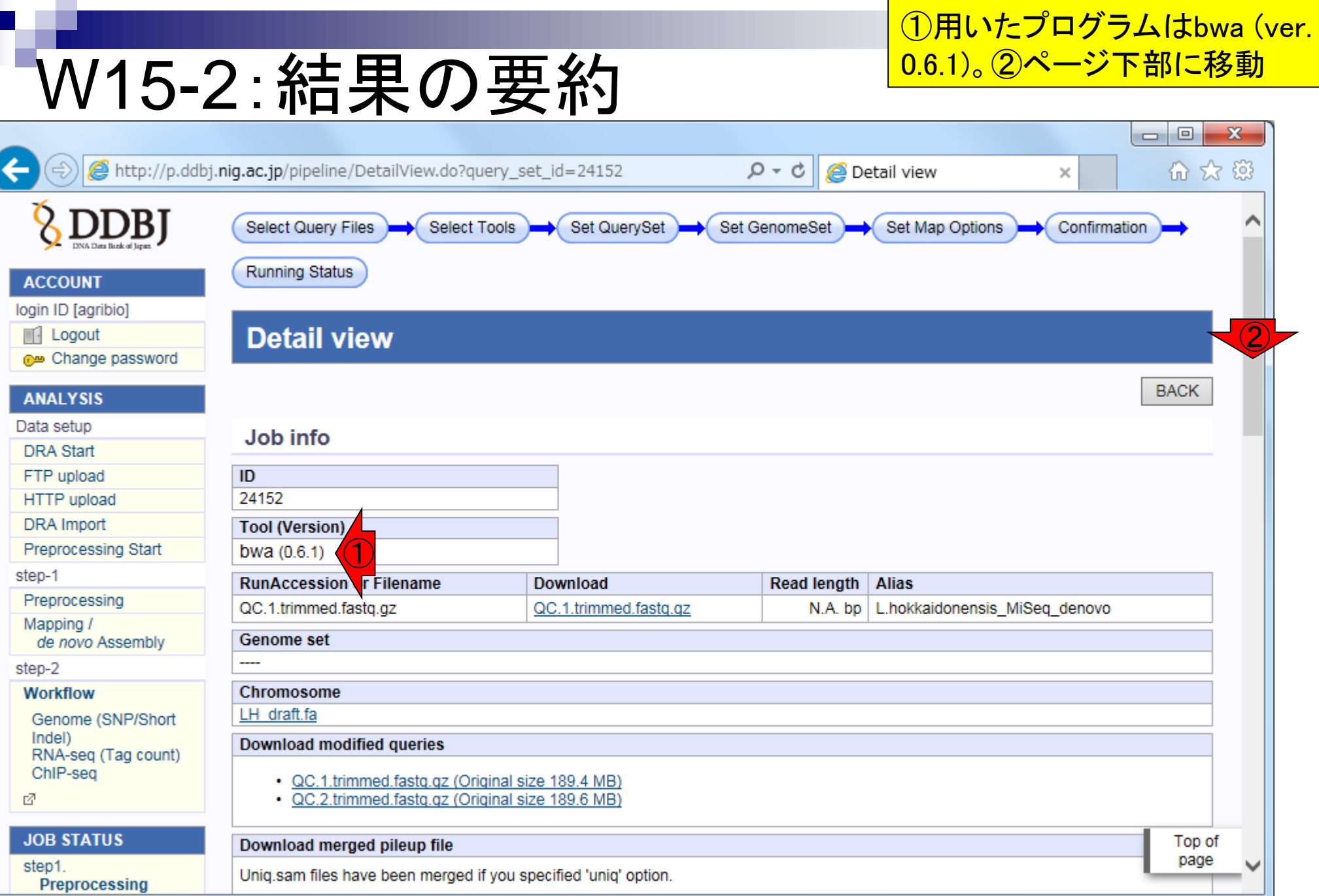

 $\overline{\mathbf{C}}$
## W15-2:結果の要約

#### ①Map ratioのところの解説。全297,633リー ド中、281,303リードがペアでマップされ、マッ プ率は281,303/297,633 = 94.513%であった

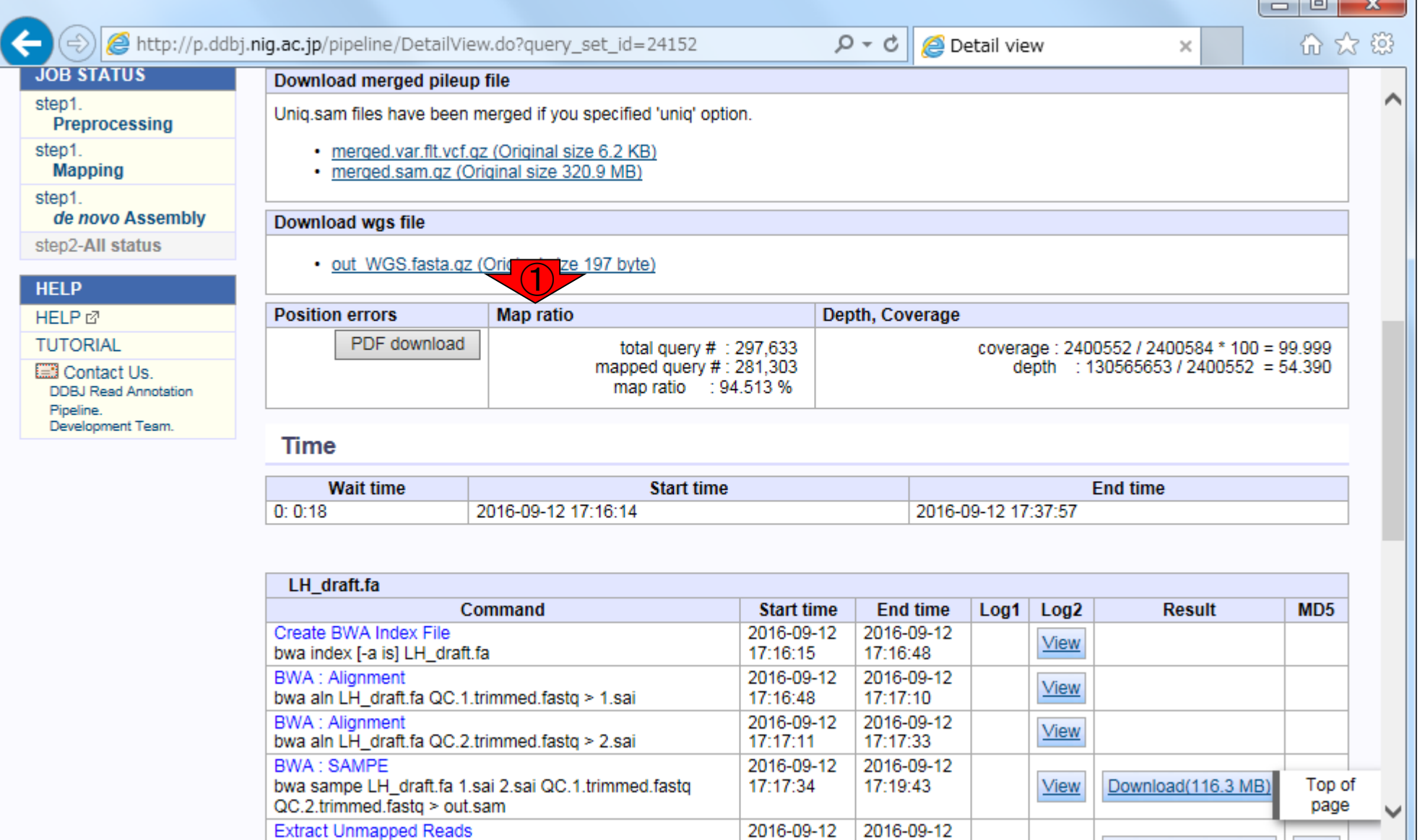

#### **W15-2 : 结果の要:<sup>Coverage。ゲノムサイズ(全長)が2,400,584 bp。そのうとのうかりものです。そのう**</sup> ①Depth, Coverageのところの解説で、まずは② ち2,400,552 bp分がマップされたリードで覆われている。 被覆率(coverage)は、2,400,552 / 2,400,584 = 99.99867%

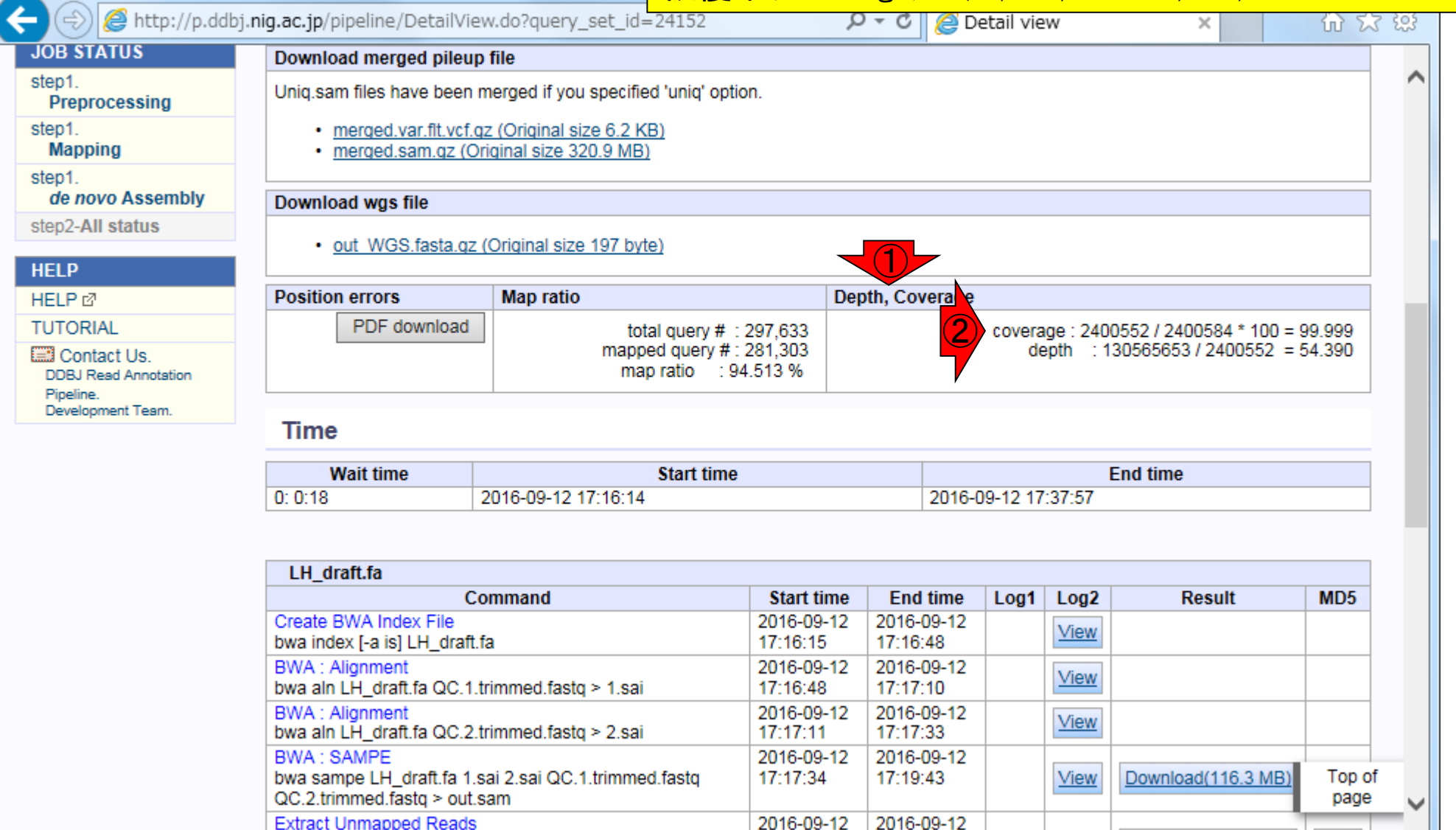

http://p.ddbj.niq.ac.jp/pipeline/DetailView.do?query\_set

Download wgs file

Download merged pileup file

#### **JOB STATUS**

step1.

Preprocessing

step1.

**Mapping** 

step1.

de novo Assembly

step2-All status

#### **HELP**

HELP &

**TUTORIAL** 

Contact Us. **DDBJ Read Annotation** Pipeline. Development Team.

<u>W15-2 : 公士 甲の 要 ップされたリードで覆われている領域(2,400,552 bp)が平均</u><br>15-2 : ボロ 未の 安 してどれだけの厚み(depth)でマップされているかを示す。 してどれだけの厚み(depth)でマップされているかを示す。 ④130,565,653は、マップされたリードの総塩基数。リード 長が251 bp、paired-endなので×2、マップされたリード数 が281,303なので、251×2×281,303 = 141,214,106。この Uniq.sam files have been merged if you spe 値は、リード長が全て251 bpであった場合であり、実際に · merged.var.flt.vcf.gz (Original size 6 はFaQCsでアダプタートリムやクオリティフィルタリングが · merged.sam.gz (Original size 320.9 かけられているので、ちょっと小さ目の値になるのは妥当

①Depth, Coverageのところの解説で、次は②depth。③マ

• out WGS.fasta.gz (Original size 197 byte)

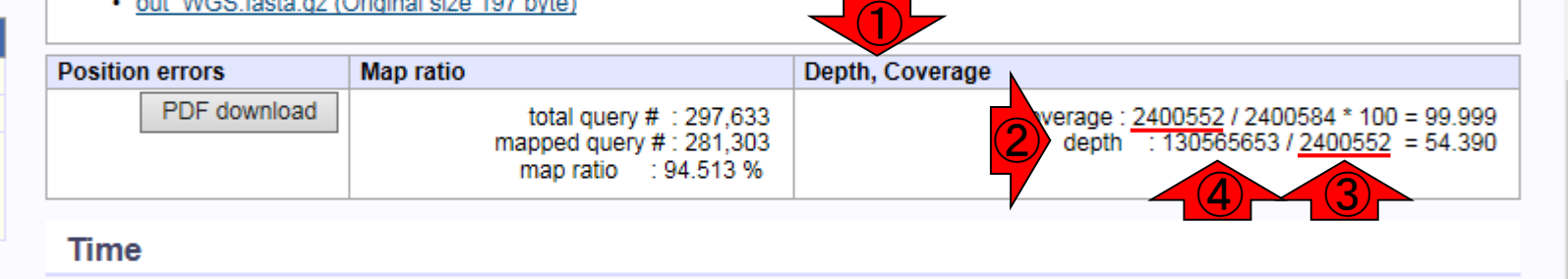

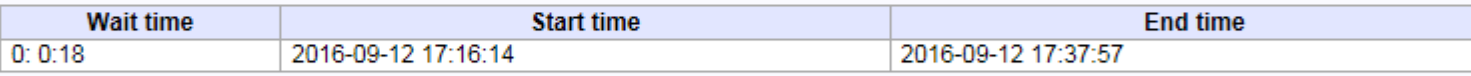

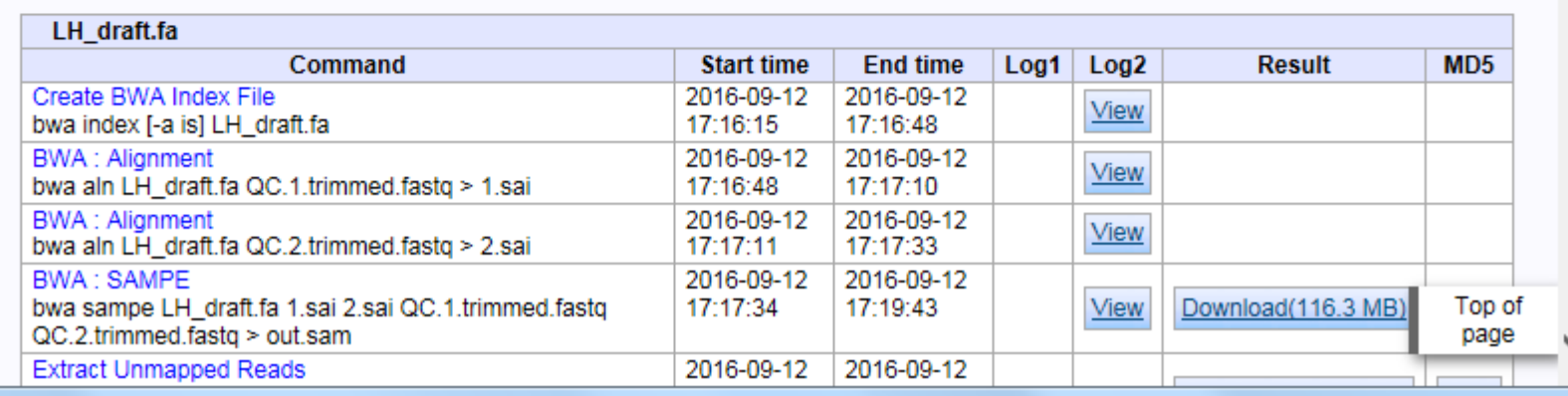

日本乳酸菌学会誌の連載第8回

#### 計算時間は「②一①」で、約20分

#### W15-2:結果の要約

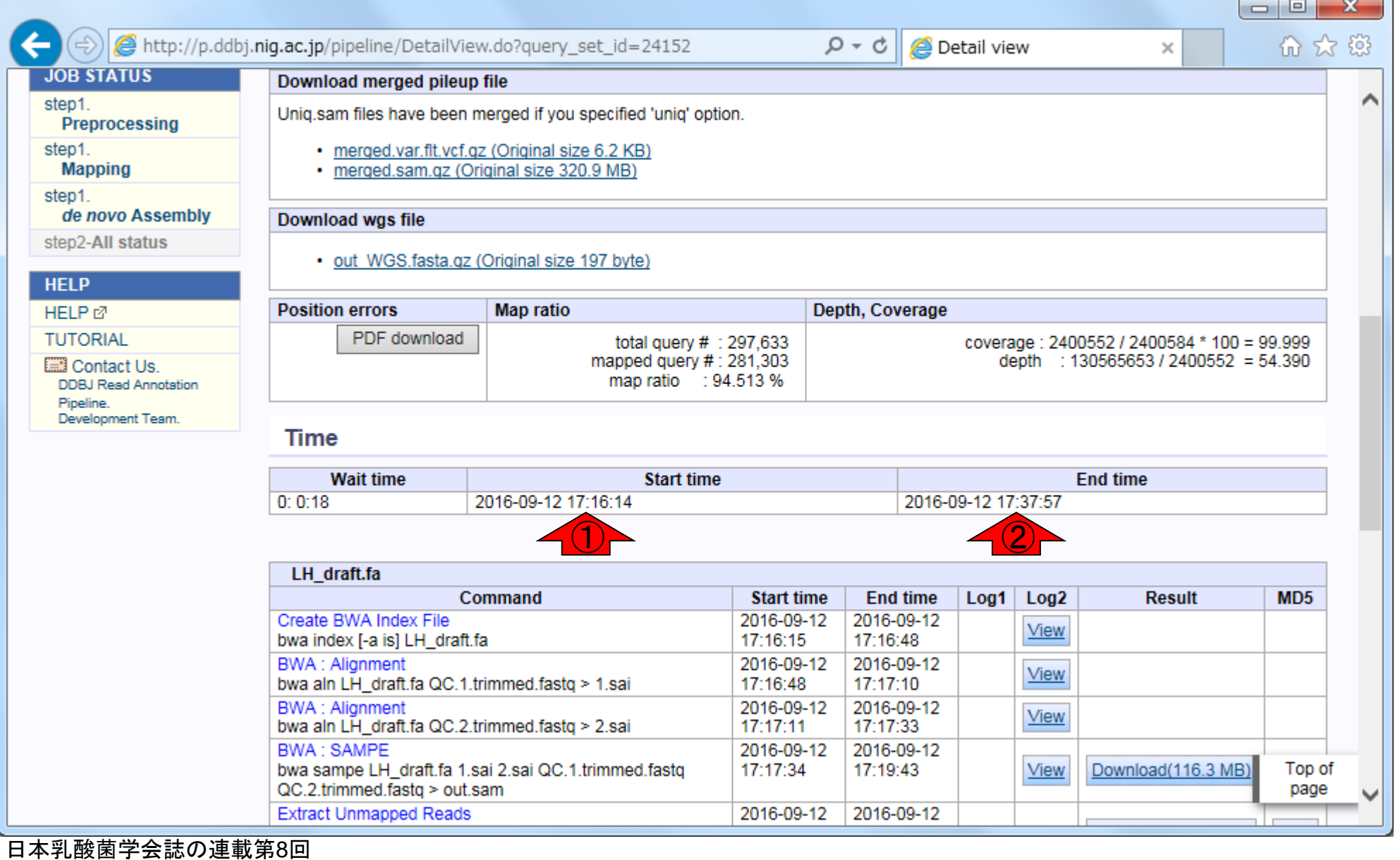

# W15-3:ダウンロード

①DDBJ Pipelineでは、いくつかのBWA実 行結果ファイルをダウンロード可能。まず は、②ユニーク化処理前のSAM形式ファ イル(out.sam.zip; 116.3MB)をダウンロード

http://p.ddbj.nig.

#### **JOB STATUS**

step1. Preprocessing

step1.

**Mapping** 

step1.

de novo Assembly

step2-All status

#### **HELP**

HELP &

**TUTORIAL** 

Contact Us. **DDBJ Read Annotation** Pipeline. Development Team.

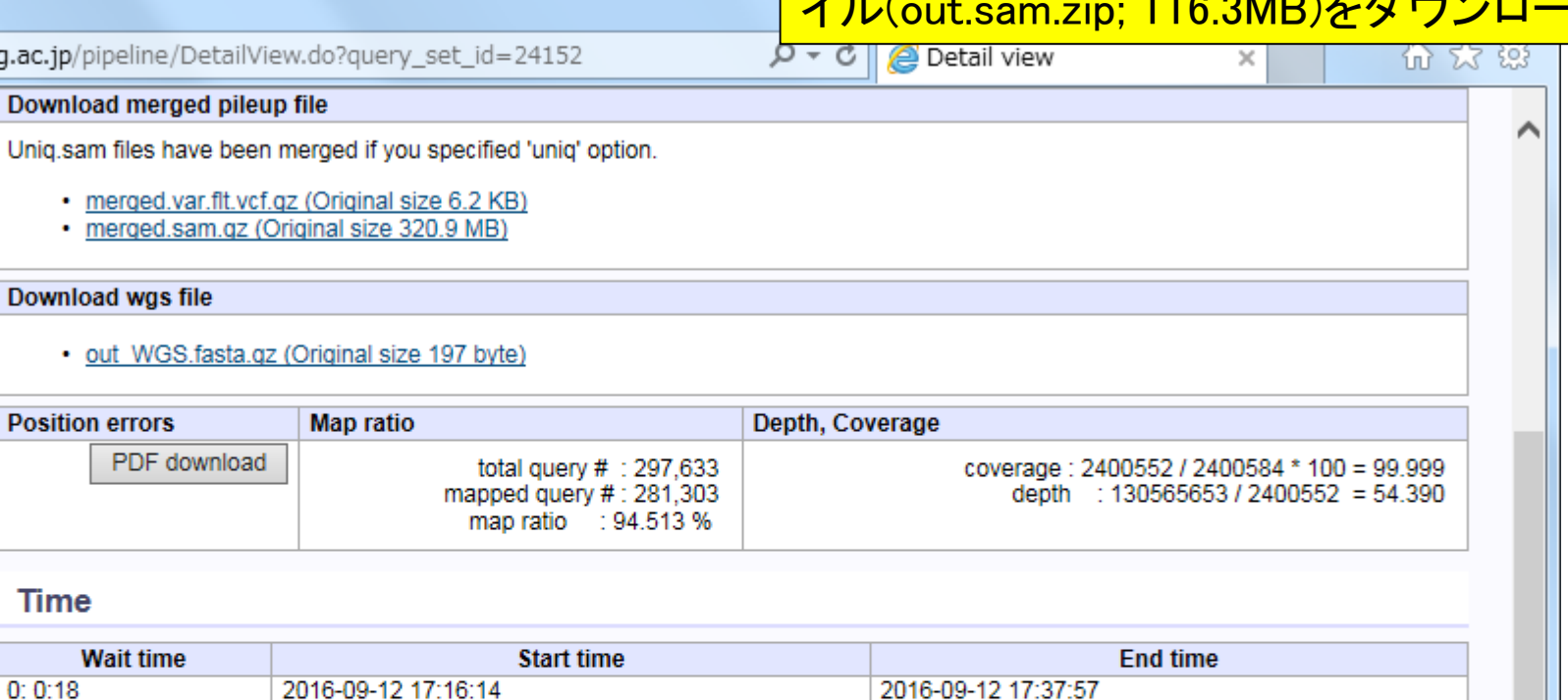

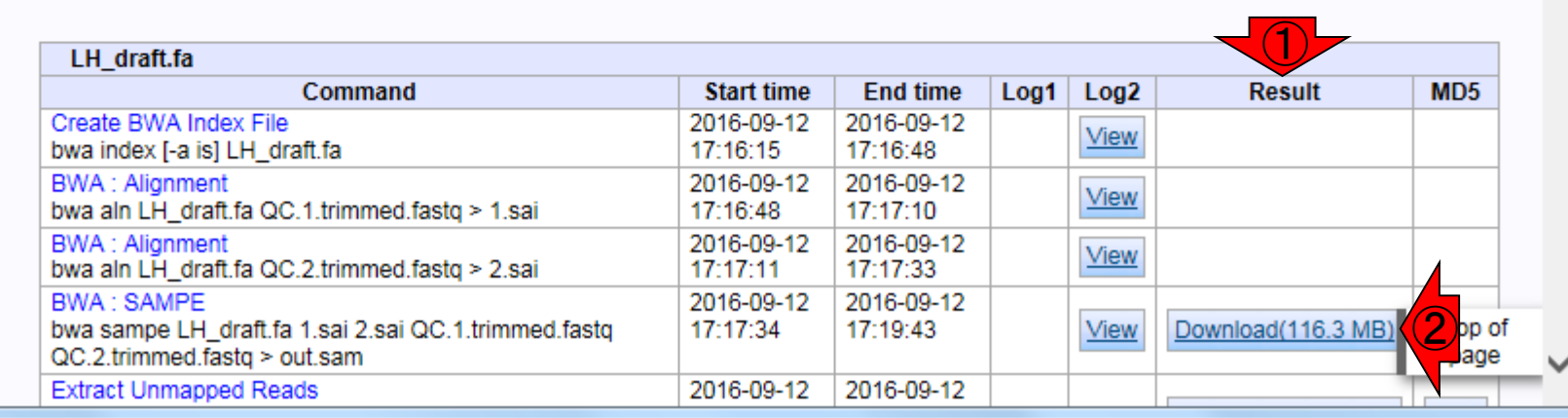

③ユニーク化処理後のSAM形式ファイル(uniqout.sam.zip)、 ④ユニーク化処理後のソート済みのBAM形式ファイル (uniqout.bam.zip)、⑤BAMインデックスファイル

(out2.bam.bai.zip)、⑥VCFファイル(out-unique.var.flt.vcf.zip)

http://p.ddbj.nig.ac.jp/pipeline/DetailView.do?query\_set\_id=24152

W15-3:ダウンロ

 $P \cdot C \parallel Q$  Detail view

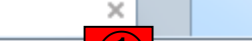

仙 欢 欲

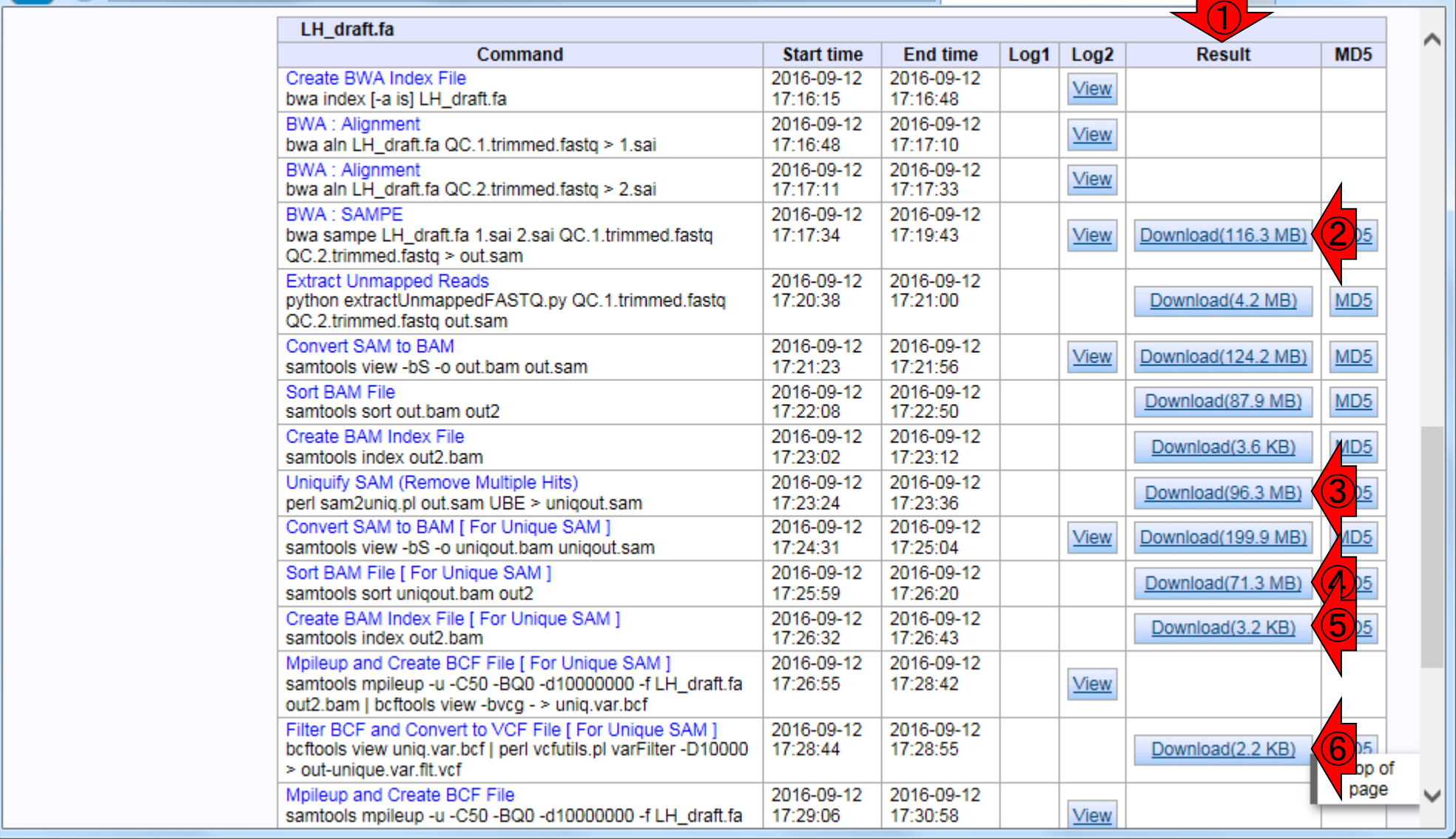

# W15-3:ダウンロード

md5sumコマンドで確認。②から6で 提示されている文字列と同じであれば OK。第3回W12、第7回W9-3にもあり

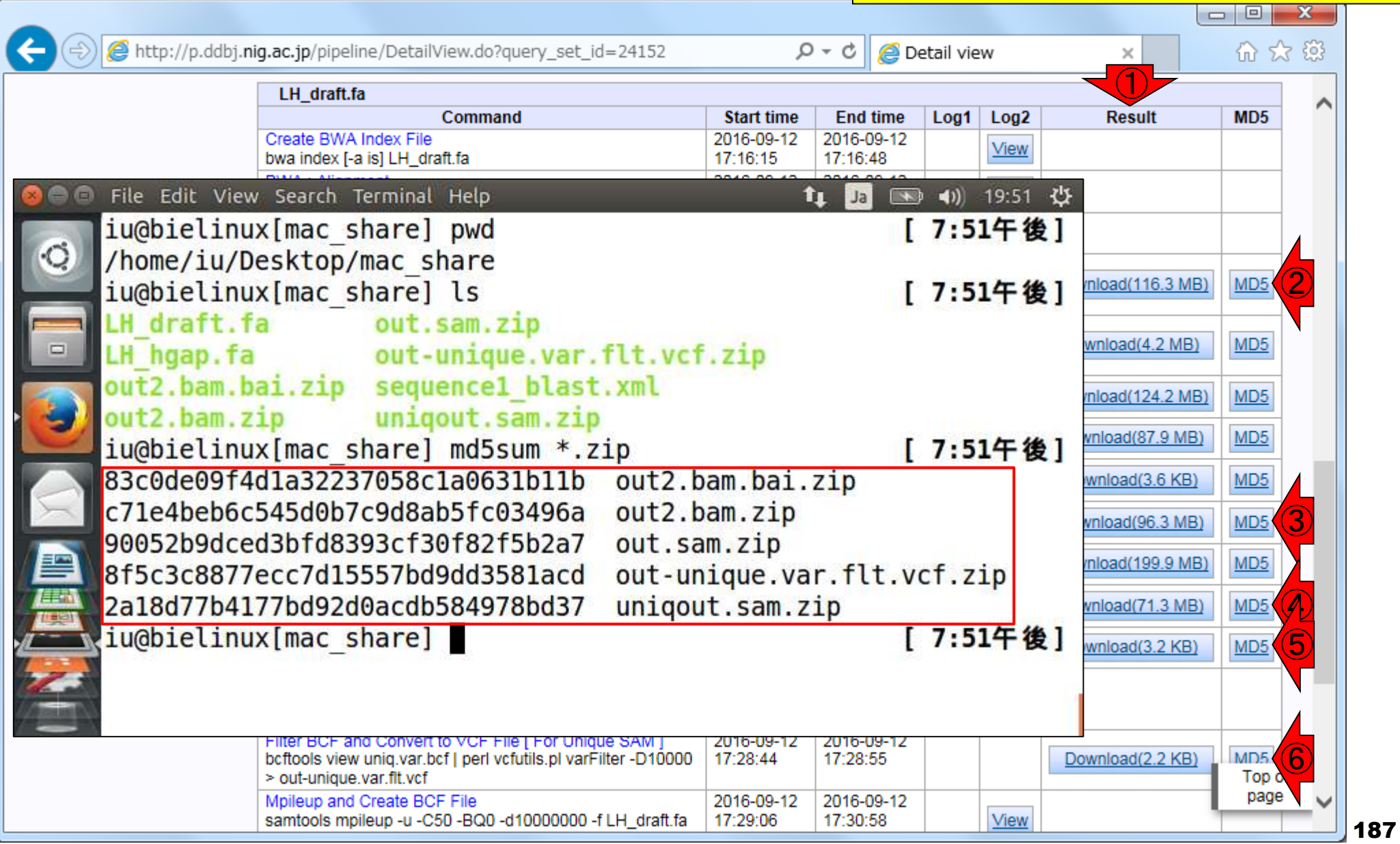

ダウンロードしたzipファイルの解凍

### W16-1:解凍

 $\blacksquare$ 

 $\blacksquare$ 

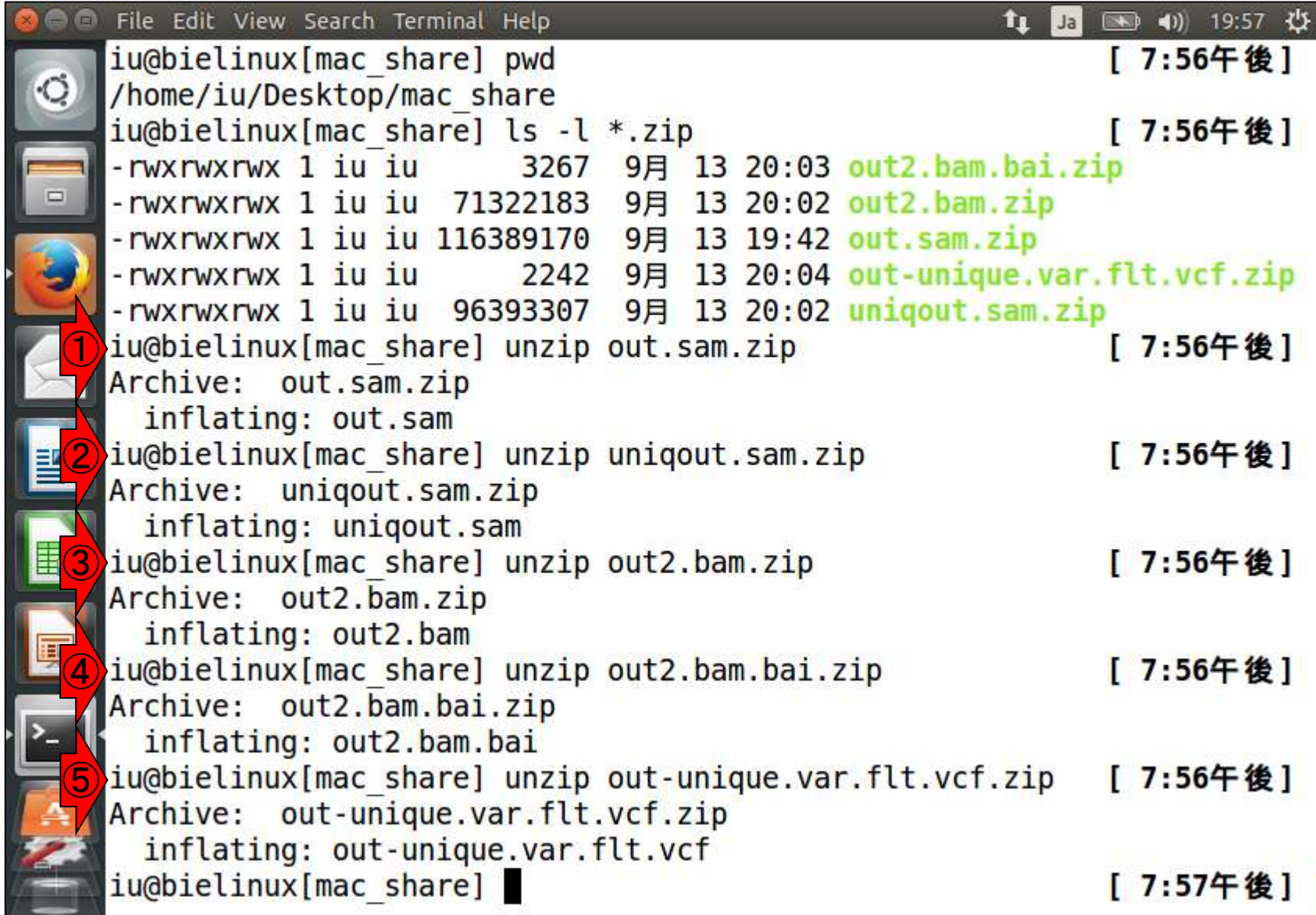

①解凍後にファイルサイズを確認。全体的に圧縮後に2-3 倍程度になっている。②out2.bamのみ、③解凍前の out2.bam.zipとサイズがほとんど変わっていないが、 **が提供元と同じで** こ受け止めるのみ

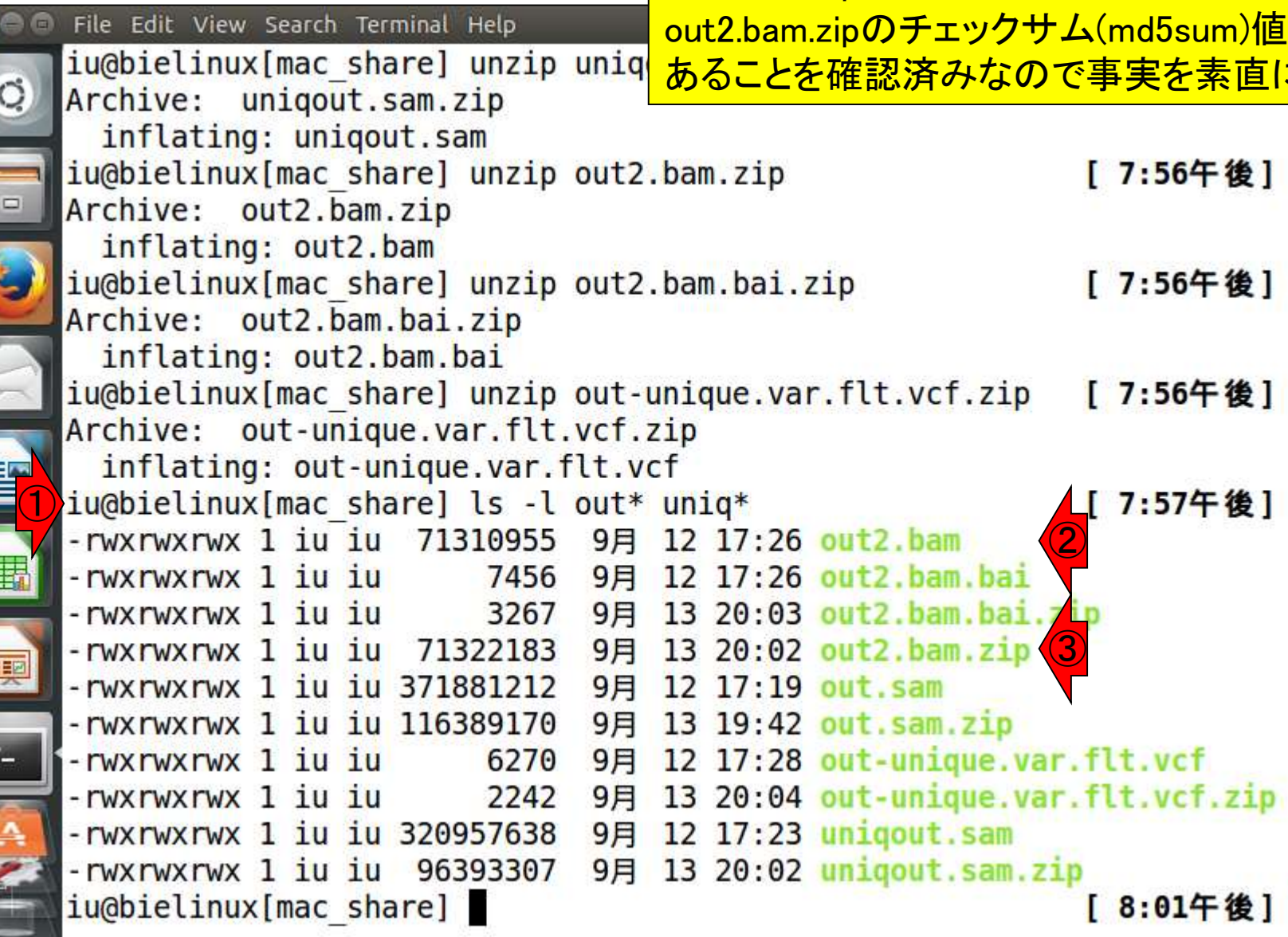

日本乳酸菌学会誌の連載第8回

W16-1: 解凍

#### ①out.samファイル(371,881,212 bytes; 355MB)は、595,270行

#### W16-2:out.sam

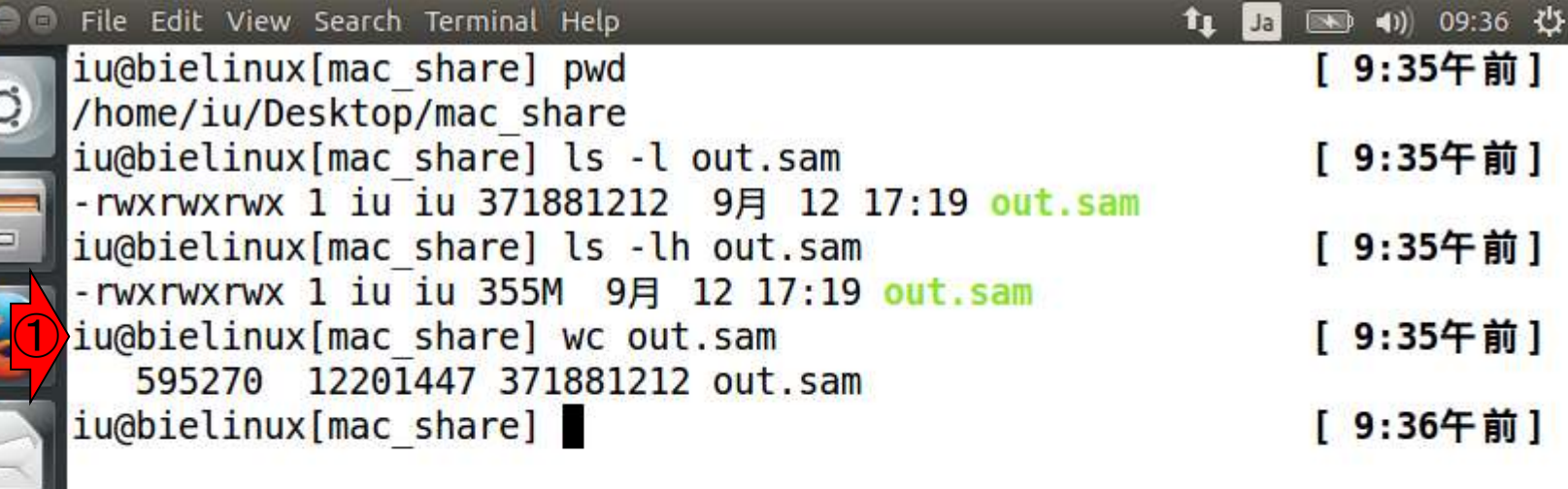

밭

拝

 $\overline{\phantom{a}}$ T. W16-3: マップする側 マップする側のファイル(QC.\*.trimmed.fastq.gz)の 行数をおさらい。1,190,532行。FASTQ形式なので 1,190,532 / 4 = 297,633リード。①②gzipのd才プシ イルを残す指定

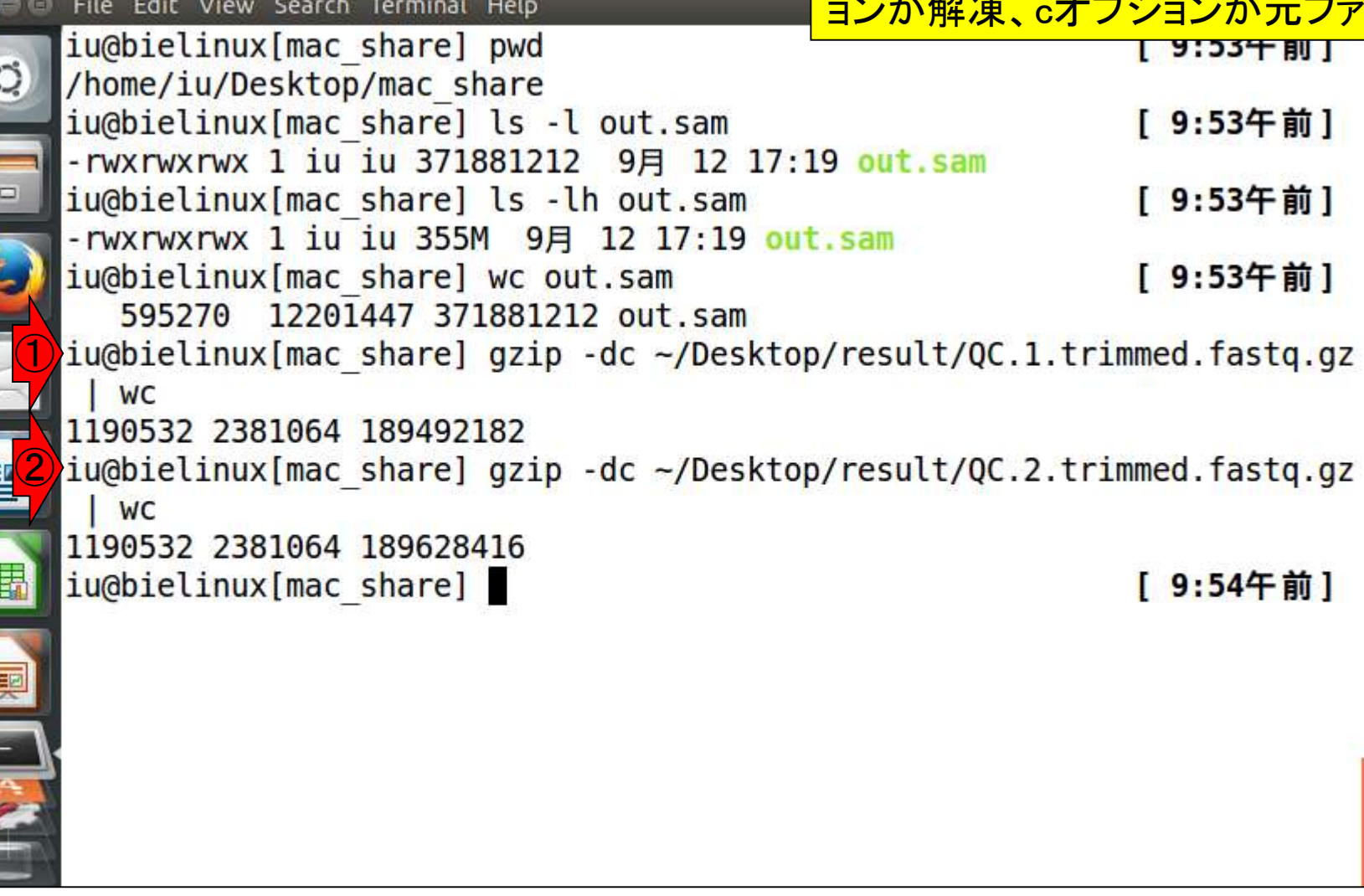

E

L

#### W16-4: less out.sam

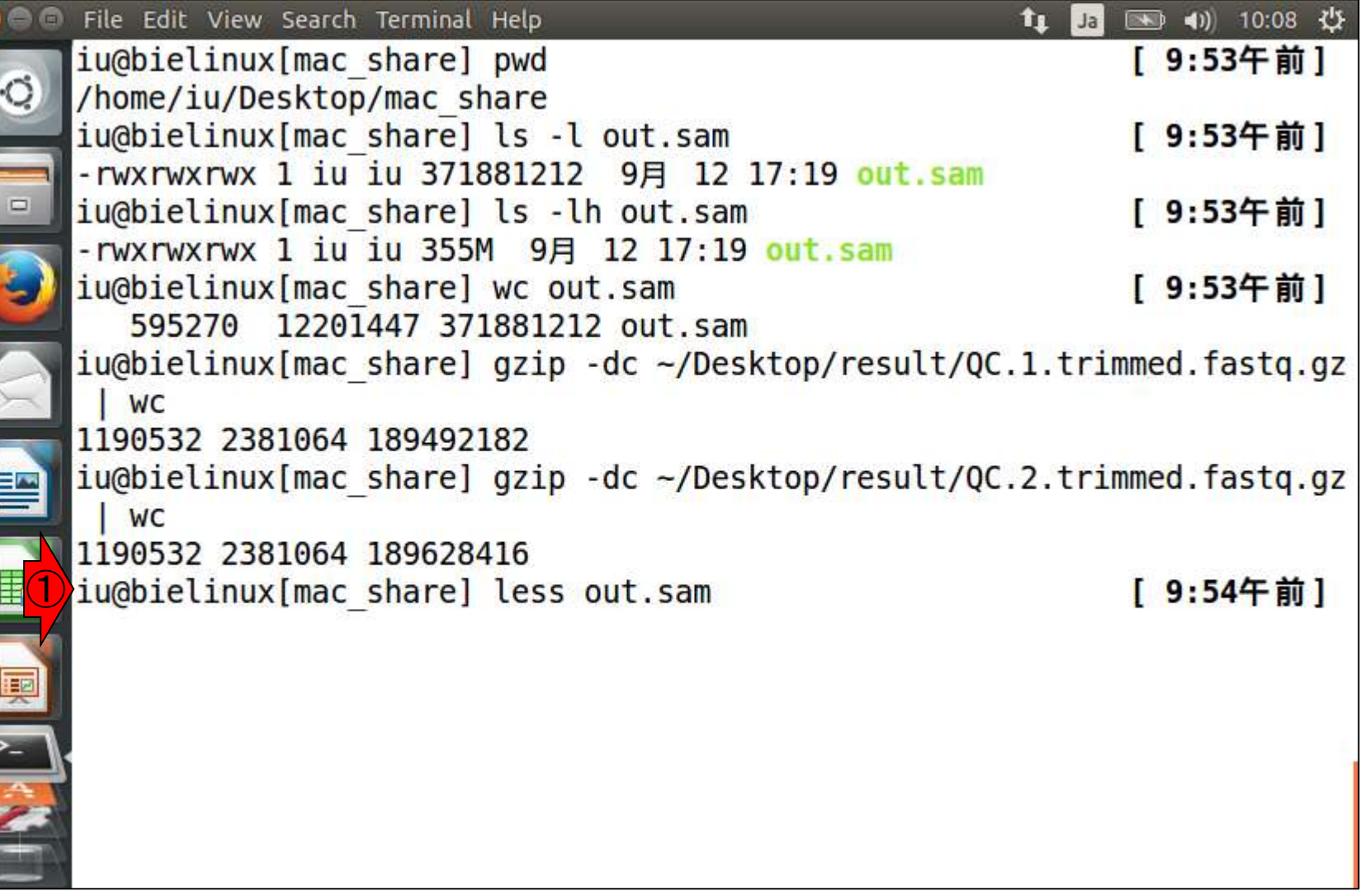

①lessでout.samを眺める。非常に見づらい ので、行番号を表示したい。一旦qで抜ける

#### W16-4:lessで眺める

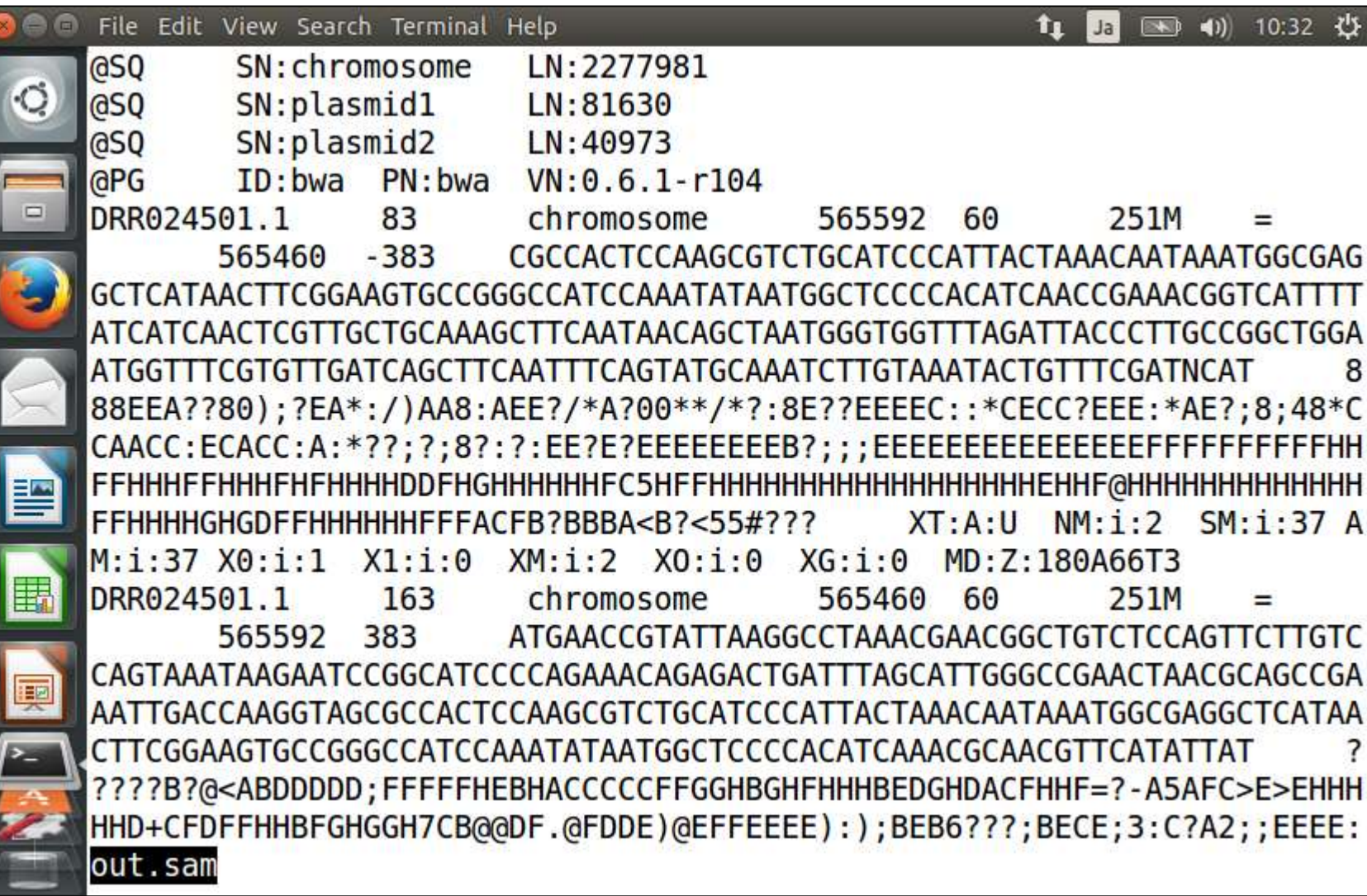

行番号も表示させたいときは、1 less実行時にNオプションをつける

### W16-4:lessで眺める

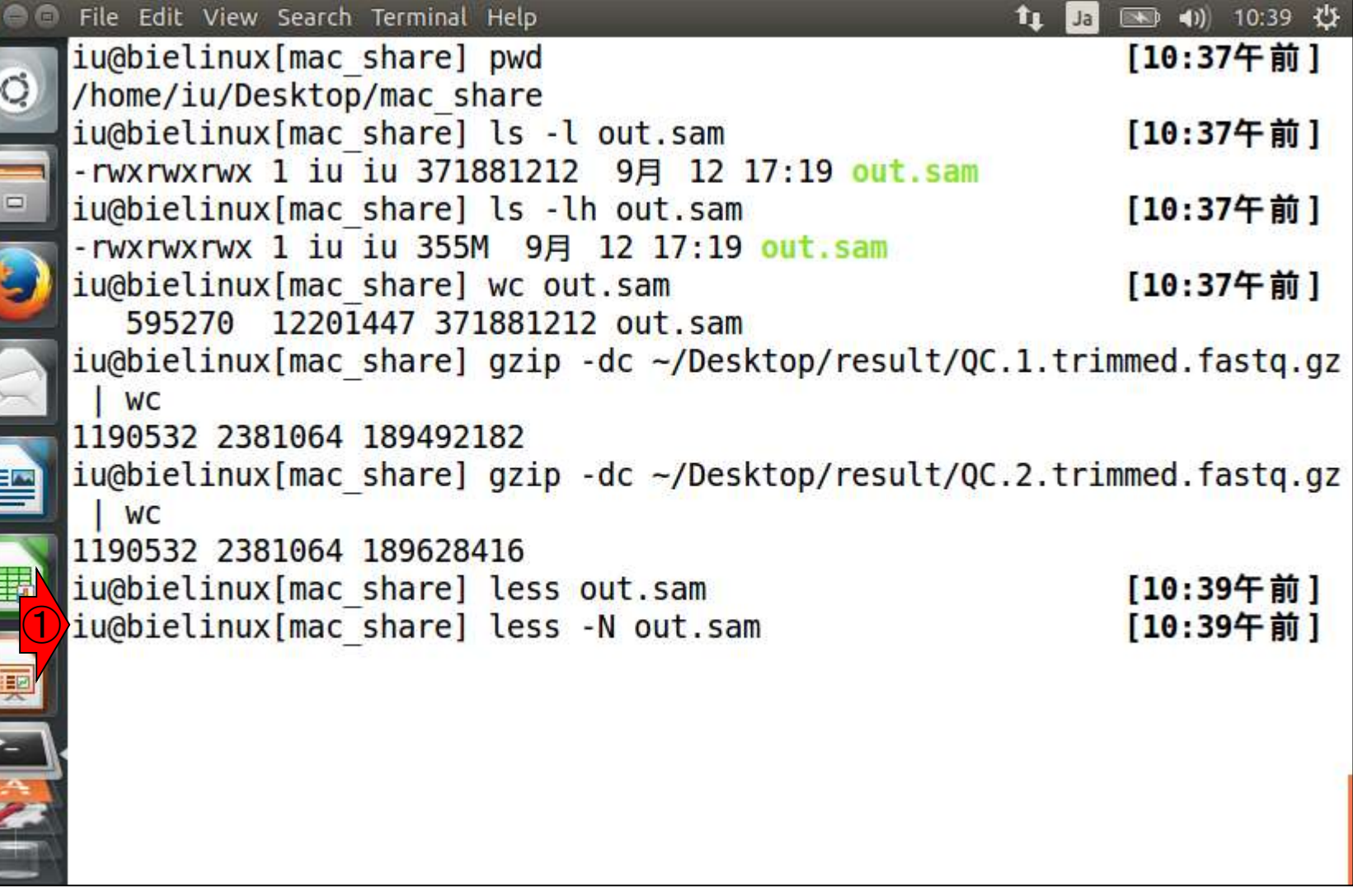

#### W16-4:lessで眺める

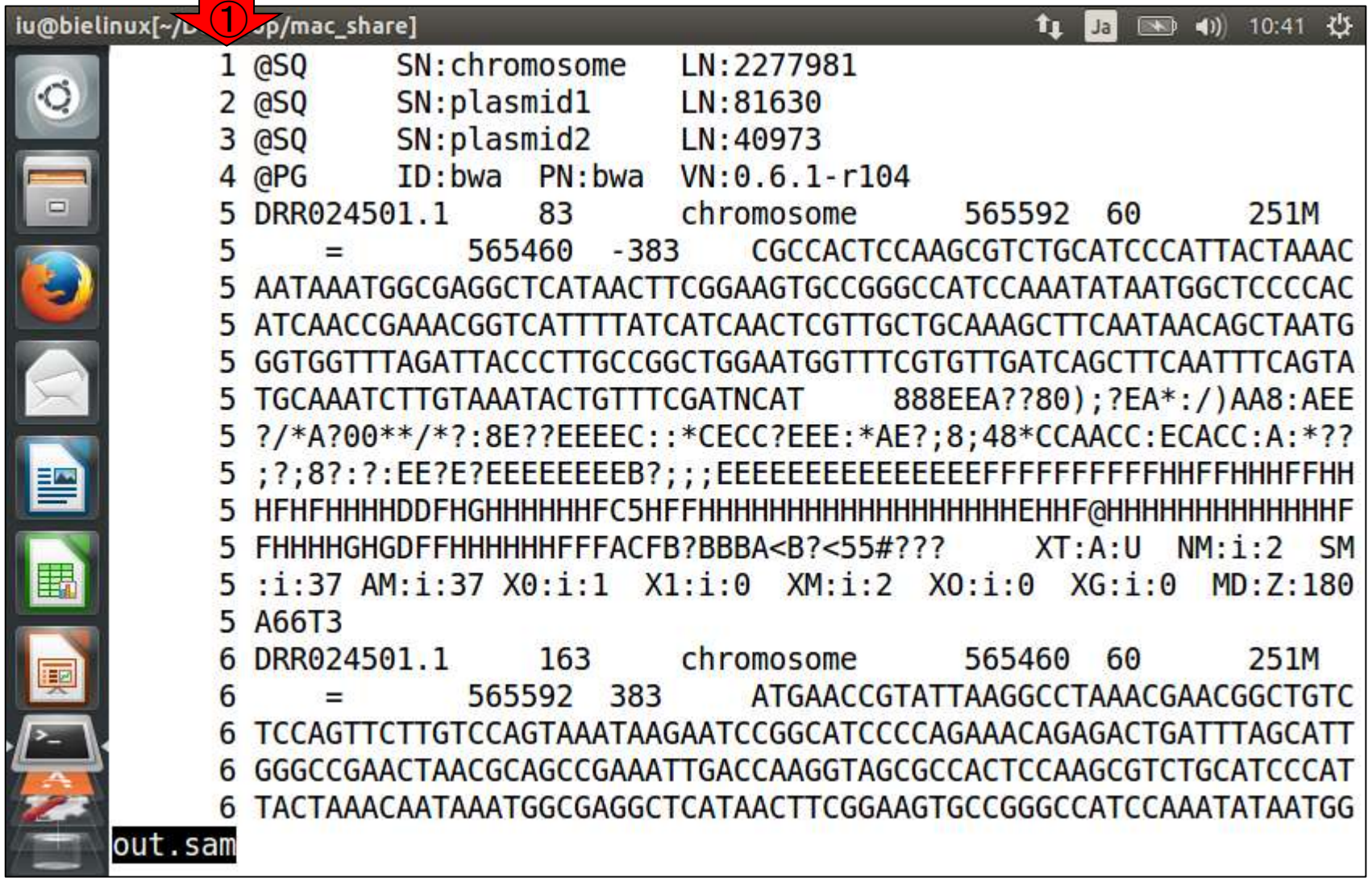

 $\frac{1}{2}$ 

例えば①の赤枠内が5行目の情報。 この画面上では、おそらく6行目の途 中までの情報が表示されています

# W16-4:lessで眺める

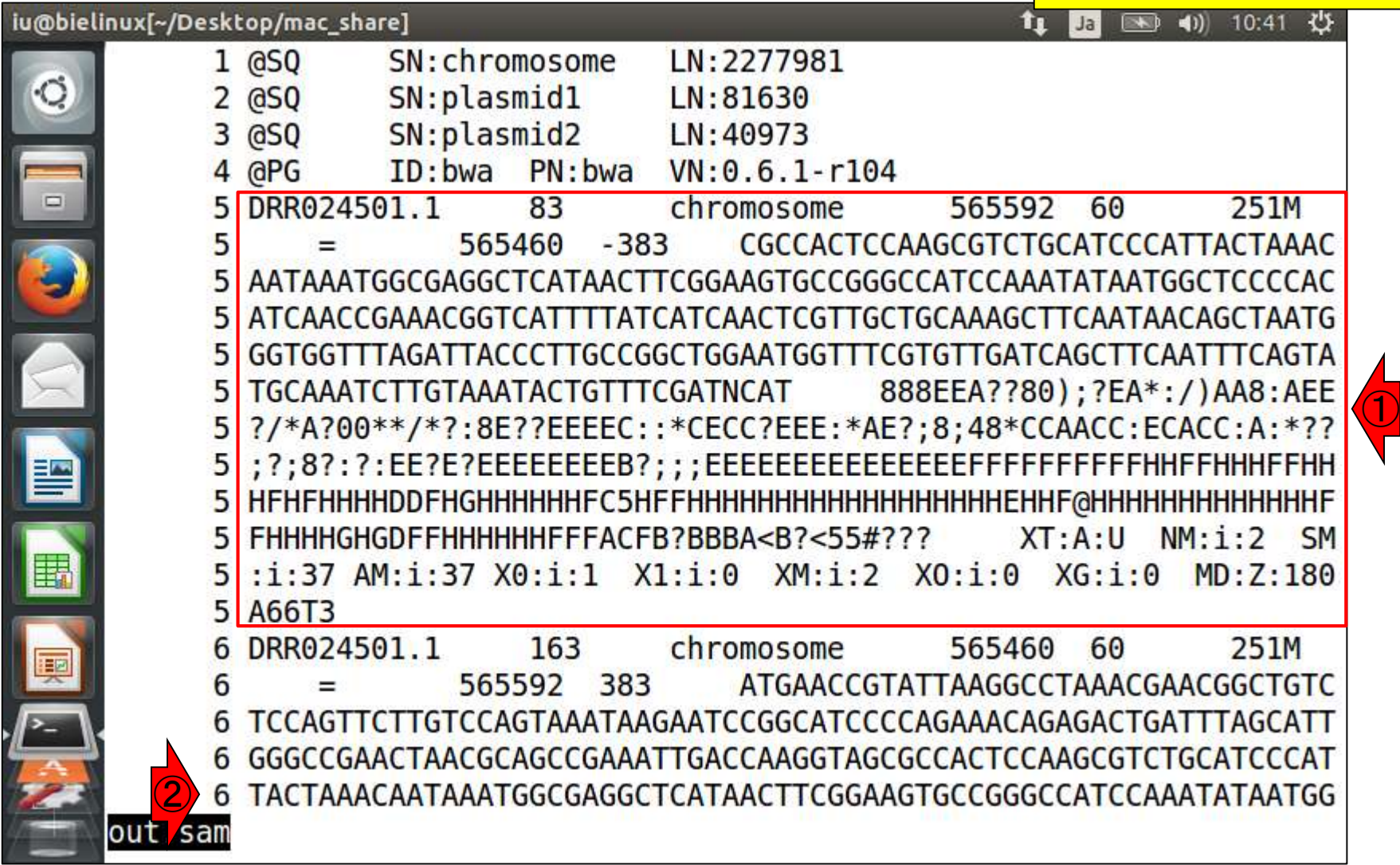

 $\Box$ 

今はout.samを眺めることで、SAM形式を学ん でいます。①@からはじまる行は、ヘッダー行 です。out.samの場合は4行ですが、ヘッダーの 行数はマップされる側の配列数に依存します

# W16-4:lessで眺める

#### iu@bielinux[~/Desktop/mac\_share]

۰C

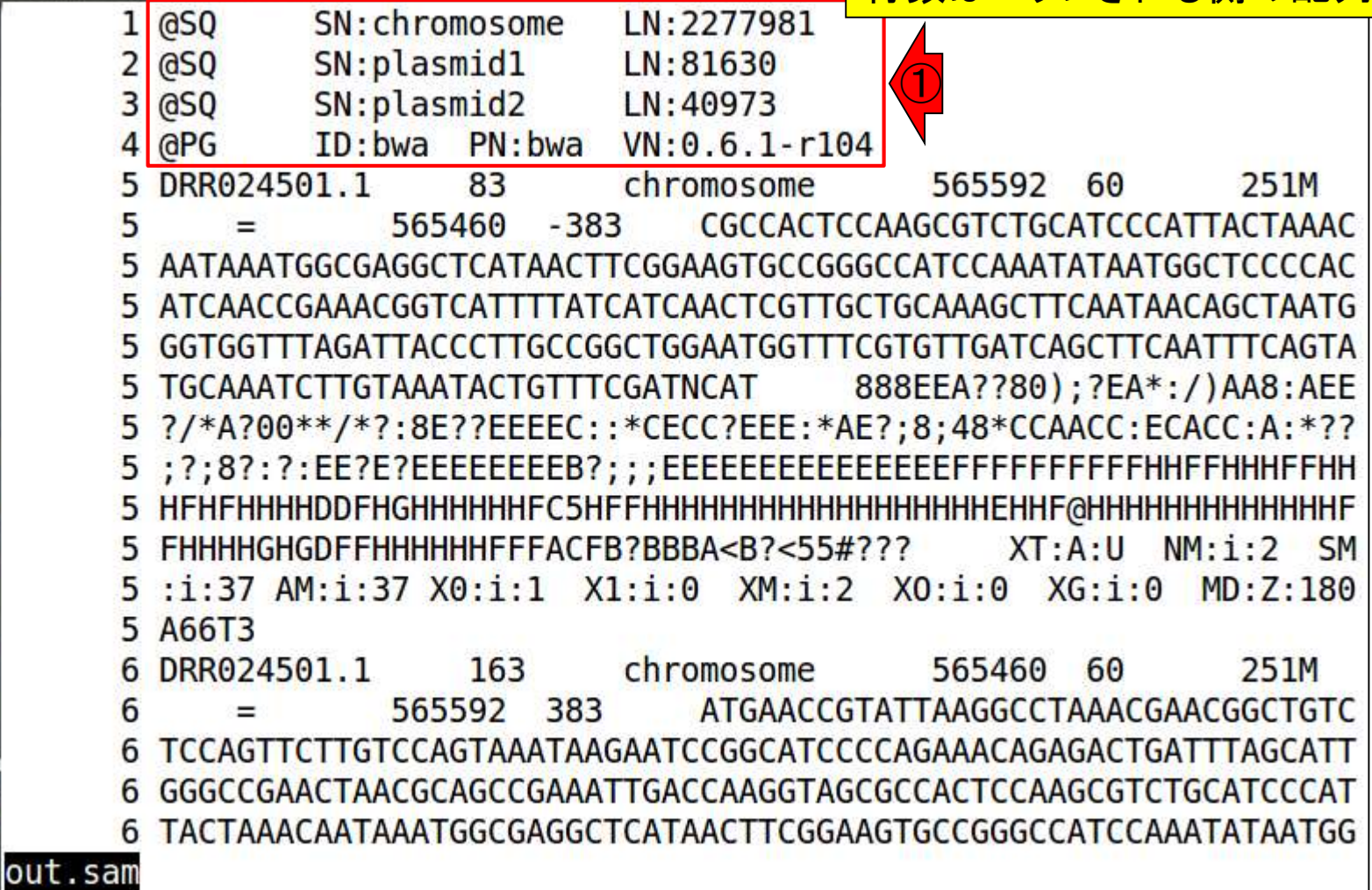

### W16-4:lessで眺める

SN: chromosome

SN:plasmid1

#### iu@bielinux[~/Desktop/mac\_share]

2

 $\circ$ 

 $1 |$  @SQ

 $\mathsf{a}$ so

配列数依存の意味は、ここを見ればわかる 。description部分をchromosome, plasmid1, plasmid2としたリファレンス配列(LH\_draft.fa) 作成時の手順を思い出そう(W11-2)

SN:plasmid2  $\overline{3}$ **asq** LN: 40973  $@PG$  $ID: bwa$ PN: bwa  $VN: 0.6.1-r104$  $\overline{4}$ 5 DRR024501.1 83 chromosome 565592 60 251M 5 565460  $-383$ CGCCACTCCAAGCGTCTGCATCCCATTACTAAAC AATAAATGGCGAGGCTCATAACTTCGGAAGTGCCGGGCCATCCAAATATAATGGCTCCCCAC 5 5 ATCAACCGAAACGGTCATTTTATCATCAACTCGTTGCTGCAAAGCTTCAATAACAGCTAATG GGTGGTTTAGATTACCCTTGCCGGCTGGAATGGTTTCGTGTTGATCAGCTTCAATTTCAGTA 5 **TGCAAATCTTGTAAATACTGTTTCGATNCAT** 888EEA??80); ?EA\*: / )AA8: AEE 5 ?/\*A?00\*\*/\*?:8E??EEEEC::\*CECC?EEE:\*AE?;8;48\*CCAACC:ECACC:A:\*?? FHHHHGHGDFFHHHHHHFFFACFB?BBBA<B?<55#???  $XT:A:U$  $NM: i: 2$ **SM** :i:37 AM:i:37 X0:i:1 X1:i:0 XM:i:2 X0:i:0 XG:i:0  $MD:Z:180$ 5 5 A66T3 DRR024501.1 163 chromosome 565460 60 251M 565592 383 6 ATGAACCGTATTAAGGCCTAAACGAACGGCTGTC TCCAGTTCTTGTCCAGTAAATAAGAATCCGGCATCCCCAGAAACAGAGACTGATTTAGCATT GGGCCGAACTAACGCAGCCGAAATTGACCAAGGTAGCGCCACTCCAAGCGTCTGCATCCCAT 6 TACTAAACAATAAATGGCGAGGCTCATAACTTCGGAAGTGCCGGGCCATCCAAATATAATGG out.sam

LN:2277981

 $LN:81630$ 

①

ここの数値は配列ごとの塩基数です。  $2,277,981 + 81,630 + 40,973 = 2,400,584$ がゲノムサイズに相当。この数値は…

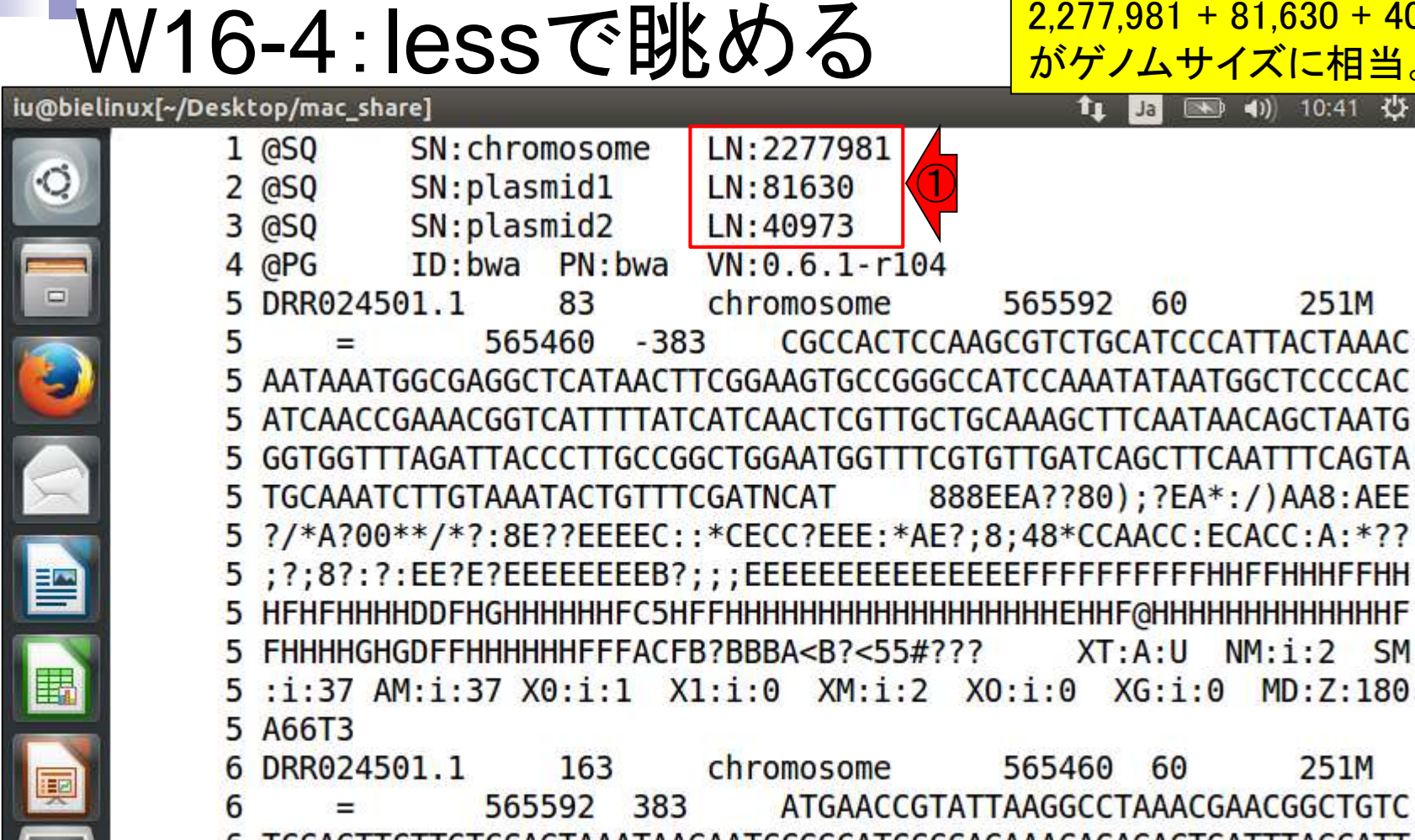

TCCAGTTCTTGTCCAGTAAATAAGAATCCGGCATCCCCAGAAACAGAGACTGATTTAGCATT GGGCCGAACTAACGCAGCCGAAATTGACCAAGGTAGCGCCACTCCAAGCGTCTGCATCCCAT 6 TACTAAACAATAAATGGCGAGGCTCATAACTTCGGAAGTGCCGGGCCATCCAAATATAATGG

out.sam

#### W16-4:lessで眺める

#### DDBJ Pipeline実行結果画面上の、 ①と同じことからも納得できるでしょう

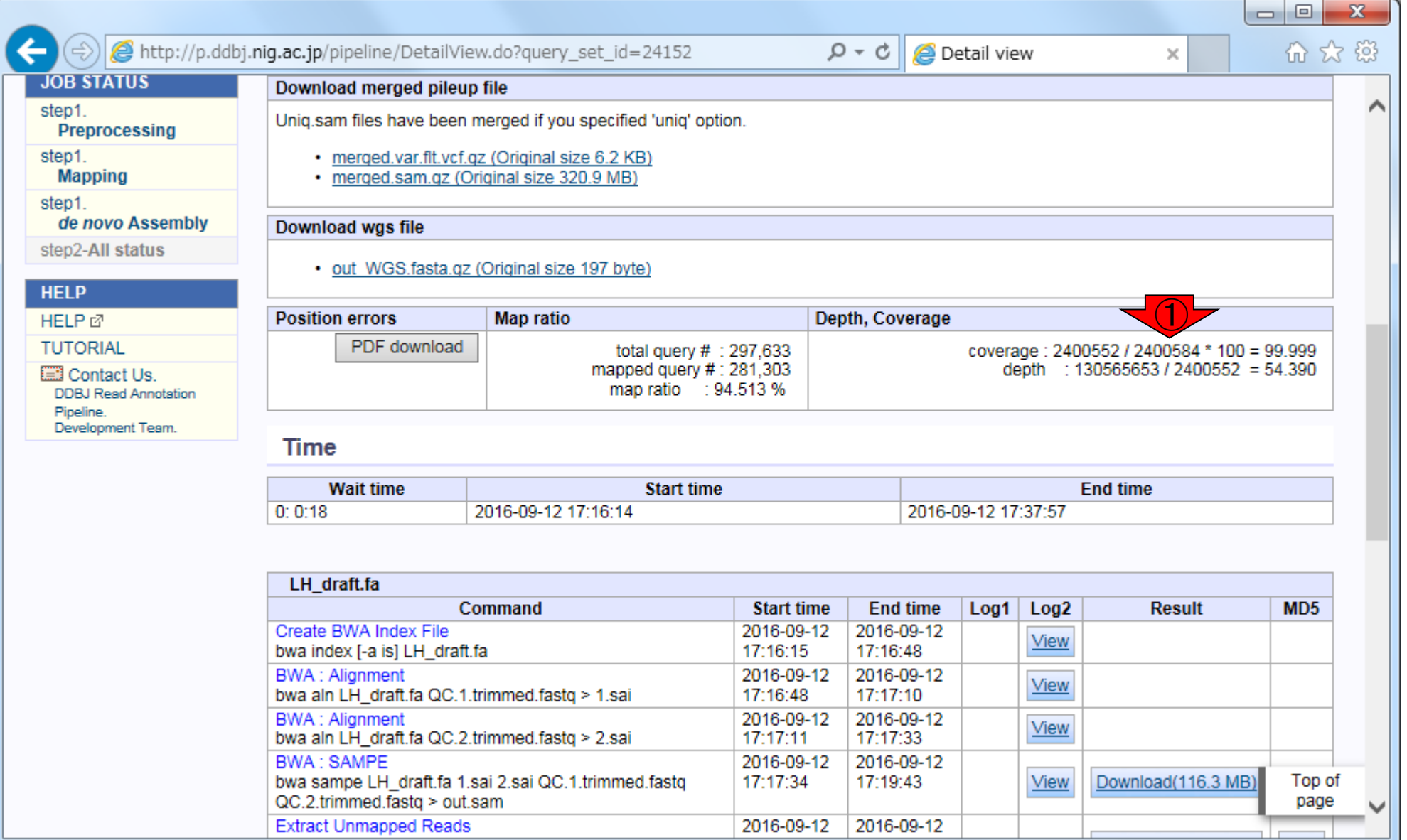

①はマッピングに用いたプログラム、お よびバージョン情報が記載されています

#### W16-4:lessで眺める

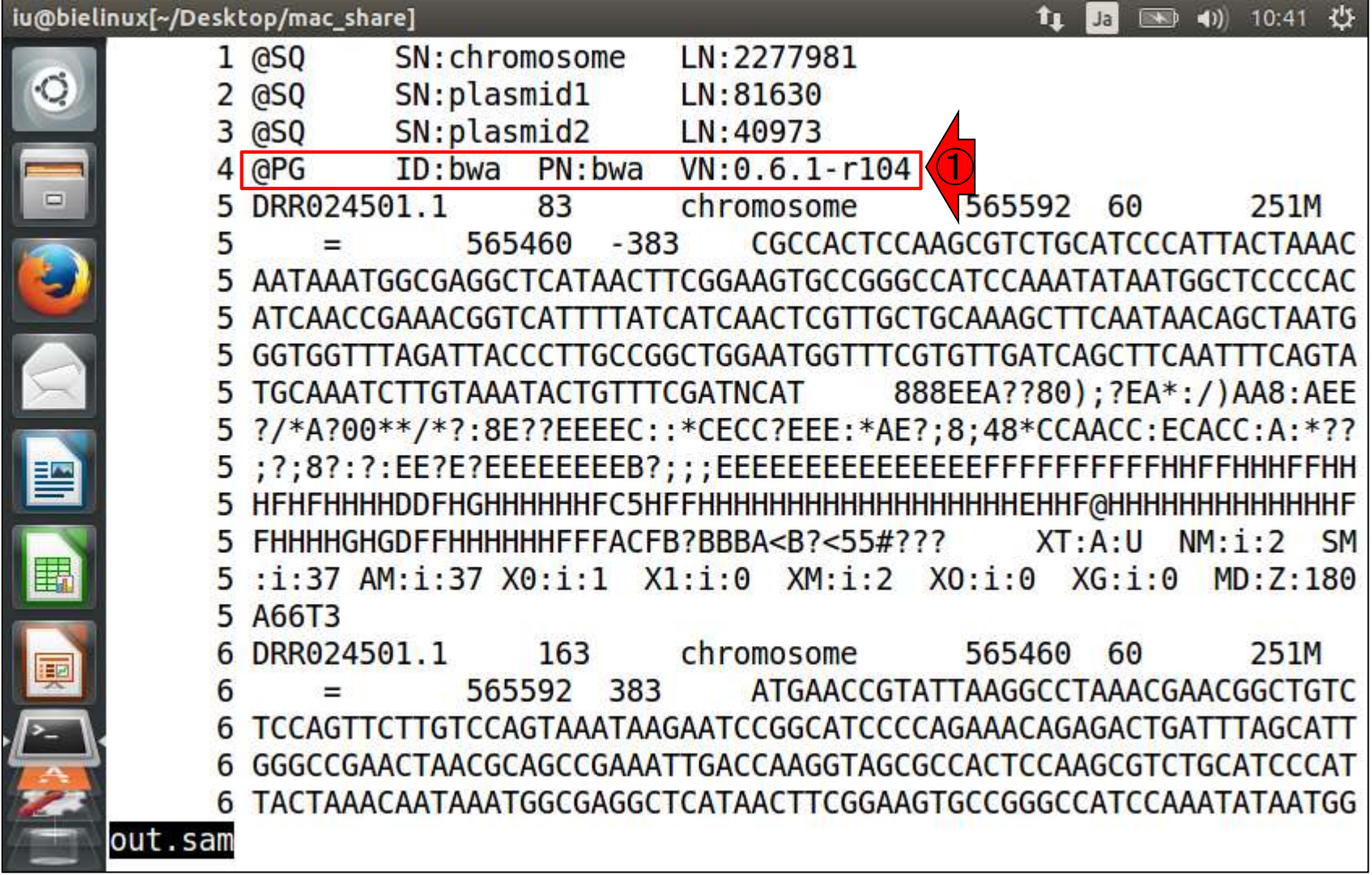

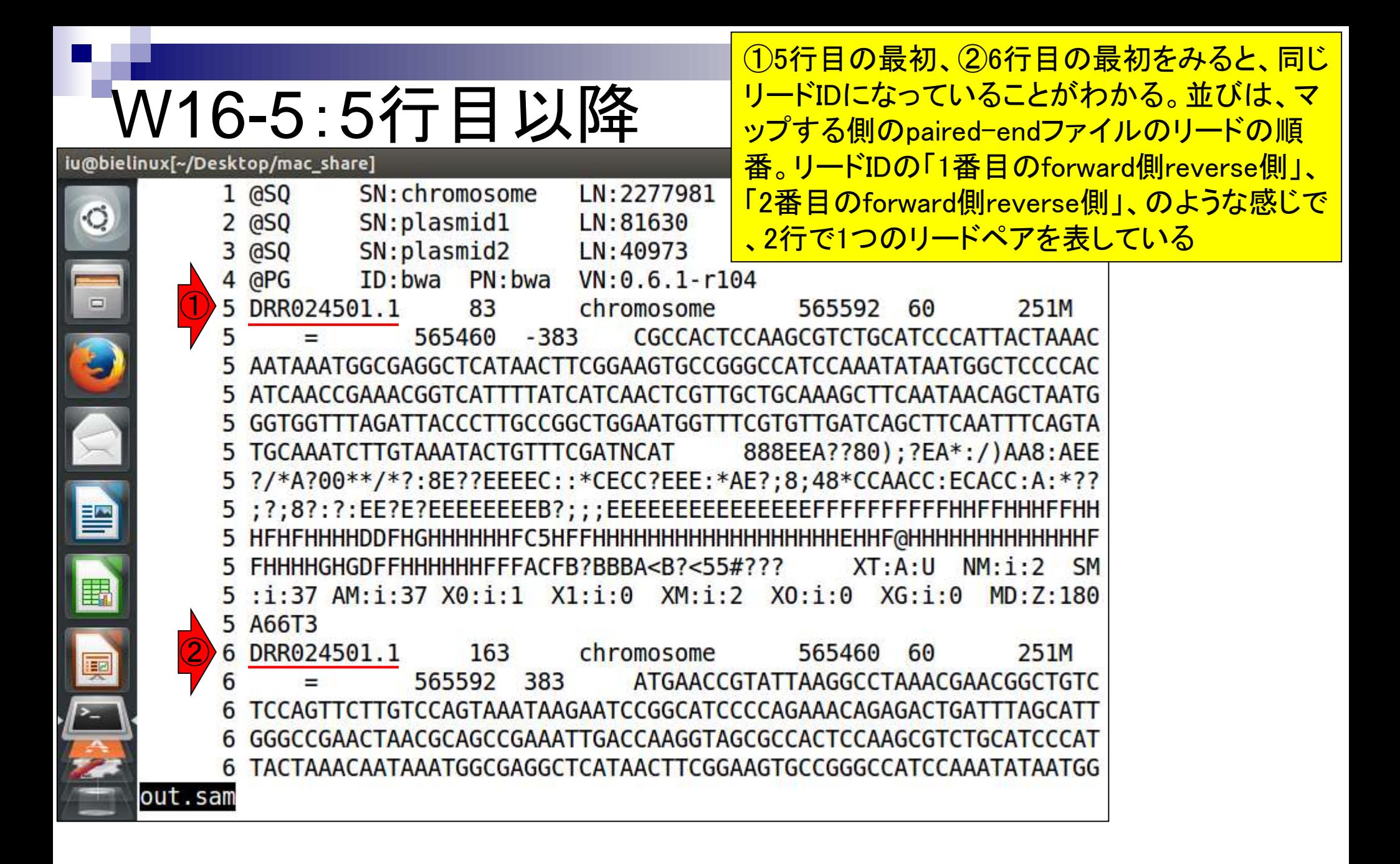

### W16-5:5行目以降

 $1.1$  レードIDの「1番目の①forward側②reverse側」 を表示。確かに同じリードID

#### File Edit View Search Terminal Help

#### 图 40 13:30 費 Ja

① iu@bielinux[mac share] gzip -dc ~/Desktop/result/QC.1.trimmed.fastq.gz head  $-n$  4 @DRR024501.1 M00278:15:000000000-A2RK1:1:1101:18783:2260 length=251 ATGNATCGAAACAGTATTTACAAGATTTGCATACTGAAATTGAAGCTGATCAACACGAAACCATTCCAGC CGGCAAGGGTAATCTAAACCACCCATTAGCTGTTATTGAAGCTTTGCAGCAACGAGTTGATGATAAAATG ACCGTTTCGGTTGATGTGGGGAGCCATTATATTTGGATGGCCCGGCACTTCCGAAGTTATGAGCCTCGCC ATTTATTGTTTAGTAATGGGATGCAGACGCTTGGAGTGGCG +DRR024501.1 M00278:15:000000000-A2RK1:1:1101:18783:2260 length=251 ?BEEEEEEEE?E?EE: ?: ?8; ?; ??\*: A: CCACE: CCAACC\*84; 8; ?EA\*: EEE?CCEC\*: : CEEEE?? E8: ?\*/\*\*00?A\*/?EEA: 8AA)/: \*AE?; )08??AEE888 ②iu@bielinux[mac share] gzip -dc ~/Desktop/result/QC.2.trimmed.fastq.gz head  $-n$  4 @DRR024501.1 M00278:15:000000000-A2RK1:1:1101:18783:2260 length=251 ATGAACCGTATTAAGGCCTAAACGAACGGCTGTCTCCAGTTCTTGTCCAGTAAATAAGAATCCGGCATCC CCAGAAACAGAGACTGATTTAGCATTGGGCCGAACTAACGCAGCCGAAATTGACCAAGGTAGCGCCACTC CAAGCGTCTGCATCCCATTACTAAACAATAAATGGCGAGGCTCATAACTTCGGAAGTGCCGGGCCATCCA AATATAATGGCTCCCCACATCAAACGCAACGTTCATATTAT +DRR024501.1 M00278:15:000000000-A2RK1:1:1101:18783:2260 length=251 ?????B?@<ABDDDDD;FFFFFHEBHACCCCCFFGGHBGHFHHHBEDGHDACFHHF=?-A5AFC>E>EHH HHHD+CFDFFHHBFGHGGH7CB@@DF.@FDDE)@EFFEEEE):);BEB6???;BECE;3:C?A2;;EEEE

### W16-5:5行目以降

リードIDの「1番目の①forward側②reverse 側」の塩基配列の最初の7塩基分を赤矢 印で、最後の7塩基分を青矢印で示す

File Edit View Search Terminal Help

 $(1)$  13:30  $(1)$ 

iu@bielinux[mac share] gzip -dc ~/Desktop/result/QC.1.trimmed.fastq.gz head  $-n$  4 @DRR024501.1 M00278:15:00000000-A2RK1:1:1101:18783:2260 length=251 ATGNATCGAAACAGTATTTACAAGATTTGCATACTGAAATTGAAGCTGATCAACACGAAACCATTCCAGC CCONGGGTAATCTAAACCACCCATTAGCTGTTATTGAAGCTTTGCAGCAACGAGTTGATGATAAAATG<br>ACCGTTTCGGTTGATGTGGGGAGCCATTATATTTGGATGGCCCGGCACTTCCGAAGTTATGAGCCTCGCC ATTTATTGTTTAGTAATGGGATGCAGACGCTTGGAGTGGCG +DRR024501.1 M00278:15:000000000-A2RK1:1:1101:18783:2260 length=251 ?BEEEEEEEE?E?EE: ?: ?8; ?; ??\*: A: CCACE: CCAACC\*84; 8; ?EA\*: EEE?CCEC\*: : CEEEE?? E8: ?\*/\*\*00?A\*/?EEA: 8AA)/:\*AE?; )08??AEE888 iu@bielinux[mac share] gzip -dc ~/Desktop/result/QC.2.trimmed.fastq.gz head  $-n$  4 @DRR024501.1 M00278:15:000000000-A2RK1:1:1101:18783:2260 length=251 ATGAACCGTATTAAGGCCTAAACGAACGGCTGTCTCCAGTTCTTGTCCAGTAAATAAGAATCCGGCATCC CCONACAGAGACTGATTTAGCATTGGGCCGAACTAACGCAGCCGAAATTGACCAAGGTAGCGCCACTC<br>CAAGCGTCTGCATCCCATTACTAAACAATAAATGGCGAGGCTCATAACTTCGGAAGTGCCGGGCCATCCA AATATAATGGCTCCCCACATCAAACGCAACGTTCATATTAT +DRR024501.1 M00278:15:000000000-A2RK1:1:1101:18783:2260 length=251 ?????B?@<ABDDDDD;FFFFFHEBHACCCCCFFGGHBGHFHHHBEDGHDACFHHF=?-A5AFC>E>EHH HHHD+CFDFFHHBFGHGGH7CB@@DF.@FDDE)@EFFEEEE):);BEB6???;BECE;3:C?A2;;EEEE

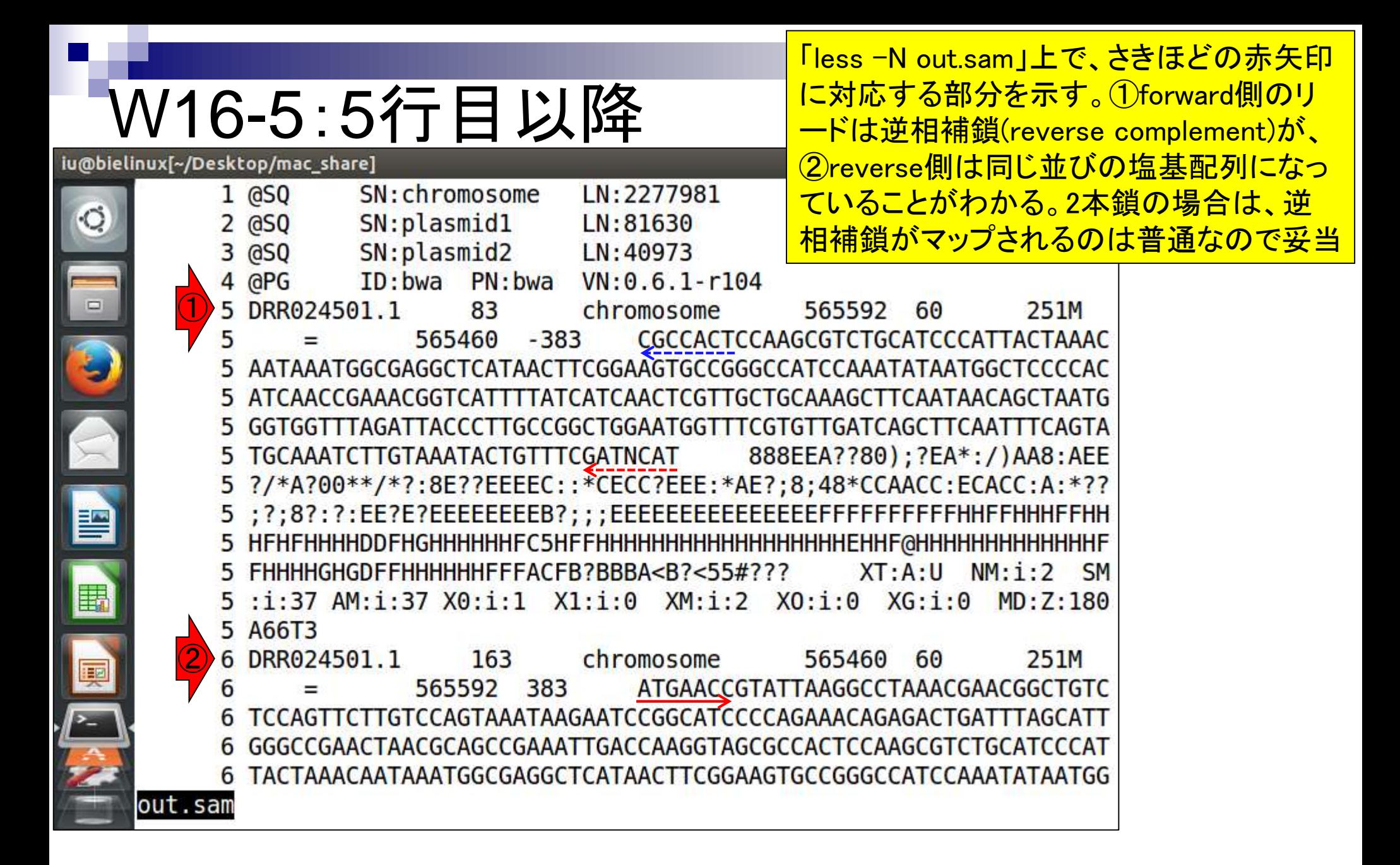

less実行時にSオプションをつけると1 行分を折り返さずに表示してくれます

#### W16-6:less -S

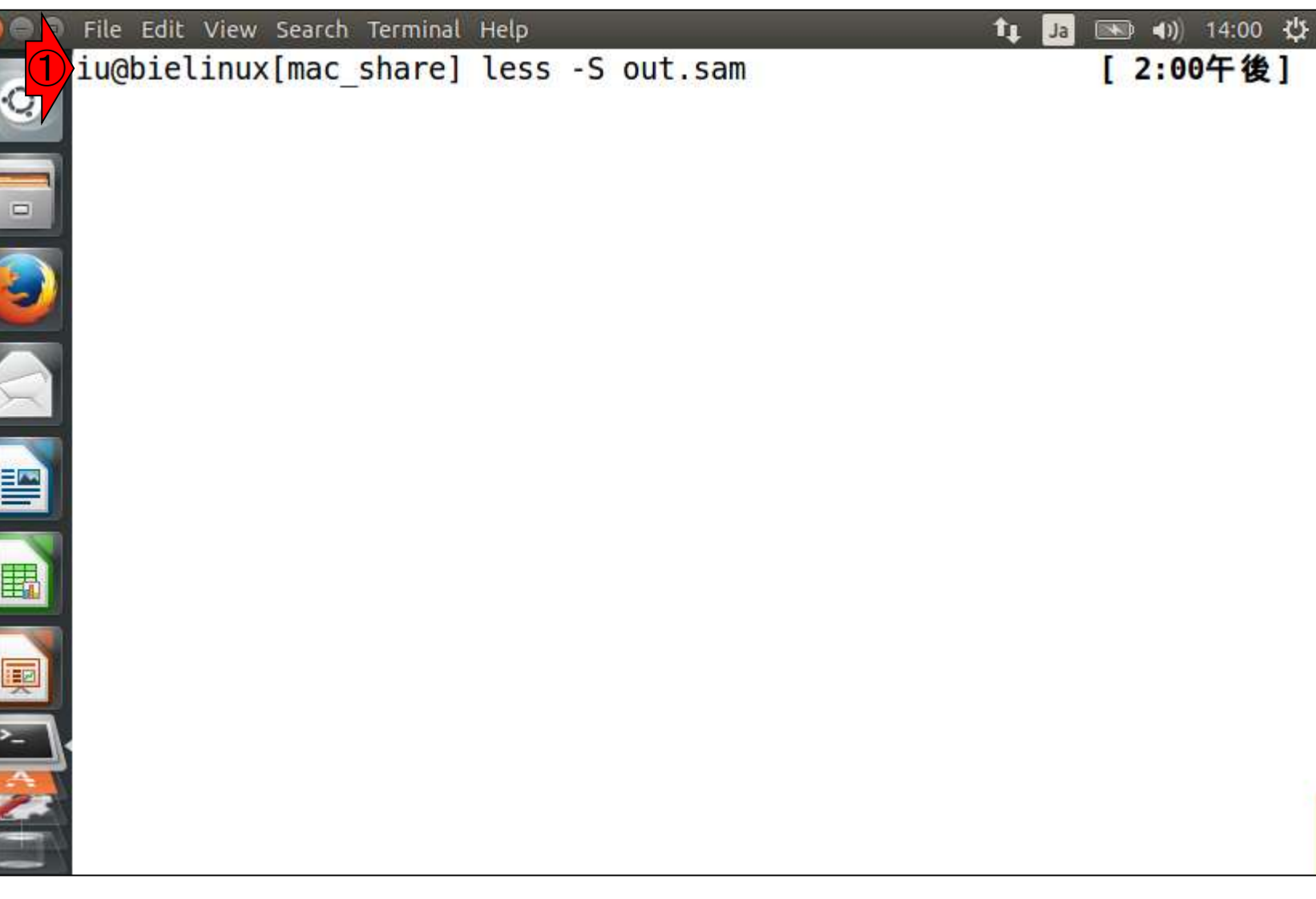

こんな感じ。1行が長いファイルで、各行の最初のほうの み眺めたい場合に便利。SAMファイルはマップされなかっ たリード情報も保持している。その例が①5番目のリード。 ク(\*)で認識可能

# W16-6:less -S

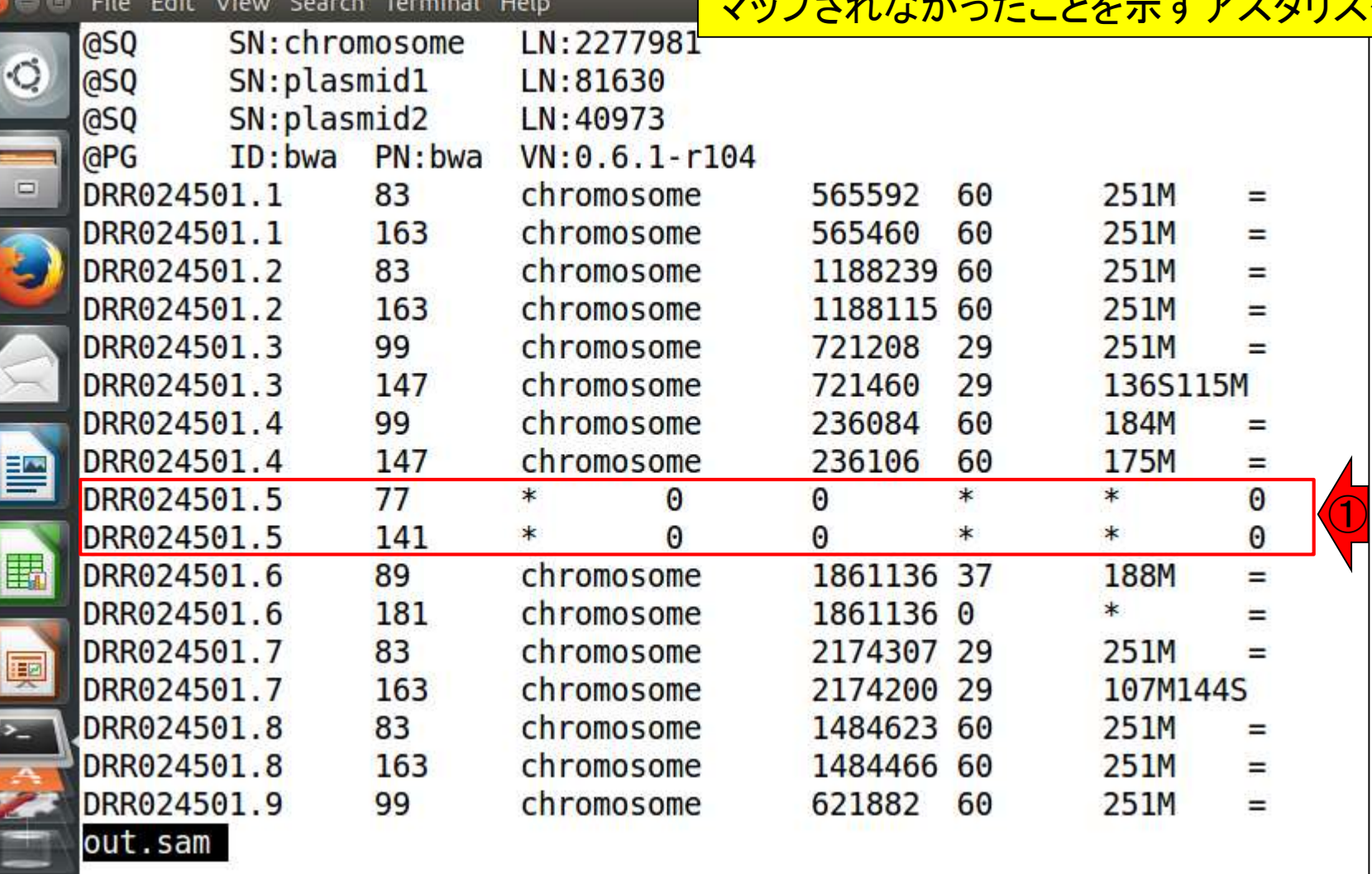

## W16-7: unmapped reads

http://p.ddbj.nig.ac.jp/pipeline/DetailView.do?query\_set\_id=24152

 $Q - Q$ **O** Detail view

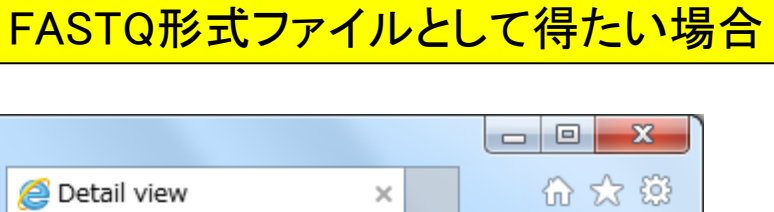

1マップされなかったリード情報のみ

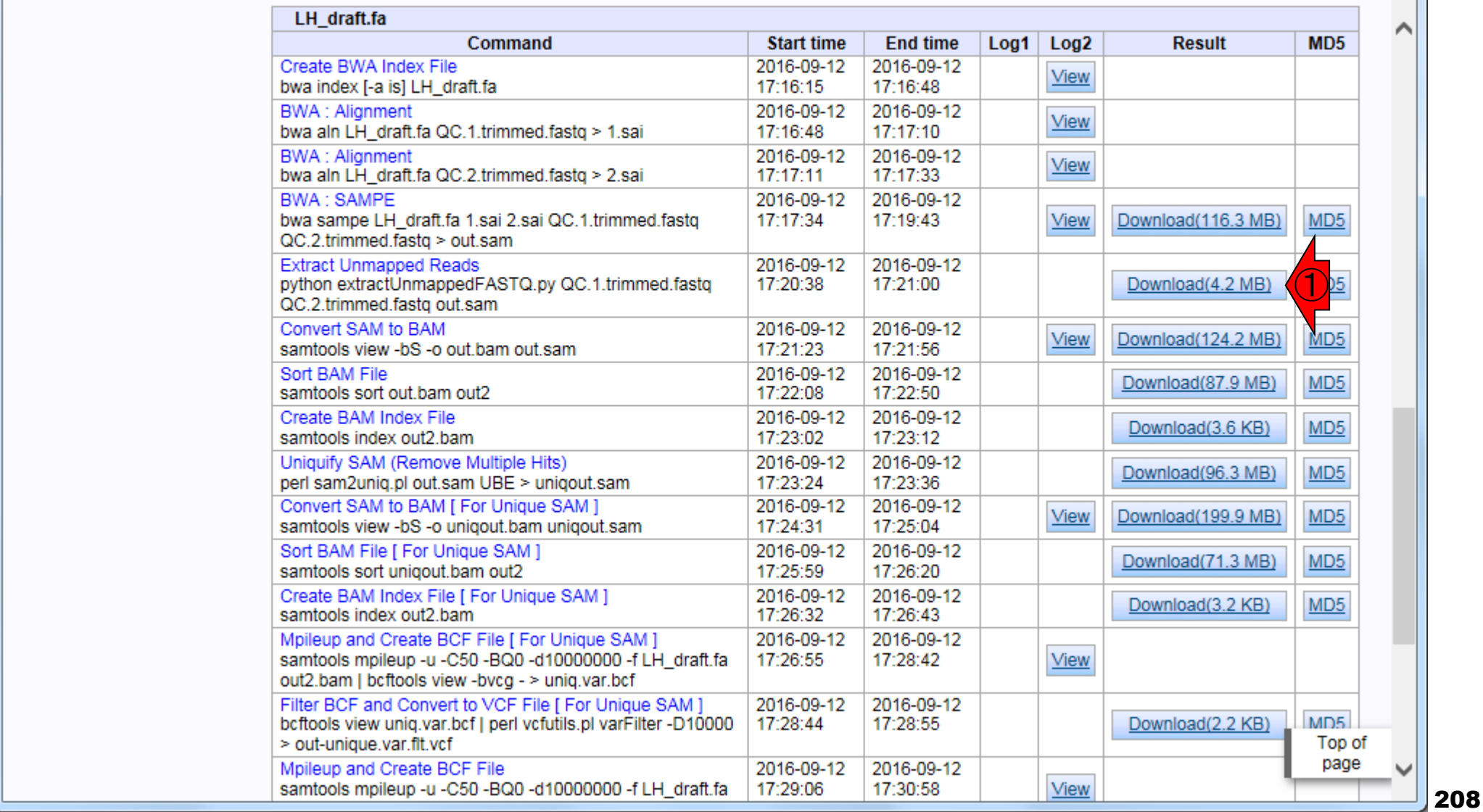

#### out.samをExcelで開いた状態。①QNAME (Query NAME) 。リードIDのこと。②FLAG。フラグ情報(マップされたかど うかなどの情報だが、ややこしいので省略)。③RNAME (Reference NAME)。マップされたリファレンスの配列名情 報。マップされなかったら\*。④POS (start POSision)。マ ップされたリードの開始点。⑤MAPQ (MAPping Quality) 。マッピングのクオリティ。高いほどよい

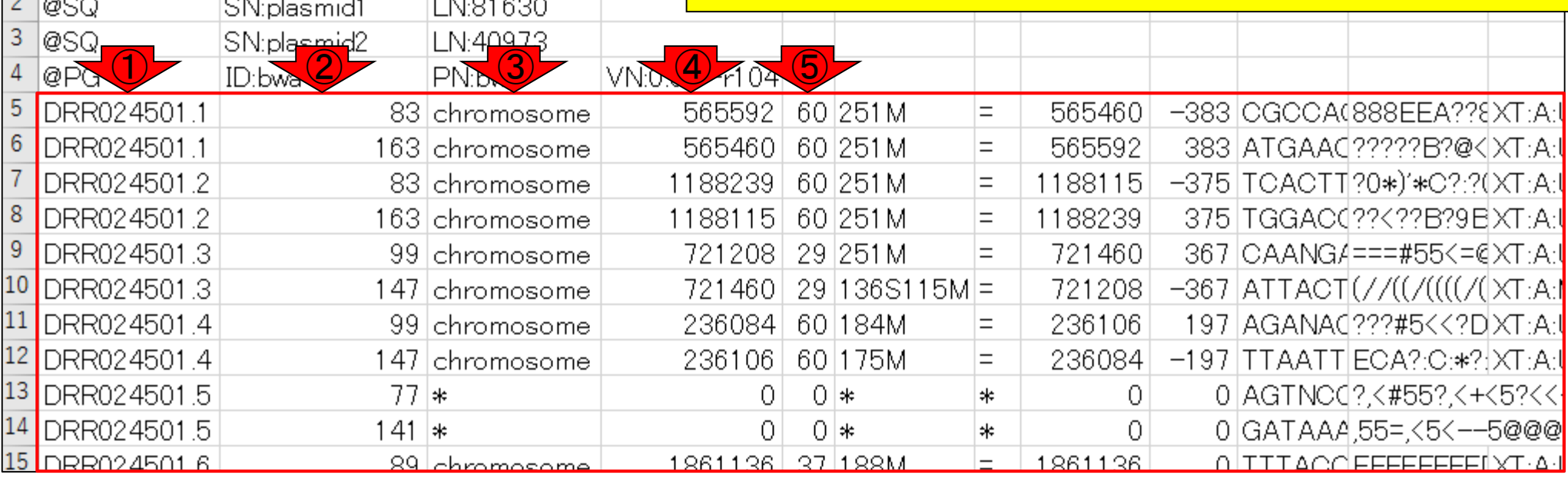

W17-1:Excel

B

|SN:chromosome|LN:2277981

 $\mathsf{A}$ 

1@SQ

 $\mathsf{C}$ 

## W17-2:CIGAR

B

SN:plasmid1

SN:plasmid2

|SN:chromosome|LN:2277981

 $\mathbf C$ 

ILN:81630

LN:40973

⑥CIGAR。CIGAR stringと呼ばれるもので、マッピング 結果の概要を把握する情報。251Mは、251塩基が一致 <mark>。136S115MのSは、Soft clippingのこと。136塩基がマッ</mark> プされず、115塩基が(マップされて)一致していたという こと。オリジナルのリード長は136+115 = 251塩基の長さ 。184Mは、184塩基が一致。入力ファイル中のリード長 は(FaQCsでアダプタートリムも行っているので)一定では なく、このリードは184塩基の長さしかなかったのだろう

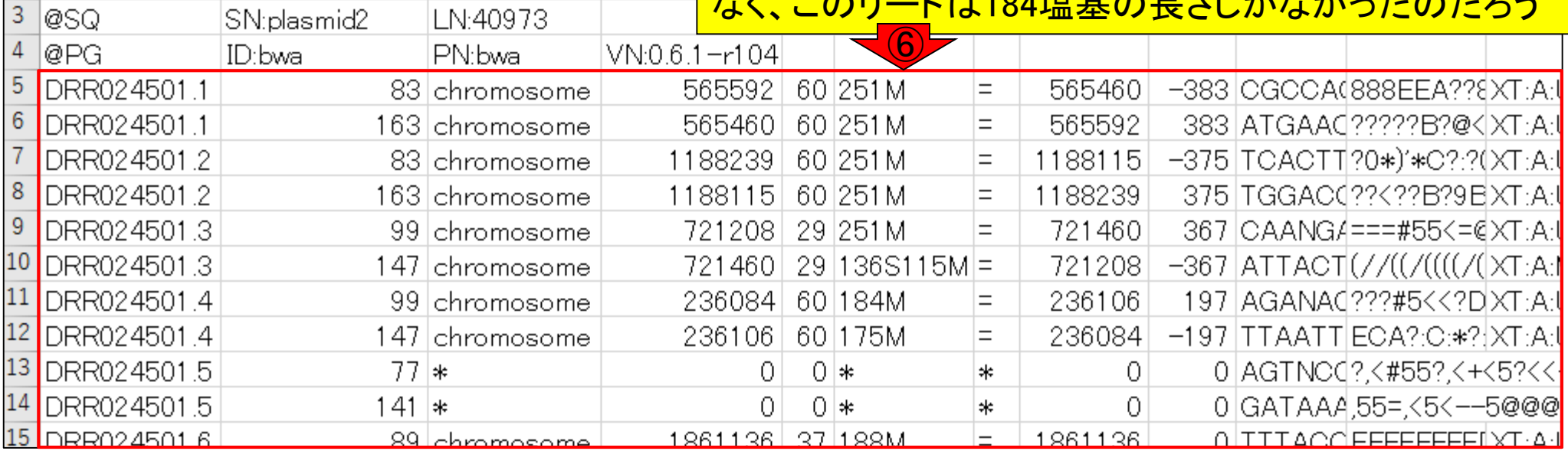

 $\overline{A}$ 

 $\mathbf{1}$ 

 $\overline{c}$ 

1@SQ

1@SQ

# W17-3:RNEXTとPNEXT

 $\mathsf{C}$ 

B

SN:chromosome|| N:2277981

 $\mathsf{A}$ 

⑦RNEXT。\*は、マップされなかったも の。=は、paired-endでもう片方が同じ リファレンス配列にマップされた場合。 もし異なっていれば配列名

(chromosome, plasmid1, plasmid2)とな る。⑧PNEXTは、paired-endのもう片 カのマップされた座標情報

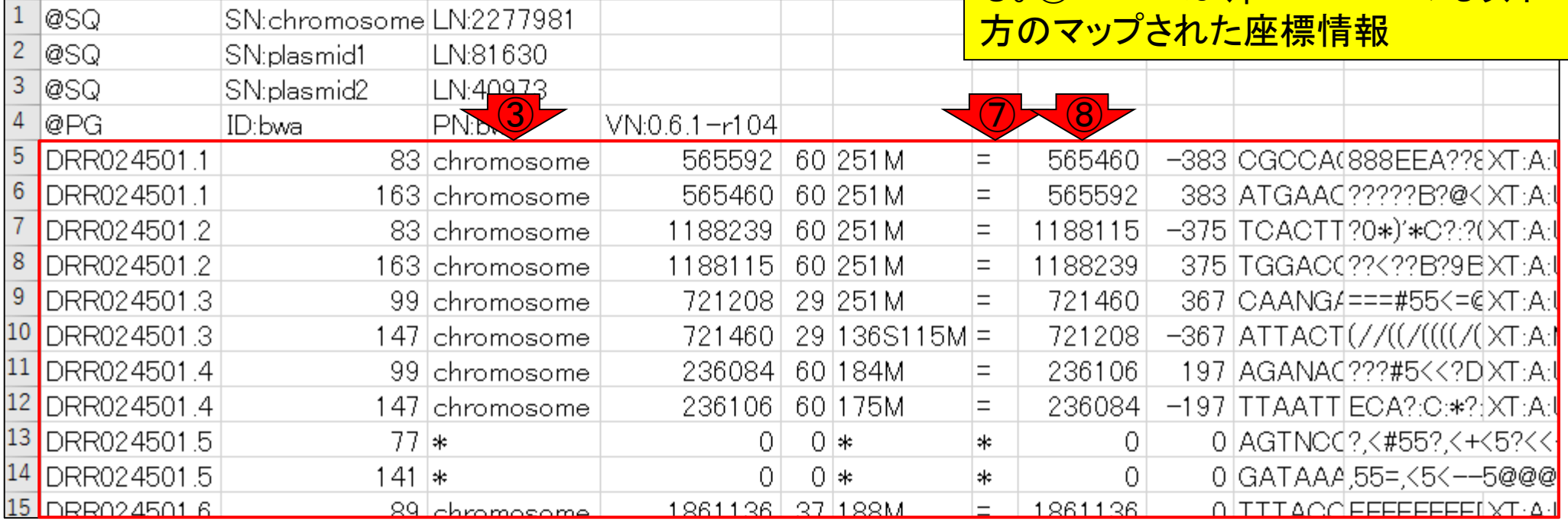

 $\mathsf{E}$ 

F

D

# W17-3:RNEXTとPNEXT

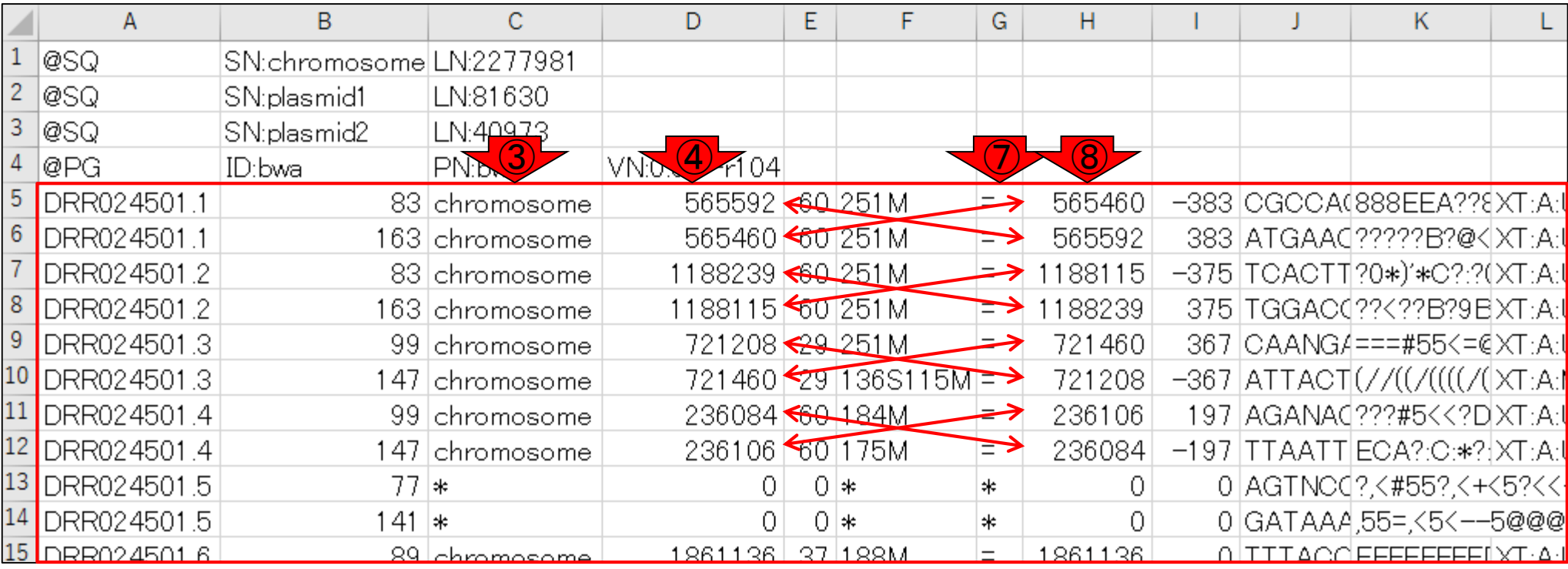

つまりこんな感じの関係です

# W17-3:RNEXTとPNI

⑦のRNEXTが=や\*でないものの例。sequence1 をqueryとしてBLAST実行した結果にも、 plasmid1 (sequence2)とplasmid2 (sequence3)に ヒットしたものがあったので妥当。W7-4

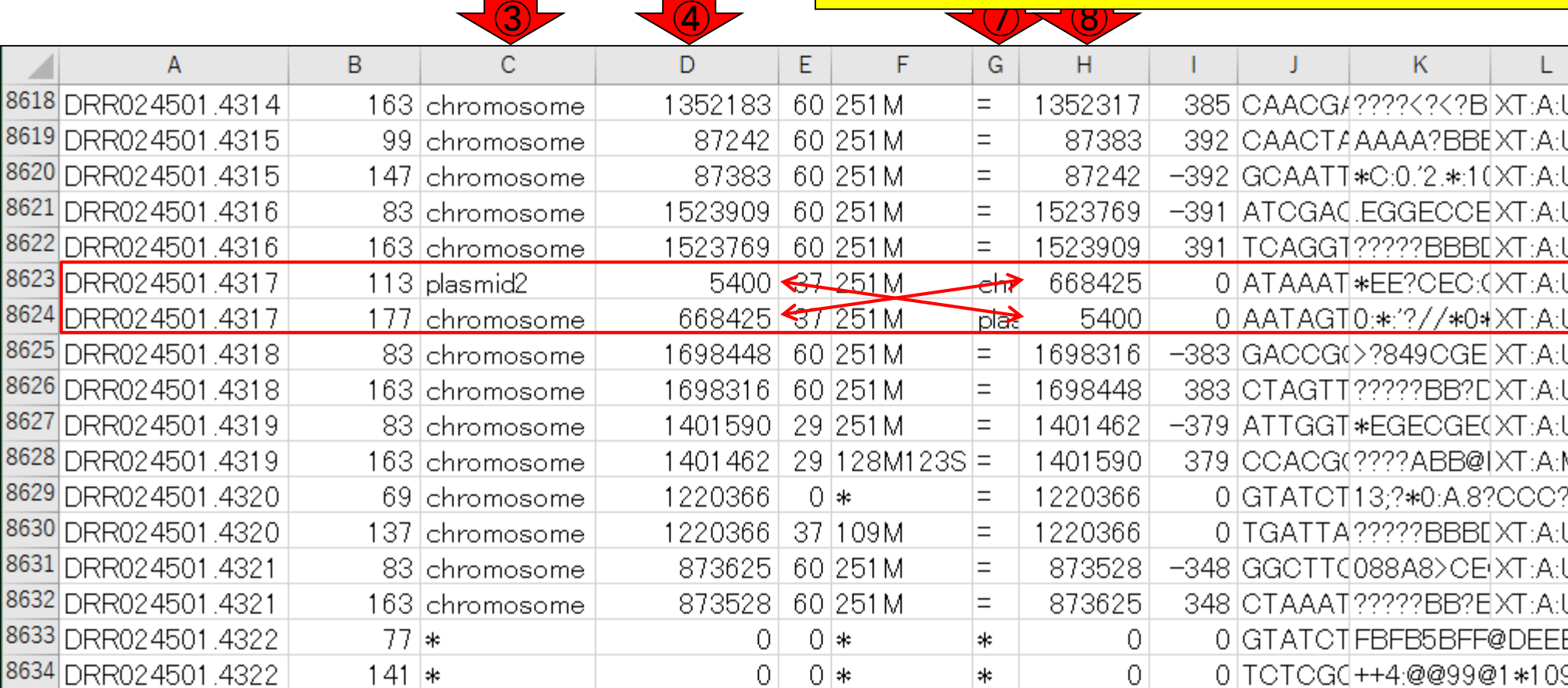

## W17-3:RNEXTとPNEXT

⑦のRNEXTが=の例ですが、なんだか よくわからないものもありますね。これ は、、、ペアのリードが同じ場所にマッ <mark>プされたということでしょうかね。。。</mark>  $\frac{1}{2}$   $\frac{1}{2}$ 

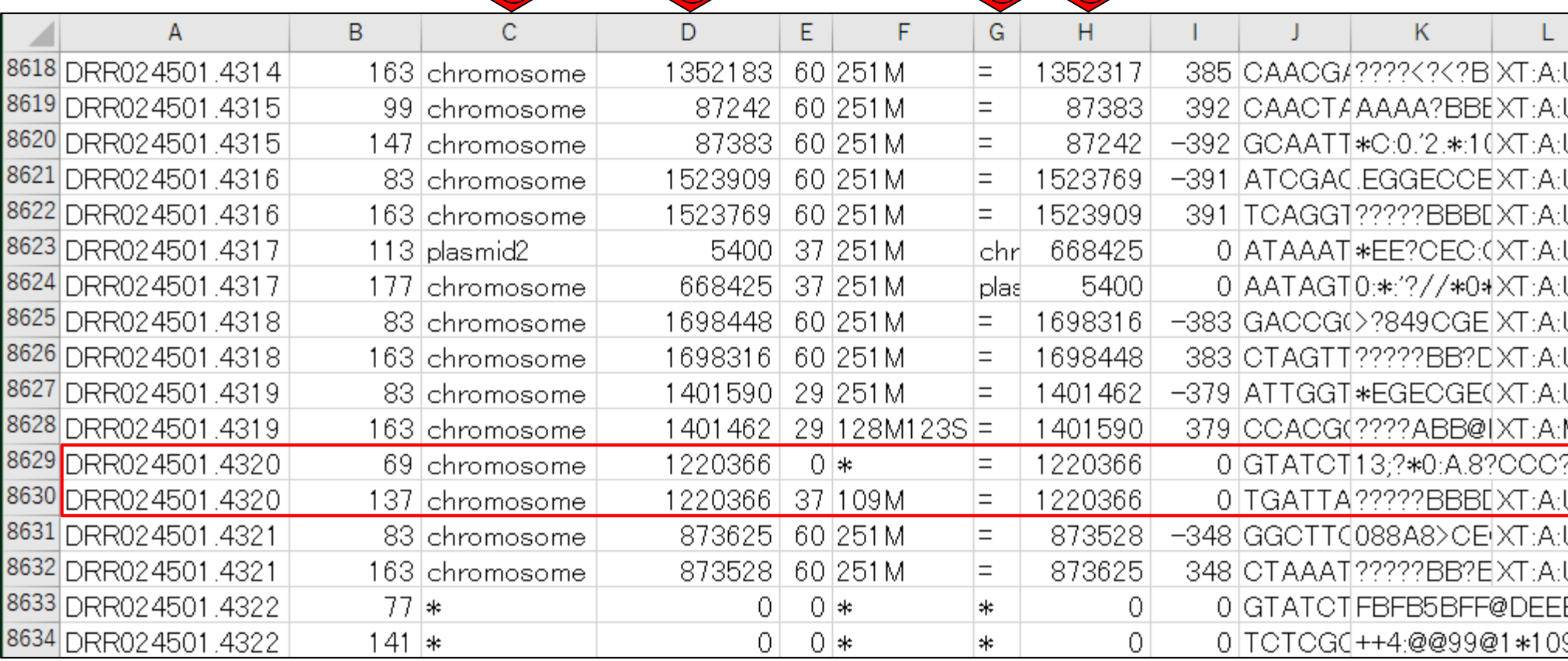

#### ⑨TLEN (observed Template LENgth)。paired-endでシ 一クエンスする前のテンプレート断片配列の長さ。概ね 、「(⑧-④)の絶対値 + ⑥」のような感じで計算されます

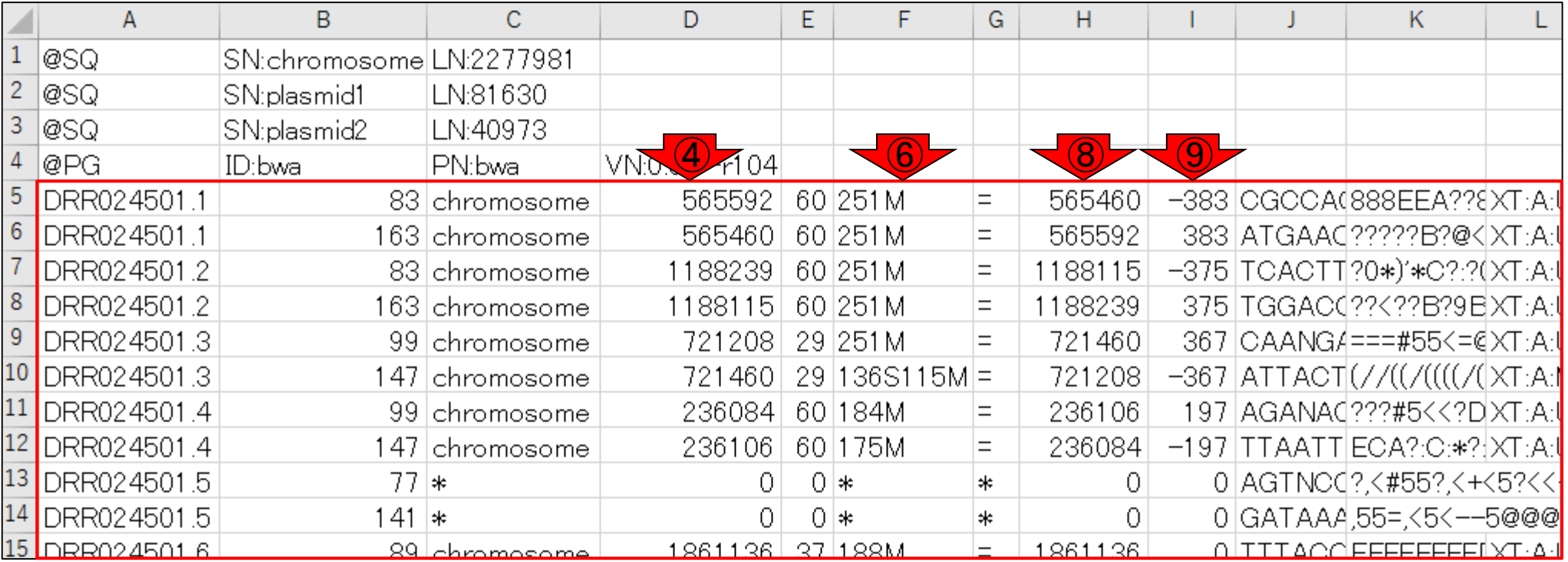

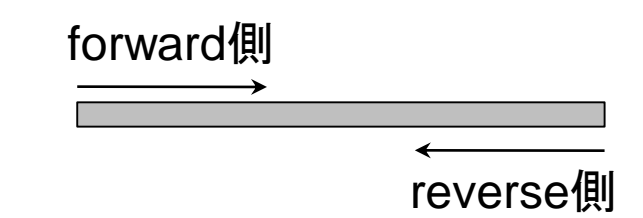

W17-4:TLEN

### W17-4:TLEN

例えば、⑨ = |565460 – 565592| + 251 = 383のよう に計算します。4と8は入れ替わってもいいので、 ⑨の値がプラスかマイナスかは本質的な問題では ありません。⑥はリードの長さです。アダプタートリ ムされているものもあるので一定ではありません

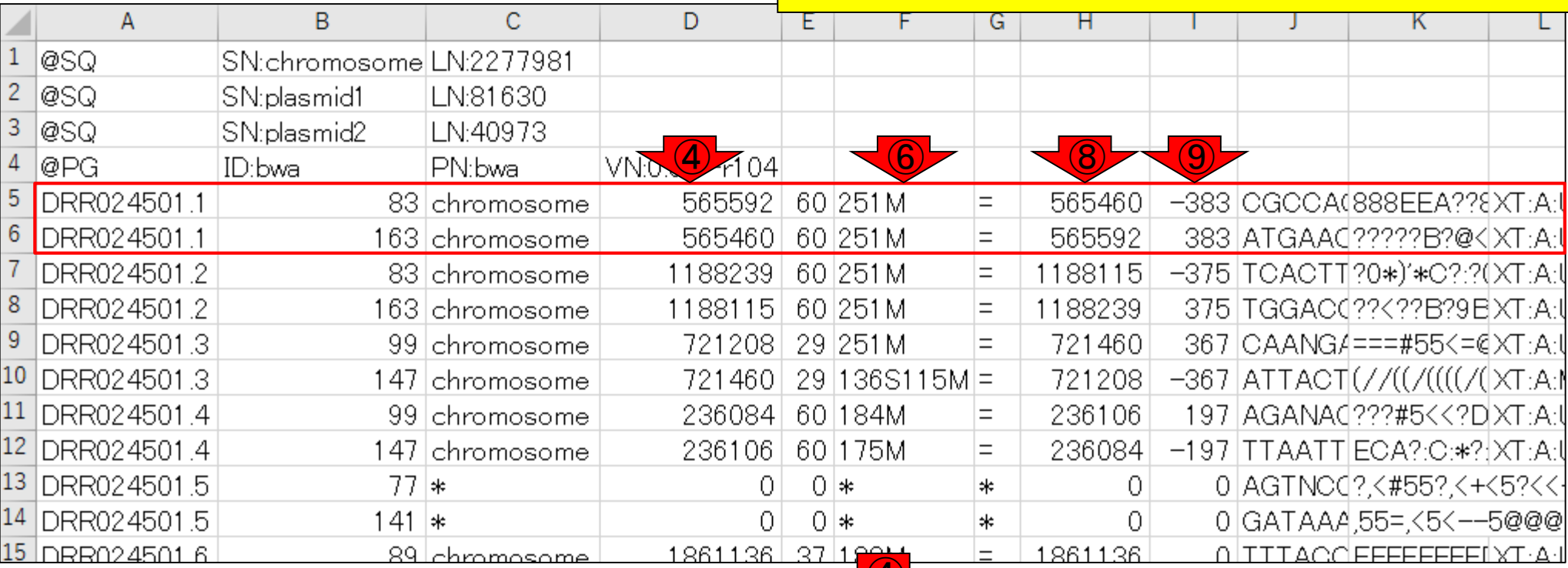

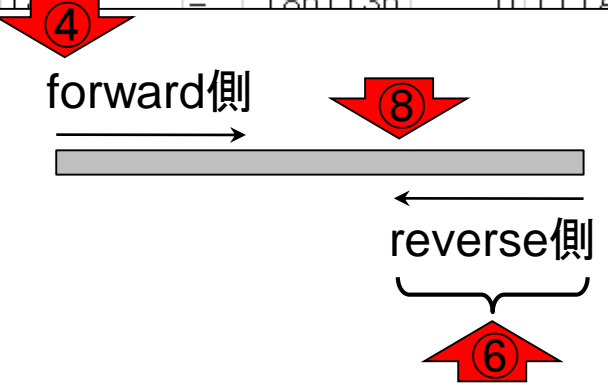
もう少し丁寧に示すとこんな感じです

## W17-4:TLEN

- 4) POS (start **POS**ision)<br>⑥ CIGAR (CIGAR string)<br>⑧ PNEXT (paired-endの
	- CIGAR (CIGAR string)
	- PNEXT (paired-endのもう片方のマップされた座標情報)

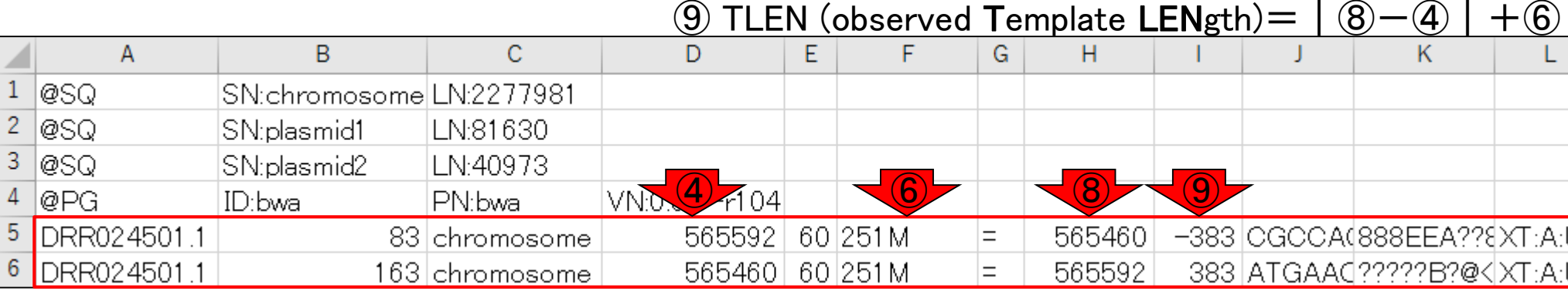

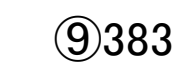

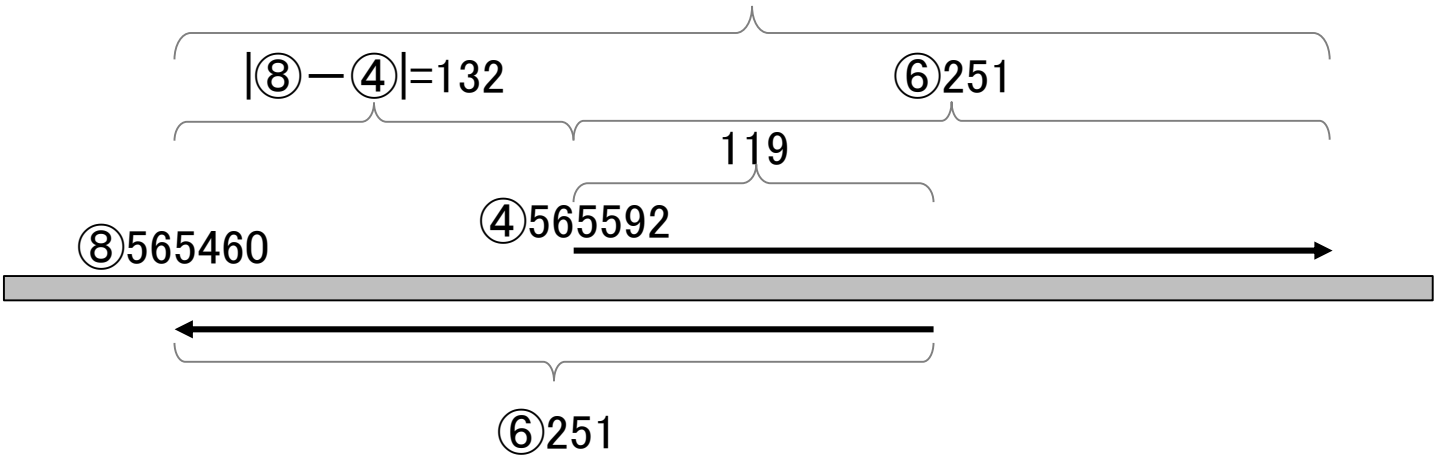

# W17-5:SEQとQUAL

⑩SEQ (SEQuence)。リード塩基配列情報。⑪ QUAL (QUALity)。1文字表記のクオリティスコア

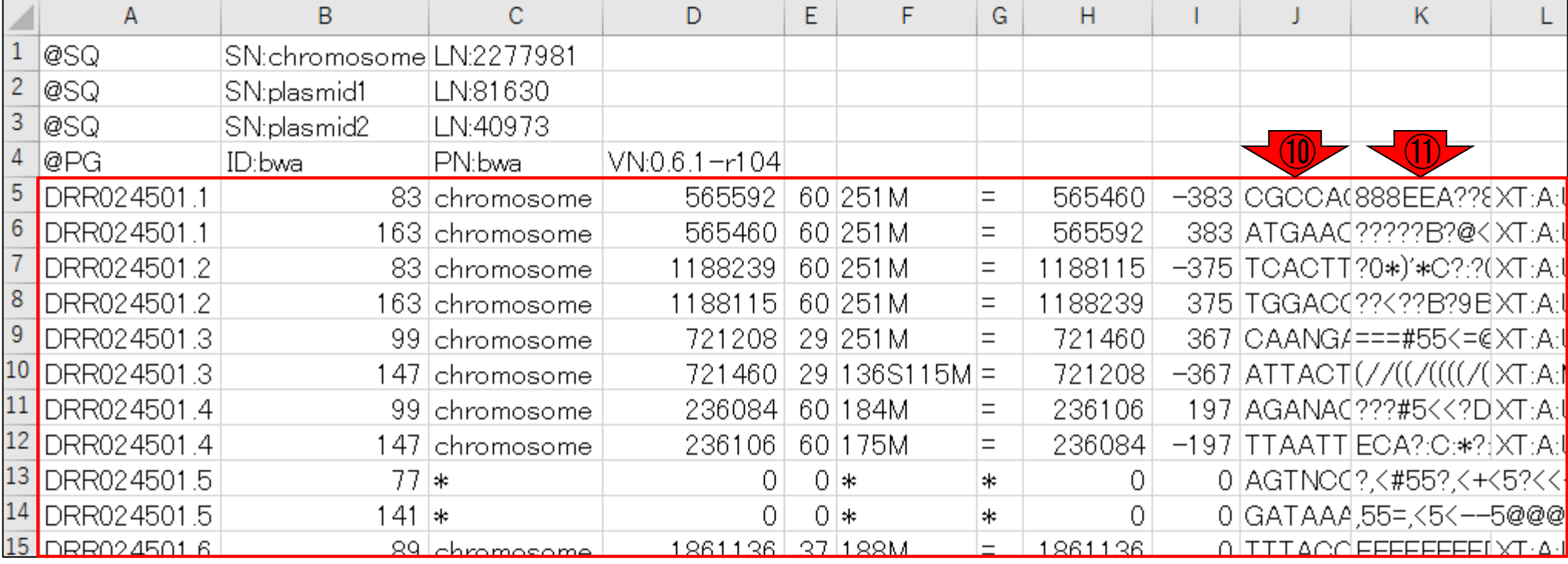

# W17-5:optional field

⑫12列目以降は付加的な情報を含む場所 (optional field)。ここが「XT:A:U」となっているもの がユニークヒットに相当するもの。uniqout.sam は、この条件を満たすリードペアのみからなる

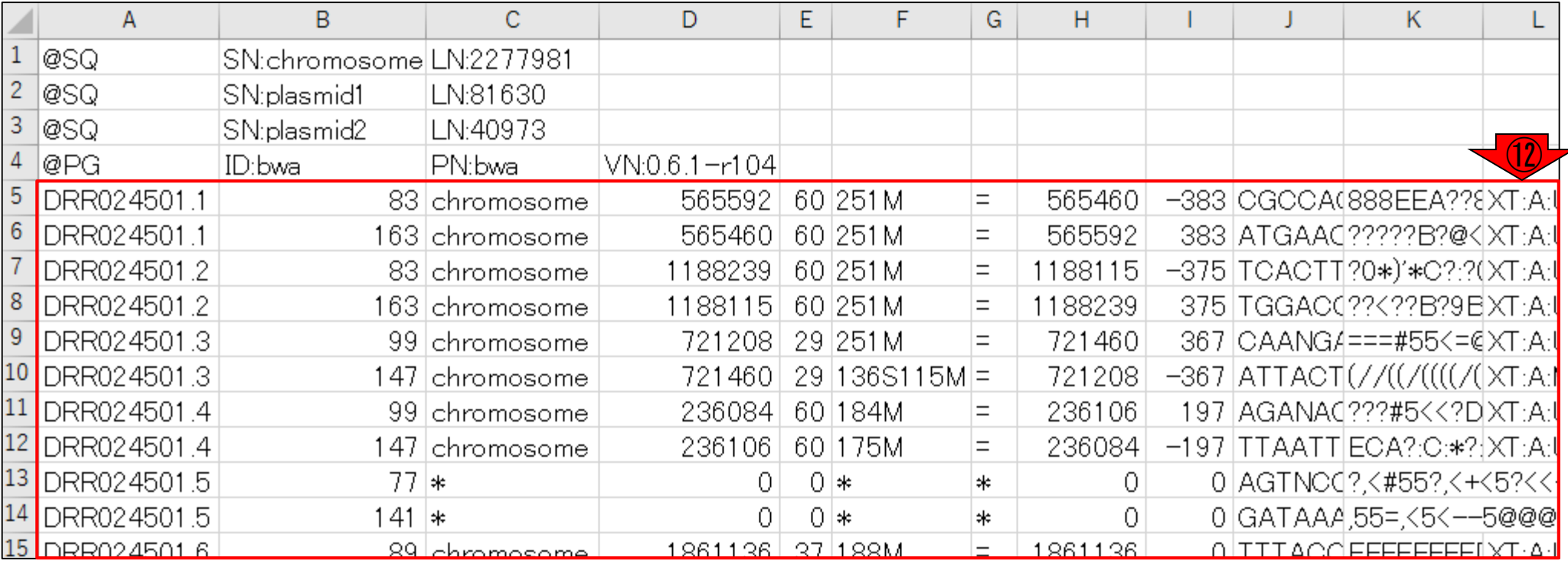

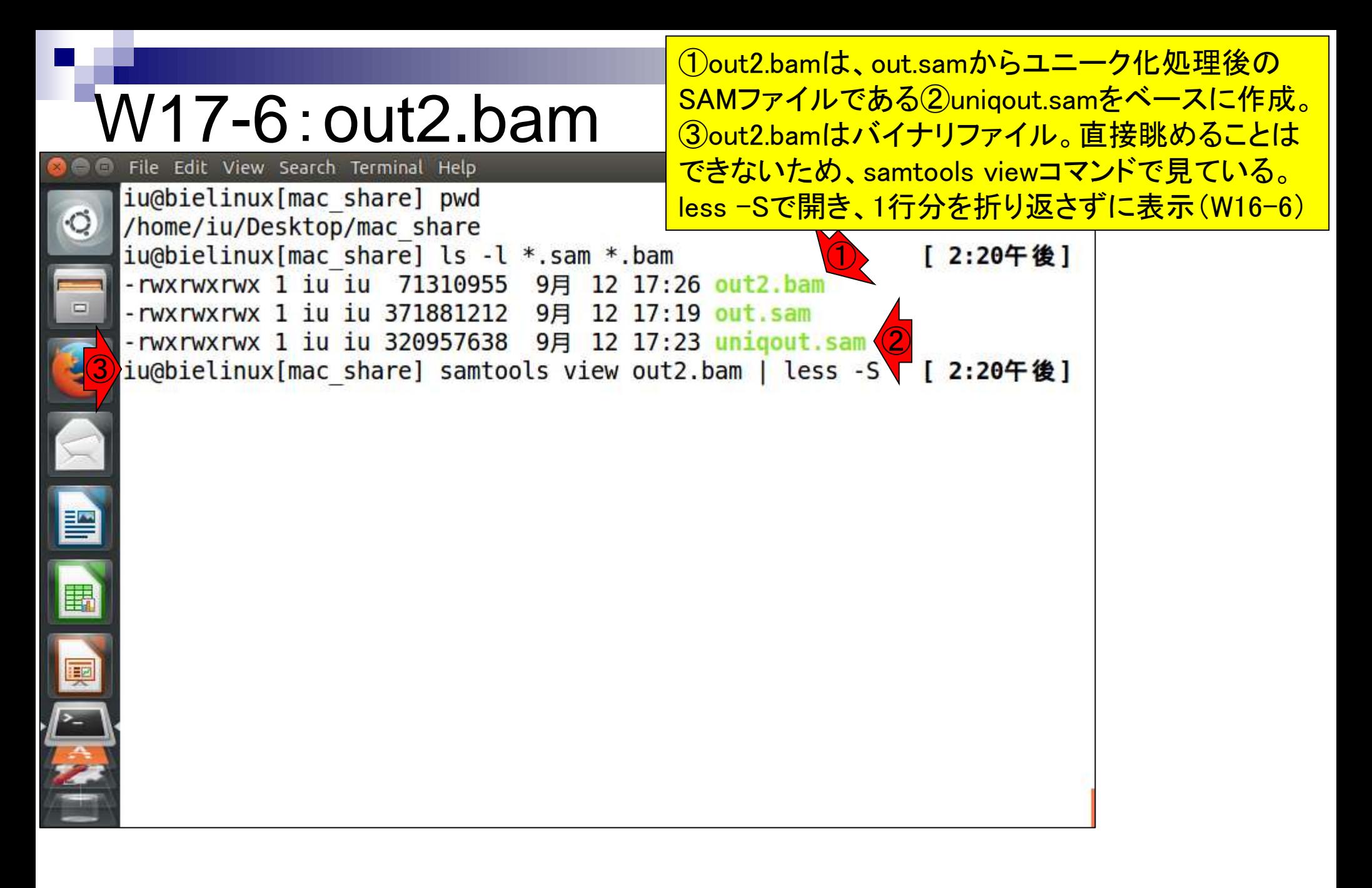

## W17-6:out2.bam

こんな感じ。若干ずれていますが、chromosome の右隣の数値が昇順にソートされていることが わかる。Gキーを押してページの最終行に移動

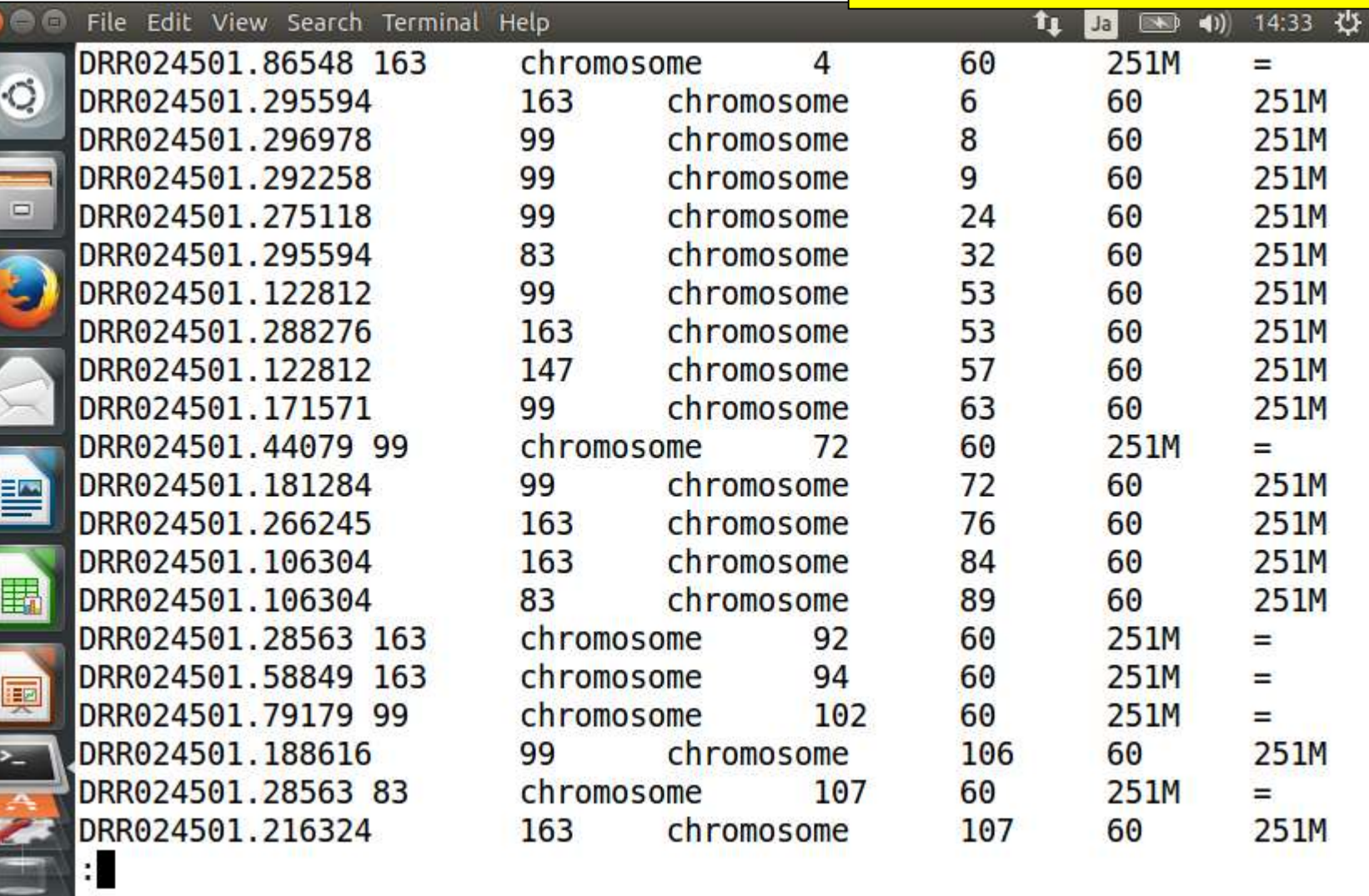

**SPECTACLE** 

 $\frac{1}{2}$ 

### W17-6:out2.bam File Edit View Search Terminal Help

out2.bamの最終行はこんな感じ。plasmid2は 40,973塩基なので(W16-6)、①最後のほうが40786 で終わっているのは妥当といえる。尚、out2.bam 作成過程でマップされなかったリードは除外され <mark>存在しない</mark>

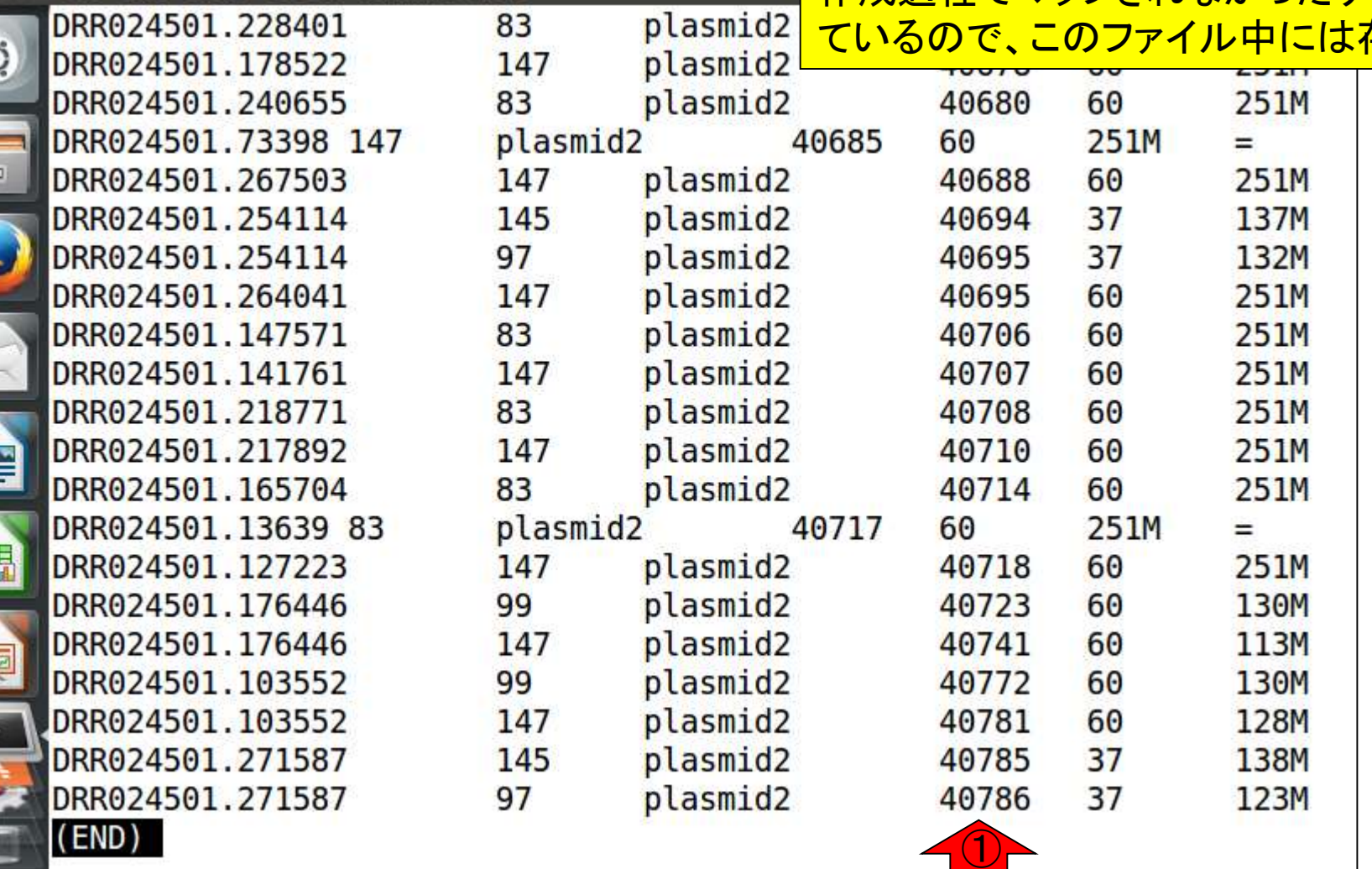

星

医尼克

# W18-1:VCFファイル

VCF (Variant Call Format)形式ファイルの説明。 DDBJ Pipelineからダウンロードして解凍した、1 out-unique.var.flt.vcfは、55行。②less -Nで確認

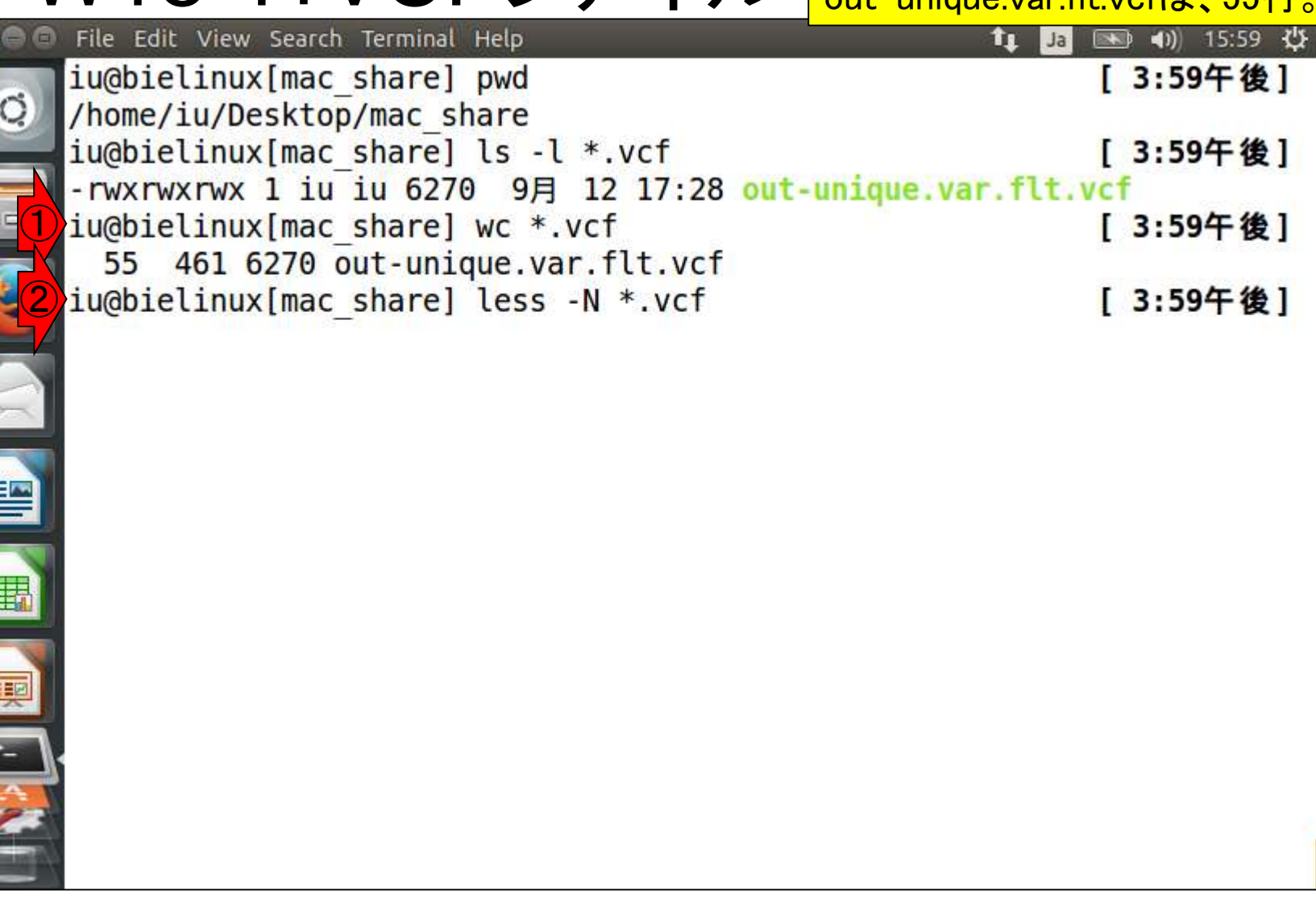

### W18-1:VCFファイル File Edit View Search Terminal Help

less –Nで確認しているところ。ここで見えている のは、行頭が#から始まるヘッダー行(メタデータ 情報部分)。全部で55行しかないのに、①少なくと も最初の11行はヘッダー部分であることがわかる

1 ##fileformat=VCFv4.1

 $\circ$ 

- 2 ##samtoolsVersion=0.1.18 (r982:295)
- 3 ##INFO=<ID=DP, Number=1, Type=Integer, Description="Raw read dept  $3 h''$
- 4 ##INF0=<ID=DP4, Number=4, Type=Integer, Description="# high-quali
- 4 ty ref-forward bases, ref-reverse, alt-forward and alt-reverse  $bases ">$  $\overline{4}$
- 5 ##INFO=<ID=MQ, Number=1, Type=Integer, Description="Root-mean-squ 5 are mapping quality of covering reads">
- 6 ##INF0=<ID=FQ, Number=1, Type=Float, Description="Phred probabili 6 ty of all samples being the same">
- 7 ##INF0=<ID=AF1, Number=1, Type=Float, Description="Max-likelihood
- estimate of the first ALT allele frequency (assuming HWE)"> 7 8 ##INFO=<ID=AC1, Number=1, Type=Float, Description="Max-likelihood
- estimate of the first ALT allele count (no HWE assumption)"> 8
- 9 ##INF0=<ID=G3, Number=3, Type=Float, Description="ML estimate of
- 9 genotype frequencies">
- 10 ##INFO=<ID=HWE, Number=1, Type=Float, Description="Chi^2 based HW 10 E test P-value based on G3">
- 11 ##INFO=<ID=CLR, Number=1, Type=Integer, Description="Log ratio of ① 11 genotype likelihoods with and without the constraint">

oul-unique.var.flt.vcf

### W18-1:VCFファイル File Edit View Search Terminal Help

下矢印キーを押してページ下部に移動。①27 行目がヘッダー行の最後。ここの情報が28行 日以降の情報の列名に相当するのだろう

**ft Da** ■ 40) 16:22 ☆

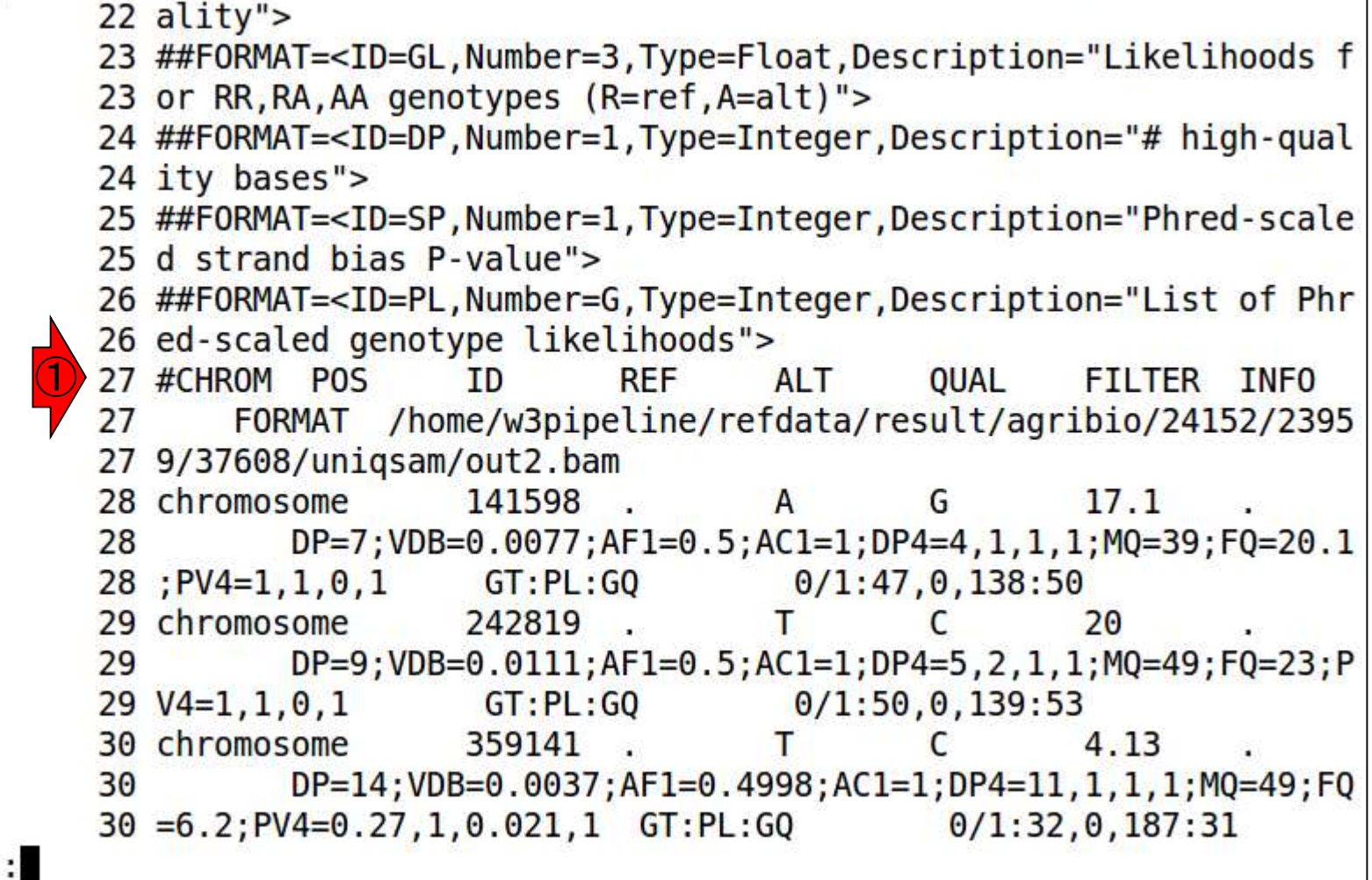

 $\ddot{\circ}$ 

 $\Box$ 

暨

喓

 $\overline{\phantom{a}}$ 

#### Excelで眺めるとこんな感じ。1行目はVCF のバージョン。これはver. 4.1のようだ

## W18-2:Excel

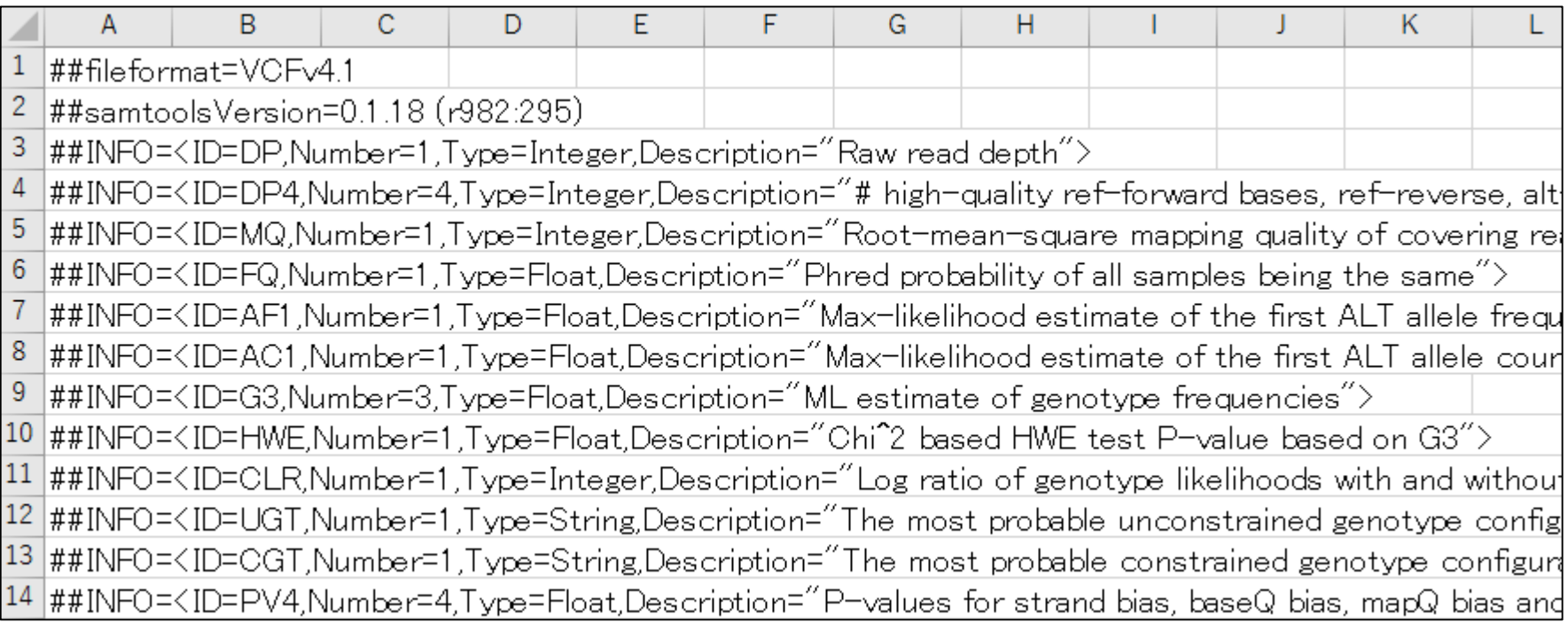

#### 27行目以降の主要な結果の全体像。①REFは、概 要配列側の塩基。②ALTは、変異塩基(ALTanative base)。30UALは、クオリティスコア(高いほどよい)

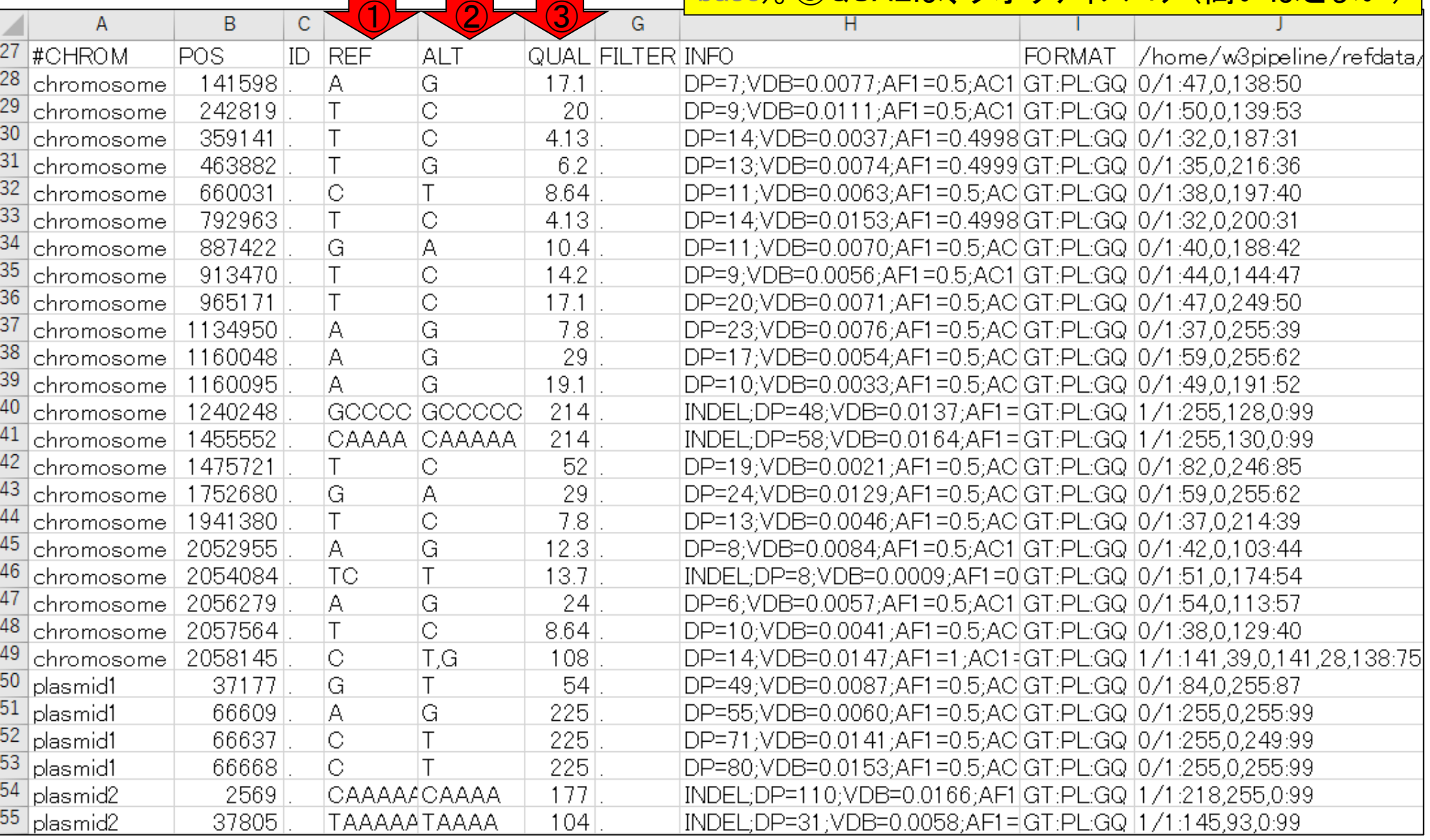

日本乳酸菌学会誌の連載第8回

W18-2:Excel

### ④INFOは、変異情報。⑤FORMATは、genotype (GT)のフォーマ ット、⑥は⑤の形式でgenotypeの具体的な情報が記載されている

# W18-2:Excel

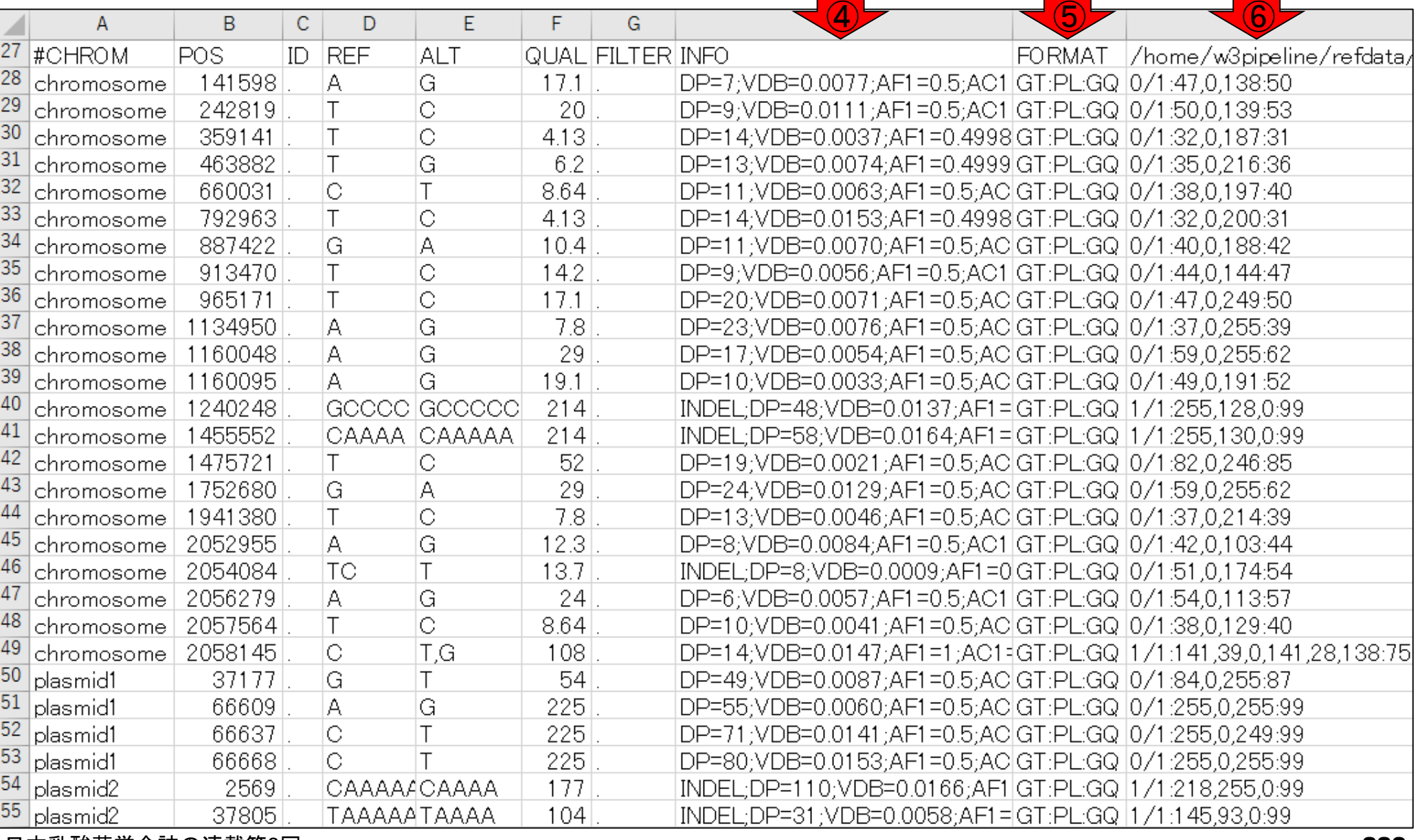

# W18-2:Excel

#### 今回はpaired-endの1サンプルのみを入力としたの で、⑥の部分が1列分のみのgenotype情報からなる

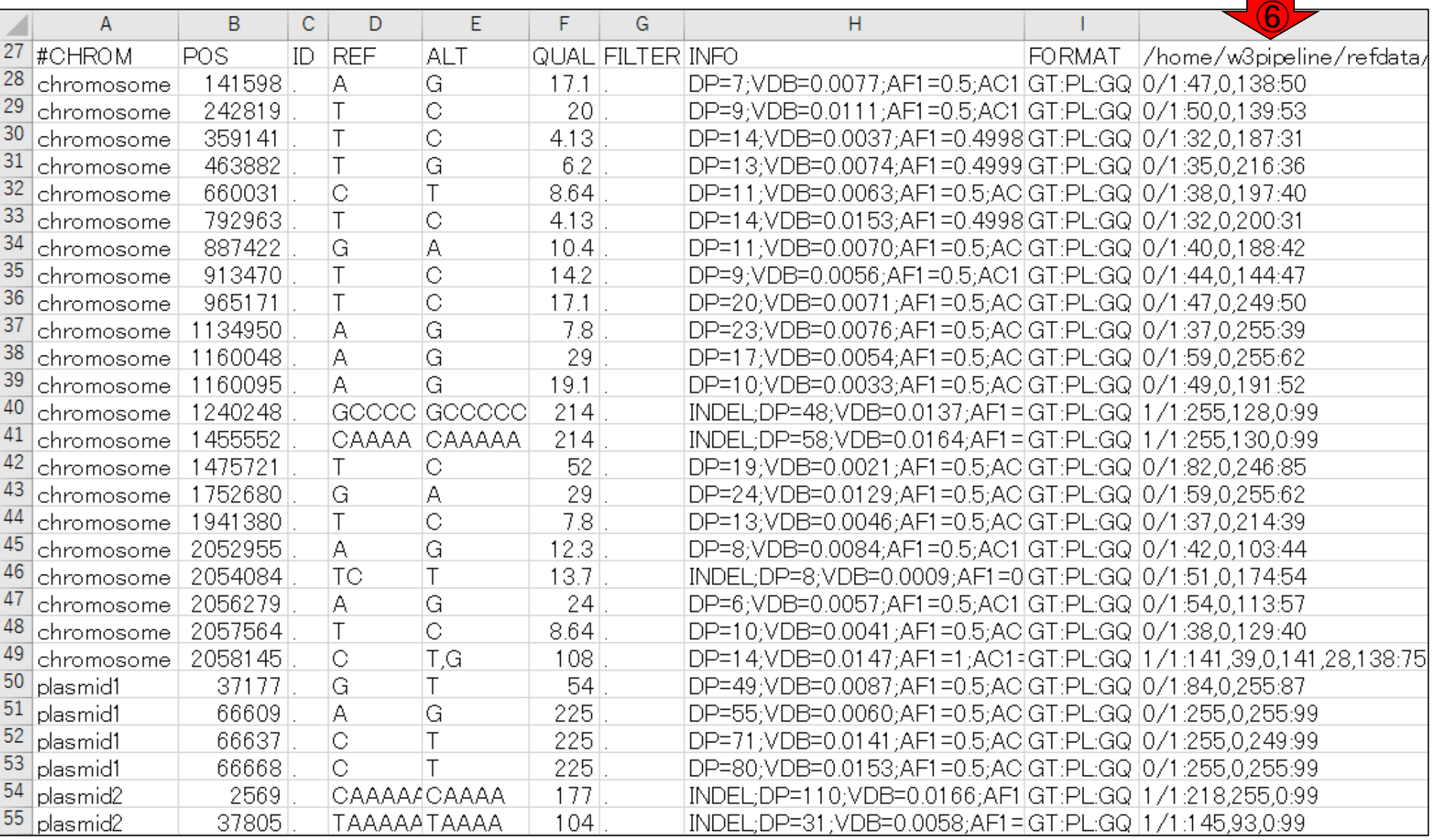

# W18-2:Excel

#### もしBWAマッピング時の入力が3サンプル分だったら、⑥の部分 が3列分の情報になる。具体的には、ExcelでいうところのK列と L列に2サンプル目と3サンプル目のgenotype情報が追加される

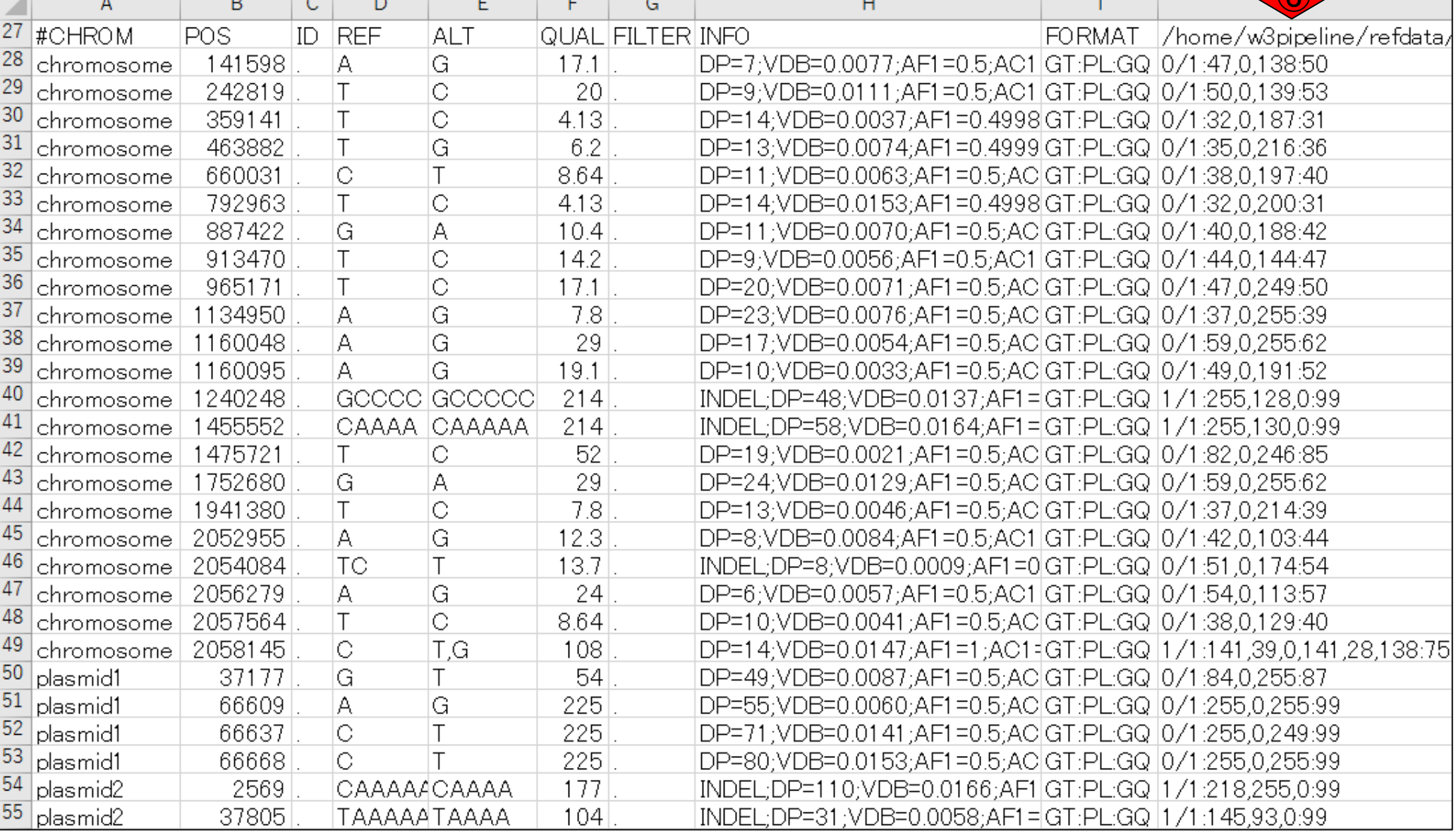

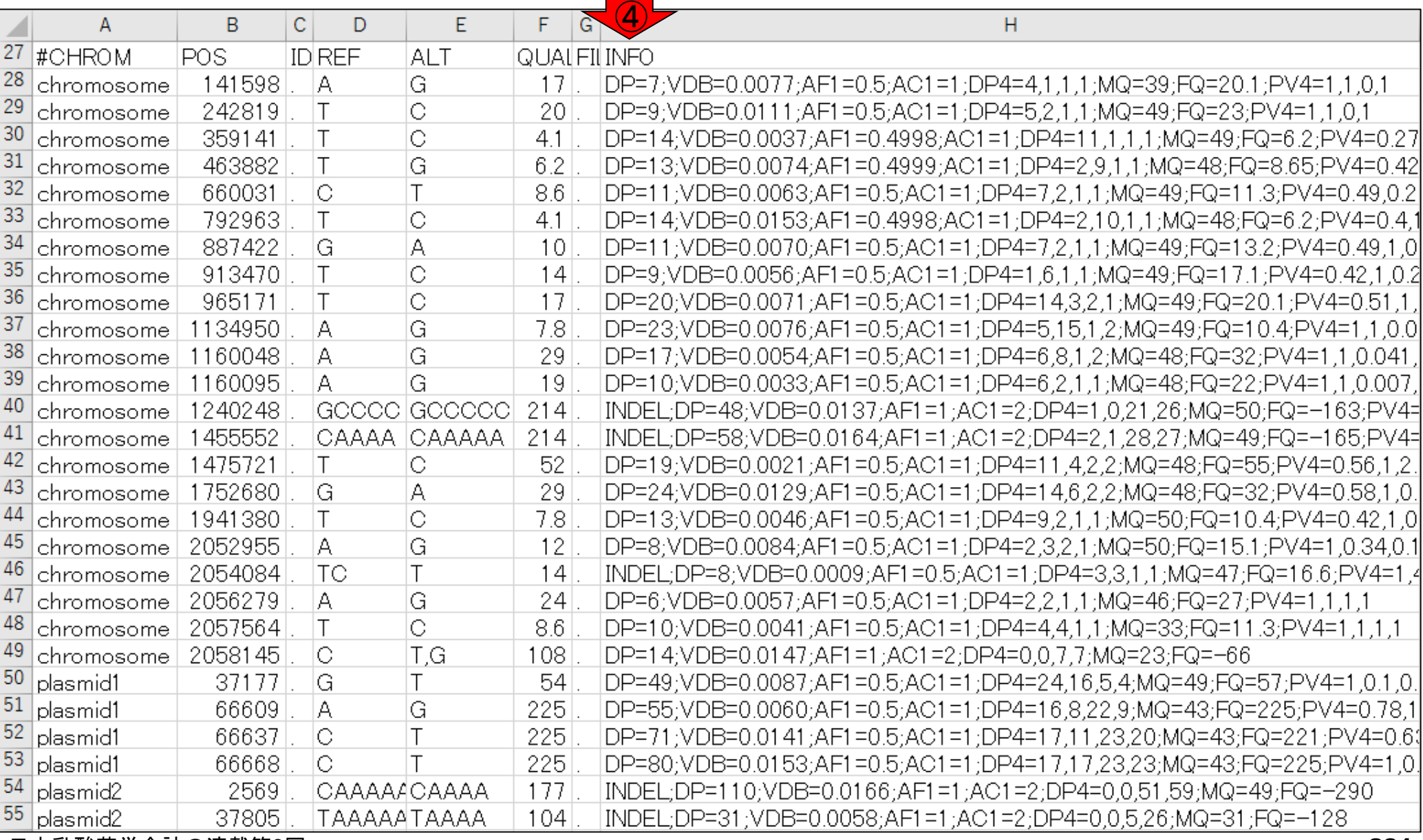

#### ①DPはdepthのこと。数が多いほど多くのリー ドがマップされたことを意味し、信頼度が高い

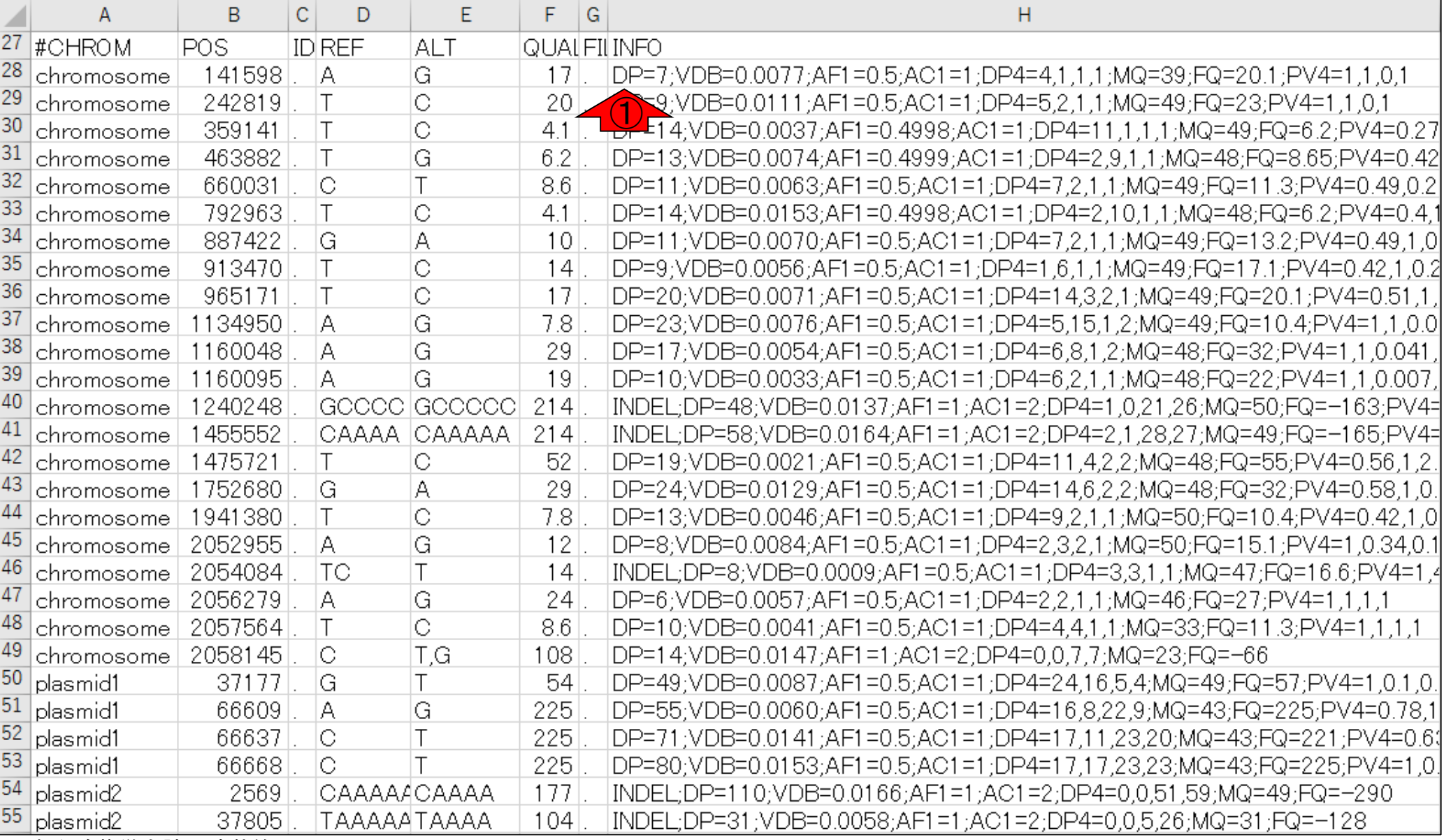

①VDBは、Variant Distance Biasの略。Higher values indicate higher likelihoods that the variant is distributed within the reads randomly.だそうです。(Biostars情報)。 ち 日 イツルドオ ス ニレバナ ばち

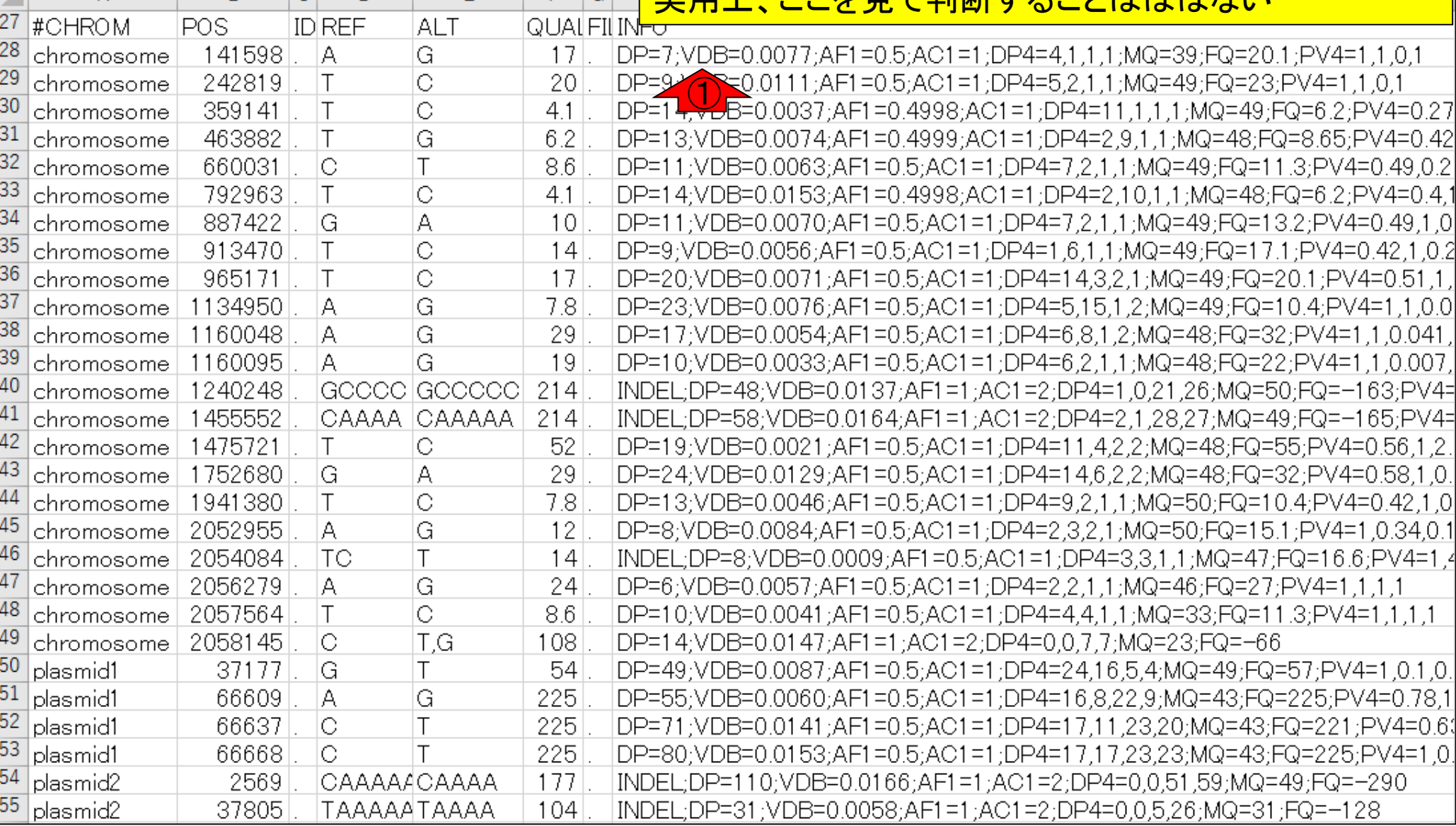

#### ①AF1は、allele frequency(対立遺伝子頻度)のこと。よく 見ると、最低でも0.4998よりも大きい値になっている。ここ の値が約0.5以上のものがリストアップされているのだろう

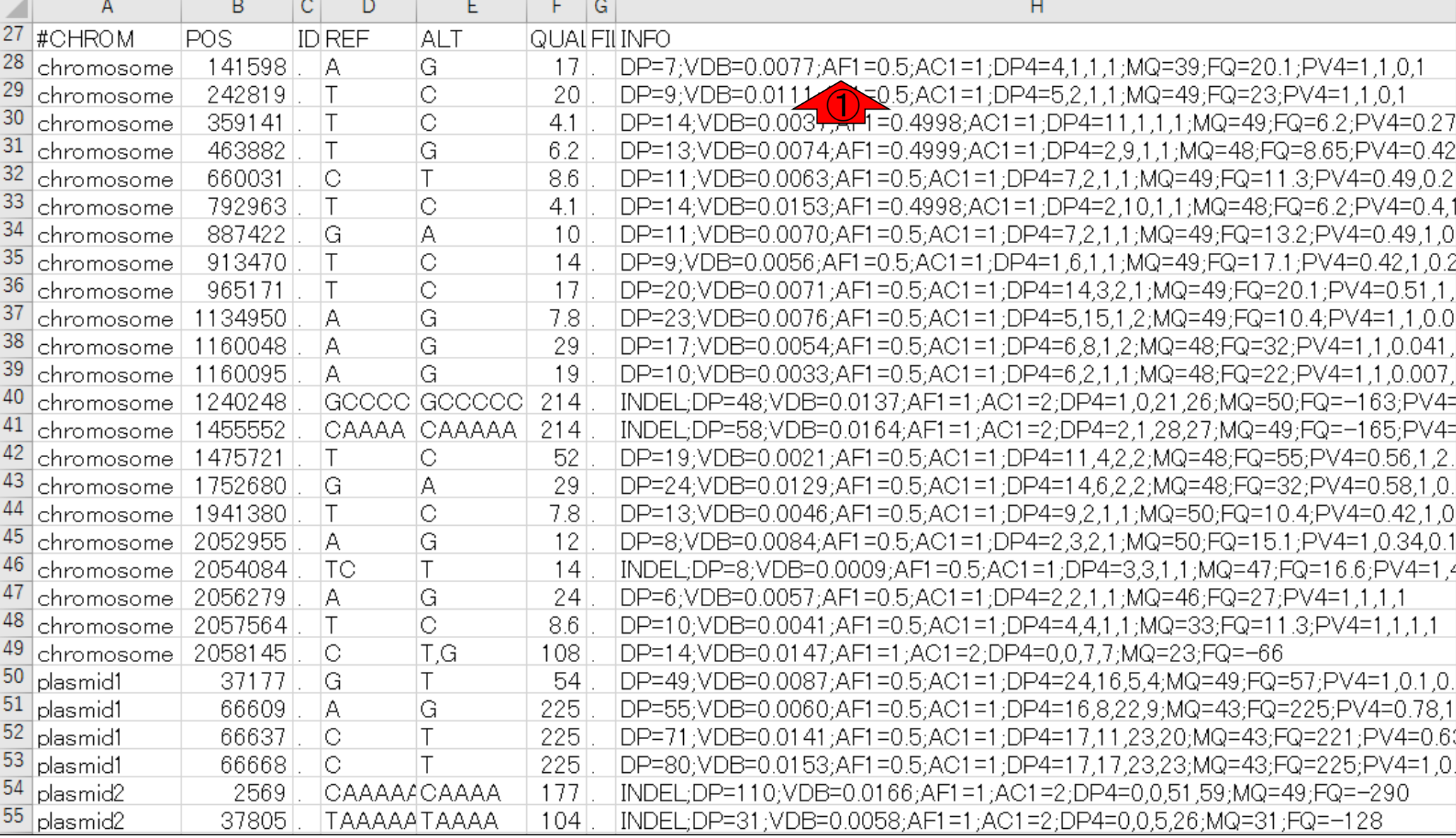

日本乳酸菌学会誌の連載第8回

W18-3:INFO

#### ①AC1は、genotype中のallele count(対立遺伝 子数)のこと。ほとんどがAC1=1だが、赤矢印 で示す5個がAC1=2になっていることがわかる

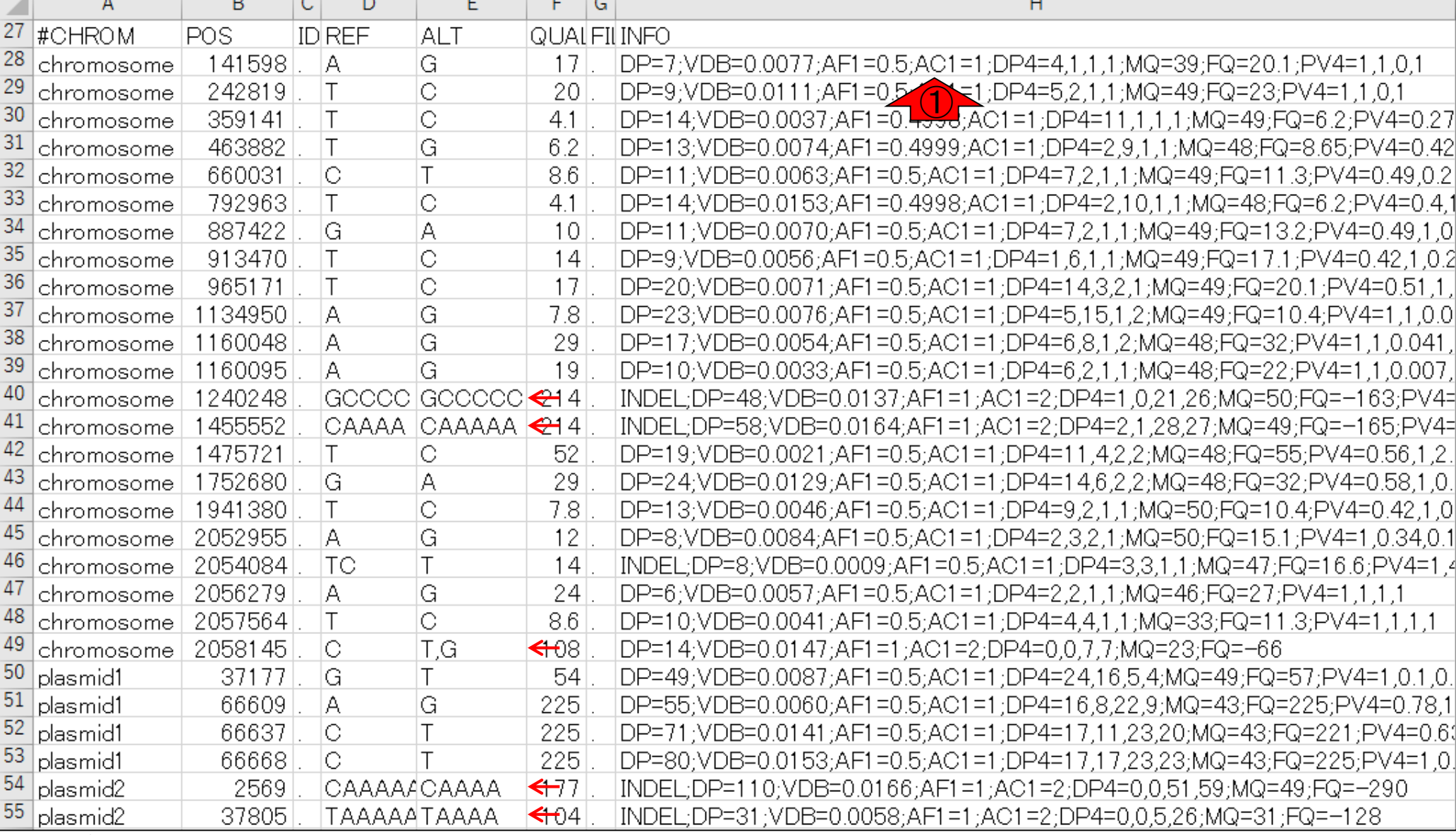

### ①DP4は、1番左のDPを割り振ったもの。DP4=REFの

# W18-3:INFO

forward,REFのreverse,ALTのforward,ALTのreverseの順番

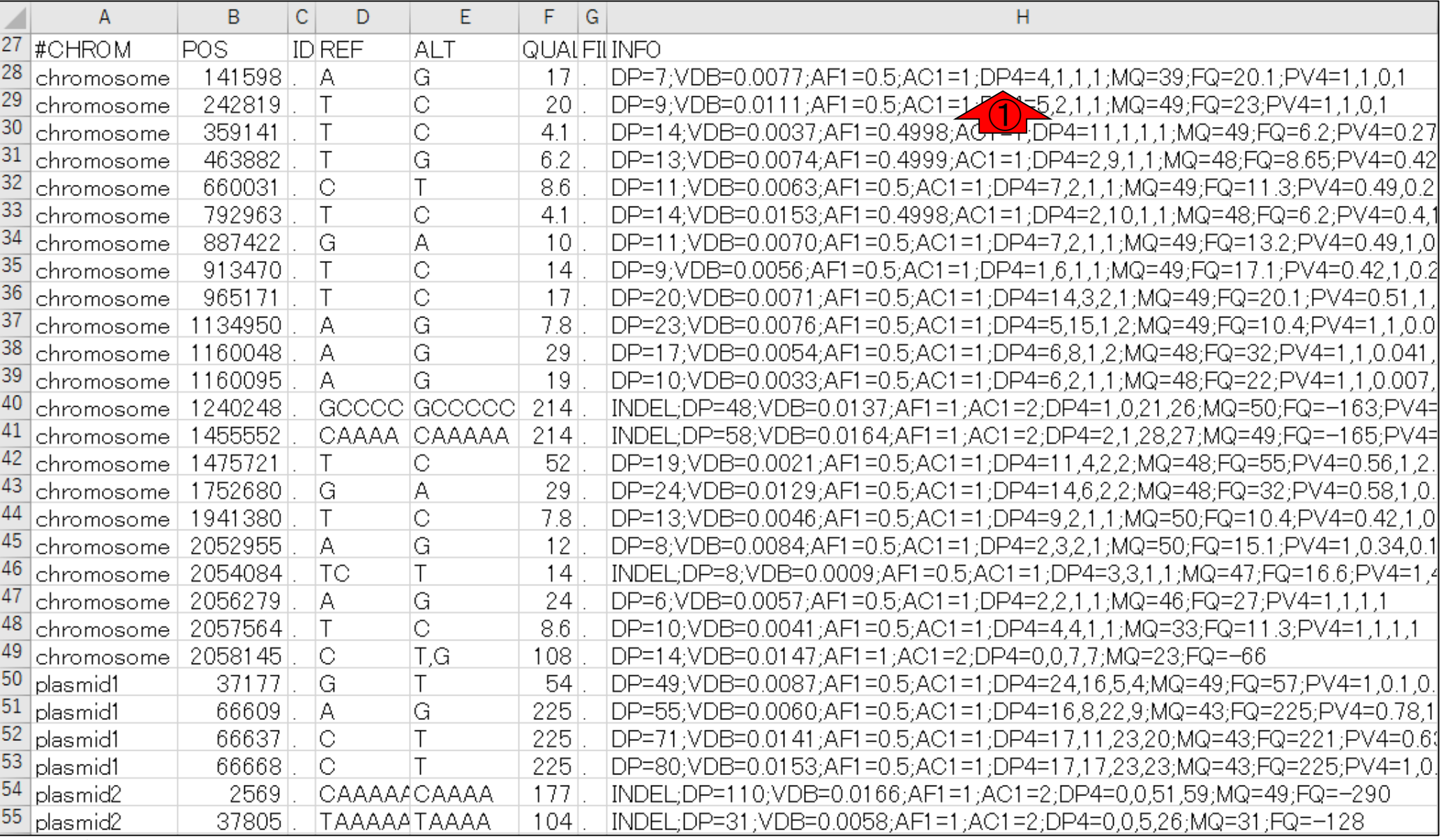

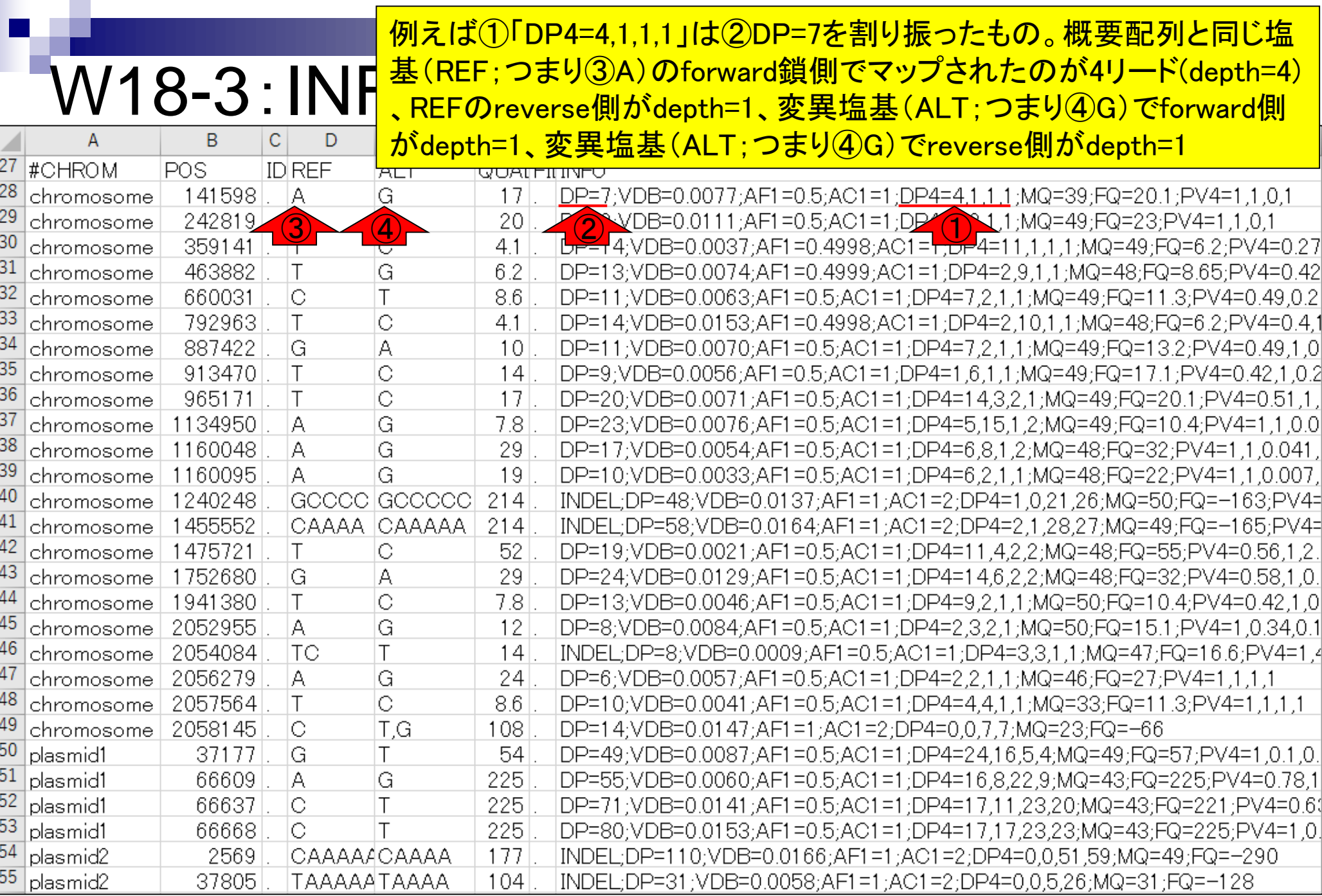

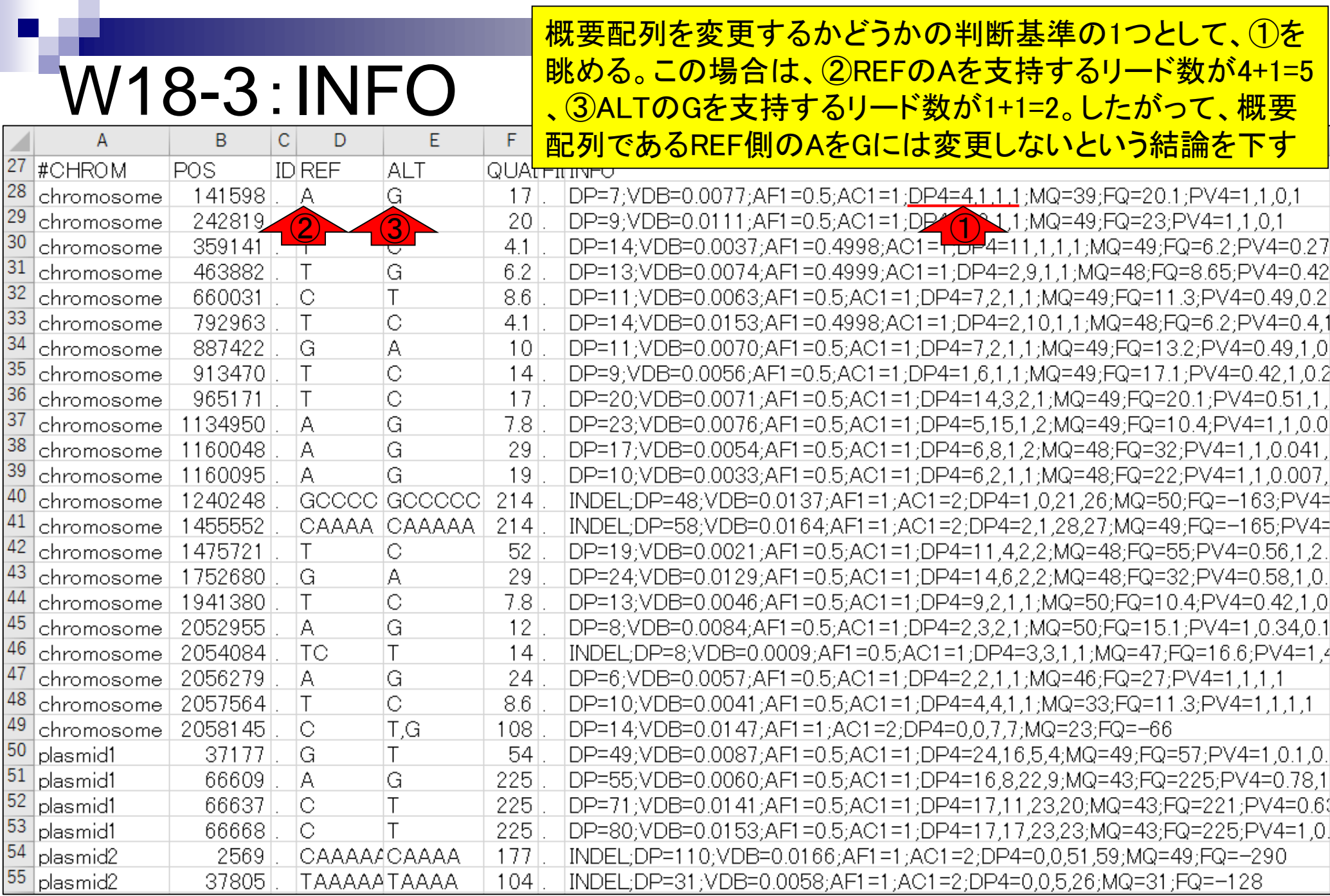

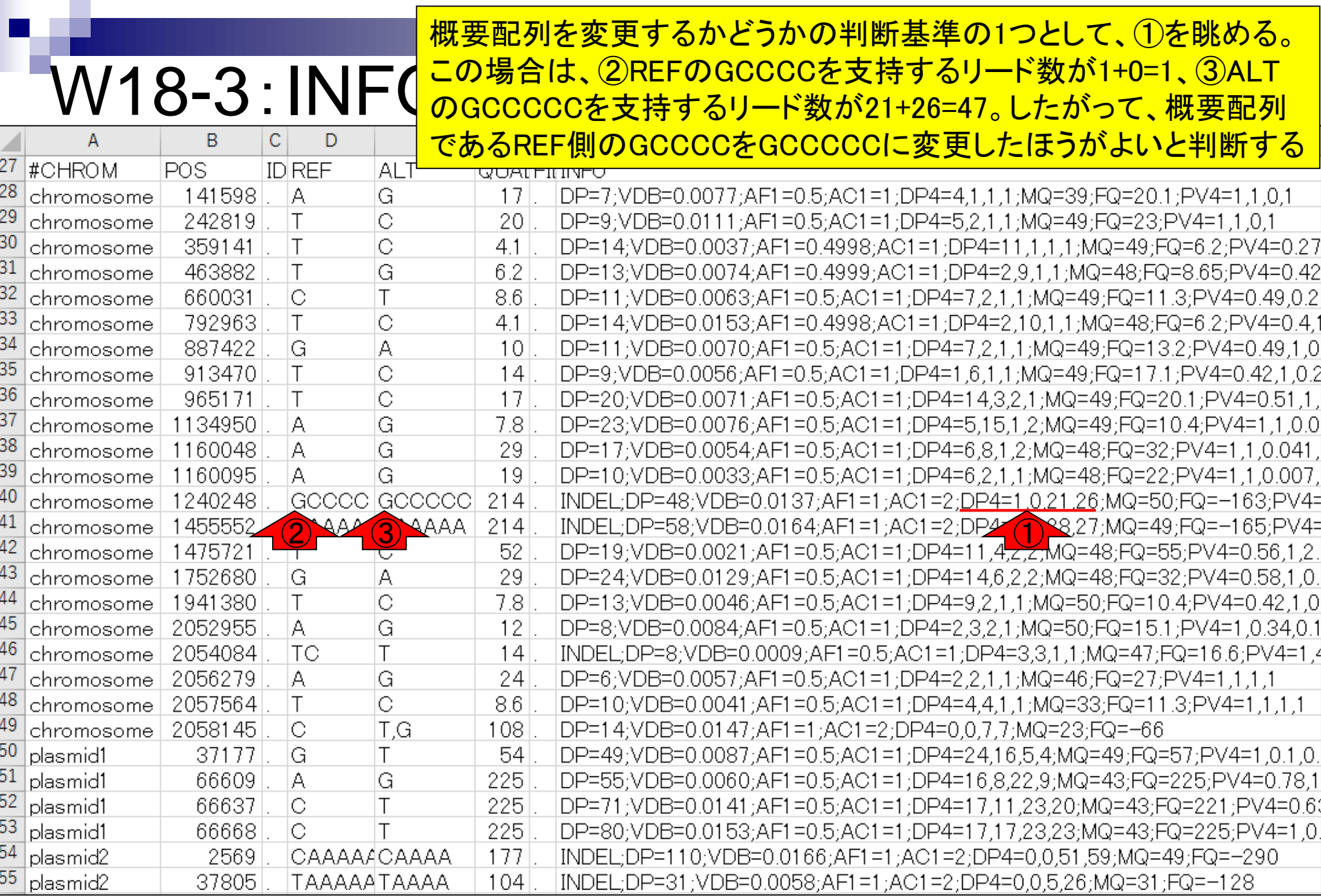

日本乳酸菌学会誌の連載第8回

Ē

もう一度全体を眺め直す。VCFファイル中にリストアップされてい るのは、概要配列と異なる部分のみ。概要配列と同じ塩基がマッ プされた箇所は、①がおそらく0/0と表現されるが、ないので妥当

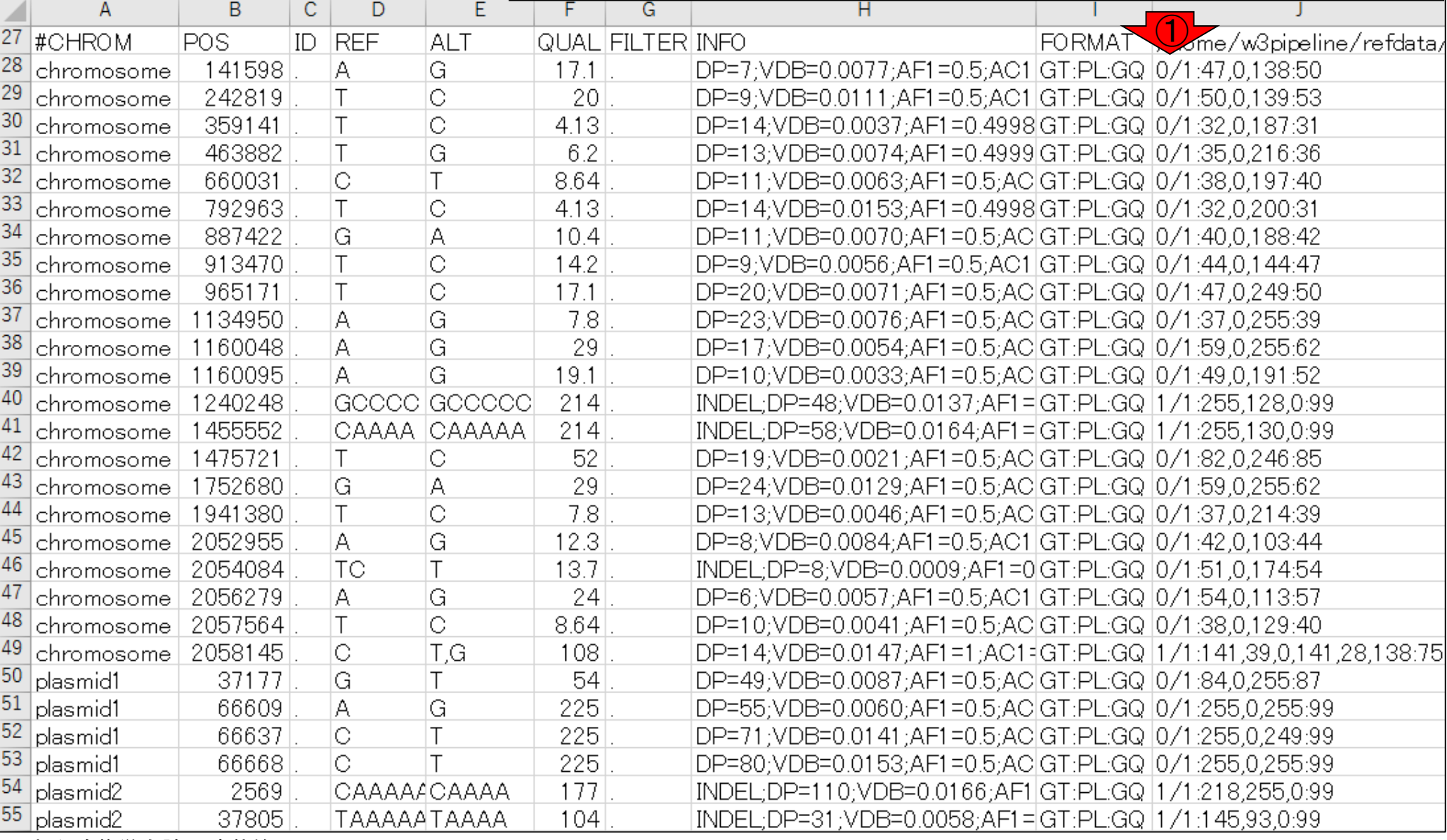

日本乳酸菌学会誌の連載第8回

W18-4:全体

#### ①は、genotype情報。0はREFのアリル、1はALTのアリルを意味 する。0/1はREFとALTの両方が存在するもの(ヘテロ接合体; heterozygote)、1/1はALTのみからなるホモ接合体(homozygote)

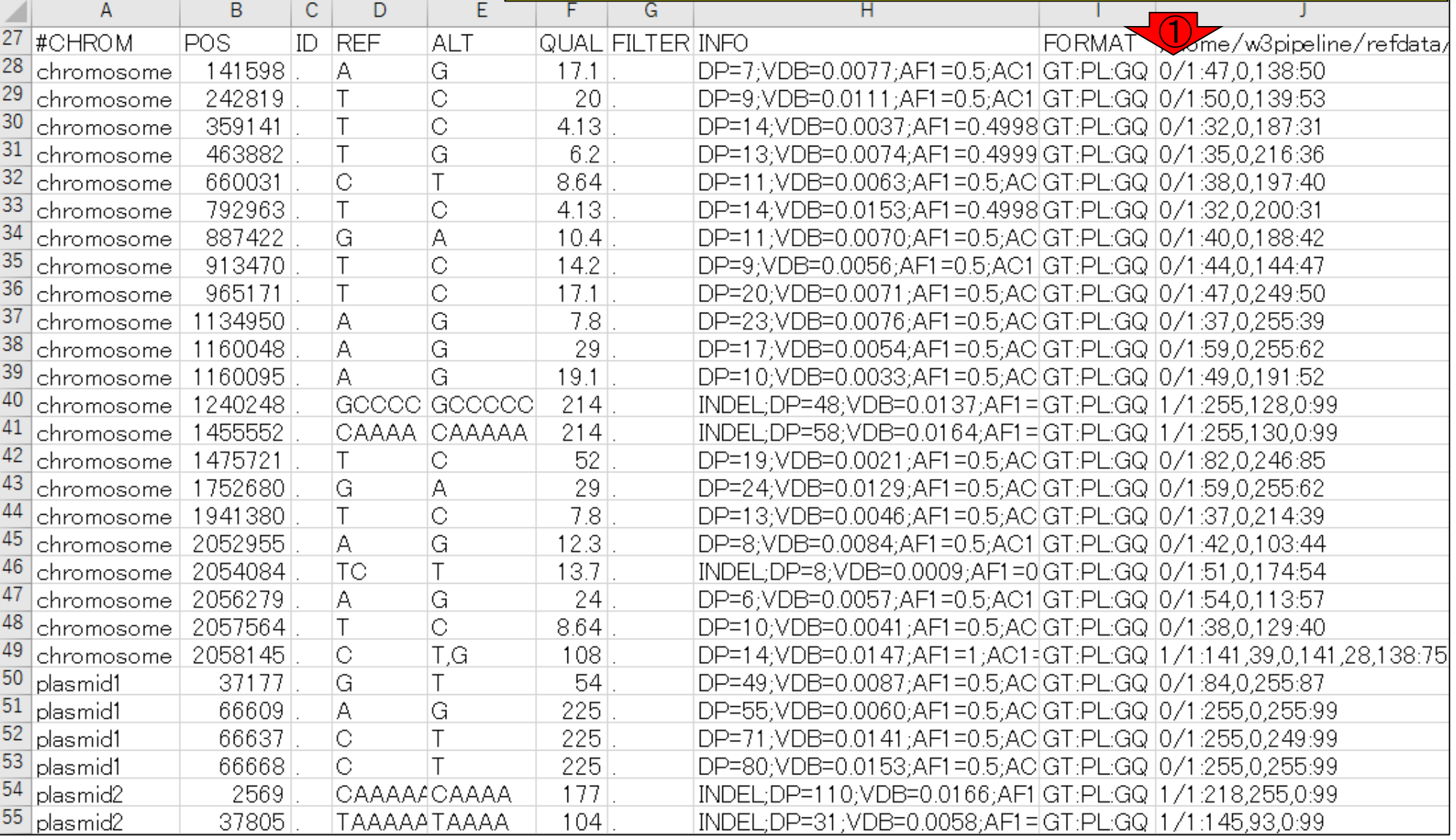

日本乳酸菌学会誌の連載第8回

W18-4:全体

#### 我々の目的である概要配列の修正箇所 の有力候補は赤矢印部分だということ!

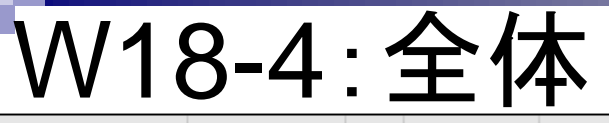

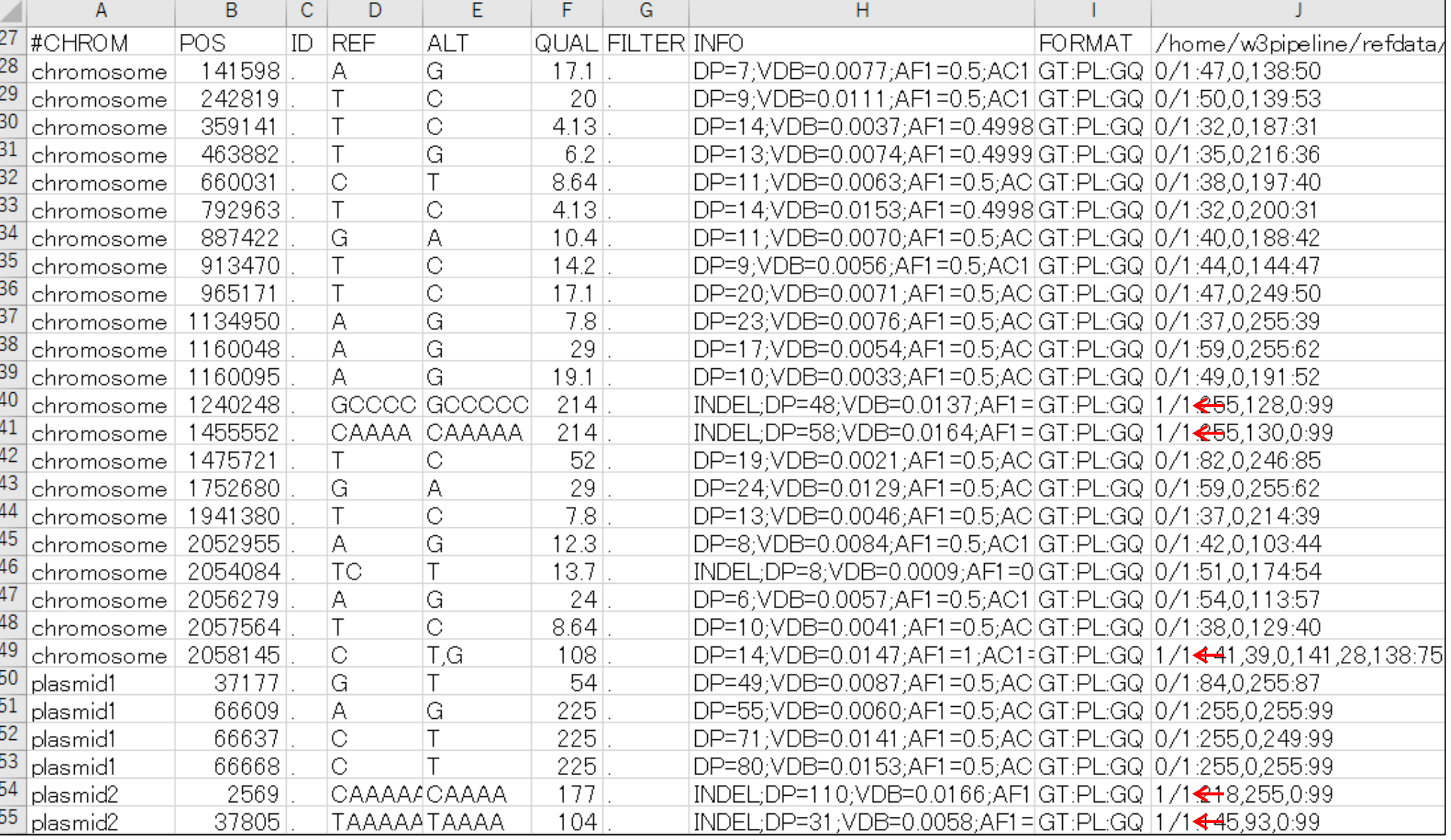

#### ①Tabletのウェブページ。②ページ下部に移動

### W19-1:Tablet

日本乳酸菌学会誌の連載第8回

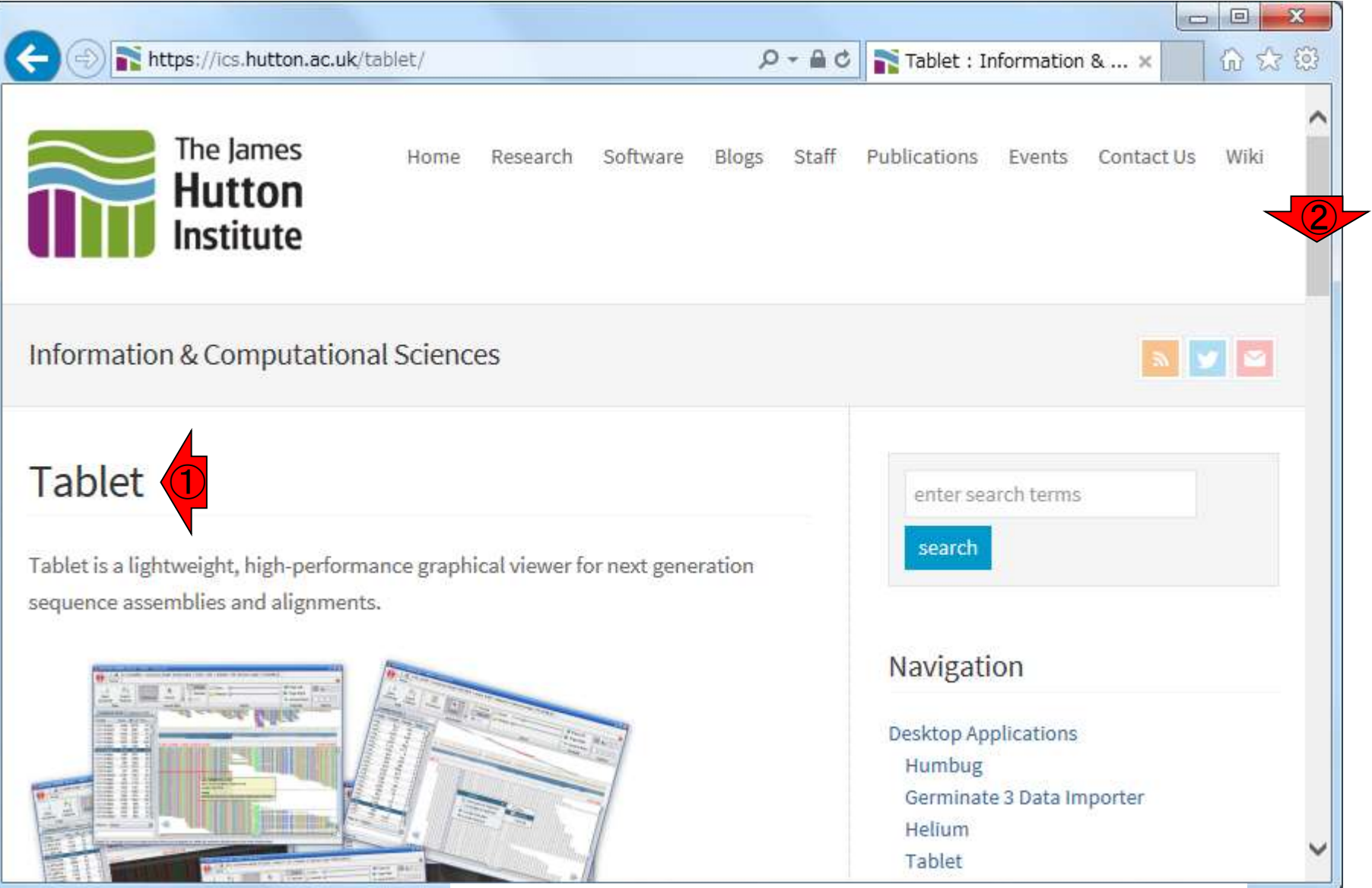

Milne et al., *Brief Bioinform.*, **14**: 193-202, 2013

## W19-1:Tablet

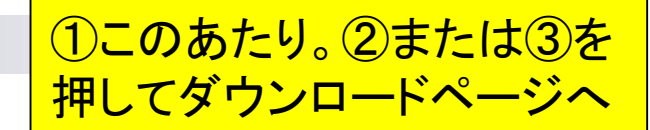

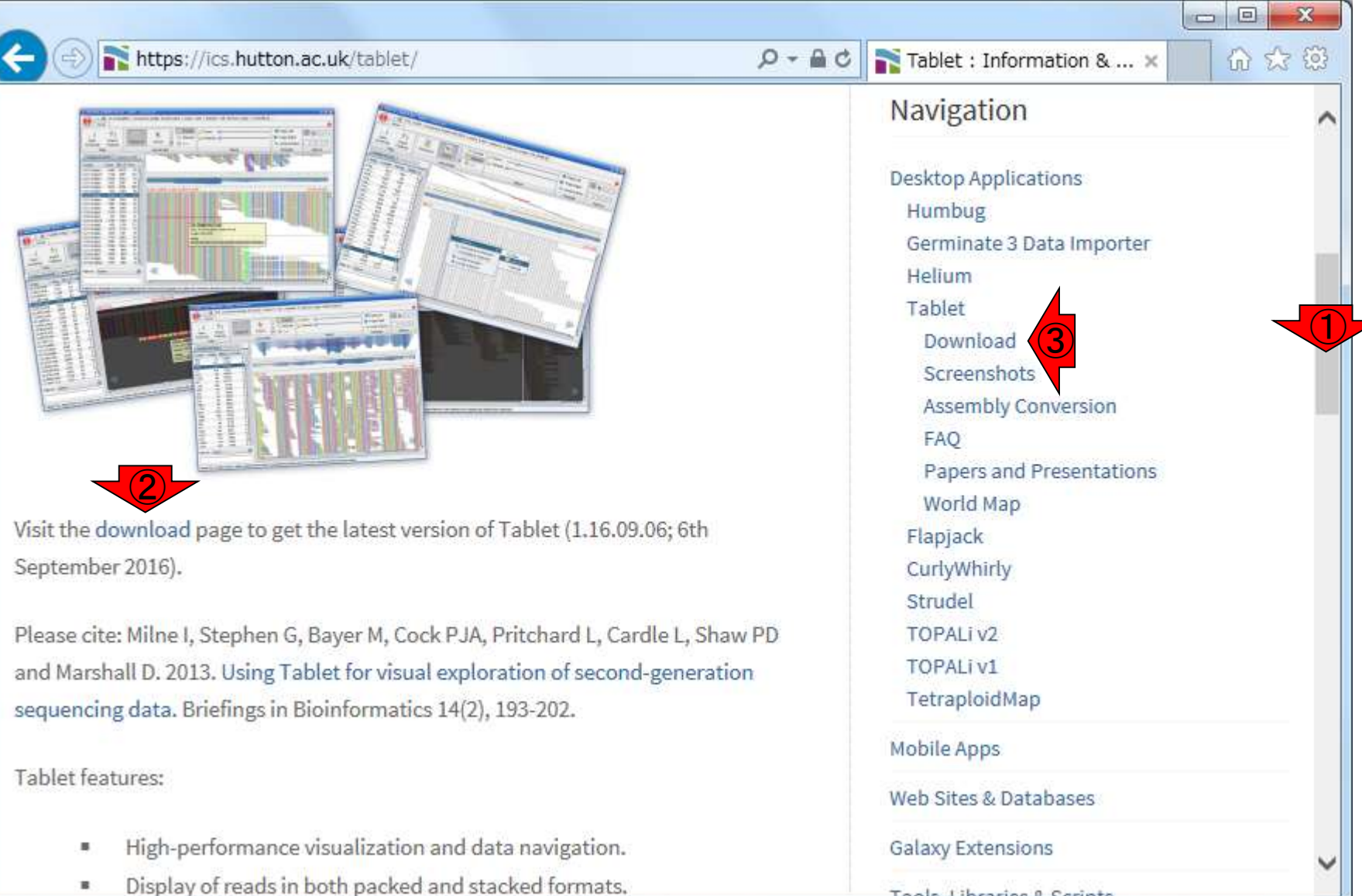

Tools Librarias & Cerint

### — W19-1 : Tablet <mark>ところ。②赤枠で示すようにWindows、Linux、Macintoshのどれ</mark><br>W19-1 : Tablet <del>でもOK。ここでは③Windows (64 bit)版のインストール例を示す</del> ダウンロードページ移動後に、①ちょっとページ下部に移動した でもOK。ここでは③Windows (64 bit)版のインストール例を示す

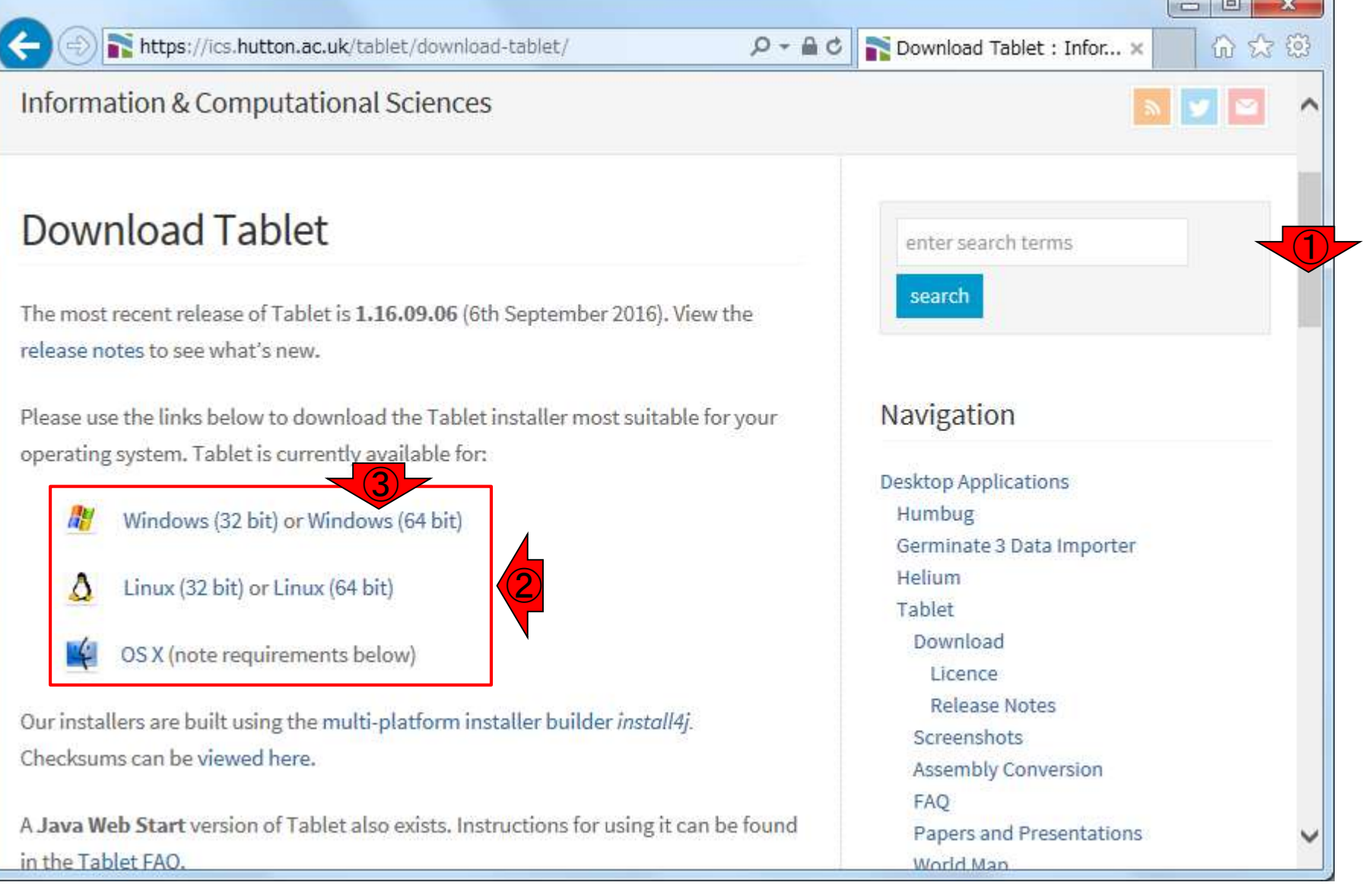

─

### W19-1:Tablet

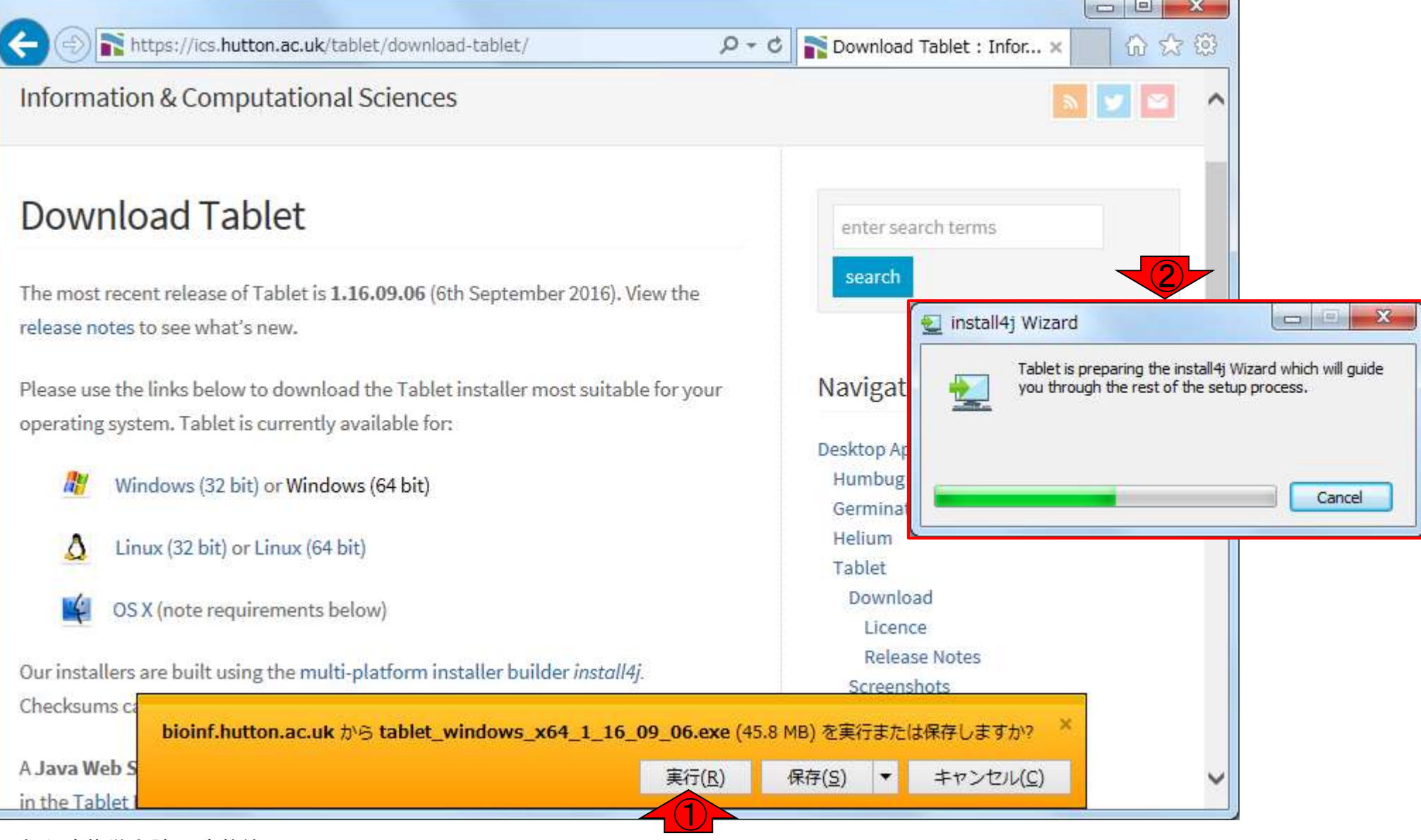

K Back ∖

 $Next >$ 

### W19-1:Tablet

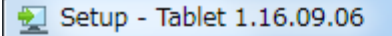

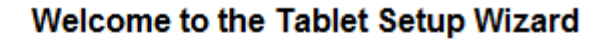

This will install Tablet on your computer. The wizard will lead you step by step through the installation.

 $\mathbf{x}$ 

 $\overline{\phantom{a}}$   $\overline{\phantom{a}}$ 

 $\bigcirc$ 

 $Next >$ 

Click Next to continue, or Cancel to exit Setup.

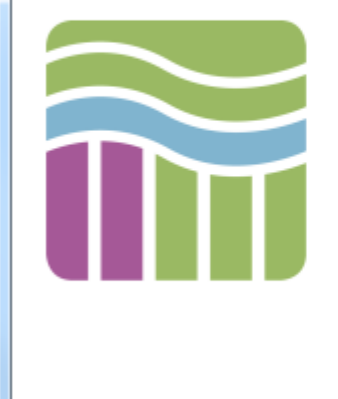

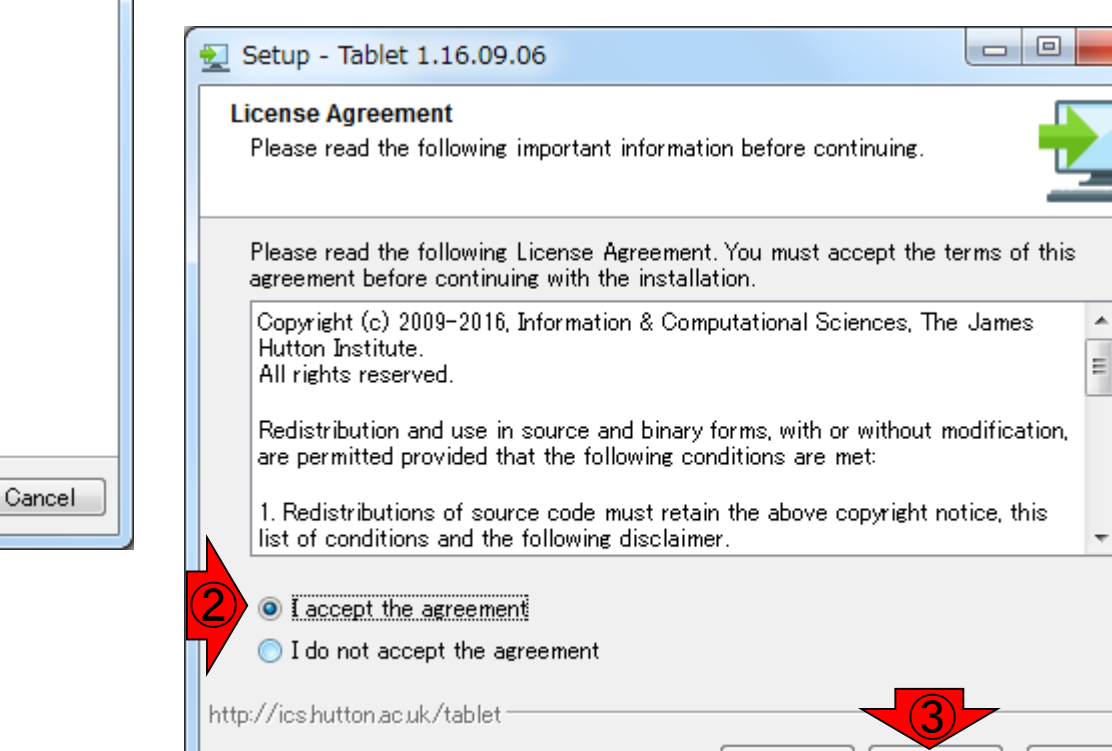

Cancel

### W19-1:Tablet

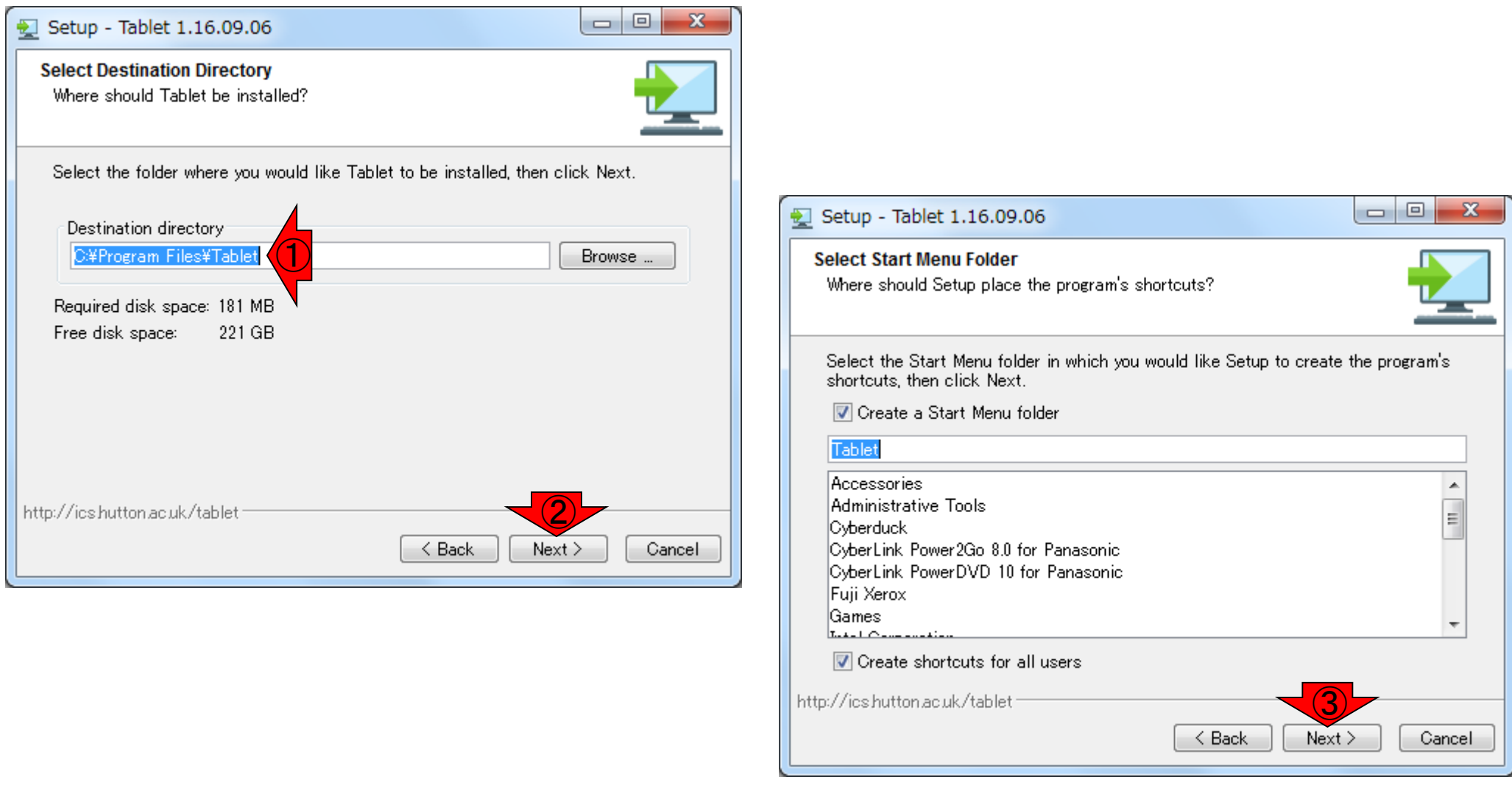

### ①ここにインストールされます。②Next。③Next

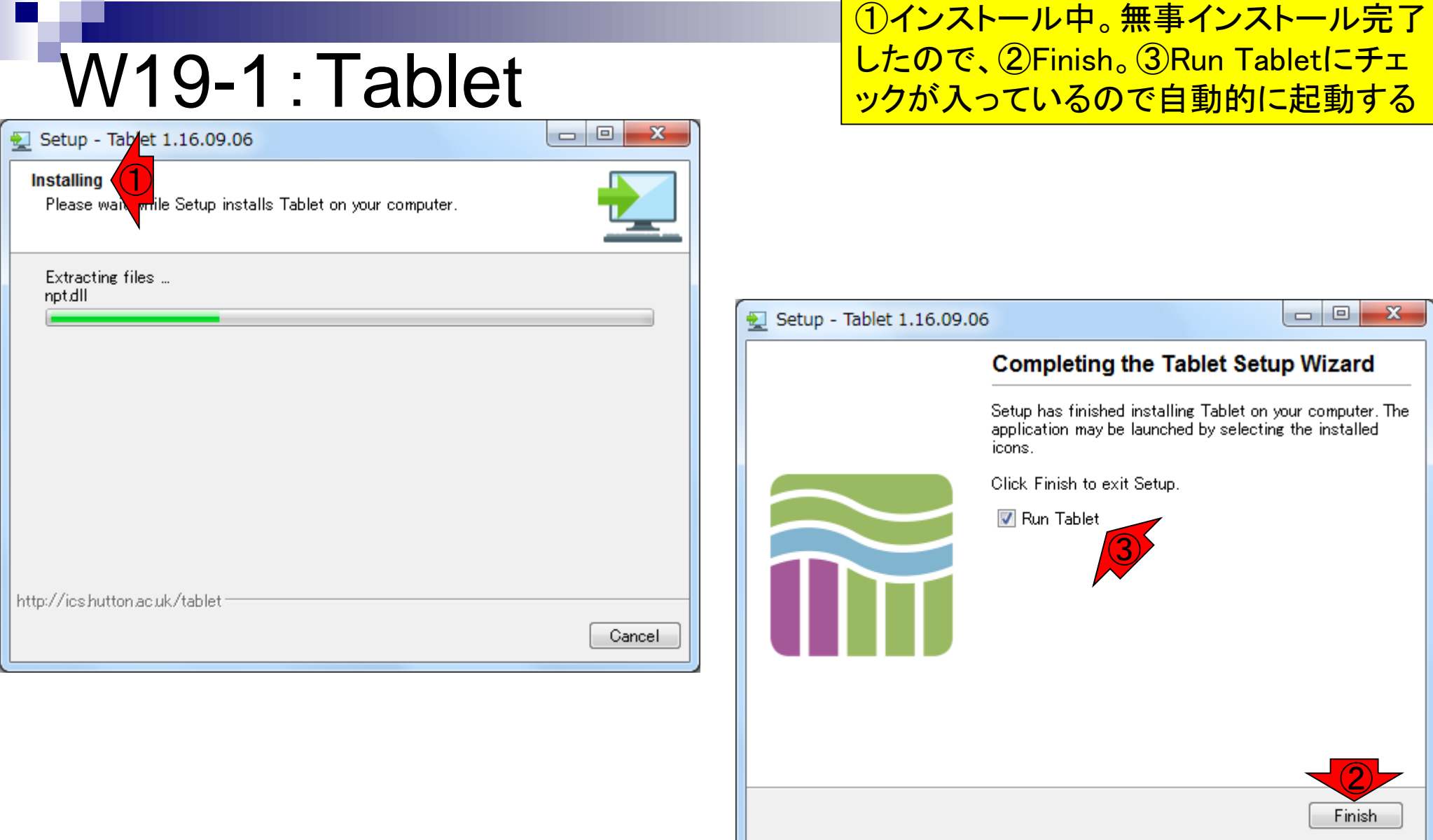

## W19-2:起動直後

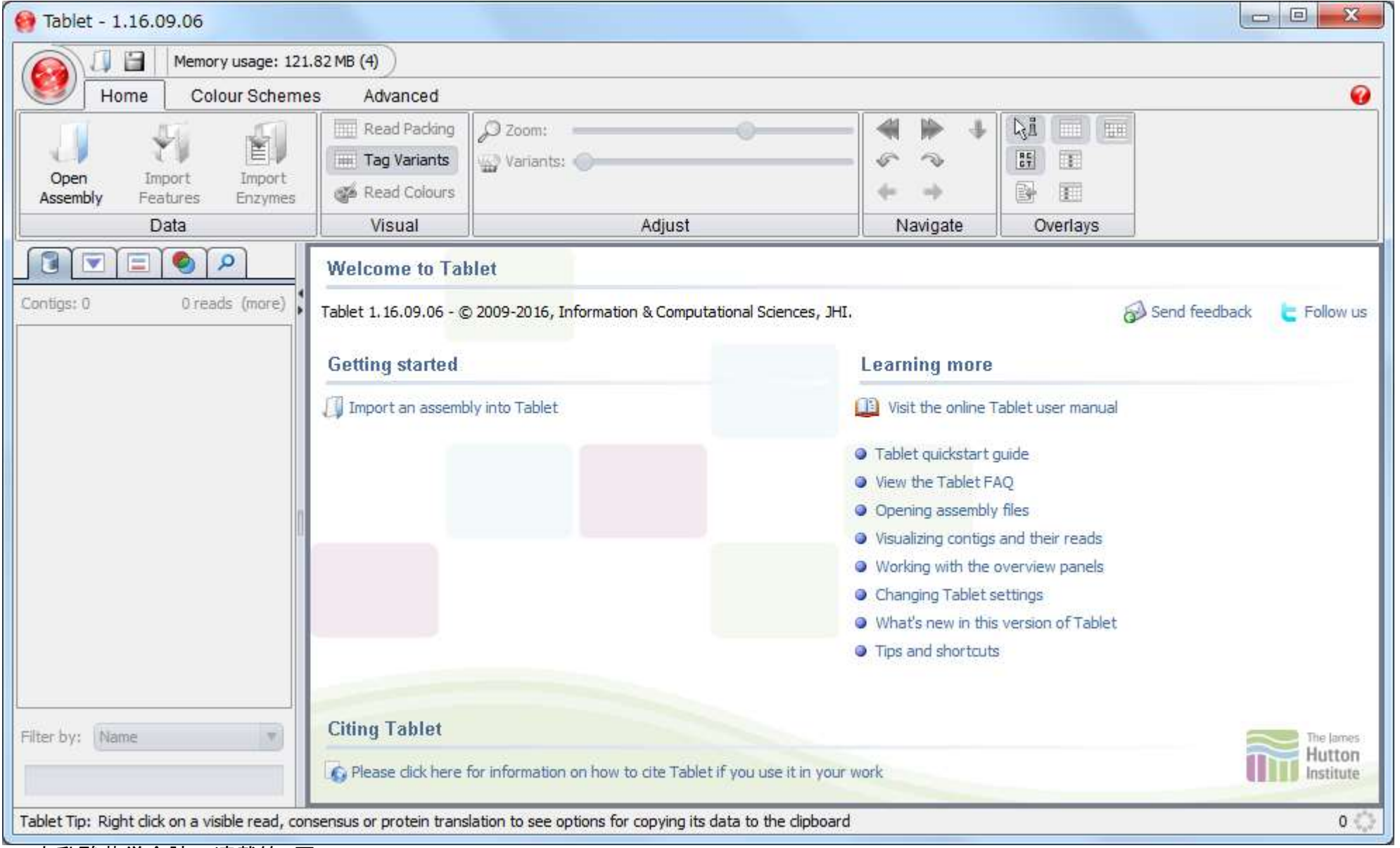

# W19-3:読み込み

#### ①Open Assemblyボタンを押して、②Browse。ここ ではソート済みBAMファイル(out2.bam)を読み込む

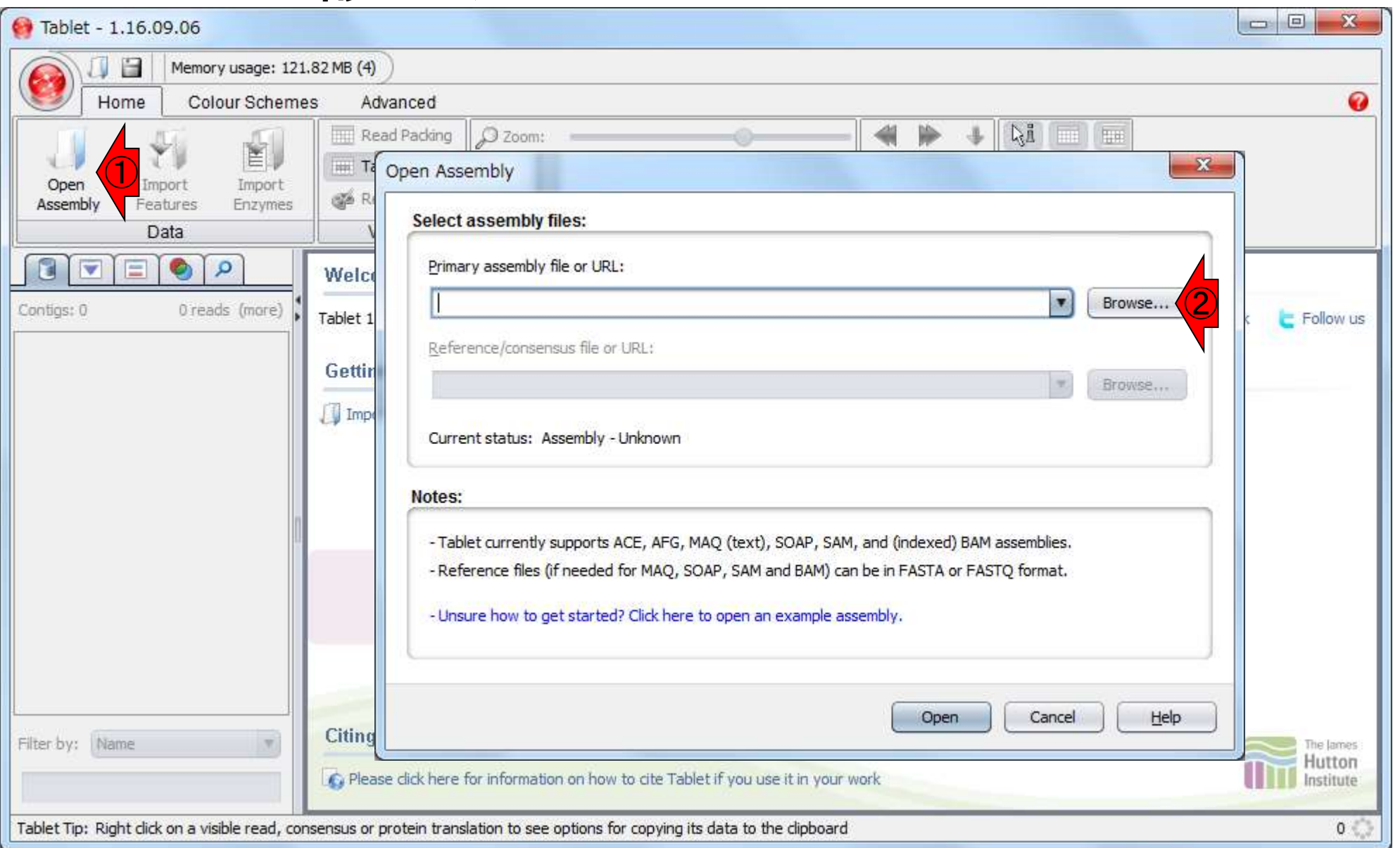

## W19-3:読み込み

#### 文字化けしているようで見づらいが、どうにかし て①(ここでは)共有フォルダ上にある、②ソート <del>済みBAMファイル(out2.bam)を読み込む。③ここ</del>

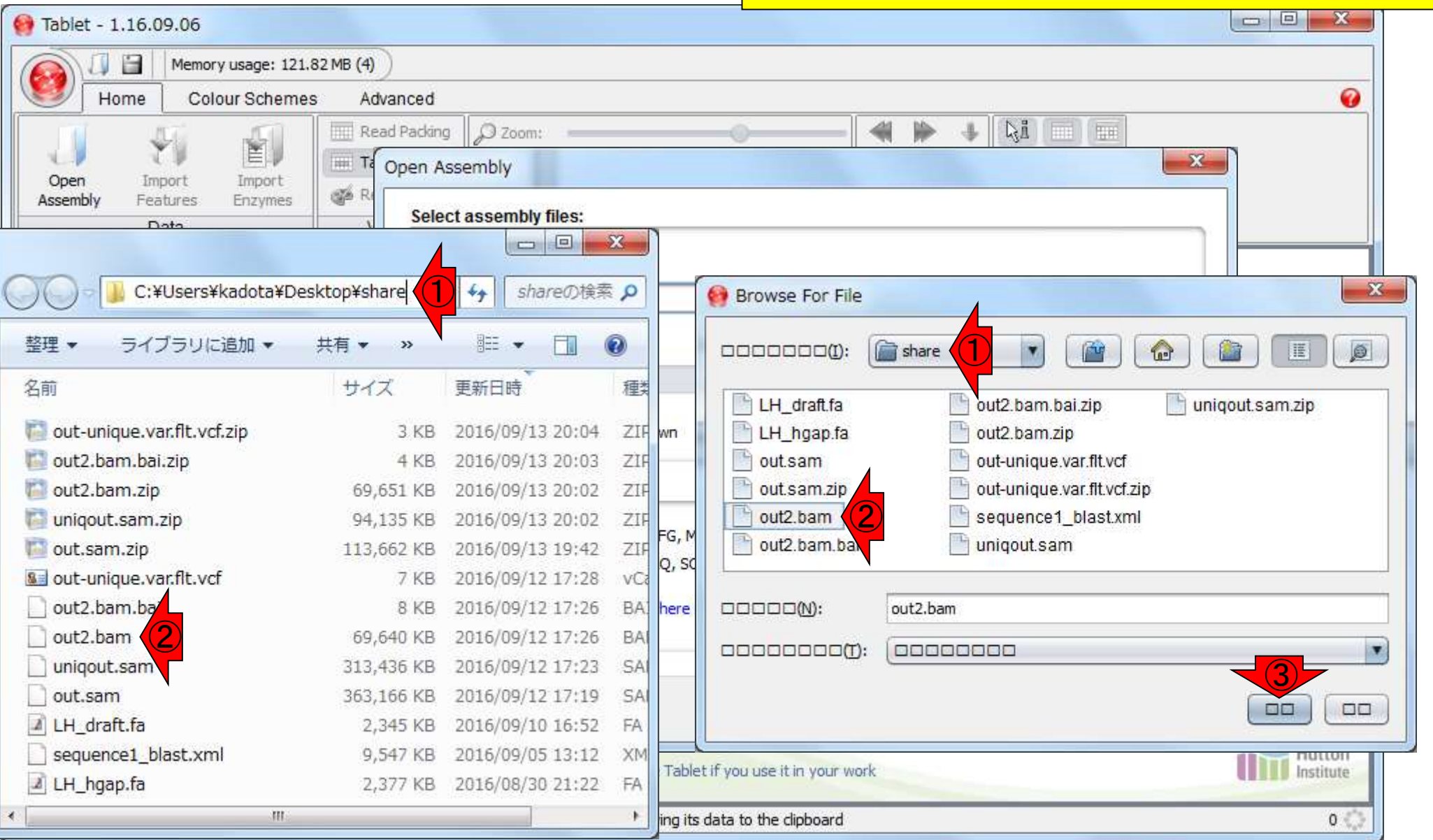
# W19-3:読み込み

①ソート済みBAMファイル(out2.bam)の読み込みは 成功。次はマッピングに用いたリファレンス配列フ ァイル(LH\_draft.fa)の読み込みをすべく、②Browse

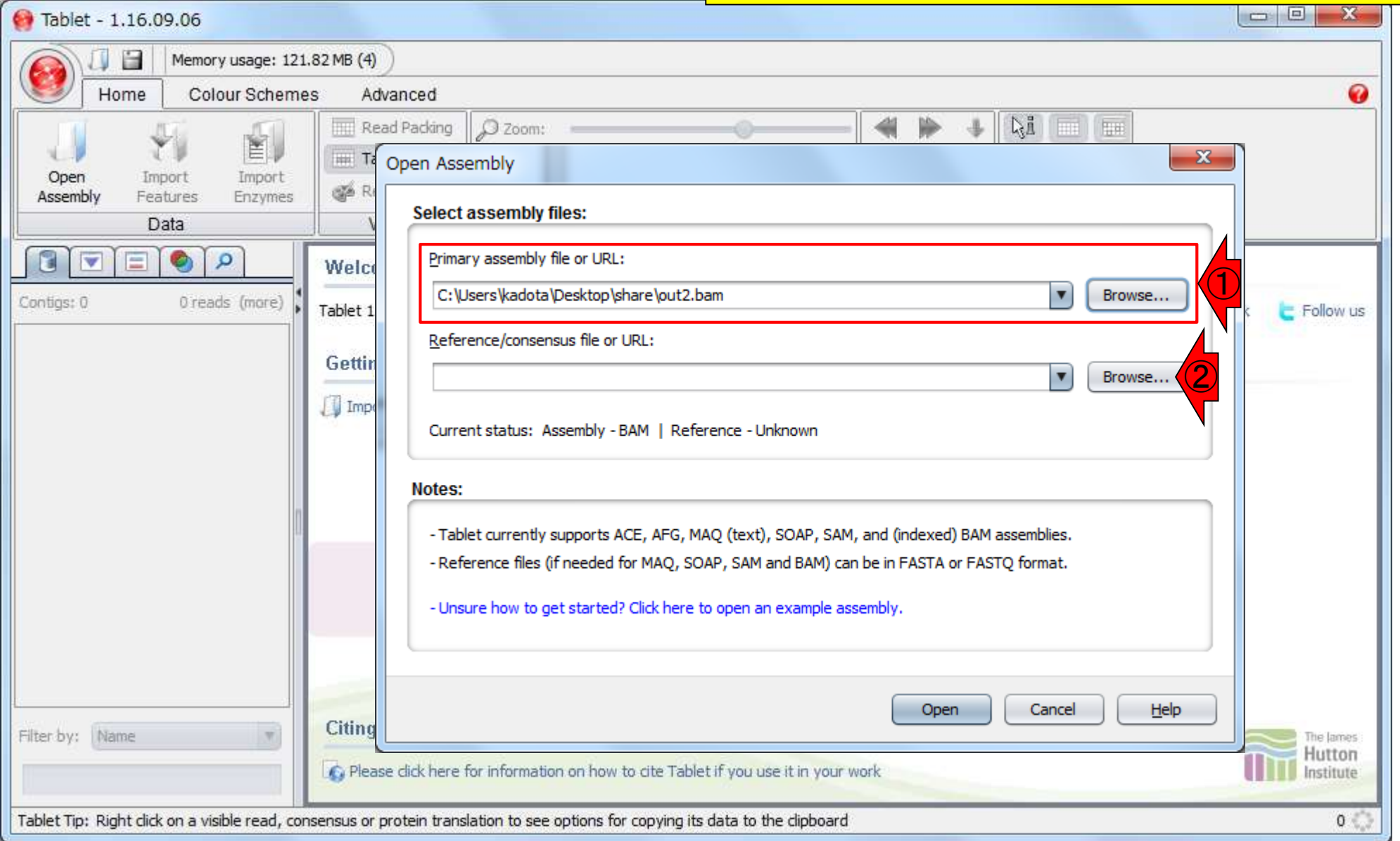

# W19-3:読み込み

文字化けしているようで見づらいが、どうにかして ①(ここでは)共有フォルダ上にある、②リファレン ス配列ファイル(LH\_draft.fa)を読み込む。③ここ

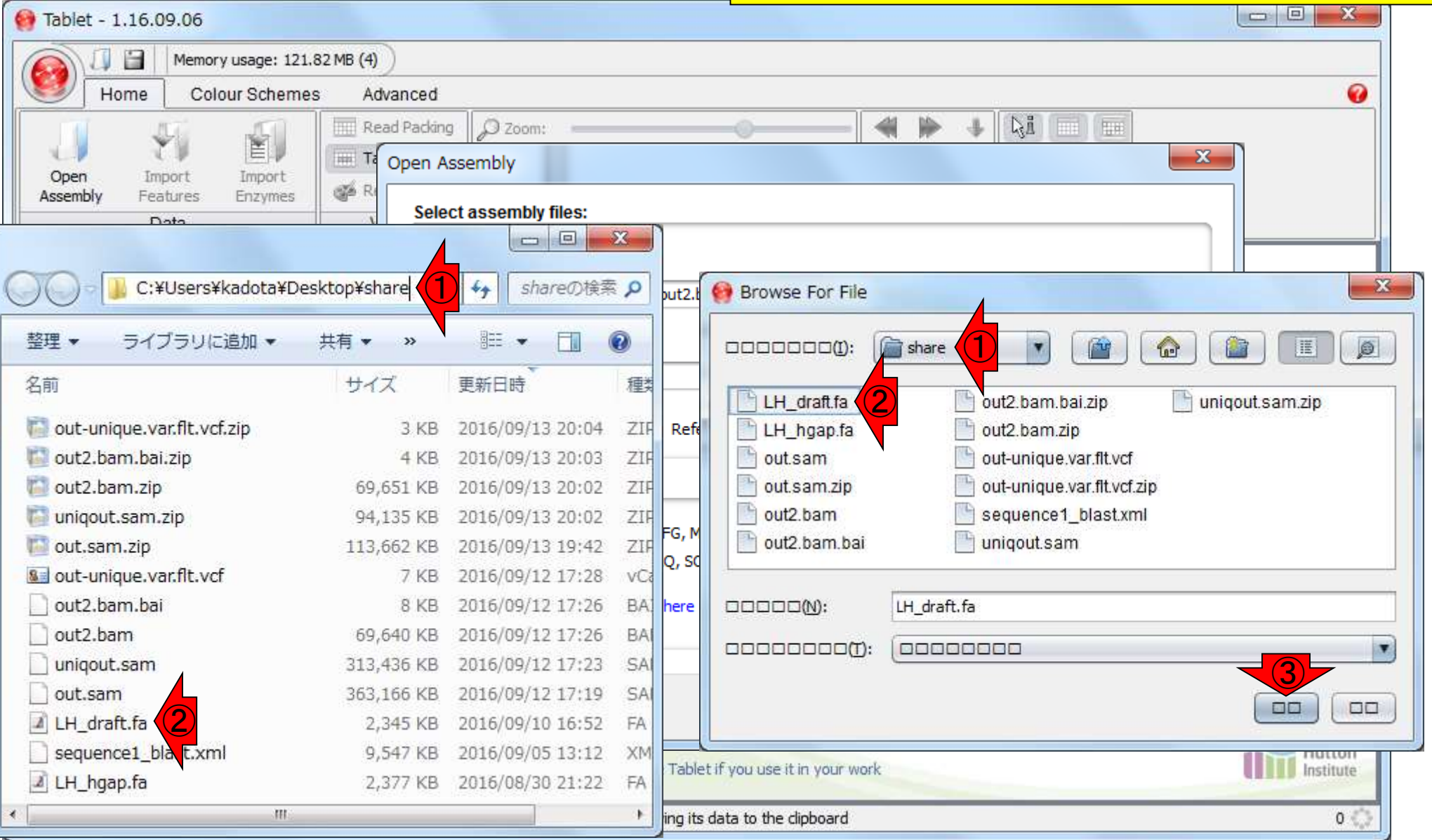

### 2つのファイルともに無事読み込み成功。よく <mark>見ると、1と②のところもunknownだったのが</mark> <mark>いる。③Open</mark>

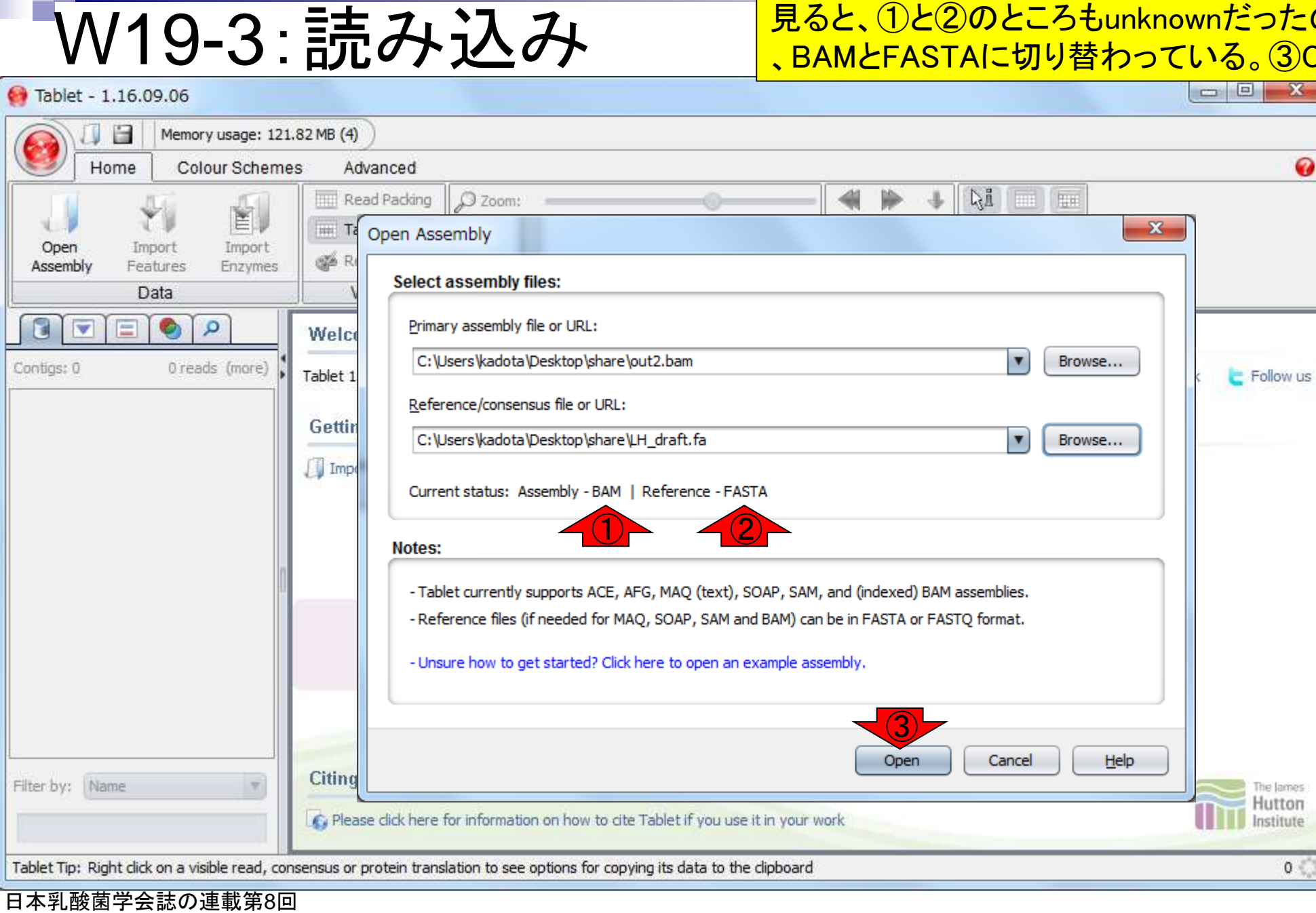

Contigs

Filter b

Tablet<sup>-</sup>

 $\bullet$ 

Follow us

The lames Hutton Institute

 $\circ$ 

# W19-3:読み込み

### おみ込み直後の状態。赤枠あたりが変わ った。ここで見えているのは概要配列中 の3つ(chromosome, plasmid1, plasmid2)

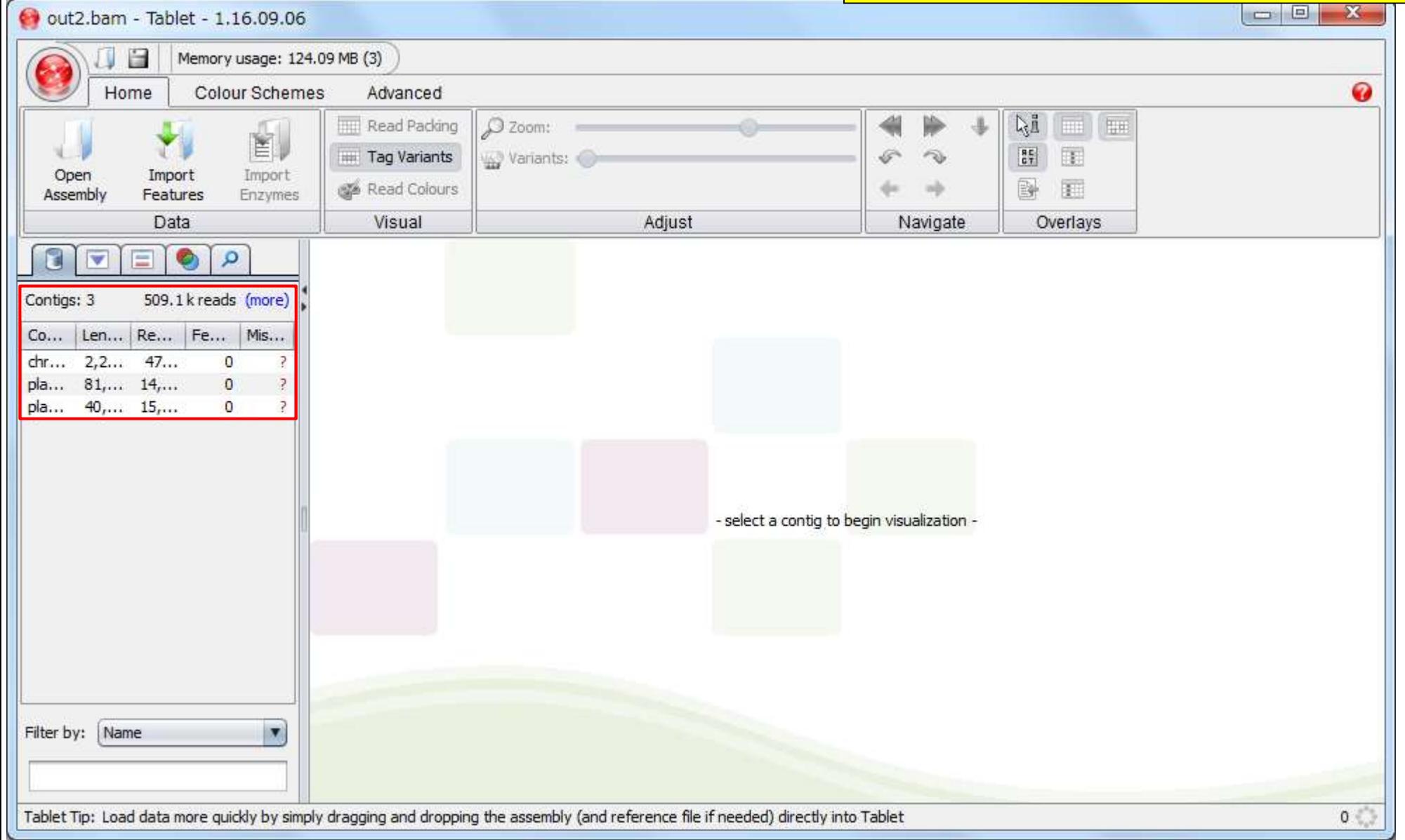

### ①のあたりにマウス移動させると、plasmid2 の配列長(40,973 bp)とマップされたリード 数(15,434)が表示される。クリックすると…

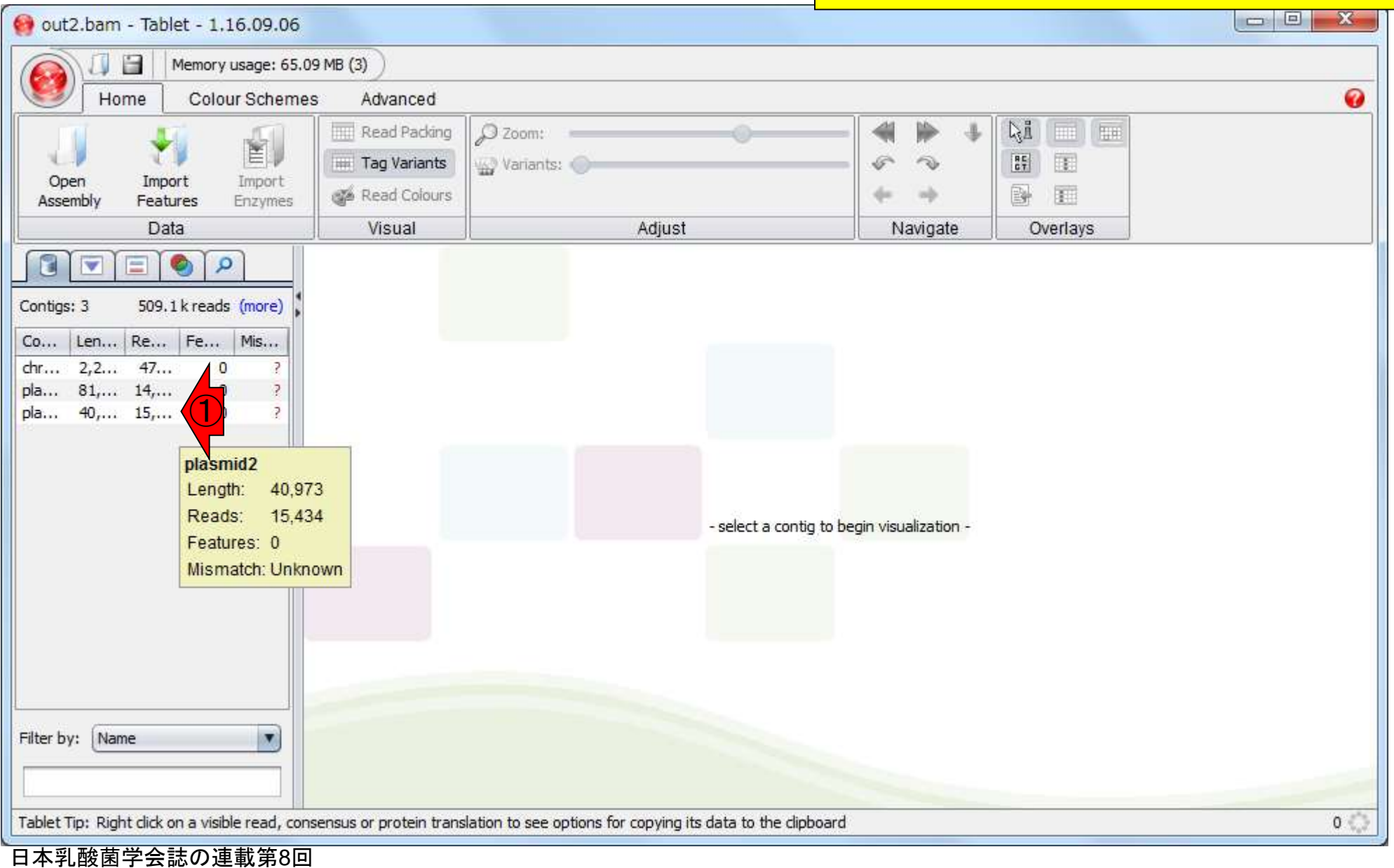

W19-4:概観

## W19-4:概観

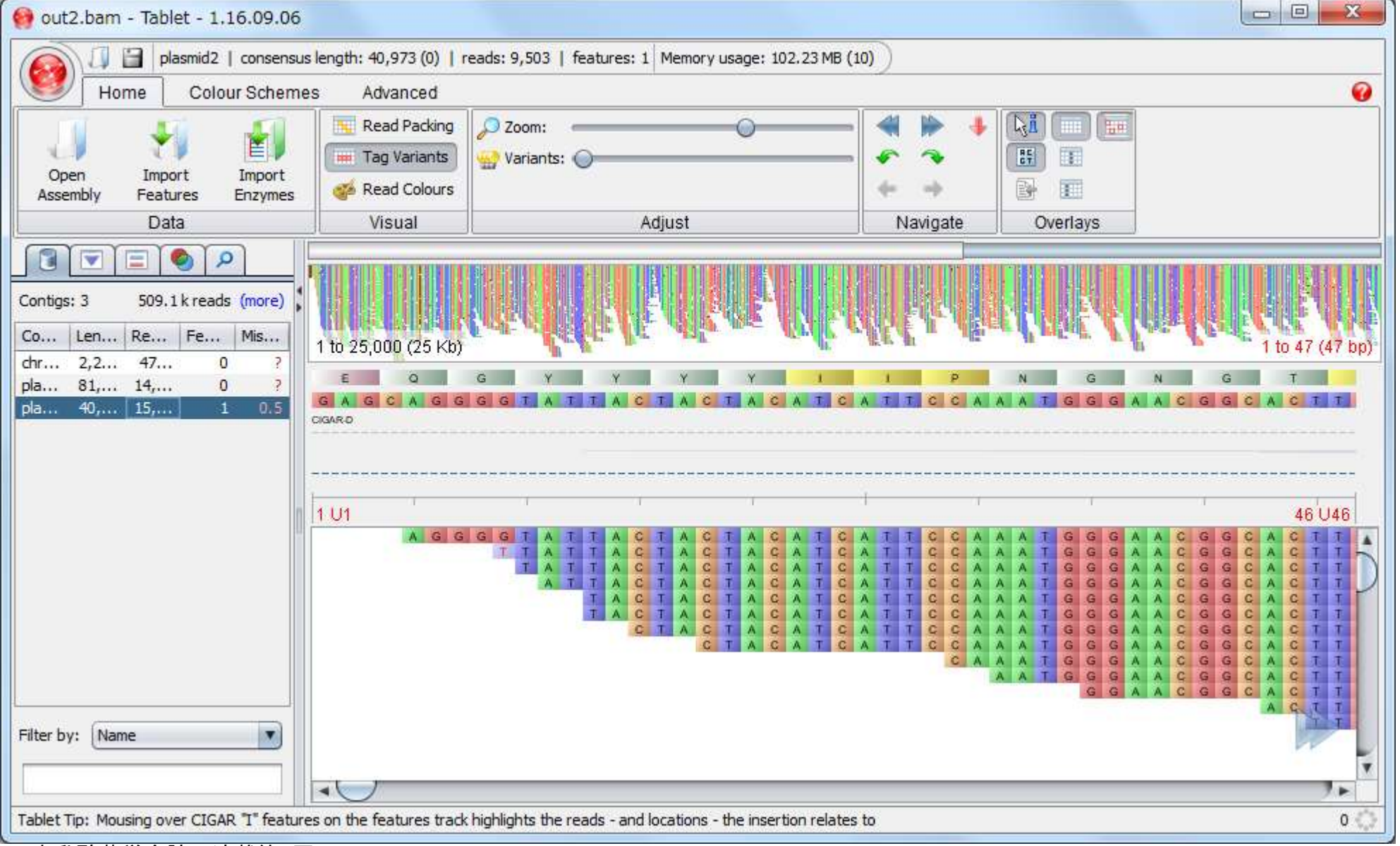

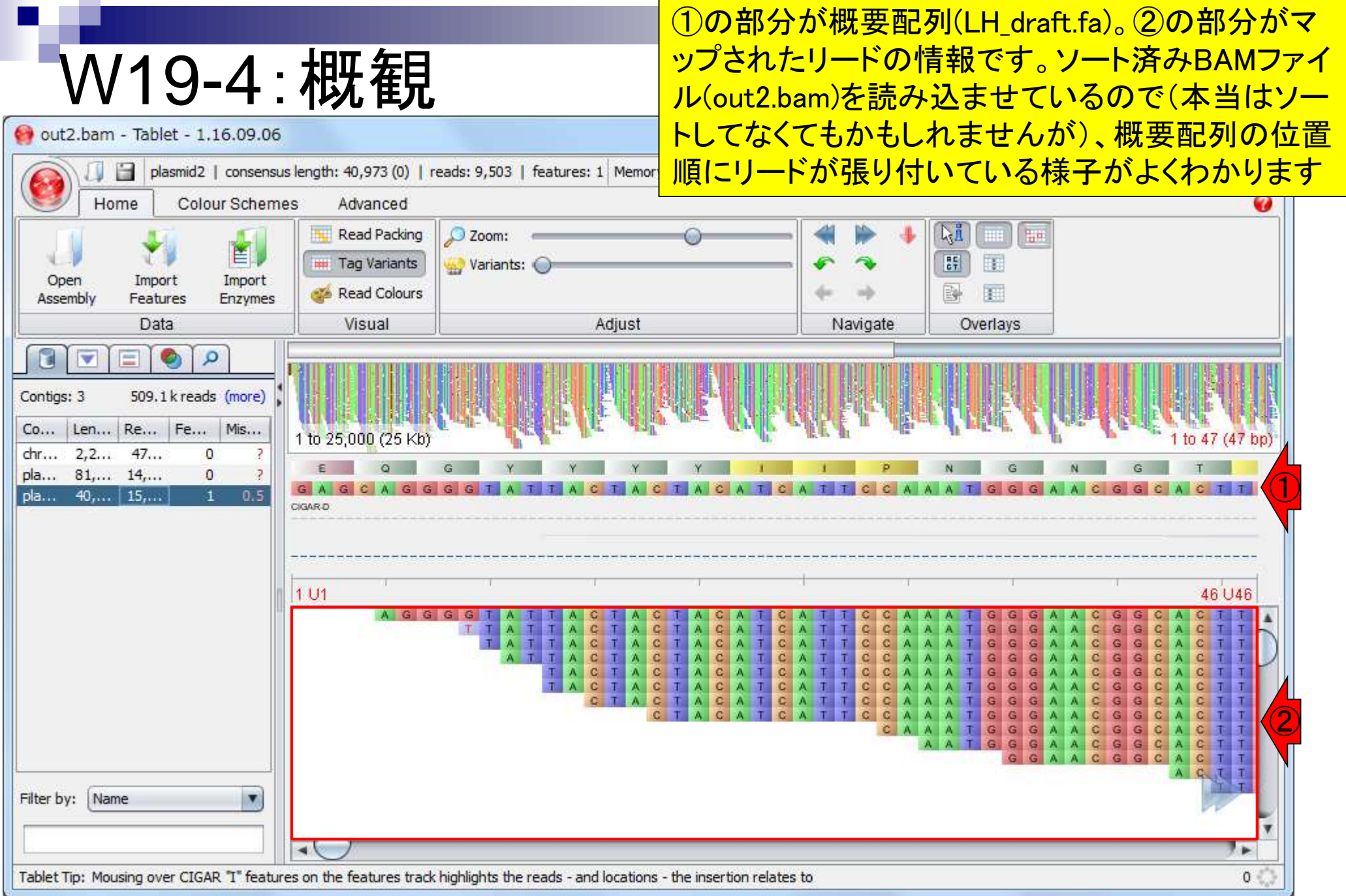

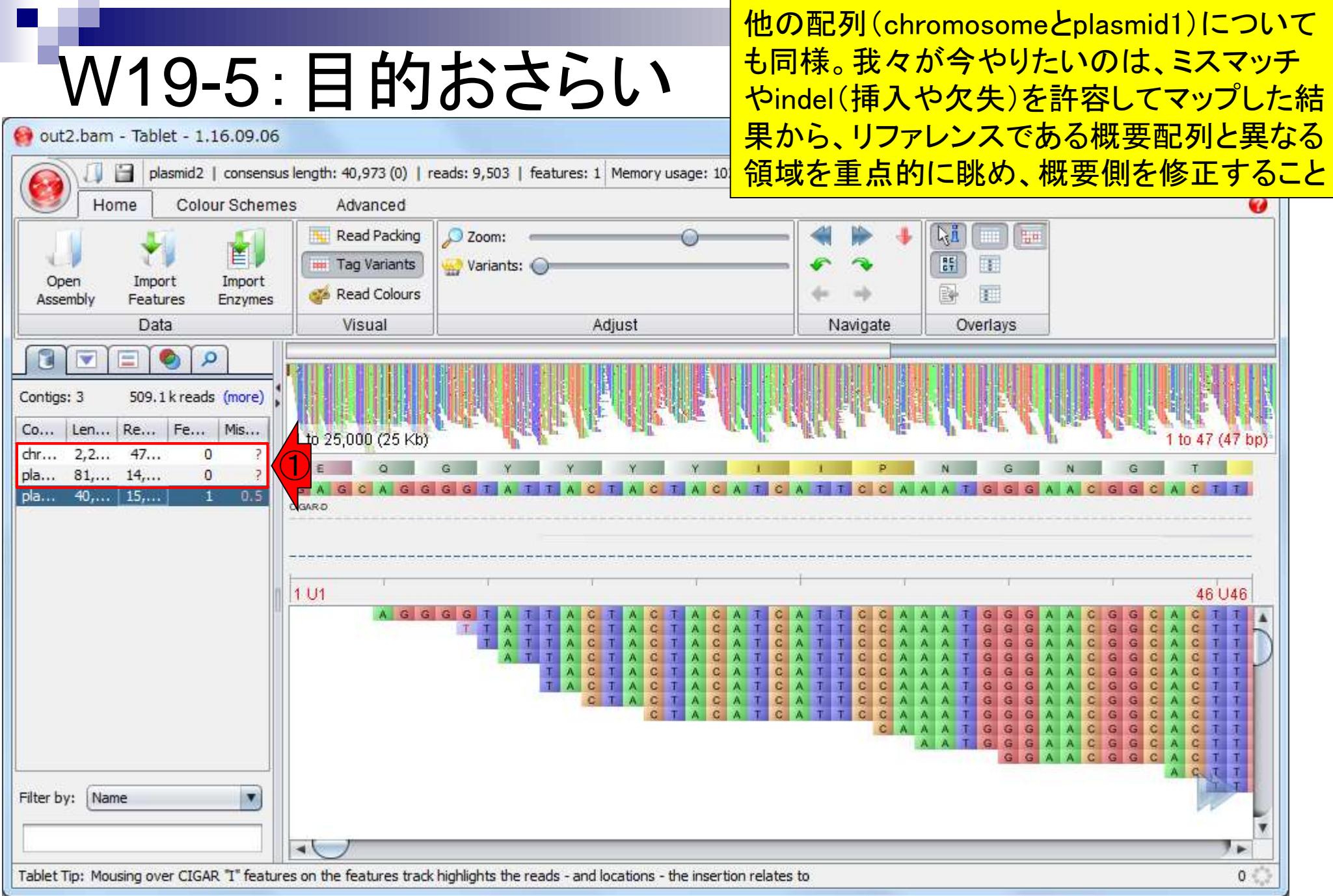

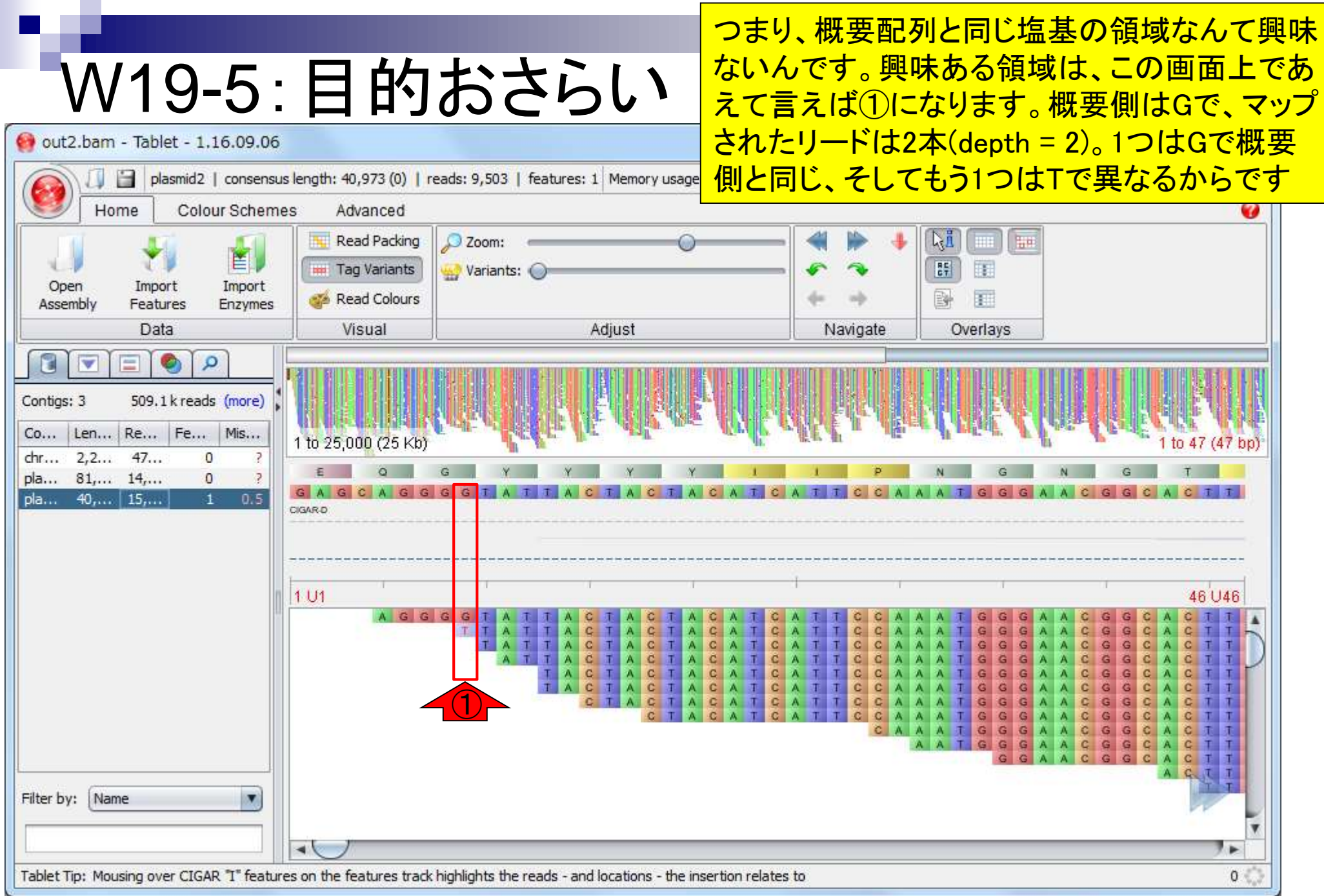

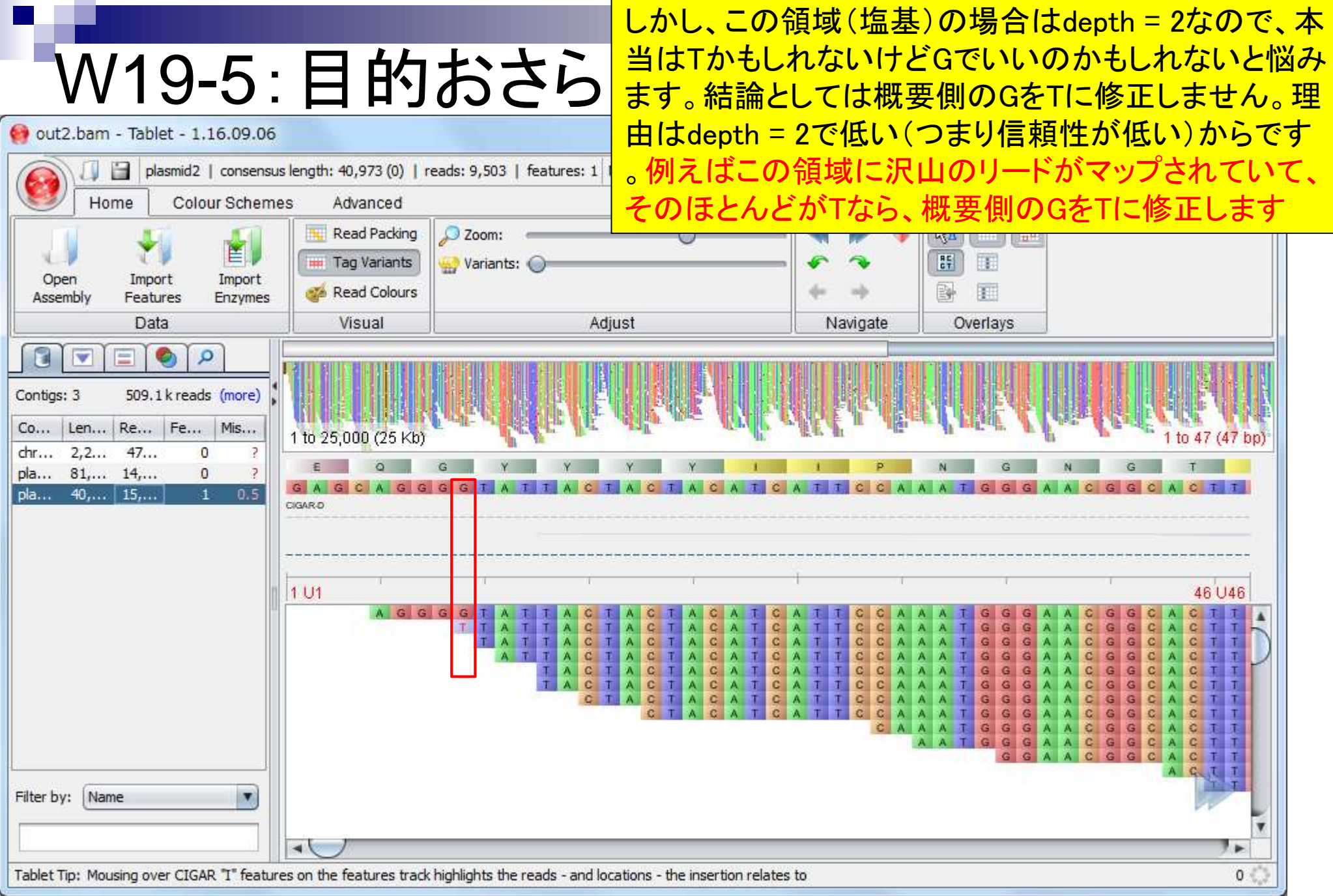

## W19-6:VCF

### 次に読み込むVCFファイル(out-unique.var.flt.vcf) は、一定の信頼性のある概要配列と異なる部分 の情報を保持している。①Import Features

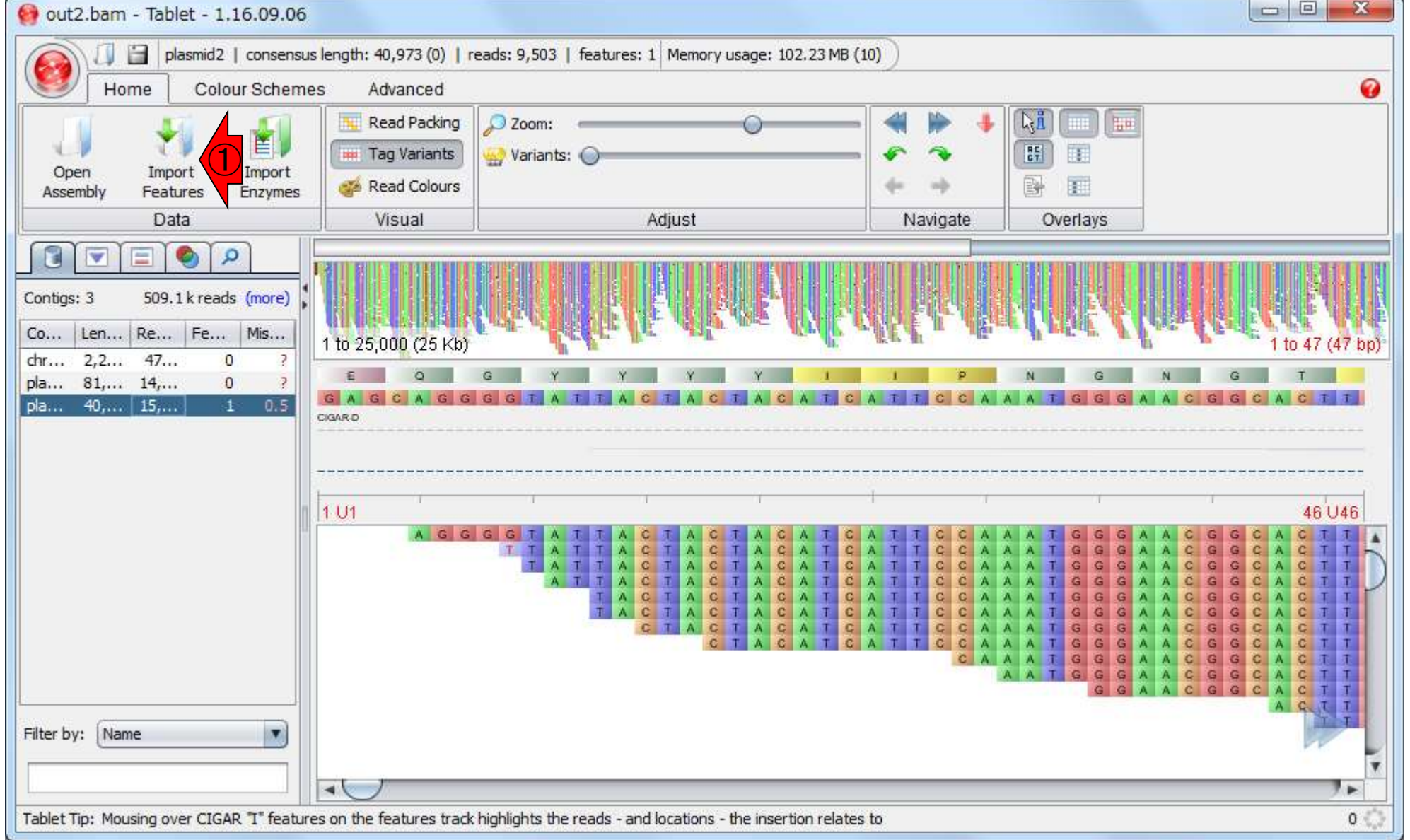

## W19-6:VCF

### 文字化けしているようで見づらいが、どうにかして  $\overline{()}$ (ここでは)共有フォルダ上にある、②VCFファ イル(out-unique.var.flt.vcf)を読み込む。③ここ

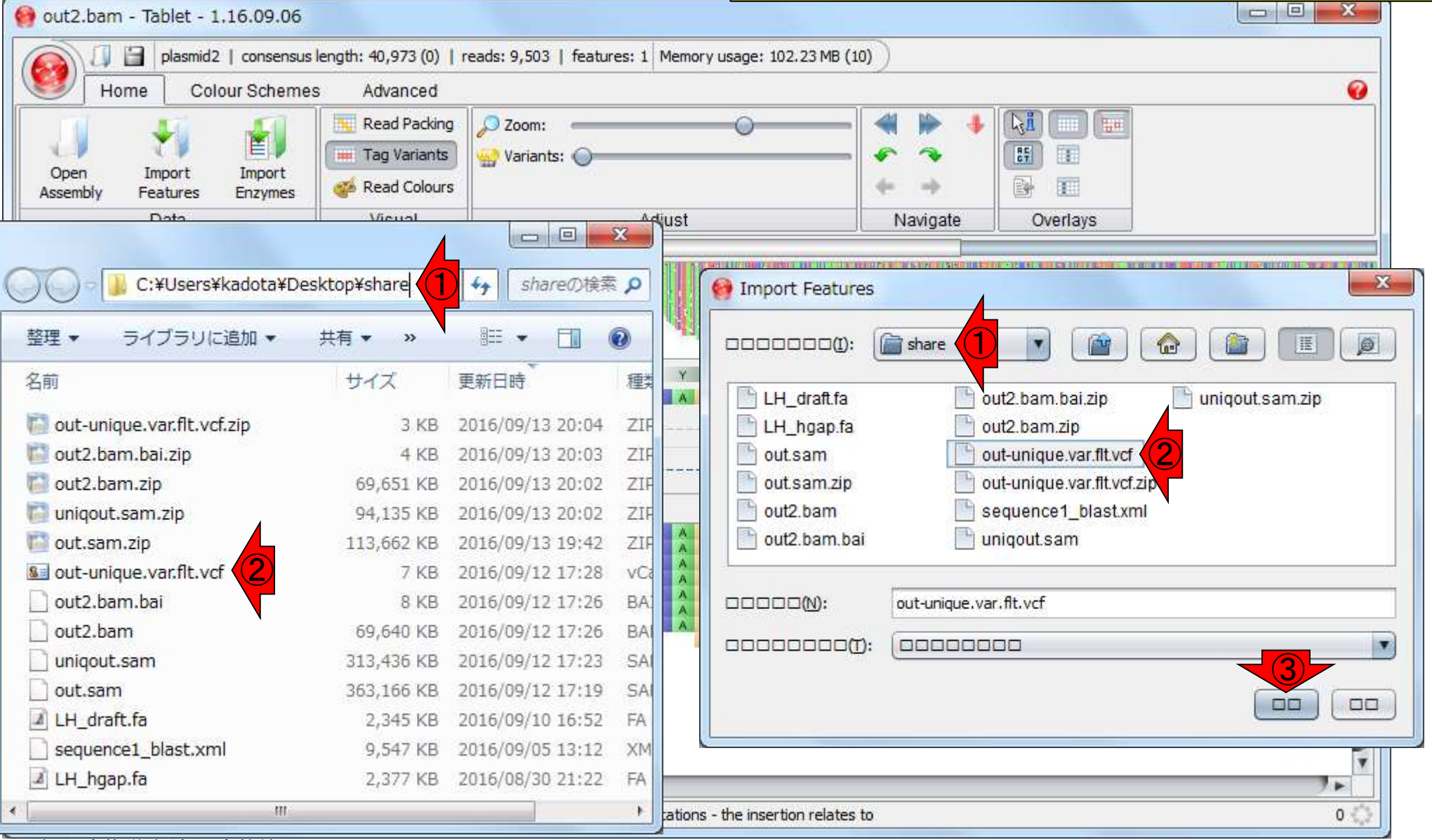

### ①28個のfeatureがあるようだ。これ は変異数に相当(W18-2)。2Close

## W19-6:VCF

 $\Box$ e  $\mathbf{x}$ out2.bam - Tablet - 1.16.09.06 盲 plasmid2 | consensus length: 40,973 (0) | reads: 9,503 | features: 3 | Memory usage: 109.17 MB (11) Home Colour Schemes Advanced Ø Read Packing **Agil HE** O Zoom: 昌  $\frac{17}{67}$ **Here** Tag Variants 臣 Variants: ( Open Import Import 團 **R** Read Colours Features Enzymes Assembly Data Visual Adjust Navigate Overlays  $\bullet$  $\mathcal{Q}$ 西 **IV** Contigs: 3 509.1 k reads (more)  $\overline{\mathbf{x}}$ Tablet  $Co...$ Len... Re... | Fe... Mis...  $1$  to  $2$ 1 to 47 (47 bp)  $chr...$  $2, 2...$  $47...$ 22 旧 pla... 81,... 14,...  $\overline{4}$ Tablet has finished importing features. A sumplary is given below: G A pla... 40,... 15,...  $\overline{3}$  $0.5$ ①**CIGARD** Number of features read from the file: 28  $\mathbf{I}$ Number of features added to Tablet: 28 VCF The number added may be less than the number read if duplicates were detected or the contig name assigned to a feature does not match the name of any contigs currently in memory. ②  $1<sup>U</sup>$ 46 U46 Close TACT CATTO<br>CATTO  $\begin{array}{cc}\nC & T & A \\
C & T & A\n\end{array}$  $\begin{array}{cccc}\nG & A & T \\
C & A & T\n\end{array}$ A.  $\mathbf{C}$ G CAAATG G C. G .G G  $\mathbf{c}$ G C. **C** Filter by: Name  $\overline{\mathbf{v}}$  $\blacktriangleleft$   $\blacktriangleleft$ Tablet Tip: CTRL / CMD drag the mouse on the overview display to subset the overview  $0$ 

## W19-6:VCF

### ①この部分にVCFの情報が追 加されていることがわかります

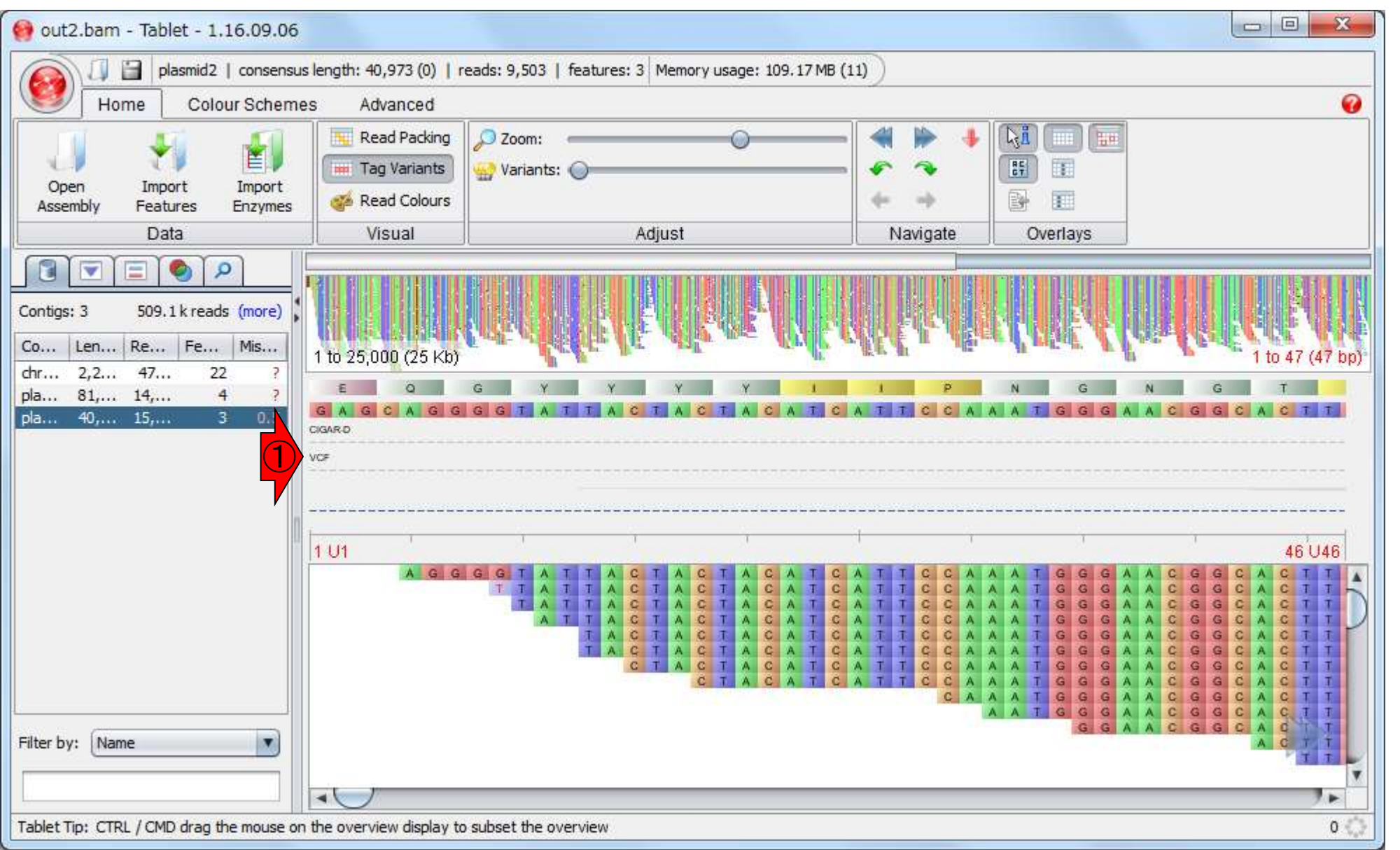

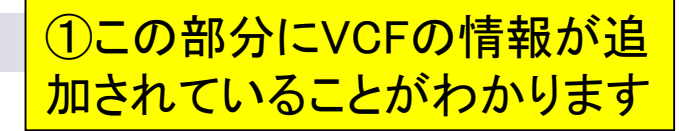

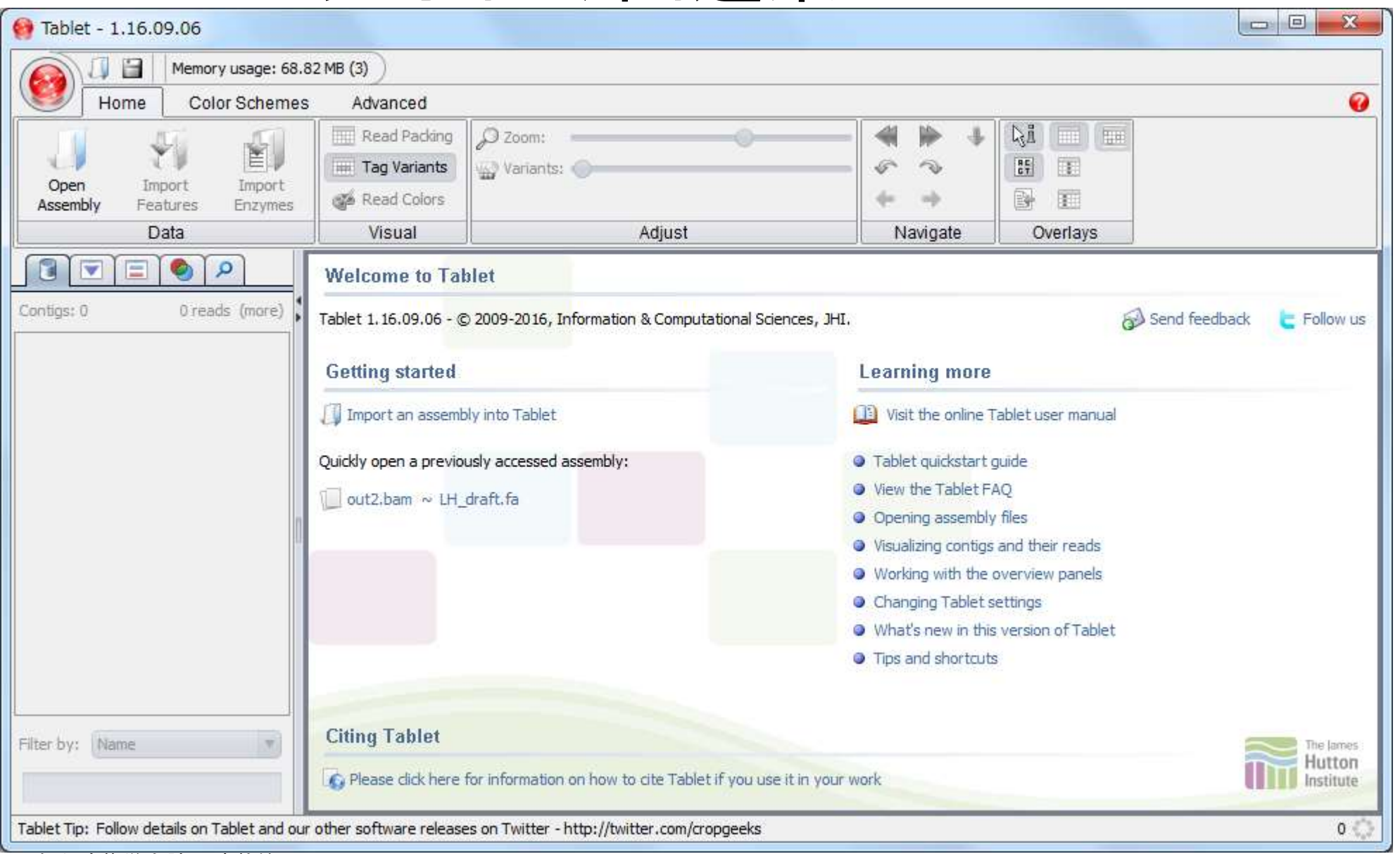

### ①この部分にVCFの情報が追 加されていることがわかります

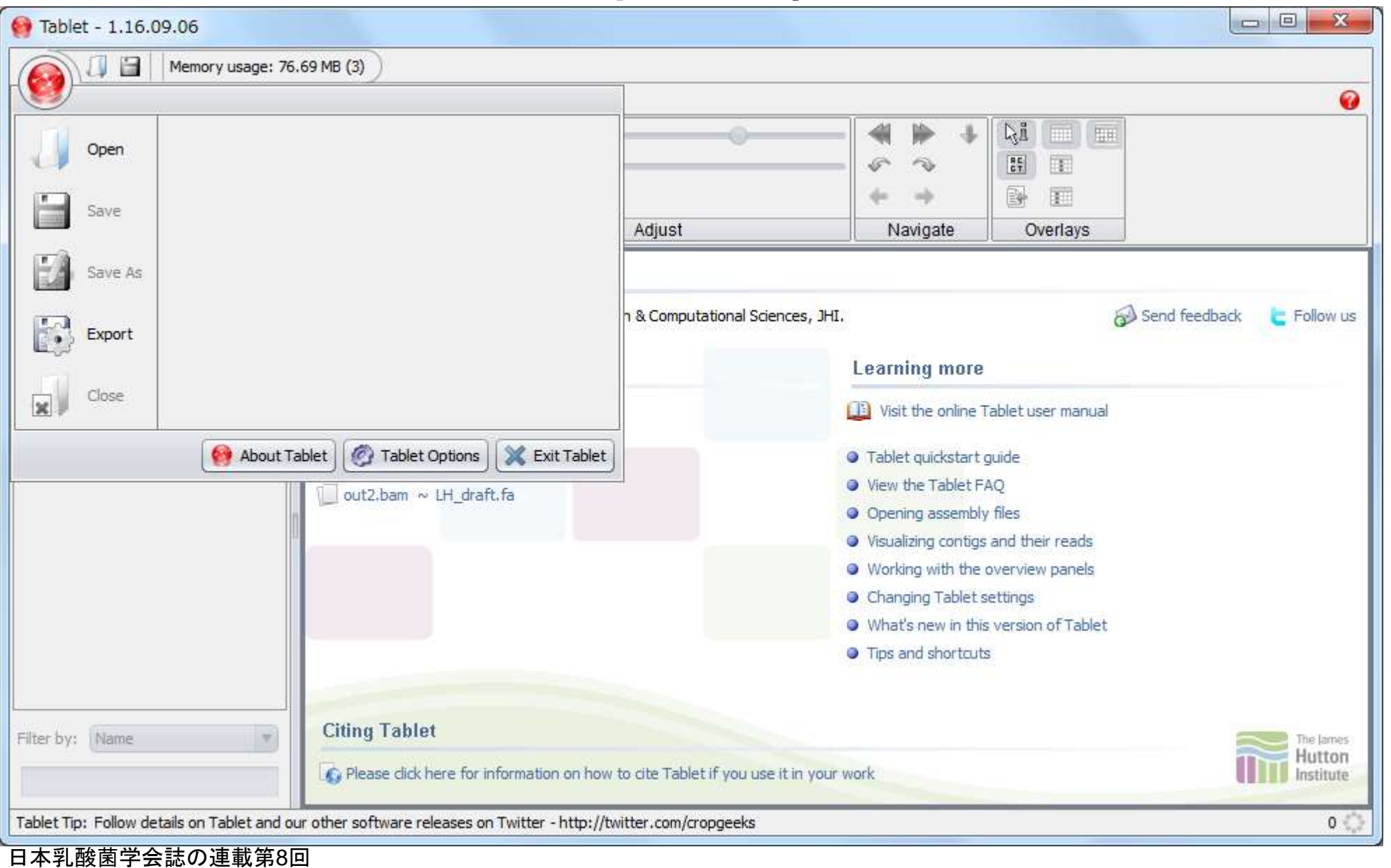

### ①この部分にVCFの情報が追 加されていることがわかります

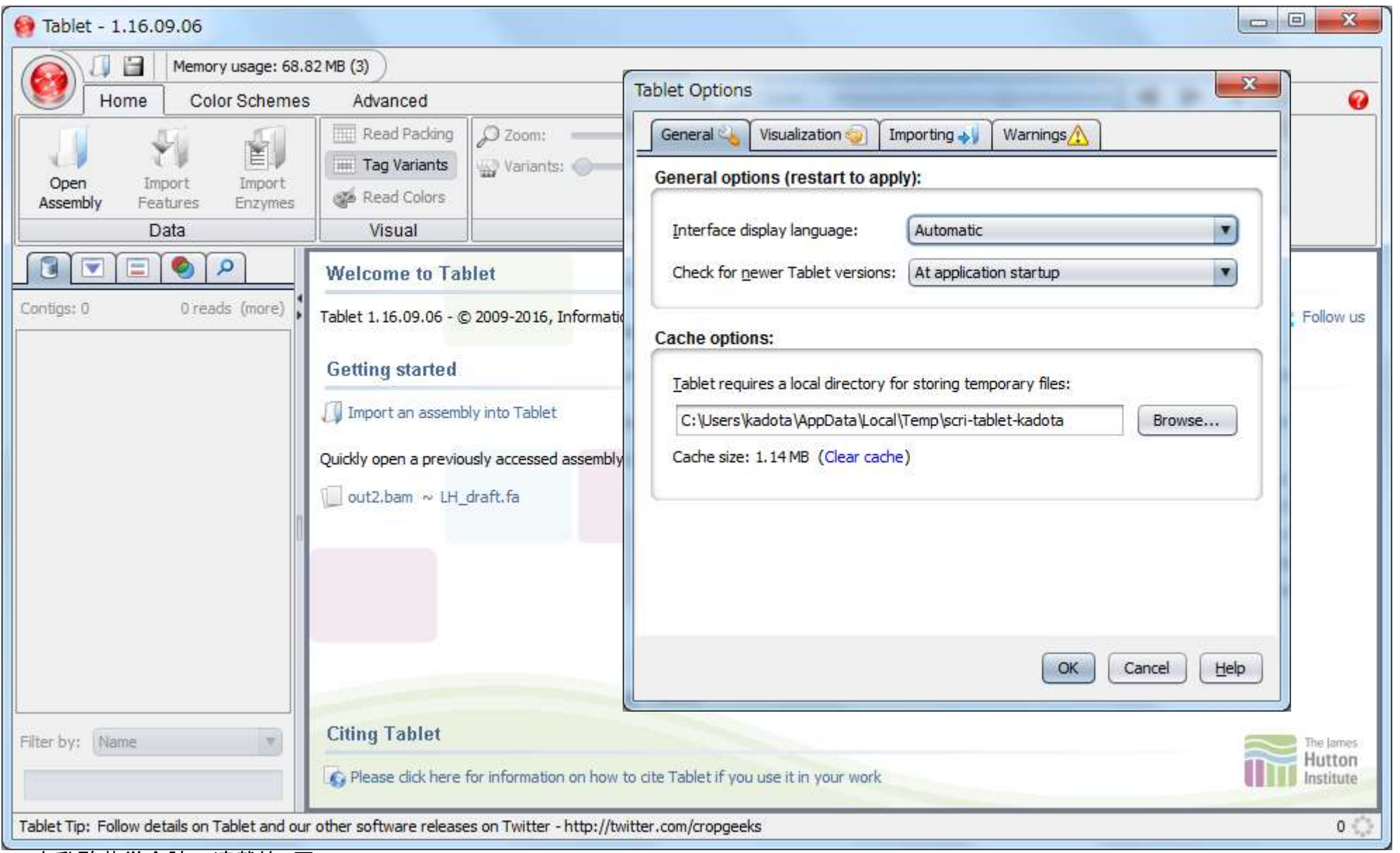

### ①この部分にVCFの情報が追 加されていることがわかります

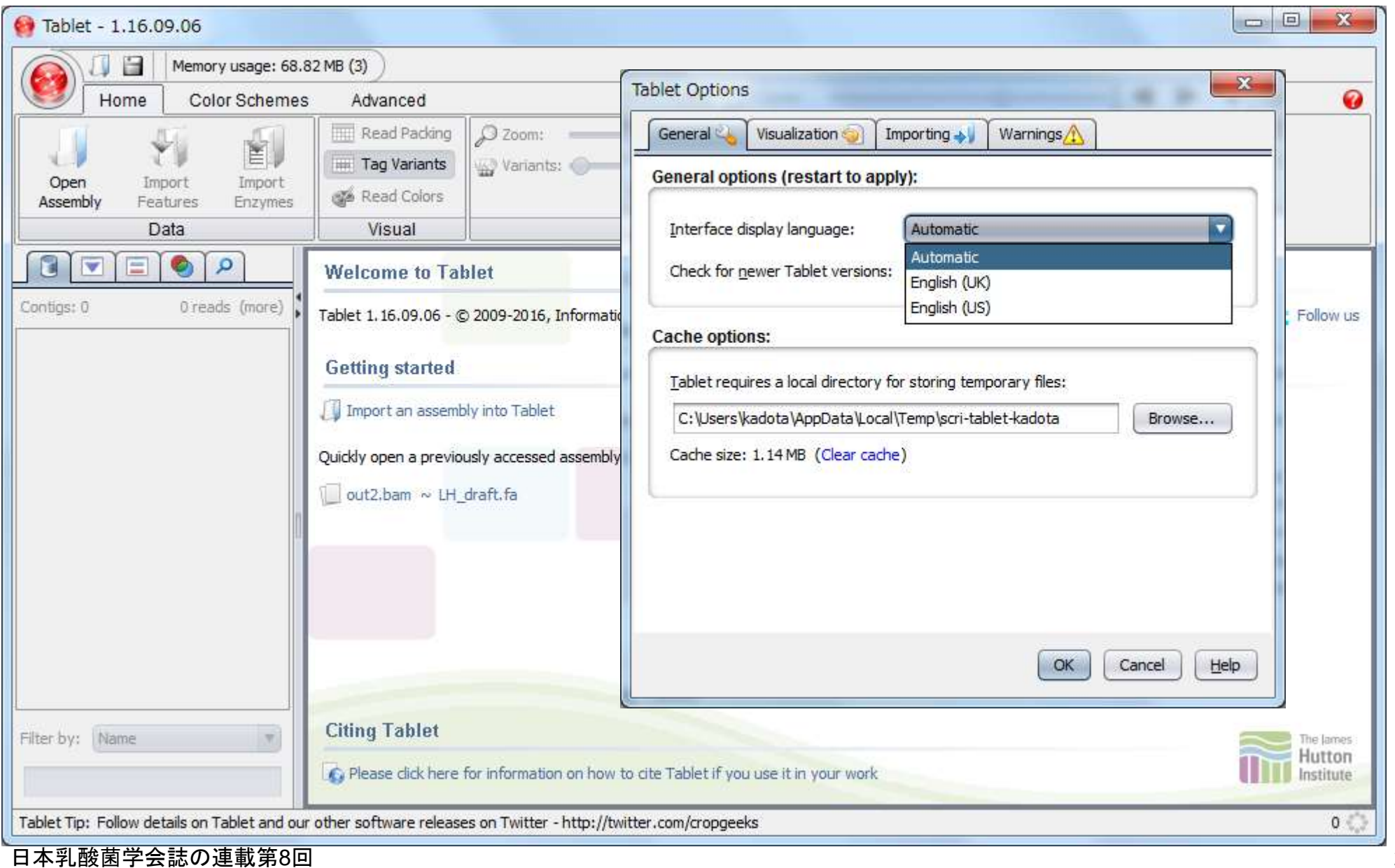

# W20-1: plasmid2

### VCFファイルの27行目以降を、Excelで眺めたものを 再掲(W18-2)。①plasmid2上には、2か所変異がある ようなので2,569番目と37,805番目をTabletで眺める

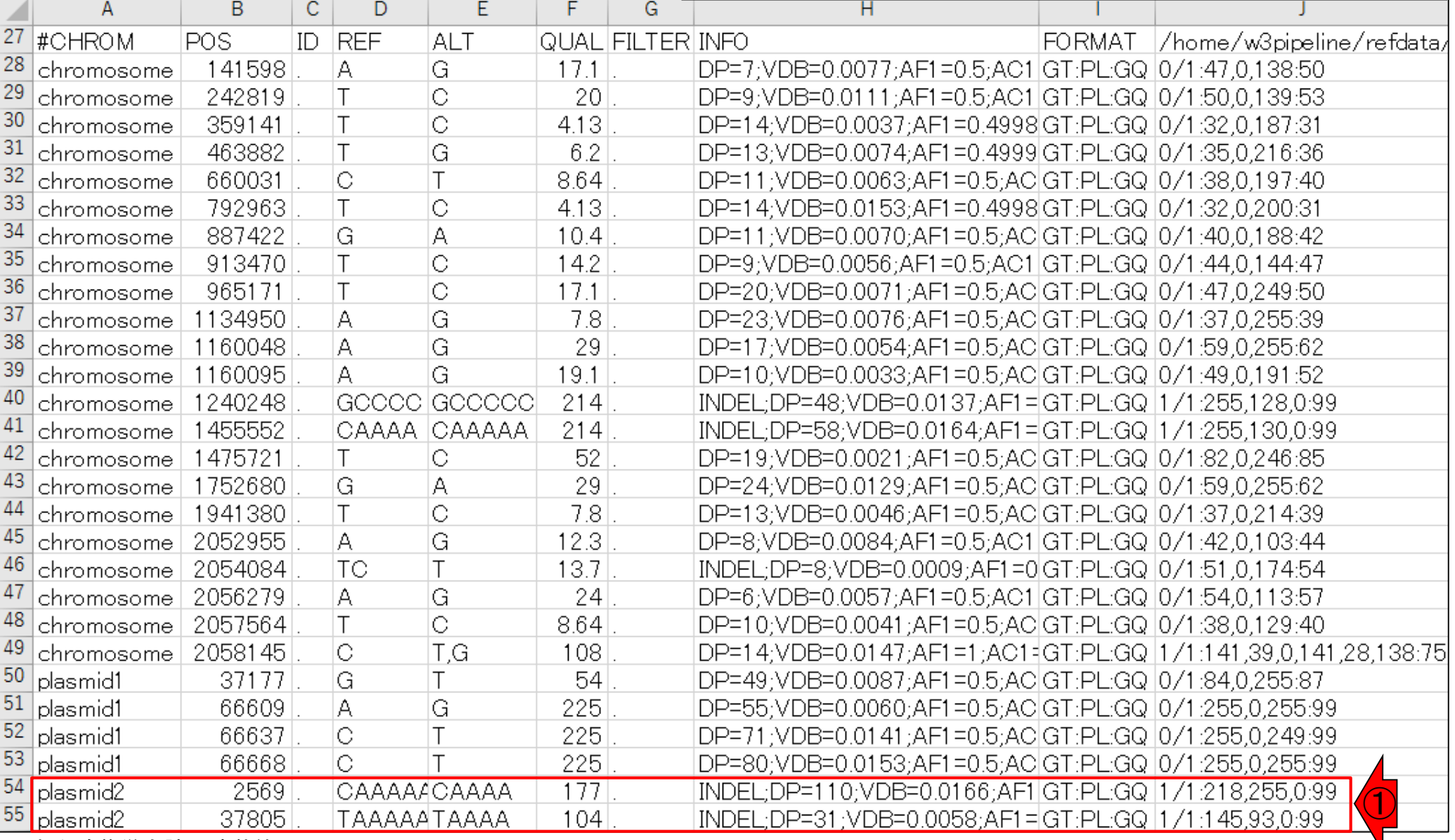

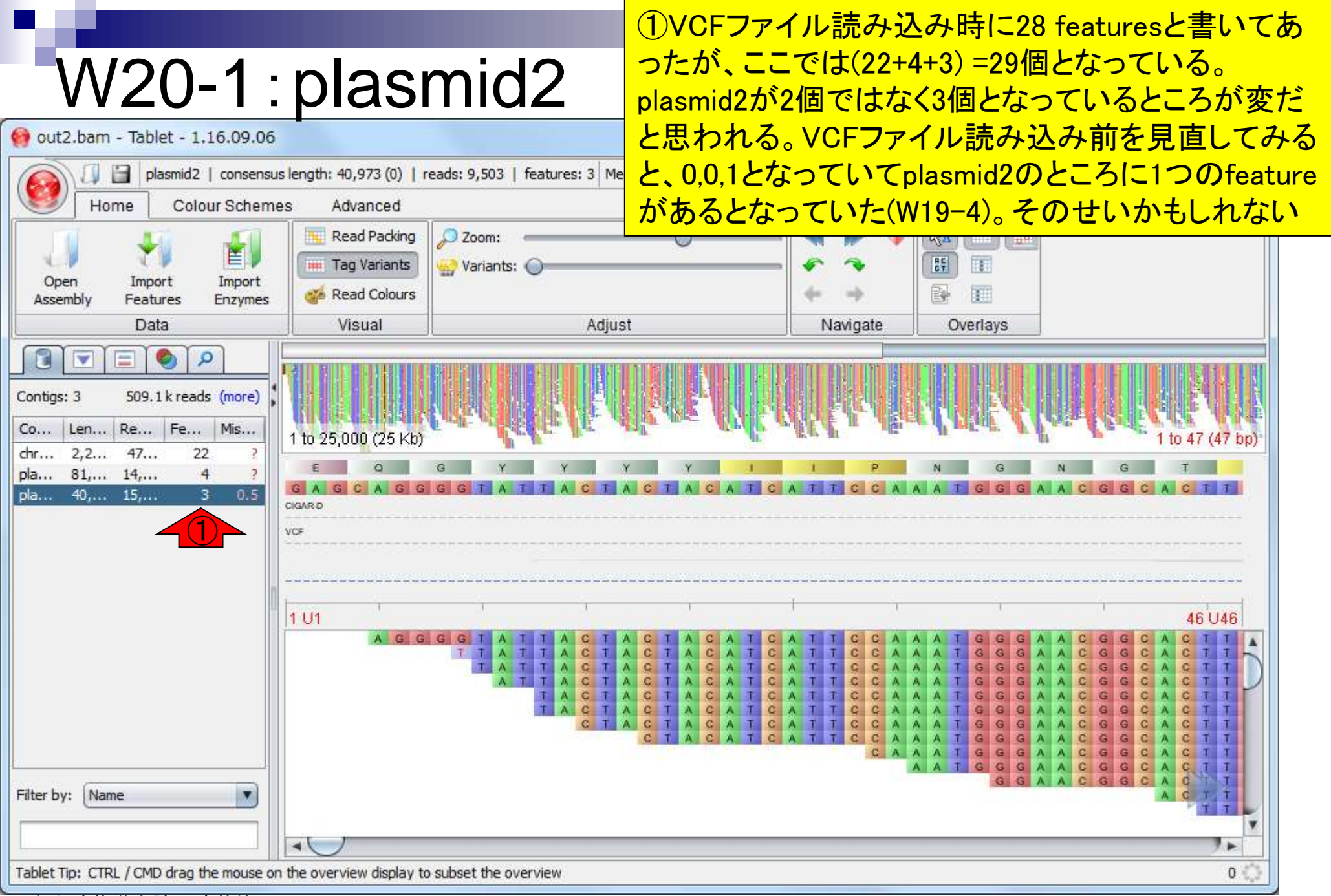

# W20-1:plasmid2

まずは1つめの変異である2,569番目の塩基を 見に行く。①ここが概要側の塩基番号に相当す るので、ここを頼りに②を右スクロールしていく

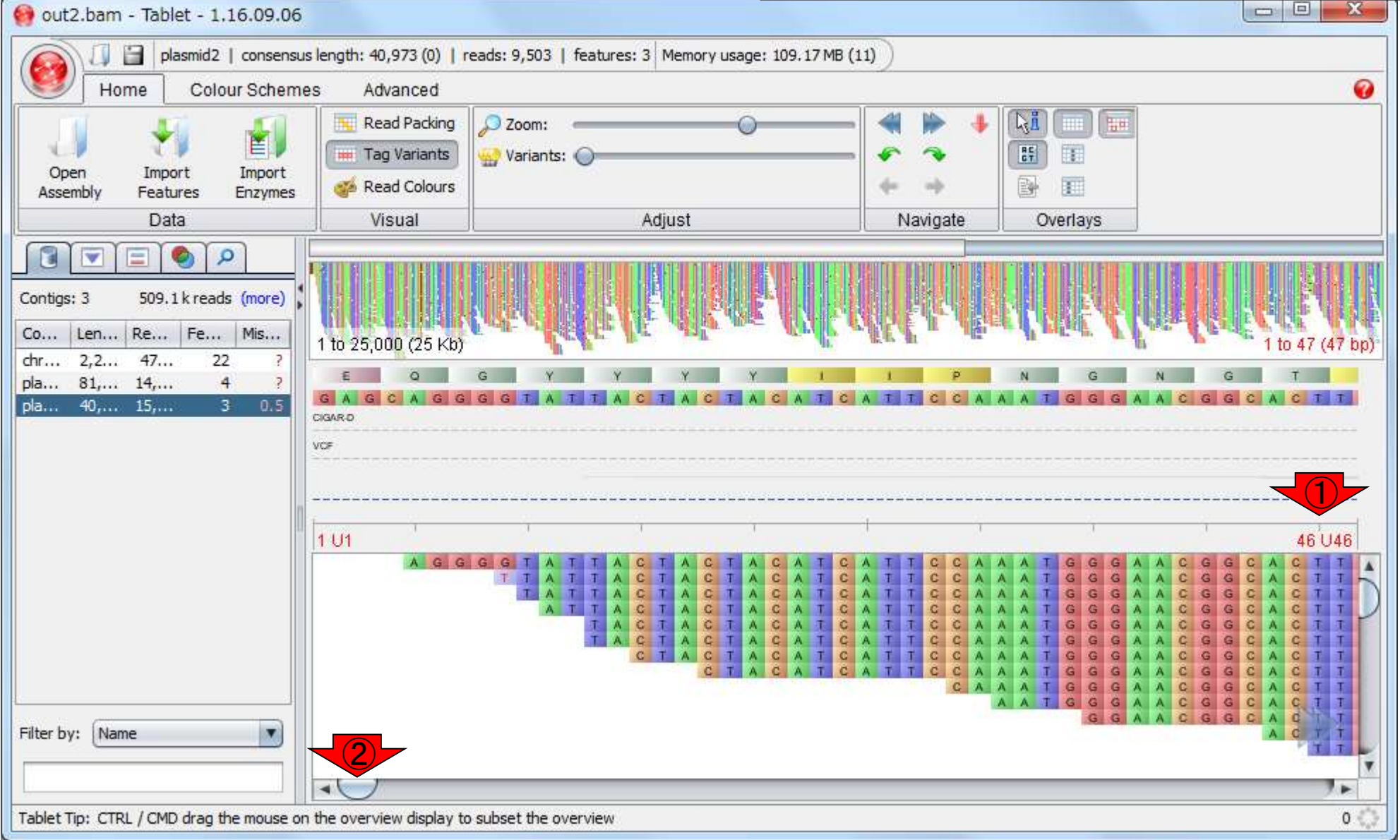

## W20-1: plasmid2

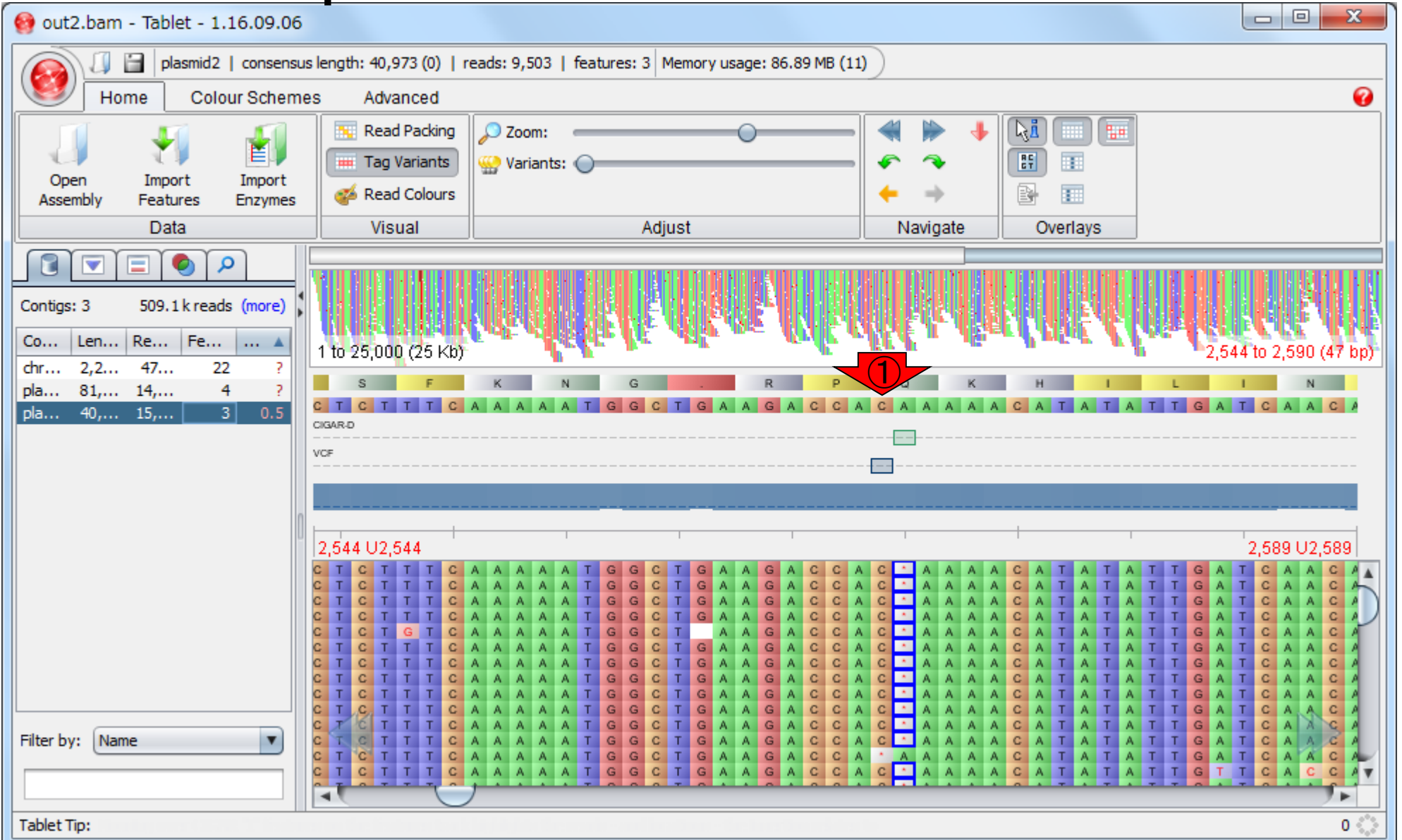

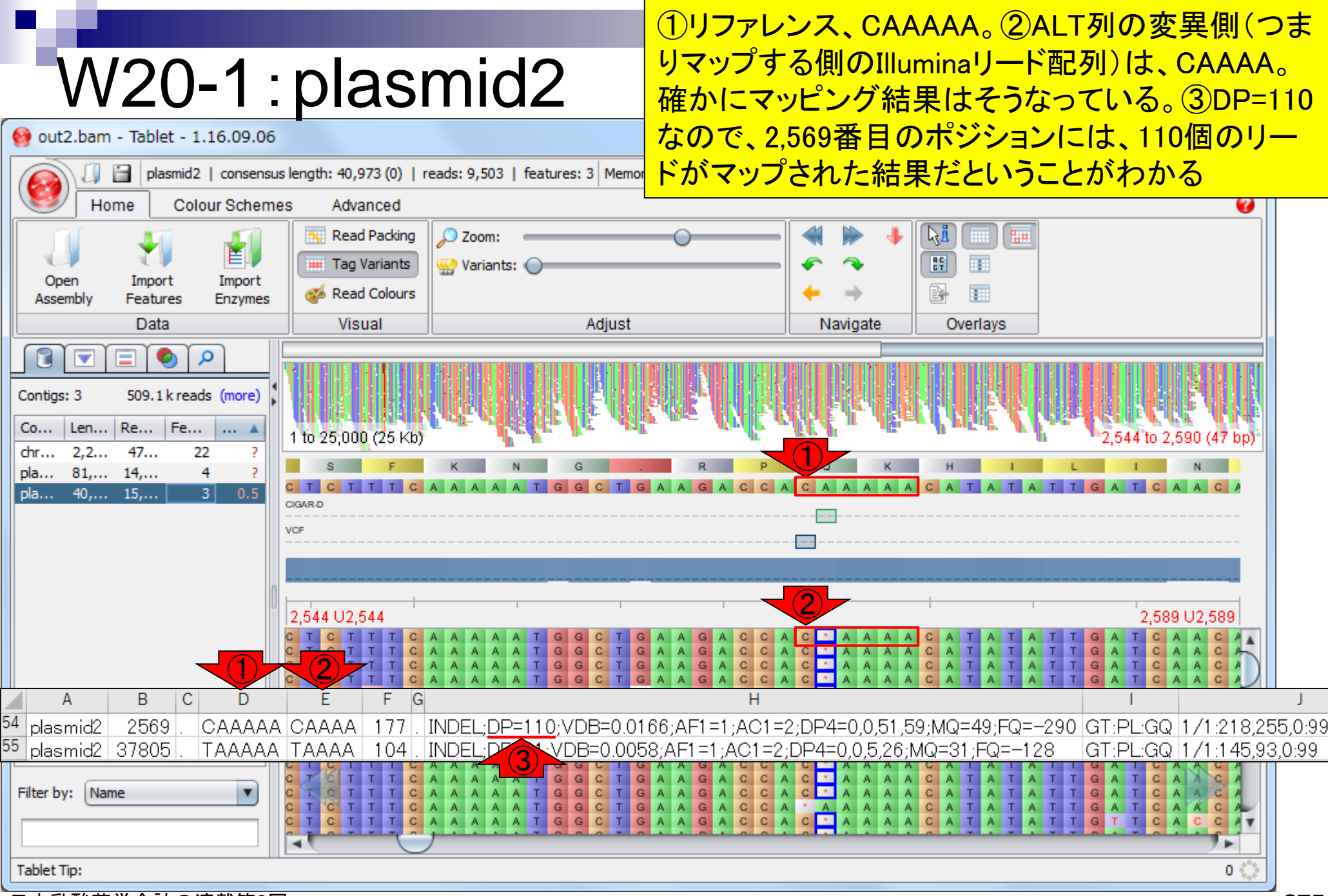

# W20-1:plasmid2

### ①下のほうに移動させて全体を眺めたところ。 確かに概要配列のCAAAAAから、Aを1つ除去 してCAAAAとしたほうがよさそうと判断できる

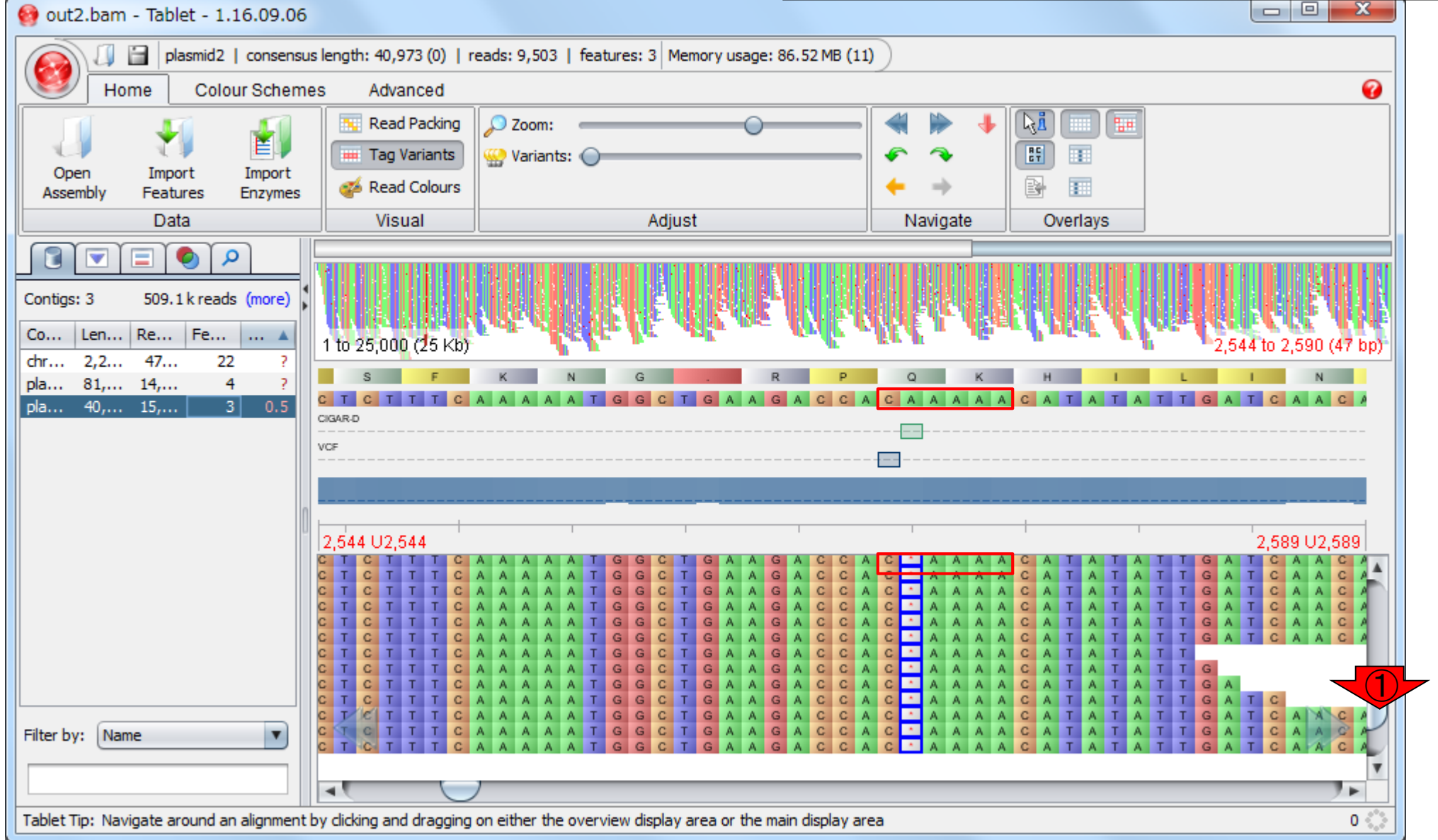

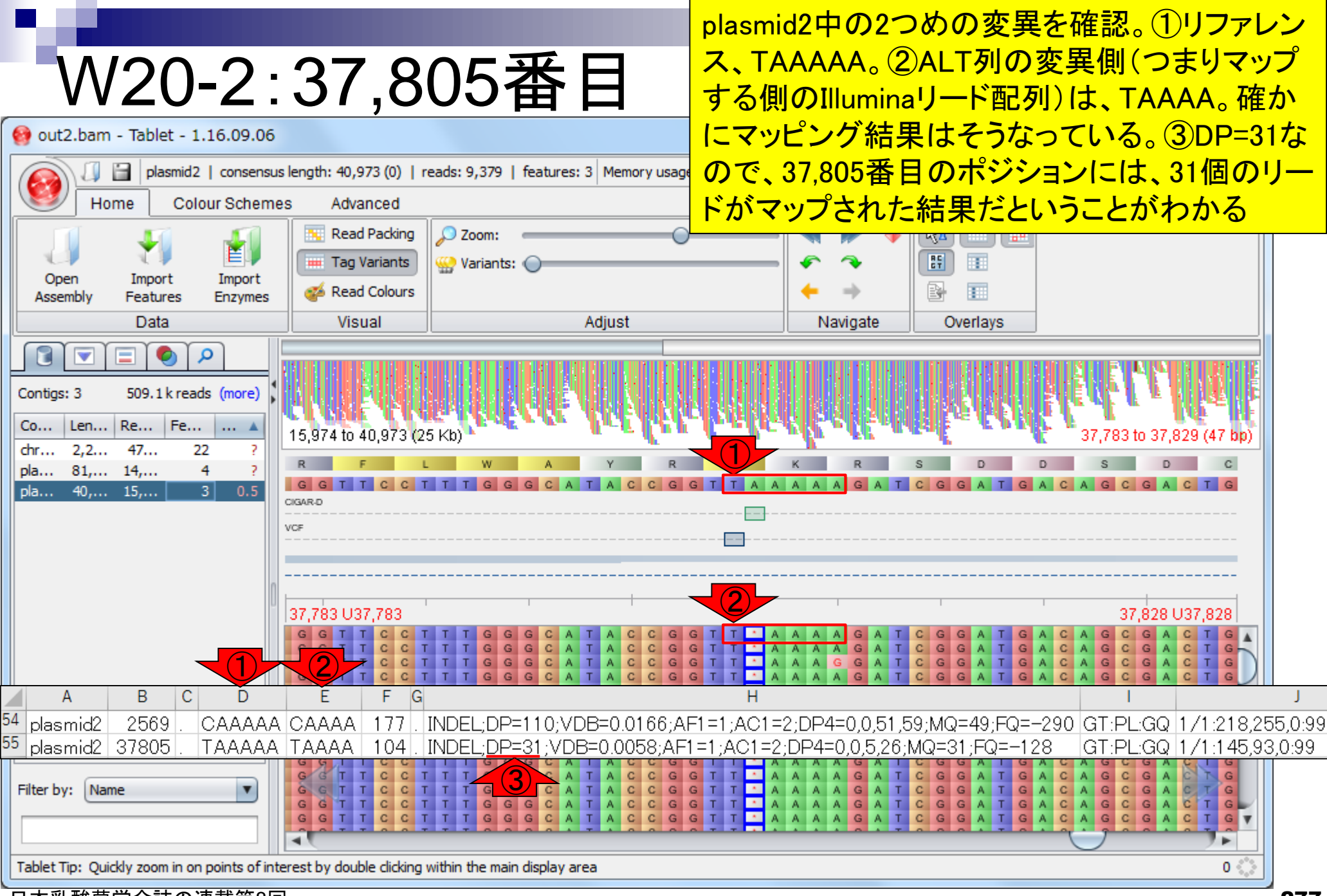

## W20-2:37,805番目

①下のほうに移動させて全体を眺めたところ。 確かに概要配列のTAAAAAから、Aを1つ除去 してTAAAAとしたほうがよさそうと判断できる

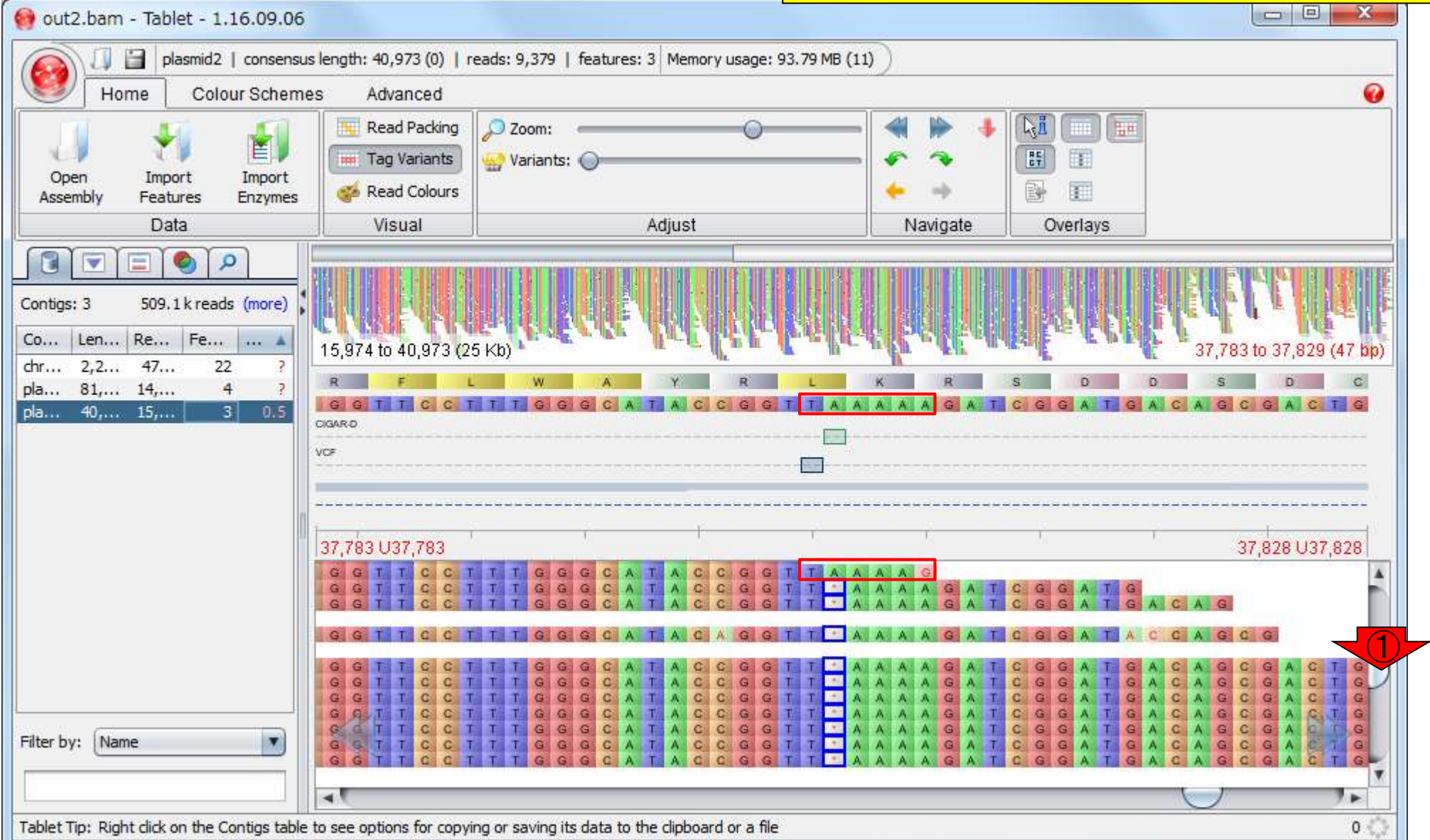

### 次は、①plasmid1上の、4か所の変 異をチェック。まずは②37,177番目

# W21-1:plasmid1

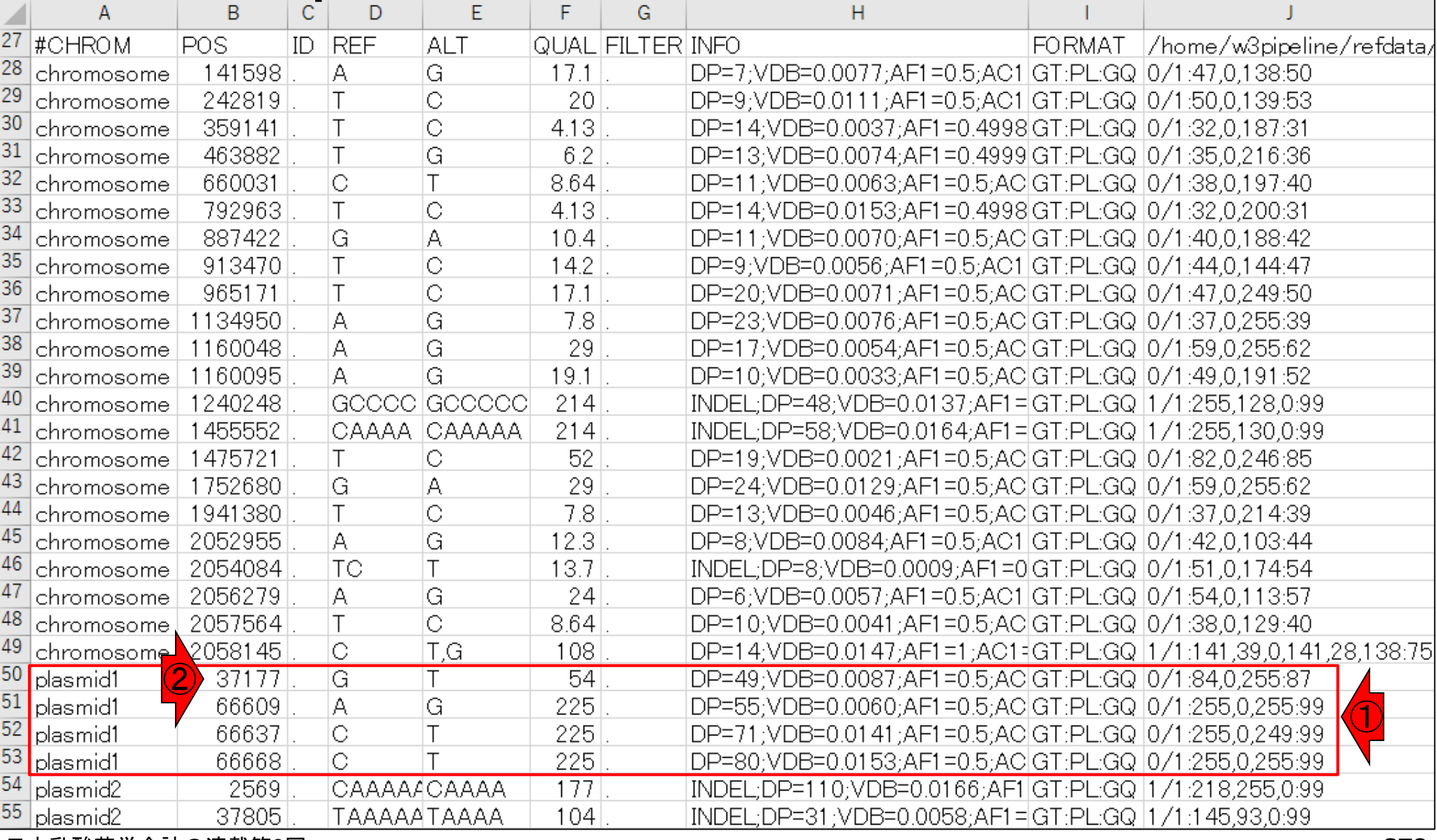

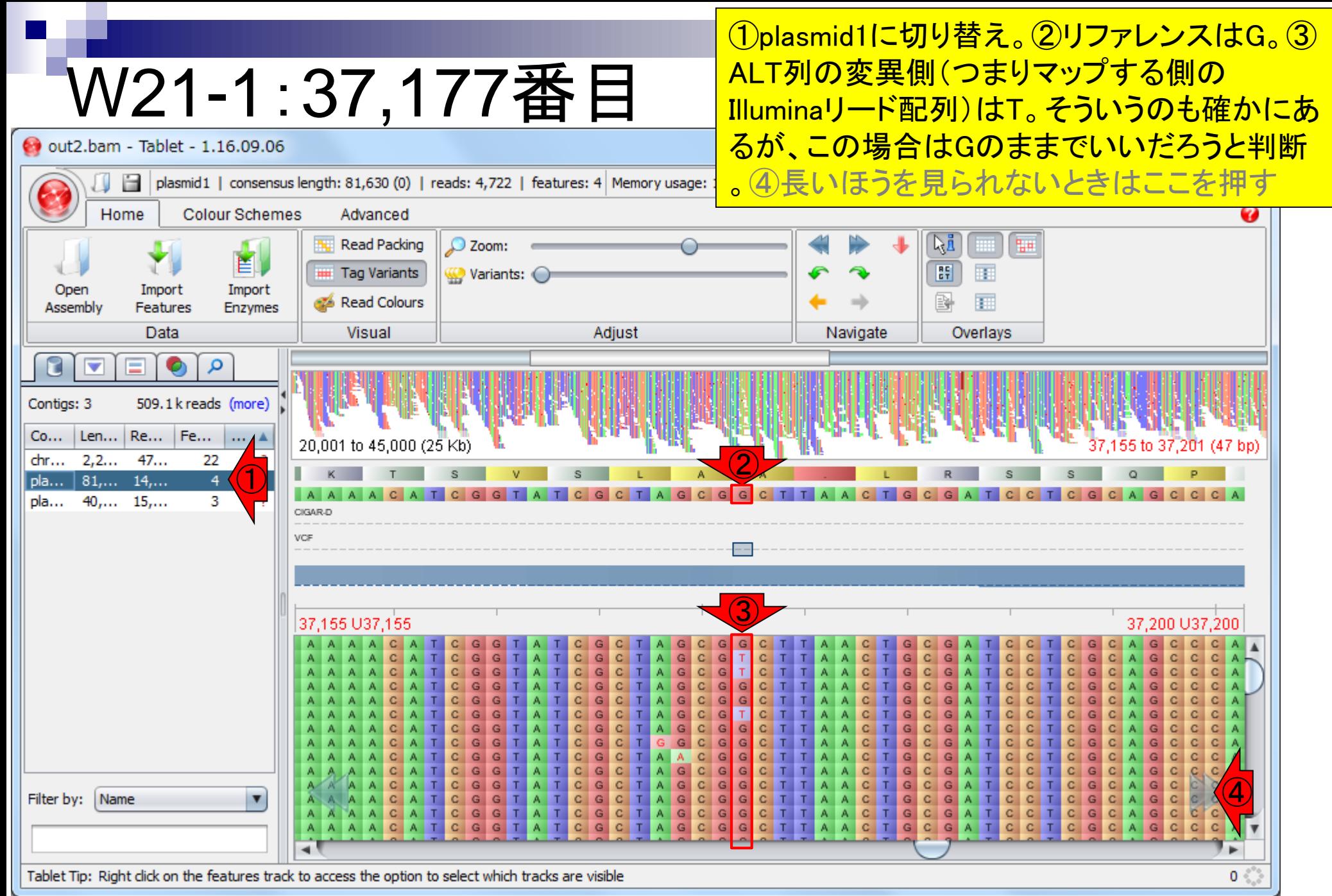

# W21-2:66,609番目

66,609番目の塩基を表示。①リファレンスはA。 ②ALT列の変異側(つまりマップする側のIllumina リード配列)はG。Gが全体的にAに比べて多い が、これくらいならAのままでいいだろうと判断

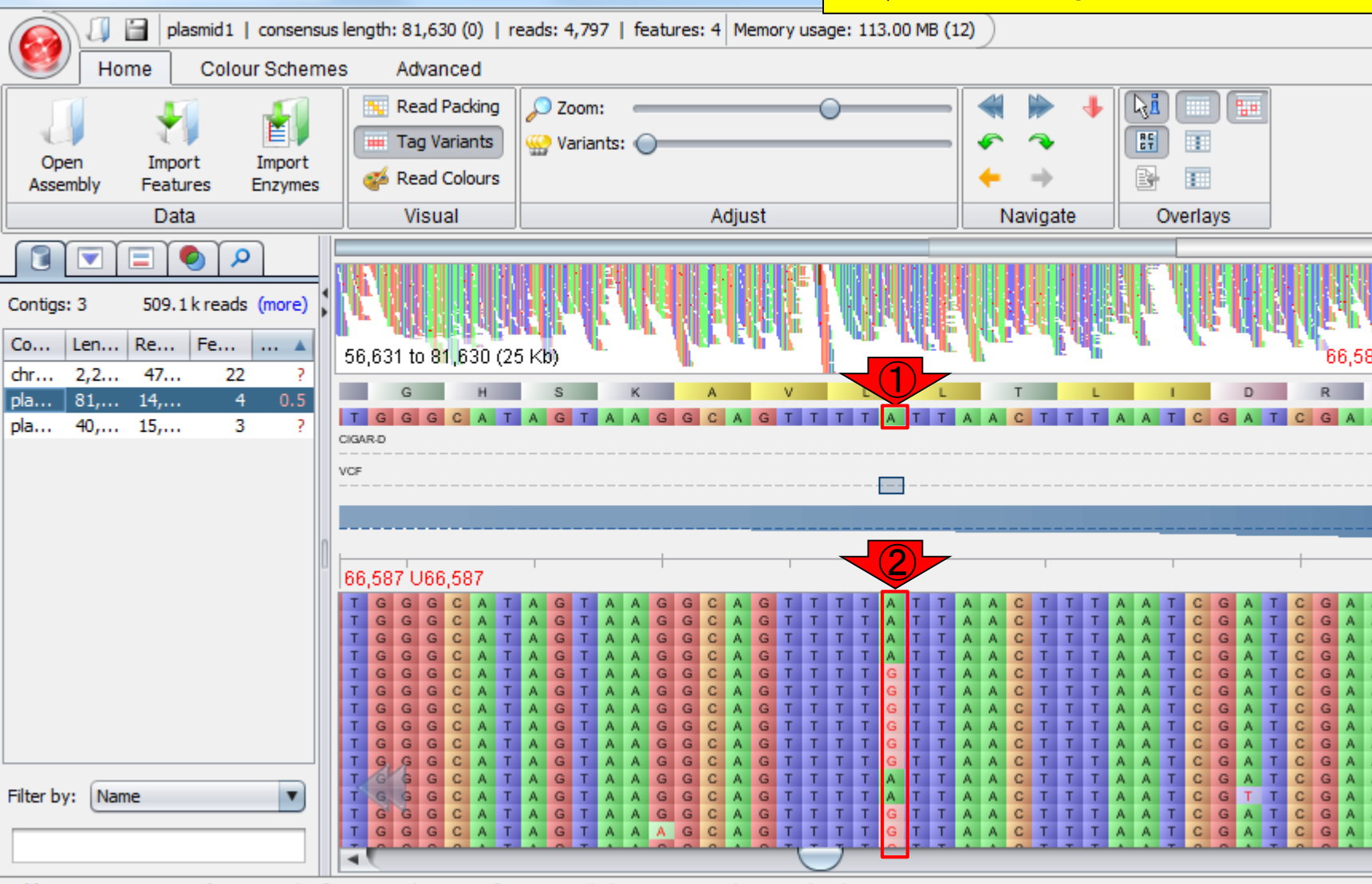

Tablet Tip: Mouse over a feature on the feature track to see information including its name and start and end positions

out2.bam - Tablet - 1.16.09.06

 $\mathbf{0}$ 

ᢙ

66,633 U66,633

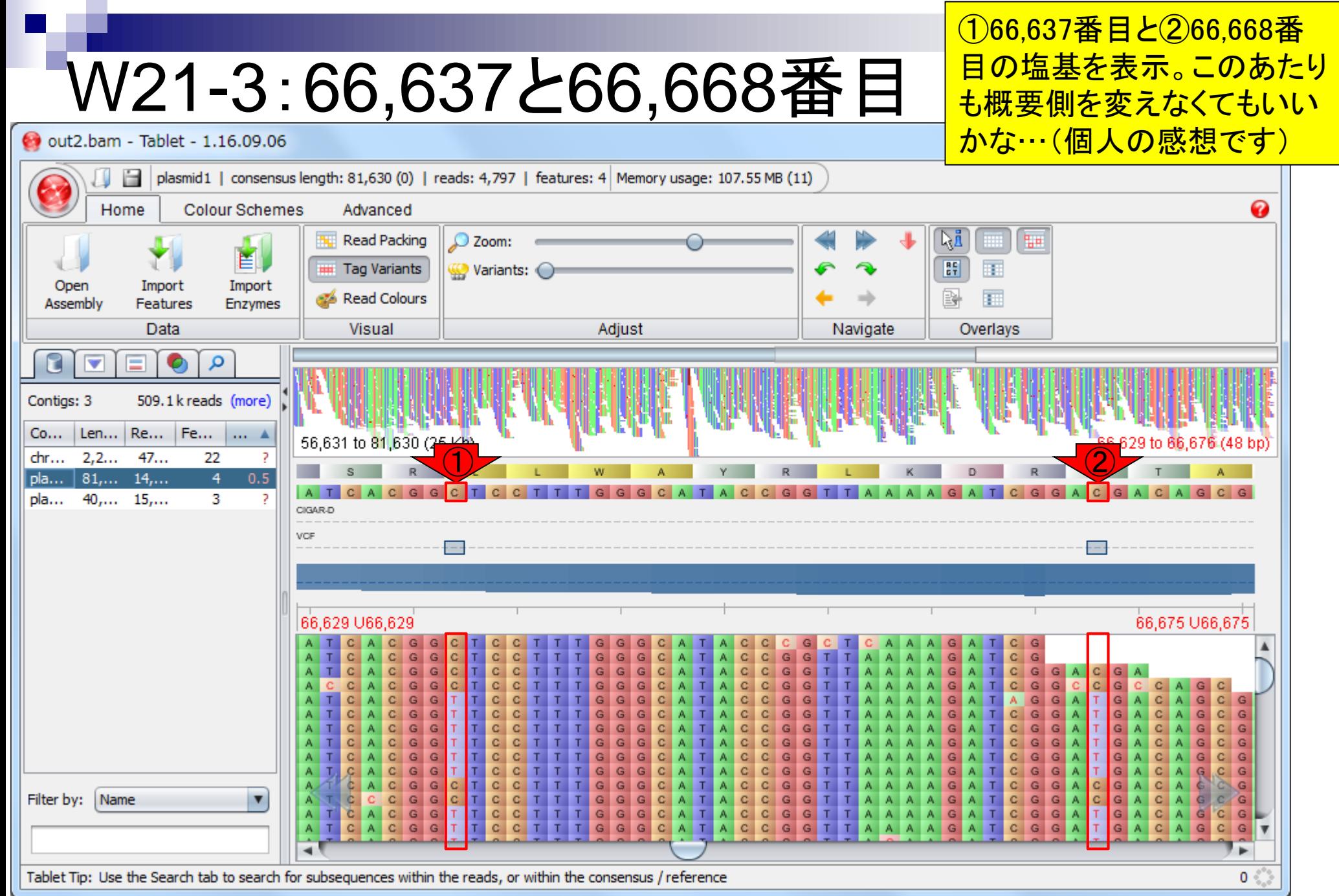

今度はchromosomeを確認。 とりあえず①2,054,084番目

# W22-1:chromosome

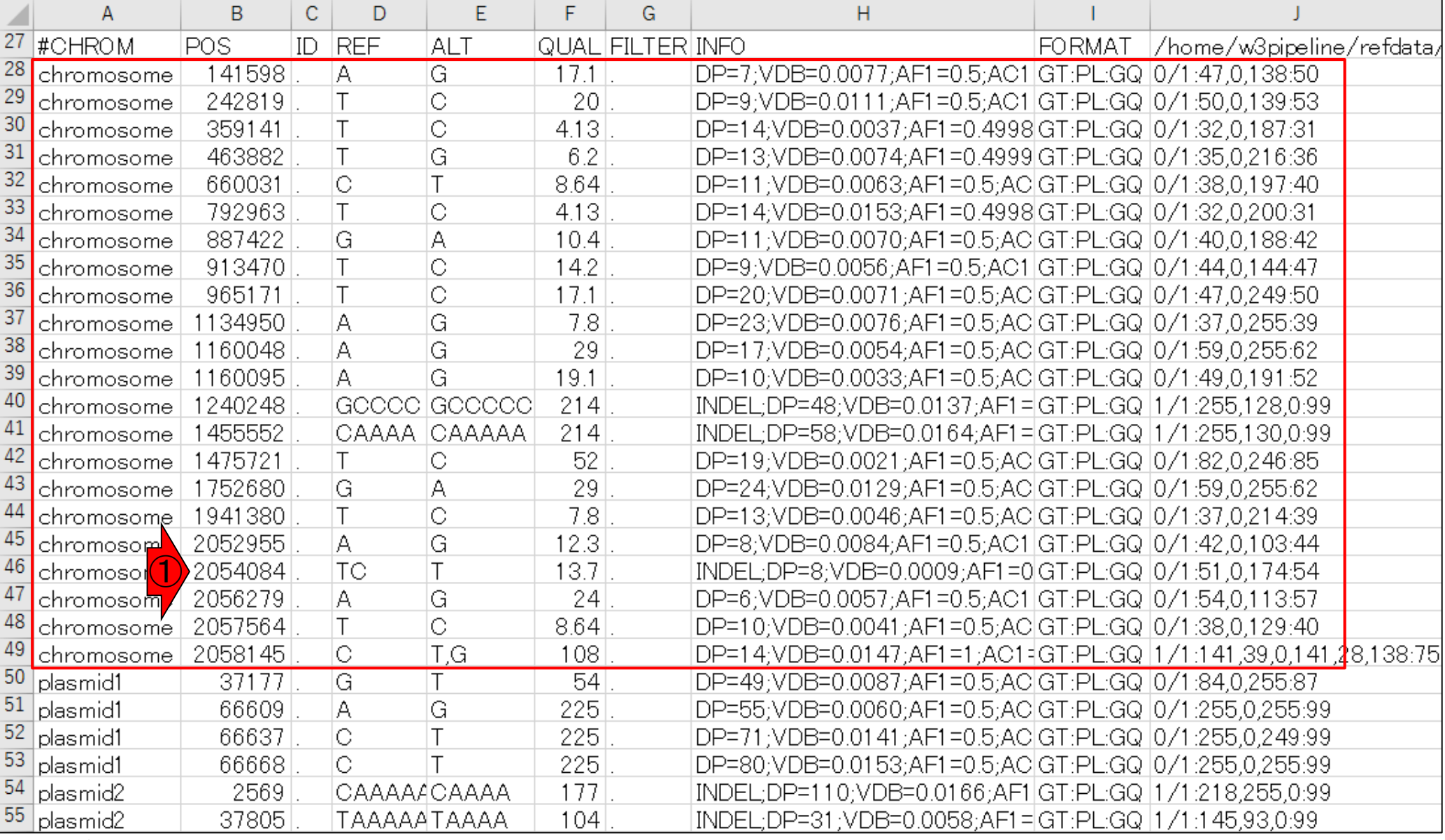

## W22-2:2,054,084番目

①chromosomeに変更して、2,054,085番 目に移動したい。長すぎるので②または ③を押して移動するのは途方に暮れる

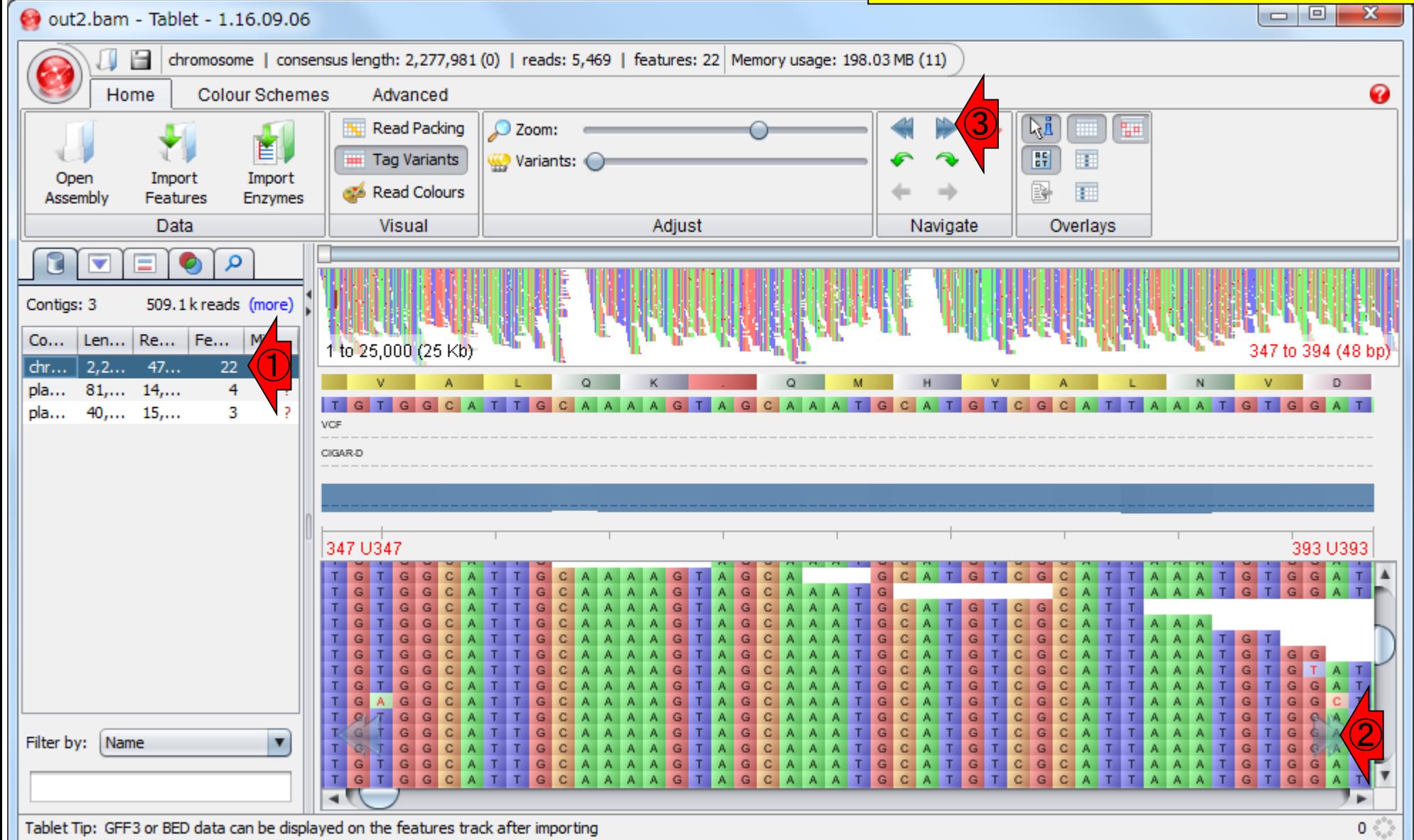

## W22-2:2,054,084番目

①が指定した塩基ポジションにジャ ンプできるボタンなので押す。② 2054084と入力して、3Padded Jump

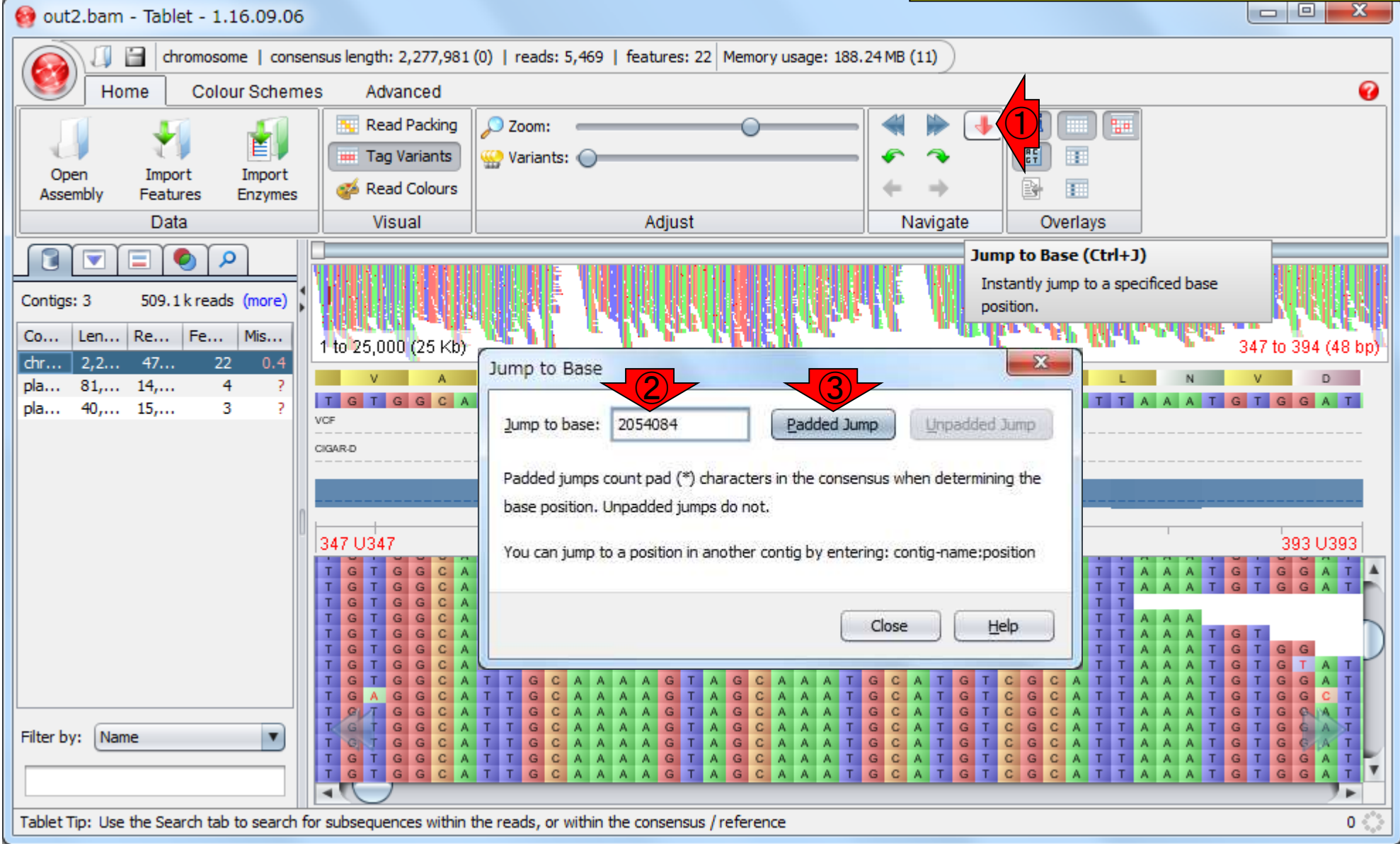

#### ①2,054,084番目に移動完了。ここは「リファ レンスはTCだけど、Tだけでいいんじゃない W22-2:2,054,084番目 でしょうか」と提案されているところ。TCの ままでいいんじゃないかという判断を下す out2.bam - Tablet - 1.16.09.06 信 chromosome | consensus length: 2,277,981 (0) | reads: 4,002 | features: 22 | Memory usage: 244.41 MB (11) Home **Colour Schemes** Advanced Q Read Packing ŊД P<sub>i</sub>n  $\mathcal{Q}$  Zoom: 昌 問 匪 **III** Tag Variants **W** Variants: Open Import Import r. Read Colours m Assembly Features Enzymes Data **Visual** Adjust Navigate Overlavs  $\bullet$ Q Е Contias: 3 509.1 k reads (more) Len... | Re... | Fe... Mis...  $Co...$ 2,049,084 to 2,074,083 (25 Kb) 054.061 to 2.054.107 (47 bp)  $\bigcirc$ chr... 2,2... 47... 22  $0.5$ pla... 81,... 14,... 4

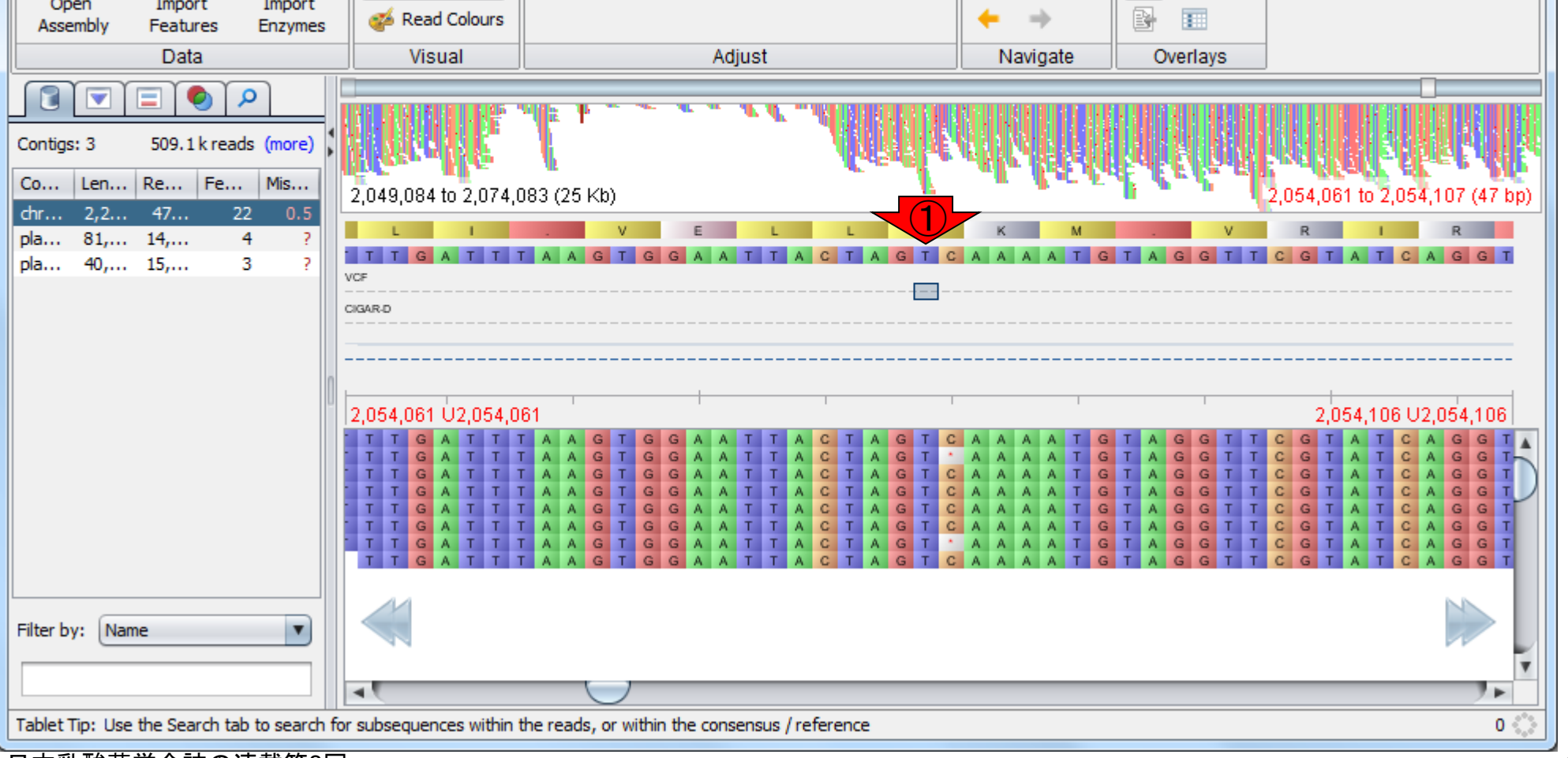

# W22-3:1,240,248番目

次は、①1,240,248番目。これは リファレンス配列にCを1個挿入し たほうがよいのでは、というもの

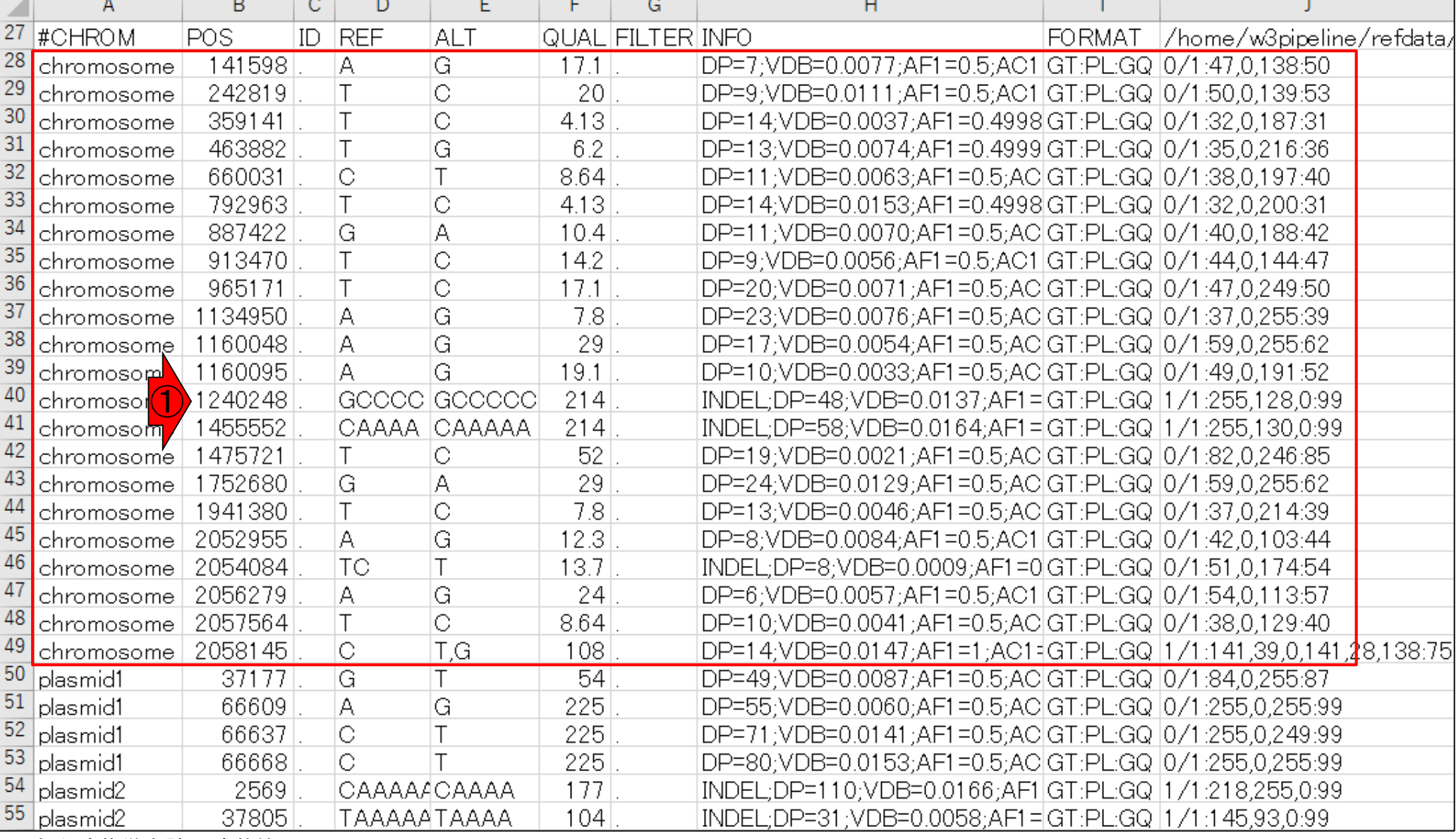

W22-3:1,240,248番目

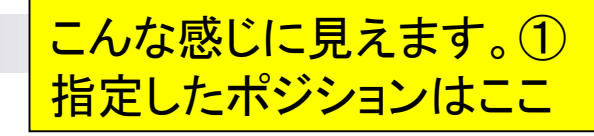

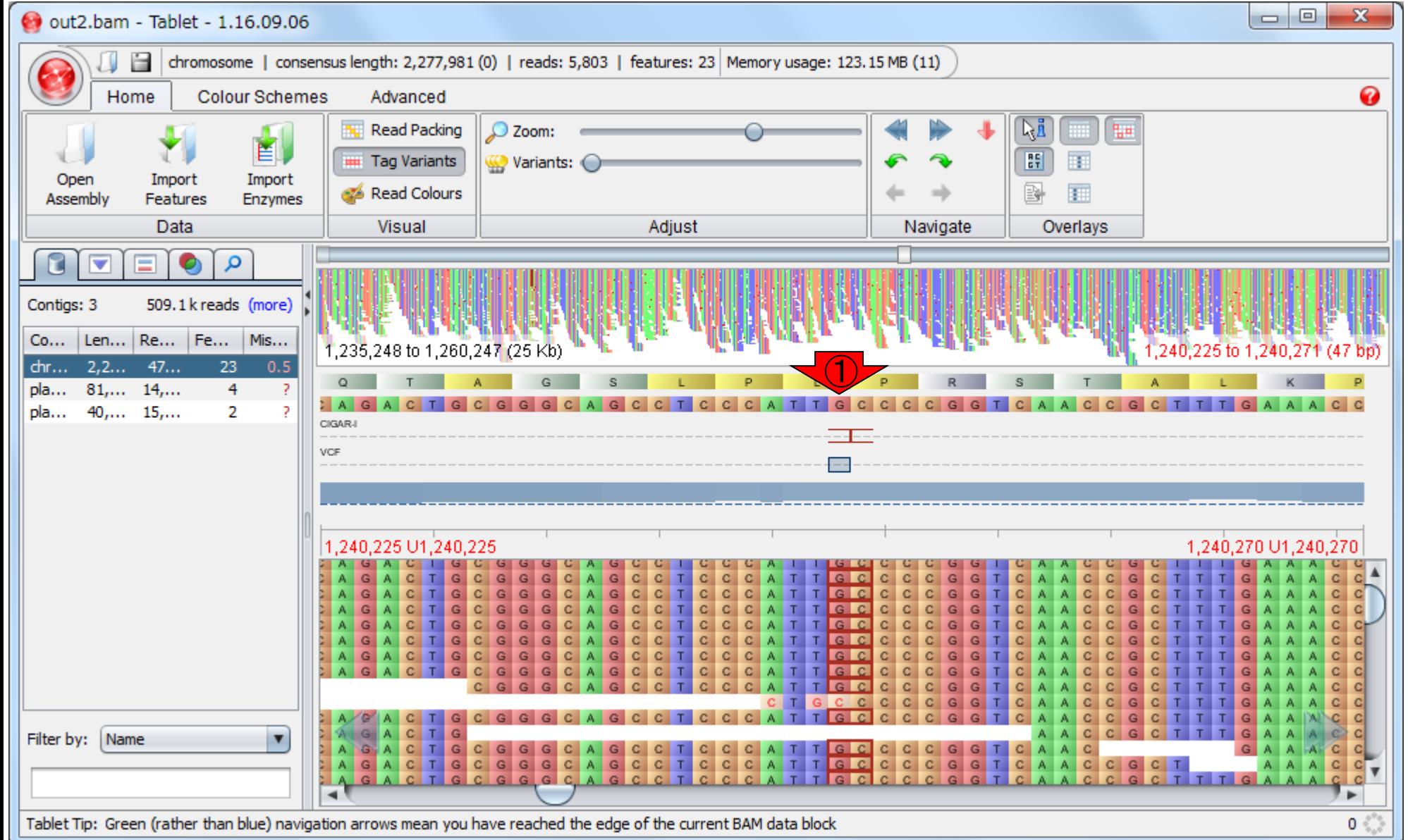
②リファレンス配列のGとCの間に、insertion (挿 入)の変異が入っている場合には、こんな感じに <mark>見えます。③マップされる側(Illuminaリード)は</mark> 赤枠で表現されます。このあたりは慣れです

# W22-3:1,240,248番目

out2.bam - Tablet - 1.16.09.06

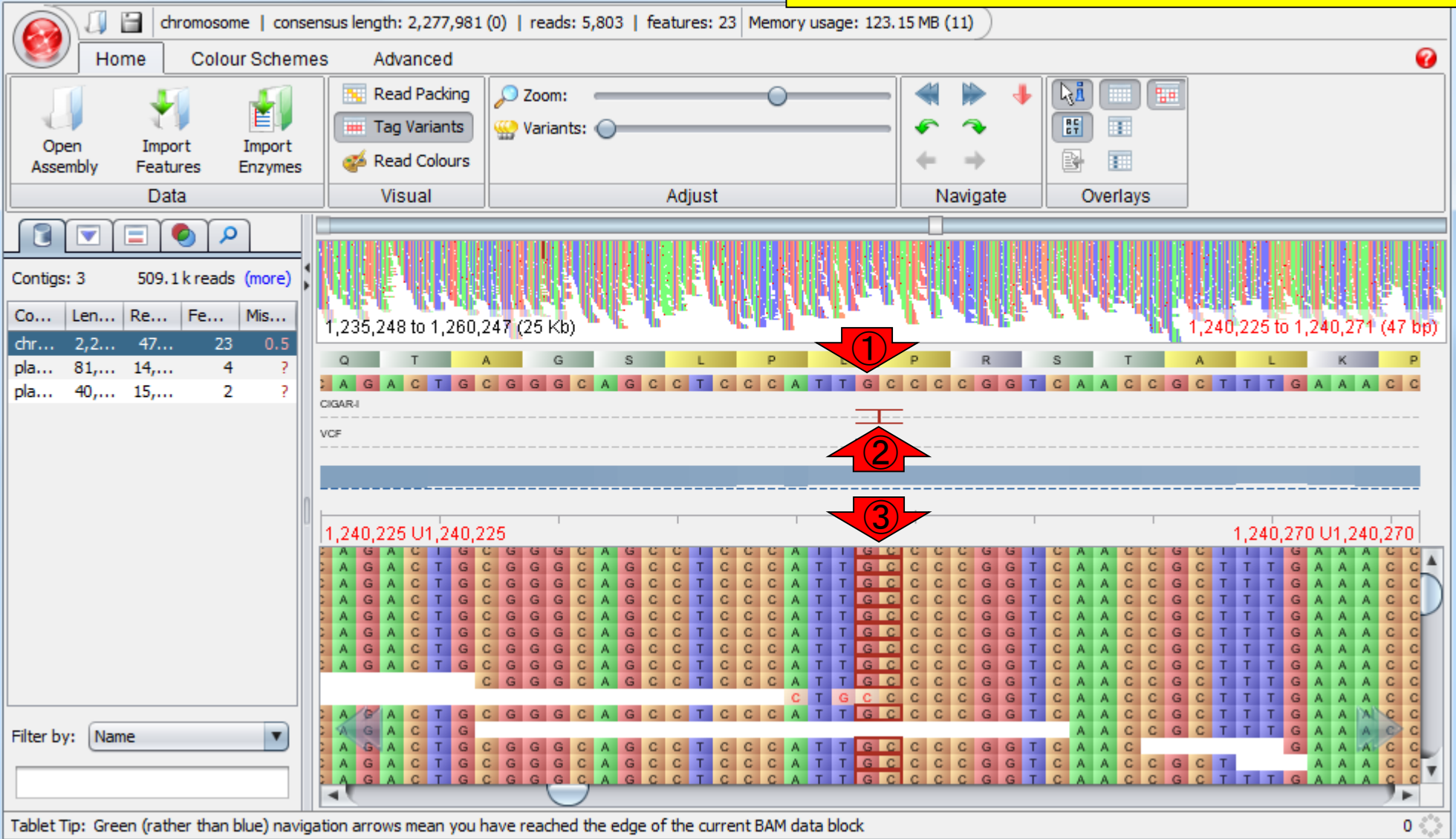

W22-3:1,240,248番目

### ①のあたりにカーソル移動させると、 Cのinsertionであることがわかります

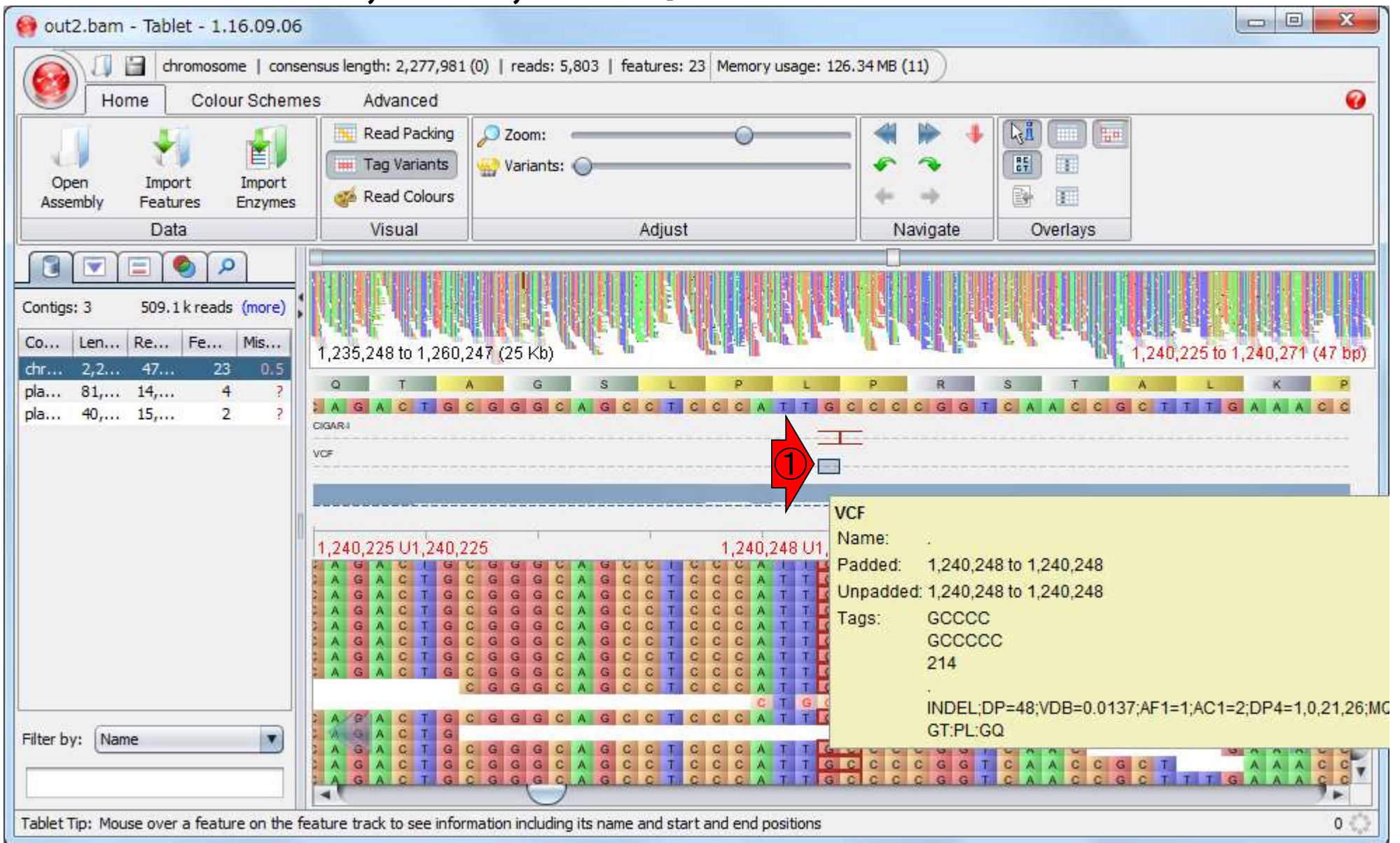

#### 次は、①2,058,145番目

### W22-4:2,058,145番目

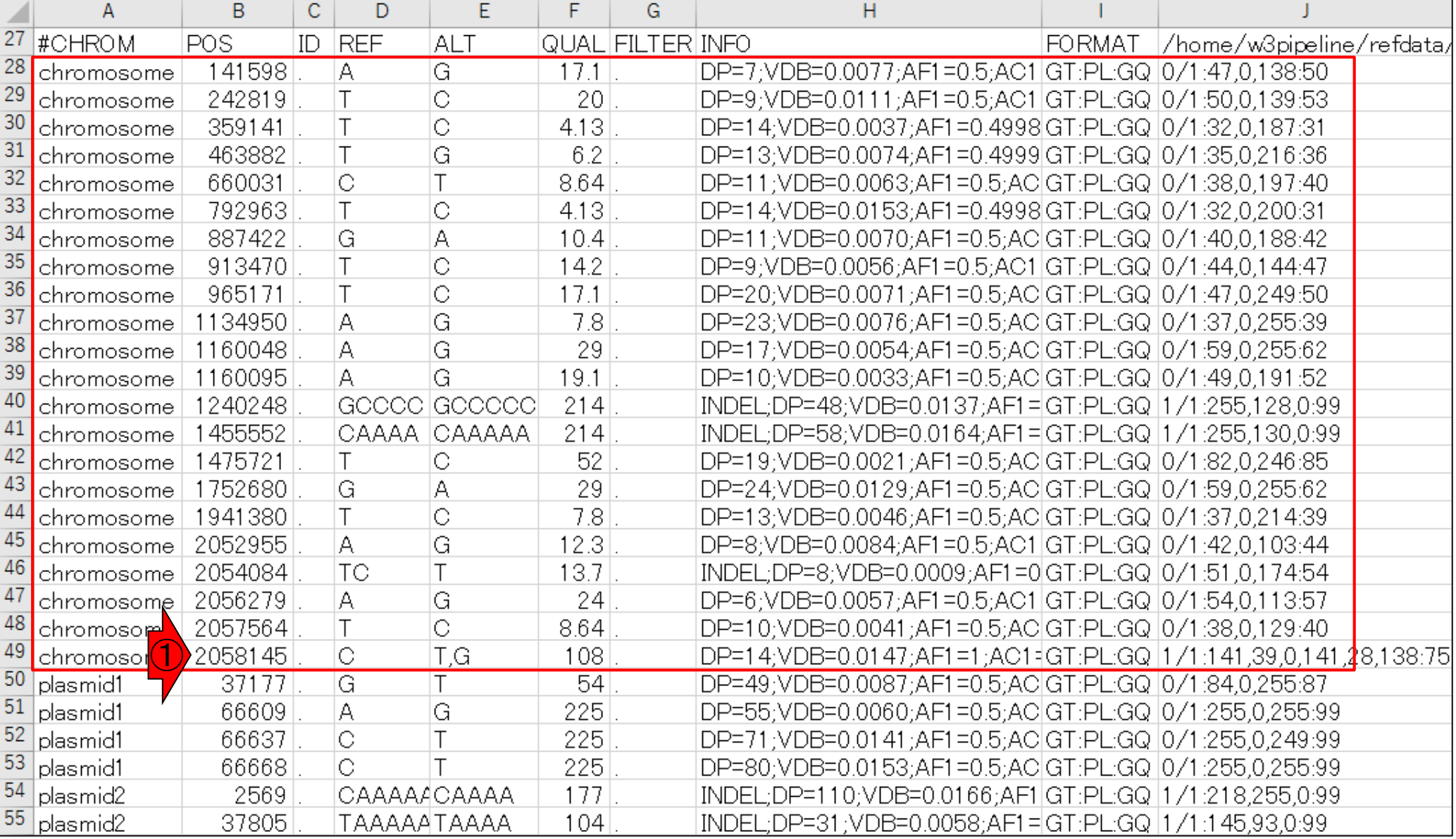

W22-4:2,058,145番目 いたが、これはTに置換したほうがよいと判断

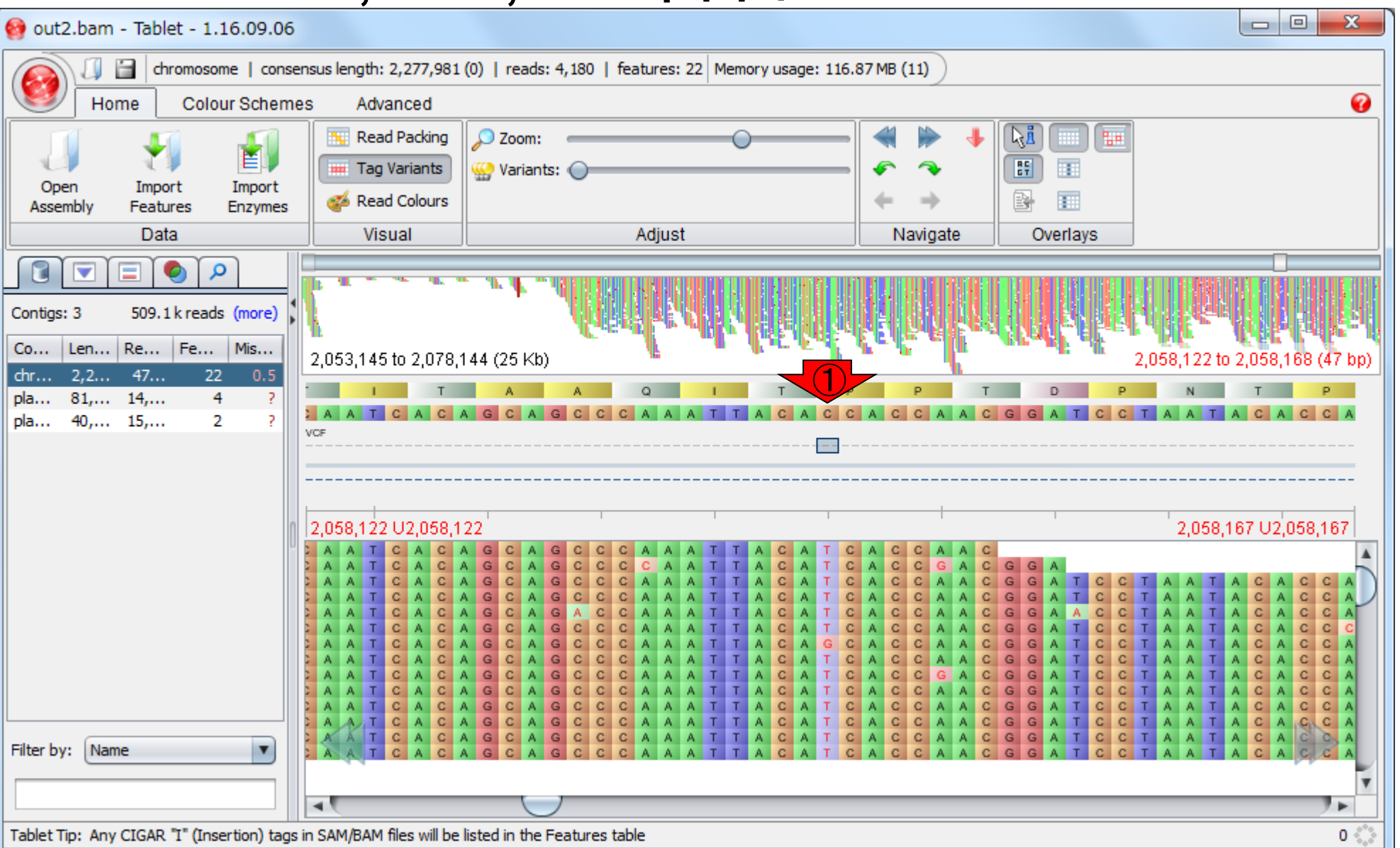

①リファレンス中のCではなく、TやGとなって

## W23-1: Tips(リード情報)

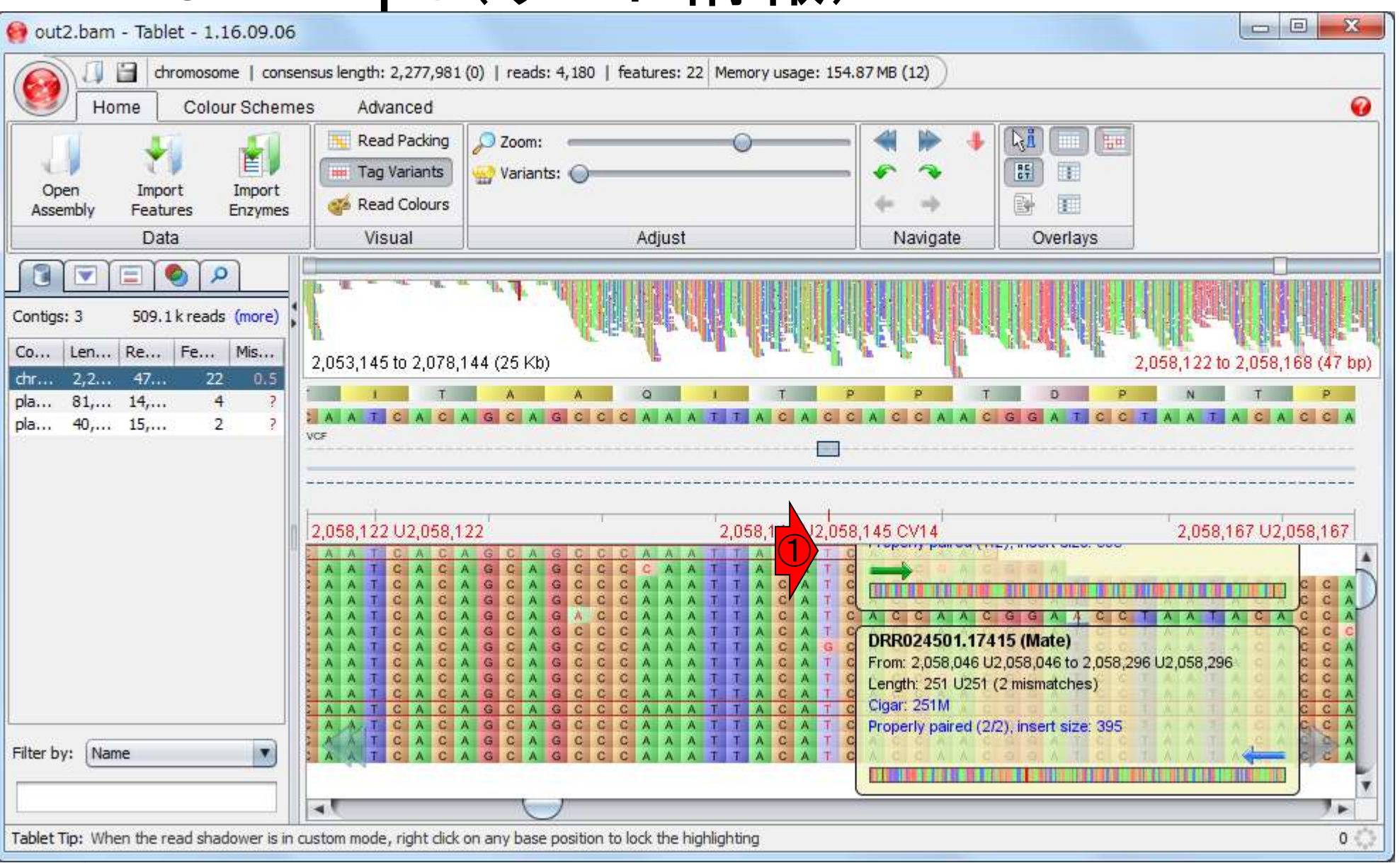

①のあたりにポインタを移動させたところ

。リードごとの情報を見ることができます

# W23-1 : リード情報|

#### ①赤枠の上から順に、(1) リードID、(2)マップされた領 域、(3)長さとミスマッチ数、(4)CIGAR string、(5)pairedendでマップしているのでもう片方(メイト)もマップされ たかどうかやインサート長の情報を見られます

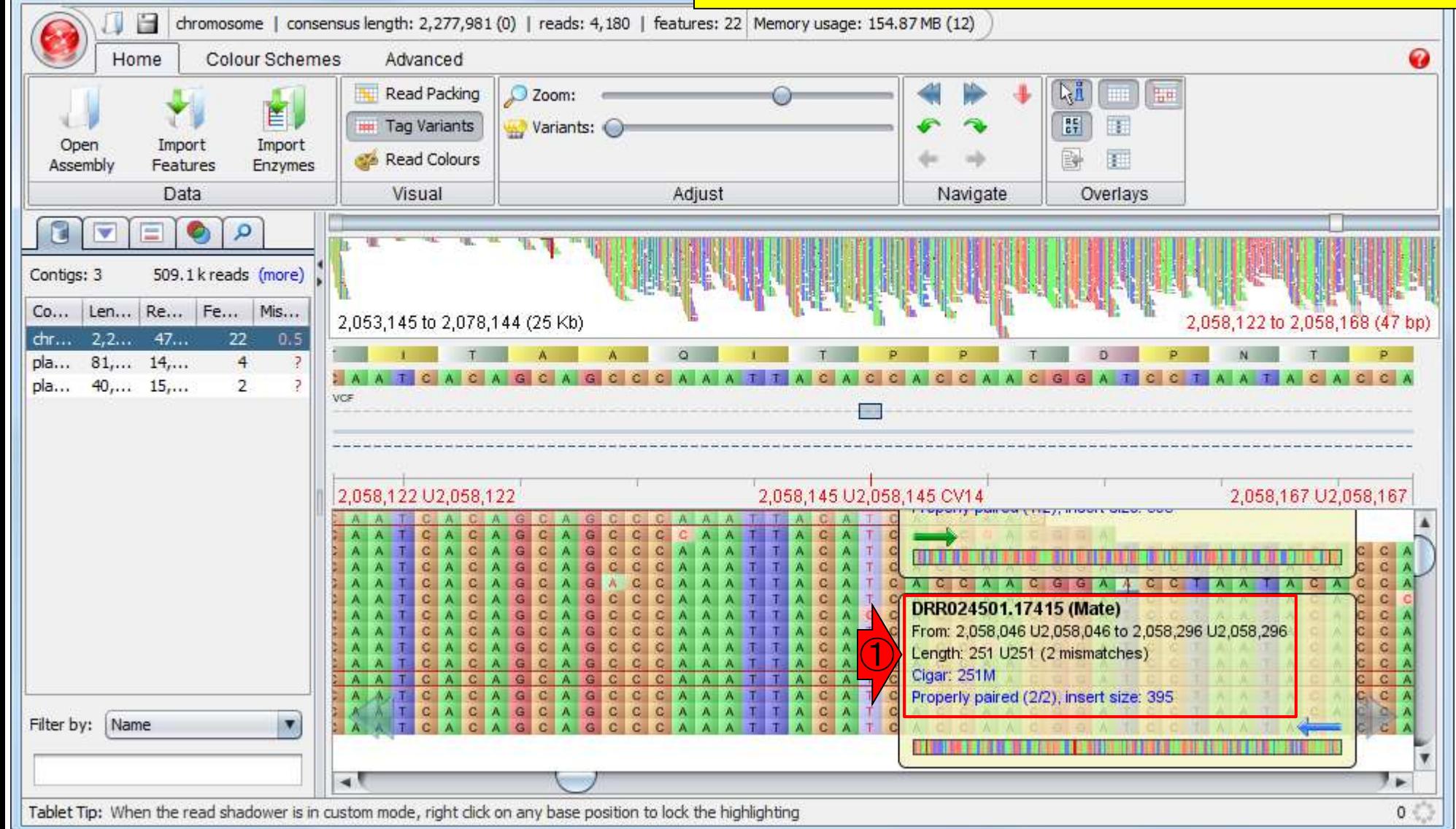

out2.bam - Tablet - 1.16.09.06

## W23-1 : リード情報

### この位置(リファレンス配列の2,058,145番目の塩 基上)にマップされた2つめのリードはこんな感じ

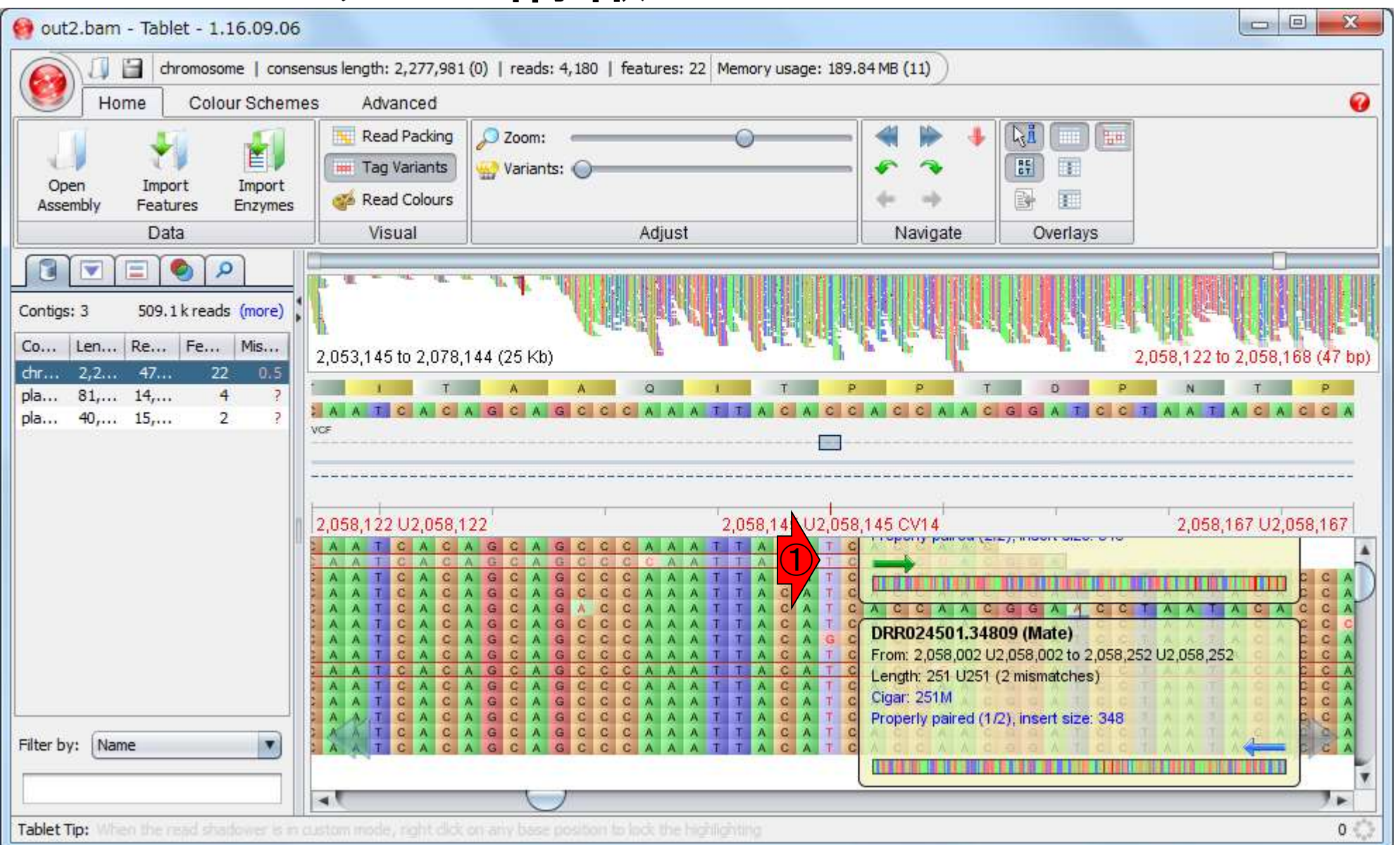

### W23-2:Variants

①Variantsのところを右に移動させることは、リ ファレンス配列と異なる塩基(variants)以外を 暗くさせていくことに相当します。つまりvariants を相対的にハイライトさせることになります

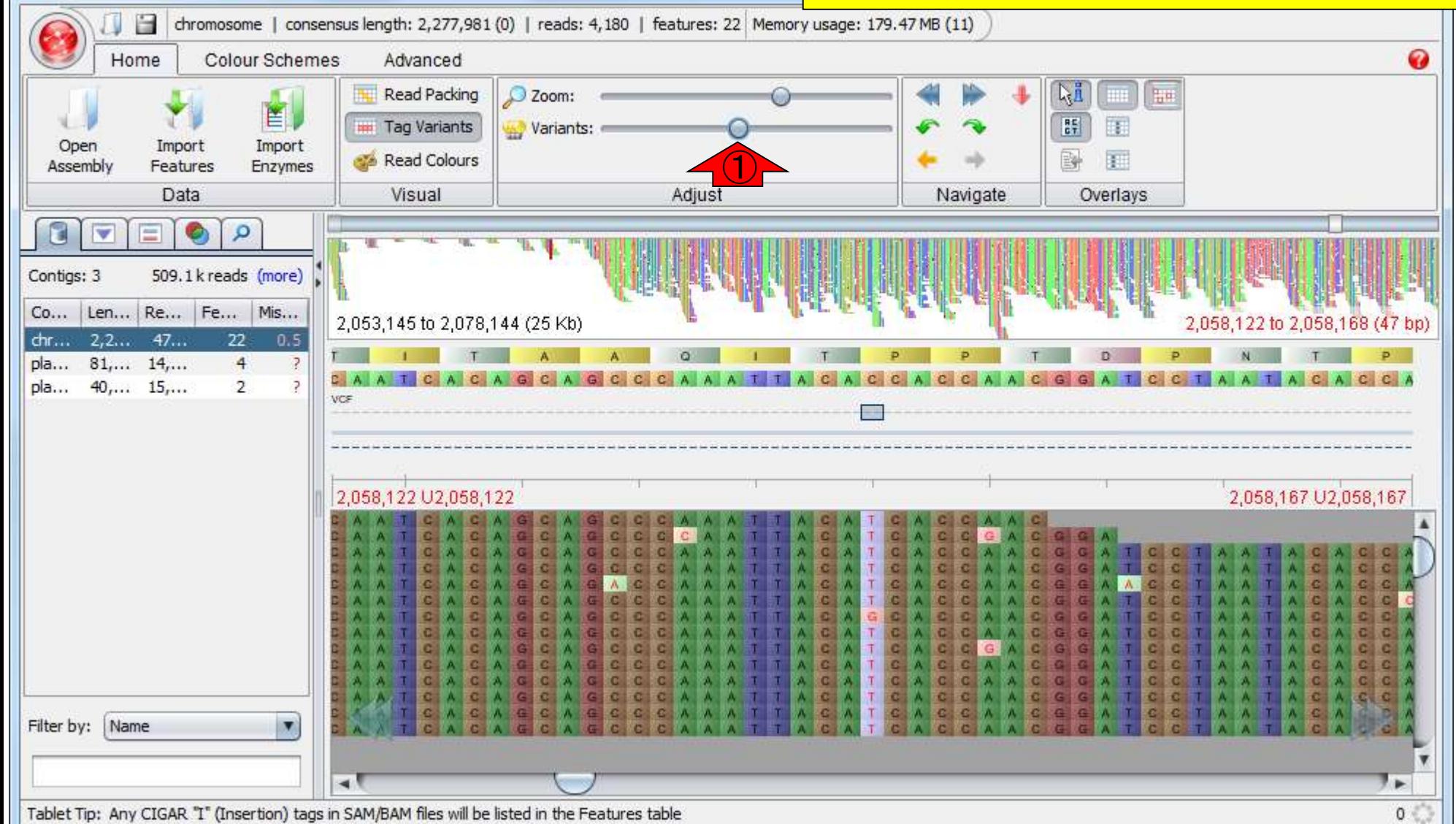

out2.bam - Tablet - 1.16.09.06

### W23-2:Variants

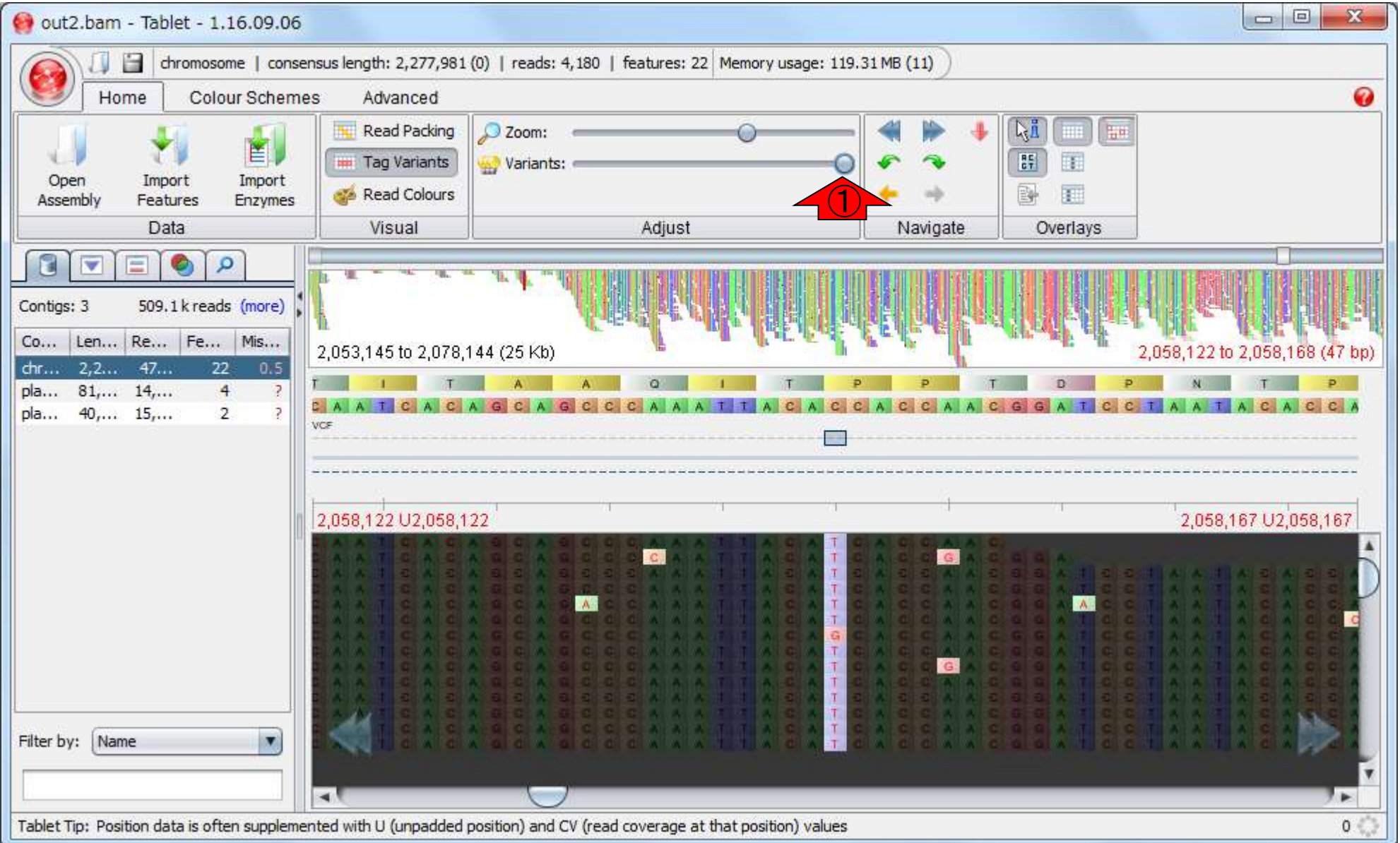

# W24-1:方針のまとめ

全体を眺めて下した方針。灰色で示した 計5か所が概要配列に変更を加えるところ

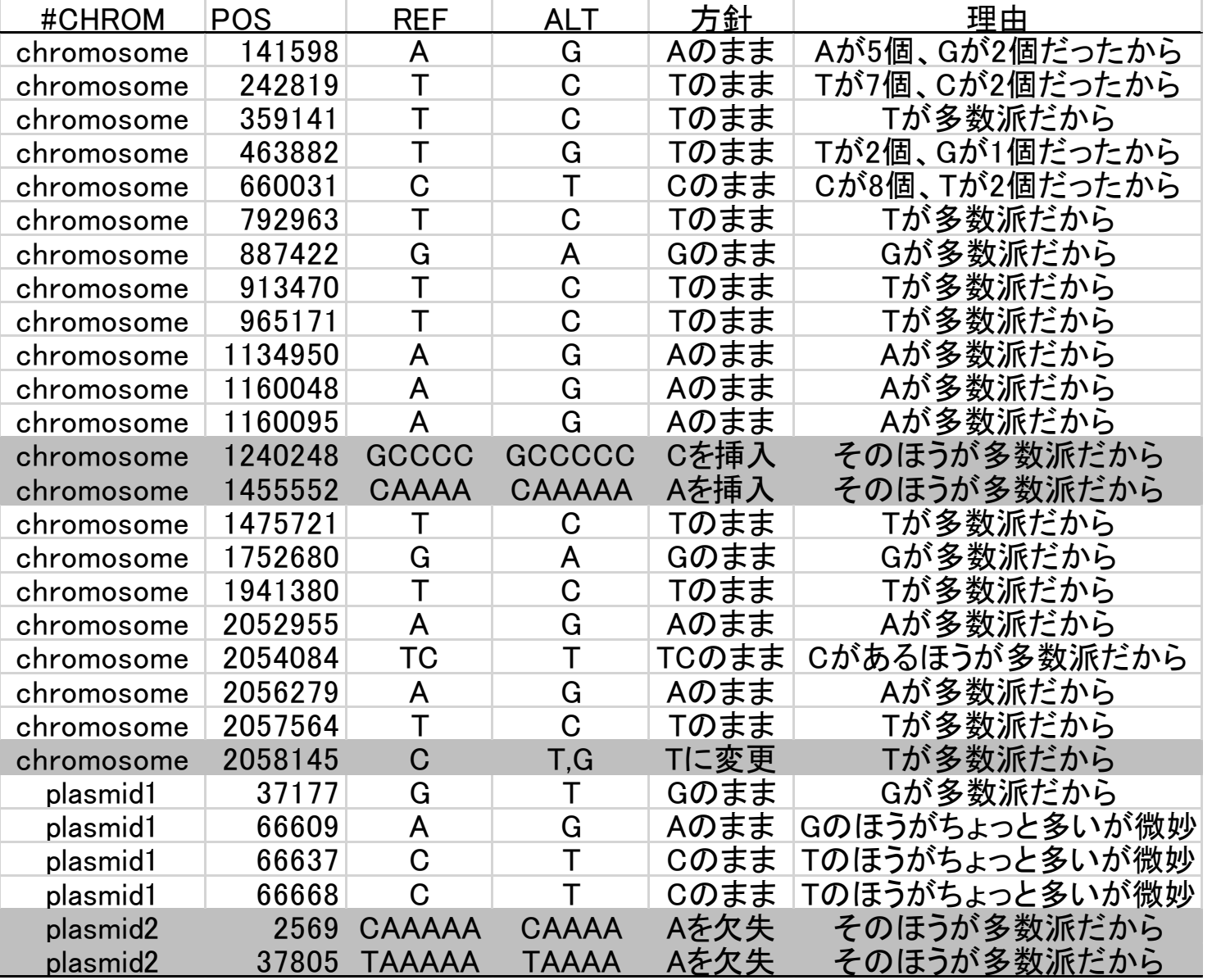

当たり前と言えば当たり前ですが、VCFファイルか ら読み取れる結論とほぼ同じになります(W18-4)

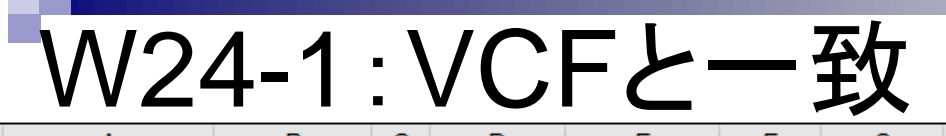

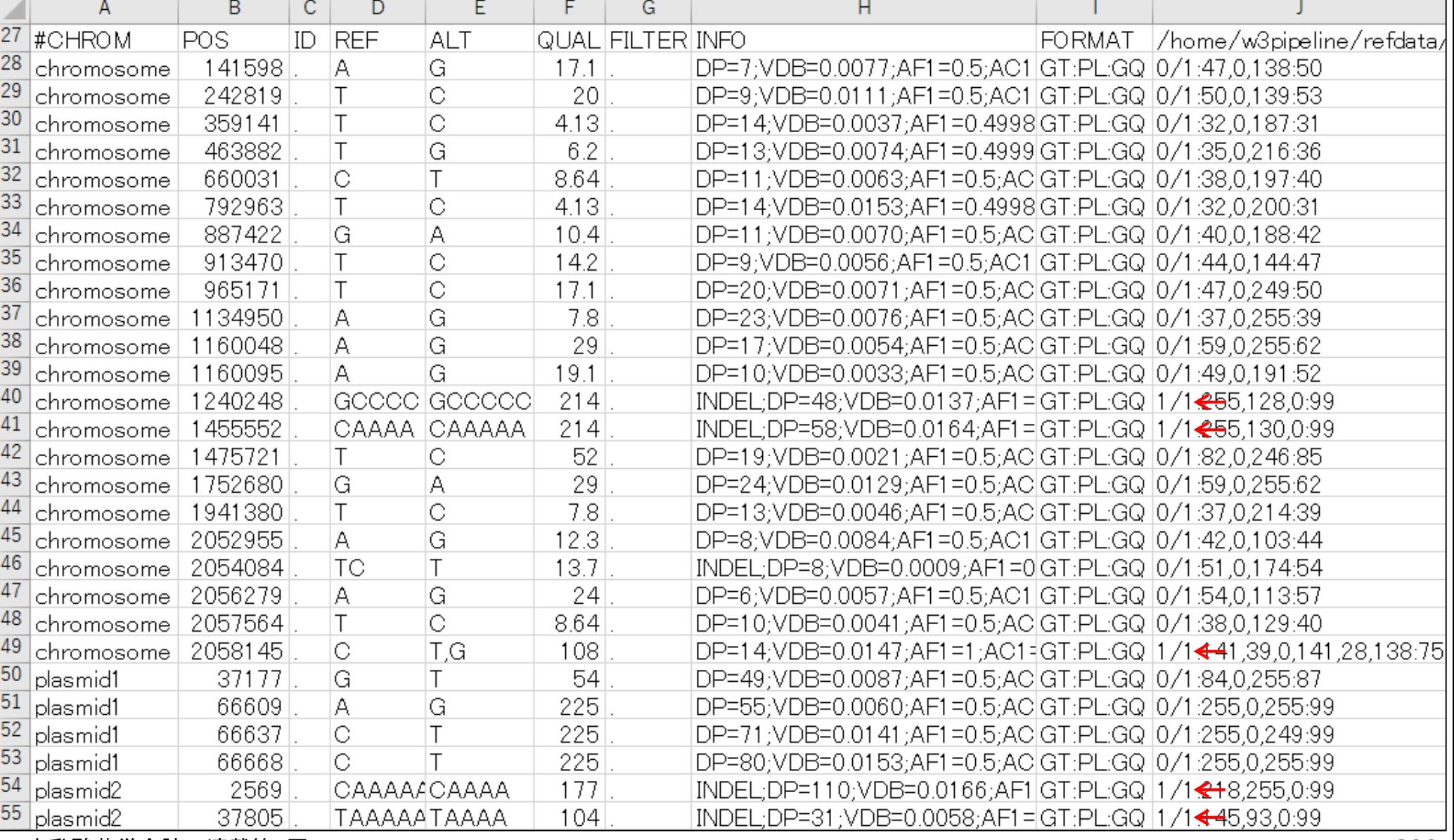

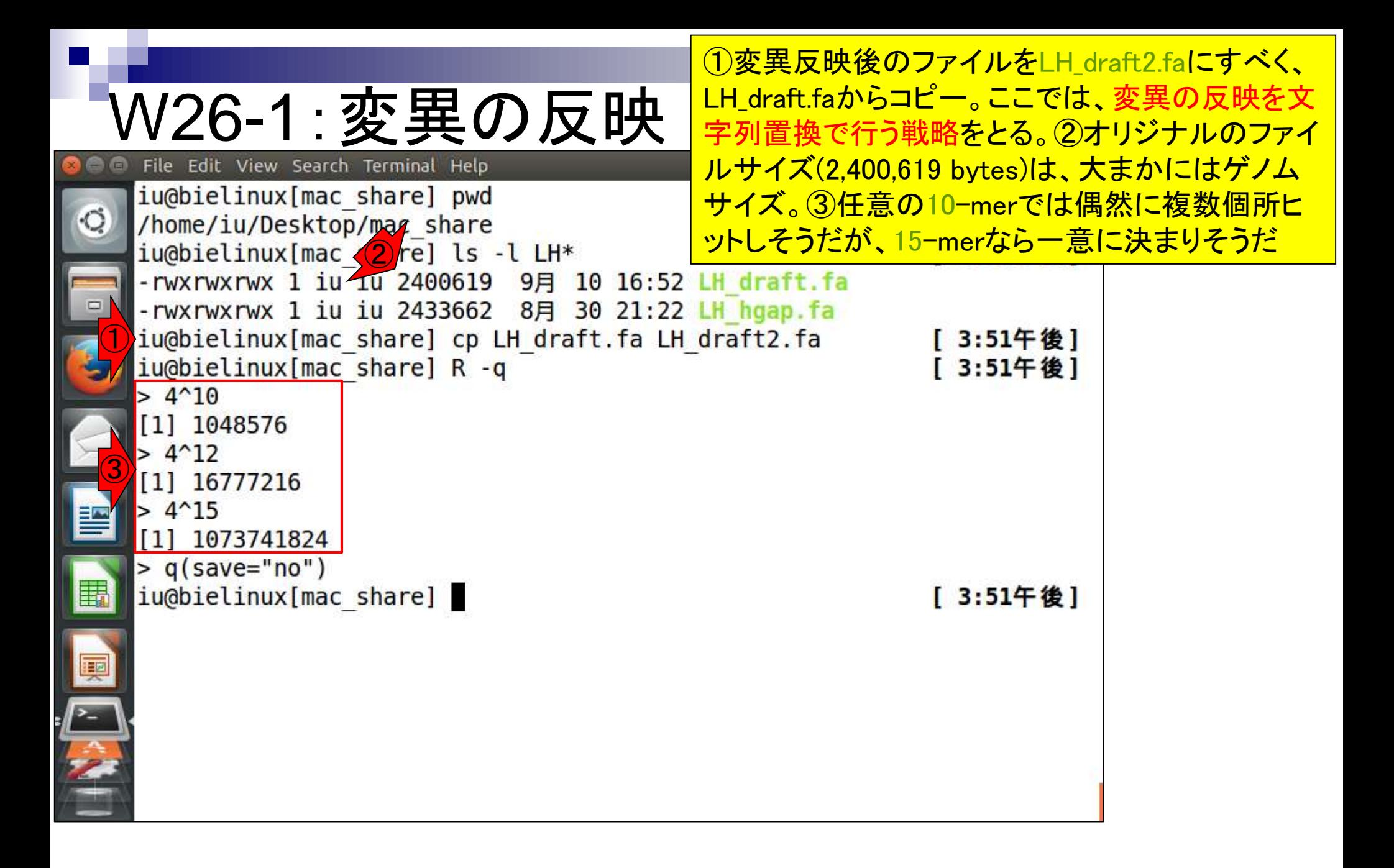

<u>W26-1</u> : 2,058,145番目

①まずはchromosome上の2,058,145番目の CをTに置換すべく、上流12塩基分(つまり 2058133-2058144)の塩基配列を抽出。配列 ごとに位置を表す数値が大きいものから順 のずれに悩まされることは ない。だから一番最後からやろうとしている

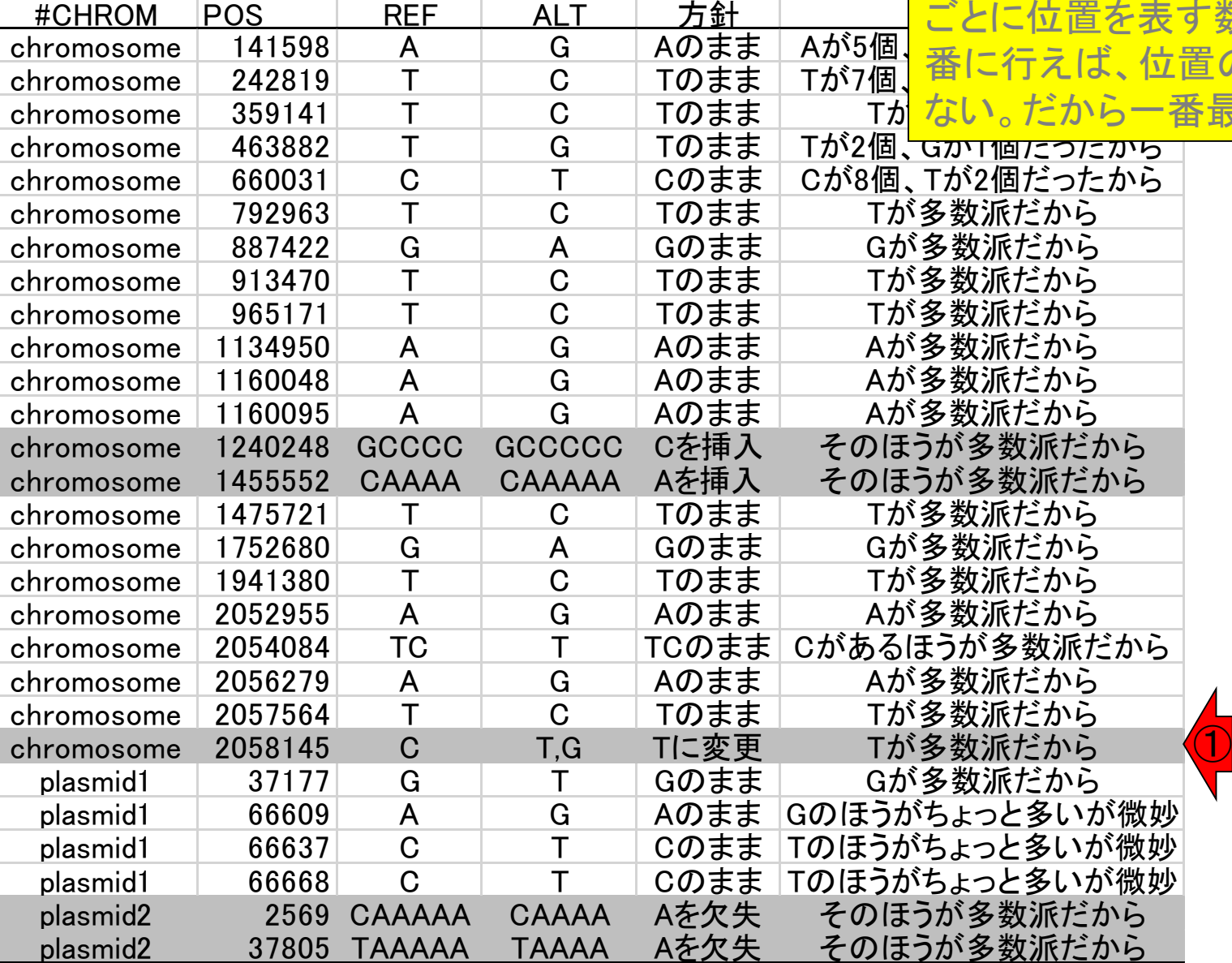

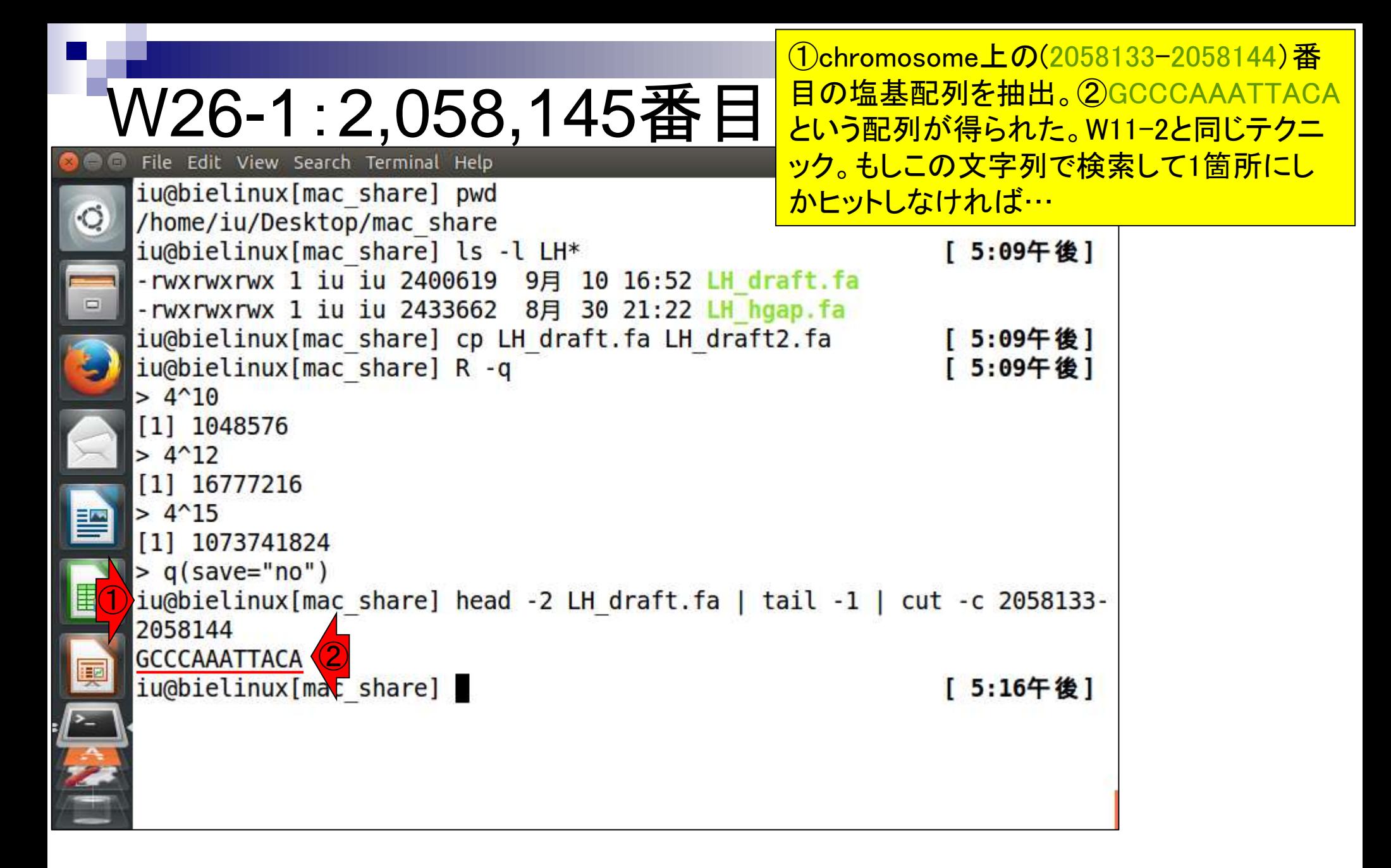

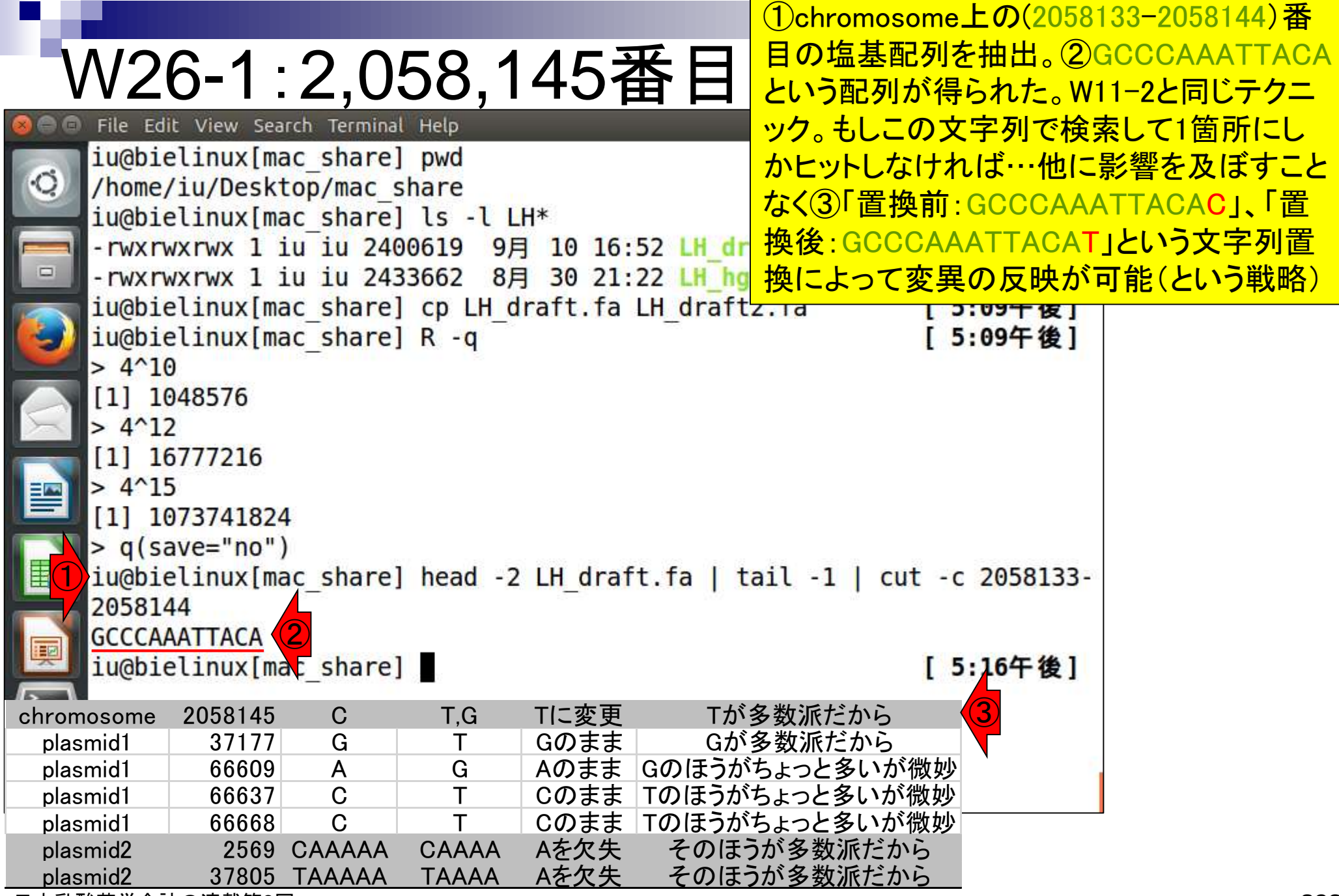

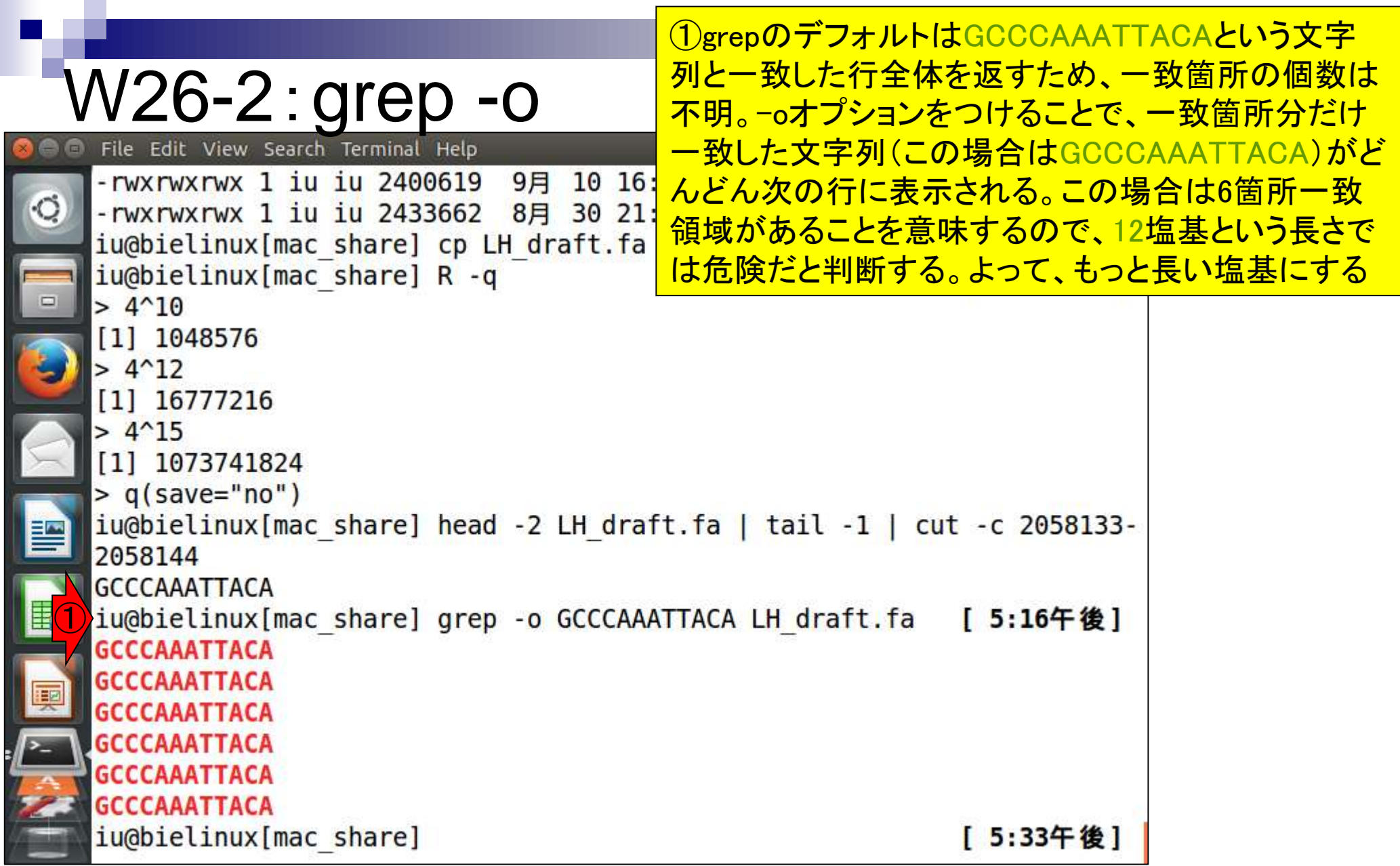

①chromosome上の(2058125-2058144)番目の塩基配 列を抽出。この場合でも6箇所一致領域があることを意 味するので、20塩基という長さでもまだ危険だと判断

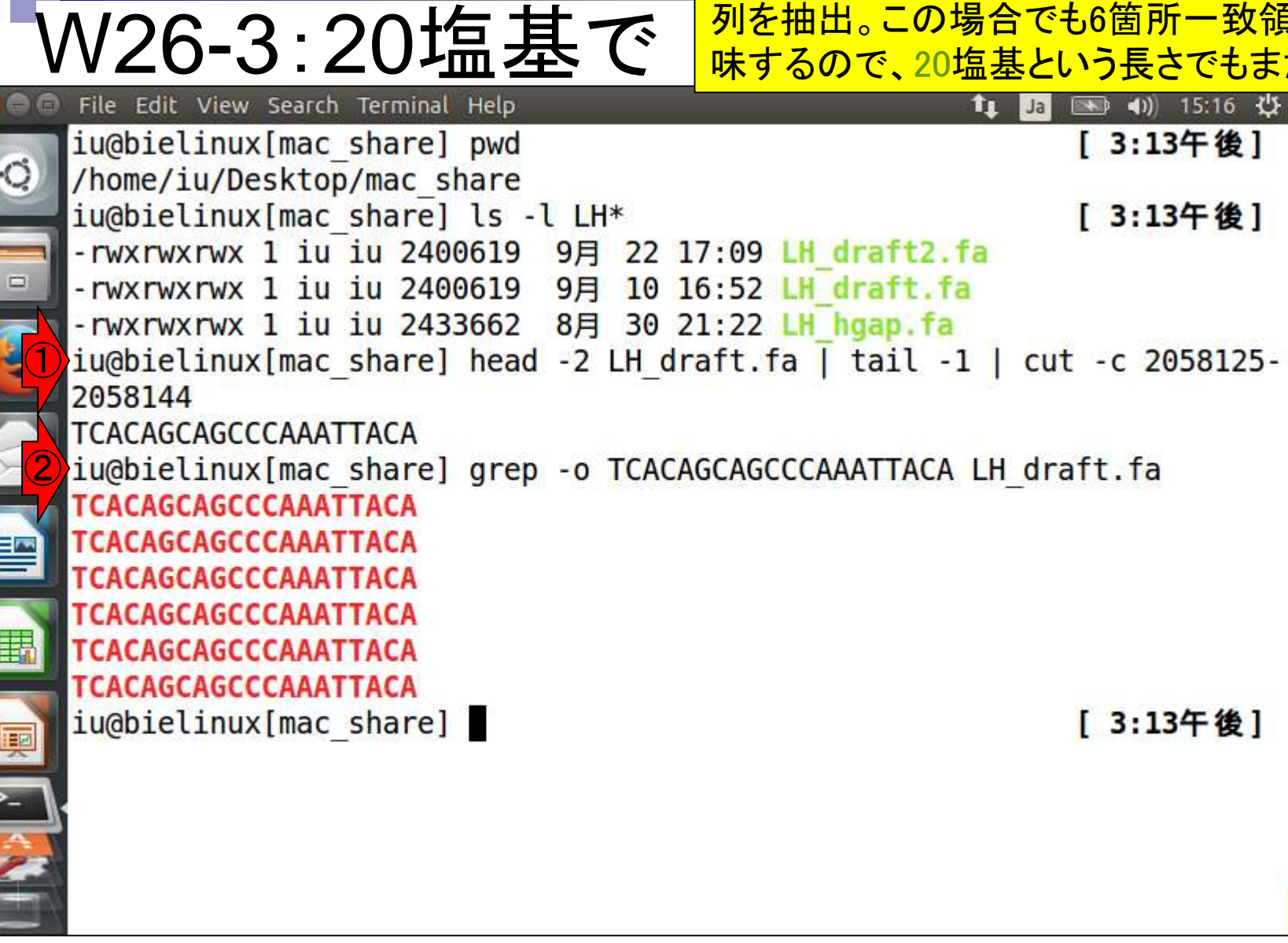

e<br>D

①chromosome上の(2058095-2058144)番目の塩基配 列を抽出。この場合でも6箇所一致領域があることを意 味するので、50塩基という長さでもまだ危険だと判断

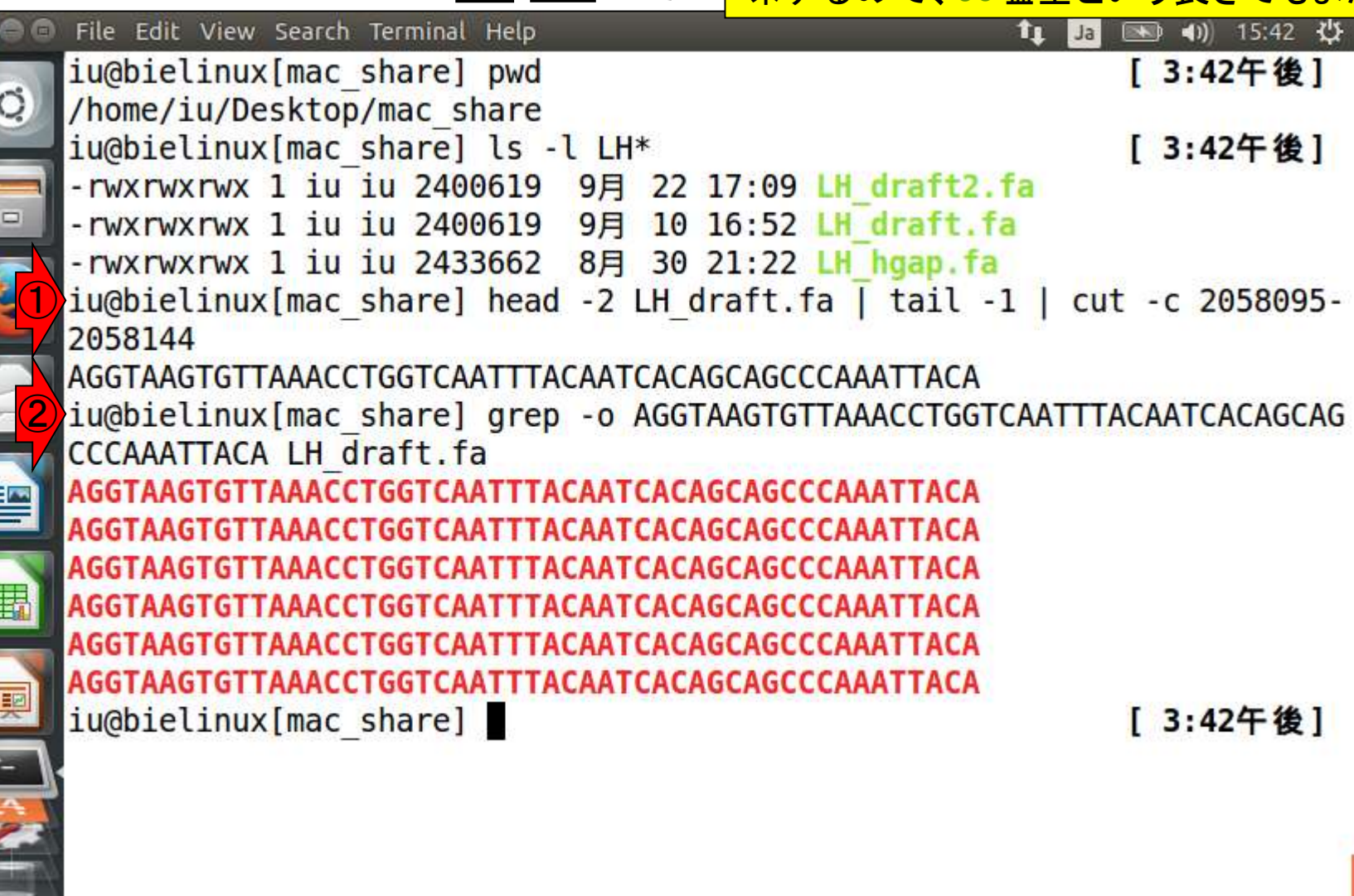

W26-4:50塩基で

i<br>I

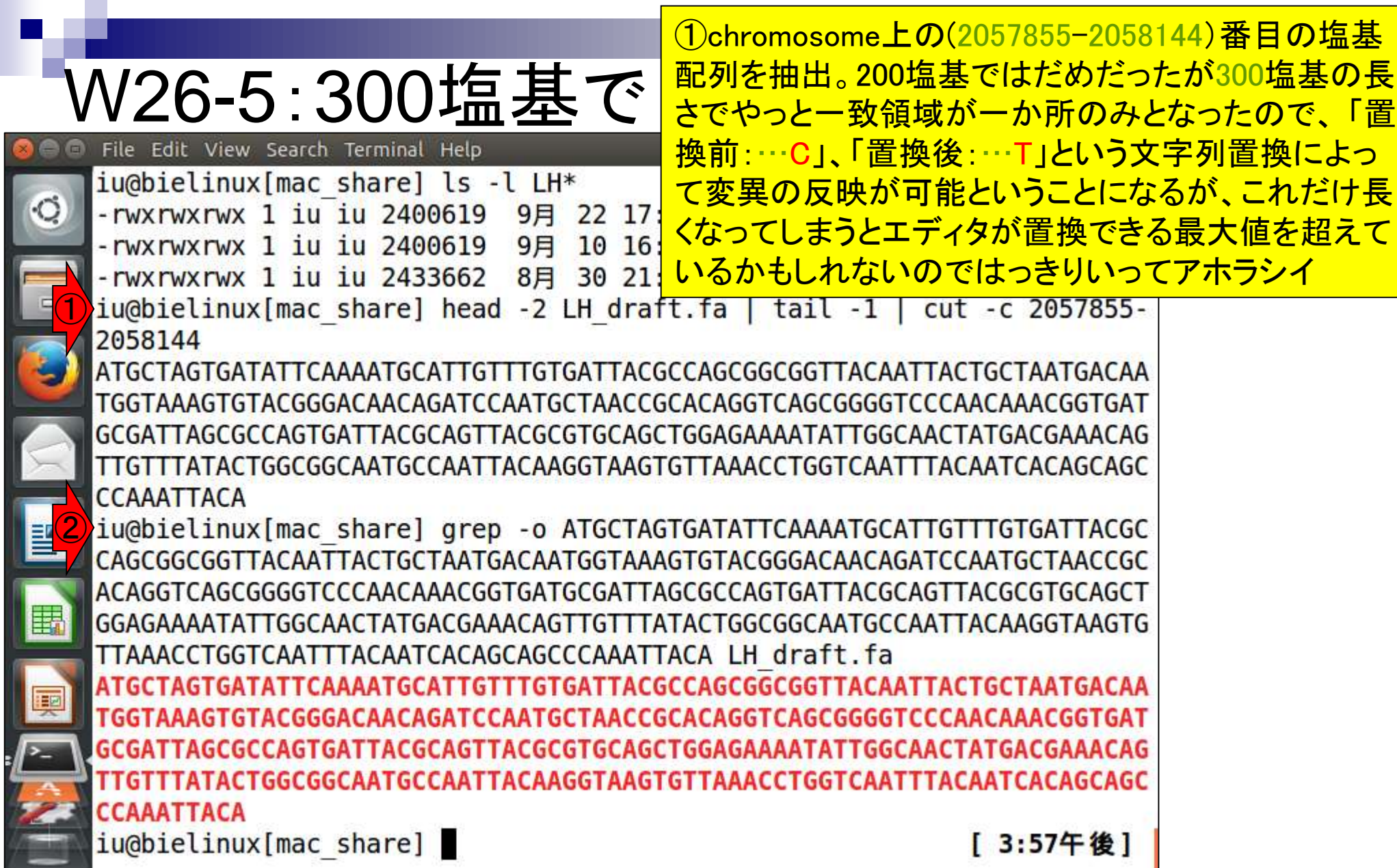

 $\frac{1}{2}$ 

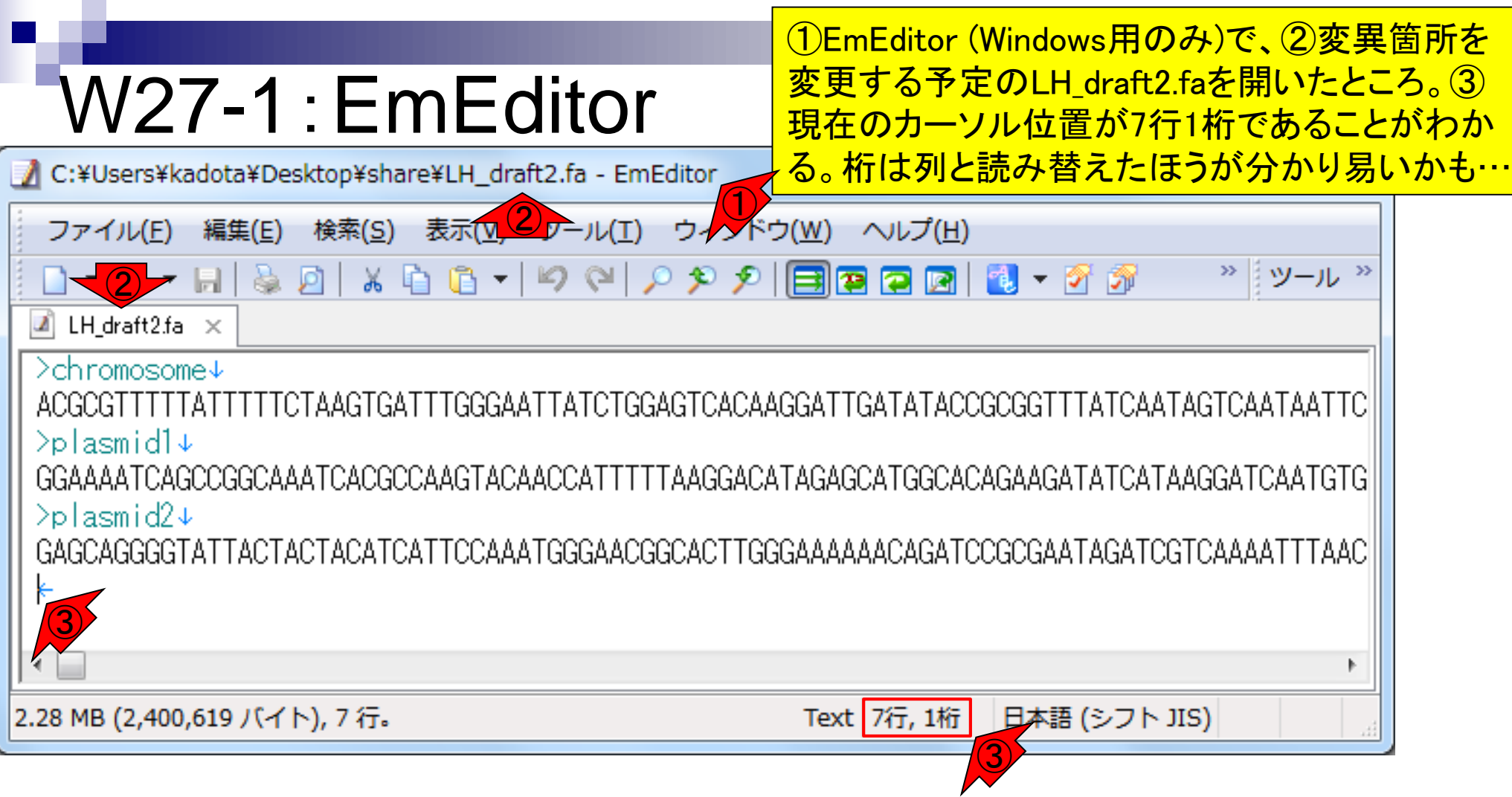

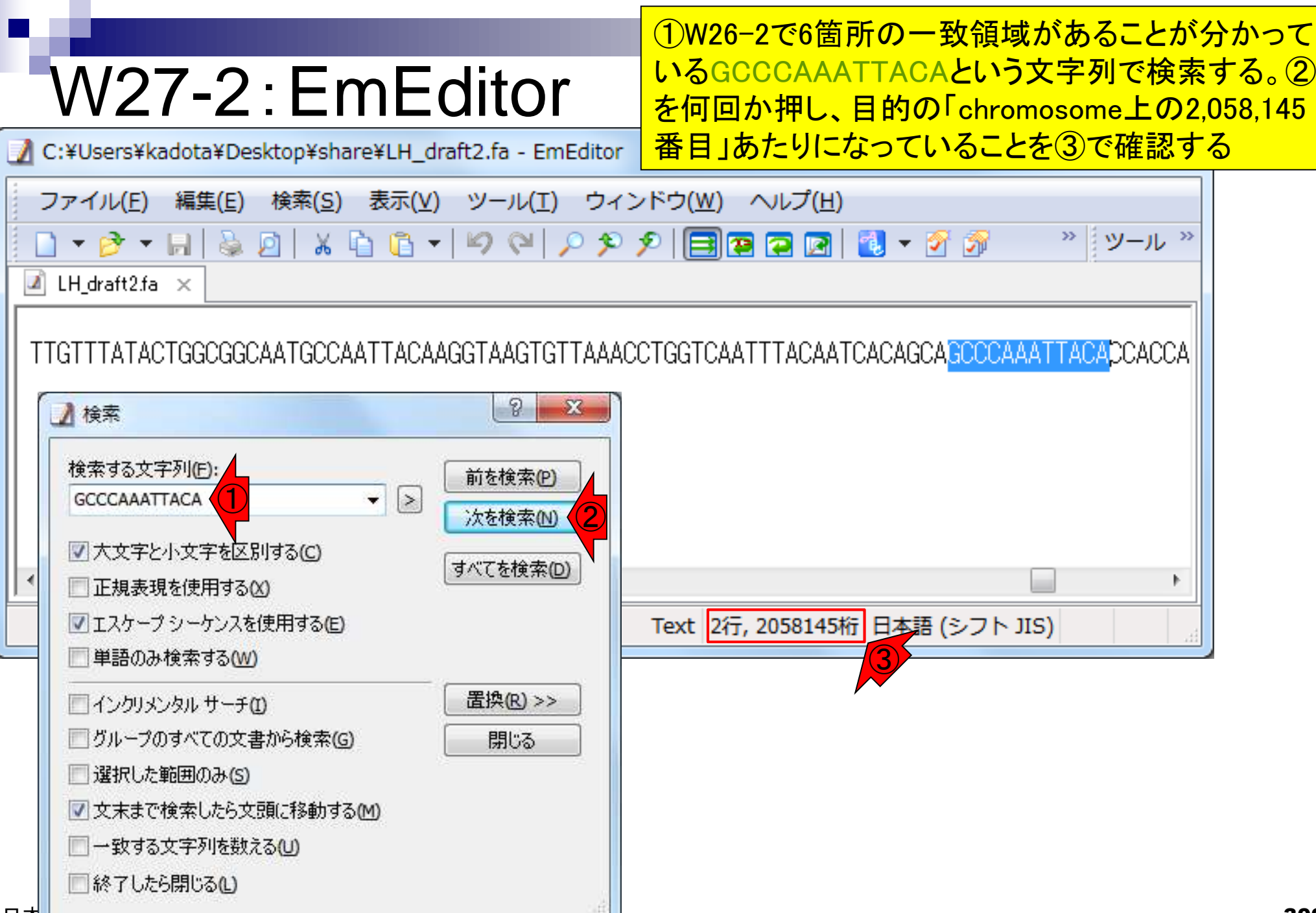

. .

### W27-2:EmEditor

④そのものズバリの位置になっているが 、⑤の位置にカーソルがあるので妥当

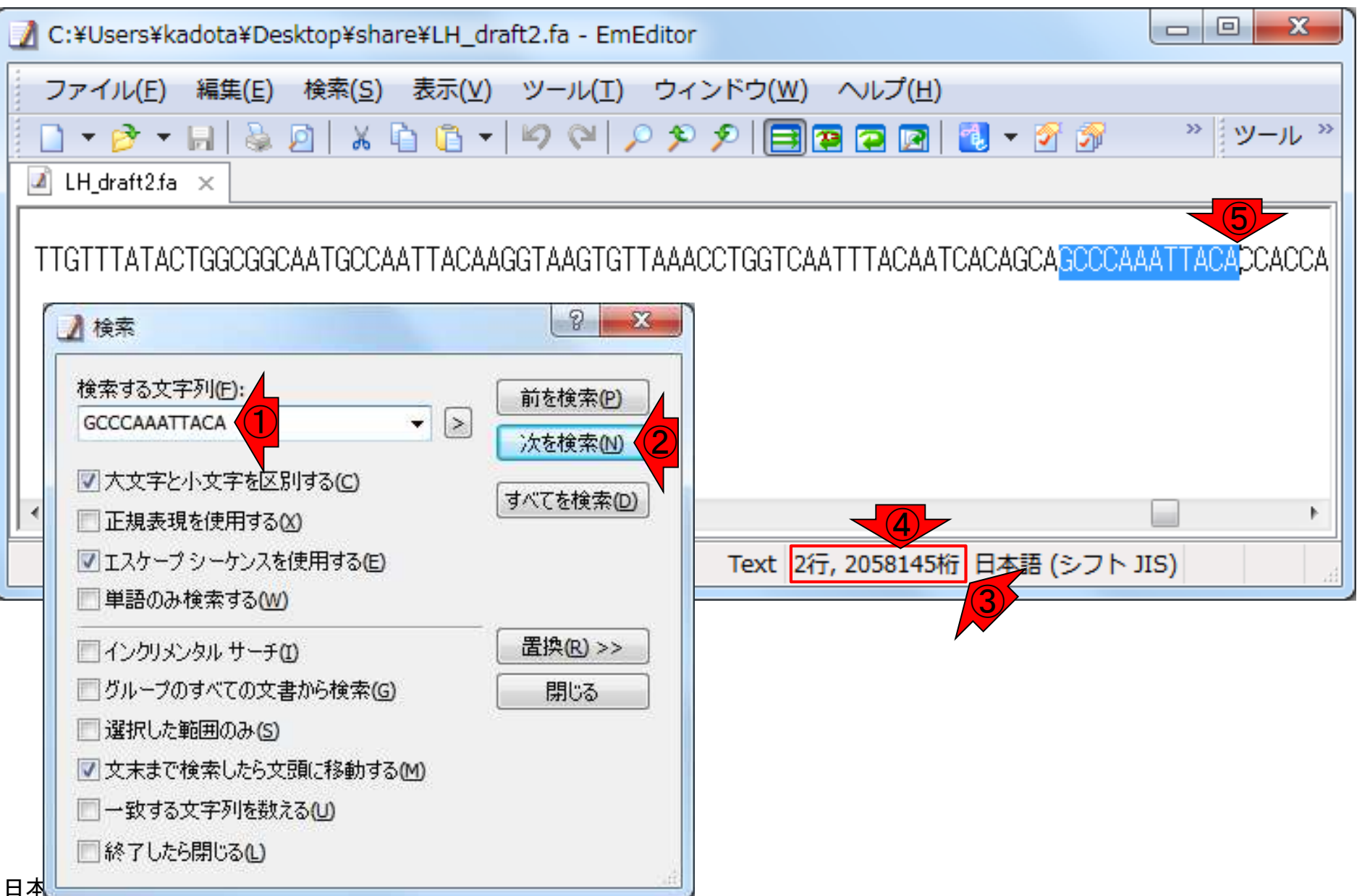

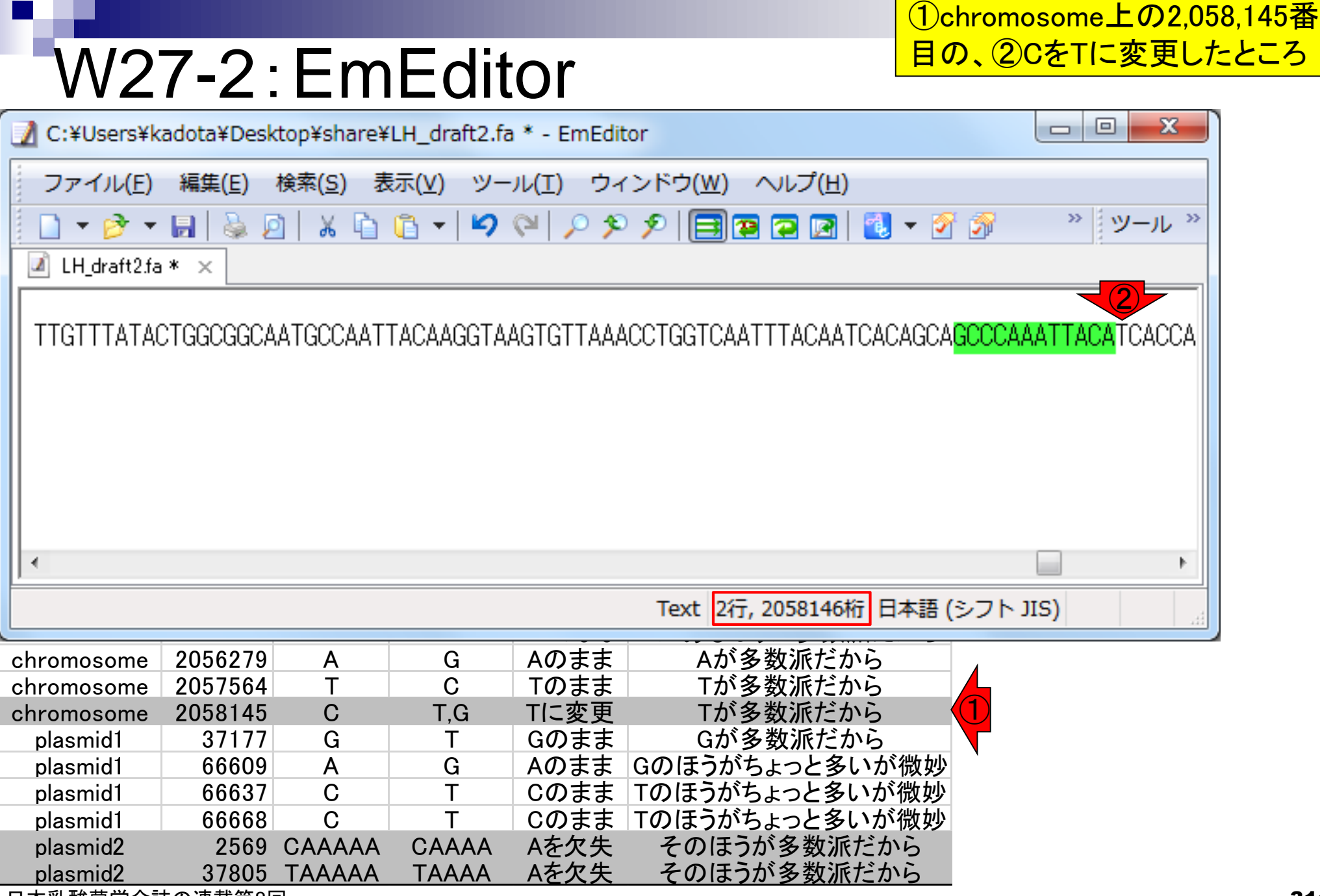

### 次は欠失の反映例として①plasmid2 上の37,805番目のところを示す

### W27-3:37,805番目

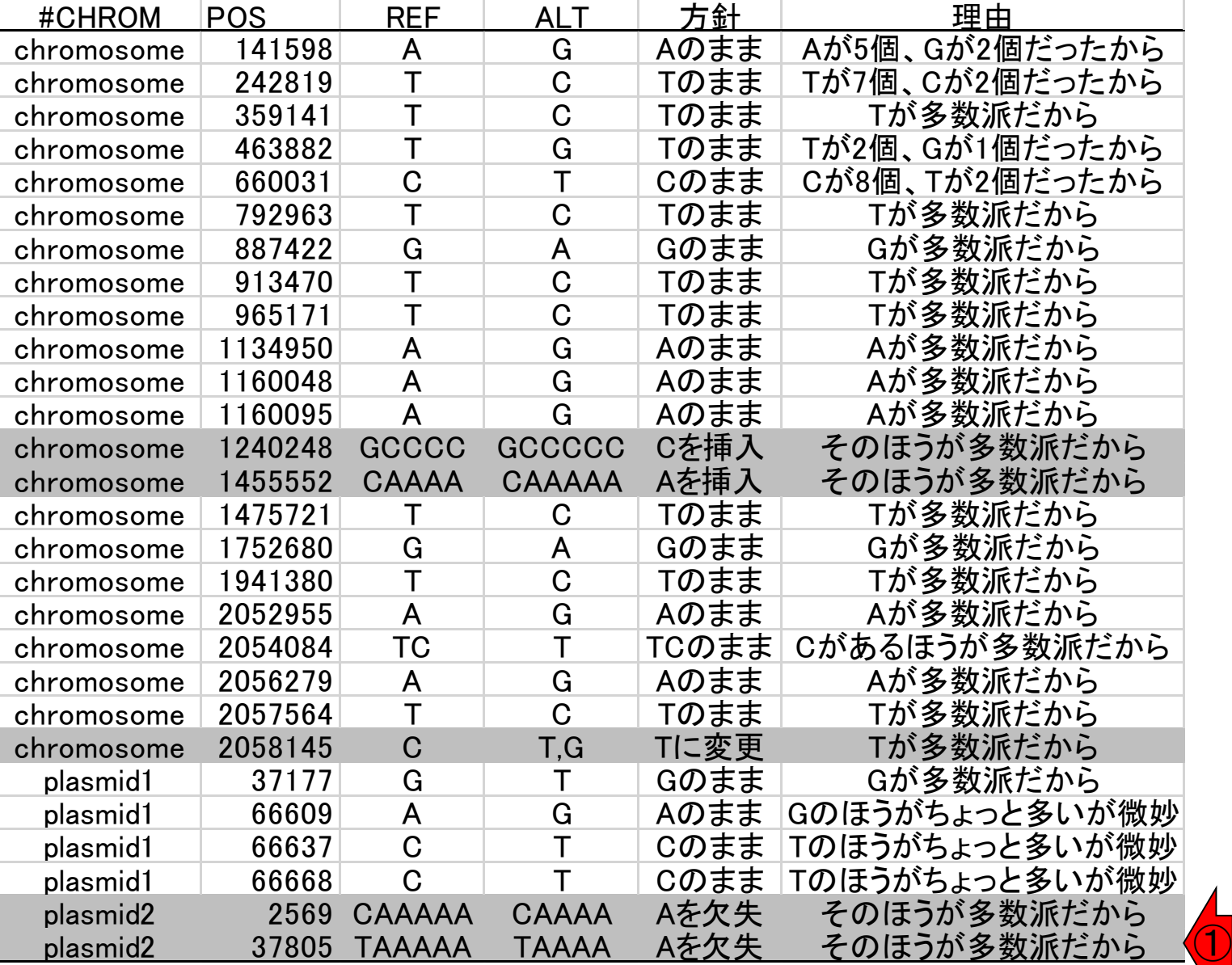

①plasmid2上の37,805番目を合理的に検索すべく、② plasmid2上の(FASTA形式ファイルで3番目の配列なので W27-3:37,805番| 6)、③37794-37804番目の11塩基分 (GGCATACCGGT) iu@bielinux[~/Desktop/mac\_share] を表示させ、④3箇所一致することを把握iu@bielinux[mac share] pwd a chromosome a change a change a change and the change of the change of the change o /home/iu/Desktop/mac share iu@bielinux[mac share] ls -l  $LH^*$  $\mathbb{E}$   $\mathbb{E}$   $\mathbb{$  $\frac{1}{2}$  - TWXTWXTWX 1 10 10 2400019 9H ZZ 17:09 LM 01611Z.18 -rwxrwxrwx 1 iu iu 2400619 98 10 16:52 LH draft.fa chromosome 888862 (238862 G) 30 21:22 LH hgap fa  $i$ u@bielinux[mac\_share] head -6 LH draft.fa | tail -1 | cut -c 37794-37 ③  $\sim$  804 **GGCATACCGGT CA** ivebielinux [mac\_share] grep -o GGCATACCGGT LH draft fa L ④ characteristical characteristical distributions of the continuous continuous continuous continuous properties  $\blacksquare$ 6:50午後1  $\blacksquare$ chromosome 1475721 T C Tのまま Tが多数派だから  $\mathcal{L}(\mathbf{A})$ chromosome 1941380 T C Tのまま Tが多数派だから chromosome 2052955 A G Aのまま Aが多数派だから chromosome 2054084 TC T TCのまま Cがあるほうが多数派だから chromosome 2056279 A G Aのまま Aが多数派だから chromosome 2057564 T C Tのまま Tが多数派だから chromosome 2058145 C T,G T (2058)2058145 C T (2058)2058145 C T (2058)2058145 C T (2058)2058145 C T (2058)20581 plasmid $\tilde{p}$ plasmid1 66609 A G Aのまま Gのほうがちょっと多いが微妙 plasmidt 667 C T Constant To Constant To Constant To Constant To Constant To Constant To Constant To Constant To plasmid1 66668 C T Cのまま Tのほうがちょっと多いが微妙 plasmid2 2569 CAAAAA CAAAA Aを欠失 そのほうが多数派だから plasmid2 37805 TAAAAA TAAAA Aを欠失 そのほうが多数派だから

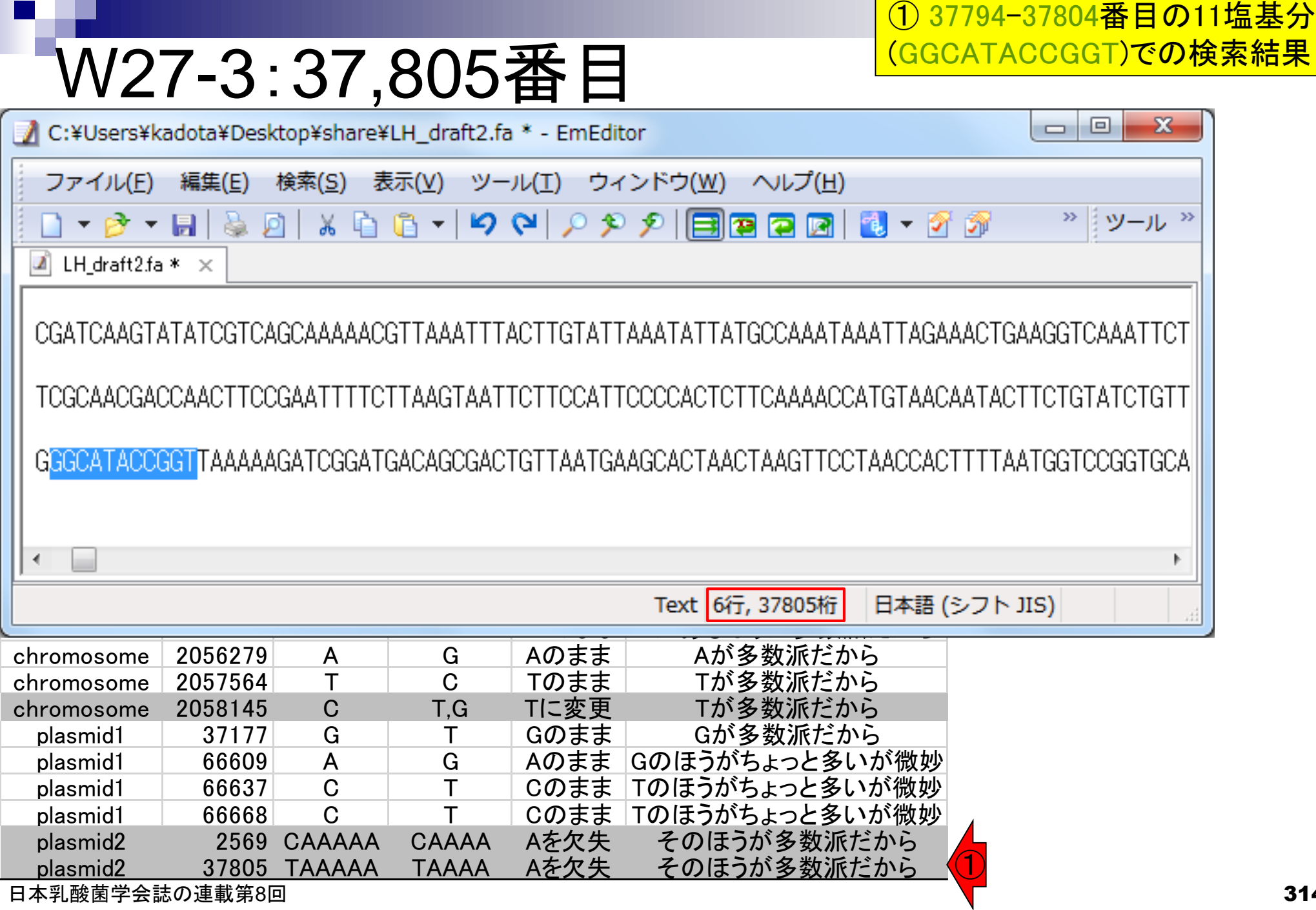

314

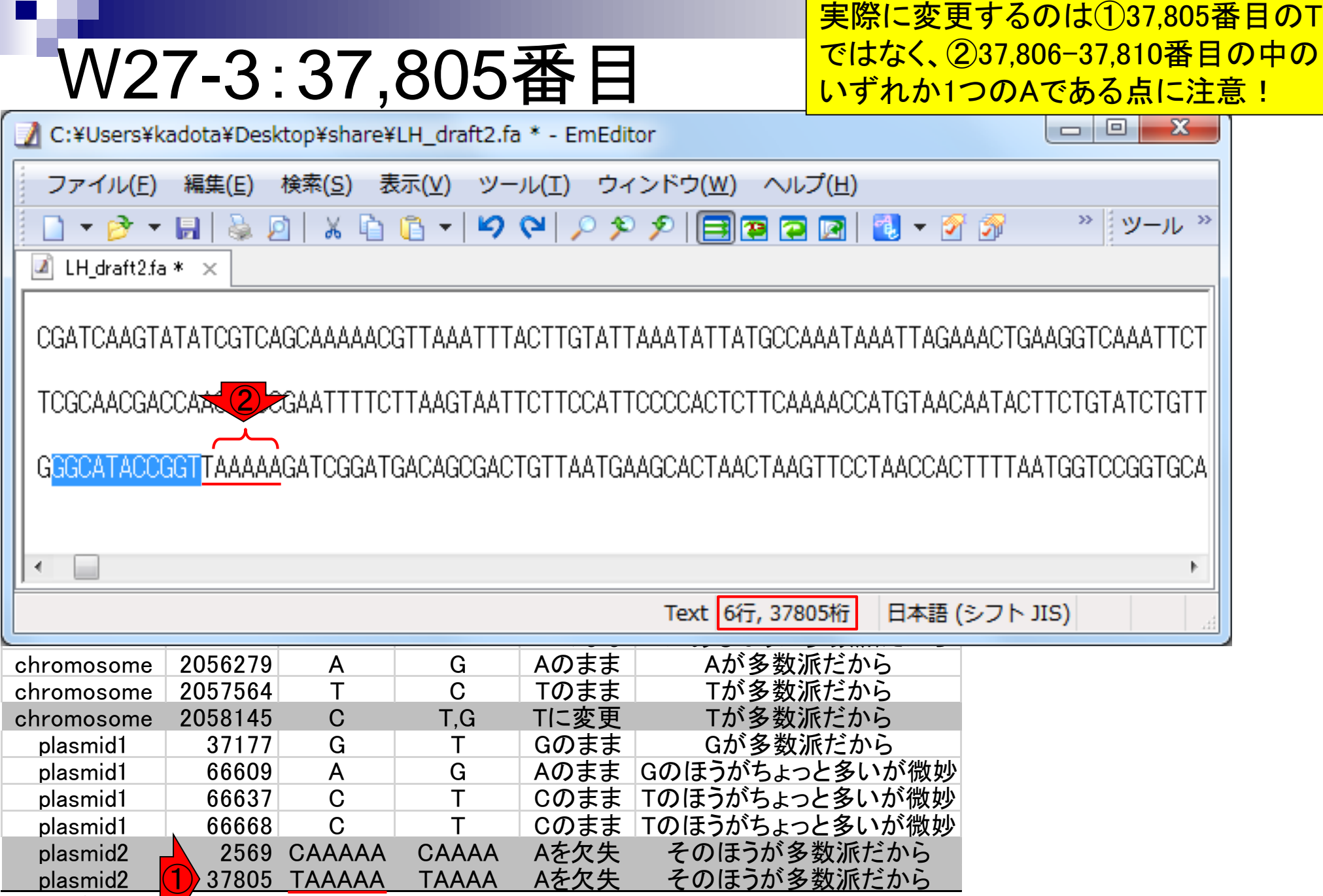

日本乳酸菌学会誌 2連載第8回

#### W27-3:37,805番目 .<br>C:¥Users¥kadota¥Deskton¥share¥LH\_draft2.fa \* - EmEditor  $\mathbf{x}$ ▣.  $\Box$ chromosome 141598 A G Aのまま Aが5個、Gが2個だったから ファイル(E) 編集(E) 検索(S) 表示(V) ツール(I) ウィンドウ(W) ヘルプ(H) chromosome 359141 T C Tのまま Tが多数派だから ※ツール<sup>→</sup> chromosome 4638882 The 463882 The 463882 The 463882 The 46388  $\boxed{2}$  LH draft2.fa  $* \times$ chromosome 792963 T C Tのまま Tが多数派だから chromosome 88742 G A Google 88742 G A Google 88742 G A Google 88742 G A Google 88742 G A Google 88742 G A Google 887 || CGATCAAGTATATCGTCAGCAAAAACGTTAAATTTACTTGTATTAAATATTATGCCAAATAAA chromosome 965171 T C Tのまま Tが多数派だから L tegessegsegs 1236 A G ACTIVITY CHROMOTELET IN THE TEGESSEGGES  $\bigcirc$ || 100048048048 || 20044111161184188110110110041100004010110888811  $\sum_{\text{coometric conditions}}$ chromosome 1240248 GCCCC GCCCCC Cを挿入 そのほうが多数派だから chromosome 1455552 CAAAA CAAAA CAAAA CAAAA CAAAA CAAAA CAAAAA AFA CAAAAA CAAAAA CAAAAA CAAAAA CAAAAA CAAAAA CA chromosome 1475721 T C Tのまま Tが多数派だから chromosome 1752680 G A Google 1752680 G A Google 1752680 G A Google 1752680 G A Google 1752680 G A Google 1752 þ. chromosome 1941380 T C Tのまま Tが多数派だから Text 6行, 37806桁 日本語 (シフト JIS) chromosome 2054084 TC T TCのまま Cがあるほうが多数派だから chromosome 2056279 A G Aのまま Aが多数派だから chromosome 2057564 T T C Tのまま Tが多数派だから chromosome 2058145 C T,G Tに変更 Tが多数派だから plasmid1 37177 G T Gのまま Gが多数派だから plasmid1 66609 A | G | Aのまま | Gのほうがちょっと多いが微妙 plasmid1 | 66637 C | T | Cのまま | Tのほうがちょっと多いが微妙 plasmid1 66668 C T Cのまま Tのほうがちょっと多いが微妙 plasmid2 2569 CAAAAA CAAAA Aを欠失 そのほうが多数派だから plasmid2 37805 TAAAAA TAAAA Aを欠失 そのほうが多数派だから

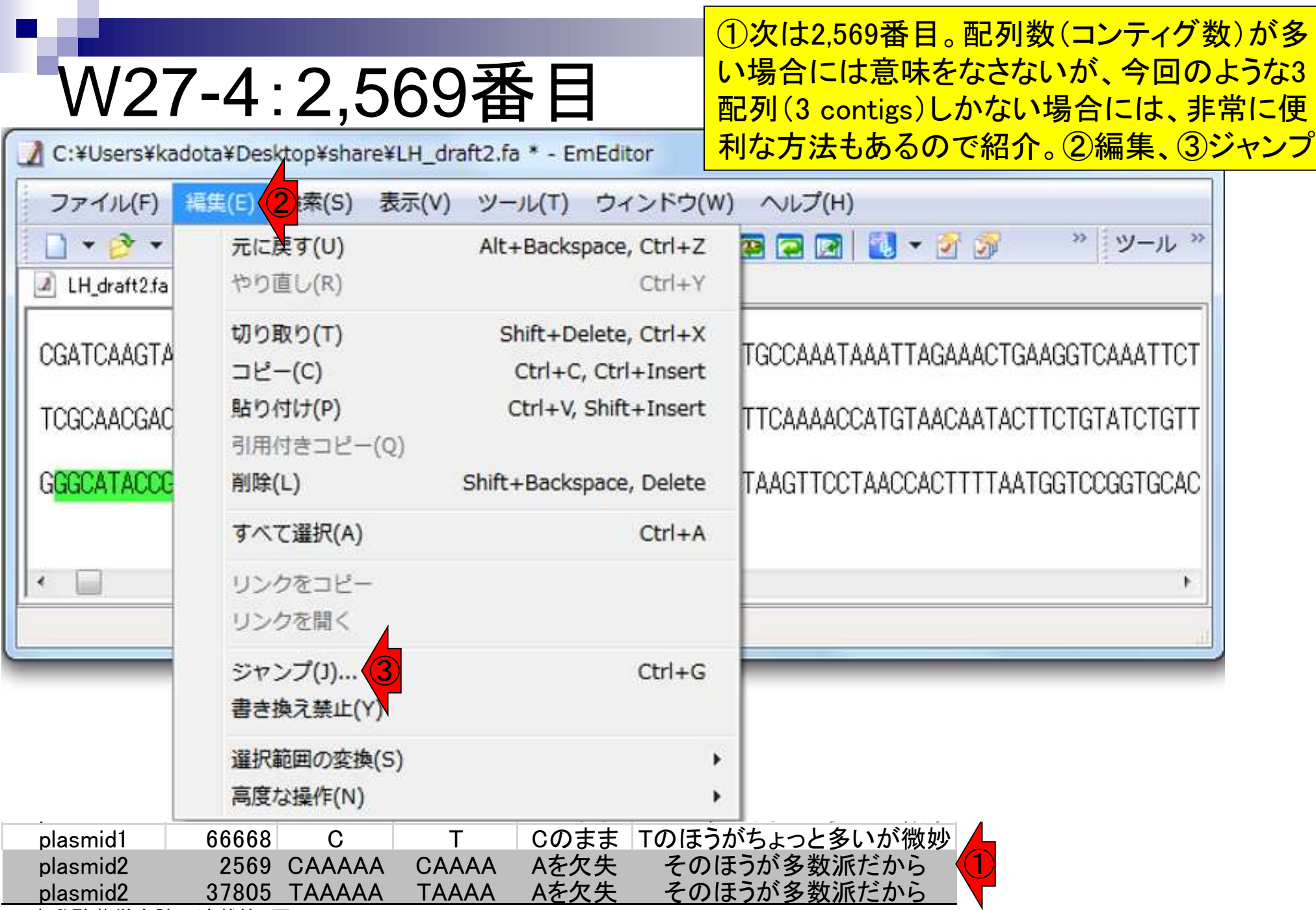

ー .<br>日本乳酸菌学会誌の連載第8回

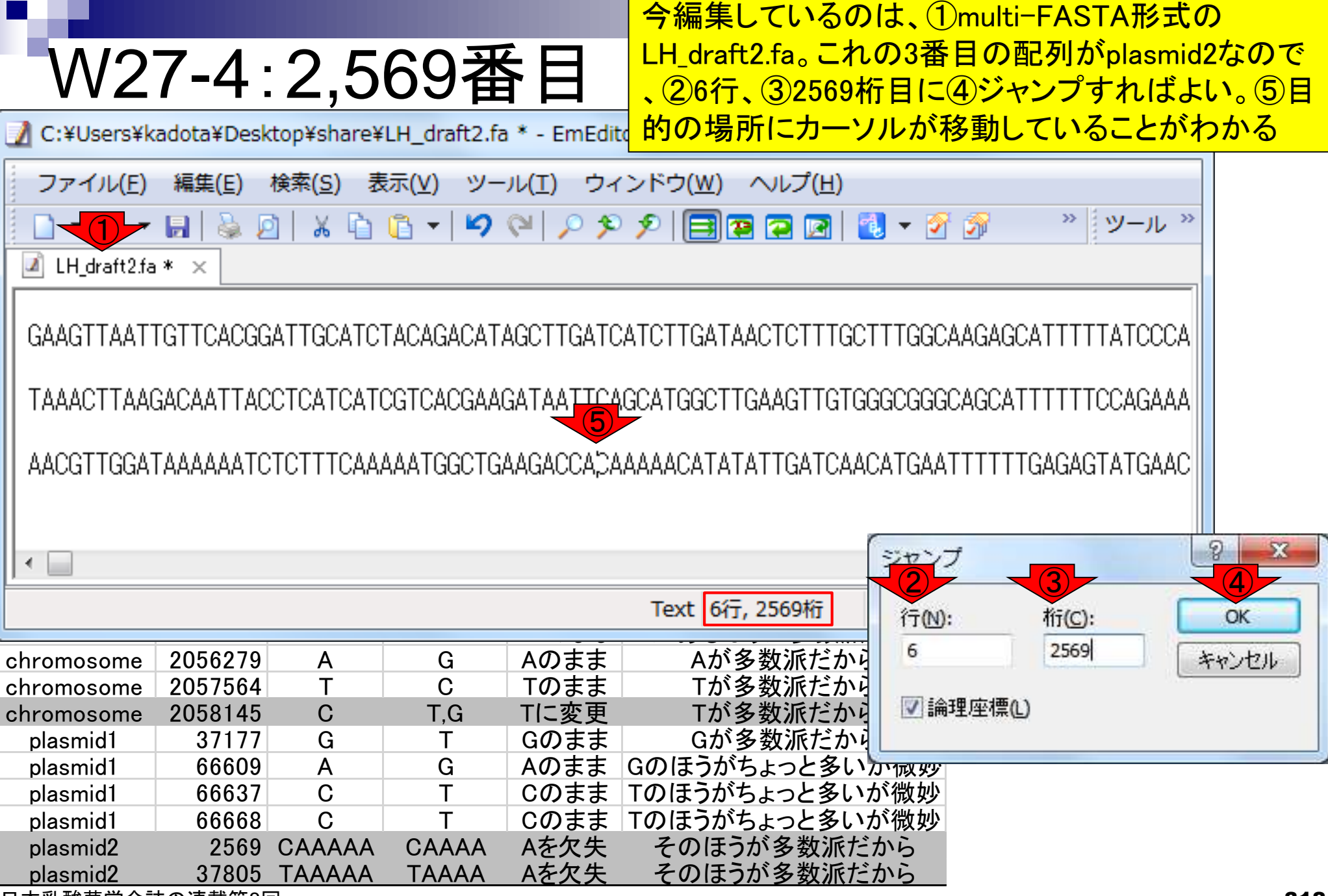

日本乳酸菌学会誌の連載第8回

r

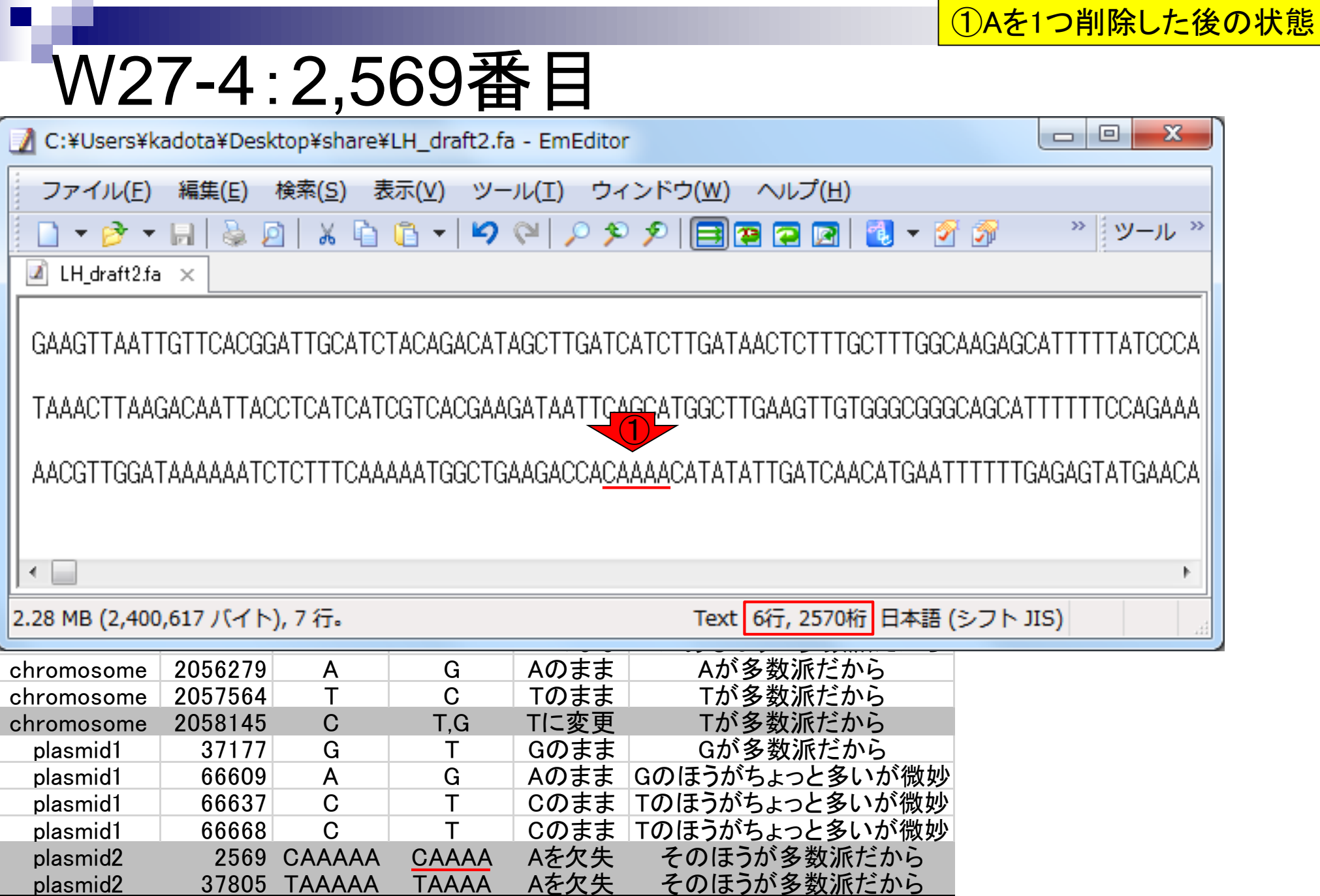

- トー・・・・・<br>日本乳酸菌学会誌の連載第8回

同じノリで①、②の順番で数値の大きい おうから反映させておく。位置を表す数 値が大きいものから順番に行えば、位 悩まされることはないため

# W27-5:残りの2箇所も

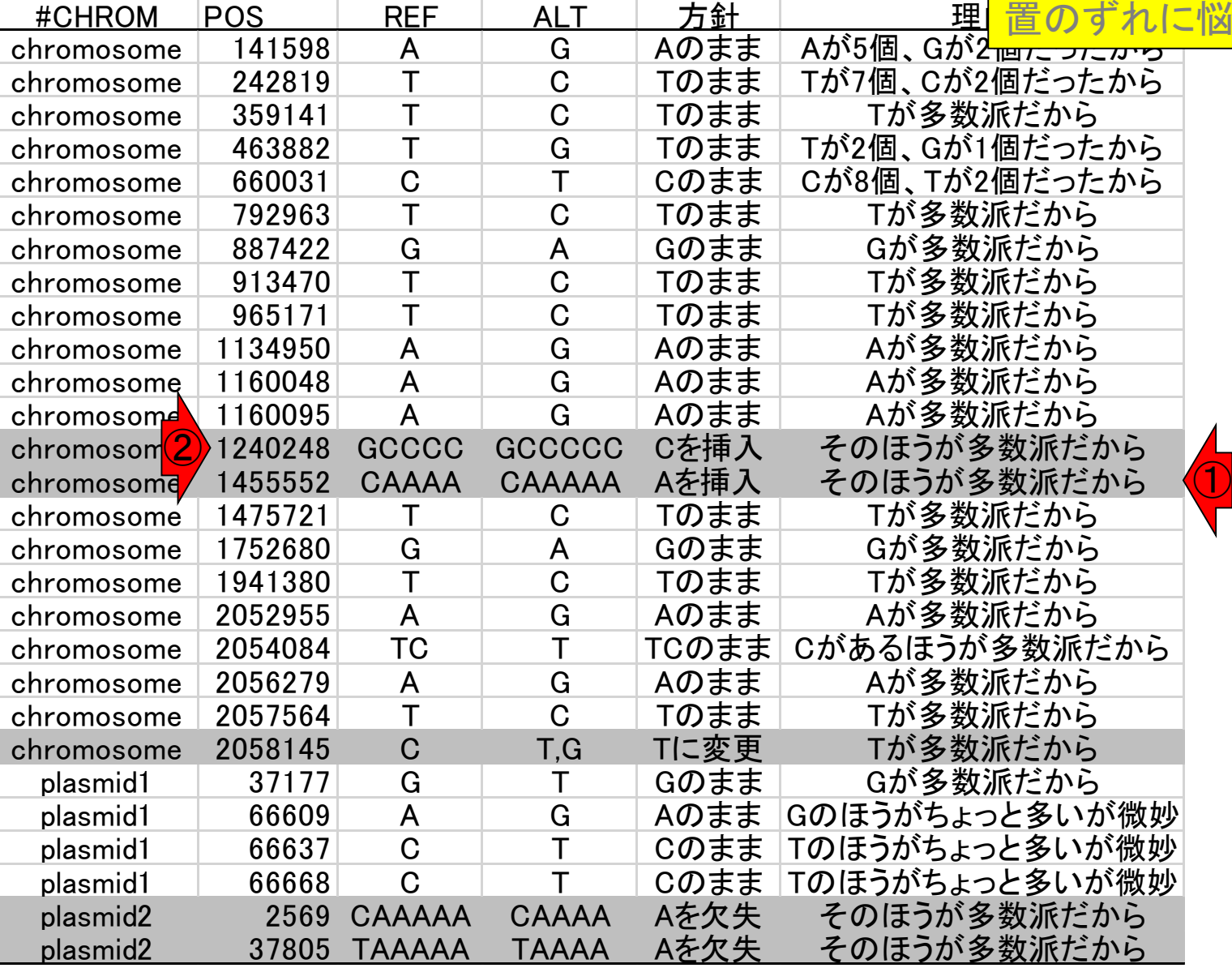

同じノリで①、②の順番で数値の大きい おうから反映させておく。位置を表す数 値が大きいものから順番に行えば、位

# W27-5:残りの2箇所も

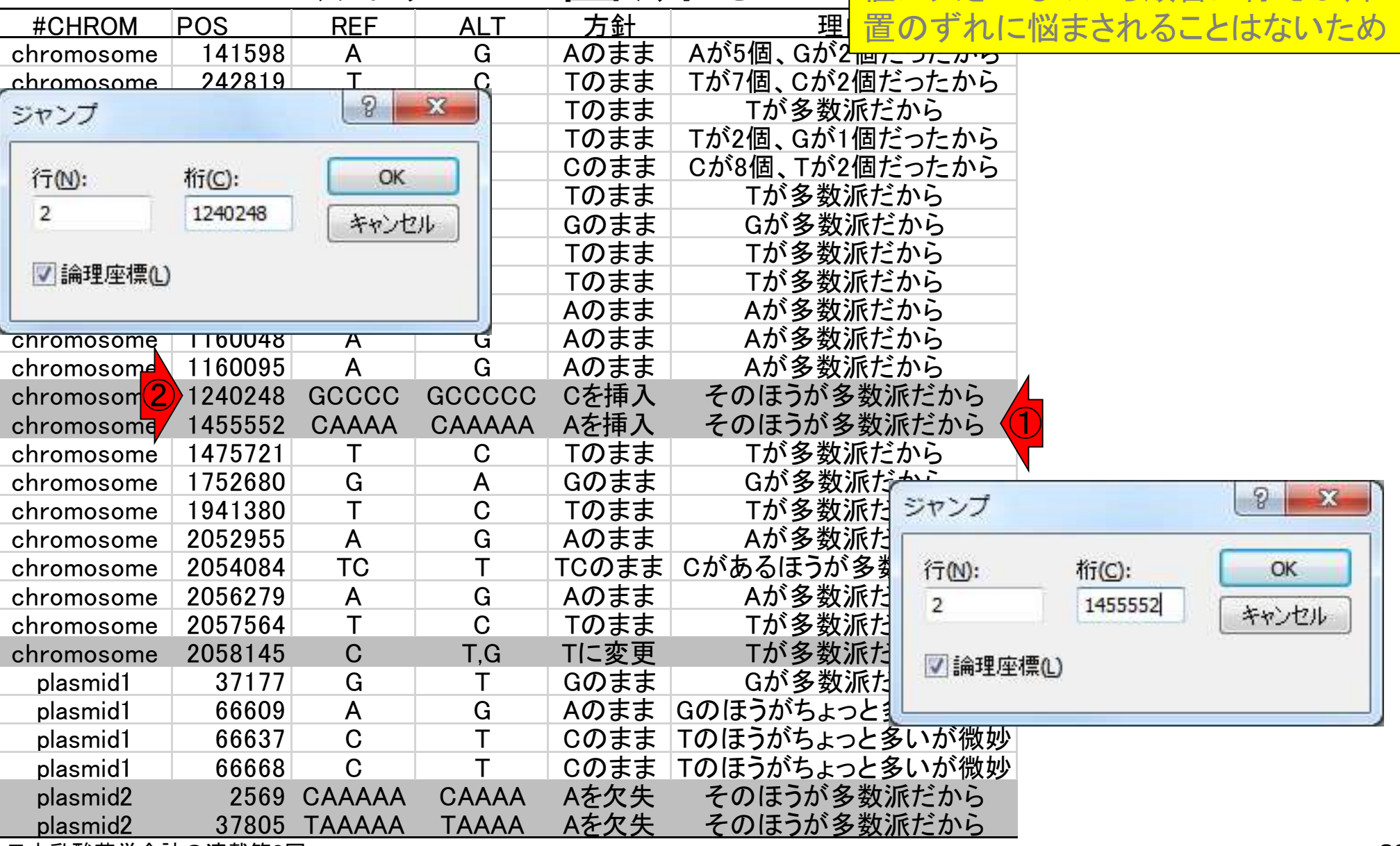